# Visual engineering

**User's Manual**

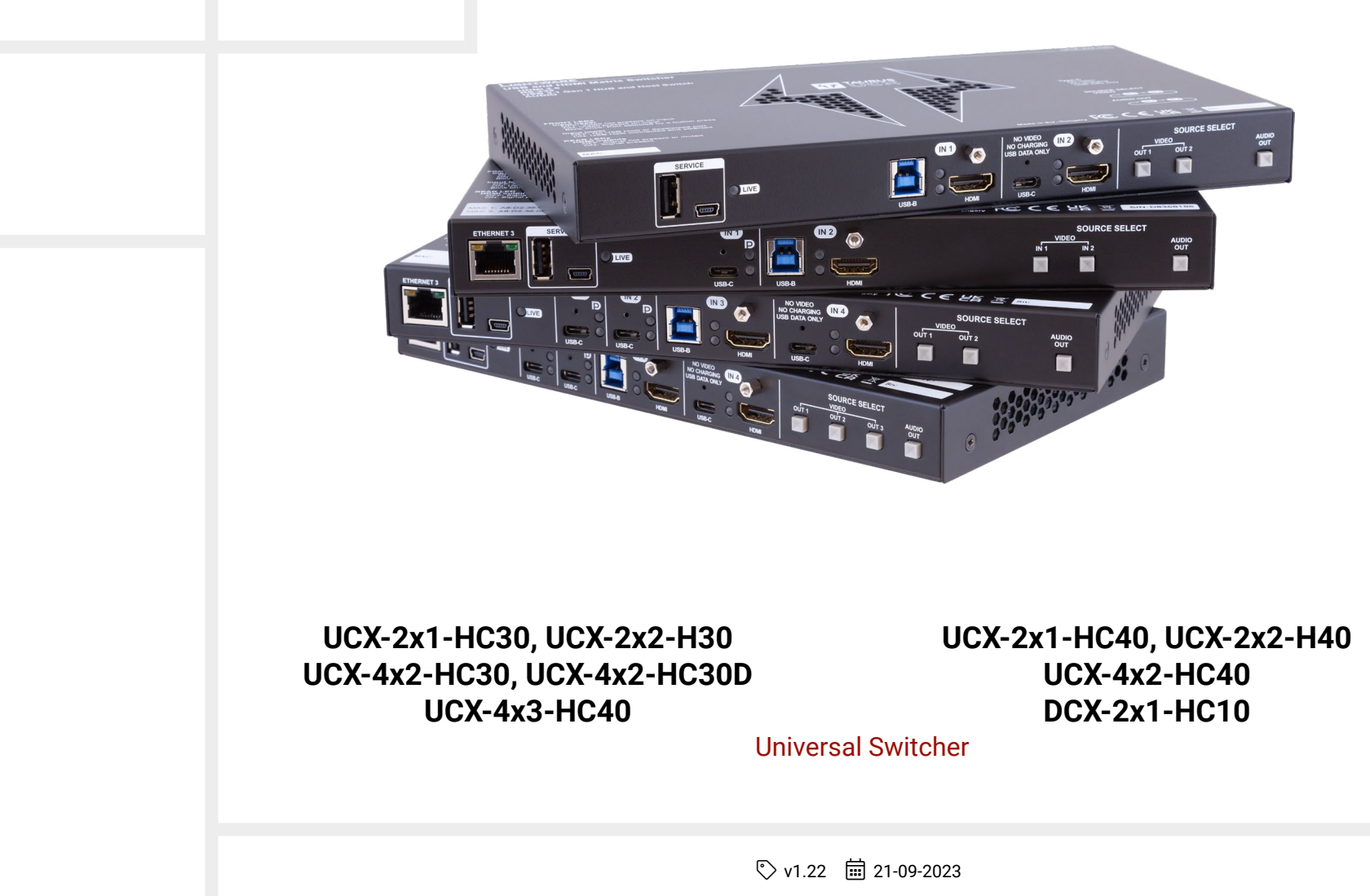

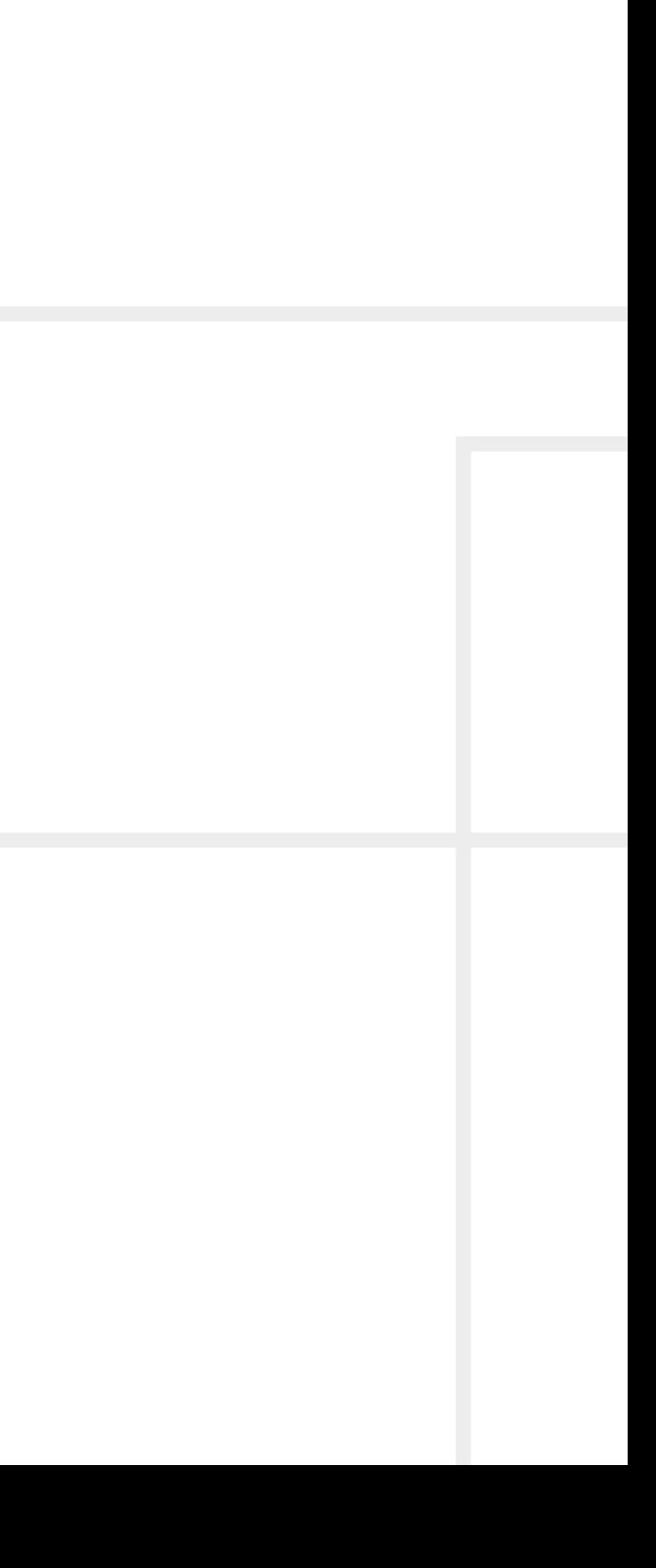

## **Important Safety Instructions**

#### **Class II apparatus construction.**

The equipment should be operated only from the power source indicated on the product.

To disconnect the equipment safely from power, remove the power cord from the rear of the equipment or from the power source. The MAINS plug is used as the disconnect device, the disconnect device shall remain readily operable.

There are no user-serviceable parts inside of the unit. Removal of the cover will expose dangerous voltages. To avoid personal injury, do not remove the cover. Do not operate the unit without the cover installed.

The appliance must be safely connected to multimedia systems. Follow instructions described in this manual.

#### **Ventilation**

For the correct ventilation and to avoid overheating, ensure enough free space around the appliance. Do not cover the appliance, leave the ventilation holes free and never block or bypass the ventilators (if there are any).

#### **WARNING**

To prevent injury, the apparatus is recommended to be securely attached to the floor/wall, or mounted in accordance with the installation instructions. The apparatus shall not be exposed to dripping or splashing, and no objects filled with liquids, such as vases, shall be placed on the apparatus. No naked flame sources, such as lit candles, should be placed on the apparatus.

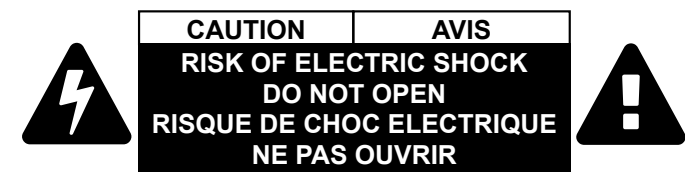

## **Waste Electrical & Electronic Equipment WEEE**

This marking shown on the product or its literature indicates that it should not be disposed with other household wastes at the end of its working life. To prevent possible harm to the environment or human health from uncontrolled waste disposal, please separate this from other types of wastes and recycle it responsibly to promote the sustainable reuse of material resources. Household users should contact

either the retailer where they purchased this product or their local government office for details of where and how they can take this item for environmentally safe recycling. Business users should contact their supplier and check the terms and conditions of the purchase contract. This product should not be mixed with other commercial wastes for disposal.

#### **CAUTION**

The device contains a BR1632A button battery, which supplies power to the clock when the device is not powered on. Danger of explosion if battery is replaced incorrectly. Replace only with the same or equivalent type.

#### **WARNING**

Do not ingest the battery, Chemical Burn Hazard. This product contains a coin/button cell battery. If the coin/button cell battery is swallowed, it can cause severe internal burns in just 2 hours, and can lead to death. Keep new and used batteries away from children. If the battery compartment does not close securely, stop using the product and keep it away from children. If you think batteries might have been swallowed or placed inside any part of the body, seek immediate medical attention.

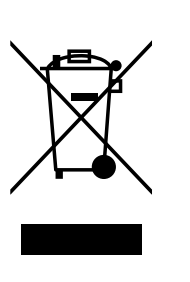

## **Common Safety Symbols**

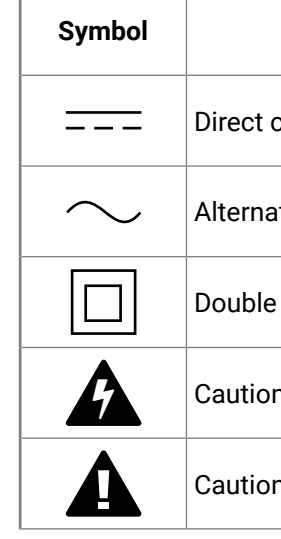

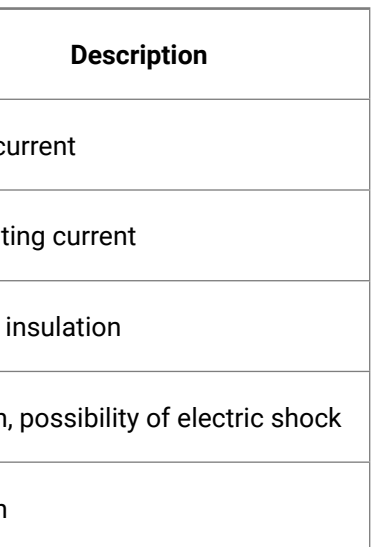

(人公〈〉

## **Symbol Legend**

The following symbols and markings are used in the document:

**WARNING! Safety-related information that is highly recommended to read and keep in every case!**

**DIFFERENCE:** Feature or function that is available with a specific firmware/hardware version or product variant.

**ATTENTION!** Useful information for performing a successful procedure; it is recommended to read.

Step back one page.  $\blacktriangleleft$ 

INFO: A notice, which may contain additional information. Procedure can be successful without reading it.

DEFINITION: The short description of a feature or a function.

TIPS AND TRICKS: Ideas that you may have not known yet, but can be useful.

## **Navigation Buttons**

Go back to the previous page. If you clicked on a link previously, you can go back to the source page by pressing the button.

谷

Navigate to the Table of Contents.

Step forward to the next page.

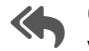

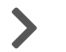

## **Document Information**

All presented functions refer to the indicated products. The descriptions have been made while testing these functions in accordance with the indicated Hardware/Firmware/Software environment:

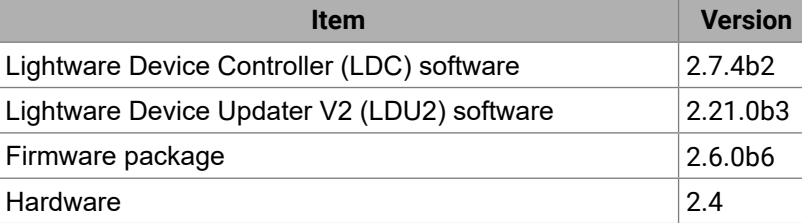

Document revision: **v1.22** Release date: 21-09-2023 Editor: Nikolett Keindl

## **About Printing**

Lightware Visual Engineering supports green technologies and ecofriendly mentality. Thus, this document is primarily made for digital use. If you need to print out a few pages for any reason, follow the recommended printing settings:

▪ Output size: Fit to page or Match page size

#<keyword>

- Page size: A4
- 
- Orientation: Landscape

TIPS AND TRICKS: Thanks to the size of the original page, a border around the content (gray on the second picture below) makes it possible to organize the pages better. After punching holes in the printed pages, they can easily be placed into a ring folder.

## **Hashtag (#) Keywords in the Document**

This user's manual contains keywords with hashtags (#) to help you find the relevant information as quick as possible.

The format of the keywords is the following:

The usage of the keywords: use the **Search** function (Ctrl+F / Cmd+F) of your PDF reader application, type the # (hashtag) character and the wished keyword.

The #new special keyword indicates a new feature/function that has just appeared in the latest firmware or software version.

#### **Example**

*#dhcp*

This keyword is placed at the DHCP setting command in the LW3 Programmer's reference section.

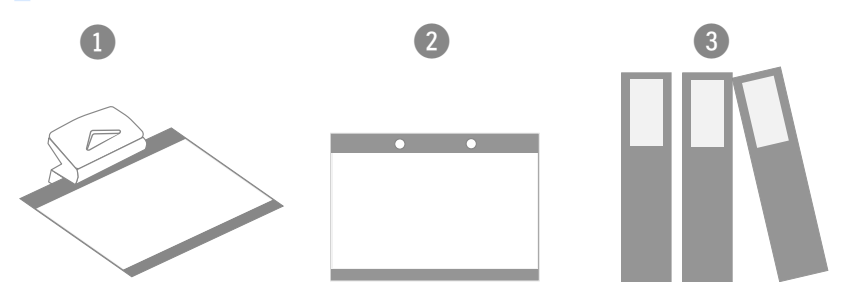

## **Table of Contents**

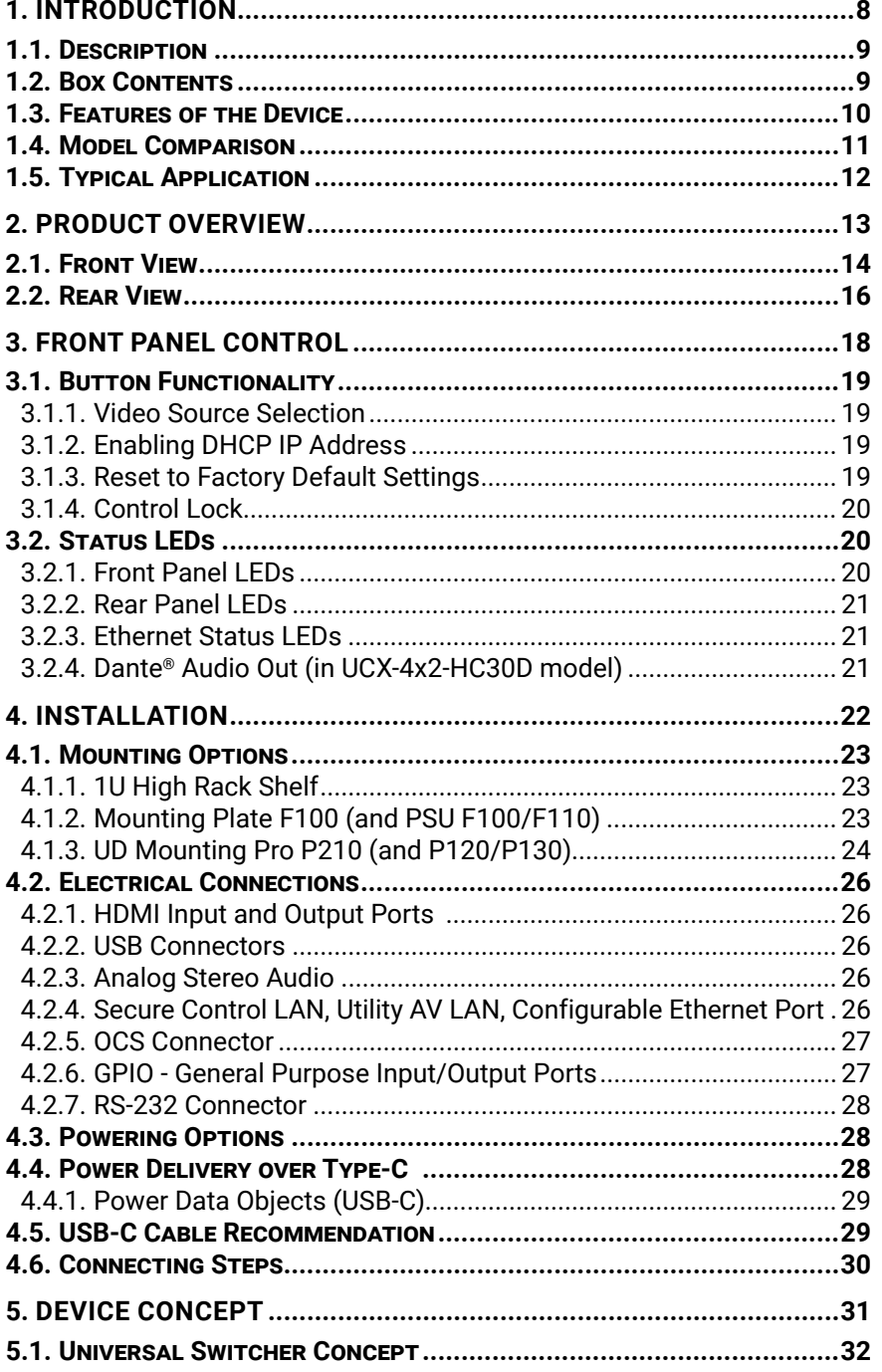

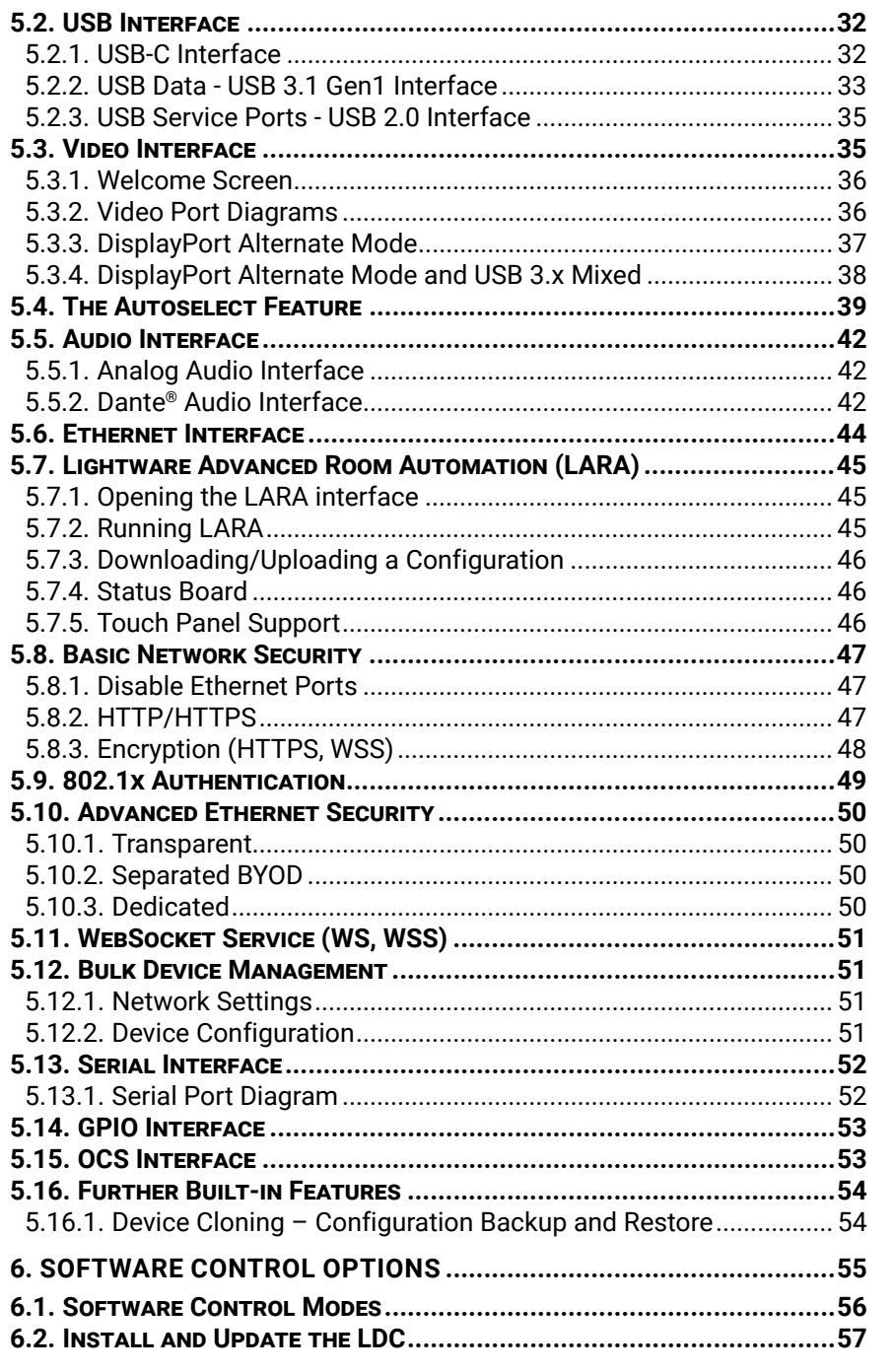

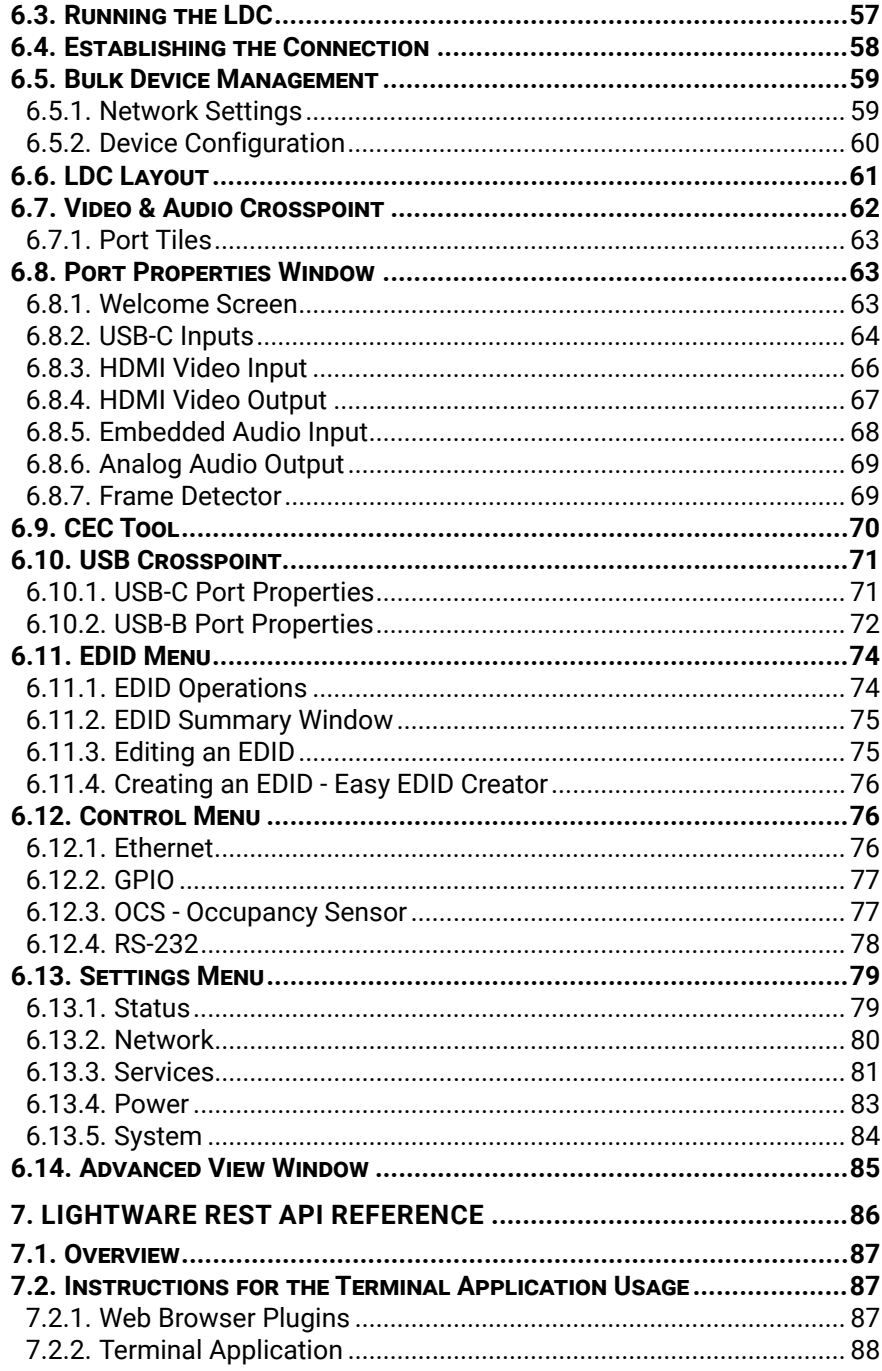

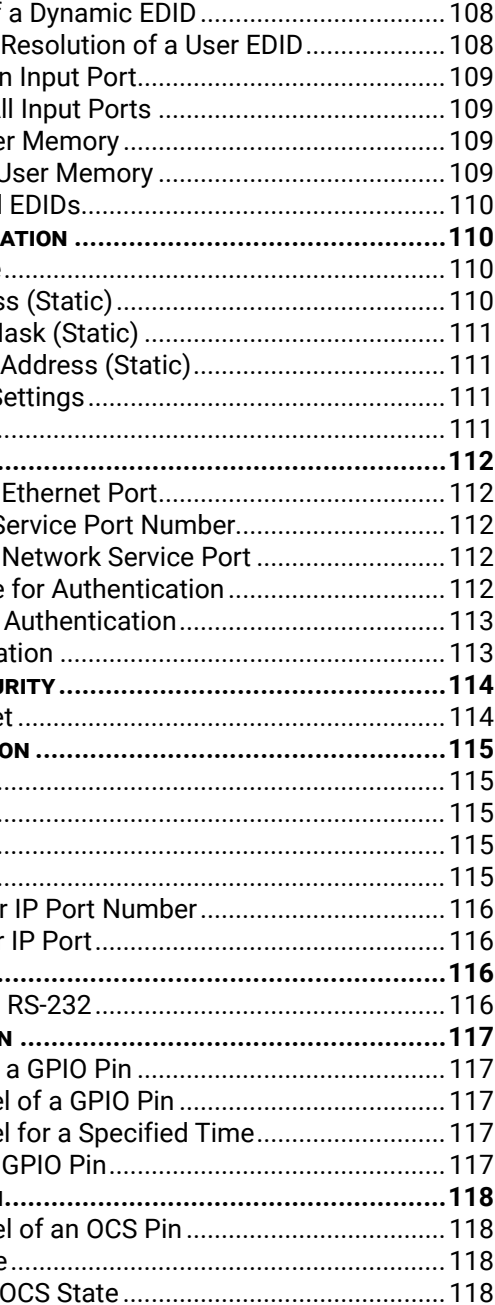

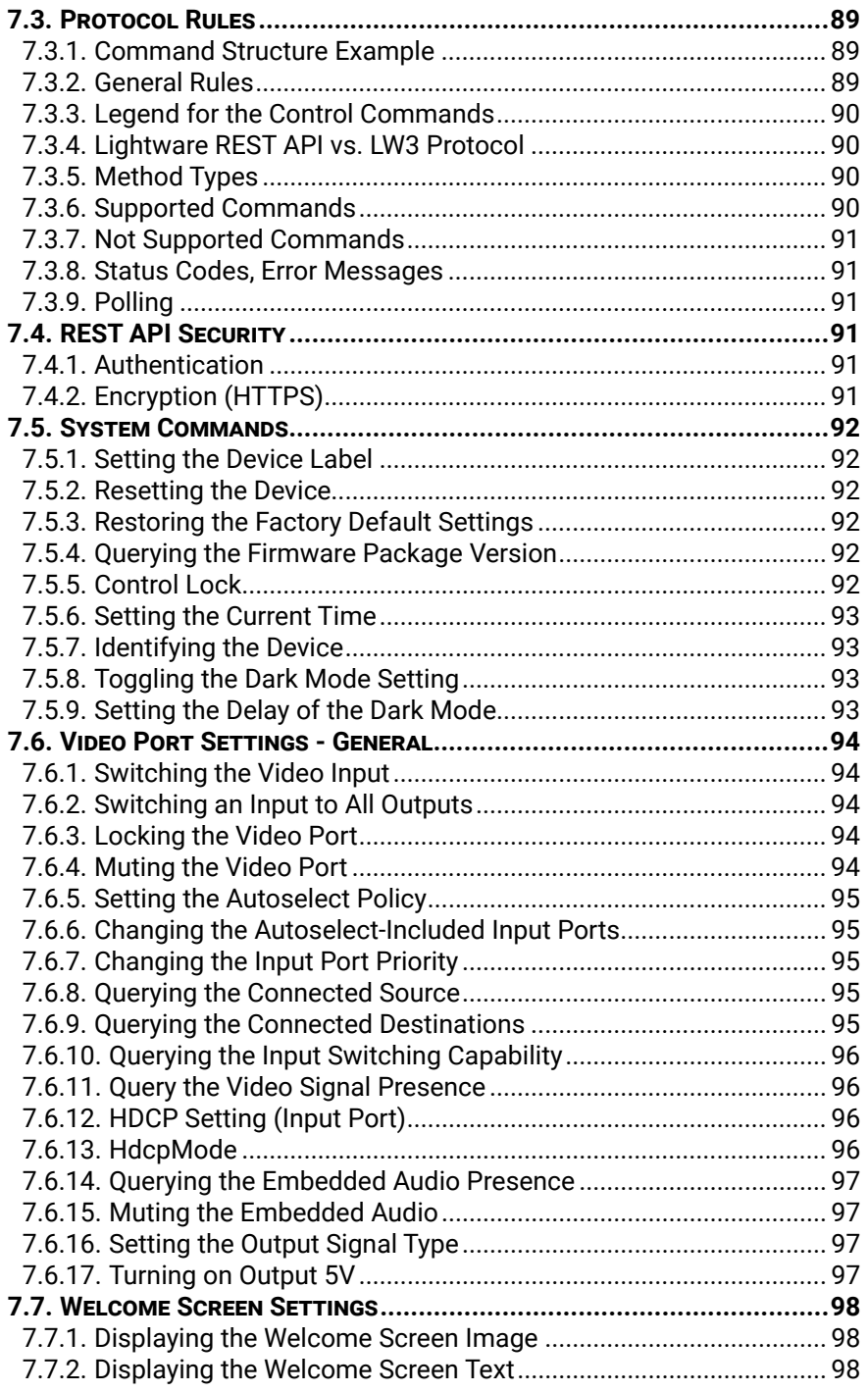

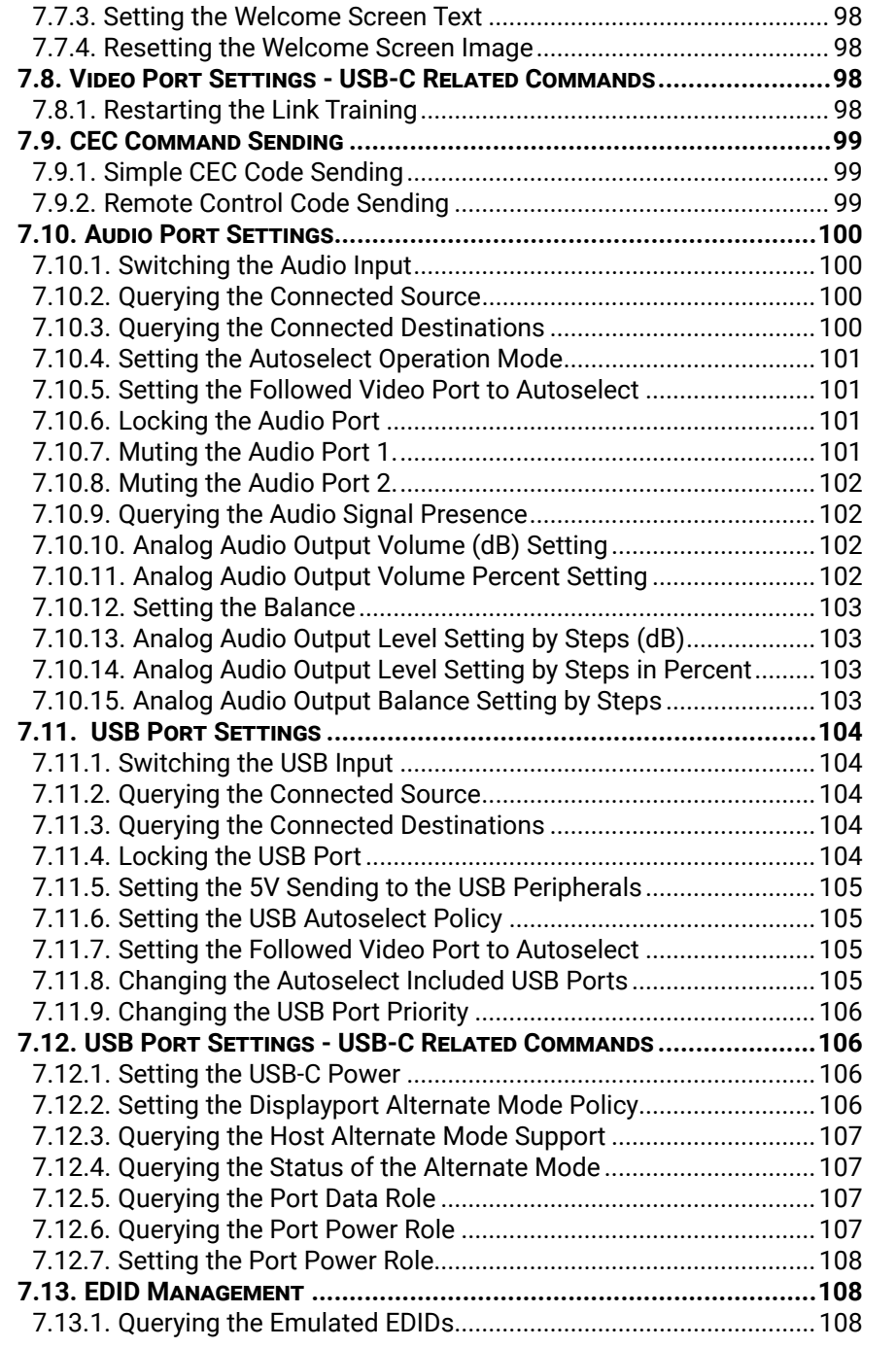

7.13.2. Querying the Validity of 7.13.3. Querying the Preferred 7.13.4. Emulating an EDID to are 7.13.5. Emulating an EDID to All 7.13.6. Copying an EDID to Use 7.13.7. Deleting an EDID from U 7.13.8. Resetting the Emulated **7.14. ETHERNET PORT CONFIGURATION** 7.14.1. Setting the DHCP State 7.14.2. Changing the IP Addres 7.14.3. Changing the Subnet M 7.14.4. Changing the Gateway 7.14.5. Applying the Network Set 7.14.6. Setting the Hostname ... **7.15. Network Security [...................................................................112](#page-112-0)** 7.15.1. Enabling/Disabling the 7.15.2. Querying the Network S 7.15.3. Enabling/Disabling the 7.15.4. Querying the Username 7.15.5. Setting a Password for 7.15.6. Enabling the Authentica **7.16. ADVANCED ETHERNET SECU** 7.16.1. Setting the VLAN Preset **7.17. SERIAL PORT CONFIGURATION** 7.17.1. BAUD Rate Setting........ 7.17.2. Stop Bits Setting............ 7.17.3. Querying the Data Bits. 7.17.4. Parity Setting ................. 7.17.5. Querying the Serial over 7.17.6. Enabling the Serial over **7.18. SERIAL PORT MESSAGING ...** 7.18.1. Sending a Message via **7.19. GPIO Port Configuration [.......................................................117](#page-117-0)** 7.19.1. Setting the Direction of 7.19.2. Setting the Output Level 7.19.3. Setting the Output Level 7.19.4. Toggling the Level of a **7.20. OCS PORT CONFIGURATION** 7.20.1. Querying the Input Level 7.20.2. Setting the Sensor Type 7.20.3. Querying the Reported

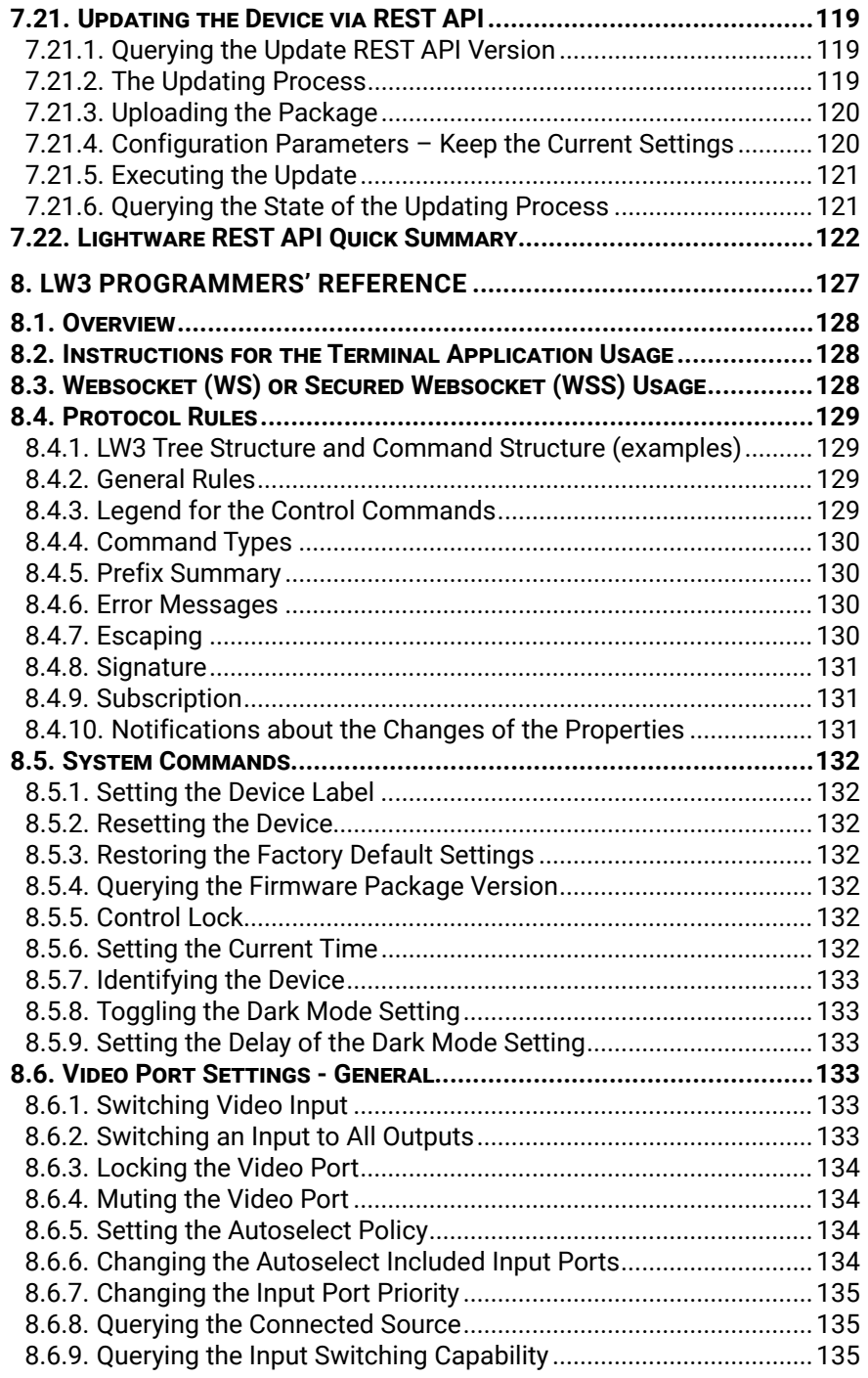

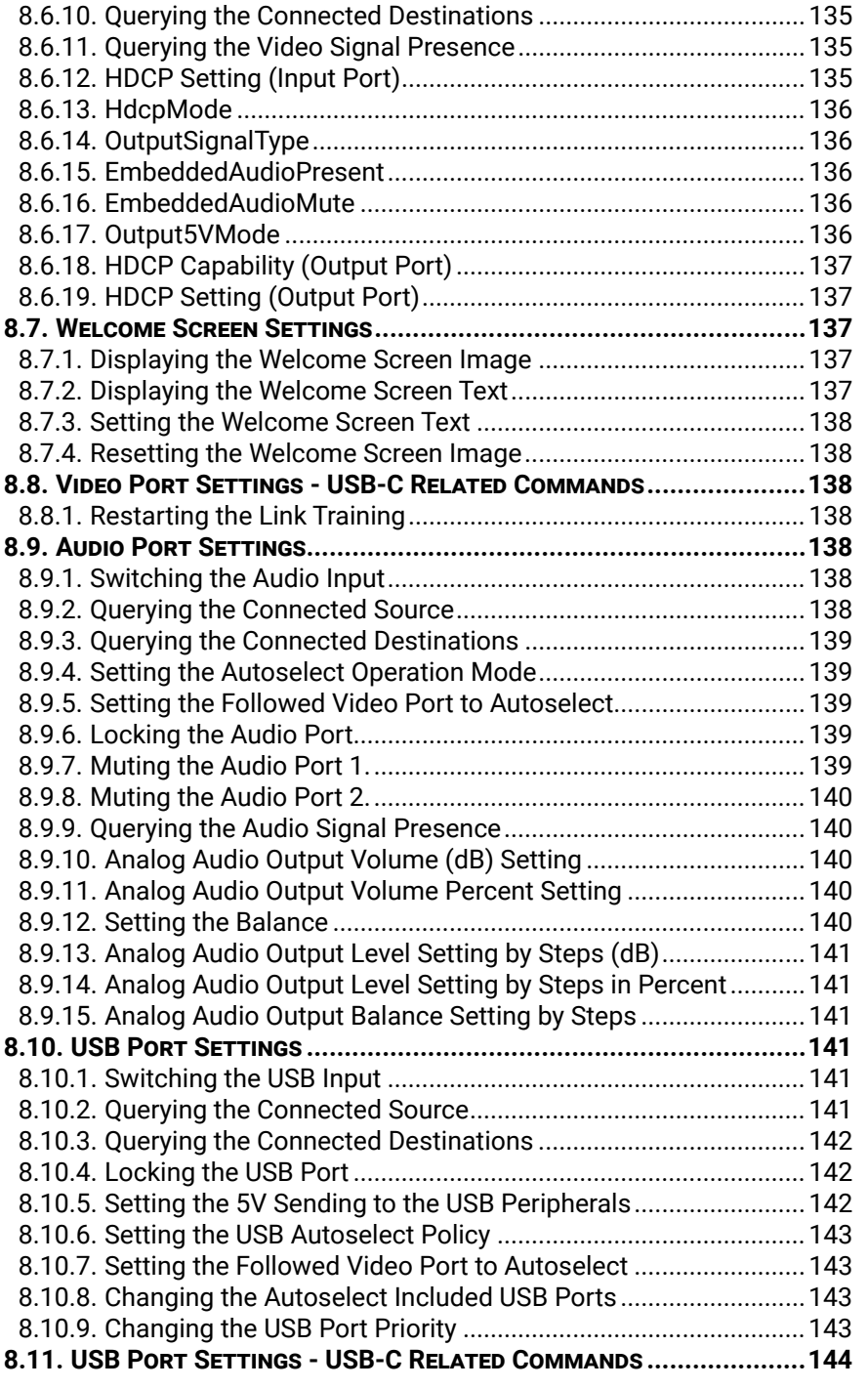

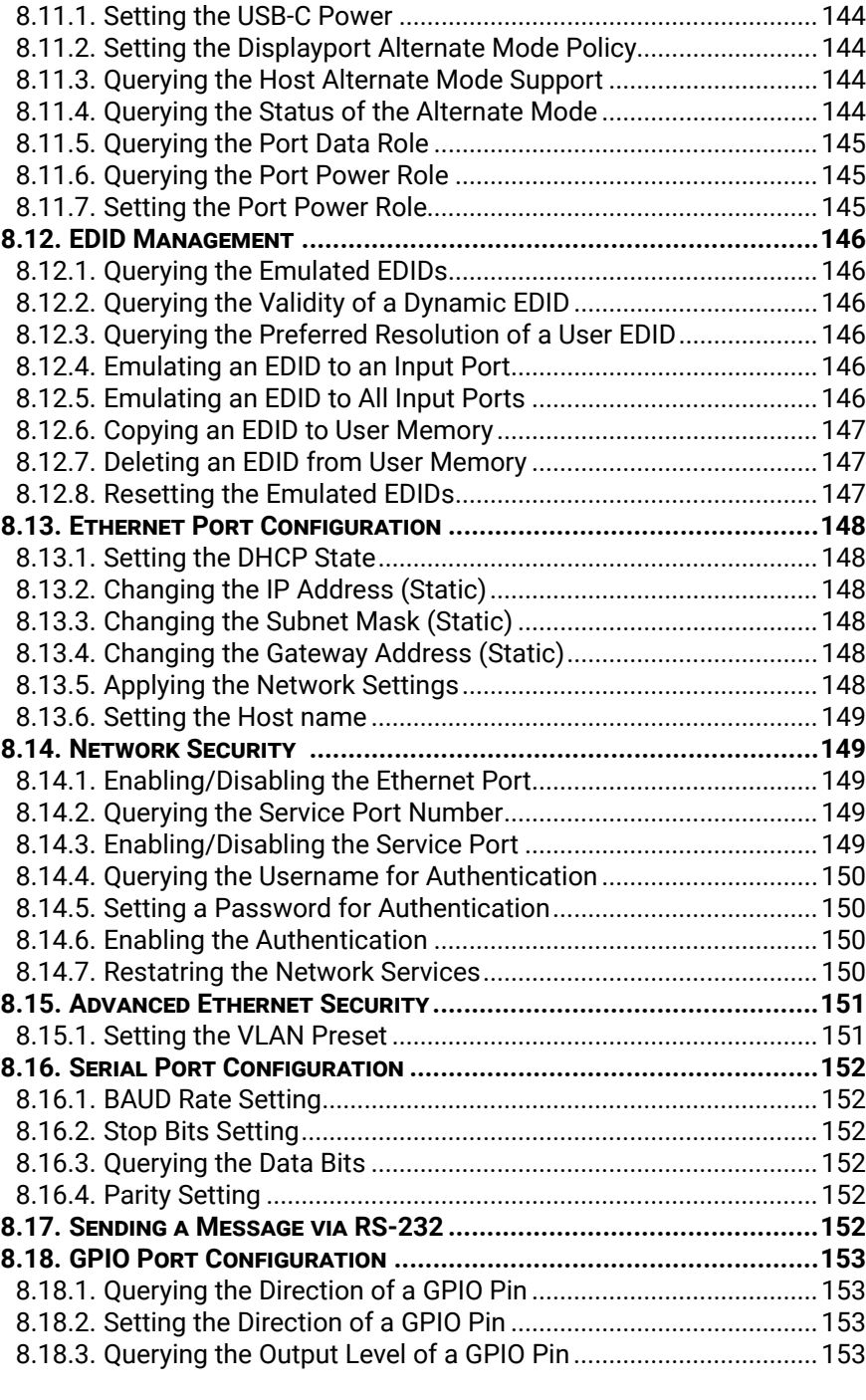

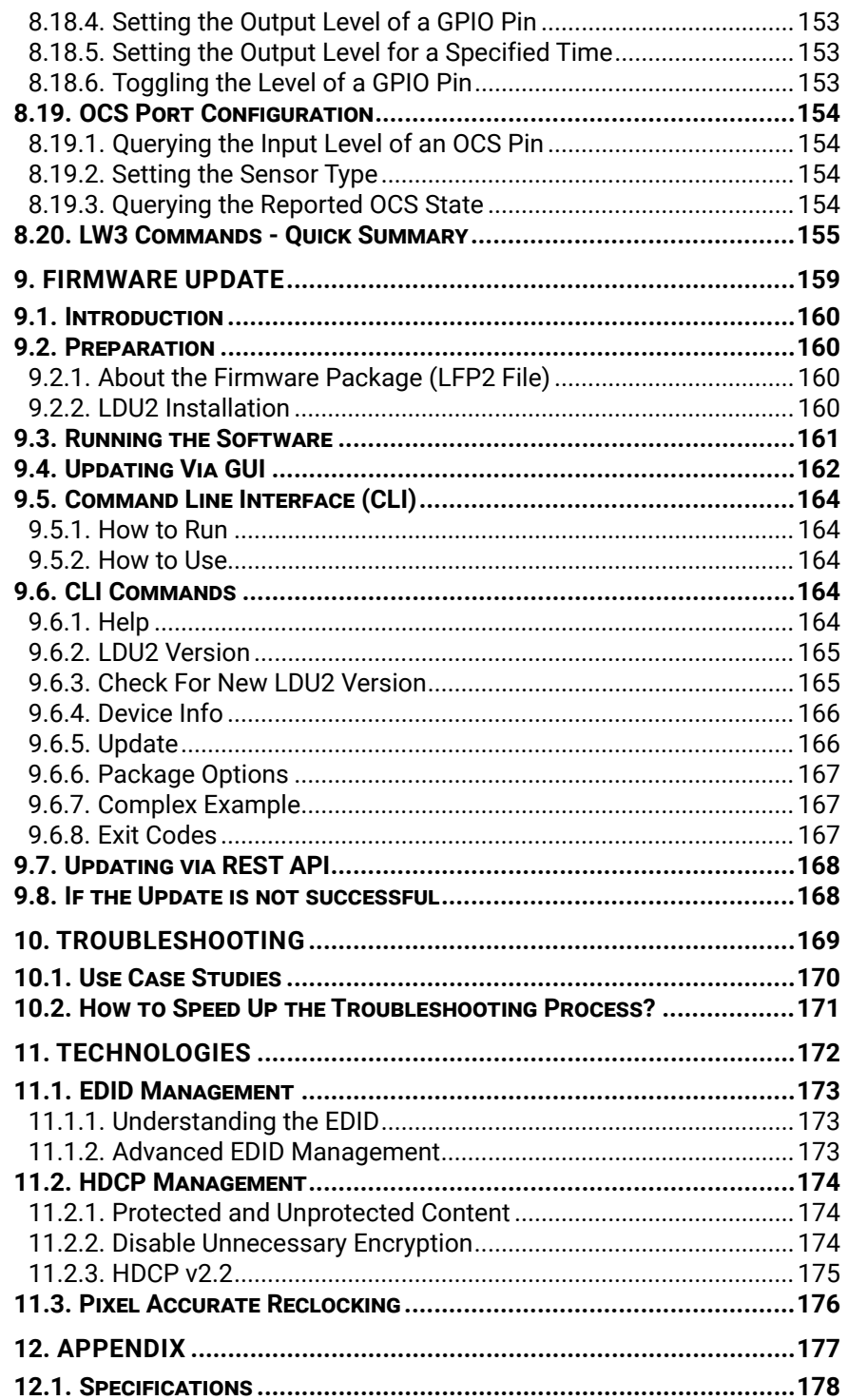

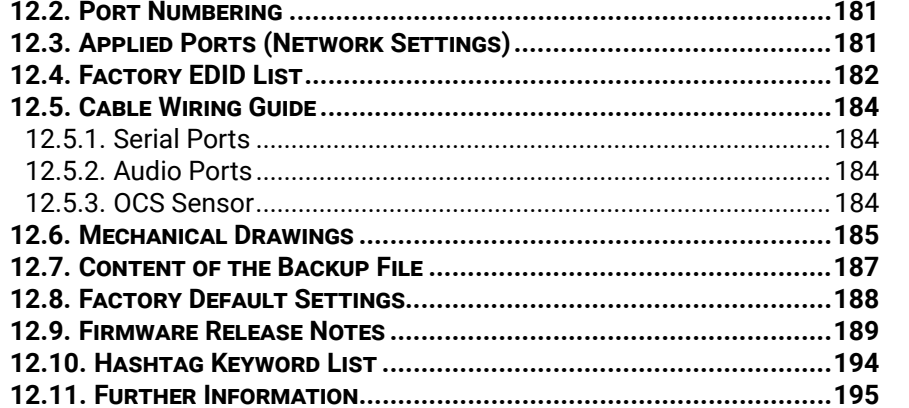

<span id="page-7-0"></span>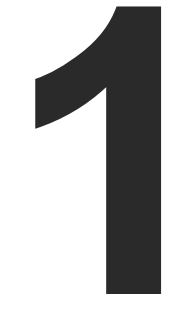

## <span id="page-7-1"></span>Introduction

**Thank you for choosing Lightware's Taurus UCX-series devices. In the first chapter we would like to introduce the device, highlighting the most important features in the sections listed below:**

- **DESCRIPTION**
- BOX CONTENTS
- $\blacktriangleright$  [Features of the Device](#page-10-0)
- **NODEL COMPARISON**
- **F** TYPICAL APPLICATION

## <span id="page-8-0"></span>**1.1. Description**

Lightware's universal switcher enhances and extends the possibilities of a meeting room and allows meeting participants to easily use their own devices such as laptops and preferred video conference platforms, while also utilizing the available assets of the meeting space, for example HDMI displays, room cameras and other USB peripherals.

The device utilizes the USB-C connectivity for a simplified transmission of 4K video, audio, control signals and power, and allows data speeds of up to 5 Gbps under the USB 3.1 Gen1 and allowing video resolution capabilities up to 4K@60Hz at 4:4:4.

The device is designed to be a centerpiece of any collaboration space, and can be connected to USB peripherals via USB-A type connectors. The series allows the hosts to be connected to the system and also ensures quick and easy switching between these hosts, making this universal switcher a perfect fit for smaller meeting areas, involving 6-12 people.

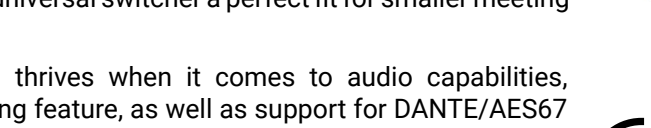

The UCX-4x2-HC30D model also thrives when it comes to audio capabilities, offering analog audio de-embedding feature, as well as support for DANTE/AES67 network connection to send DANTE/AES67 audio stream directly to a dedicated audio system. See more details in the [Dante® Audio Interface](#page-42-1) section.

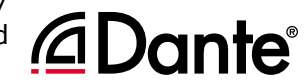

**SUPERSPEED** 

CERTIFIED USE

Dante® is a registered trademark of Audinate Pty Ltd.

### **Model Denomination**

### **About the Serial Number**

Lightware devices contain a label indicating the unique serial number of the product. The structure is the following:

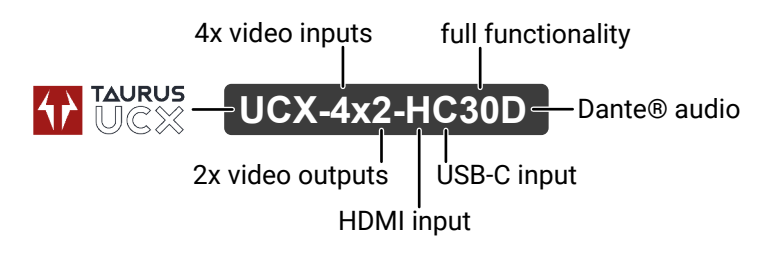

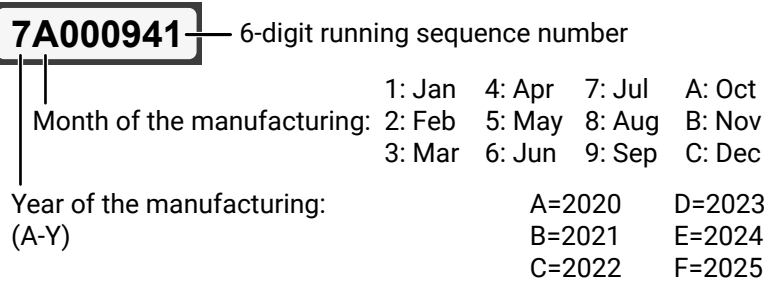

## **1.2. Box Contents**

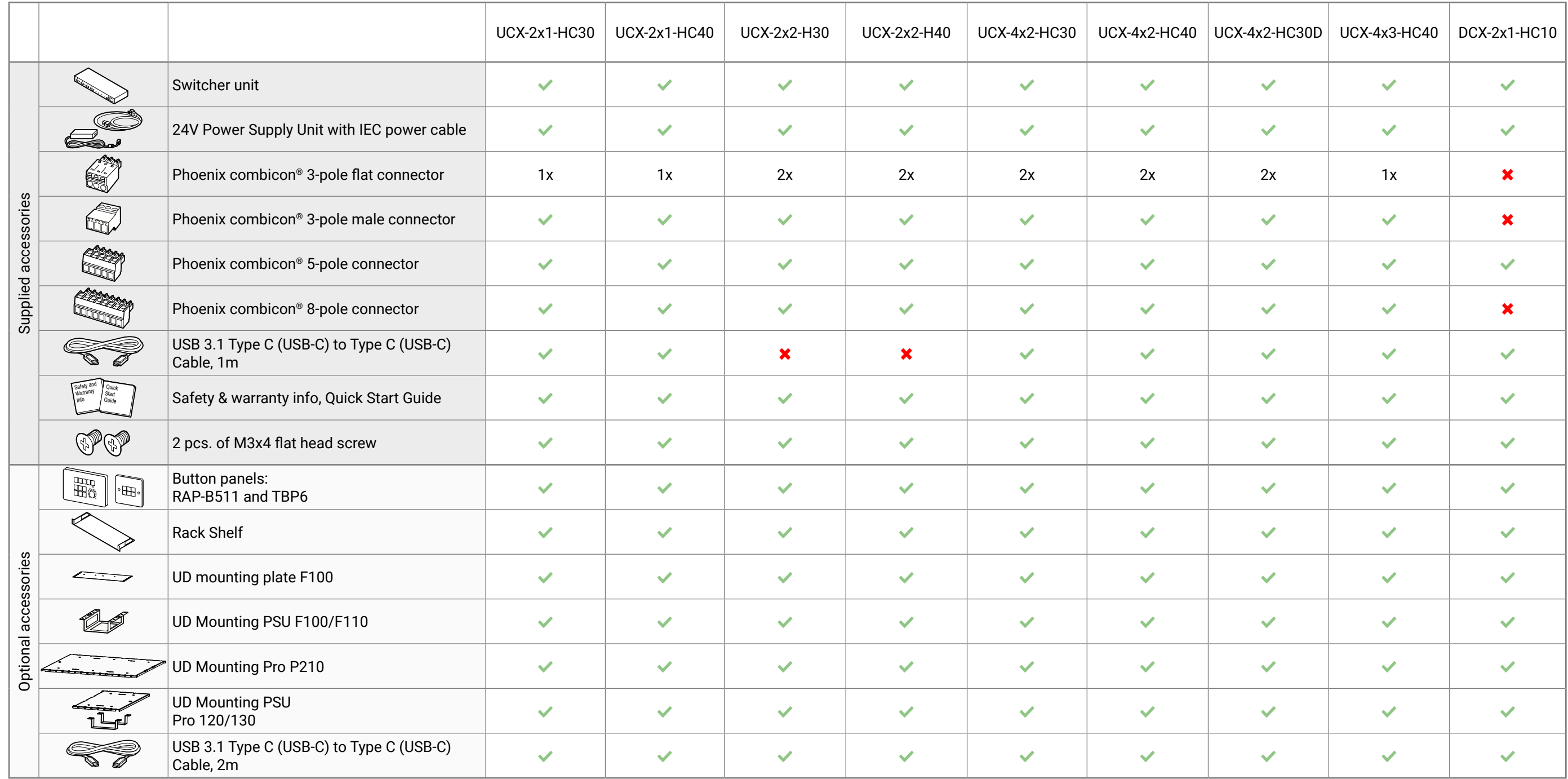

<span id="page-9-0"></span>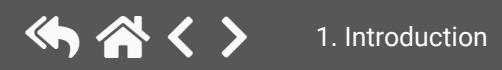

## <span id="page-10-0"></span>**1.3. Features of the Device**

#### **Common Features**

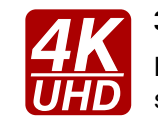

## **3D and 4K Support**

High bandwidth allows extension of resolutions up to 4K and even 3D sources and displays are supported.

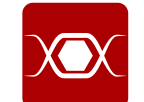

## **Pixel Accurate Reclocking**

Each output has a clean, jitter free signal, eliminating signal instability and distortion caused by long cables or connector reflections.

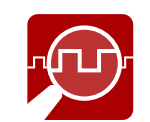

## **Frame Detector and Signal Analysis**

The exact video and audio signal format can be determined such as timing, frequencies, scan mode, HDCP encryption, color range, color space and audio sample rate.

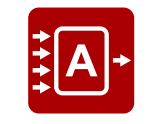

## **Autoselect Function for Video and USB Inputs**

The Autoselect feature can sense the port status on the video input and USB Host ports and select them automatically. Priority number can be set for each input port, and the feature allows to set various modes for the automatic input selection (First detect, Last detect).

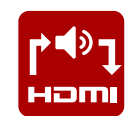

## **De-embedder Function**

The analog audio can be de-embedded from HDMI inputs and it can be routed to the analog audio output.

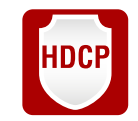

## **HDCP-compliant**

The switcher fulfills the HDCP standard. HDCP capability on the digital video inputs can be disabled when non-protected content is used.

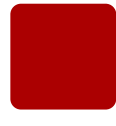

## **Dark Mode\***

All illuminating elements of the front/rear panel can be switched on and off. This feature is useful in live-stage shows or other environments where flashing LEDs would be distracting.

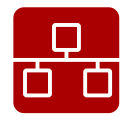

### **Ethernet Control**

Multiple simultaneous TCP/IP connections are available with a simple ASCII-based protocol for controlling or configuring the product, or to perform a firmware update.

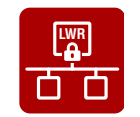

## **LWR Basic IT-security\***<br>These entry-level r

These entry-level network security improvements help prevent unauthorized access to the Lightware device; HTTPS/WSS support, basic network authentication.

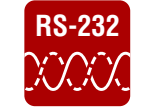

## **RS-232 Bi-directional RS-232\***

AV systems can also contain serial port controllers and controlled devices. Serial transmission supports any unit that works with standard RS-232.

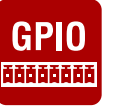

**GPIO Control Port** 

Six GPIO pins operating at TTL digital signal levels that can be controlled with LW3 commands. 5V is supplied over the 7th pin constantly, up to 500 mA.

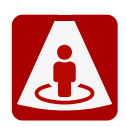

#### **Occupancy Sensor Connector**

Occupancy sensor connection (with 24V power supply).

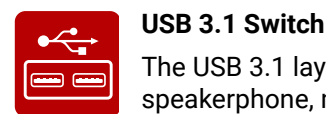

The USB 3.1 layer provides switching four external USB peripherals (e.g. webcamera, speakerphone, multitouch display, etc.) to four independent host computers or laptops.

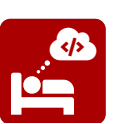

#### **Lightware Rest API\***

The UCX switcher can be controlled through standard HTTP(S) requests to ensure the control functions from REST clients or terminal program.

**UCX-2x1-HC30, (-HC40), UCX-4x2-HC30, (-HC40) , UCX-4x2-HC30D**

#### **USB Type C Source Connection**

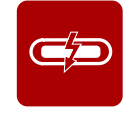

USB Type C port ensures USB-C connectivity to the source device with USB 3.1 data and Displayport Alternate mode for video. It provides power delivery of up to 60 W for the connected device (e.g. BYOD laptop or smartphone).

### **UCX-4x2-HC30D**

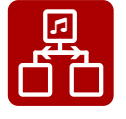

**Dante® or AES67 Audio De-embedding**<br>The audio of the HDMI signal can be tra

The audio of the HDMI signal can be transmitted as a 2-channel Dante® or AES67 source from the -D model over the dedicated RJ45 connector.

\* These functions are available from 1.2.0 firmware package.

## <span id="page-11-0"></span>**1.4. Model Comparison**

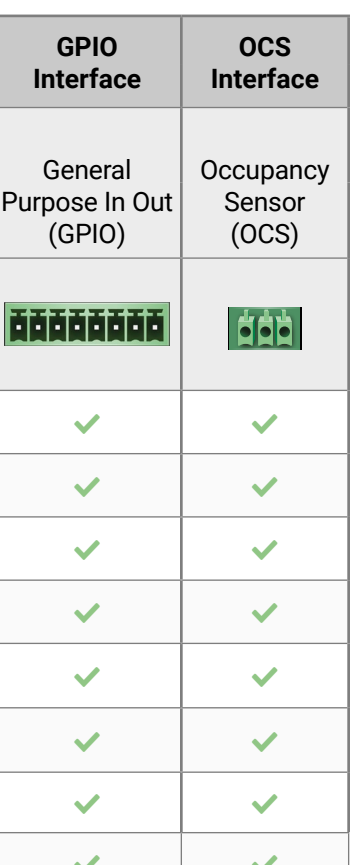

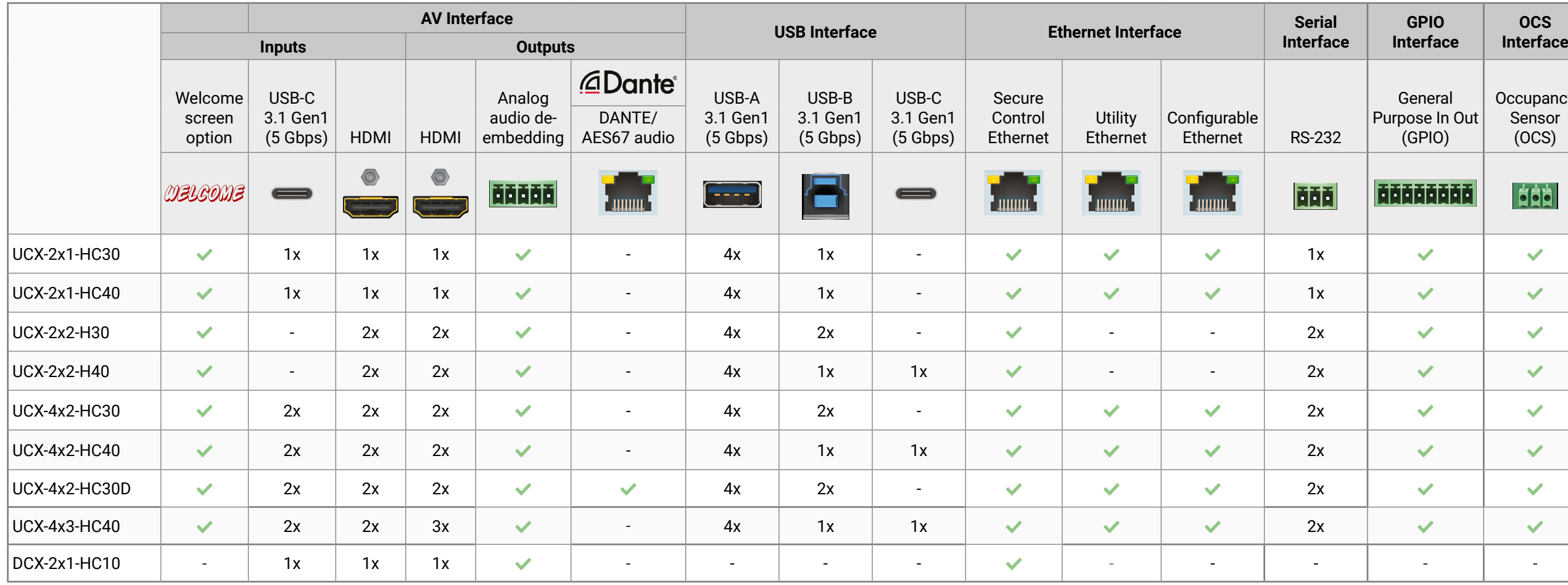

<span id="page-12-0"></span>め谷く〉

## **1.5. Typical Application**

**UCX-4x2-HC30 - Example 1.**

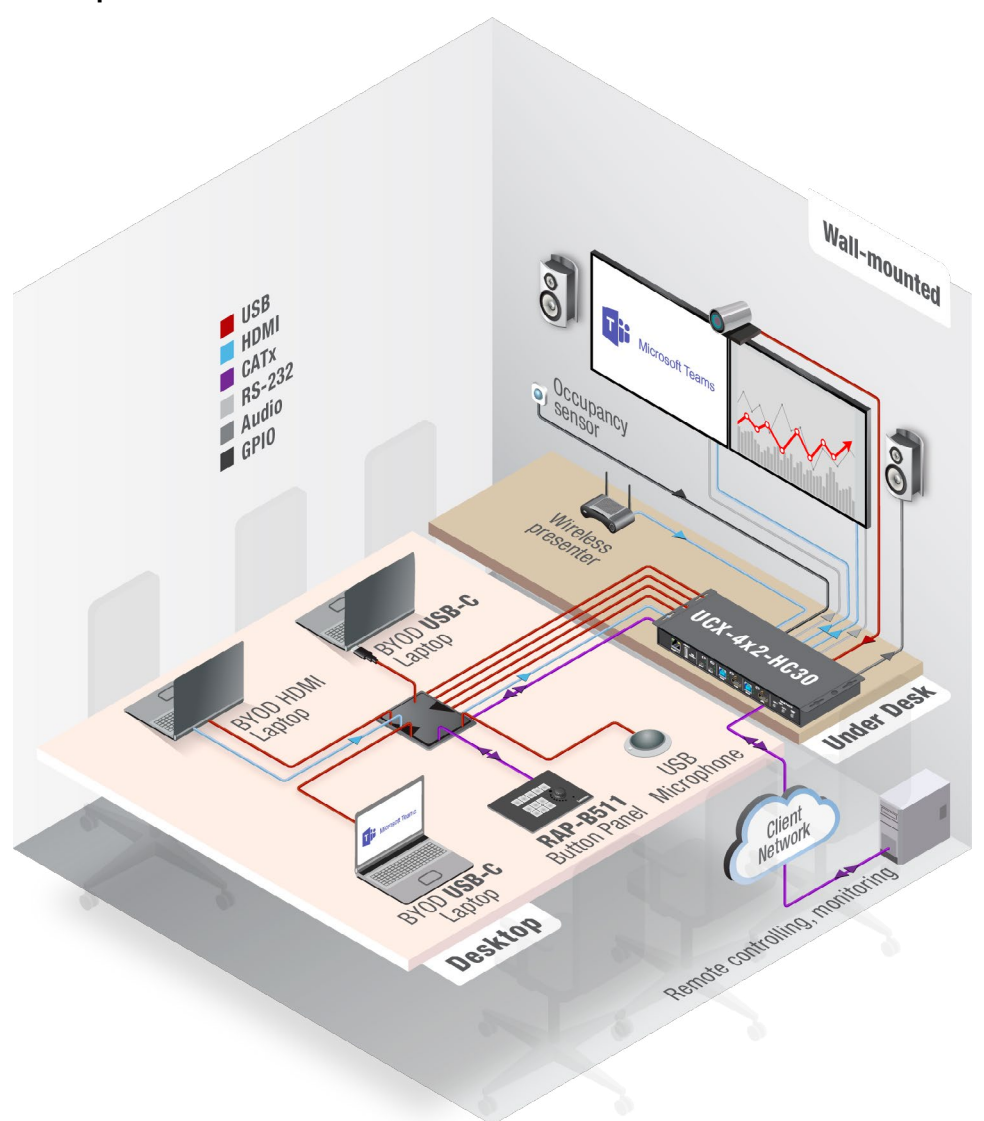

**UCX-4x2-HC30 - Example 2.**

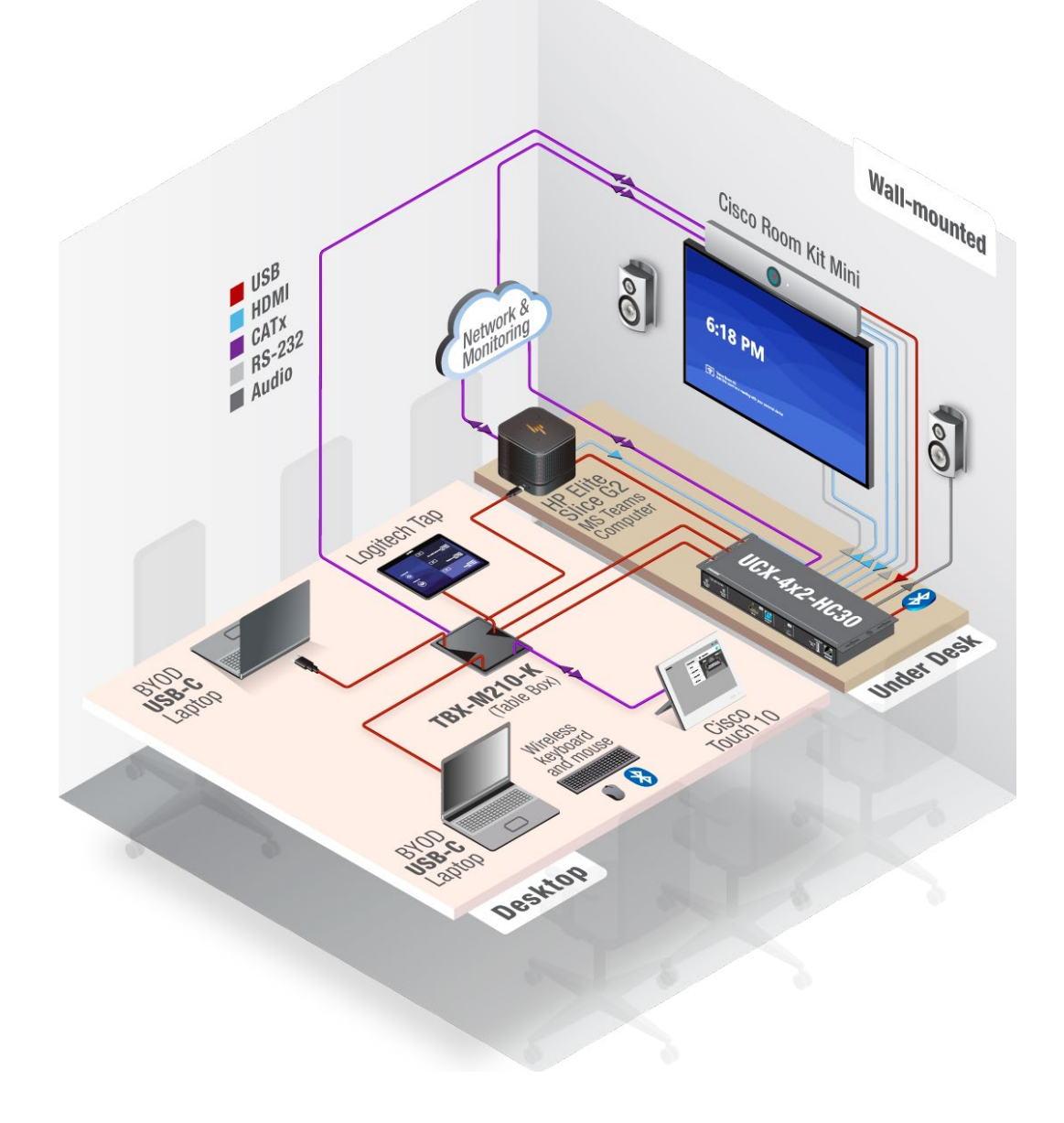

<span id="page-13-0"></span>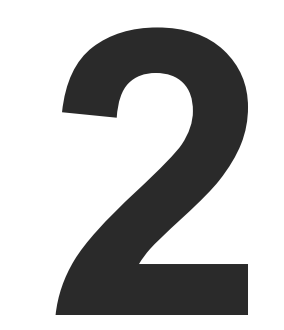

## Product Overview

**The following sections are about the physical structure of the device, input/output ports and connectors:**

- **FRONT VIEW**
- **F** REAR VIEW

urable 100Base-T Ethernet communication.

**DEA WARD-** USB-added by a future firmware update.

will be added by a future firmware update.

1 Gen1 connections, AV signal can be transferred  $0.00$ Hz 4:4:4 and data speeds up to 5 Gbps with lied cable shall not be longer than 3m. For more see the [USB-C Cable Recommendation](#page-29-1) section.

nt Panel LEDs section.

**Examble USB host devices (e.g. computer).** 

nt Panel LEDs section.

rces. The applied cable shall not be longer than for HDMI 2.0 (3x6Gbps) applications.

[Button Functionality](#page-19-1) section. When LEDs blink pressing the button, they show that the front

## **2.1. Front View**

### **UCX-2x1-HC30**

**UCX-2x2-H30**

**UCX-4x2-HC30**

**UCX-4x2-HC30D**

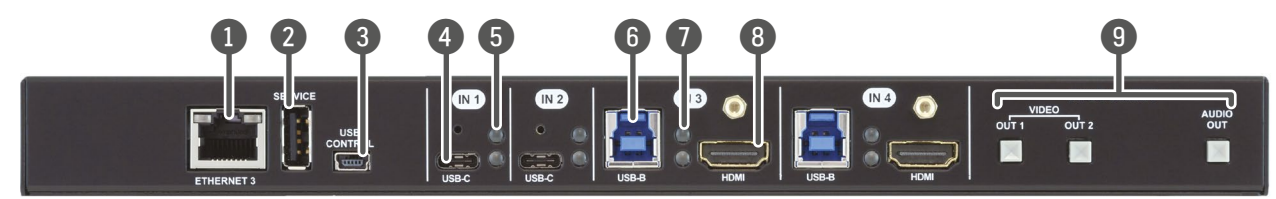

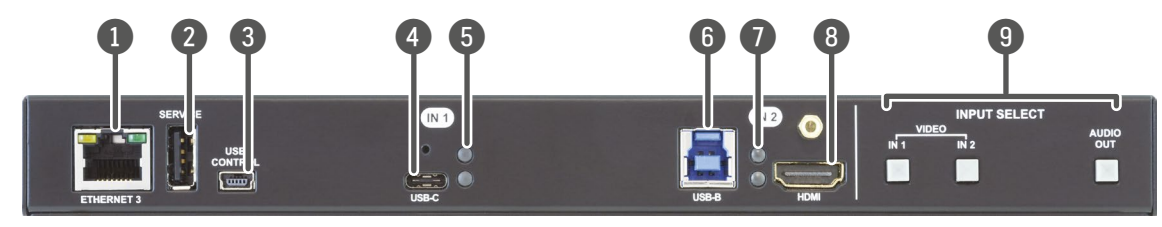

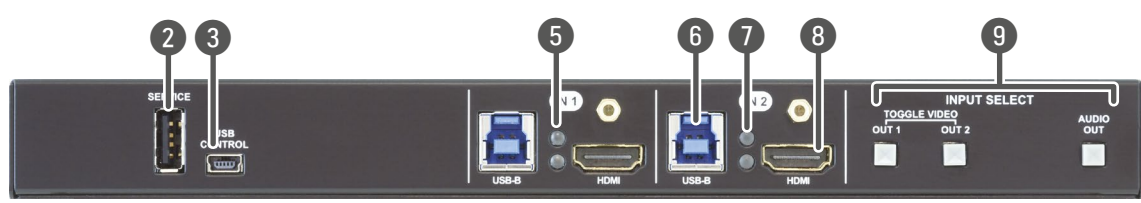

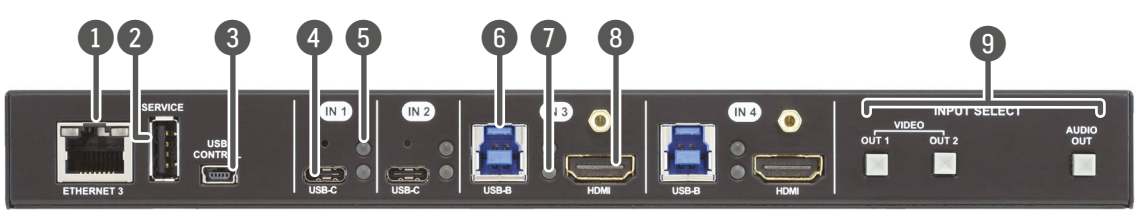

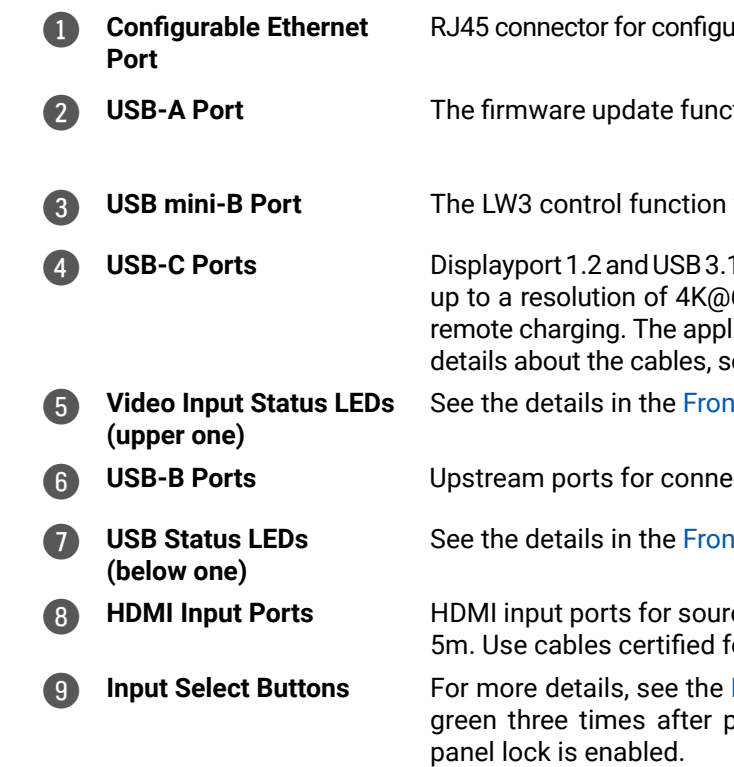

INFO: Connecting USB-B and HDMI ports to the same PC or laptop is recommended in case of IN3 and IN4 inputs.

<span id="page-14-0"></span>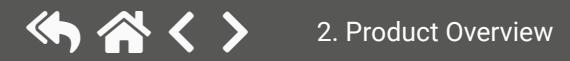

2. Product Overview UCX series – User's Manual 16

rable 100Base-T Ethernet communication.

**Connector is designed for service funtions.** 

 $min$ -B port is designed for service functions.

t Panel LEDs section.

## $\Leftrightarrow \Leftrightarrow \Leftrightarrow$

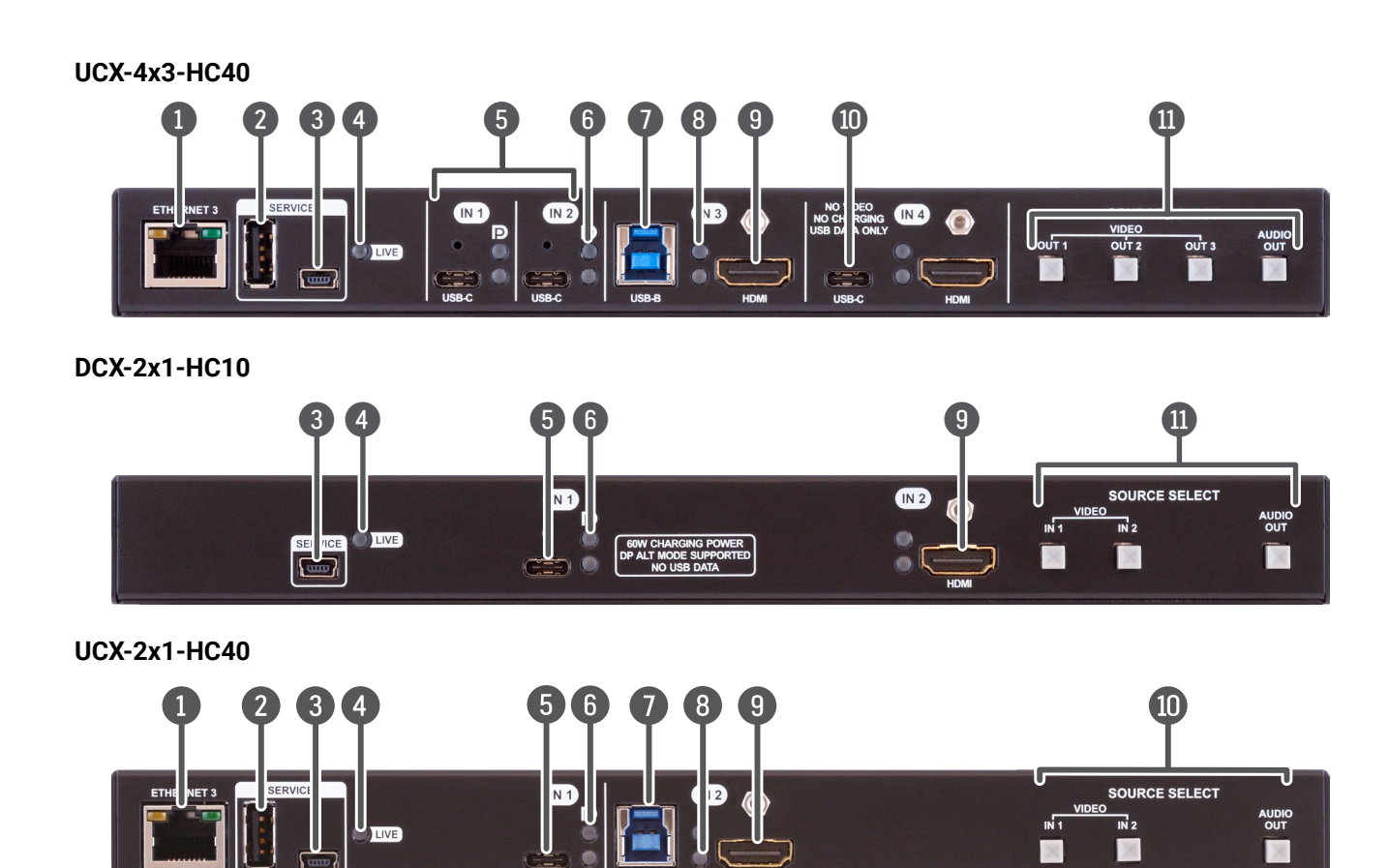

**UCX-2x2-H40**

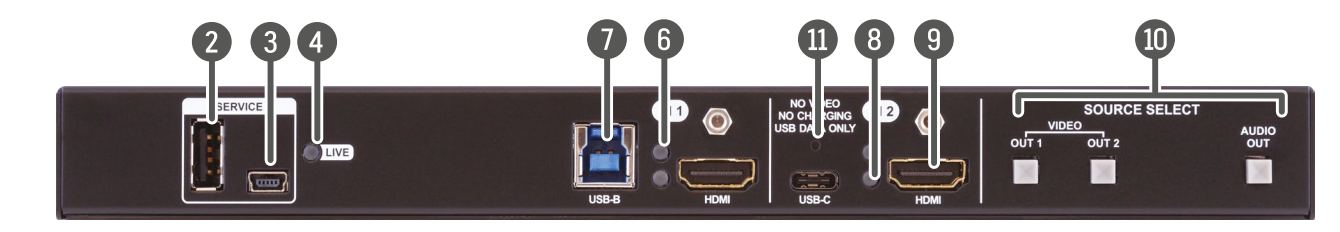

**UCX-4x2-HC40**

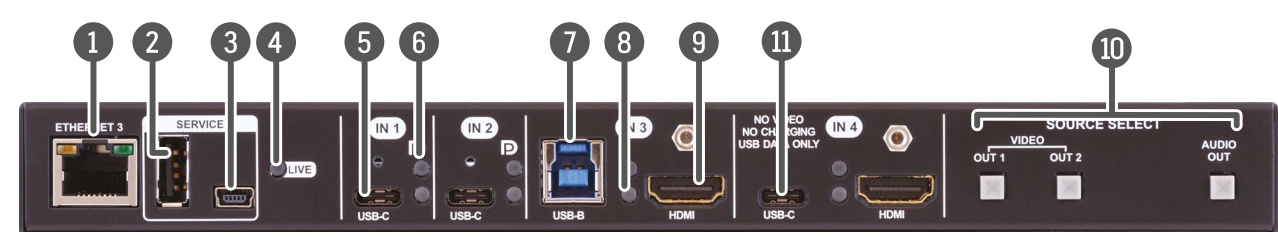

5 **USB-C Ports** AV signal can be transferred up to a resolution of 4K@60Hz 4:4:4 and data emote charging. Use cables certified for USB 3.1 ort Alternate mode HBR2 (4x5.4Gbps) applications. **Panel LEDs section.** 

*<u>USB</u>* host devices (e.g. computer).

**nt Panel LEDs section.** 

ces. The applied cable shall not be longer than or HDMI 2.0 (3x6Gbps) applications.

ransmission only.

[Button Functionality](#page-19-1) section. When LEDs blink ressing the button, they show that the front

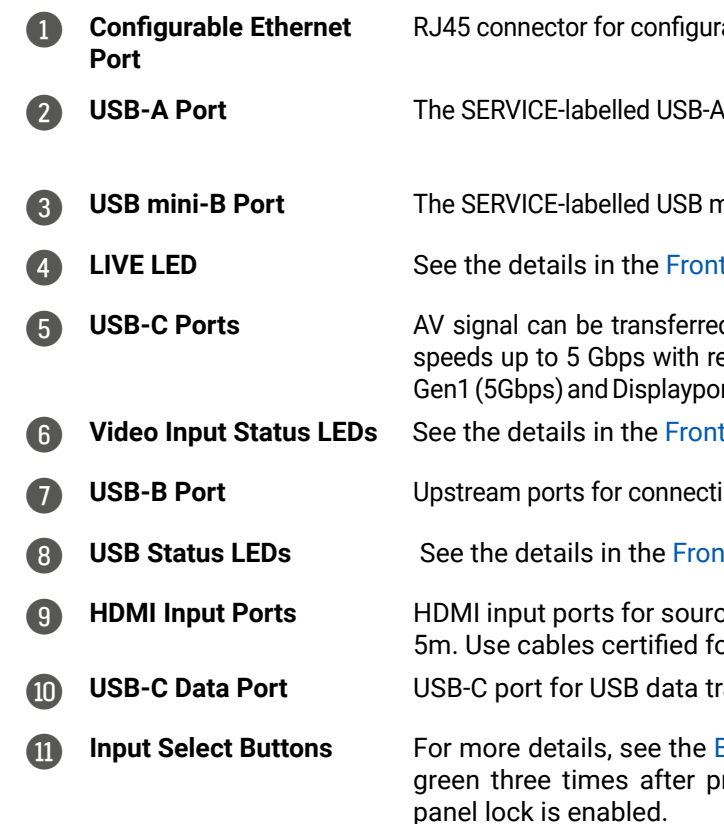

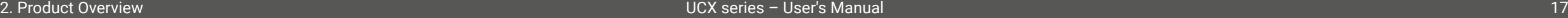

by an external 120W power supply. Connect the  $\alpha^{\infty}$  connector. For more info about the powering, section.

necting USB peripherals (e.g. camera, keyboard,  $SB$  3.1 Gen1 data speed.

**hecting sink devices.** 

ion.

for balanced analog audio output signal. The m the selected video signal.

for bi-directional RS-232 communication.

(male) for connecting an occupancy  $24V$  output voltage (50mA), see the details in the

for configurable general purpose. is 5V, see the details in the GPIO - General s section.

**Jrable 100Base-T Ethernet communication.** 

room utility Ethernet connection for e.g BYOD

bedding the HDMI audio, which can be Dante<sup>®</sup> or AES67 source.

**WARDING IS SUPPER INTERS IN SUPPER SUPPER THE SUPPER THE SUPPER THE SUPPER ISSUE OF A LIMB SUPPER THE SUPPER ISSUE OF A** 

## **2.2. Rear View**

#### **UCX-2x1-HC30**

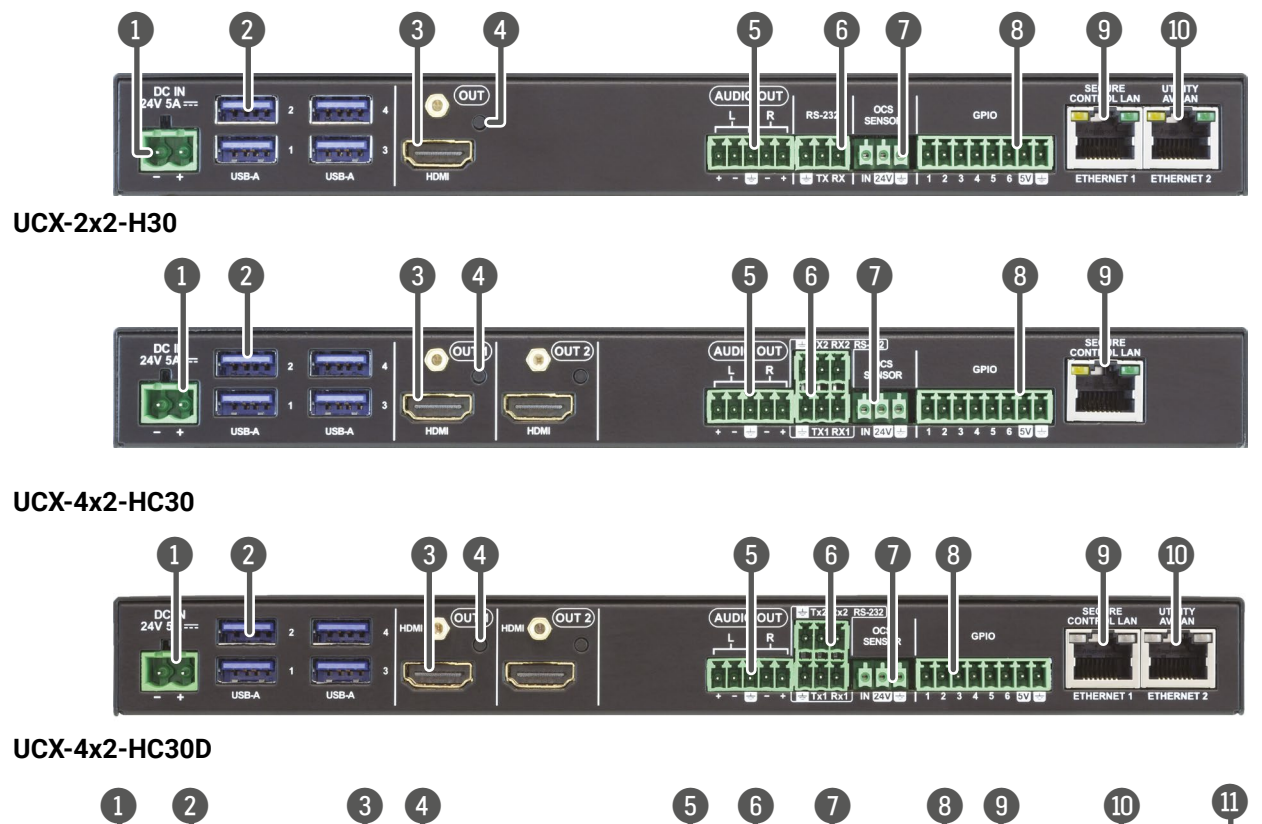

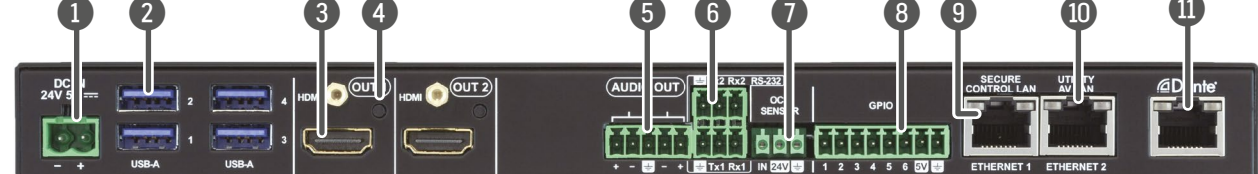

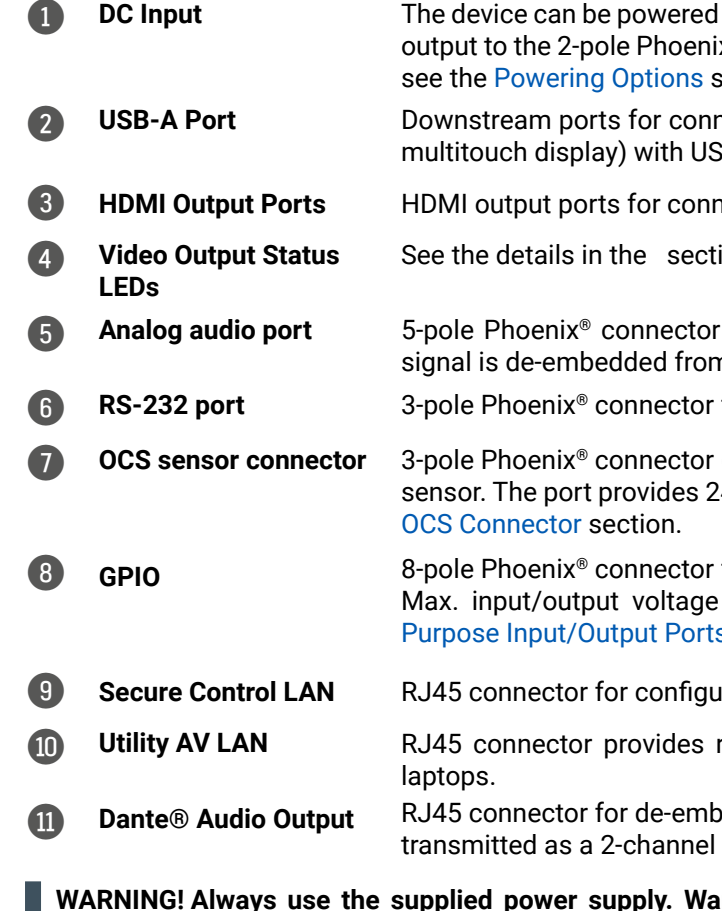

**different power source.**

**WARNING! The occupancy sensor connector and the GPIO port are not compatible with each other due to voltage level difference, please do not connect them directly.**

<span id="page-16-0"></span>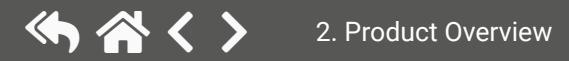

necting USB peripherals (e.g. camera, keyboard,  $SB$  3.1 Gen1 data speed.

**hidmig Sank devices (e.g. displays).** 

for balanced analog audio output signal. The i the selected video signal.

for bi-directional RS-232 communication.

(male) for connecting an occupancy  $4V$  output voltage (50mA), see the details in the

for configurable general purpose. is 5V, see the details in the GPIO - General section.

igurable 100Base-T Ethernet communication.

2. Product Overview UCX series – User's Manual 18 あ谷くと

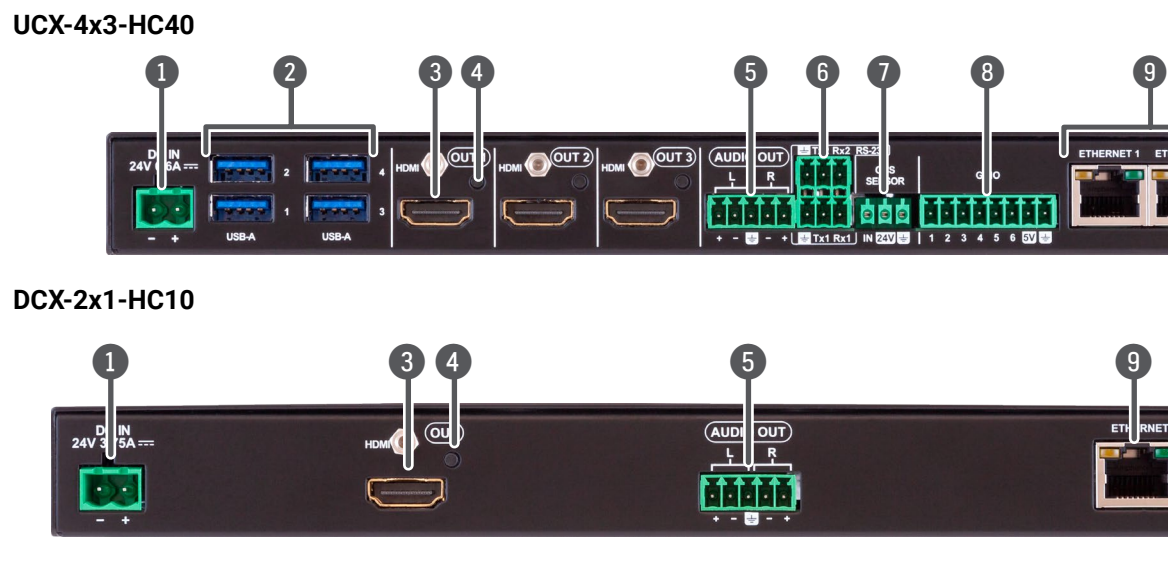

**UCX-2x1-HC40**

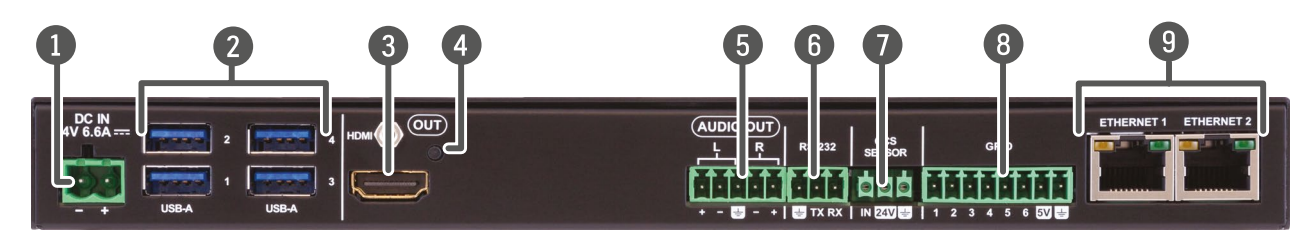

**UCX-2x2-H40**

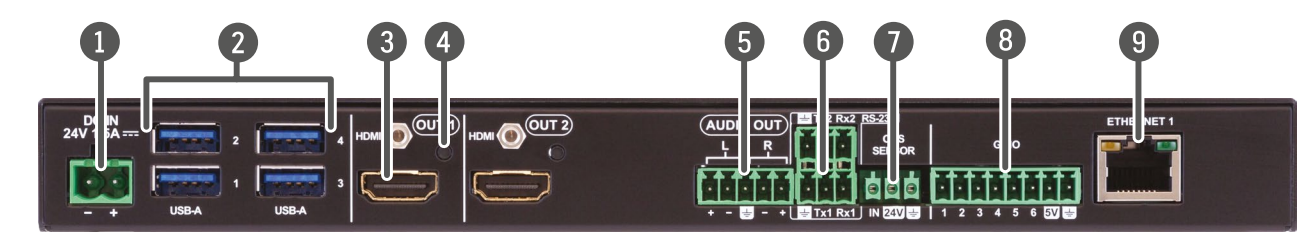

**UCX-4x2-HC40**

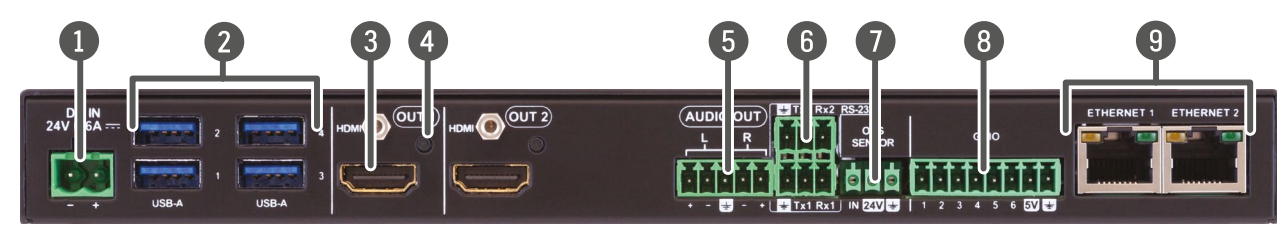

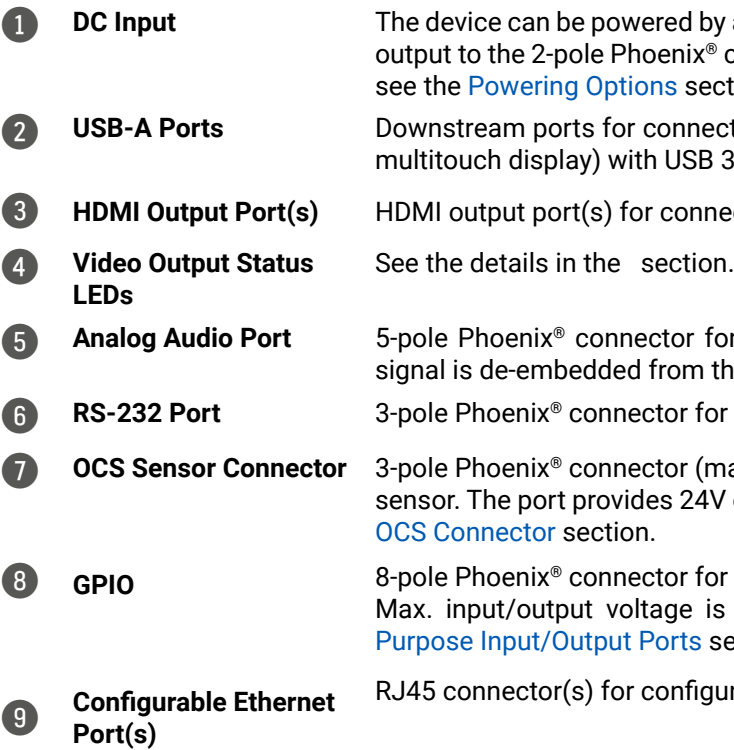

<span id="page-18-0"></span>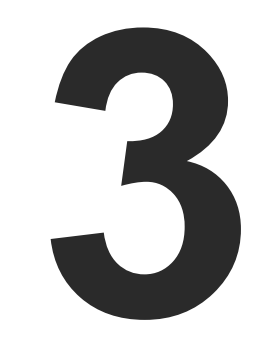

## <span id="page-18-1"></span>Front Panel Control

**The following sections are about front panel operation of the device and the status LEDs:**

- **BUTTON FUNCTIONALITY**
- $\blacktriangleright$  [Status LEDs](#page-20-0)

3. Front Panel Control UCX series – User's Manual 20

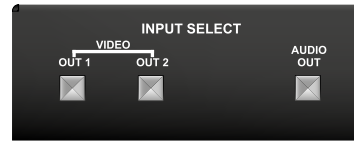

## **3.1.2. Enabling DHCP IP Address**

**DIFFERENCE:** This function is available from 1.2.0 firmware package.

The device has a dynamic IP address as a factory default setting. If it is set to static IP address during install or usage, dynamic IP address can be enabled from the front panel: **Step 1.** Make sure the device is powered on and operational. **Step 2.** Press and keep pressing the **AUDIO OUT** button for 5 seconds.

**Step 3.** After 5 seconds the front panel LEDs start blinking; release the button and press it 3 times again quickly (within 3 seconds).

**Step 4.** The LEDs get dark, DHCP gets enabled. *#dhcp*

## **3.1.3. Reset to Factory Default Settings**

There are two ways to restore the factory default settings: *#factory*

## **3.1.3.1. Factory Default By Pressing VIDEO OUT 2 (VIDEO IN2) Button**

**DIFFERENCE:** This method refers to devices with FW package v1.0.x or v1.1.x.

To restore factory default values, do the following steps:

- **Step 1.** Make sure the switcher is powered off.
- **Step 2.** Power on the switcher while the **VIDEO OUT2** (**VIDEO IN2** in UCX-2x1-HC30 and DCX-2x1-HC10 models) is being pressed for 10 seconds. The device restores the factory default settings and reboots.

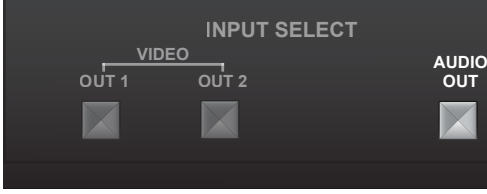

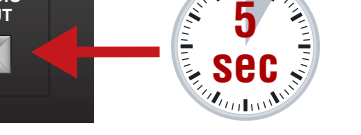

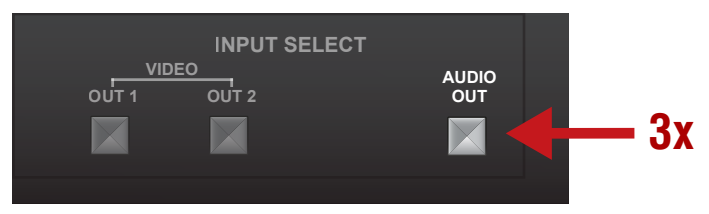

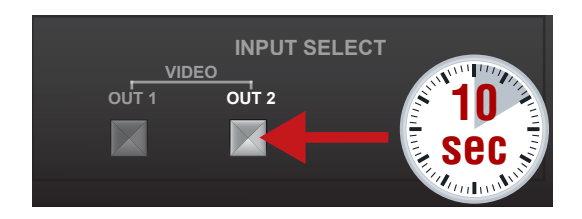

## <span id="page-19-0"></span>**3.1. Button Functionality**

<span id="page-19-1"></span>INFO: If the control lock is enabled and a button is pressed, front panel LEDs blink 3 times quickly.

## **3.1.1. Video Source Selection**

## **UCX-2x1-HC30 , UCX-2x1-HC40, DCX-2x1-HC10**

Use the **IN1** and **IN2** buttons to select the video source. **IN1** button switches the USB-C IN1 to the output, the **IN2** button switches the HDMI IN2 to the output.

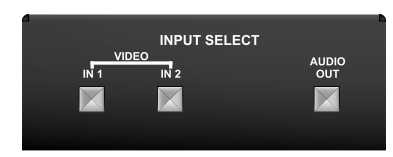

Use the **AUDIO OUT** button to set the audio source of the analog audio output.

The sequence is the following (for the audio switching):

### **UCX-2x2-H30, UCX-2x2-H40**

Use the **OUT1** and **OUT2** buttons to select the video source. Push **OUT1** to select the video input for the HDMI OUT1 port, the **OUT2** button switches the video input for the HDMI OUT2 port.

Use the **AUDIO OUT** button for selecting the audio source of the analog audio output.

The sequence is the following (both for the video and audio switching):

 $\rightarrow$ O HDMI IN 1  $\rightarrow$ O HDMI IN 2 $-$ 

### **UCX-4x2-HC30, UCX-4x2-HC40, UCX-4x2-HC30D, UCX-4x3-HC40**

Push **OUT1** to select the video input for the HDMI OUT1 port.

Push **OUT2** to select the video input for the HDMI OUT2 port.

Push **AUDIO OUT** to set the audio source of the analog audio output.

The sequence is the following (both for the video and audio switching): *#switch #crosspoint*

 $\rightarrow$  0 USB-C IN 1 $\rightarrow$  0 USB-C IN 2  $\rightarrow$  0 HDMI IN 3  $\rightarrow$  0 HDMI IN 4  $\rightarrow$ 

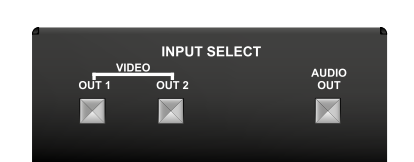

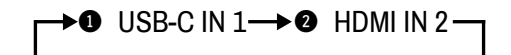

#### <span id="page-20-0"></span>**3.1.3.2. Factory Default By Pressing AUDIO OUT button**

**DIFFERENCE:** This function is available from FW package v1.2.0.

To restore factory default values, do the following steps:

- **Step 1.** Make sure the device is powered on and operational.
- **Step 2.** Press and keep pressing the **AUDIO OUT** button for 10 seconds.

- **Step 3.** After 5 seconds the front panel LEDs start blinking, but keep on pressing the button.
- **Step 4.** After 10 seconds the LEDs start blinking faster; release the button and press it 3 times again quickly (within 3 seconds).

**Step 5.** The LEDs get dark, the device restores the factory default settings and reboots.

Factory default settings are listed in the [Factory Default Settings](#page-188-1) section.

## **3.1.4. Control Lock**

Press the **VIDEO OUT1 (VIDEO IN1 in UCX-2x1-HC30, UCX-2x1-HC40 and DCX-2x1-HC10 models)** and **AUDIO OUT** buttons **together** (within 100 ms) to disable/enable front panel buttons; front panel LEDs blink 4 times when locking/unlocking. If the control lock is enabled and a button is pressed, front panel LEDs blink 3 times quickly.

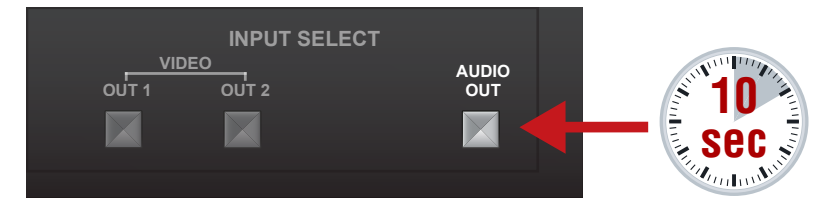

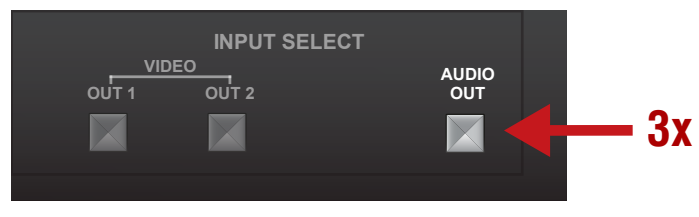

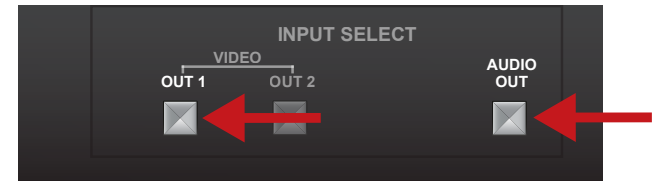

## **3.2. Status LEDs**

<span id="page-20-1"></span>INFO: When Dark mode is enabled, no LEDs are lit, even though the device is fully functional. For more details about the dark mode, see the [Status](#page-79-1) section.

## **3.2.1. Front Panel LEDs**

### **Live LED**

**DIFFERENCE:** UCX-2x1-HC30, UCX-2x2-H30, UCX-4x2-HC30 and UCX-4x2-H30D models do not have a Live LED.

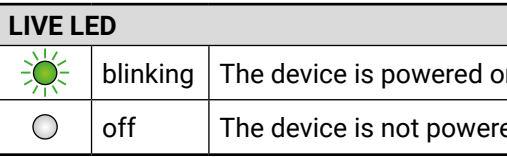

**Arrangement of the status LEDs** *#status*

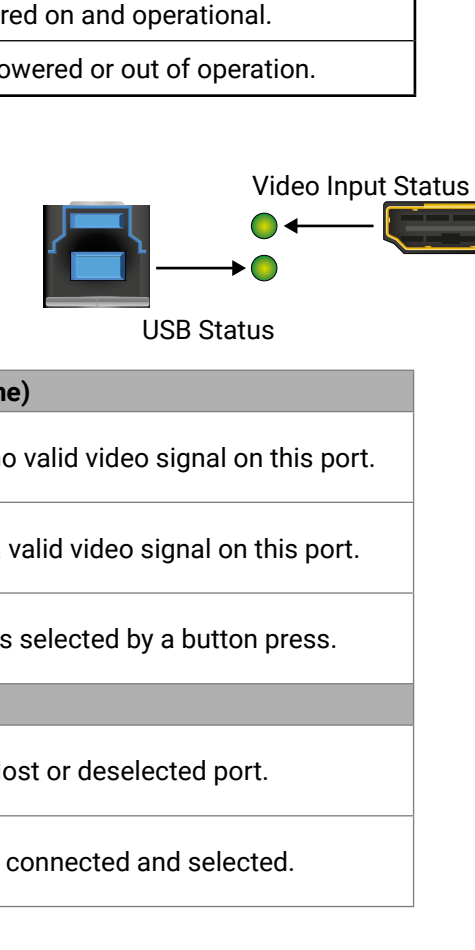

<span id="page-20-2"></span>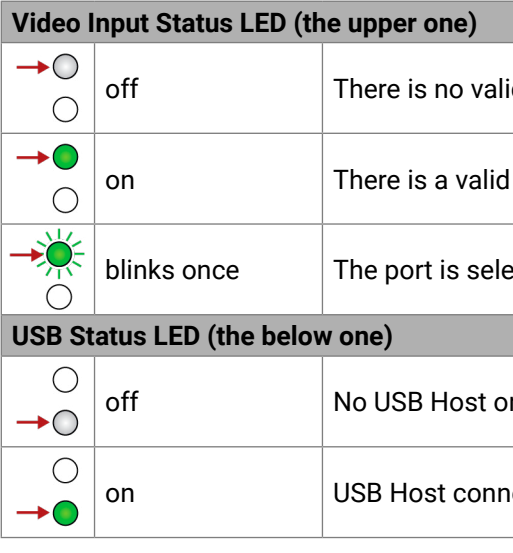

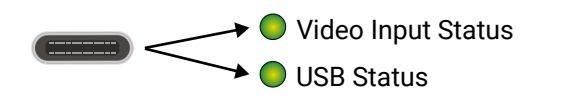

## <span id="page-21-0"></span>**3.2.2. Rear Panel LEDs**

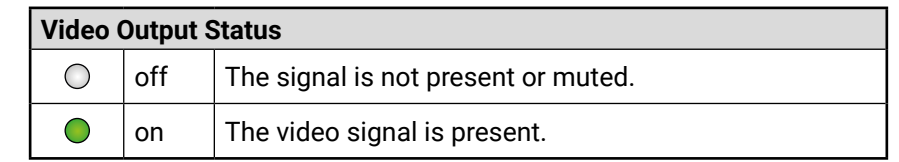

## **3.2.3. Ethernet Status LEDs**

**DIFFERENCE:** The color of the left Ethernet LED is red up to v2.0 hardware version. It does not refer to any error, On/Off/Blinking state indicates the same function as the left green one (above v.2.1) The hardware version can be found in the [Status](#page-79-1) menu in the LDC.

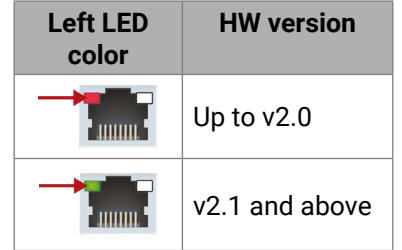

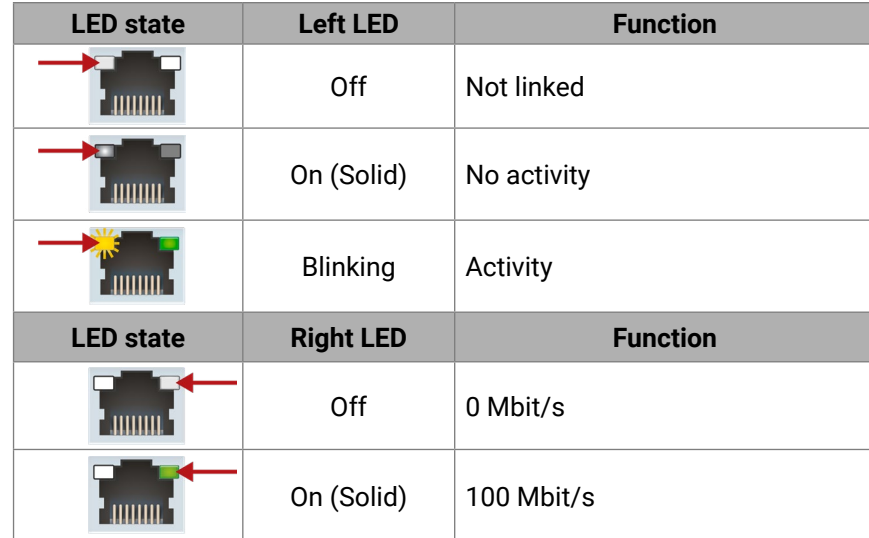

## **3.2.4. Dante® Audio Out (in UCX-4x2-HC30D model)**

**DIFFERENCE:** UCX-4x2-HC30D model has Dante® Audio Output.

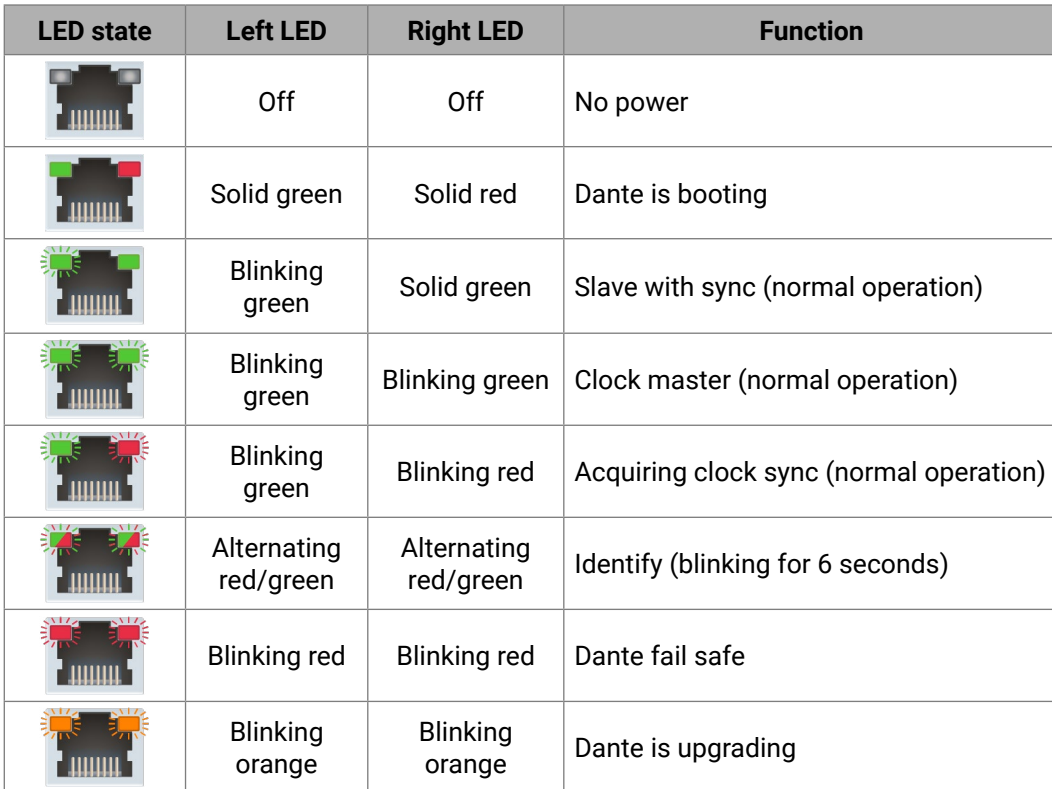

<span id="page-22-0"></span>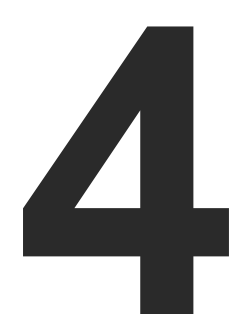

## <span id="page-22-1"></span>Installation

**This chapter is about the installation of the device and connecting to other appliances, presenting also the mounting options and further assembly steps.**

- **NOUNTING OPTIONS**
- **ELECTRICAL CONNECTIONS**
- **POWERING OPTIONS**
- POWER DELIVERY OVER TYPE-C
- **EXECUSE CABLE RECOMMENDATION**
- CONNECTING STEPS

## <span id="page-23-0"></span>**4.1. Mounting Options**

To mount the switcher, Lightware supplies optional accessories for different usage. There are two kinds of mounting kits with a similar fixing method. The switcher has two mounting holes with inner thread on the bottom side; see the bottom view in the [Mechanical Drawings](#page-185-1) section. To order mounting accessories, please contact [sales@lightware.c](mailto:sales%40lightware.com?subject=)om. Fasten the device with the screws enclosed to the accessory.

**WARNING! Always use the supplied screws. Using different (e.g. longer) ones may cause damage to the device.**

#### **Ventillation**

**WARNING! Never block the ventilation holes on any side of the switcher! Ensure proper ventilation by letting the air flow freely.**

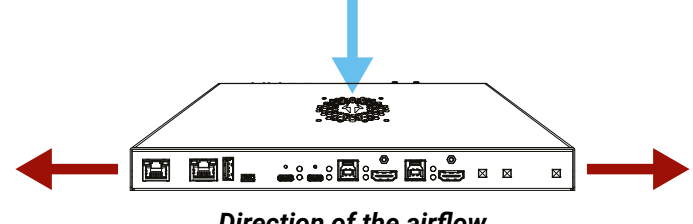

*Direction of the airflow*

## **4.1.1. 1U High Rack Shelf**

Allows rack mounting for half-rack, quarter-rack and pocket sized units.

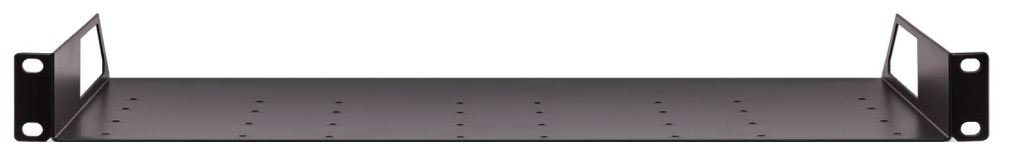

1U high rack shelf provides mounting holes for fastening two half-rack or four quarter-rack sized units. Pocket-sized devices can also be fastened to the shelf.

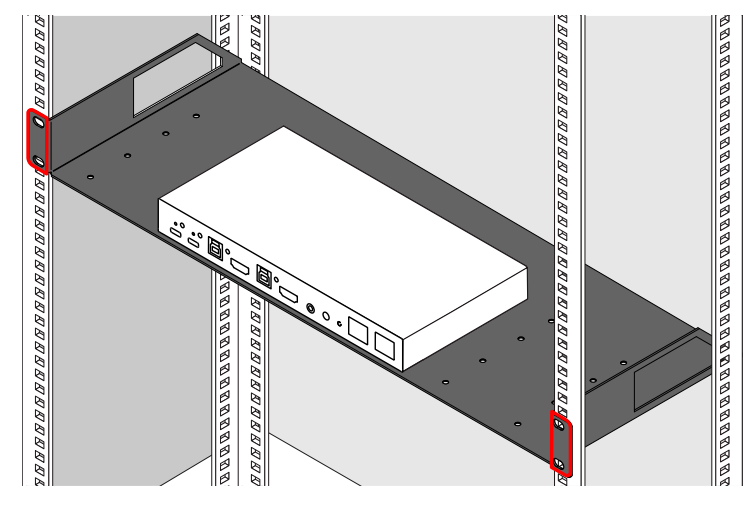

## **4.1.2. Mounting Plate F100 (and PSU F100/F110)**

**DIFFERENCE:** The following accessories can be purchased optionally, please contact [sales@lightware.c](mailto:sales%40lightware.com?subject=)om.

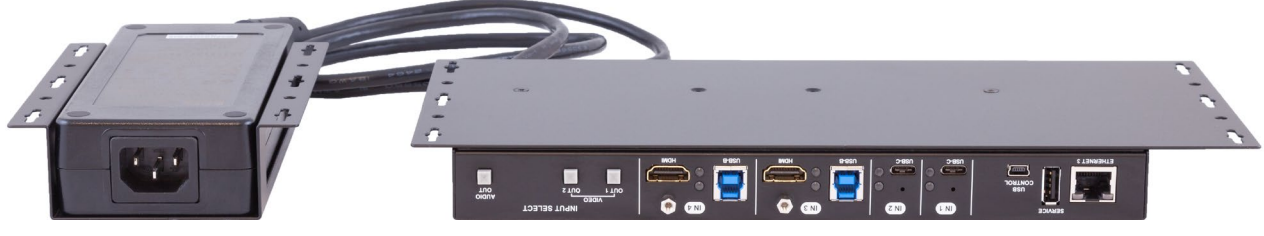

*Mounting Plate F100 and PSU F100*

The examples demonstrate the applications of the UD Kit accessories: **Step 1.** Turn the switcher and the power adaptor upside down.

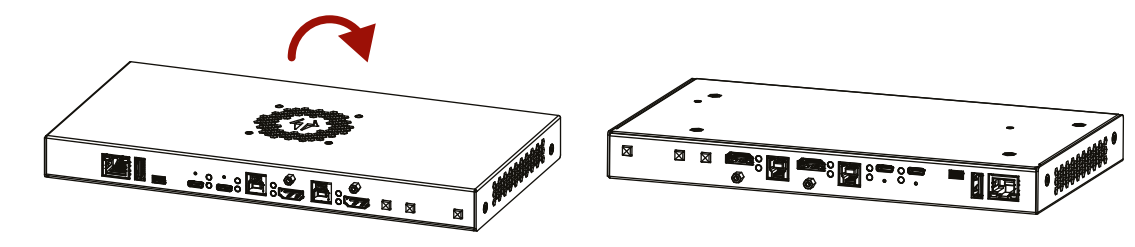

**Step 2.** Fix the **UD Mounting plate F100** to the switcher by fastening the screws (2 pcs screws are supplied with the switcher).

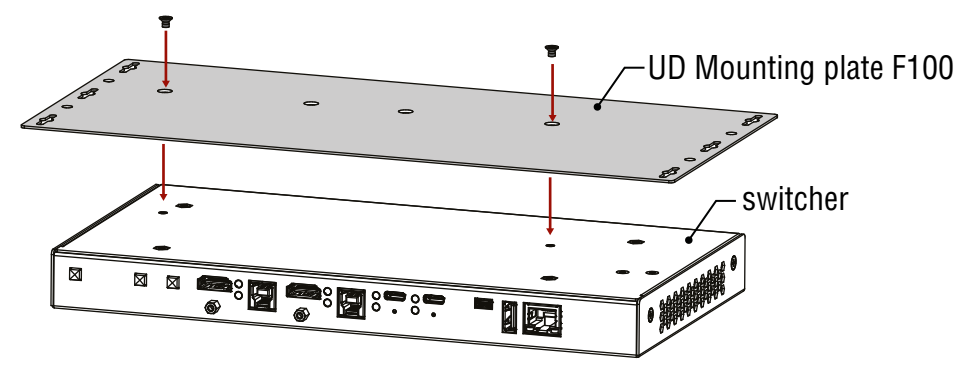

## <span id="page-24-0"></span>(内谷く)

**Step 3.** Insert the power supply into the **UD Mounting PSU F100**.

**Step 4.** Fix the **UD Mounting plate F100** and **UD Mounting PSU F100/F110** under the desk by fastening the screws.

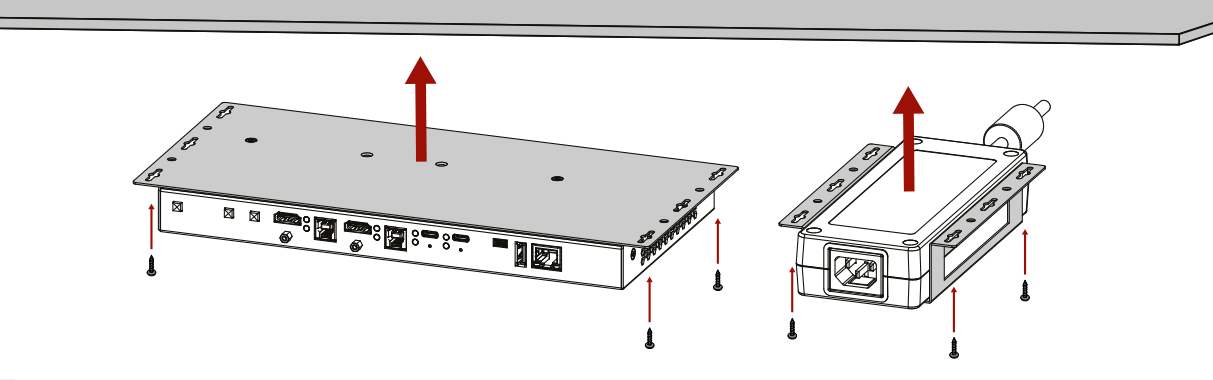

INFO: **UD Mounting plate F100** and **UD Mounting PSU F100/F110** do not contain the fixing screws; they can be purchased from the local hardware store. 2x4pcs M3-M5 metric or wood screws are needed, M3 size is recommended.

The **UD Mounting PSU F100** is made for mounting a **160W PSU**; for mounting a **120W PSU**, you will need the **UD Mounting PSU F110**.

**ATTENTION!** To ensure the correct ventilation and avoid overheating, insert the switcher face down to the **UD Mounting plate F100** to keep the ventilation holes free.

**DIFFERENCE:** From FW package v1.2.0 the fan rotates only when the device is warm, otherwise not.

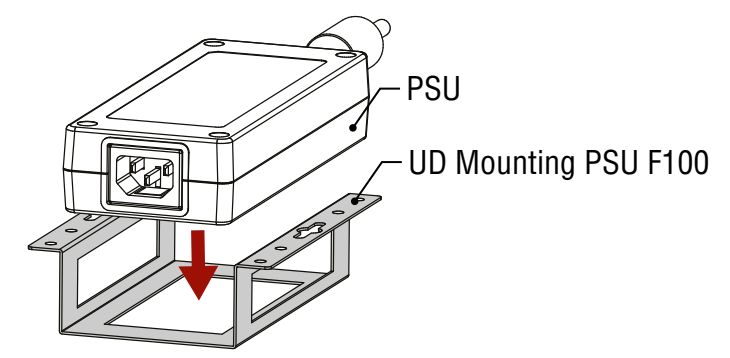

## **4.1.3. UD Mounting Pro P210 (and P120/P130)**

The **UD Mounting Pro P210** plate makes it easy to mount a single device on any flat surface (e.g. a piece of furniture). **UD mounting Pro P130/P130** plate is to mount a PSU on any flat surface.

**ATTENTION!** The dimensions of the actual PSU's are different. **UD mounting Pro120** is for fixing the **PSU-**

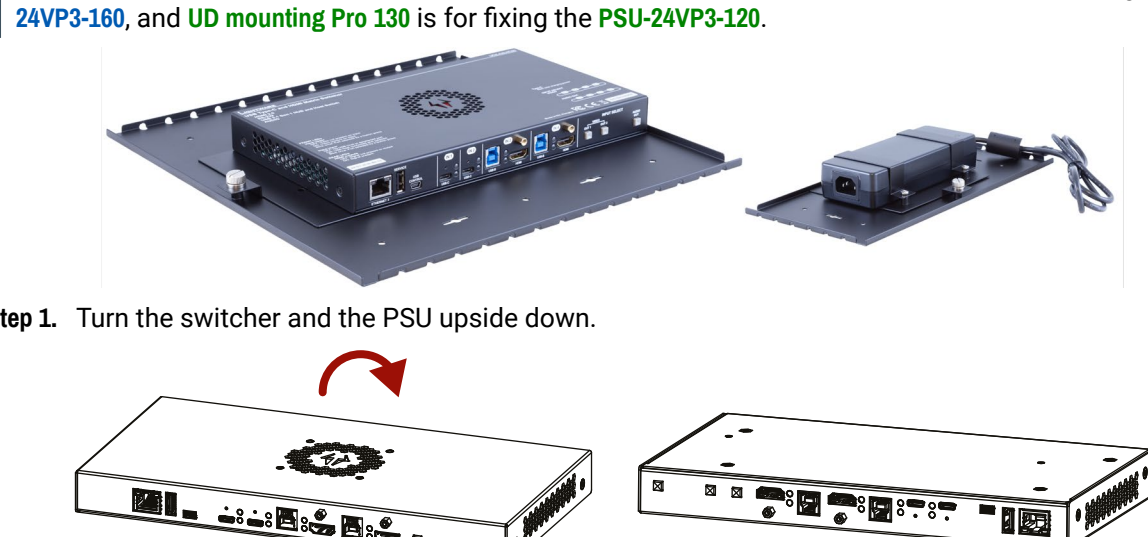

**Step 1.** Turn the switcher and the PSU upside down.

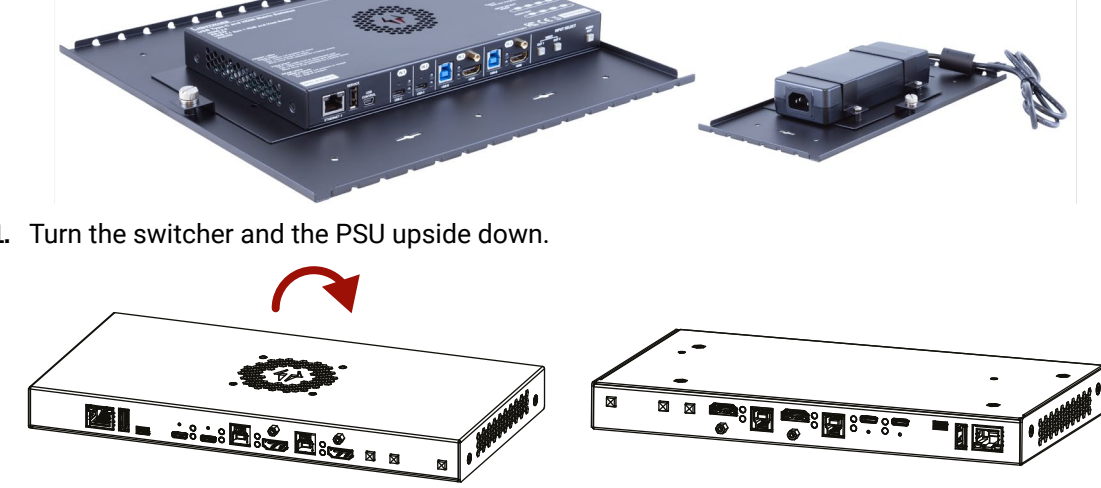

**Step 2.** Fix the **UD Mounting Pro P210** to the switcher by fastening the screws (these 2 pcs screws are supplied with the switcher).

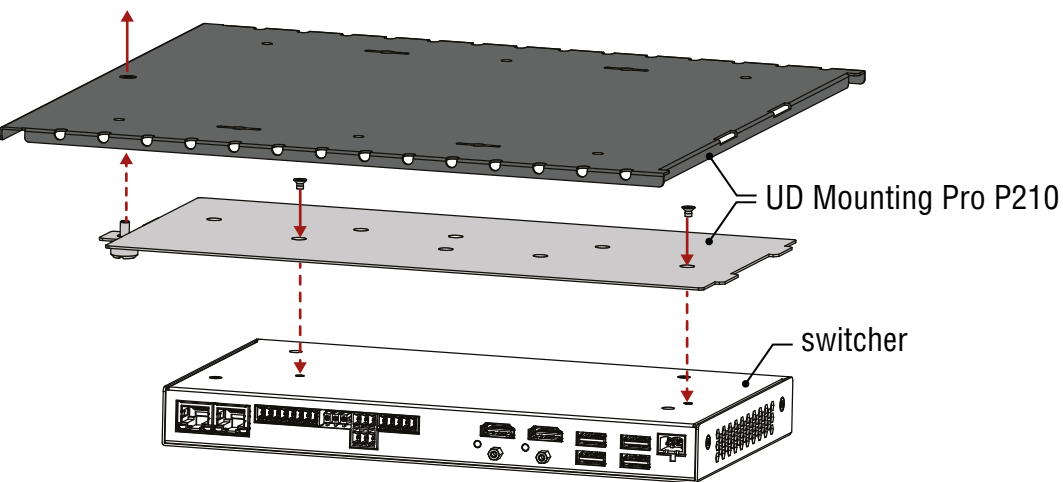

**Step 3.** Insert the power supply into the **UD Mounting Pro P120/P130**.

INFO: **UD Mounting Pro P210** and **UD Mounting Pro P120/P130** do not contain the fixing screws; they can be purchased from the local hardware store. 2x4pcs M3-M5 metric or wood screws are needed, M3 size is recommended.

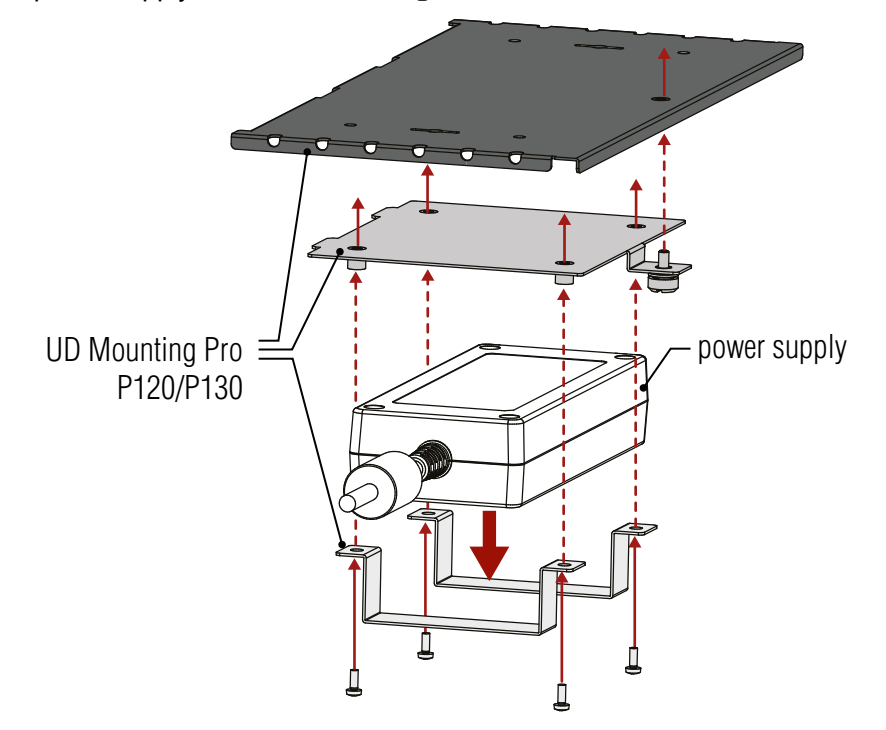

**Step 4.** Fix the **UD Mounting Pro 210** and **UD Mounting Pro P120/P130** under the desk by fastening the screws.

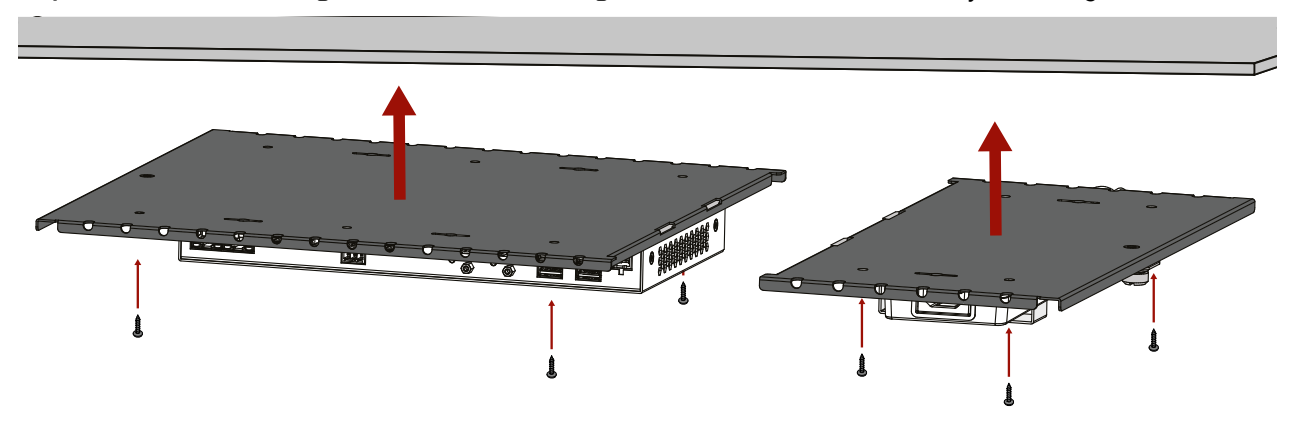

**ATTENTION!** To ensure the correct ventilation and avoid overheating, insert the switcher face down to the **UD Mounting Pro P210** to keep the ventilation holes free.

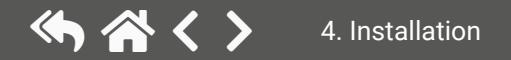

## <span id="page-26-0"></span>**4.2. Electrical Connections**

## **4.2.1. HDMI Input and Output Ports**

The UCX series switchers are assembled with standard 19-pole HDMI connectors with screw lock for inputs and outputs. Always use high quality HDMI cables for connecting sources and displays.

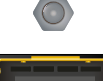

## **4.2.2. USB Connectors**

## **USB Type-C**

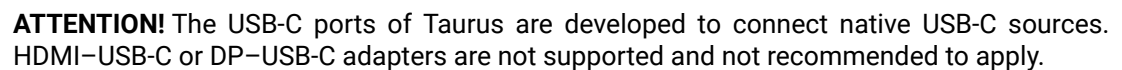

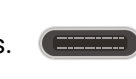

The switchers are supplied with USB 3.1 Gen1 (max. 5 Gbps data speed) USB C-type port for

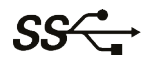

Taurus UCX series have USB 3.1 Gen1 (max. 5 Gbps data speed) USB A-type ports for SS<sup>C</sup> connecting USB peripherials.

video, USB data, and Ethernet transmission. It provides power delivery for a max. of two connected devices up to 60W or 2 x 30W. Supported power profiles: 5V/3A, 9V/3A, 12V/3A, 15V/2A, 15V/3A, 20V/1,5A, 20V/3A. USB-C connector has symmetrical plug and pin layout.

**ATTENTION!** USB 2.x and 3.x data transfer happens on two independent layers simultaneously.

## *The pinout of the USB-C connector*

**DIFFERENCE:** The USB-C connector of the DCX-2x1-HC10 switcher does not transmit USB data and Ethernet.

**DIFFERENCE:** In the UCX-4x3-HC40 switcher the P4 USB-C port does not transmit video, Ethernet or remote power, only USB data.The same applies to the USB-C port of the UCX-2x2-H40 model.

**ATTENTION!** USB-C functionality and speed depend on the cable and the device. Mandatory features of the USB-C - USB-C cables are: USB 2.0 (480 Mbps), min. 3A current, min. 60W power.

## **USB Type-A**

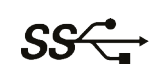

The 5V output power capability can be turned on and off for all ports. All ports are able to supply 1000mA.

INFO: The blue color inside the connector refers to the USB 3.0 data speed.

## **USB Type-B**

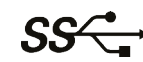

The switcher is supplied with USB 3.1 Gen1 (max. 5 Gbps data speed) B-type ports for connecting USB hosts.

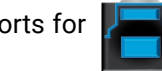

INFO: The blue color inside the connector refers to the USB 3.0 data speed.

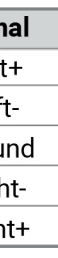

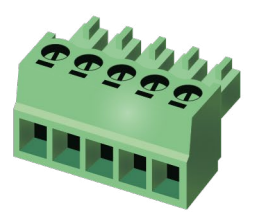

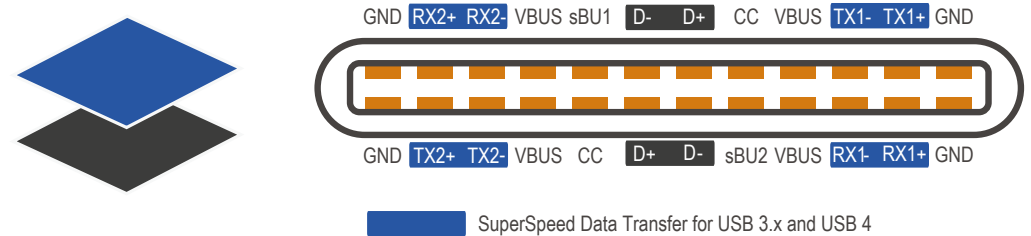

High Speed Data Transfer for USB 2.0 and USB 1.1

## **4.2.3. Analog Stereo Audio**

A 5-pole Phoenix® connector is used for balanced analog audio output. Unbalanced audio devices can be connected as well. See more details about the balanced and unbalanced output port wiring in the [Cable Wiring Guide](#page-184-1) section.

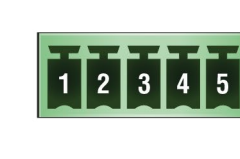

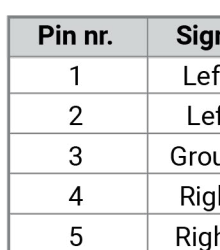

## *Analog audio connector and plug pin assignments*

## **Compatible Plug Type**

Phoenix® Combicon series (3.5mm pitch, 5-pole), type: MC 1.5/5-ST-3.5.

## **4.2.4. Secure Control LAN, Utility AV LAN, Configurable Ethernet Port**

INFO: The connector type and the applied cable is the same for the Dante® audio output.

The switcher contains an RJ45 connector for 100Mbit Ethernet/LAN connection for local control functions.

The Ethernet ports can be connected to a LAN hub, switch or router by a CATx cable. Even though both cable types (straight or cross) are supported and handled by the device, the pin assignment below is recommended.

## **Wiring of LAN Cables**

Lightware recommends the termination of LAN cables on the basis of TIA/EIA T 568 A or TIA/EIA T 568 B standards.

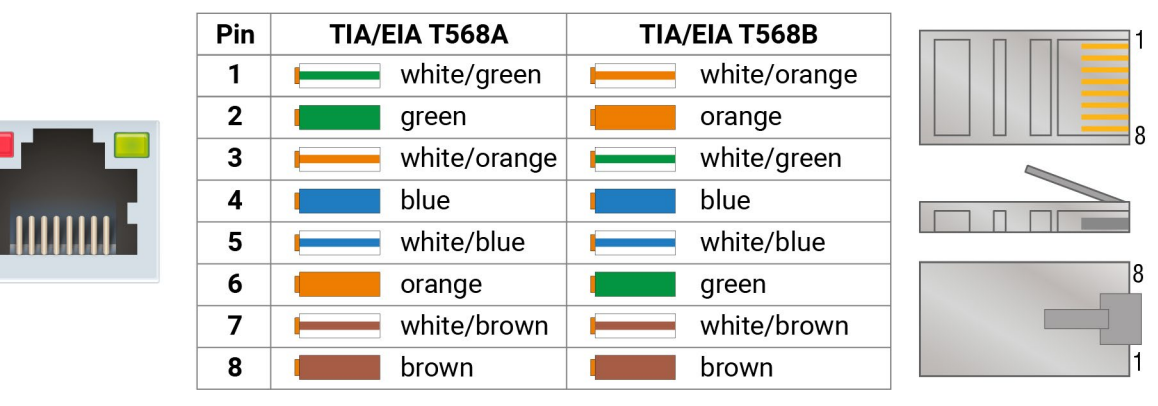

## <span id="page-27-0"></span>**4.2.5. OCS Connector**

<span id="page-27-1"></span>**DIFFERENCE:** The DCX-2x1-HC10 switcher doesn't have OCS connector.

The switcher is supplied with a 3.81mm 3-pole 90° Reversed Gender Plug Phoenix® connector, which is used for connecting an occupancy sensor. The first pin is a 24V logic input. The default state is high. Different type of sensors exist: some send high level, some send low level to this input when the room is occupied. Active-high or active-low logic can be configured for this port in LDC to support them. The second pin has a constant 24V output voltage, and the third one is the ground.

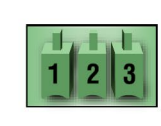

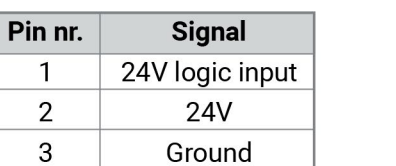

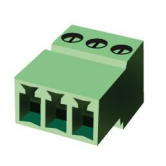

In case of applying Leviton OCS [\(https://www.leviton.com/en/products/osc10-m0w](https://www.leviton.com/en/products/osc10-m0w)), supplying a 1 kOhm external resistor between the 1st and the 3rd pins is necessary – see the example in the [OCS Sensor](#page-184-2) section.

## *OCS connector pin assignments*

Voltage ranges for 1st pin are the following:

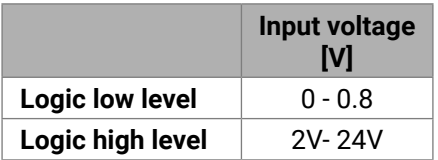

OCS Output Voltage Level: 24V (50mA).

Pull-up resistor is integrated on the input. Works automatically with open-drain type sensors. Requires an external 1kR pull-down resistor between input and ground pins when used with active-high type sensors.

> INFO: The recommended cable for the connectors is the AWG24 (0.2 mm2 diameter) or the generally used 'alarm cable' with 4x0.22 mm<sup>2</sup> wires.

**DIFFERENCE:** In case of the H(C)40 models, the external resistor is not necessary.

## **Compatible Plug Type**

WR-TBL series (3.81mm 3-pole 90° Reversed Gender Plug Phoenix), type: WR-TBL Series 3483 - 3.81 mm.

**ATTENTION!** The occupancy sensor connector and the GPIO port are not compatible with each other due to voltage level difference, please do not connect them directly.

## **4.2.6. GPIO - General Purpose Input/Output Ports**

 $123456$ 

<span id="page-27-2"></span>**DIFFERENCE:** The DCX-2x1-HC10 switcher doesn't have GPIO connector.

The switcher is supplied with an 8-pole Phoenix® connector with six GPIO pins that operate at TTL digital signal levels, and can be set to high or low level (Push-Pull). The direction of the pins can be input or output (adjustable). Voltage ranges for GPIO inputs are the following:

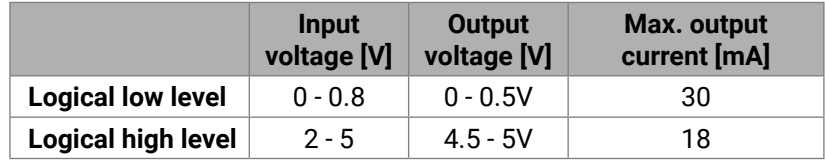

The maximum total current for the six GPIO pins is 180 mA.

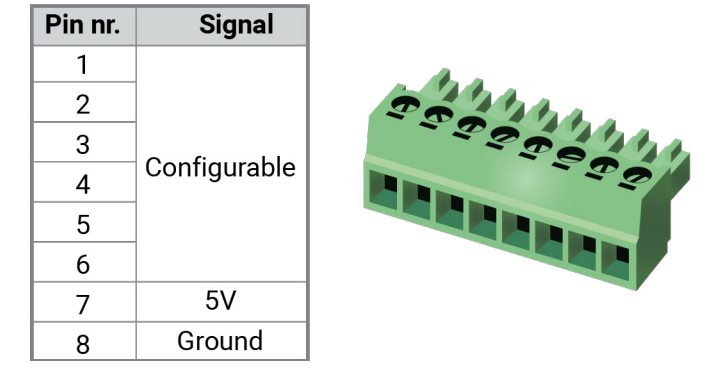

## *GPIO connector and plug pin assignments*

### **Compatible plug type**

Phoenix® Combicon series (3.5mm pitch 8-pole), type: MC 1.5/8-ST-3.5.

**ATTENTION!** The occupancy sensor connector and the GPIO port are not compatible with each other because of the voltage level difference, please do not connect them directly.

## <span id="page-28-0"></span>**4.2.7. RS-232 Connector**

**DIFFERENCE:** The DCX-2x1-HC10 switcher doesn't have RS-232 connector.

The switcher contains a 3-pole Phoenix® connector, which is used for RS-232 serial connection.

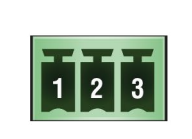

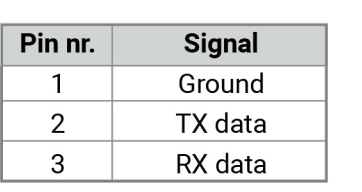

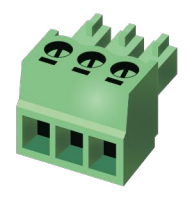

## *RS-232 connector pin assignments*

## **RS-232 Output Voltage Levels**

- Logic low level: 3V .. 15V
- Logic high level: -15V .. -3V

## **Compatible Plug Type**

Phoenix® Combicon series (3.5mm pitch, 3-pole), type: MC 1.5/3-ST-3.5.

<span id="page-28-1"></span>You can find more information about RS-232 in the [Serial Interface](#page-52-1) section.

## **4.3. Powering Options**

INFO: The external power supply is not isolated, 230V side is galvanically connected to the 0 output pole.

## **Remote Powering via USB-C Ports**

The UCX and DCX series devices are designed to provide power delivery for the connected device over the USB-C connectors.

**ATTENTION!** The P4 USB-C connector of the UCX-4x3-HC40 switcher and the USB-C port of the UCX-2x2-H40 model is not capable for power delivery.

The following operation modes are available:

- Charge one device with up to 100W. Supported power profiles: 5V/3A, 9V/3A, 15V/3A, 20V/3A 20V/5A.
- Charge one device on the chosen port with up to 60W. Supported power profiles: 5V/3A, 9V/3A, 15V/3A, 20V/3A

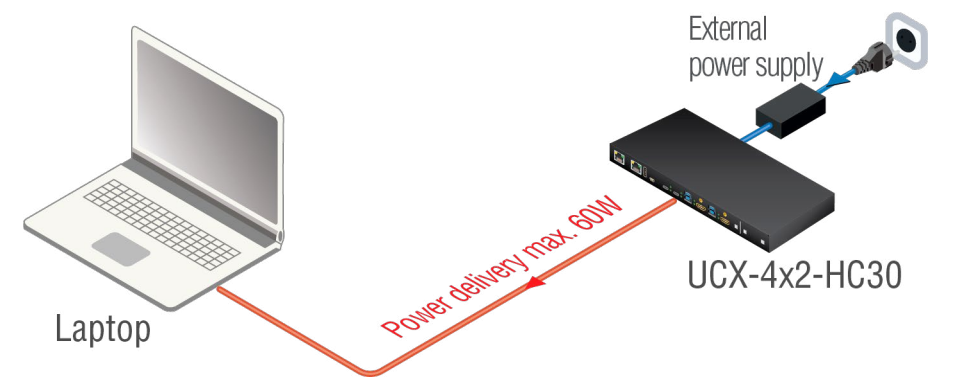

▪ Charge both devices with 30W. Supported power profiles: 5V/3A, 9V/3A, 15V/2A, 20V/1,5A

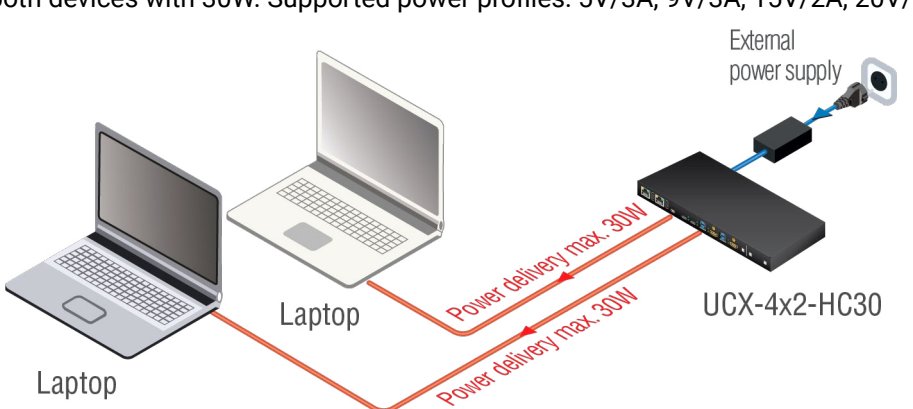

**ATTENTION!** 2x60W power delivery is available for UCX-4x2-HC30 and UCX-4x2-HC30D from HW v2.4 and FW v1.4.0.

**DIFFERENCE:** From HW v5.0 and FW v2.4.0, 100W charging over one USB-C port is also available. It is important to note that only the first device connected is qualified for receiving 100W, even if multiple devices are connected, and all remaining charging capacity will be routed to the second connected device. Removing the device will **not** allocate charging potential to other connected devices. *#new*

## **WARNING! Always use the supplied power supply! Use of any other power supplies may lead to damage! Warranty void if damage occurs due to using a different power source.**

INFO: Selecting the appropriate power profile happens automatically, no manual intervention required.

## **Remote Powering via USB-A Ports (D1-D4)**

5V output power capability can be turned on and off for all ports. All ports are able to supply 1000mA.

## **4.4. Power Delivery over Type-C**

With Power delivery, these issues were solved:

- Allows negotiation of **up to 100 W** of power delivery to supply or charge equipment connected to a USB-C port.
- Power direction is **not fixed.**
- Intelligent and flexible system-level **management of power** (negotiation); the two connected partners exchange real-time PD protocol messages through the CC (control channel) lines.

**USB SuperSpeed or DisplayPort Alternate Mode USB High Speed Data Transfer 480 Mbps Power Delivery (up to 100 W)**

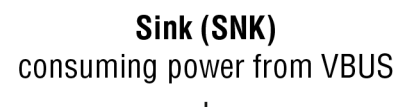

- The VBUS and GND pins are power and the return paths for the signals
- The CC channel is used for power negotiation
- The other CC pin can be used for VCONN powering

<span id="page-29-0"></span>USB PD supersedes all previous technologies and does not incorporate them. It can achieve any of the previous levels, but does so with its own methods.

#### **USB Chargers**

USB-C PD covers a range of different power levels, with different amperage and voltage combinations that a charger can deliver, depending on what the device asks for and the cable negotiates. These values are defined by PDO (Power Data Objects).

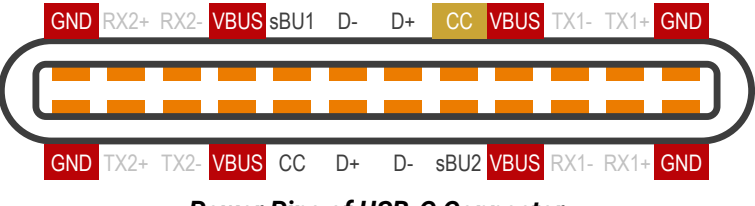

*Power Pins of USB-C Connector*

According to the specification, 12V is not a mandatory Voltage level. The reason for support in case of certain chargers is that the 12V value was on the mandatory list of a former specification.

## **4.4.1. Power Data Objects (USB-C)**

Power Data Object (PDO) defines a power capability:

- Nominal voltage and maximum current
- A Source must have at least one PDO
- The Sink chooses one of the Source's PDOs via CC communication

*Powering Handshake*

GND RX2+ RX2- VBUS sBU1 D- D+ CC VBUS TX1- TX1+ GND VBUS CC VBUS

GND TX2+ TX2- VBUS CC D+ D- sBU2 VBUS RX1- RX1+ GND

VBUS CC D+ D- sBU2 <mark>VBUS</mark>

GND

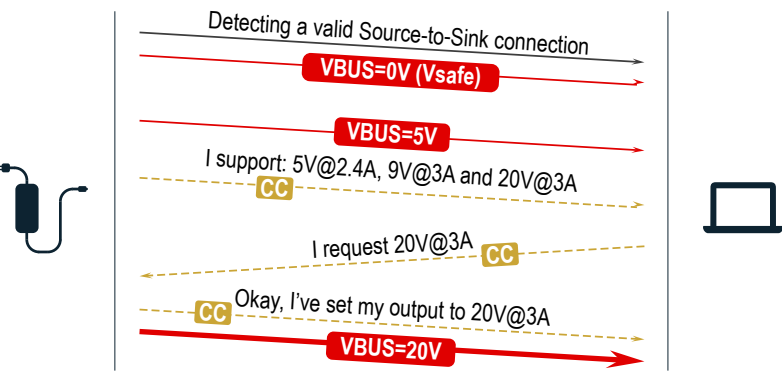

#### **Dual-Role Power**

With USB-C, the connector is the same on all products. Laptops, certain tablets and smartphones can be both a charger and a charged device (not simultaneously). Source/Sink defines the power role the port is currently operating in.

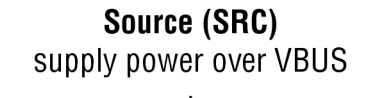

## **Dual-Role Power (DRP)** can operate as either

a Source or a Sink

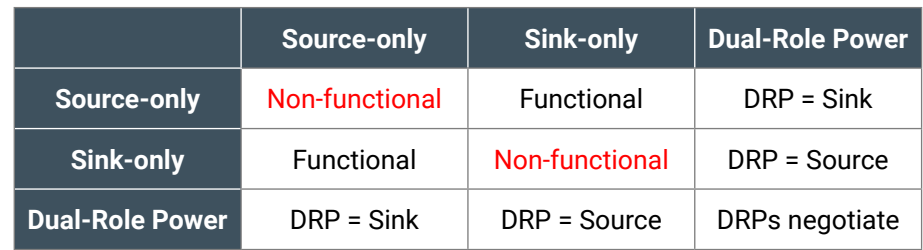

## **4.5. USB-C Cable Recommendation**

<span id="page-29-1"></span>Please find the recommendations for the applied cables below:

- Use Full-featured USB Type-C cables made by reliable brands.
- USB2.0 cables do not have the Superspeed channels, neither DP video, nor USB3 transmission works with them.
- Type-C cables certified for USB 3.x Gen1-Gen2 (5Gbps or 10Gbps) and Displayport Alternate mode HBR2-HBR3 (5.4Gbps or 8.1Gbps) applications are recommended.
- Thunderbolt cables are not backwards compatible with USB3.x or Displayport unless the manufacturer explicitly states so.
- Passive, 20Gbps Thunderbolt 3 cables, which are also specified for USB3.x are a good, but more expensive choice.
- 5A charging capability is not required. All USB Type-C cables should support at least 3A (up to 60W) charging.

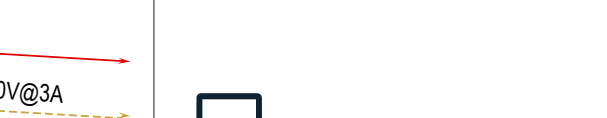

**USB-C** input port. en1 (5Gbps) and Displayport Alternate mode

If PC) to the HDMI input port.

Ethernet port to access the internet or local

g. Speaker phone).<br>PC).

**butput port.** 

**Rang-232** Responsional for RS-232 extending for the RS-232 extending to the RS-

**CATA** CATA CONDING CONTROL EXTERNALLY CONTROL EXTERNALLY BYOD internet access.

eakers) to the analog audio output port by an

PIO port.

CS port.

**Power** Connect and the switcher unit.<br>step.

connect native USB-C sources. HDMI-USB-C or nded to apply.

or laptop is recommended in case of IN3 and

## <span id="page-30-0"></span>**4.6. Connecting Steps**

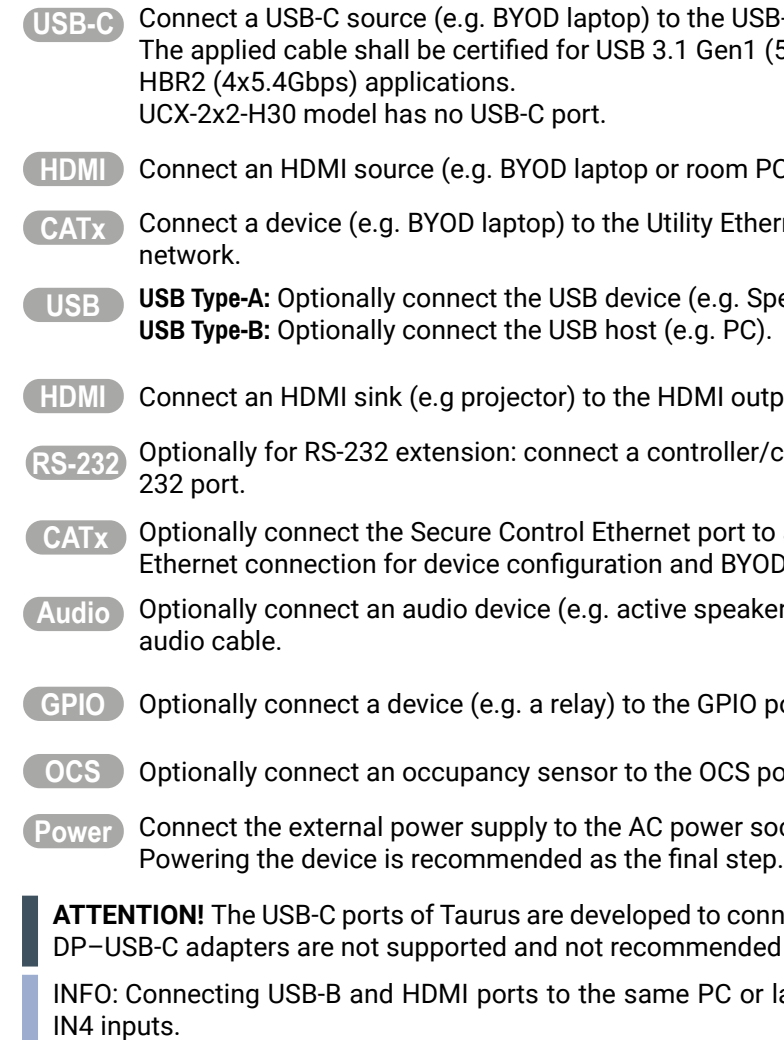

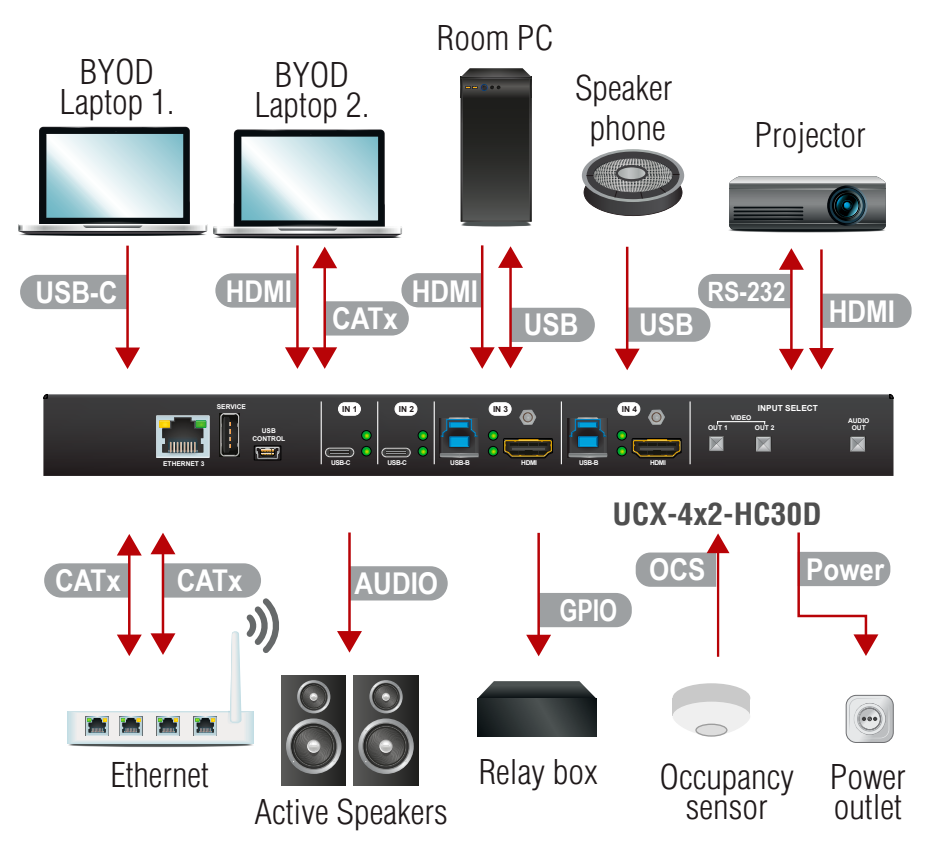

<span id="page-31-0"></span>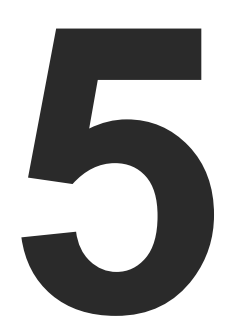

## <span id="page-31-1"></span>Device Concept

**The following chapter describes the features of the device with a few real-life examples.**

- **E** UNIVERSAL SWITCHER CONCEPT
- $\blacktriangleright$  USB INTERFACE
- **NUIDEO INTERFACE**
- **FILE AUTOSELECT FEATURE**
- AUDIO INTERFACE
- **FIHERNET INTERFACE**
- **EIGHTWARE ADVANCED ROOM AUTOMATION (LARA)**
- **BASIC NETWORK SECURITY**
- ▶ 802.1x AUTHENTICATION
- **EXECURATION ADVANCED ETHERNET SECURITY**
- **NEBSOCKET SERVICE (WS, WSS)**
- BULK DEVICE MANAGEMENT
- SERIAL INTERFACE
- ▶ GPIO INTERFACE
- ▶ OCS INTERFACE
- **FURTHER BUILT-IN FEATURES**

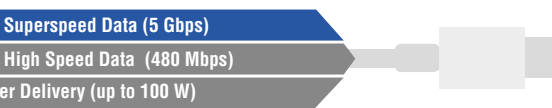

## <span id="page-32-0"></span>**5.1. Universal Switcher Concept**

#### **UCX-4x2-HC30**

Lightware's universal switcher exploits the USB-C connectivity for a simplified transmission of 4K video, audio, control signals and power providing meeting participants with easy host switching, utilizing data speeds of up to 5 Gbps under the USB 3.1 Gen1 providing video supporting up to 4k@60Hz at 4:4:4 video resolution.

## **5.2. USB Interface**

### **5.2.1. USB-C Interface**

**DIFFERENCE:** UCX-2x2-H30 model has no USB-C port.

#### $\mathcal{V}$ **USB Data**

#### **Summary of USB-C Ports**

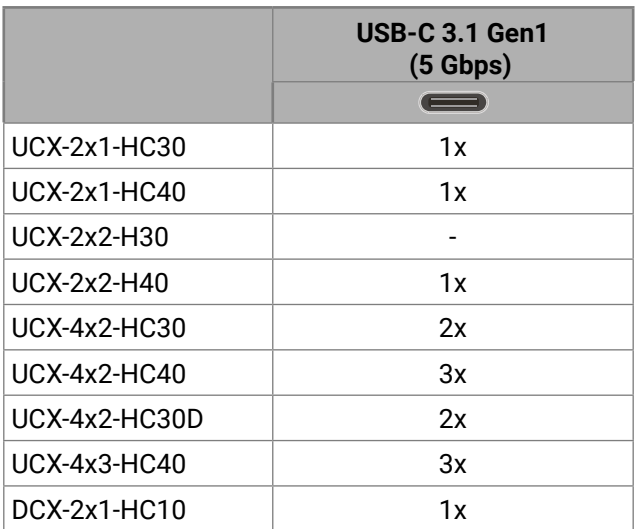

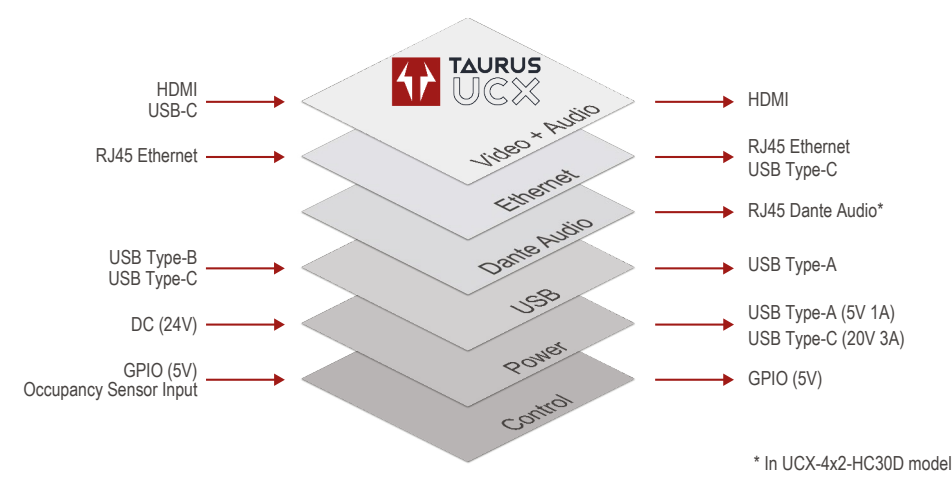

#### **USB-C Pinout and Data Channels**

The USB-C interface consists of three main layers:

▪ Taurus UCX series supports USB 3.1 Gen1 (max. 5 Gbps data speed) on their USB-C ports. This data is transmitted over the USB Superspeed data channels.

▪ USB 2.0 data (480 Mbps) is transferred over the High-speed data channels. The builtin USB-Ethernet bridge provides Ethernet connection over the USB-C connector. This function uses the High-speed channels. For

more details, see the [USB Port Diagram \(UCX-4x2-HC30D\)](#page-33-1) and the [Ethernet Interface](#page-44-1) section.

INFO: USB.2.x and 3.x data transfer happens on two independent layers simultaneously.

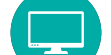

## **Displayport Alternate Mode (Video + Embedded Audio)**

- [DisplayPort Alternate Mode](#page-37-1): Alternate mode is designed for carrying uncompressed, native Displayport video as non-USB data (All Superspeed Data lanes deliver video signals, it reserves the whole bandwidth of the SS Lines).
- DisplayPort Alternate mode and USB 3.1 data shared: AV signals and USB 3.1 data are transmitted at the same time, sharing the bandwidth (2 SuperSpeed lines for video + 2 SuperSpeed lines for USB 3.1).

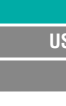

#### **USB USB Supe**

**Power Delivery**

▪ Going outward to power/charge external devices**.**

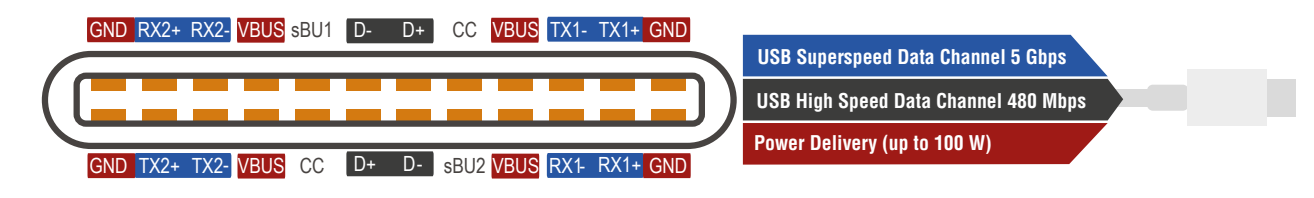

**Power Delivery (up to 100 W)**

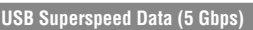

**USB High Speed Data (480 Mbps)**

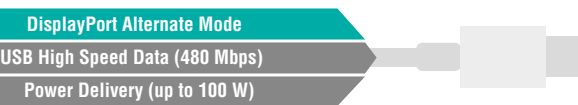

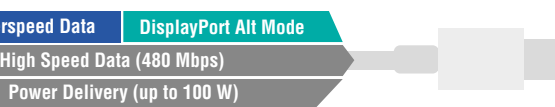

**Power Delivery (up to 100 W)**

**USB Superspeed Data (5 Gbps)**

**USB High Speed Data (480 Mbps)**

- 
- 
- 
- 
- 
- 
- 

## <span id="page-33-0"></span>**5.2.2. USB Data - USB 3.1 Gen1 Interface**

**DIFFERENCE:** UCX-2x2-H30 model has no USB-C port.

### **Summary of USB 3.1 Gen1 ports**

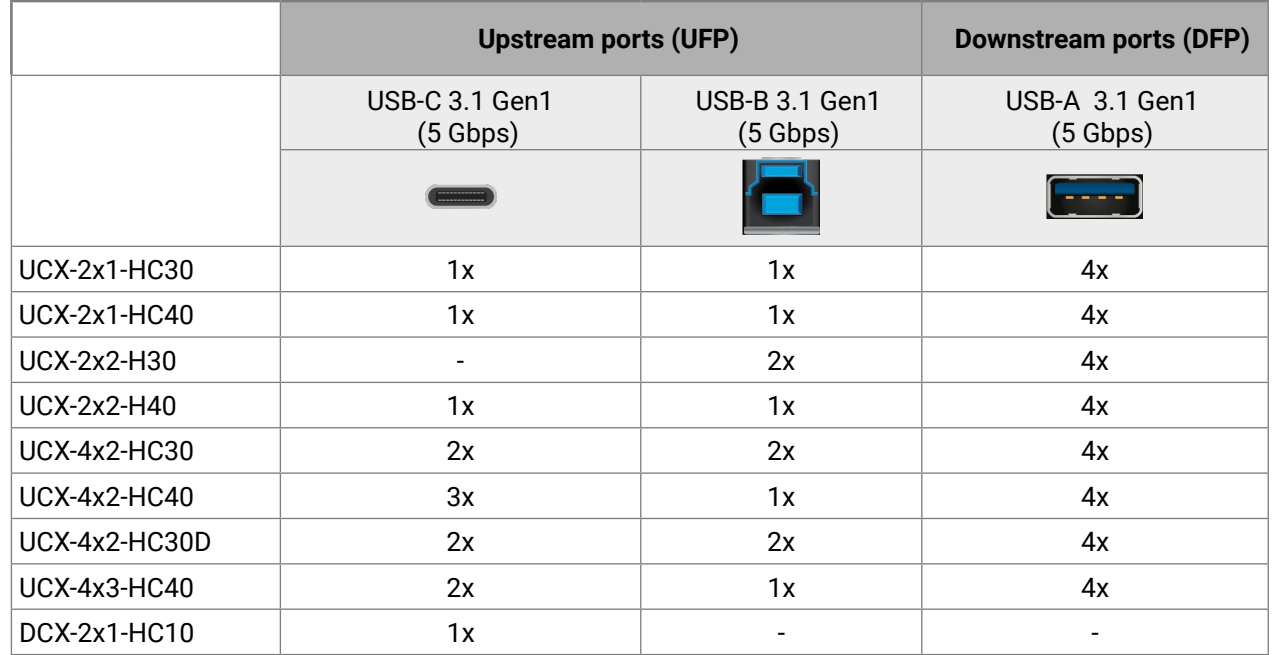

### **USB Port Diagram (UCX-4x2-HC30D)**

<span id="page-33-1"></span>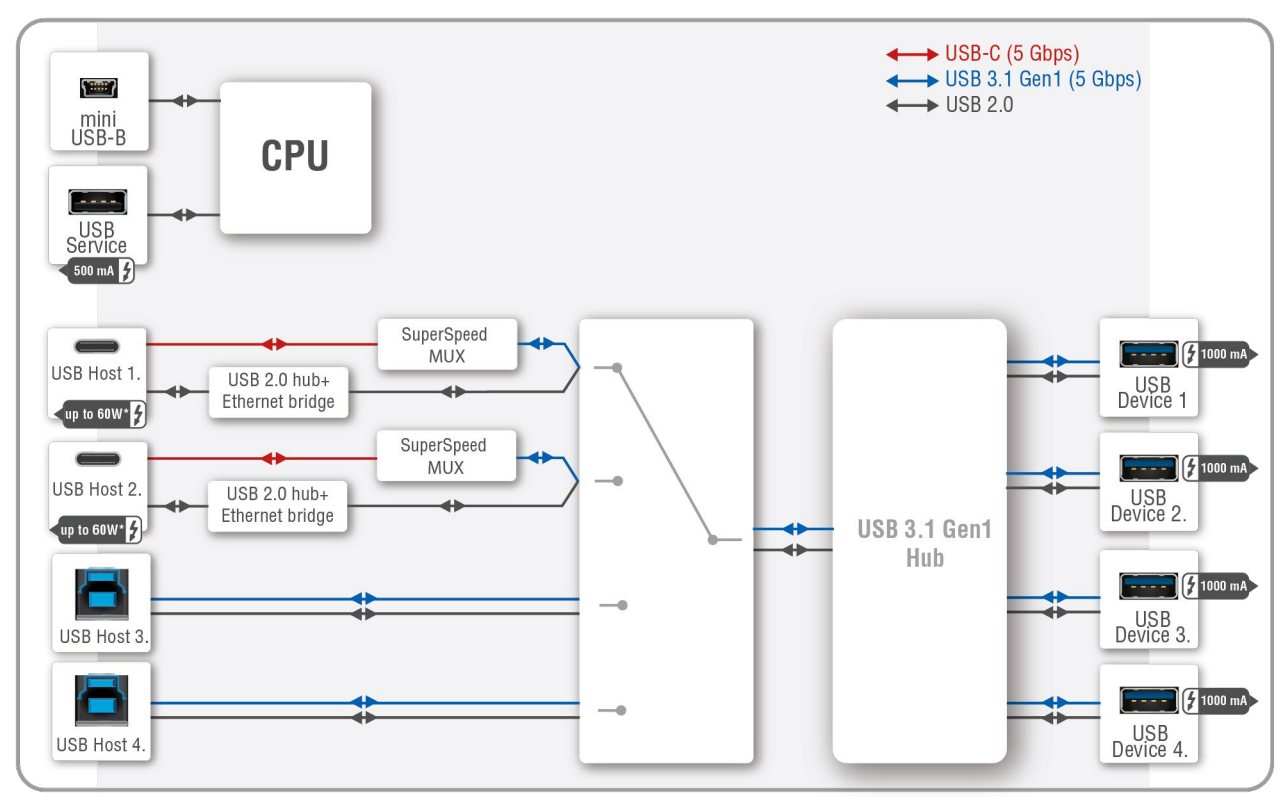

\*For more details about the power delivery of the USB-C port, see the [Powering Options](#page-28-1) section.

INFO: The Taurus UCX series devices generally present 1 tier in the USB topology (a HUB). An exception is the USB2 layer on Type-C ports, which presents two tiers (two HUBs).

The USB 3.1 standard is backwards compatible. This means the High-speed channels (USB 2.0 lines) are used if the connected device or cable capability is only USB 2.0.

USB-A, USB-B and USB-C connectors also have high-speed data lines besides Superspeed.

The built-in USB-Ethernet bridge provides Ethernet for the USB-C connection. It is still available while the USB 3.1 Gen1 data channels are reserved for video or USB data transmission. For more details, see the [Ethernet](#page-44-2) [Port Diagram](#page-44-2).

INFO: The DCX-2x1-HC10 model does not have a USB-Ethernet bridge, thus does not provide Ethernet over the USB-C port.

INFO: USB.2.x and 3.x data transfer happens on two independent layers simultaneously.

## 5. Device Concept UCX series – User's Manual 35

## **USB Features**

#### **DisplayPort Alternate Mode**

This function is available only for USB type C connectors. See more details in the [DisplayPort Alternate Mode](#page-37-1) section.

**DIFFERENCE:** The DCX-2x1-HC10 model only has a forced **4 Lane Video** setting.

#### **Host detection**

One host is available at once. Taurus UCX series devices give a feedback about the connected hosts.

In case of USB Type-B ports: When the 5V is detected on USB Vbus, the **Connected** property becomes true.

In case of USB Type-C ports: USB Type-C introduced the port Power Roles: Sink port, Source port and Dual Role Power port. Supplying VBUS is not the privilege of the USB Host anymore.

Detecting the presence of a BYOD device on Type-C ports is done using the Power Delivery protocol over the Communication Channel.

#### **Sending 5V Power to the Device**

This function allows sending 5V power to the device (USB peripherial). Most USB devices can be powered by this 5V, so disabling and enabling this property is equal to unplugging the USB connector and plugging it back in.

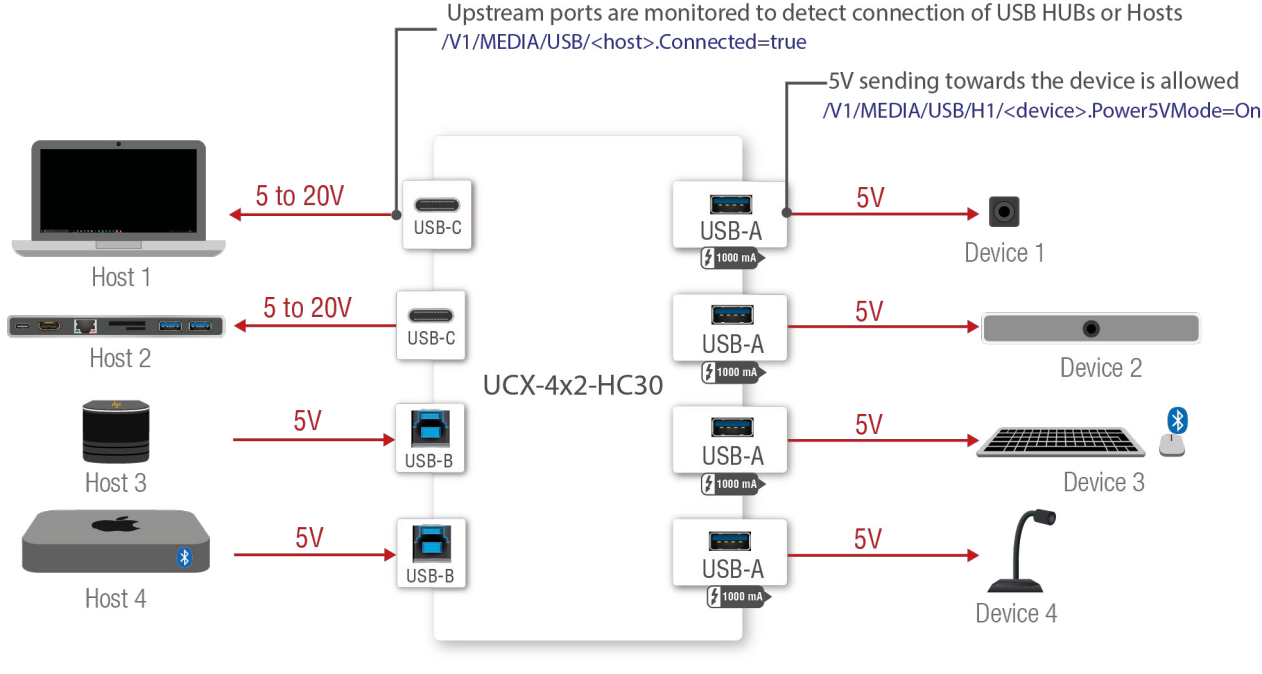

*USB features in Taurus UCX series*

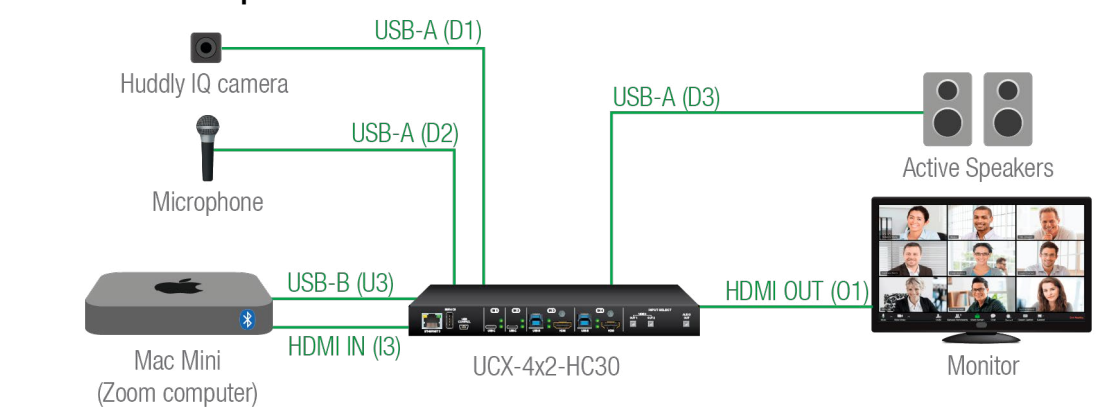

#### **Application of USB - Example**

#### **The Concept**

The Webcam and USB microphone (D2) are connected to the Mac Mini computer(U3) through a USB HUB (Taurus UCX). Zoom running on the computer sends video and embedded audio signal to the Taurus HDMI input (I3).

The switcher forwards analog audio to the active speakers and digital video to the HDMI display.

#### **Settings**

**Step 1.** In the Crosspoint menu, USB tab, switch the Mac Mini (U3) to the USB hub(H1). **Step 2.** Pay attention to the connected USB devices (D1 and D2) and turn on the **Power 5V Mode**. **Step 3.** The video crosspoint is switched to I3-O1.

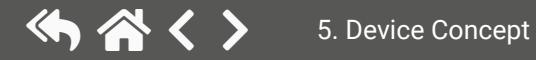

## <span id="page-35-0"></span>**5.2.3. USB Service Ports - USB 2.0 Interface**

#### **Summary of USB 2.0 ports**

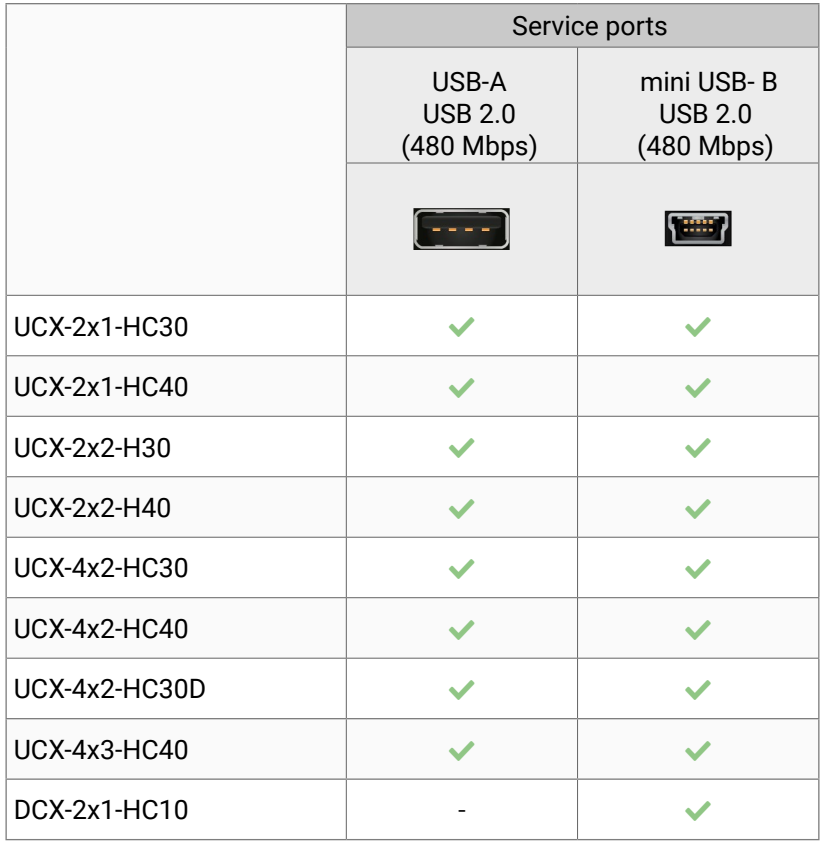

The **SERVICE**-labelled USB-A connector is designed for service function. The Mini B-type connector is reserved for future LW3 control. Both features will be added by a future firmware update.

**5.3. Video Interface**

**ATTENTION!** The USB-C ports of Taurus are developed to connect native USB-C sources. HDMI–USB-C or DP–USB-C adapters are not supported and not recommended to apply.

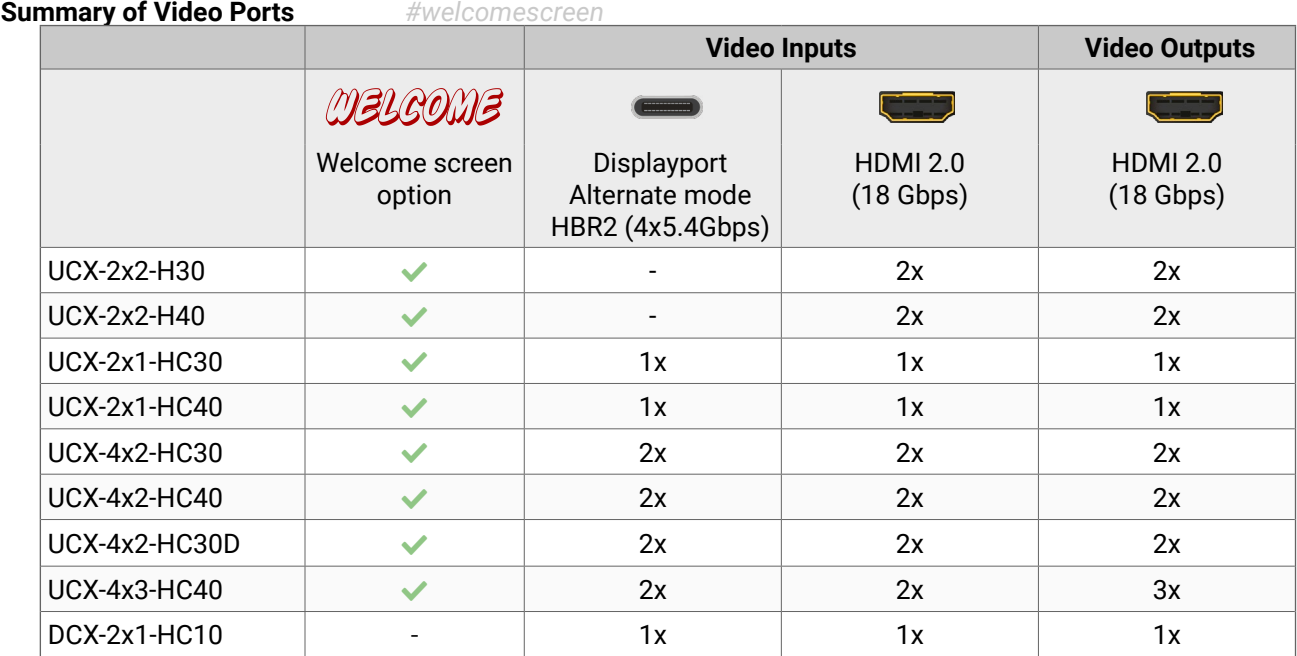
# (内谷く)

# **5.3.1. Welcome Screen**

<span id="page-36-0"></span>DEFINITION: The Welcome screen is an internal source, which can be customized by uploading an image file, jpg, or bmp. Besides this, custom text can be set to display on the output with or without the image. **Rules**

- Welcome screen is an option and appears as an **additional input**.
- The image and the text can be **displayed separately or together** as well.
- If the image option is not enabled, a **light grey screen** is displayed.
- One image can be stored in the device. If a new image is uploaded, the existing one **will be overwritten**.
- The max. image size is 4MB, preferred resolution is 1280x720.
- The text length can be max. **63 characters** and the following characters are allowed: letters (a-z, A-Z), space, hyphen (-), underscore (\_), numbers (0-9) and dot (.). The text color is **black**.
- If no image is uploaded, the factory default image (**Lightware logo**) can be displayed.

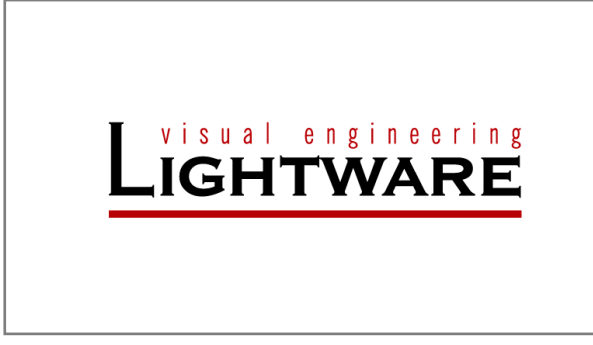

*The Default Welcome Screen*

# **Limitations**

- If the I1 input port is switched to an output, the **Welcome screen is not available**.
- If the Welcome screen is switched to an output:
	- **I1 input port is not available** and I1 audio cannot be de-embedded to the analog audio output port.
	- I1 does not send hotplug signal and the **signal parameters of the I1 port are not measured**.
- If the audio of the I1 port is switched to the analog audio output and the Welcome screen is switched to the output, **the audio signal is lost**, however, the audio crosspoint is not changed.

# **5.3.2. Video Port Diagrams**

# **UCX-2x1-HC30, DCX-2x1-HC10**

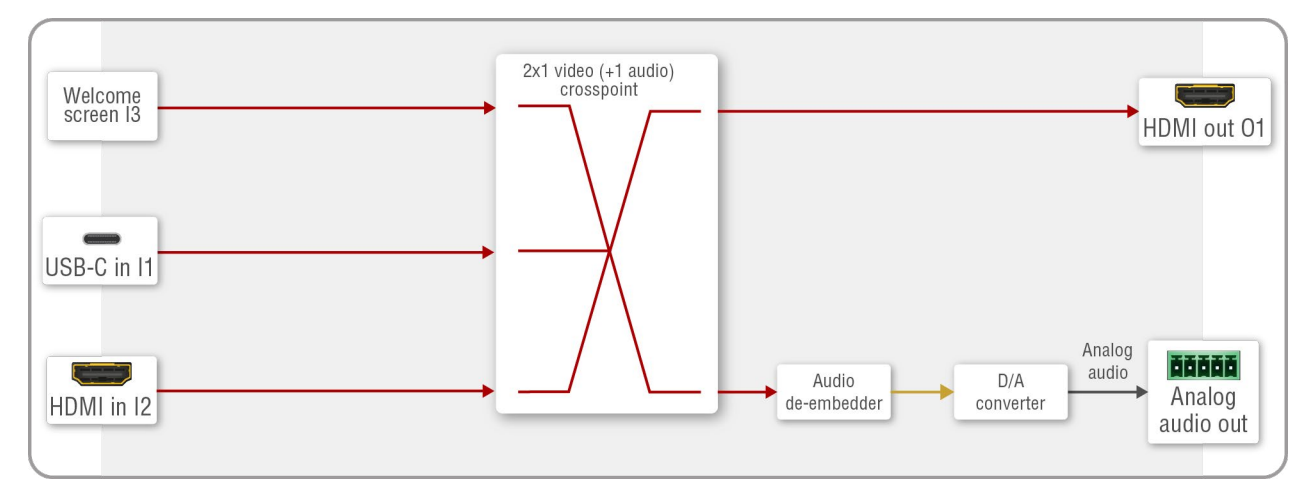

# **DIFFERENCE:** The DCX-2x1-HC10 model has no Welcome Screen.

# **UCX-2x2-H30**

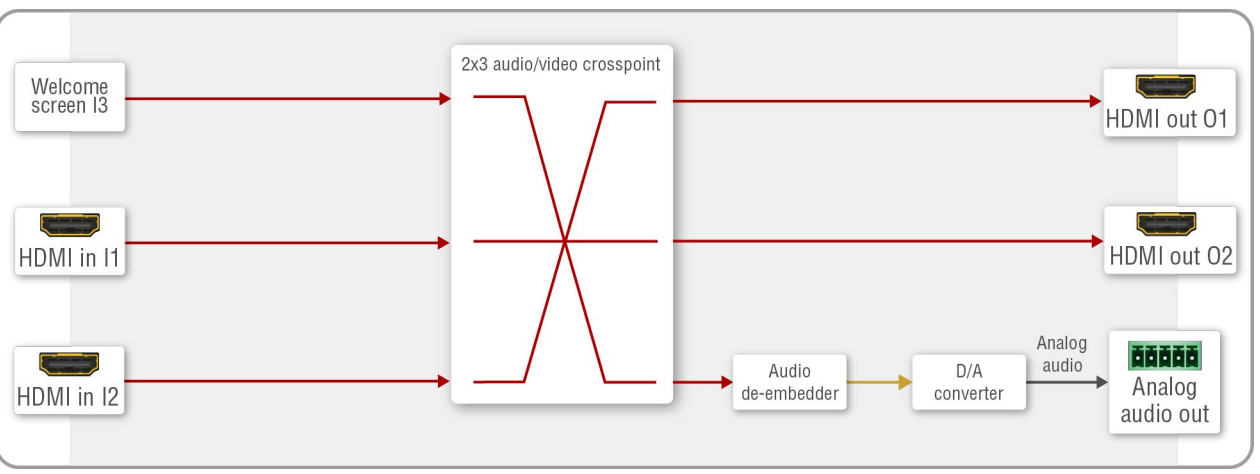

#### **UCX-4x2-HC30 and UCX-4x2-HC30D**

The working method of the models is the same, the difference is just the number of the video ports; for more information, see the [Model Comparison](#page-11-0) section.

INFO: The source that is connected to the USB-C port sends DisplayPort video signal. This signal is converted to HDMI by the video IC internally.

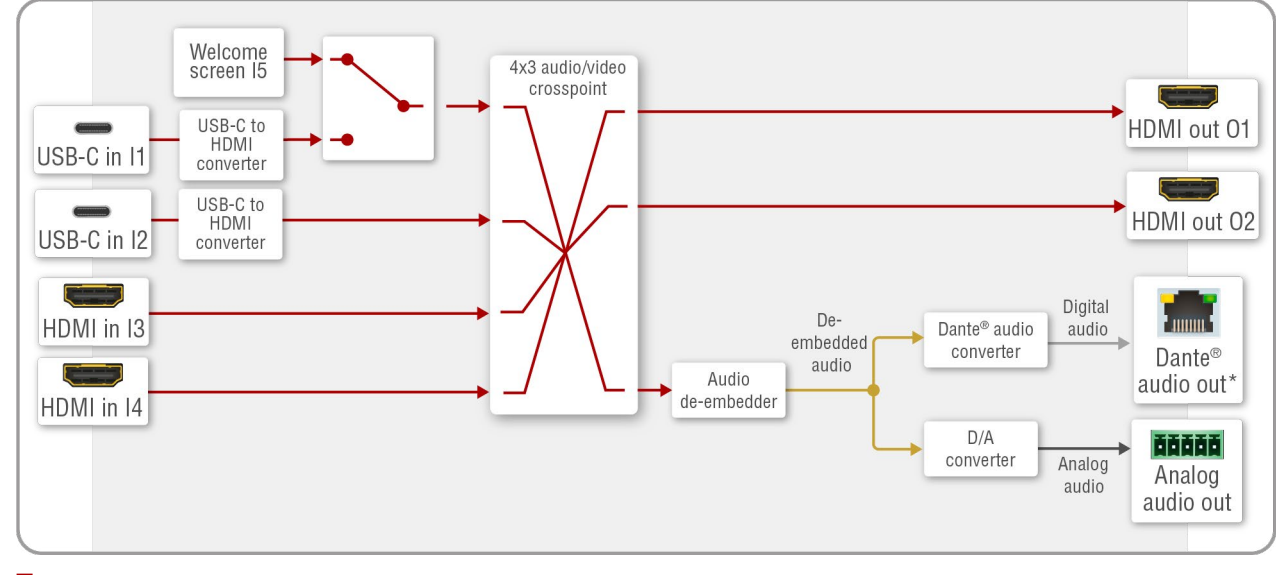

**DIFFERENCE:** UCX-4x2-HC30D model has Dante® Audio Output.

## **UCX-4x3-HC40**

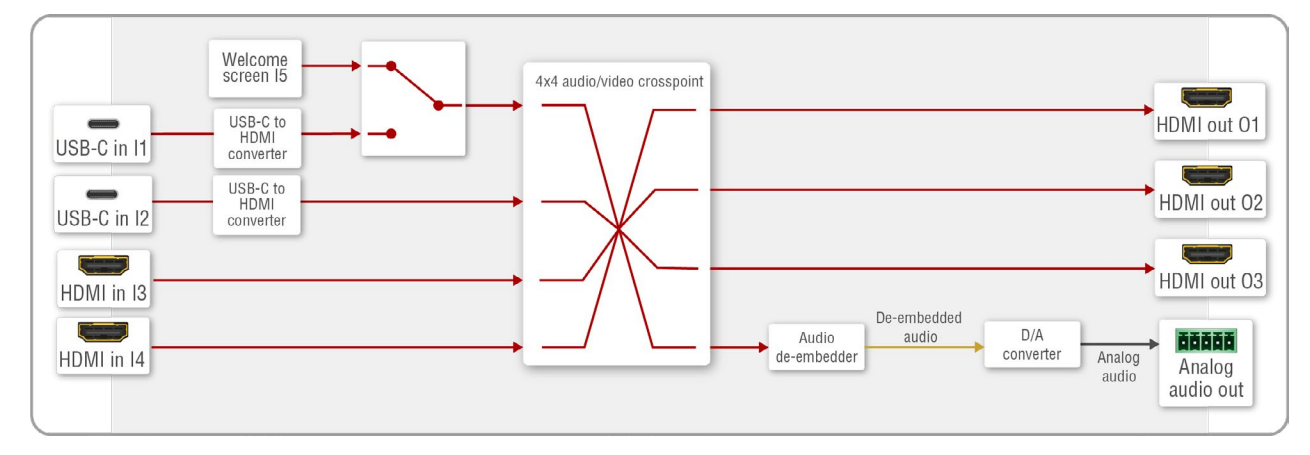

## **5.3.3. DisplayPort Alternate Mode**

USB-C sources send Displayport signal for video transmission.

Displayport Alternate mode allows using the USB-C cable instead of DisplayPort cable for DP video signals. The standard uses the Superspeed data transfer channels for carrying the video stream.

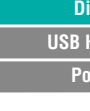

**ATTENTION!** The bandwidth of the video is based on the capacity of the source and the sink. USB3.1 Generation (Gen1=5Gbps, Gen2=10Gbps) is not related to DP bitrate (HBR1=4x2.7Gbps, HBR2=4x5.4Gbps)

*USB-C pinout in DP Alt mode*

In Alt Mode, 2 or all 4 of the USB-C Superspeed data channels can be configured as DisplayPort lanes. A full-bandwidth DisplayPort connection is always defined as 4 lanes.

The table below shows the correlation of the video resolution and the assigned lanes:

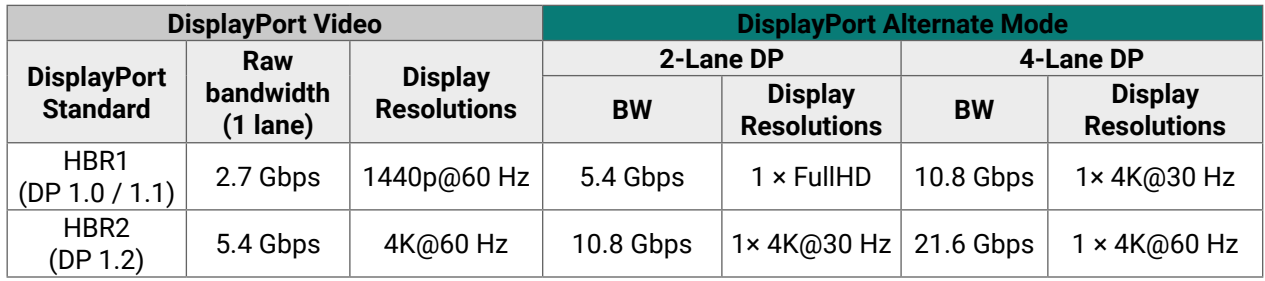

**DIFFERENCE:** The DCX-2x1-HC10 model only has a forced **4 Lane Video** setting.

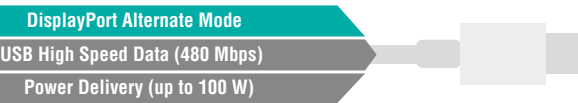

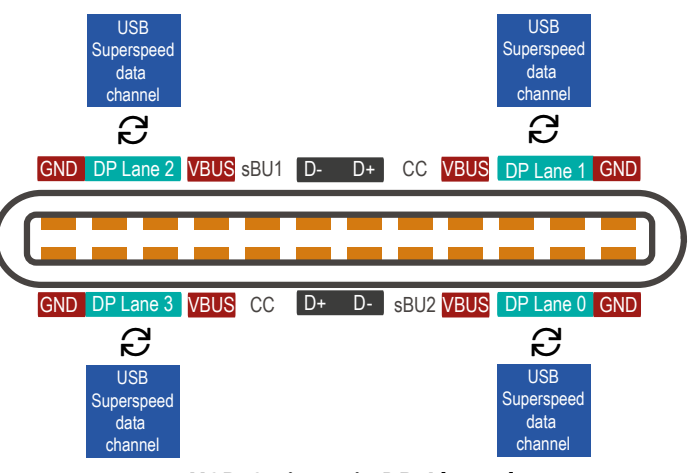

## **5.3.4. DisplayPort Alternate Mode and USB 3.x Mixed**

The two different signals (video and USB 3.x) can be transmitted at the same time with shared bandwidth.

DP video reserves 2x Superspeed Channels for the video signal in alternate mode. 2x Superspeed Channels for USB 3.x This setting can be configured manually via [Software Control Options](#page-55-0) or via LW3 protocol commands (for more details, see the [LW3 Programmers' Reference](#page-127-0) section).

# **5.3.4.1. Thunderbolt Compatibility**

Thunderbolt 3 standard uses USB-C connector to transmit data. The standard is compatible backwards, so it is able to fall back to Displayport Alternate mode. In this case, the maximum bandwidth of transmitted video signal is based on the connected sink capability ( e.g. HBR2, 5.4Gbps per lane in case of UCX-4x2- HC30 switcher).

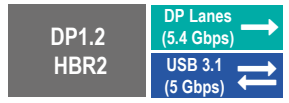

# **5.4. The Autoselect Feature**

<span id="page-39-0"></span>**DIFFERENCE:** The autoselect feature for USB layer is available only from FW package v1.1.0b7.

- using the front panel buttons
- using Lightware Device Controller (LDC)
- sending LW3 protocol command or
- using the Autoselect function.

Aside from manually selecting crosspoints, you can choose the Autoselect option in case of video and USB ports.

- Disable autoselect
- First detect
- **Last detect**
- Follow video (in case of USB and audio ports)

Video input source can be selected in the following ways:

There are three Autoselect policies as follows:

INFO: SignalPresent cannot be sensed on I1 if I5 is displayed due to the mutually exclusive operation of video input I1 and the internal Welcome screen image generator I5. Welcome screen image will disappear and the video crosspoint will be switched to I1 upon connecting a Host computer to I1, regardless of whether the computer sends Displayport image or not.

# **Individual input settings**

This setting defines the priority level of the ports. The priority property is valid both for first detect and last detect operation modes. It overrides the chronological order of the appearance of the active video signal. The highest priority active input is always selected to transmit (1- highest priority, 100- lowest priority).

TIPS AND TRICKS: To use the individual input settings, change the default priority settings from 1 to 5 depending on their importance (e.g. I1 priority:1; I2 priority:2; I3 priority:3; I4 priority:4; I5 priority:5 ).

**ATTENTION!** The autoselect function remains active after the manual crosspoint switching. This operation mode works in contrast to the other Lightware matrix switchers or extenders.

# **Disable autoselect**

The crosspoint state change only happens manually.

# **First detect**

The selected input port is kept connected to the output as long as it has an active signal. The crosspoint changes when the signal becomes inactive on the chosen input, or when the video signal appears on a higher priority port.

TIPS AND TRICKS: To uphold the first detect mode, default priority settings (I1 priority:50; I2 priority:50; I3 priority:50; I4 priority:50; I5 priority:100 ) are appropriate. Lower priority of the I5 port is highly recommended, because this is an internal source with constant video signal,thus this port is always the first one.

# **Last detect**

It is always the last attached input that is selected to transmit. The crosspoint changes when the signal becomes inactive on the chosen input, or when the active video signal appears on a port with the same or higher priority.

TIPS AND TRICKS: To uphold the last detect mode, default priority settings (I1 priority:50; I2 priority:50; I3 priority:50; I4 priority:50; I5 priority:100 ) are appropriate.

# **Automatic Input Selection- Example 1.**

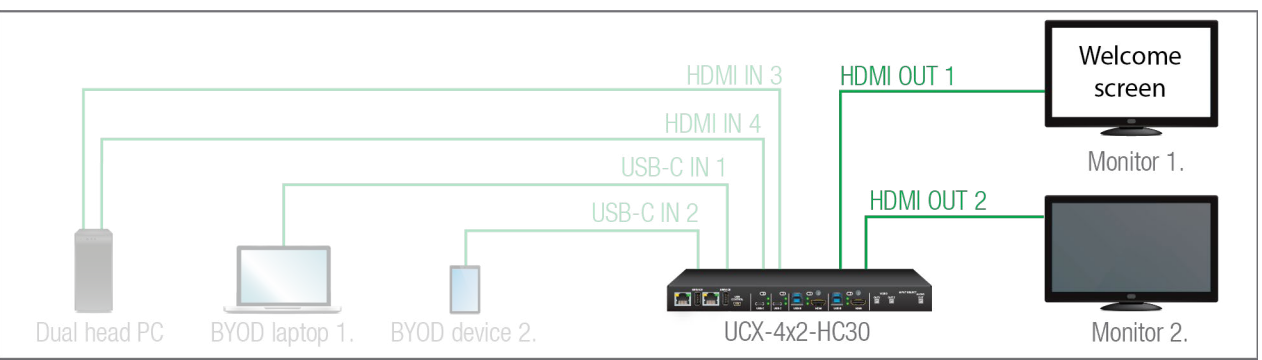

The Welcome screen appears on the Monitor 1. (O1) when no active source is connected.

The video signal of the dual-head PC (I3, I4) can be seen on Monitor 1. and Monitor 2. (O1 and O2) when it is powered on and no BYOD device is connected.

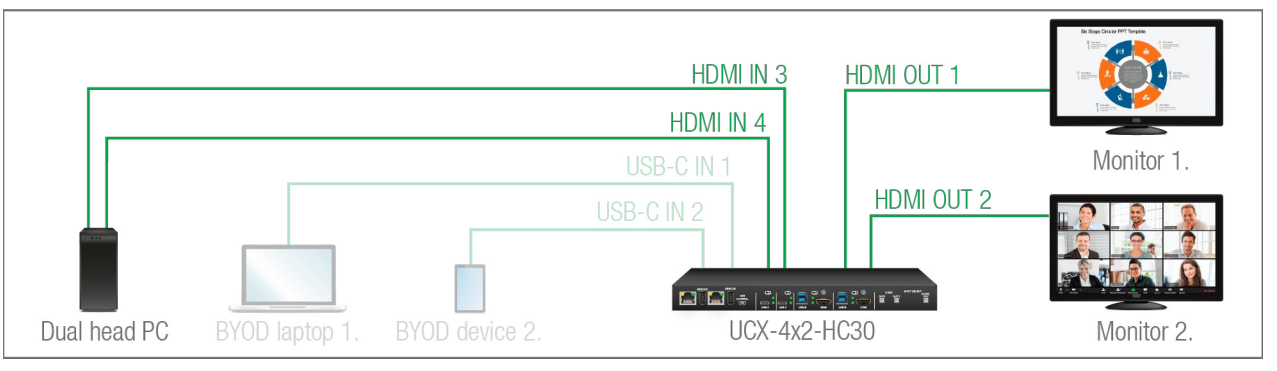

When no active BYOD device is connected and the local PC is powered on, the UCX-4x2-HC30 is switched to I4 and transmits the video to Monitor 1.

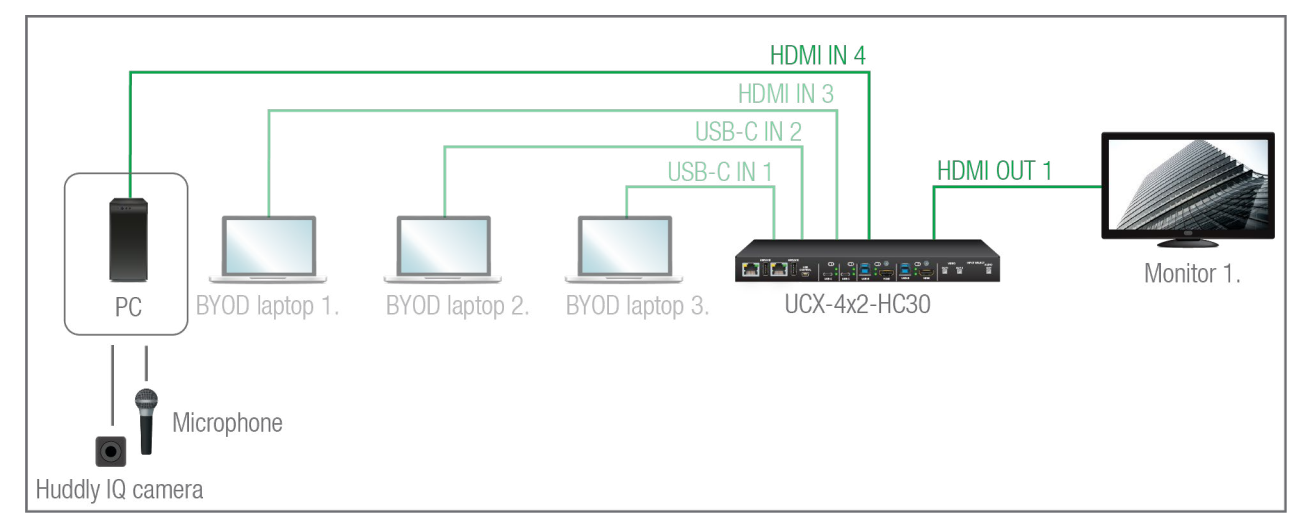

The individual input settings are the following:

O1: I1 priority:1; I2 priority: disabled; I3 priority:2; I4 priority: disabled; I5 priority:3

# **Automatic Input Selection - Example 3.**

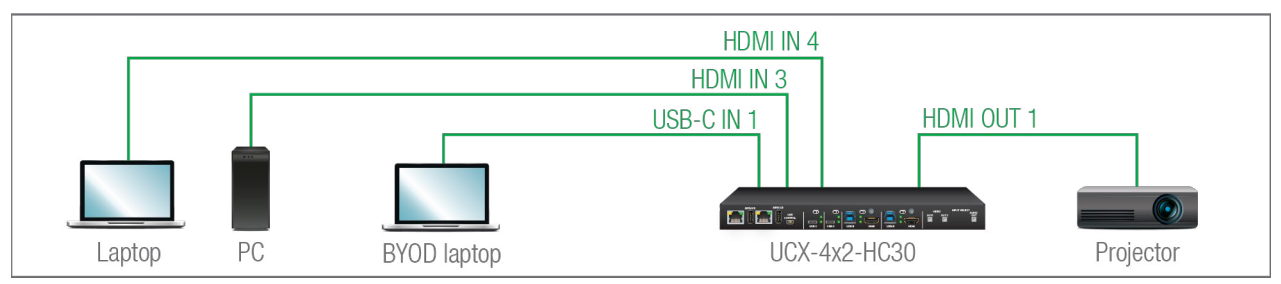

The laptop on HDMI input 4 will be automatically switched to the HDMI output if there is no other source connected to the switcher. If the PC is powered on and has active video signal, the HDMI input 3 will be switched to the HDMI output. If the BYOD Laptop is connected through the USB-C input 1, it will be switched to the HDMI output – independently of the presence of the other video signals.

BYOD laptop 1. (I1) is displayed on Monitor 1. (O1) and BYOD device 2. (I2) can be seen on Monitor 2. when they are connected and send active video signal.The individual input settings are the following:

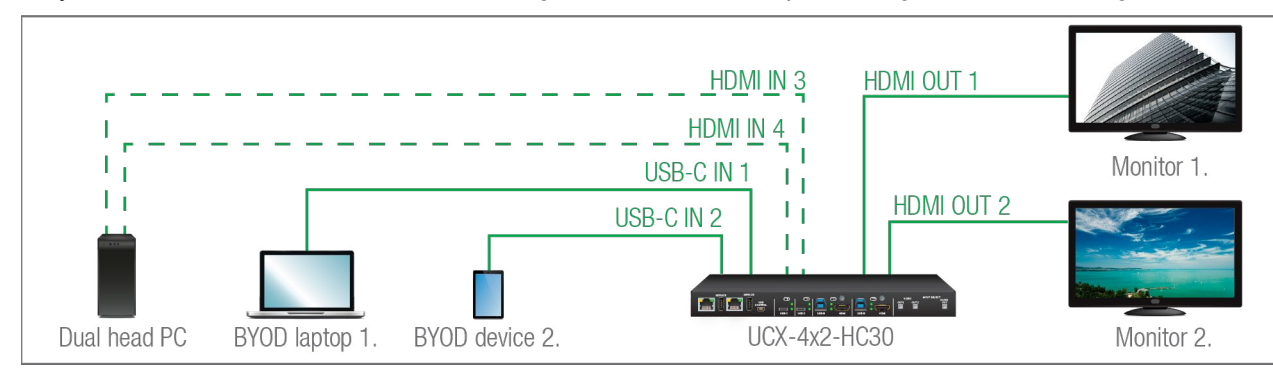

- O1: I1 priority:1; I2 priority: disabled; I3 priority:2; I4 priority: disabled; I5 priority:3
- O2: I1 priority: disabled; I2 priority: 1; I3 priority: disabled; I4 priority: 2; I5 priority: disabled

# **Automatic Input Selection - Example 2.**

One of the BYOD laptop is switched to Monitor 1. depending on the operation policy (Last detect/first detect) and the connection order of the BYOD laptops. The USB autoselect mode should be **Follow video,** the USB peripherials (webcam, microphone etc.) are connected to the chosen laptop. The USB Type-C provides Ethernet to the BYOD device, so the conferencing software can run there.

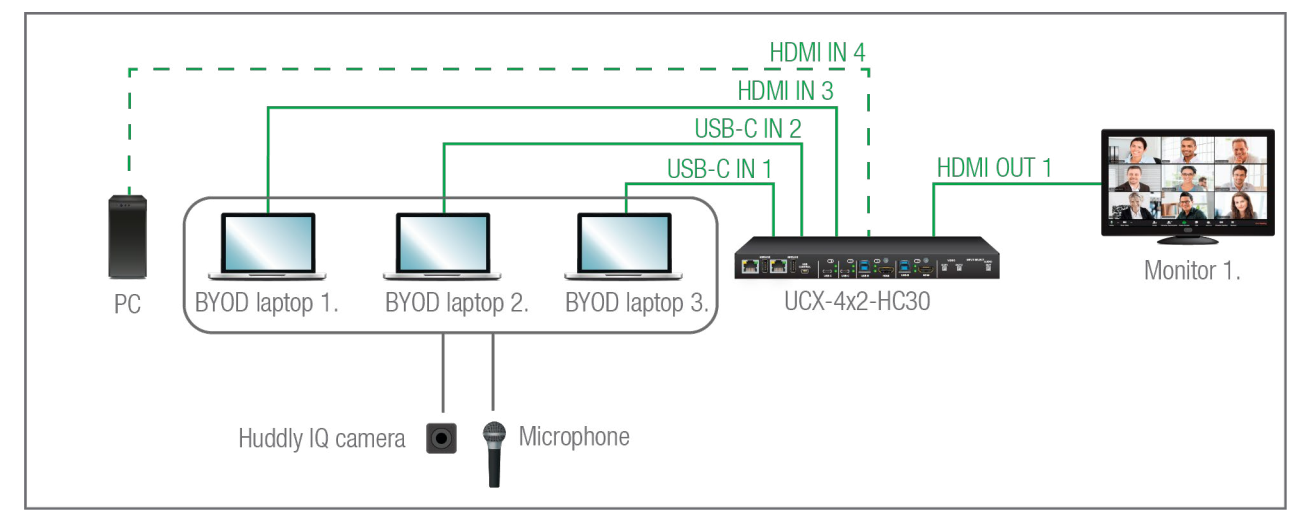

Set the Autoselect mode to Last detect for HDMI out 1: The priorities are the following (the lowest number means the highest priority):

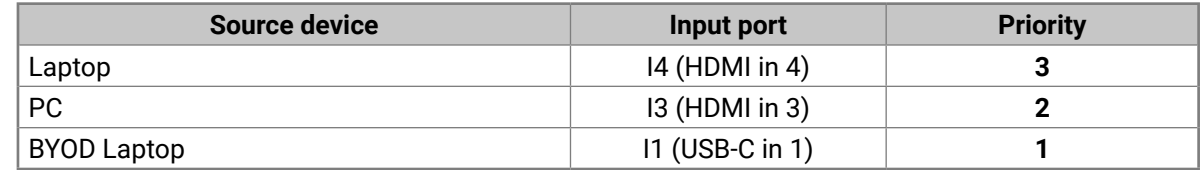

The Welcome screen appears on the Monitor 1. (O1) when no active source is connected. A presenter can choose what cable(s) are appropirate for their BYOD. Either a USB Type-C cable alone for both USB and Displayport, or one USB cable (USB-B or USB-C) for data and one HDMI cable for video can be used. The Taurus UCX series device will switch both USB and video layers accordingly. Cable cubby for BYOD #1 has three cables connecting to USB-C (In1), USB-B (In3), HDMI (In3).

Priorities can be set in Lightware Device Controller software, see the related settings in the [HDMI Video](#page-67-0)  [Output](#page-67-0) section.

## **Automatic Input Selection - Example 4.**

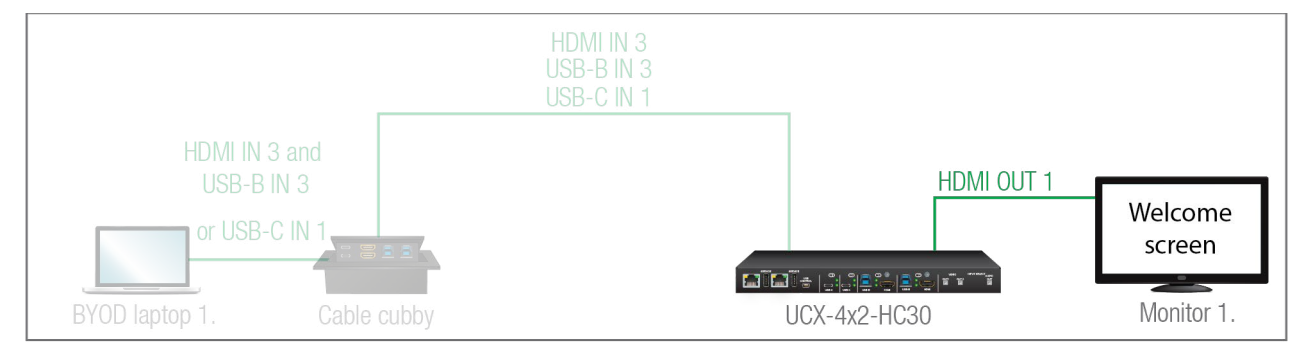

**DIFFERENCE:** The autoselect for USB layer feature is available only from FW package v1.1.0b7.

# **Case 1.**

When the BYOD laptop uses HDMI for video and USB-B for data.

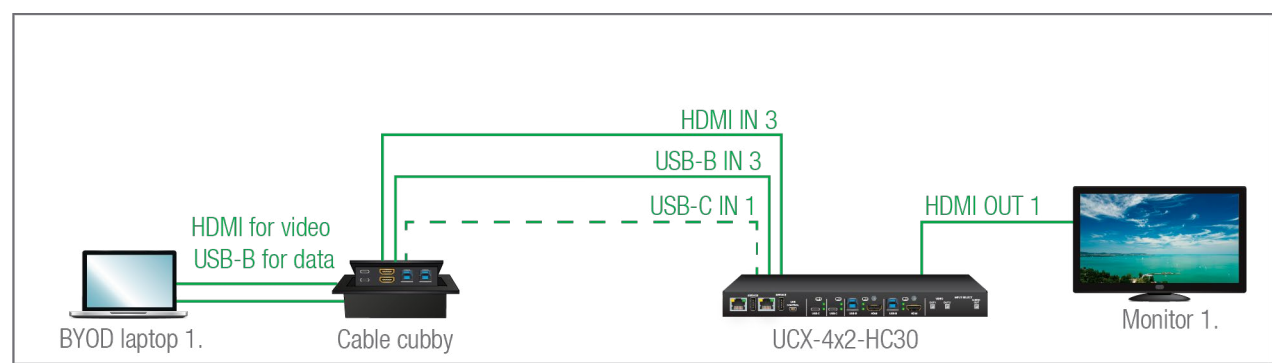

## **Case 2.**

When the BYOD laptop uses HDMI for video and USB-C for data.

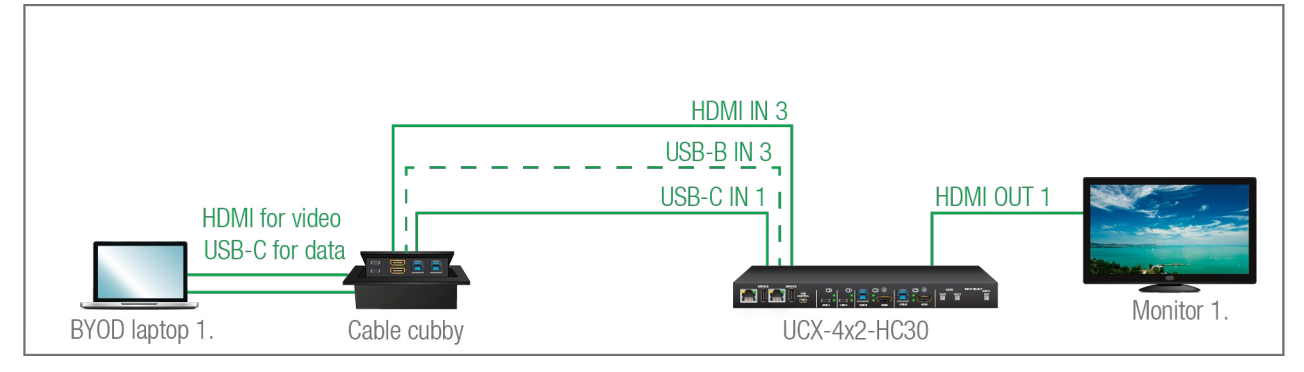

# **Case 3.**

When the BYOD laptop uses USB-C for video and data and USB-C for data.

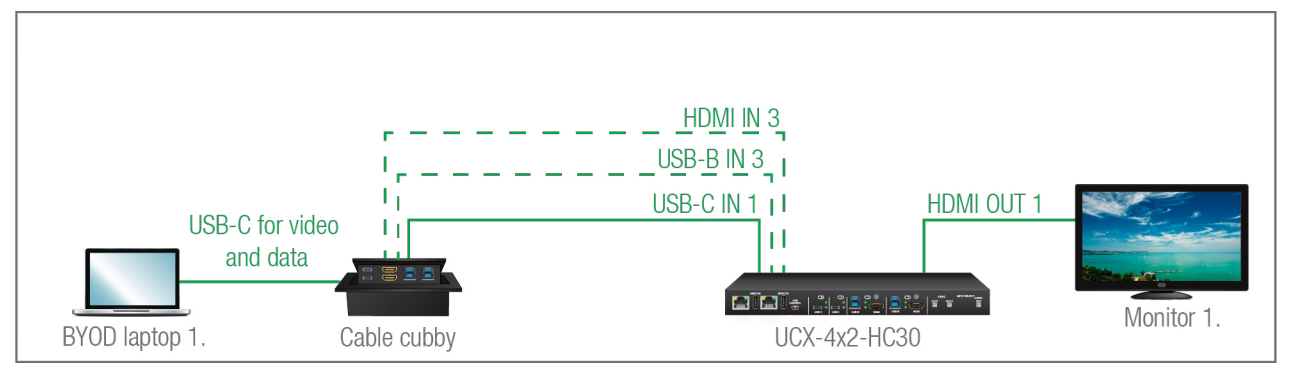

The individual input settings are the following:

# **Video**

O1:Last detect; I1 priority:1; I2: disabled; I3 priority:1; I4: disabled; I5 priority:2

**ATTENTION!** Take care that the O2 video is not switched to I5 because of the crosspoint limitation: I1 and I5 ports are not available at the same time, only one of them can be selected to any output.

# **USB**

H1: Last detect, U1 priority:1; U2 priority:1; U3 priority:1; U4 priority:1

# **Signal support**

orted

upported

upported

# **5.5. Audio Interface**

# **Summary of Audio Ports**

<span id="page-42-0"></span>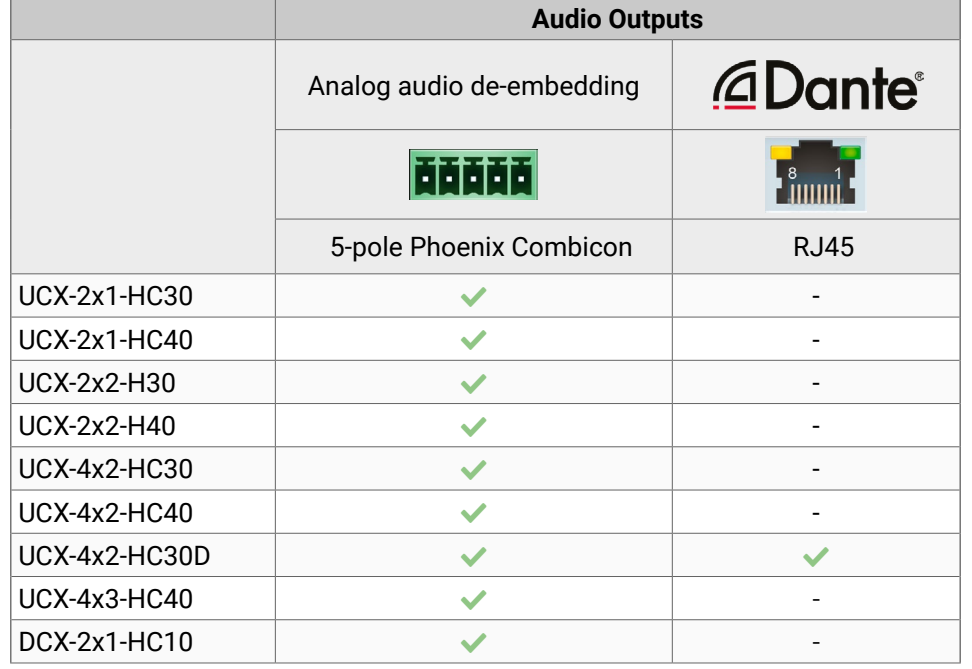

# **Video and Audio Port Diagram (UCX-4x2-HC30D)**

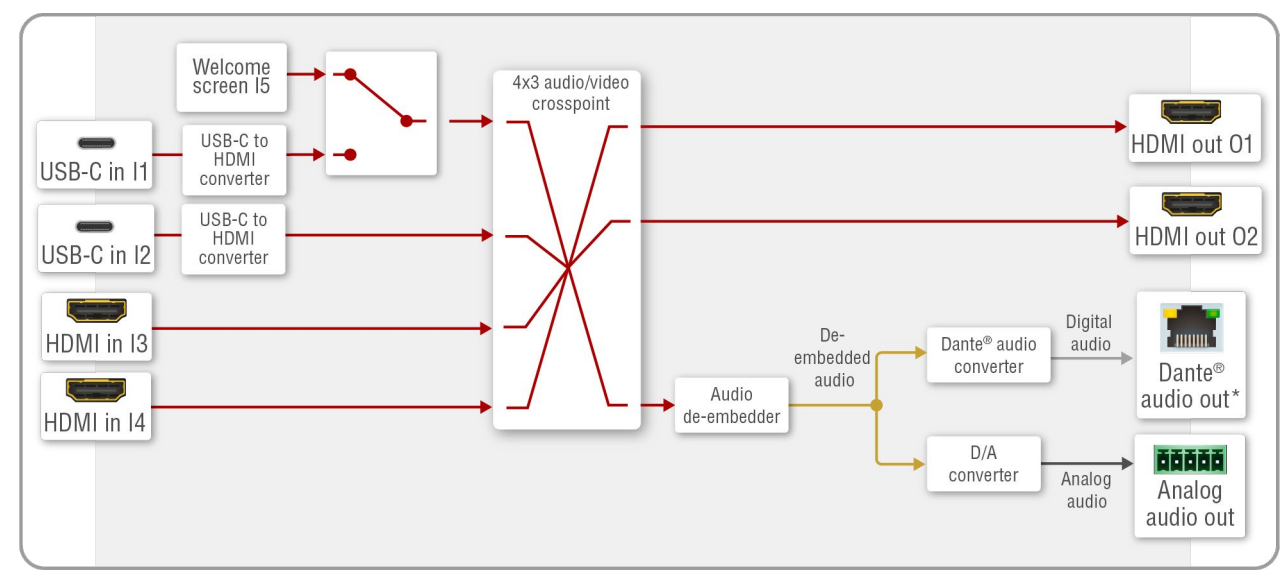

# **5.5.1. Analog Audio Interface**

The device can receive embedded audio signal on the HDMI or USB-C inputs.

The switcher has a built-in audio de-embedder, which means the device is able to de-embed audio from its video ports to its analog audio output port.

**ATTENTION!** Audio can not be de-embedded from I1 to O3 as long as I5 is in use. This is due to the mutually exclusive operation of I1 and I5 ports. Embedded audio signal present will read false in the case described above.

# **5.5.2. Dante® Audio Interface**

**DIFFERENCE:** The following section refers to the UCX-4x2-HC30D model.

UCX-4x2-HC30D model contains a special module that allows the de-embedding of the audio stream from the incoming HDMI signal and transmitting it as a 2-channel Dante® or AES67 source over the dedicated RJ45 connector. The chosen audio signal is mirrored to the analog audio port. *#dante #audio*

The same signal is sent to both analog and Dante audio outputs. Both can be muted at the same time by changing the O3 port setting in the audio crosspoint: /MEDIA/AUDIO/XP/O3.Mute

The following command is exclusive to the analog port O3: /MEDIA/AUDIO/O3.Mute

**Supported Audio**

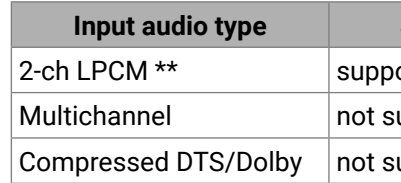

\*\* The supported sample rates are 44.1, 48, 88,2 and 96 kHz. Dante® is a registered trademark of Audinate Pty Ltd.

# **Important Notes**

- The AES67 mode is supported by the UCX-4x2-HC30D, which can be set in the Dante® Controller software.
- Multichannel or encoded audio format cannot be de-embedded. In this case, no audio is sent to the Dante® network.

## **Settings and Signal Routing**

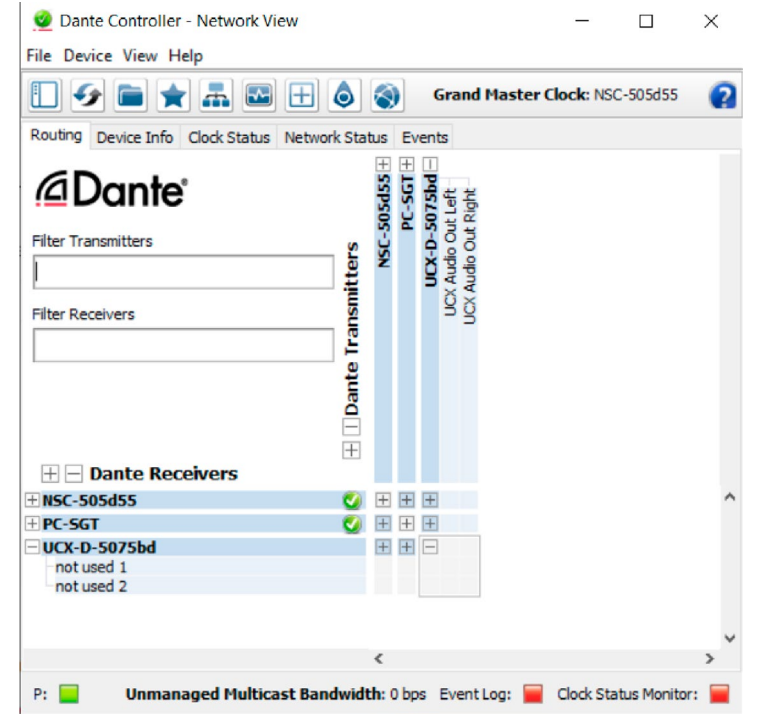

All these features are available in the Dante Controller software, which can be downloaded from the manufacturer's web page:

<https://www.audinate.com/products/software>

## **Device Settings**

It can be changed under the Device config tab. Similarly, the channel names can also be changed. NSC-01 is another device with Dante® audio interface.

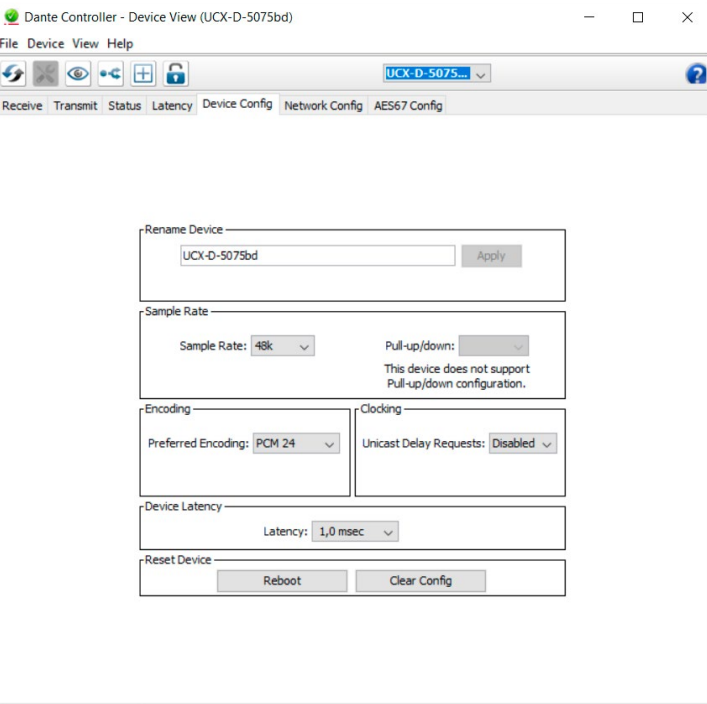

Press the  $\bullet\!\!\!\!\bullet\!\!\!\!\bullet$  button to identify the device: the LEDs of the RJ45 connector will blink six times in red.

The discovered Dante®-compatible devices are displayed with middle-blue color. Double-click on the name to open the device settings.

The default device name is:

UCX-D-<Dante\_MAC\_address\_last 6\_characters>

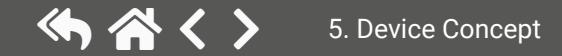

The device can be controlled via Ethernet (standard RJ45 connector). This interface supports:

- Configuration of the device with Lightware Device Controller. For more information about the LDC, see the [Software Control Options](#page-55-0) section.
- Control of the Lightware devices with LW3 command protocols. See more details about the Lightware protocol in the [LW3 Programmers' Reference](#page-127-0) section.
- Establishing the connection to the Lightware Device Updater v2 software and performing Firmware Update.
- Creation of a local network, passthrough the Ethernet traffic.

From v1.2.0 firmware package:

- The switcher provides WS/WSS services on its 80 (for WS) and 443 (for WSS) ports to control the device with LW3 protocol commands. For more details, see the [WebSocket Service \(WS, WSS\)](#page-51-0) section.
- REST API interface is also desiged for control UCX switcher. See more details in the [Lightware REST](#page-86-0) [API Reference](#page-86-0) section.

# **USB- Ethernet Bridge**

The built-in USB- Ethernet bridge provides Ethernet for the USB-C connection. It is still available while the USB 3.1 Gen1 data channels are reserved for video or USB data transmission, as it uses the USB-2.0 layer.

# **System Requirements of USB- Ethernet Bridge**

The built-in USB- Ethernet bridge operates as a third-party USB Ethernet hub.

- Windows operation systems handle it plug and play.
- MacOS X operation systems require driver installation. Please find the driver on the following link:

# [https://www.microchip.com/en-us/software-library/obj-lan95xx-mac\\_os\\_x](https://www.microchip.com/en-us/software-library/obj-lan95xx-mac_os_x)

**ATTENTION!** Enabling the third-party device operation is necessary (System Preferences -> Security & Privacy -> General -> Allow software driver from "Microchip").

▪ For the other operation systems, please find the driver on the following link: <https://www.microchip.com/en-us/product/LAN9512>

# **5.6. Ethernet Interface**

# **Summary of Ethernet ports**

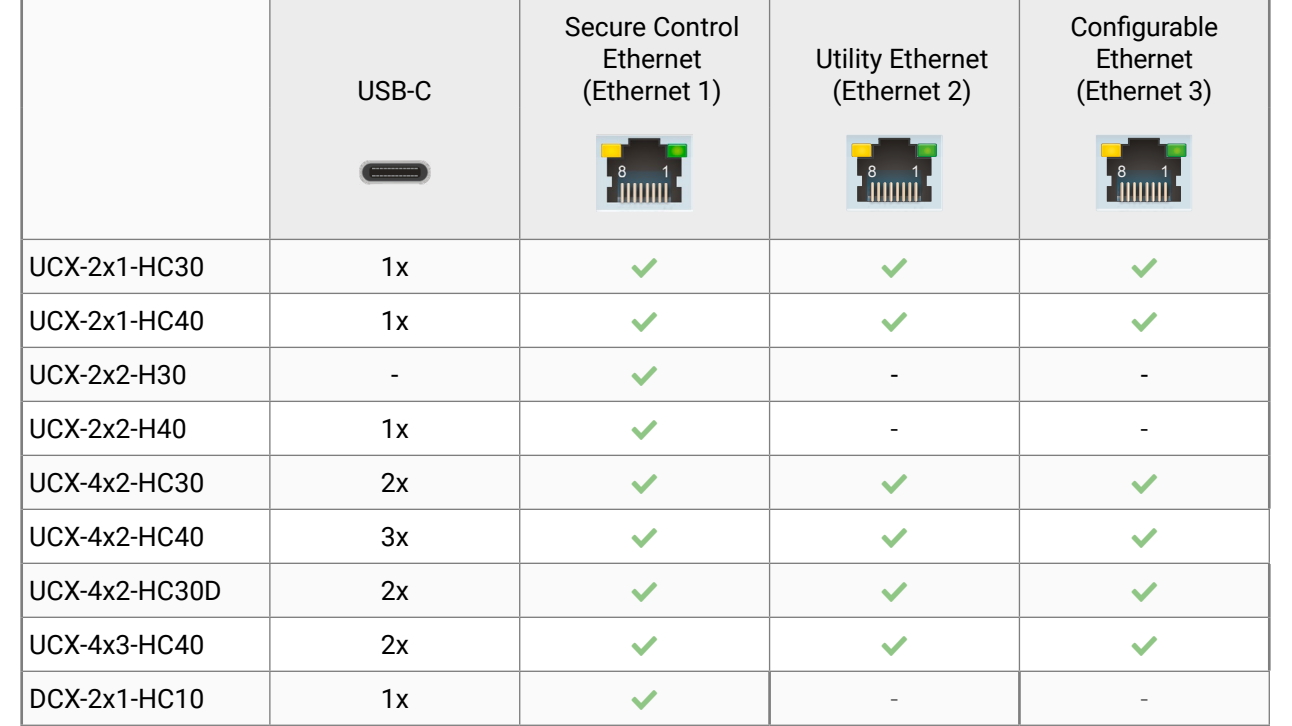

# **Ethernet Port Diagram**

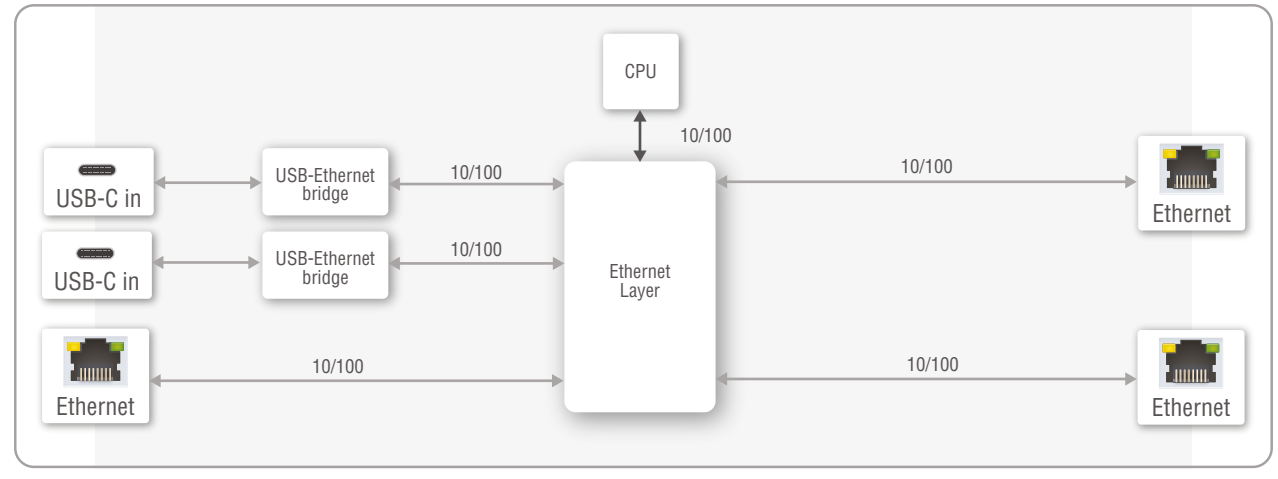

\*UCX-2x2-H30 model has two Ethernet ports.

# **5.7. Lightware Advanced Room Automation (LARA)**

Lightware Advanced Room Automation (LARA) is a future-proof room automation platform that enables controlling both Lightware and 3rd-party devices in a meeting room area and also accessing remote services over the

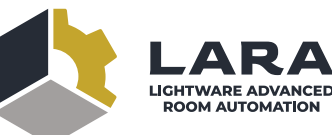

network. LARA has an easy-to-use graphical interface that allows the integrators to set up and deploy their system and also helps the technicians and IT personnel to check the system status and diagnose possible errors. LARA comes with built-in touchscreen control support, where a fully customizable graphical interface can be provided to literally any modern touchscreen device.

**ATTENTION!** When connecting to a device, you will need the 443 port for HTTPS connection, and optionally the 6107 port for raw TCP connection and the 80 port for HTTP connection.

LARA eliminates the need for an external controller unit or PC, as it is embedded into the Taurus UCX family. Because of the modular design, the integrators can build their system based on existing modules (drivers, touch screens, services and more) or create their own. Thanks to the approach of open source modules, the integrators can easily modify or extend the existing modules, or use them as a base for their new solutions.

With LARA, integrators can set up the behavior of the meeting room by creating rules and setting various parameters, there is an option to write codes. JavaScript is the most widespread language today, which has a steep learning curve and huge online community. By using the popular NodeJS engine, the integrators can rely on the public NPM repository (http://www.npmjs.org) and use the free packages available there.

We are working hard to release new functionalities regularly and make LARA more and more user-friendly.

**DIFFERENCE:** LARA is available in UCX devices from firmware version v1.5.0.

# **5.7.1. Opening the LARA interface**

**Step 1.** Enable LARA in your device. Navigate to the Settings/Network tab. First set a password for the 'admin' user, then enable LARA via the checkbox.

INFO: As LARA is capable of running NodeJS scripts accessing your network, it is imperative to prevent open access that could be used by a malicious attacker.

# **Step 2.** Open LARA in either of the following ways:

- Via the **Open LARA** button under the System tab in the LDC, or

- By typing http**s**://<ip\_address>/lara into the address field of your browser. Even though any modern browser should work, we recommend using the latest Chrome or Safari versions. If you don't know the IP address of your device, please use Lightware Device Controller to discover it on your local network.

LARA does not run by default, however, once it starts, it will remain running even after resetting the device or closing the browser, until it is stopped by the user. It can be disabled in the LDC software. Please be aware that calling factory reset will erase LARA configurations.

While a graphical interface is available for most of the general functions, LARA offers the option to use it with JavaScript codes for every step and modification for both basic and more advanced task creation. Wizard and JavaScript code usage can easily be combined for maximum efficiency.

# **Help**

LARA offers a built-in help interface, which is available by clicking on the **Help** button near the top right corner. You can find the descriptions, definitions, steps and examples that aid in understanding LARA and learning how to use it.

# **5.7.2. Running LARA**

LARA uses modules and their instances as basic building blocks of a configuration.

## **Modules**

Modules are software pieces that give a base to the processes in the LARA interface. There are five module categories available as follows:

- **Driver**: a module connected to a certain device in the network
- **Logic**: a module for organizing the other modules into a system
- **Userpanel**: provides a user interface for the end user (e.g. tabletop control)
- **Service**: a module connected to a certain service in the network (e.g. calendar services)
- **Script**: any custom module for a specific purpose

LARA modules have access to the devices' every port, connection interface and the entire parameter library of the LW3 tree.

There are several pre-made modules that can be found in LARA for quick and easy system setup. These modules can be found in the **Browse Modules** menu by clicking on the **Create New** button and choosing one of the options from the **Base modules** drop-down list.

- **Taurus/MMX2 driver** module for controlling the device
- **Taurus/MMX2 CEC driver** module for sending CEC messages via the HDMI ports
- **Generic LW3 driver** module for controlling another Lightware device that supports LW3 protocol
- **Generic TCP/IP driver** module for controlling any device that is available via TCP/IP connection
- **Cisco Webex script** module integration with Cisco Webex supporting BYOD (Bring Your Own Device) functions
- **OCS sensor serial message script** module for sending a serial message to a device (e.g. Display) if the Occupancy Sensor detects a signal
- **Generic REST Client driver** module: universal module for controlling third-party devices over HTTP(S) REST API (PUT, POST, GET, DELETE)
- **Signal present serial message script** module for sending a serial message to a device (e.g. Display) if a video signal is detected on a port

# **Instances**

Modules can be run as instances. Different parameters may be added to different instances for the same module to include every possible process in the desired system.

Instances can communicate with each other using **Events** and **Methods**.

**ATTENTION!** It is currently only possible to run all instances together, or run none of them. **Events**

Every instance can emit Events when something happens. An event is always momentary, it will be emitted immediately when something triggers it. An event can be used by other logic or user panel instances, or even by the same instance itself.

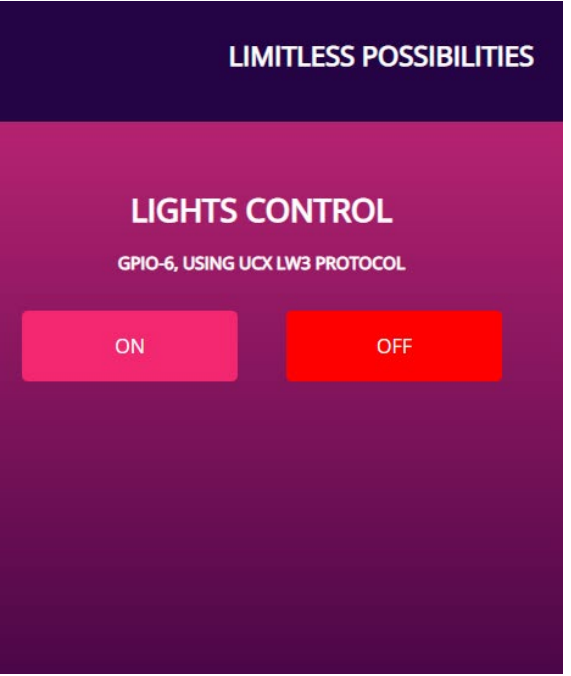

#### **Methods**

Methods are software pieces in any instance, which can be invoked (called) to initiate an activity in the associated room equipment.

#### **Rules**

Rules allow setting up processes according to changes in the state of the device. A status change might dispatch an **Event**, which can trigger a rule. The rule will then be able to execute an **Action** according to the triggering Event. When defining a new rule, a triggering Event must be selected. In case of Logic and Userpanel modules any instance can be chosen as the source of the Event. In other cases only the given module's own Events may be selected.

Once an Event has been dispatched that triggered a rule, an Action will be launched. An Action may have an unlimited number of steps defined.

## **5.7.3. Downloading/Uploading a Configuration**

The modules, or even the entire configuration can be downloaded to the computer as a .zip file, or a previously saved configuration can be uploaded to a device.

**ATTENTION!** If the links to methods/properties are compatible with other models within the UCX/MMX2 product family, the configuration will work without a problem. However, sometimes a simple fine tune in the LW3 path of the properties/methods is necessary.

In case of downloading (and later uploading) a configuration of the module, these files are contained within the .zip file.

# **5.7.4. Status Board**

The Status board offers real-time information about the connected devices through all running instances as Status Indicators. Such information might include connection status, signal presence, or even parameter status tracking. The indicators may show either static or self-refreshing information based on the current states of the device.

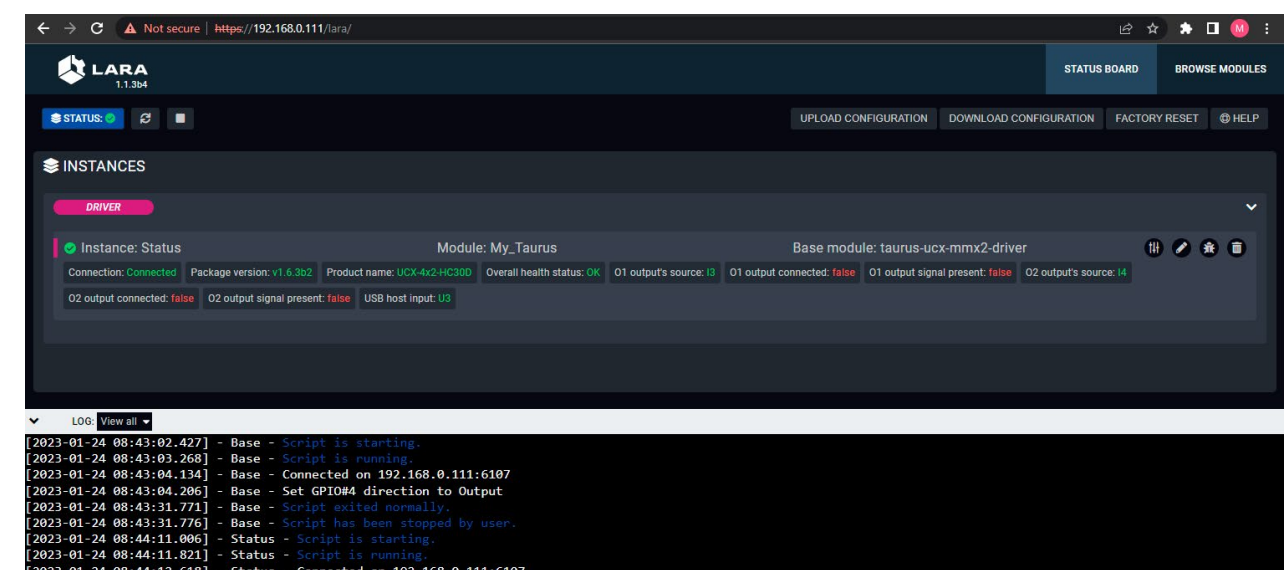

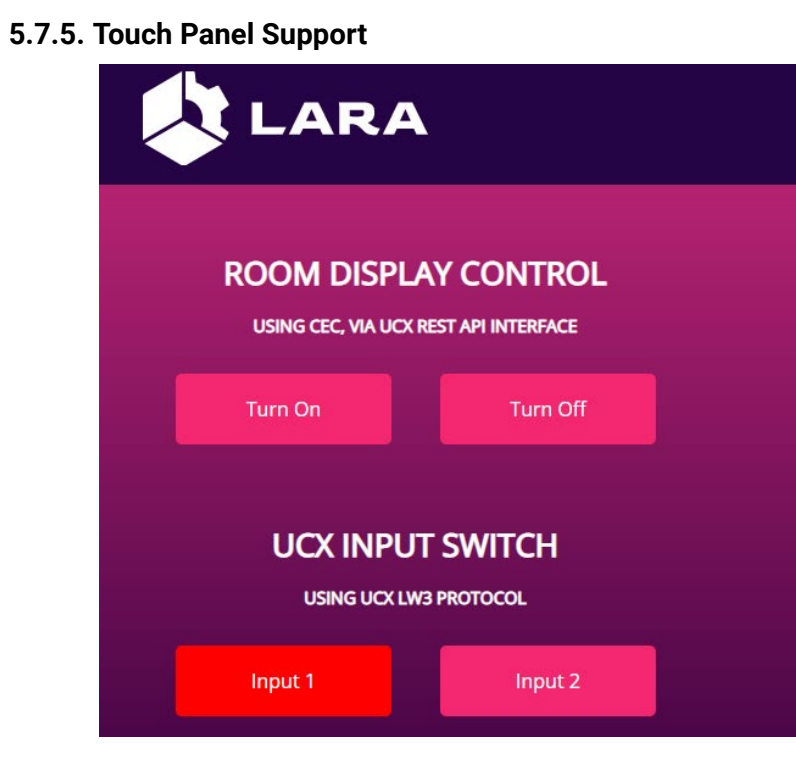

LARA offers support for any touch panel device that has a browser installed on it. With the use of Userpanel modules, you can easily upload project specific HTML/CSS/JS files to your devices, and edit or change them in LARA in real time. There is a Content option under a Userpanel module for the purpose of uploading and editing these files. It is also possible to create folders and subfolders for easy organization. Uploading can be done by dragging and dropping the files into the content section.

For proper operation, in the HTML code a unique ID shall be assigned to every HTML element where LARA interaction is required.

For more information, sample configurations and training materials, please visit [lightware.com/lara](http://lightware.com/lara).

**WARNING! Enabling LARA on your device will open TCP ports 20,000 to 30,000 for service deployment. These ports will not be protected or filtered by the device's firewall, making them accessible from the device's network interfaces. Please be aware that running services on these ports could expose potential vulnerabilities on the device. Make sure to only activate services that have undergone thorough testing and do not contain any vulnerabilities.**

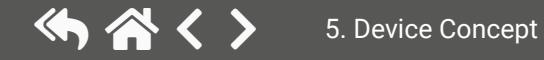

# **5.8. Basic Network Security**

**DIFFERENCE:** The basic network security feature is available only from FW package v1.2.0.

These basic network security improvements help to prevent unauthorized access to the UCX series switchers:

- **Example Ethernet Ports**
- **Disable Network Services**
- **[Basic Authentication](#page-47-1)**
- **[Encryption \(HTTPS, WSS\)](#page-48-0)**

The following table summarizes the ports, protocols, features and the security options.

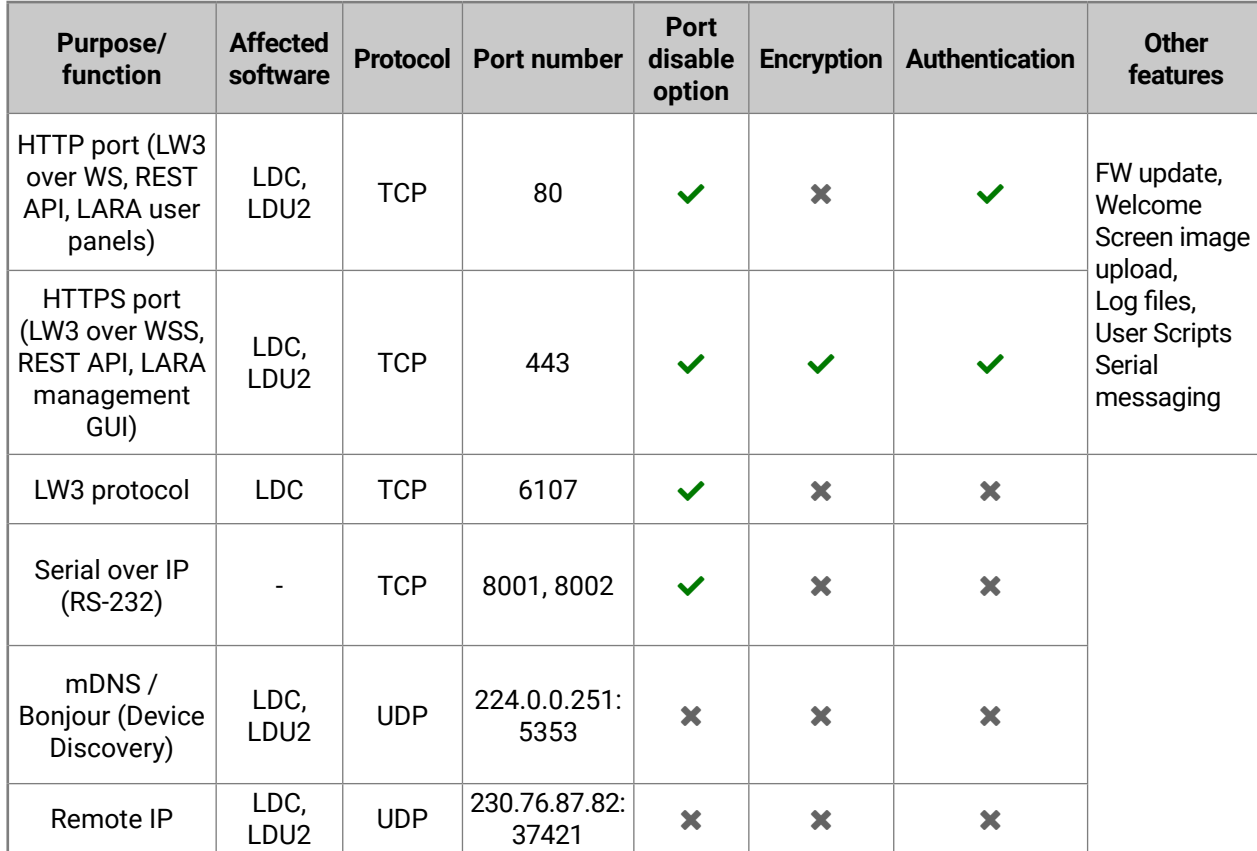

INFO: The ports are necessary to be passed via a network switch/firewall for proper operation between the device and the softwares.

<span id="page-47-0"></span>**ATTENTION!** Be careful when combining the security functions; improper settings may cause malfunction.

# **5.8.1. Disable Ethernet Ports**

Internal Ethernet connections can be limited by enabling/disabling the Ethernet ports depending on the actual system configuration (e.g. Ethernet layer of the USB Type-C port can be disabled if necessary).

# **5.8.2. HTTP/HTTPS**

<span id="page-47-2"></span>UCX series switcher provides HTTP/HTTPS server services on its 80 (for HTTP) and 443 (for HTTPS) ports. It makes it possible to use the following services via HTTP/HTTPS:

- LW3 over WebSocket (WS, WSS) for LW3 protocol or using LDC for device control
- REST API for device control
- Serial message sending with REST API
- Firmware update
- Uploading WelcomeScreen image
- Uploading UserScripts
- LARA interface
- Downloading logfiles from the device

**DIFFERENCE:** UserScripts are only available with up to firmware version v1.4.4. From firmware version v1.5.0, LARA replaces functions previously managed by UserScripts.

<span id="page-47-1"></span>**ATTENTION!** LARA management GUI is only available through HTTPS and it is password-protected.

# **Basic Authentication**

To limit user access for HTTP/HTTPS server services, basic authentication can be turned on for the ports 80 and 443 separately.

**ATTENTION!** Authentication feature in UCX series is not equal to the Cleartext login feature in the Advanced Control Pack v3 of the TPS family extenders.

The picture below illustrates the successful authentication process:

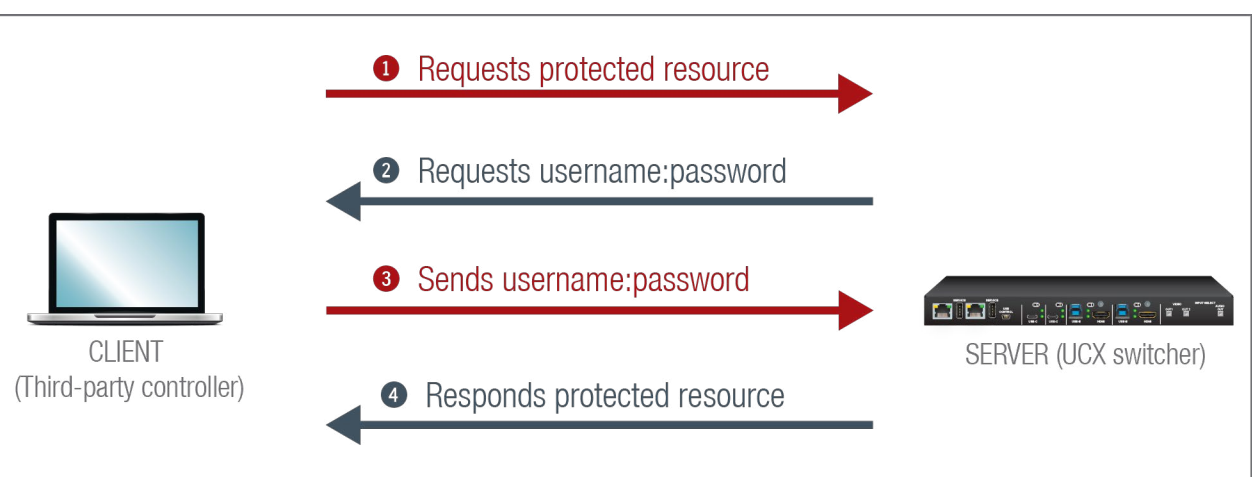

# **User**

The switcher can manage one user (with fixed username: admin) with full access.

## **Password**

- No password is set by default, the authentication can be enabled after setting a password. The old password is not necessary for modifying prior to firmware version v2.0.0. From that version on, the old password is required when password is changed.
- From firmware version v2.2.0, the password must be at least 10 characters long, and any UTF-8 character is allowed.
- The device does not store the password string, so it can not be queried.
- The password can be reset by calling factory defaults [\(Reset to Factory Default Settings\)](#page-19-0).

# Follow the instructions to set the authentication:

- **Step 1.** Set the password with Lightware Device Controller software ([Network](#page-80-0)) or REST API command [\(Setting a Password for Authentication\)](#page-113-0).
- **Step 2.** Enable the authentication on the chosen port (HTTP: 80 or HTTPS: 443) with the Lightware Device Controller software ([Network](#page-80-0)) or LW3 protocol command ([Enabling the Authentication\)](#page-150-0).
- **Step 3.** Restart network services.

<span id="page-48-0"></span>**ATTENTION!** The password will not be encrypted by this authentication mode, it remains accessible when the communication happens on HTTP.

# **5.8.3. Encryption (HTTPS, WSS)**

HTTP protocol uses clear text format for data transport. This method allows a third-party to listen in and eavesdrop on the transferred information.

# **HTTP request-response**

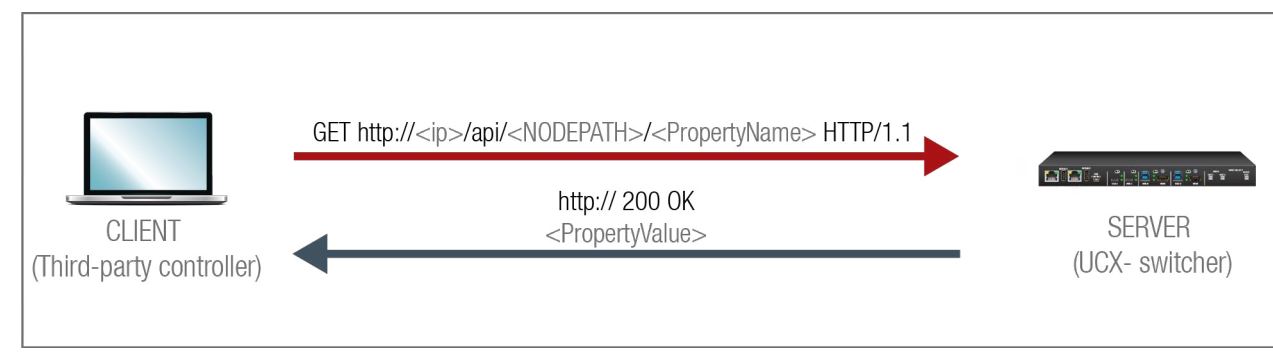

To ensure the secure data transmission, the HTTP port (80) can be disabled, and the all the information can be transferred via HTTPS (443 port). HTTPS protocol encrypts the clear text, so it becomes incomprehensible for a third-party and keeps the data secure.

## **HTTPS request-response**

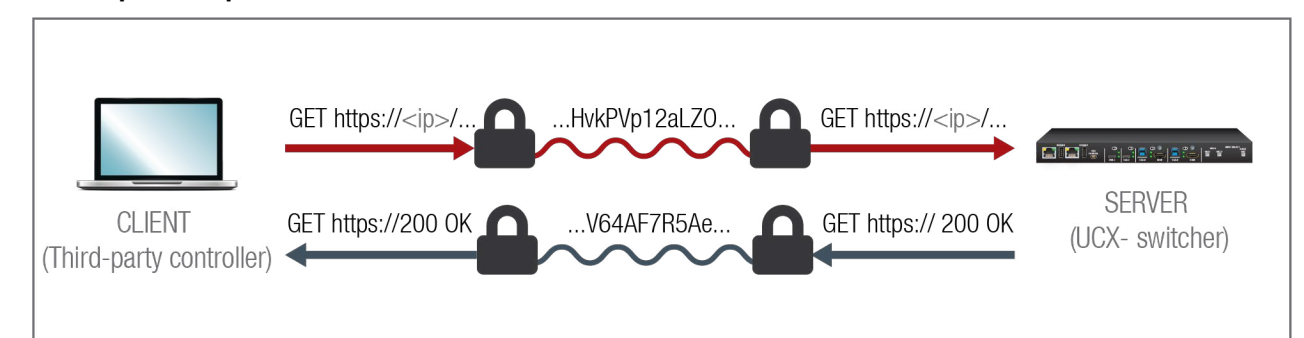

The same services are available on HTTPS as HTTP (for the detailed service list, see the [HTTP/HTTPS](#page-47-2) section).

- The UCX series switcher generates a self-signed certificate, so the user does not have to deal with the configuration.
- From firmware version v2.2.0, SSL certificates can also be uploaded into the device [\(Certificate](#page-82-0) [Management\)](#page-82-0).
- A new certificate is generated after hostname changing or restoring the factory default settings.
- (SSL) generation when using WSS or HTTPS. Improper time and date setting may lead to certificate rejection.

▪ Please ensure proper UCX time and date setting in UCX, because it affects the self-signed certificate

**ATTENTION!** HTTPS does not guarantee that the communication is secure. Make sure that the client communicates with the server directly, without any third-party element in the communication route (Man-in-the-middle attack).

# **Basic Security System Example**

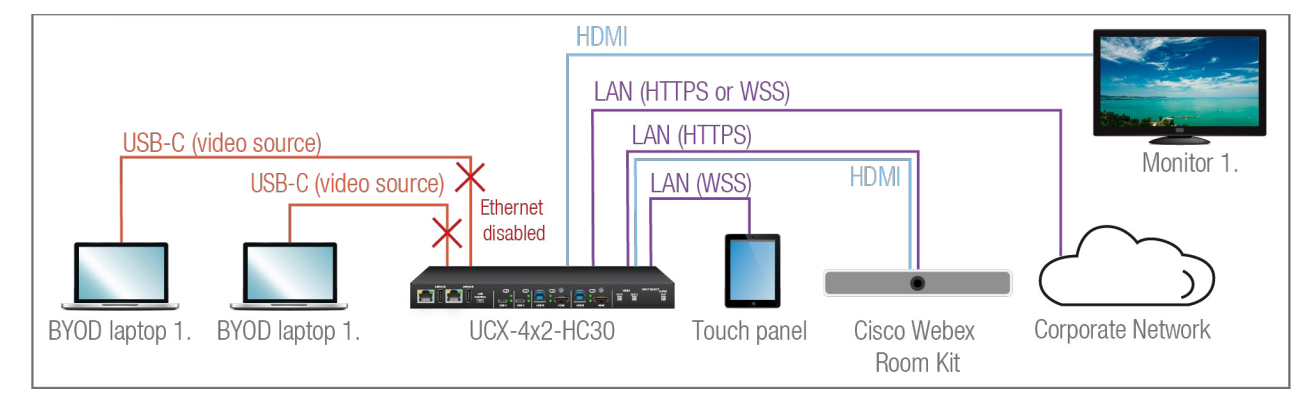

To keep the system protected, the unsecured ports should be disabled and data traffic should be managed by secured channels.

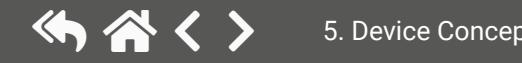

- Lightware Device Controller software (see the details in the [Ethernet](#page-76-0) section)
- Lightware REST API HTTP posts (see the details in the [Network](#page-80-0) section)
- LW3 protocol commands (see the details in the [Enabling/Disabling the Ethernet Port](#page-149-0) section)

## **Step 1. Disable the Ethernet layer of the USB-C ports towards the laptops. The video and USB data transmission still work.**

The setting is available in the following ways:

- Lightware REST API HTTP posts (see the details in the [Enabling/Disabling the Network Service Port](#page-112-0)  section).
- LW3 protocol commands (see the details in the [Enabling/Disabling the Service Port](#page-149-1) section).

# **Step 2. Disable the HTTP port (80) and use HTTPS (443) instead.**

The setting is available in the following ways:

- Lightware REST API HTTP posts (see the details in the [Enabling/Disabling the Network Service Port](#page-112-0)  section).
- LW3 protocol commands (see the details in the [Enabling/Disabling the Service Port](#page-149-1) section).

# **Step 3. Set the password and enable the authentication.**

The username is always fix (admin) and the password has to be set before authentication is enabled. The setting is available in the following ways:

- Lightware Device Controller software (see the details in the [Network](#page-80-0) section)
- Lightware REST API HTTP posts (see the details in the [Setting a Password for Authentication](#page-113-0) and the [Enabling the Authentication](#page-113-1) section).

# **Step 4. Disable 6107 port, use Lightware REST API HTTPS (443 port) or WSS for LW3 protocol to control the device.**

The setting is available in the following ways:

# **Step 5. Disable the remaining unsecured Serial over IP ports (8001 and 8002).**

The setting is available in the following ways:

- Lightware REST API HTTP posts (see the details in the [Enabling/Disabling the Network Service Port](#page-112-0)  section).
- LW3 protocol commands (see the details in the [Enabling/Disabling the Service Port](#page-149-1) section).

# **5.9. 802.1x Authentication**

802.1x is a server-based port authentication protocol that restricts unauthorized clients from accessing a LAN through a public port. Three parties make up the most basic setup of 802.1x: a supplicant (client device), an authenticator (Ethernet switch) and an authentication server. Before the device is permitted access to the network, port communication is restricted to Extensible Authentication Protocol over LAN (EAPOL) traffic.

After the device passes the authentication process, the authentication server notifies the switch, allowing the client to access the LAN.

There are two available methods for 802.1x authentication in the UCX devices:

- **EAP-MD5**: This commonly used method authenticates by verifying MD5 (Message Digest 5) hash of a user password.
- **EAP-TLS**: This method utilizes Public Key Infrastructure to authenticate with an authentication server. To communicate with the server, a certification authority (CA) certificate and a client-side certificate that is signed by a known certification authority are needed.

The UCX itself can act as a supplicant, but also as a route through which a BYOD device can reach the authenticator as a supplicant.

**ATTENTION!** If your device is using the **Dedicated** VLAN preset and the BYOD device is disconnected from the UCX, please be aware that the Ethernet port connected to the affected USB-C port will be blocked. You will be asked to authenticate again upon reconnecting a BYOD device. In **Transparent** mode the port blocking function is inactive.

INFO: When updating the firmware of the UCX device, sensitive information (passwords, keys etc.) on the authentication will not be downloaded into the backup file, but it will be retained in the device during the update.

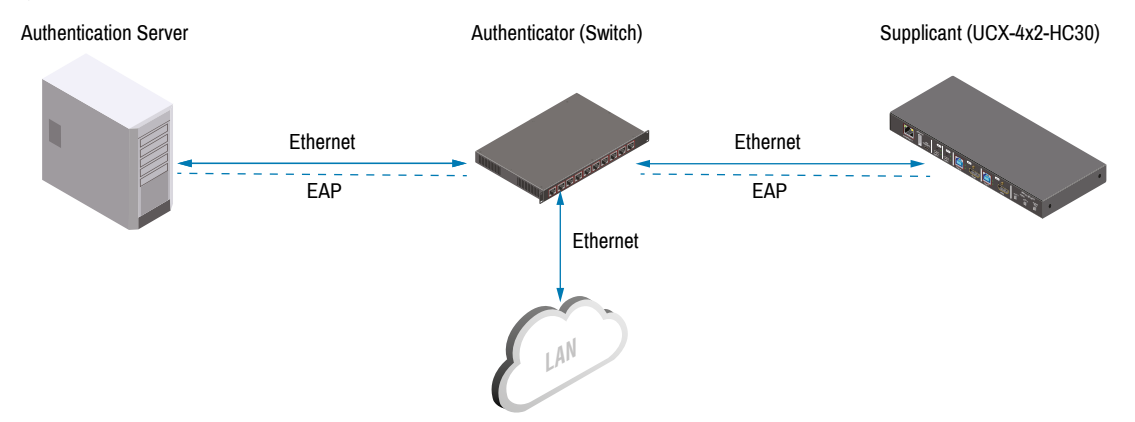

# **5.10. Advanced Ethernet Security**

**DIFFERENCE:** The advanced ethernet security feature is available only from FW package v1.6.0.

- **Transparent**: this is the default mode, with the network openly used by Taurus and the BYOD devices,
- Separated BYOD: the network provided for the BYOD devices is separated from the control network
- **Dedicated**: each connected BYOD device receives an indepentent network.

This feature is a port-based VLAN setting, which allows the user to decide which network(s) the USB-C ports are connected to, and thus which network(s) the connected devices can use. This way the connected devices can be separated from the corporate network, increasing network security.

These application diagrams offer a simple breakdown of the different modes of the feature.

There are three options available, which are the following:

INFO: Only one mode can be active at the same time.

For more information about the feature, please visit our website [\(www.lightware.com\)](https://lightware.com/) and download the [Taurus UCX Advanced Ethernet Security Application Notes](https://lightware.com/pub/media/lightware/filedownloader/file/Application-Note/Taurus_Advanced_Ethernet_Management_Application_Note.pdf).

# **5.10.1. Transparent**

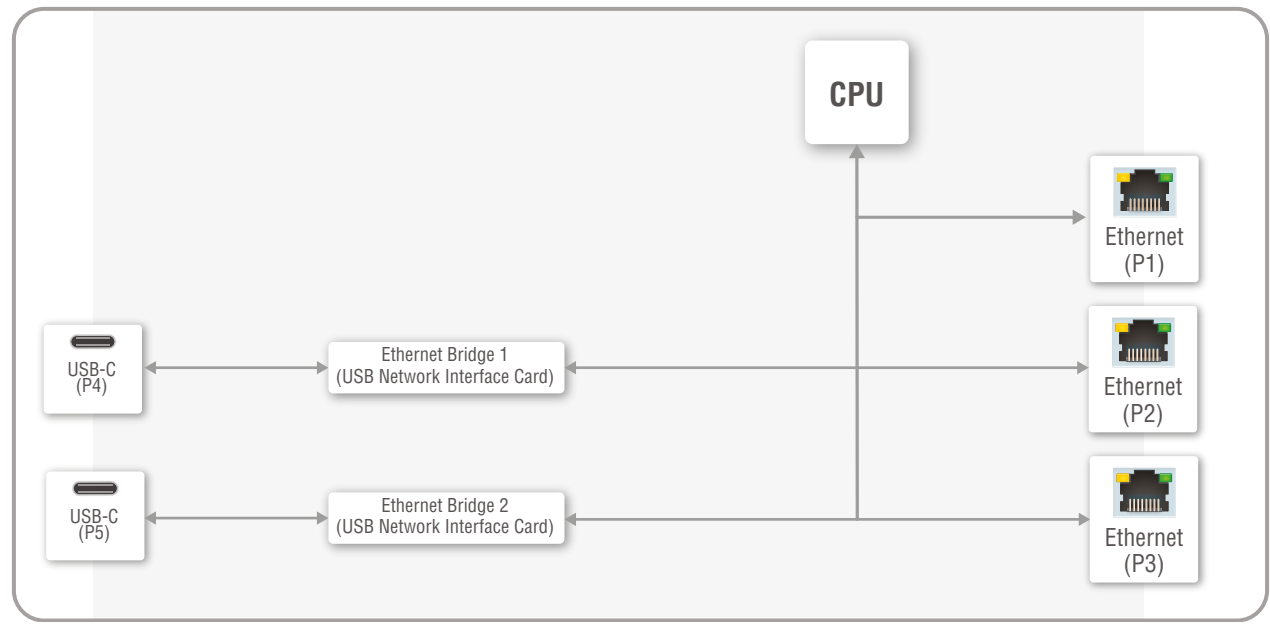

## *Transparent VLAN preset in UCX-4x2-HC30(D)*

# **5.10.2. Separated BYOD**

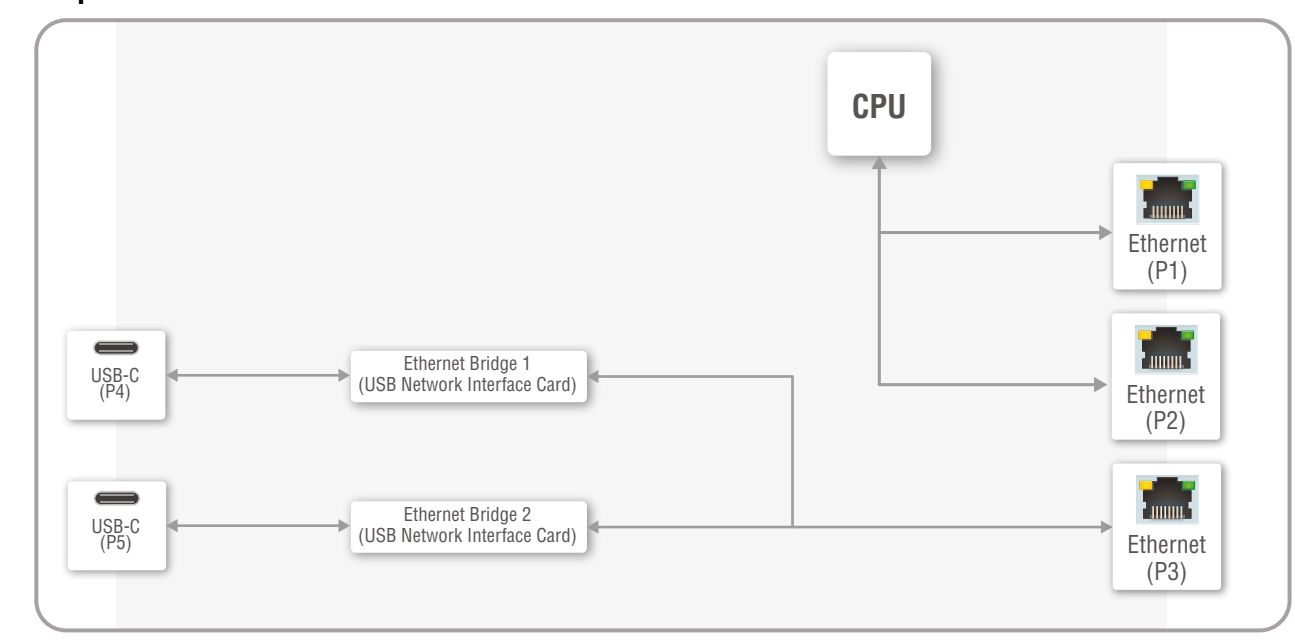

# *Separated BYOD VLAN preset in UCX-4x2-HC30(D)*

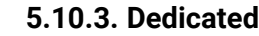

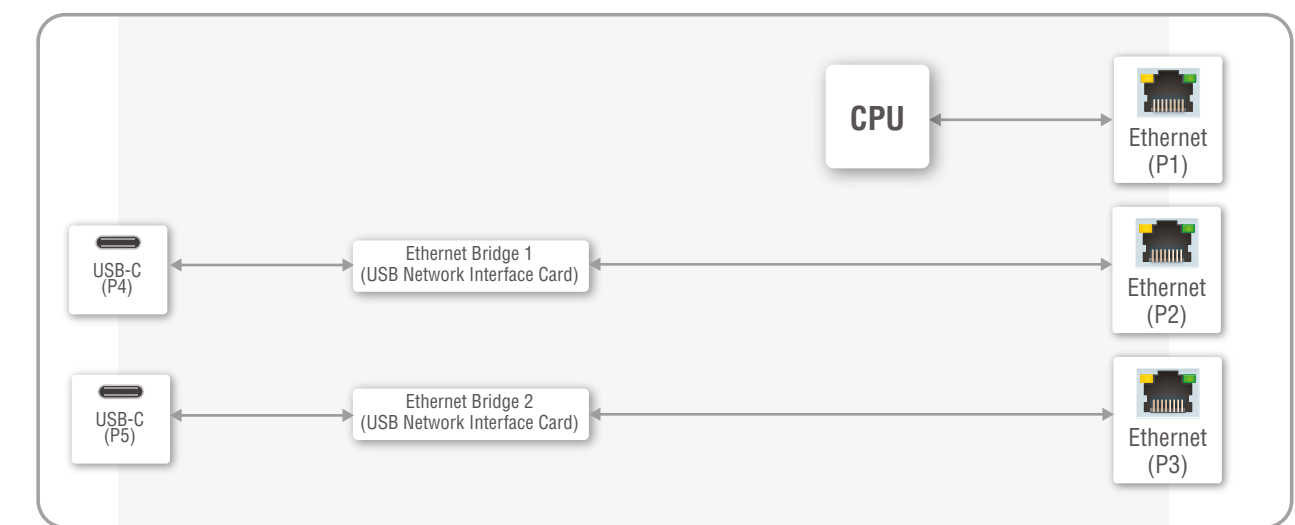

#### *Dedicated VLAN preset in UCX-4x2-HC30(D)*

# **5.11. WebSocket Service (WS, WSS)**

<span id="page-51-0"></span>**DIFFERENCE:** The websocket service feature is available only from FW package v1.2.0.

UCX series switcher provides WS/WSS services on its 80 (for WS) and 443 (for WSS) ports to control the device with LW3 protocol commands.

The UCX series switcher can manage 18 connected clients in total simultaneously for WS (80), WSS (443) and LW3 (6107) ports.

The WebSocket connection is built up by HTTP handshake. After the connection is established, communication switches to a bi-directional WebSocket protocol for LW3 communication.

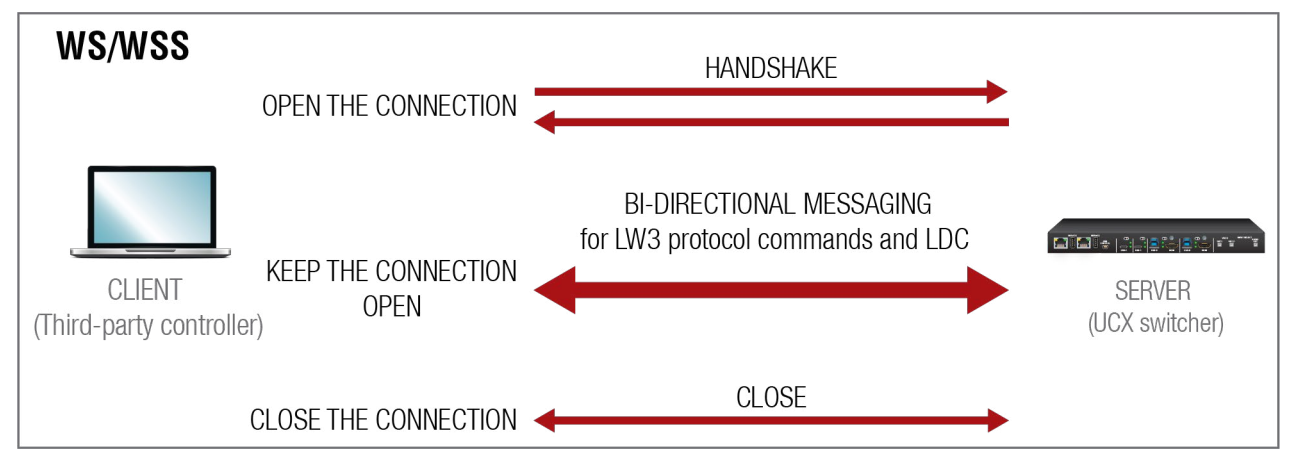

The main difference between HTTP and WS communication process is that HTTP closes the connection between the client and the server after one request-response pair, while WebSocket keeps the connection open. This feature allows real-time communication such as **controlling the device with LW3 protocol commands**. The WS functions are also available via WebSocket Secure (WSS).

# **5.12. Bulk Device Management**

It is possible to configure several devices at once with the Bulk Device Management tool. This feature can be accessed by clicking on the **Tools** button in the bottom left corner of the Device Discovery window of the LDC and choosing the Bulk Management option. *#new*

See the [Bulk Device Management](#page-59-0) section for more details.

# **5.12.1. Network Settings**

This function makes it possible to change and adjust the network settings of several devices at once (unique settings for each device), without having to set them at each device one by one. A .csv file can be created containing the list and desired settings of the devices and it can be uploaded into the LDC to be applied to the devices quickly.

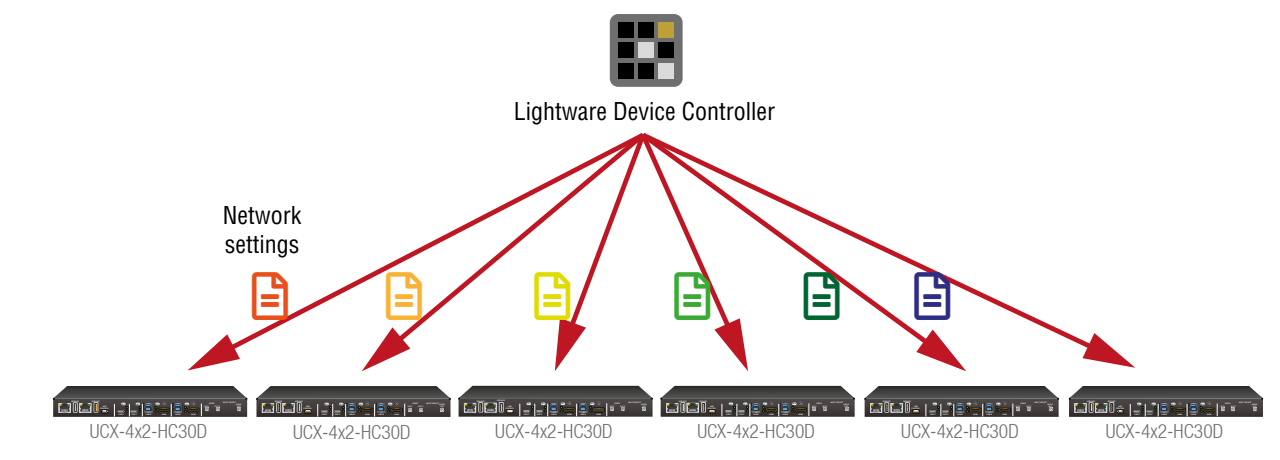

# **5.12.2. Device Configuration**

Here you can choose the devices that need to be configured, and upload a previously saved configuration to all of them at once. This is a helpful tool for quick and easy reconfiguration of the devices after a firmware update. This function allows uploading configurations to devices with the same firmware version, without changing their network settings.

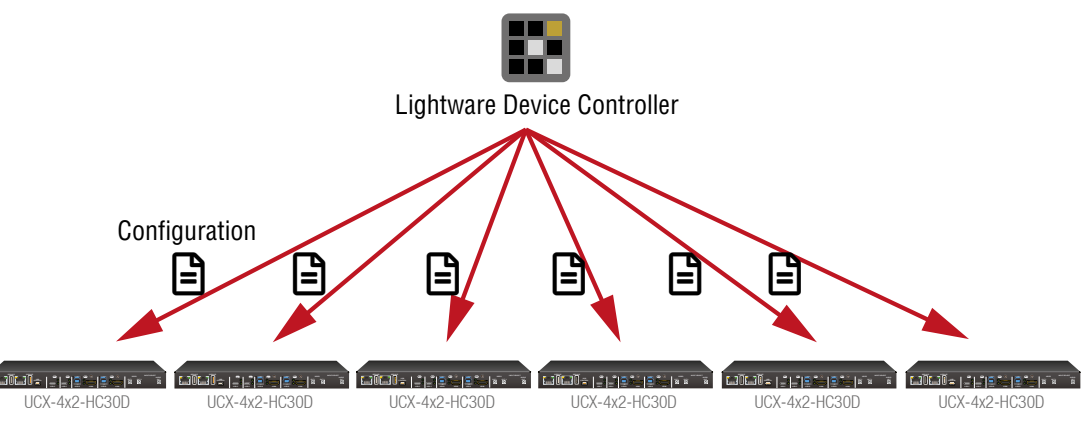

5. Device Concept UCX series – User's Manual 53

(内谷く)

# **5.13. Serial Interface**

Serial data communication can be established via the local RS-232 port (Phoenix connector).

# **Summary of Serial Ports**

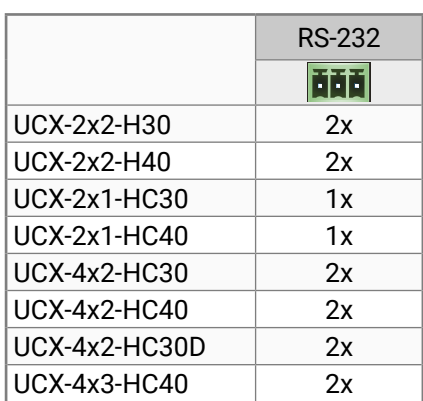

# **5.13.1. Serial Port Diagram**

The UCX switcher works as an RS-232 bi-directional converter. The TCP signal is converted to RS-232 data and vice versa. TCP/IP port numbers are defined for serial ports (8001, 8002) for this purpose. If a command is coming from the Ethernet interface that is addressed to the port no. 8001, it will be transmitted to the Tx pin of the local RS-232 port (P1). That works in the opposite direction too, and the method is the same on the serial interface of the Ethernet port as well, but the serial message will be transmitted to all opened TCP sockets (if the TCP connection closed meanwhile, the message will not be transmitted). It can handle a maximum of 20 connections at the same time.

**Disabling Serial over IP** function disconnects the Serial/TCP converter from the Ethernet layer and the serial data won't be transmitted to the Ethernet network. This setting is available in the Lightware Device Controller software (in the Settings menu, [Network](#page-80-0) tab) or with LW3 protocol command [\(Enabling/Disabling the Network](#page-112-0)  [Service Port](#page-112-0)).

The switcher can manage a maximum of 20 connected clients at the same time for each serial port.

# **Message Sending Function**

Message sending function allows RS-232 command sending to a third-party (or a Lightware) device from the Taurus UCX series. Any format is acceptable (text, binary, hexadecimal,etc.), maximum message size is 100Kb. Escaping is unnecessary.

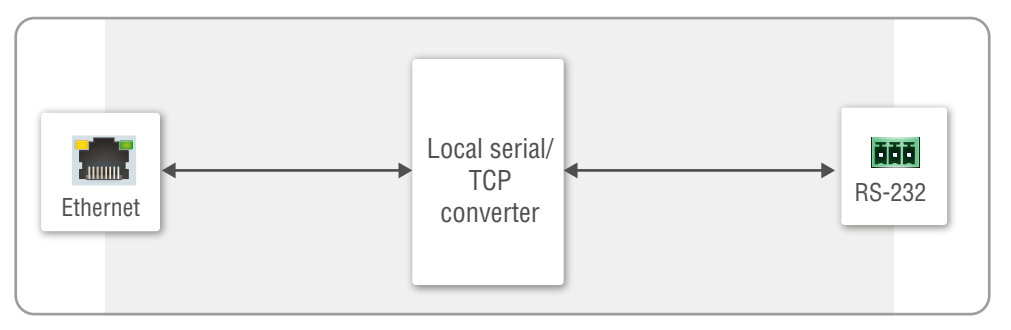

Serial message sending is possible by using HTTP Post with Lightware REST API.

→ header: POST·http://<ip>/api/V1/MEDIA/SERIAL/<serial\_port>/send·HTTP/1.1

**→ body:** <message>

<serial\_port> is P1 or P2.

The MP1 (CPU) is available over REST API interface. The MP1 (CPU) sends the message via the serial port to a third-party (or a Lightware) device. This is a one-way communication, the response will not be interpreted by the CPU. Consider using Serial over IP function instead of listening to a serial device.

For more details about the Lightware REST API, see the [Lightware REST API Reference](#page-86-0) chapter.

INFO: Taurus can receive a serial message in a special way. When a message is sent from the Taurus, the response from the connected device is accepted within 100 ms. The communication is closed after that time interval.

# **Serial Options - Example**

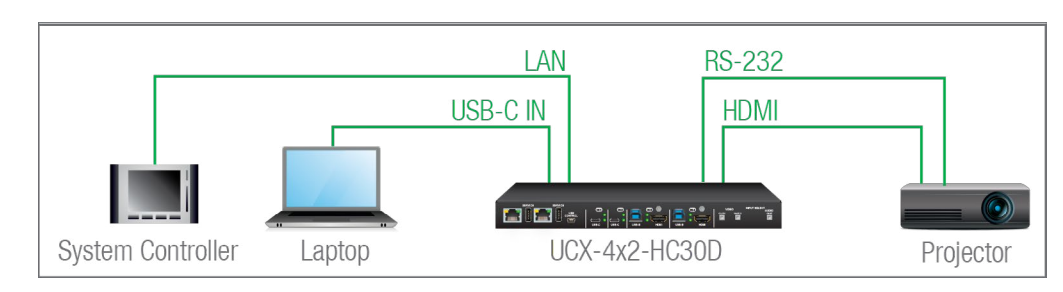

# **External Controller Concept**

The projector is turned on and off by the external System Controller. The **System controller** has an internal REST API client, which is connected to the UCX switcher. It sends a HTTP POST to the **UCX-4x2-HC30D**. The **Switcher** sends a serial message over the P1 port to the **Projector**.

**Security:** When interpreting of the response from the projector is necessary, serial over IP port (8001 or 8002) can be enabled, in this case, the 8001 or 8002 ports are available from other devices too, and it makes the system unsecured.

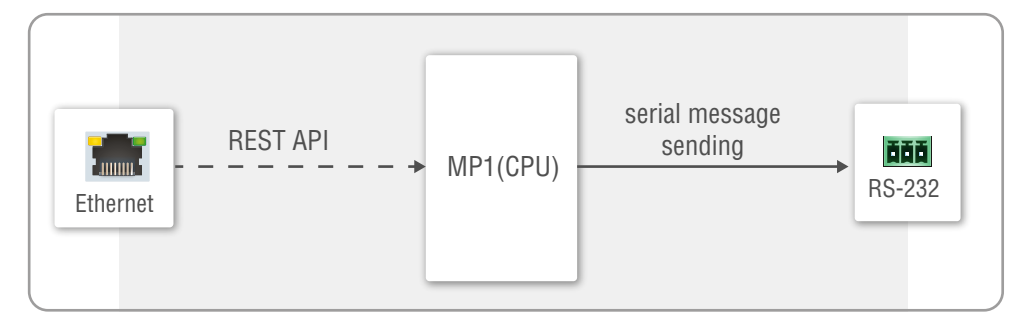

# **Taurus as a Controller Concept**

Userscript feature supports the automatism in UCX series devices. The Userscript can be uploaded and run in the [Settings Menu,](#page-79-0) [System](#page-84-0) tab in the Lightware Device Controller Software. The script packages are created by Lightware, please contact your sales representative for help.

**DIFFERENCE:** UserScripts are only available with up to firmware version v1.4.4. From firmware version v1.5.0, LARA replaces functions previously managed by UserScripts.

**Security:** Userscript does not need Serial over IP when it sends serial messages from the UCX to the controlled device (e.g. projector) via serial port, only the secure ports remain enabled.

# **5.14. GPIO Interface**

The General Purpose Input/Output (GPIO) port is a multifunctional input/output interface to control the switcher or third-party devices and peripherals. You can establish the connection between the controller/ controllable device and the switcher via the 8-pole Phoenix connector. The direction of the six pins is configurable independently from each other.

# **GPIO Options - Example**

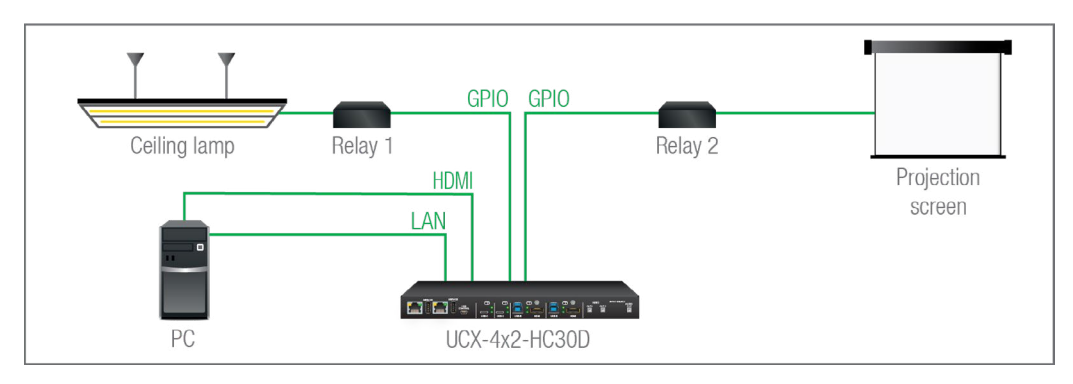

**DIFFERENCE:** UserScripts are only available with up to firmware version v1.4.4. From firmware version v1.5.0, LARA replaces functions previously managed by UserScripts.

The ceiling lamp is turned off by Relay 1 and the projection screen is rolled down by Relay 2. Both relays are controlled by the GPIO port.

**DIFFERENCE:** UserScripts are only available with up to firmware version v1.4.4. From firmware version v1.5.0, LARA replaces functions previously managed by UserScripts.

When the PC starts to play the video presentation, the signal is received over the HDMI input, so the GPIO pins send a signal to Relay 1 to open, which results in the lights being turned off. Furthermore, the GPIO pins also send a signal to Relay 2 to close and the projection screen is rolled down. When the presentation ends, signal ceases on the HDMI input, so the GPIO pins send a signal to Relay 1 to close, which results in the lights being turned on, and send a signal to Relay 2 to open, so the projection screen returns to its enclosure.

Userscript feature supports the automatism in UCX series devices. The Userscript can be uploaded and run in the [Settings Menu,](#page-79-0) [System](#page-84-0) tab in the Lightware Device Controller Software. The script packages are created by Lightware, please contact your sales representative for help.

**Security:** Userscript does not need to use the unsecured ports for GPIO management.

**ATTENTION!** Please always check the electrical parameters of the devices that you want to control. The maximum current of one GPIO pin is 30 mA, the maximum total current for the six pins is 180 mA.

# **5.15. OCS Interface**

# **OCS Application Example**

When the occupancy sensor detects people in the meeting room, the UCX switcher turns on the ceiling lamp.

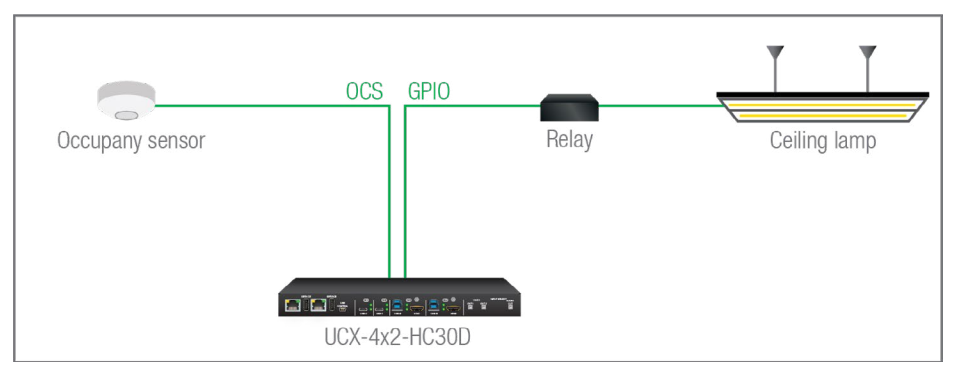

Userscript feature supports the automatism in UCX series devices. The Userscript can be uploaded and run in [Settings Menu,](#page-79-0) [System](#page-84-0) tab in Lightware Device Controller Software. The script packages are created by Lightware, please contact your sales representative for help.

**Security:** Userscript does not need to use the unsecured ports for OCS management.

In case of applying Leviton OCS [\(https://www.leviton.com/en/products/osc10-m0w](https://www.leviton.com/en/products/osc10-m0w)), supplying a 1 kOhm external resistor between the 1st and the 3rd pins is necessary.

**DIFFERENCE:** In case of the H(C)40 models, the external resistor is not necessary.

# **5.16. Further Built-in Features**

**5.16.1. Device Cloning – Configuration Backup and Restore**

**DIFFERENCE:** UserScripts are only available with up to firmware version v1.4.4. From firmware version v1.5.0, LARA replaces functions previously managed by UserScripts.

The device (configuration) cloning of UCX series switcher is a simple method that eliminates the need to repeatedly configure certain devices to have identical (non-factory) settings. If the devices are installed in the same type of system multiple times, then it is enough to set up only one device to fit the user's needs and then copy those settings to the others, thus saving time and resources.

Cloning is possible between devices using the same firmware version. All LW3 settings, WelcomeScreen Image and UserScript will be saved.

Please note that the clone file can be downloaded and uploaded via HTTP or HTTPS, so 80 or 433 port has to be enabled.

See more information about the settings in the [Clone configuration](#page-84-1) section.

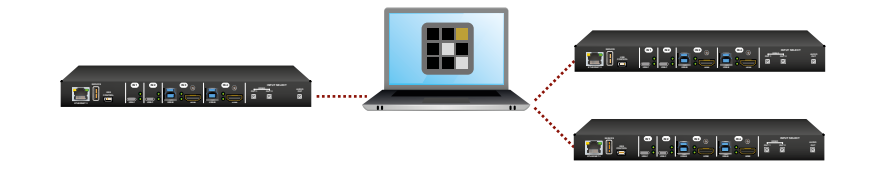

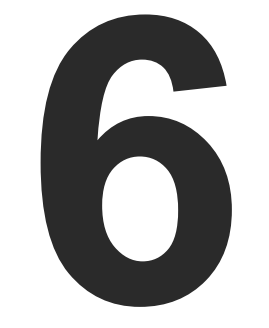

# <span id="page-55-0"></span>Software Control Options

**Taurus device allows setting all the parameters via a user-friendly interface. Open a web browser (Google Chrome or Mozilla Firefox is highly recommended) and connect to the device to access the parameters and settings. The other option is to use the Lightware Device Controller (LDC) software and connect to the device without a web browser. The features are described in the coming sections.**

- SOFTWARE CONTROL MODES
- **FINSTALL AND UPDATE THE LDC**
- **RUNNING THE LDC**
- **ESTABLISHING THE CONNECTION**
- BULK DEVICE MANAGEMENT
- **EDC LAYOUT**
- **N** VIDEO & AUDIO CROSSPOINT
- **PORT PROPERTIES WINDOW**
- ▶ CEC TOOL
- **EXP** USB CROSSPOINT
- **EDID MENU**
- **CONTROL MENU**
- **EXECUTE: SETTINGS MENU**
- **EXECUTED VIEW WINDOW**

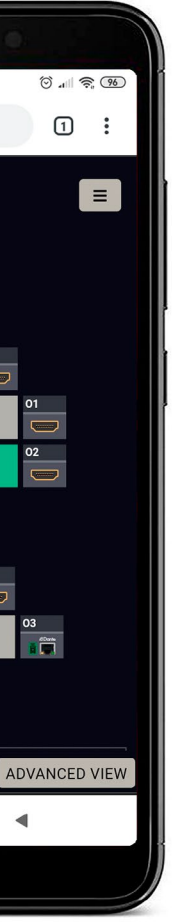

# <span id="page-56-0"></span>**6.1. Software Control Modes**

The device can be controlled in the following ways:

- Using the **built-in web page**,
- Using the **Lightware Device Controller (LDC)** software,
- Sending **REST API commands** (see the [Lightware REST API Reference](#page-86-0) chapter), or
- Sending **LW3 commands** (see the [LW3 Programmers' Reference](#page-127-0) chapter).

**DIFFERENCE:** The built-in webpage is available from firmware package v1.4.0b4.

# **Built-in web page vs. LDC**

The LDC and the built-in web page shows the same content, but there are some minor differences:

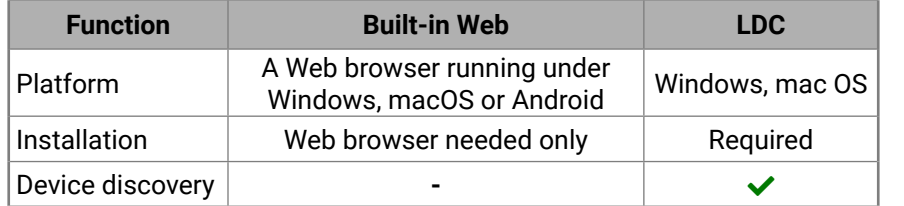

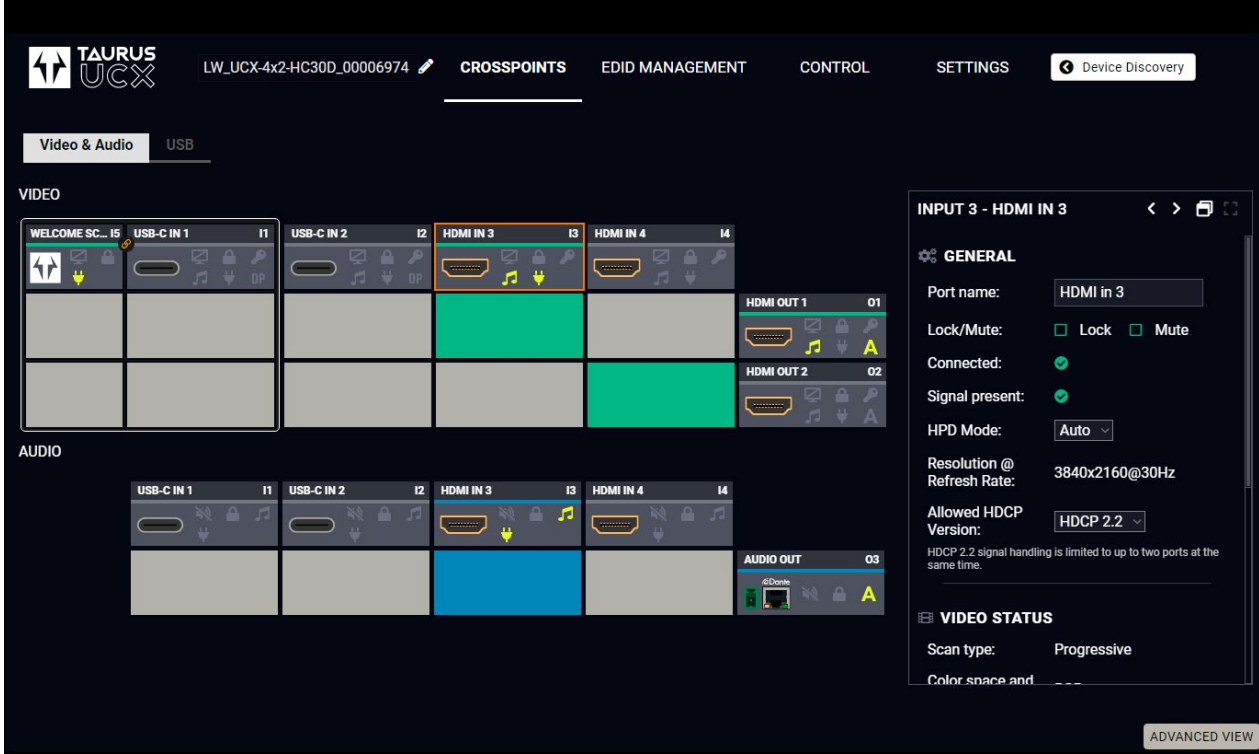

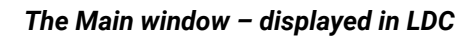

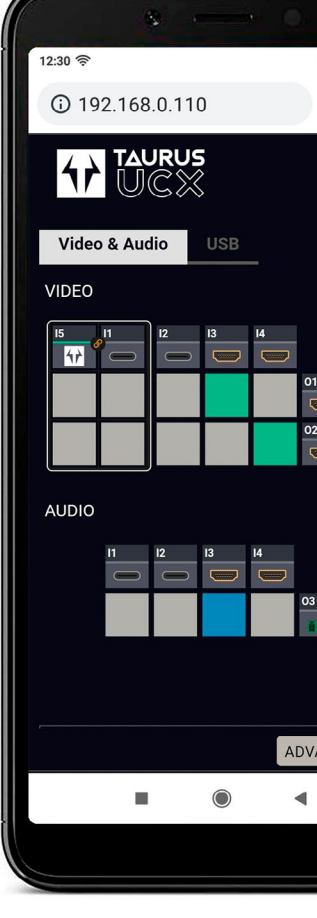

*The Main Window - Displayed on a Smartphone*

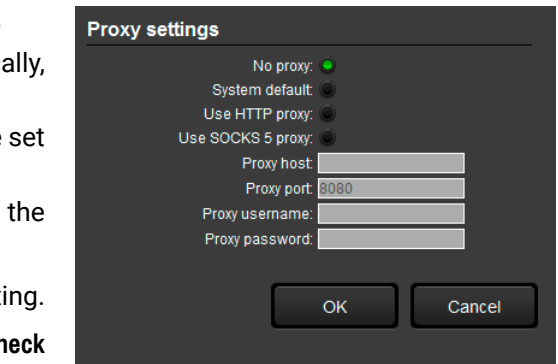

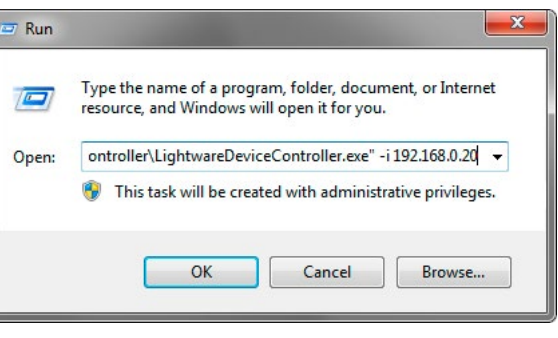

- ress>:<port>  $B. 20:6107$
- 
- 

<span id="page-57-0"></span>INFO: After the installation, the Windows and the Mac applications have the same look and functionality. This type of the installer is equal with the Normal install in case of Windows and results in an updatable version with the same attributes.

# **Installation for Windows OS**

Run the installer. If the User Account Control drops a pop-up message, click **Yes**.

During the installation you will be prompted to select the type of the installation: **normal** and the **snapshot** install:

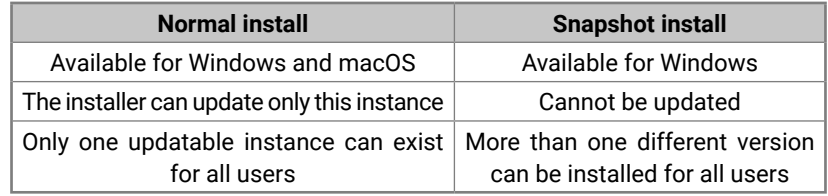

# *Comparison of installation types*

**ATTENTION!** Using the Normal install as the default choice is highly recommended.

# **Installation for macOS**

- **•** If you do not want to check for the updates automatically uncheck **the circle** that contains the green tick.
- **•** If you want to postpone the update, a reminder can be with different delays from the **drop down list**.
- **•** If the proxy settings traverse the update process, set proper values, then click on the **OK** button.

# **Step 3.** Click on the **Download update** button to start the updat

The updates can be checked manually by clicking on the Check **now** button.

Mount the DMG file by double clicking on it, and drag the LDC icon over the Applications icon to copy the program into the Applications folder. If you want to copy the LDC into another location, just drag the icon over the desired folder.

# **Upgrading of LDC**

**Step 1.** Run the application.

The **Device Discovery** window appears automatically, and the program checks the available updates on Lightware's website and opens the update window if LDC updates are found.

The current and the update version numbers can be seen at the top of the window and they are shown in this window even with the snapshot install.

The **Update** window can also be opened by clicking on the **About icon** and the **Update** button.

**Step 2.** Set the desired update setting in the **Options** section.

# **6.3. Running the LDC**

The common way to start the software is to double-click on the LDC icon. But the LDC can be run by command line parameters as follows:

# **Connecting to a Device with Static IP Address**

The LDC is connected to a device with the indicated static IP address directly; the Device Discovery window is not displayed. When the port number is not set, the default port is used: 6107 (LW3 protocol).

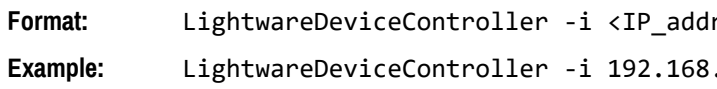

# **Adjusting the Zoom**

The window can be zoomed to a specific value to fit to the resolution of the desktop (higher/lower). '1' is the default value (100%).

**Format:** LightwareDeviceController -z <magnifying\_value> **Example:** LightwareDeviceController -z 1.2

**ATTENTION!** The last set value is stored and applied when LDC is started without a parameter.

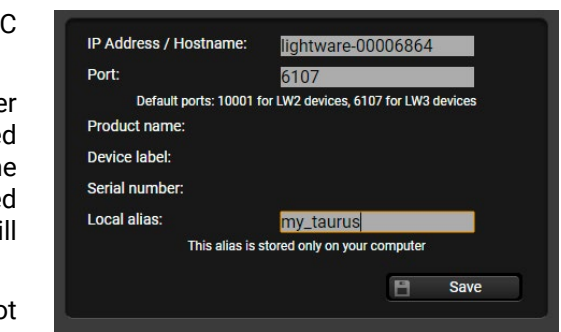

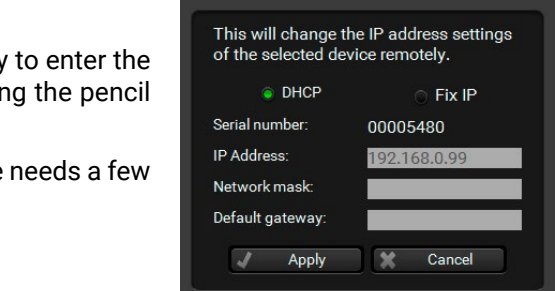

# <span id="page-58-0"></span>**6.4. Establishing the Connection**

**Step 1.** Connect the device to a computer via Ethernet.

**Step 2.** Run the controller software; device discovery window appears automatically.

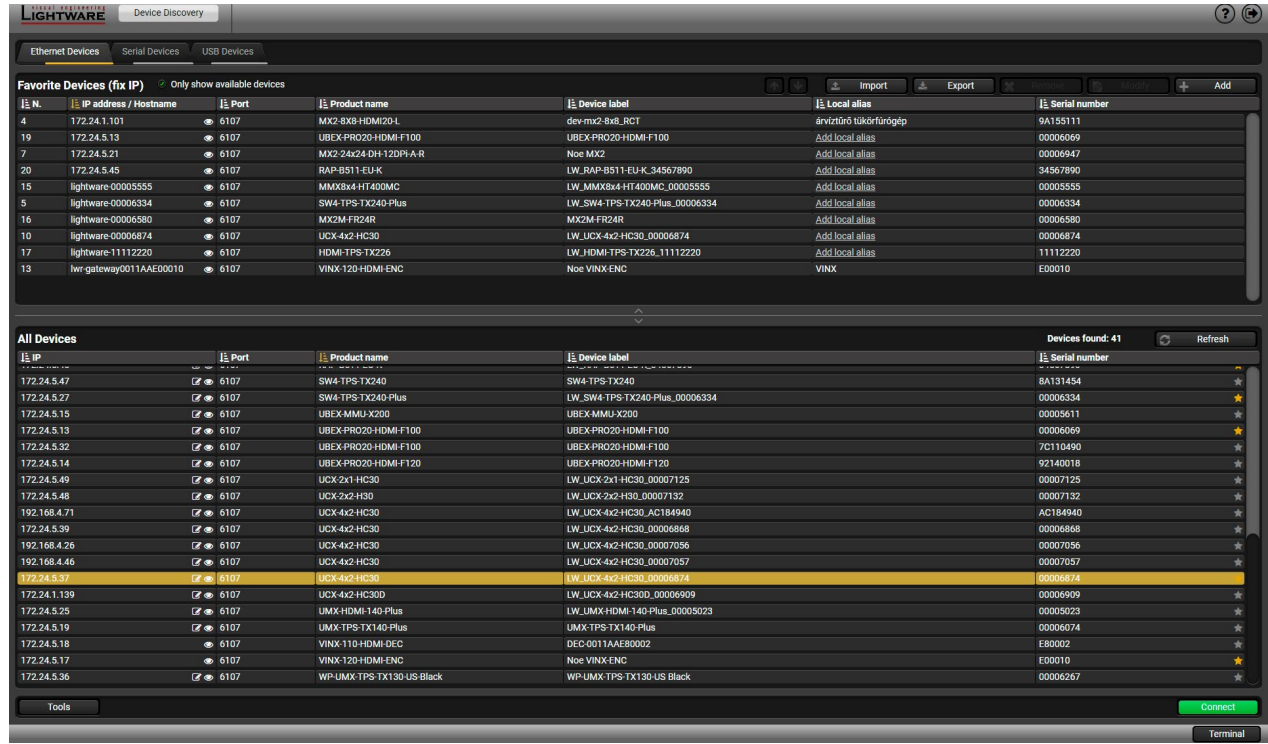

# *Device discovery window in LDC*

- Mark the desired device with the ★ symbol in the **All Devices** list,
- Press the **Add** button and add the device in the appearing window, or
- **Import** the list of favorite devices that was **exported** previously.

The Ethernet tab consists of two lists. **All devices** list contains all Lightware devices that are available in the connected network (in the 255.255.0.0 subnet). However, there is no need to browse all the available devices as you can expand the list of **Favorite devices with** any Lightware device that is connected via Ethernet by any of the following ways:

**DIFFERENCE:** This feature is available only from 2.5.5 LD version.

Press the **Add** button; in the appearing window you can enter the **IP address**. The **hostname** of the desired device can be used instead, if it is supported. That allows setting a unique name to identify the device in a network. If the host name is save in this window and the IP address is changing, the device will still be available and connectible.

**ATTENTION!** The host name connection-feature does no work when the target device is accessed over VPN.

When both the 6107 and 80 ports are disabled, only the secure 443 port remains open, the UCX switcher appears in the all devices list with 443 port.

Double click on the device offers an option to open the other ports (80 and 6107) and use e.g. Lightware Device Controller software.

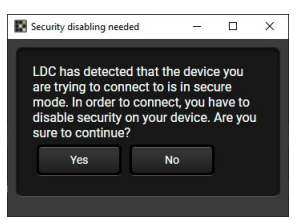

## **Add New Favorite Device**

To modify the IP address settings quickly, it is not necessary device's settings/network menu, you can set them by clicking icon beside the IP address.

You can see the new settings only in this window. The device seconds to apply the new settings. *#ipaddress*

See more information about the host name property in the [Setting the Host name](#page-149-2) section.

# **Import/Export the List of Favorite Devices**

**DIFFERENCE:** This feature is available only from 2.5.5 LDC version.

The list of favorite devices can be exported/imported by the dedicated buttons (saved as \*.JSON file). The list can be imported later (in another computer, too), but please note that the current list will be overwritten by the imported list.

# **Changing the IP Address**

# **Identifying the Device**

**DIFFERENCE:** This feature is available only from 1.2.0 firmware version.

Clicking on the icon results in the blinking of the status LEDs for 10 seconds. The feature helps to find the device itself physically.

<span id="page-59-1"></span><span id="page-59-0"></span>It is possible to configure several devices at once with the Bulk Device Management tool. This feature can be accessed by clicking on the Tools button in the bottom left corner of the Device Discovery window and choosing the Bulk Management option. *#new*

**DIFFERENCE:** This function is available from the firmware version v2.6.0b6 of the LDC and v1.3.1b1 of the Taurus UCX devices.

# **6.5.1. Network Settings**

It is possible to set the network settings of several devices at once by using a .csv file that contains the list of the devices that we need to configure, then uploading it into the LDC.

Please note that if the data in the file is missing or incorrect, then the discovery of the affected device will fail and an '**Invalid data**' message will be displayed in the State column. In case of an IP or MAC address conflict, the message is '**Duplicated**'.

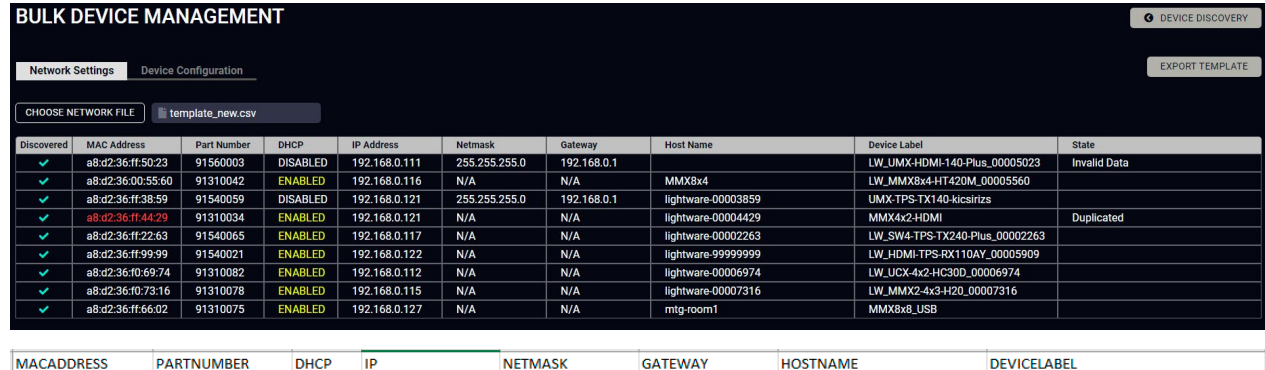

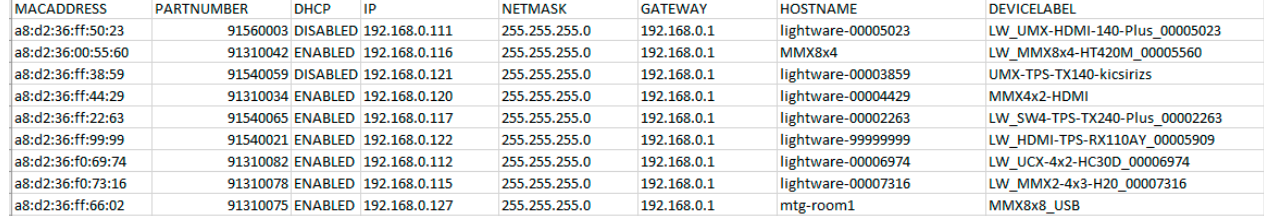

Changing the network settings can be done in a few easy steps:

- **Step 1.** First alter the settings you need to change in the .csv file that contains the devices. You can use a template file accessible via the **Export template** button and saving the file to your computer, then filling it out with the parameters of the devices. The file contains the MAC address, Partnumber, DHCP status, IP address, Netmask, Gateway, Hostname and Device label of each device.
- **Step 2.** Upload the .csv file into the LDC by pressing the **Choose network file** button and browsing the file in the pop-up window. This will result in a list of the devices appearing on the screen.
- **Step 3.** Finally, press the **Apply settings** button to execute the changes. This might take up to a minute to finish.

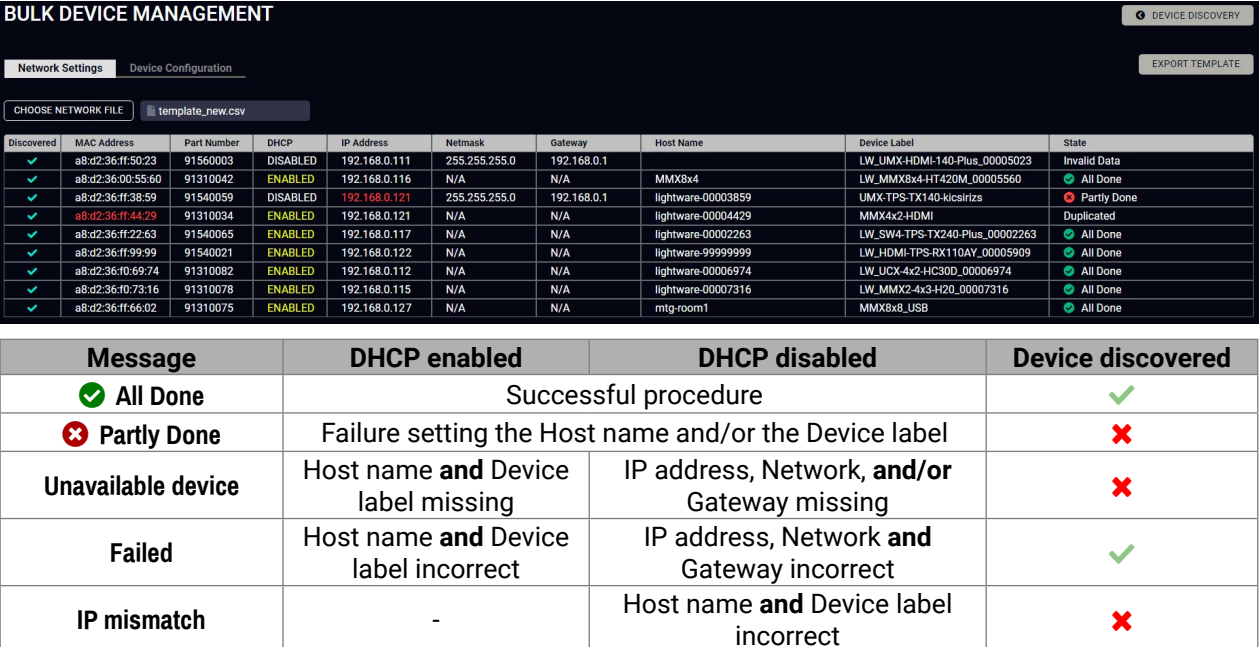

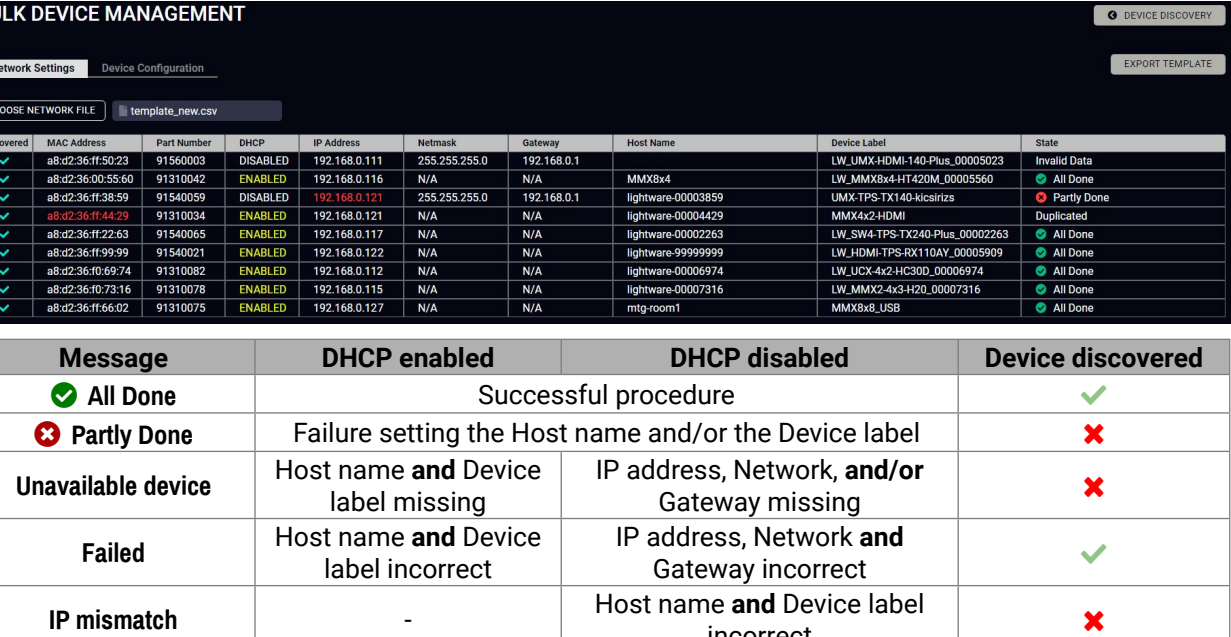

**ATTENTION!** The '**Failed**' and '**IP mismatch**' status indicators are not common, they appear when the multicast and/or the port used for LMDMP connection is disabled, or if the firmware version of the device is below the recommended (see the pop-up window when opening the Bulk Management or the beginning of this chapter).

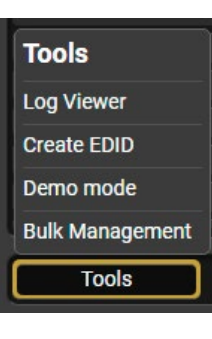

# **6.5.2. Device Configuration**

**DIFFERENCE:** From v2.6.4 LDC version it is possible to upload configurations to devices protected by a password as well.

Here you can choose the devices that need to be configured and upload a previously saved configuration to all of them at once. This is a helpful tool for quick and easy reconfiguration of the devices after a firmware update. This function allows uploading configurations to devices with the same firmware version, without changing their network settings.

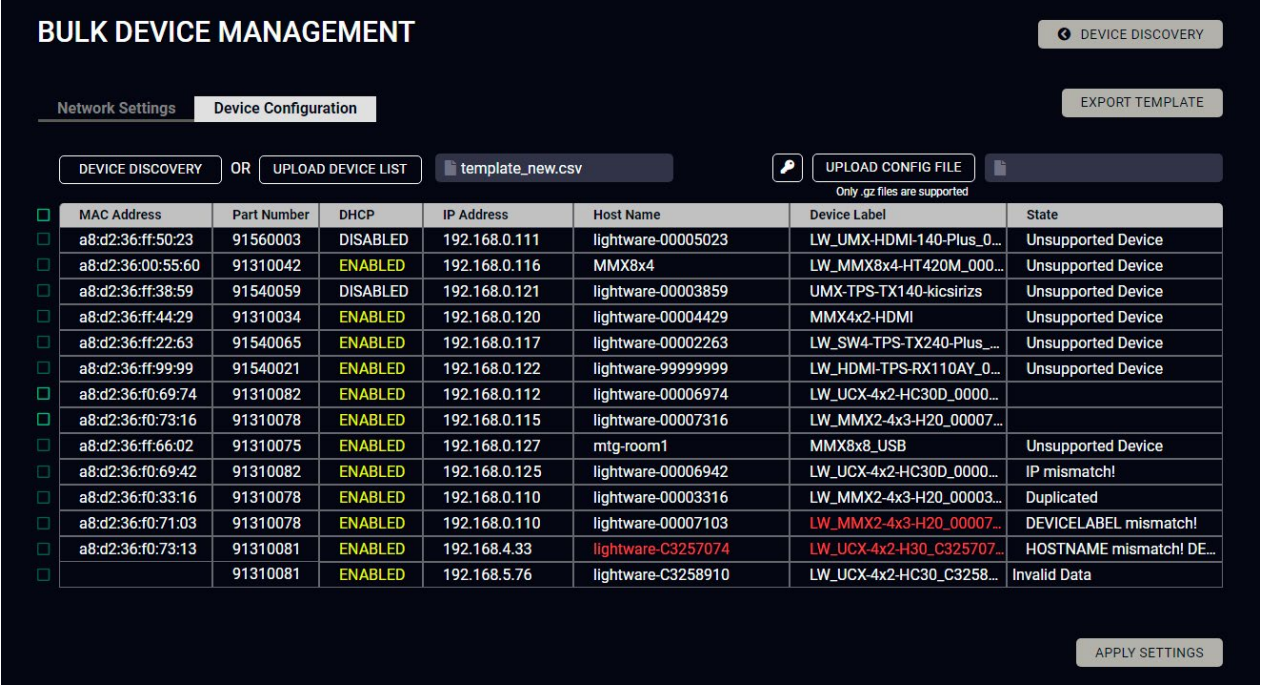

Please note that if the data in the .csv file is missing or incorrect, then the discovery of the affected device will fail and an '**Invalid data**' message will be displayed in the State column. In case of an IP or MAC address conflict, the message is '**Duplicated**', or if the IP address is incorrect, '**IP mismatch!**'. '**Hostname mismatch!**' or '**Device label mismatch!**' appears if the respective values are incorrect.

Changing the configuration of the devices can be done in a few easy steps.

The list will be updated when the configuration procedure is finished, where in case of success, the **Configuration saved successfully** message will be displayed in the State column.

Please note that a configuration can only be applied to a device with the same firmware version, otherwise the **<sup>1</sup> Firmware version mismatch**' error message will appear under the State column.

If the configuration is applied to a different variant, the **O** Variant mismatch' error message will appear.

- **Step 1.** Set the desired configurations in one of the devices, then clone your configuration in the **Settings** menu, under the **System** tab. Click on the **Download clone file** button in the right, set the file name in the pop-up window and press **Save**. Please note that this file is not available for offline editing.
- **Step 2.** Go back to the Device Discovery screen of the LDC, click on the **Tools** button in the bottom left corner and select the **Bulk Management** option.
- **Step 3.** Select the Device Configuration tab, then press the black **Device discovery** button for the LDC to list all compatible devices, or upload a device list that has been created beforehand. For such a file, you can use a template by clicking on the **Export template** button and saving it to your computer, see in the previous section. You can upload this file into the LDC by clicking on the **Upload device list** button, browsing the desired file and pressing the **Open** button.

If the network settings are incorrect, applying the configuration will fail, and the message '<sup>1</sup> Incorrect network **settings**' will appear under the State column.

- **Step 4.** Once uploaded, you can further select devices from the list to be configured or you can change settings in all of them by ticking the box next to the head of the list.
- **Step 5.** To change the configuration of the devices, you need to upload a configuration file previously saved from a device with the same firmware version via the **Upload config file** button. Browse the file in the pop-up window and press **Open**.
- **Step 6.** In order to upload a configuration to a device that has authentication, it is necessary to fill out the credentials. This can be done via the **Credential Details** button (key icon in case of a smaller window). LDC will attempt uploading the configuration over HTTPS first, if that fails, it will attempt it over HTTP.
- **Step 7.** Click on the **Apply settings** button in the lower right corner to start the reconfiguration procedure.

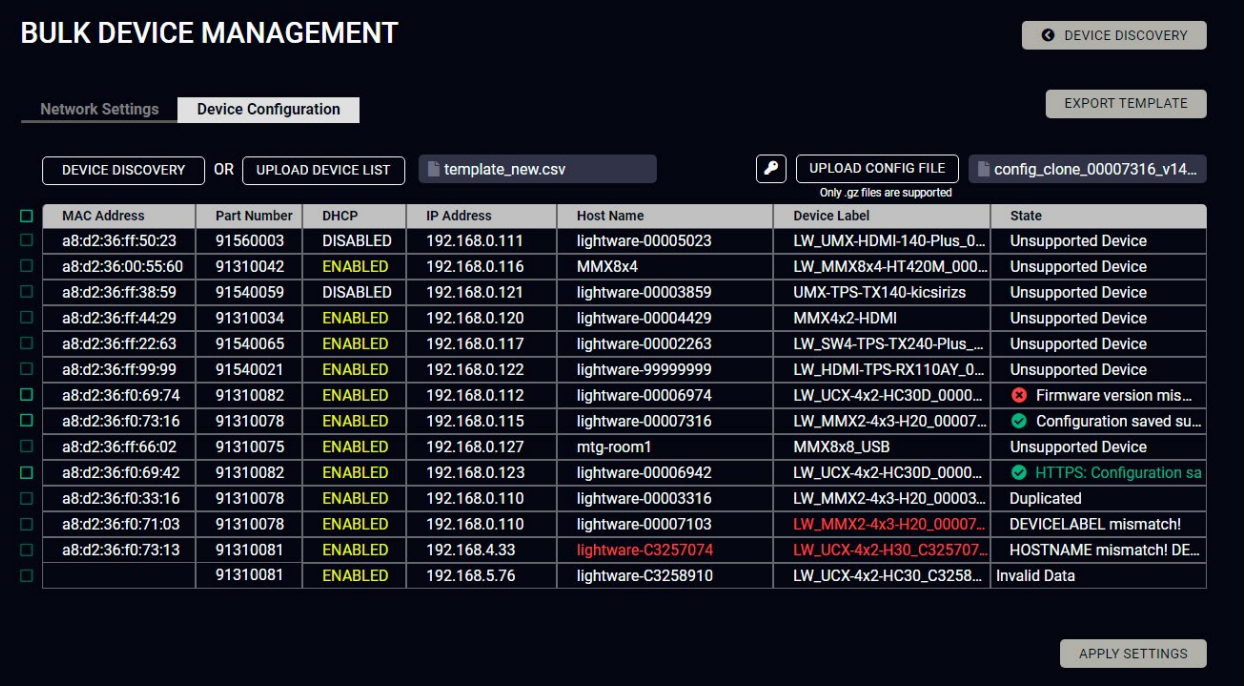

For more details about saving a configuration, see the [Clone configuration](#page-84-1) section.

If a device that is in the list is not connected to the network or its IP address is incorrect, the software will fail to detect it, and will display a ' **Failed to fetch**' message in the State column when applying settings.

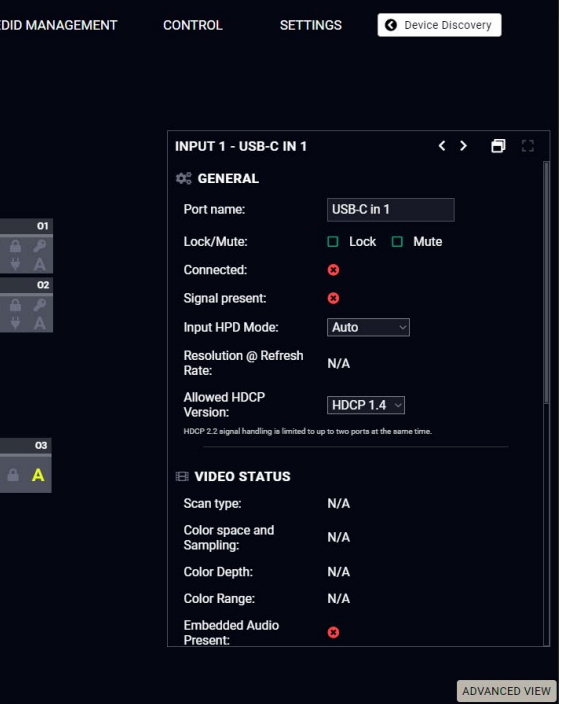

# <span id="page-61-0"></span>**6.6. LDC Layout**

**ATTENTION!** Up to the v1.0.1b1 firmware version and v2.5.3b3 LDC version, the older LDC layout can be seen. From the 1.1.0b7 firmware version and v2.5.4b3 LDC the LDC design changed as it is seen in this chapter.

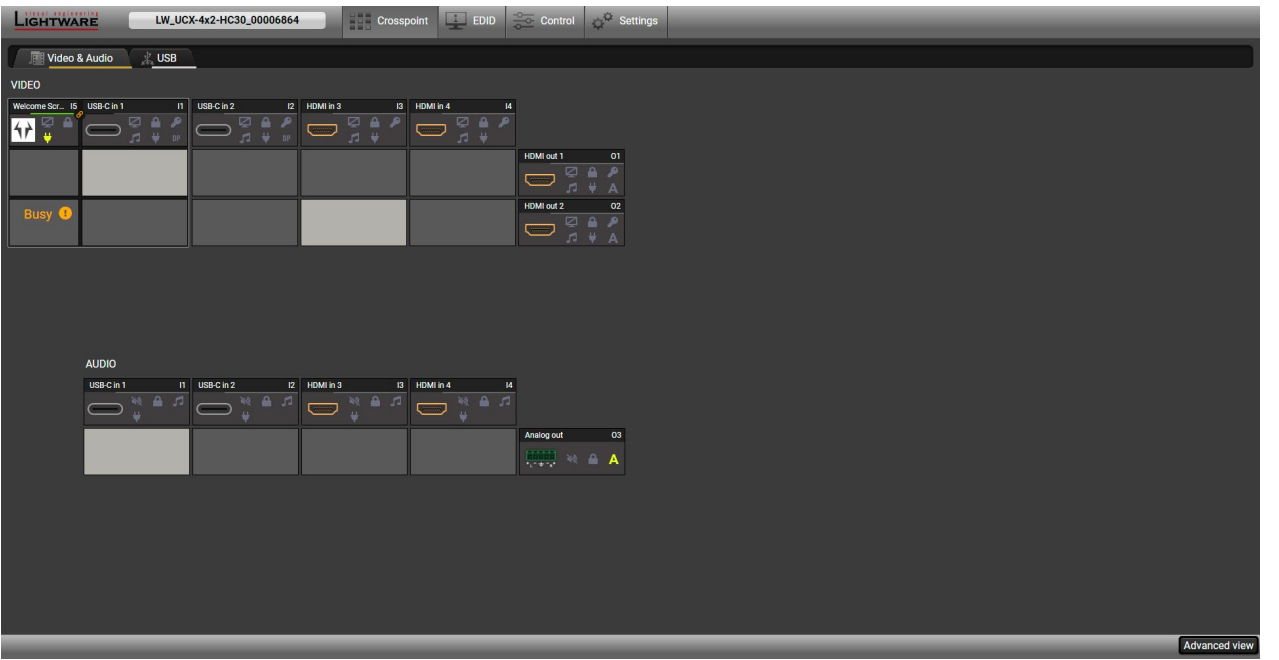

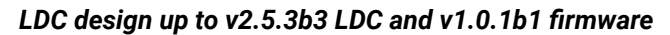

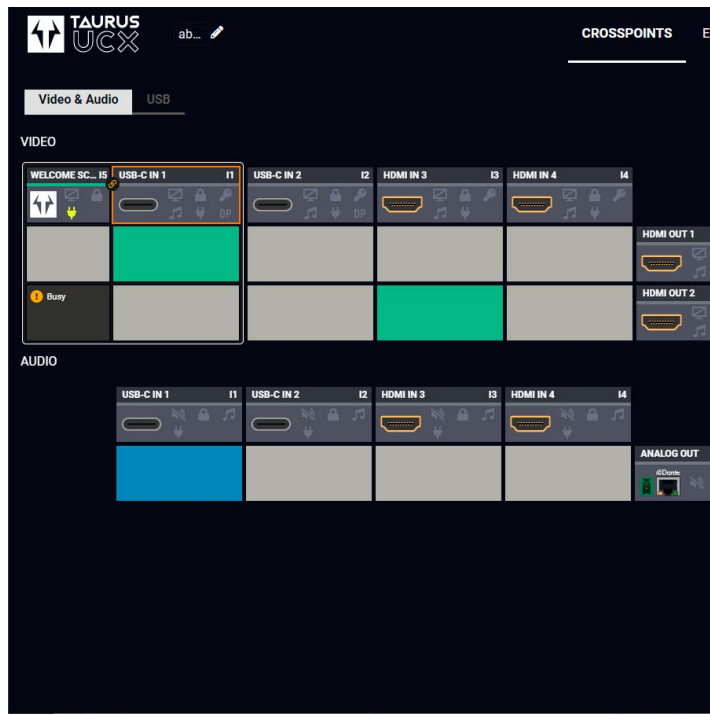

*LDC design above v2.5.4b3 LDC and v 1.1.0b7 firmware*

displayed. The active one is shown with dark

ice label, which can be edited in the

 $\frac{1}{3}$  submentional the USB crosspoint menu are

input port: [Welcome Screen](#page-63-1), [USB-C Inputs](#page-64-0), elow the port shows the current crosspoint d to the output, the color of the tile is green,

input properties window.

input port. All of them are logical audio ports, audio channel of the selected USB-C/HDMI [Embedded Audio Input.](#page-68-0)

cking on the O3 tile opens the [Analog Audio](#page-69-0) edded audio is mirrored to the Dante Audio  $30D<sub>z</sub>$ 

# <span id="page-62-0"></span>**6.7. Video & Audio Crosspoint**

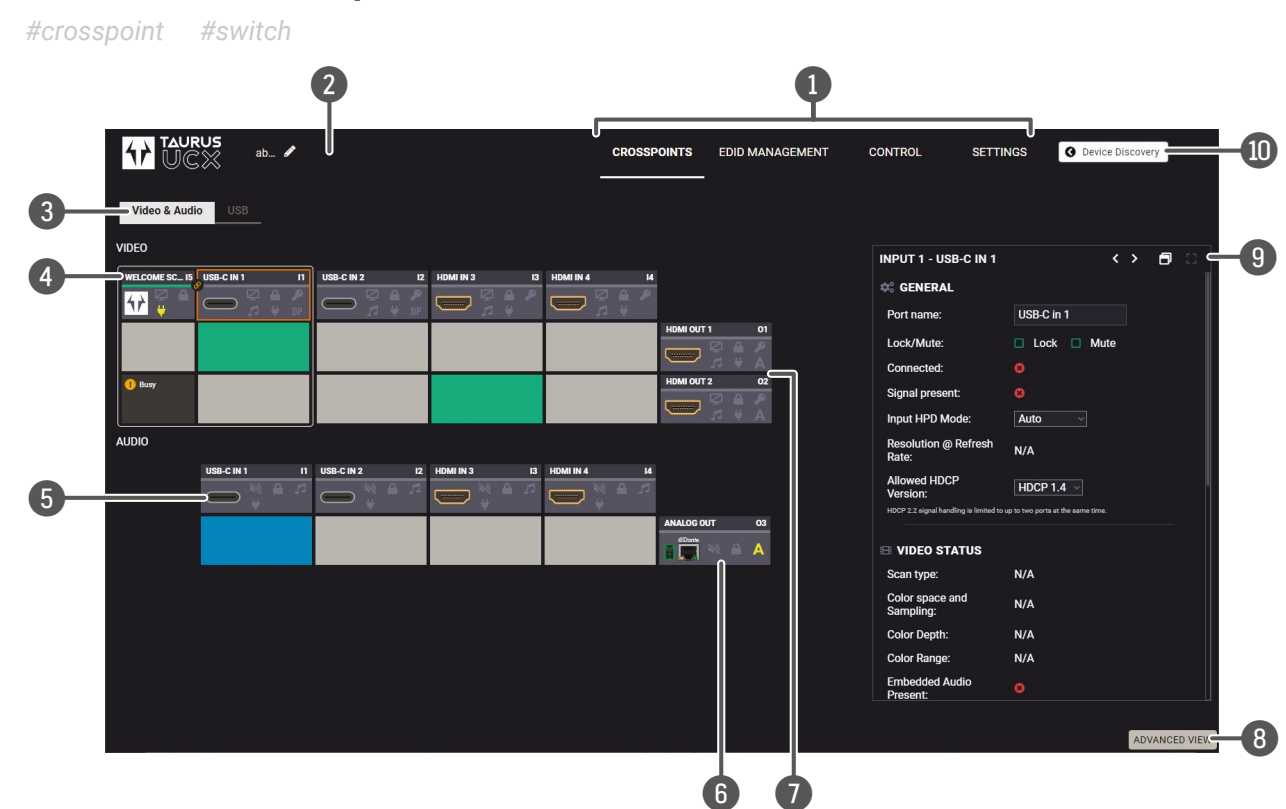

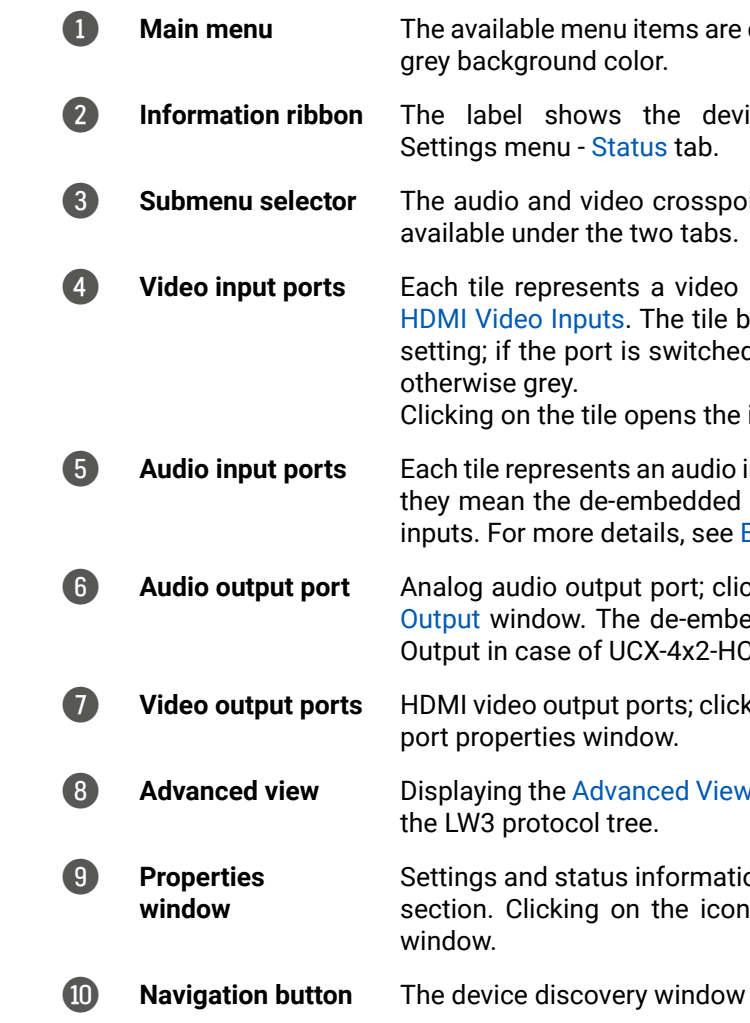

7 **Video output ports** HDMI video output ports; clicking on the tile opens the [HDMI Video Output](#page-67-0)

**Window, showing the Terminal window and** 

on of the selected panel are displayed in this  $\Box$  opens the properties section in a new

can be displayed by clicking on this button.

**ATTENTION!** Video crosspoint has a limitation: I1 and I5 ports are not available at the same time, only one of them can be selected to any output. The **Busy** label on the crosspoint tile refers to the limitation. When I5 is selected for the video source, the de-embedded audio of the I1 is not available because of the video crosspoint limitation. For more details about it, see the port diagram in the [Audio Interface](#page-42-0) section.

TIPS AND TRICKS: Hover the mouse cursor over the information ribbon; the **device label** and the **IP address**  of the device will appear as a tooltip text.

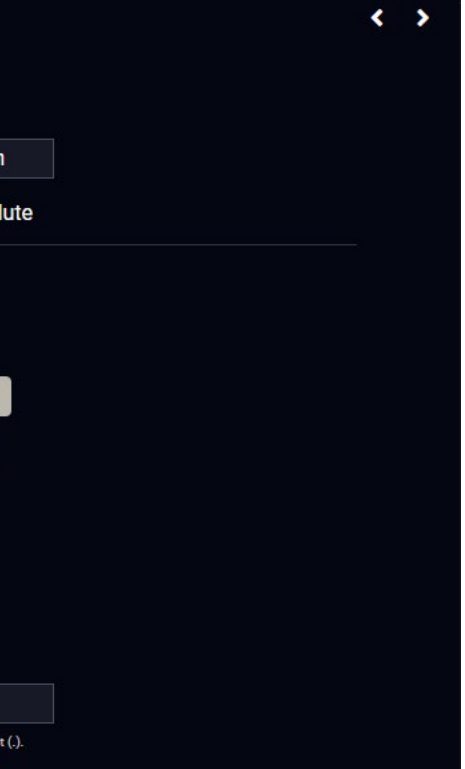

# <span id="page-63-0"></span>**6.7.1. Port Tiles**

The colors of the port tiles and the displayed icons represent different states and information:

# **State Indicators** *#lock #unlock#mute #unmute*

The following icons display different states of the port/signal:

4 Signal present indicator **green:** present

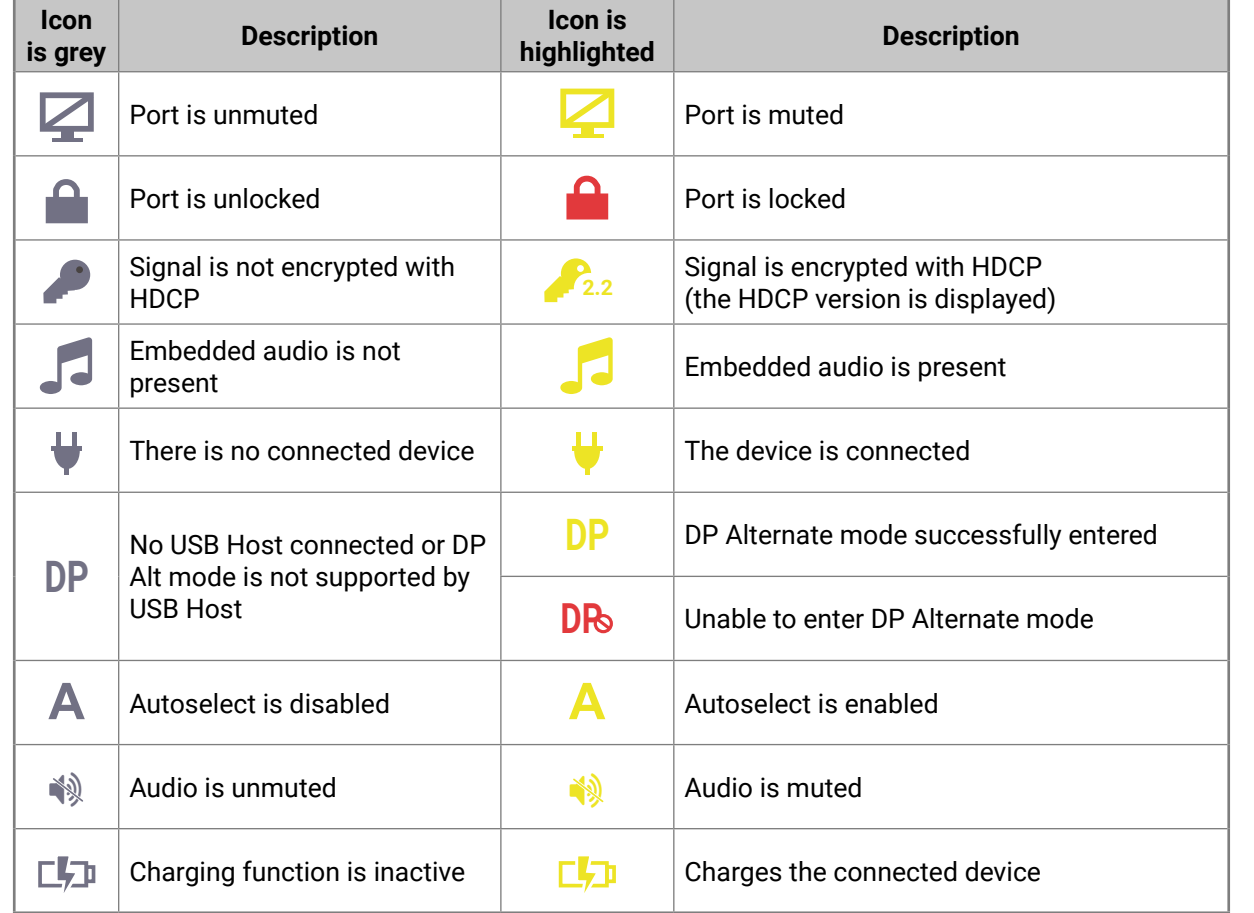

<span id="page-63-1"></span>[Welcome](#page-36-0) screen is an internal source, which can be customized – see more information in the Welcome [Screen](#page-36-0) section. *#welcomescreen*

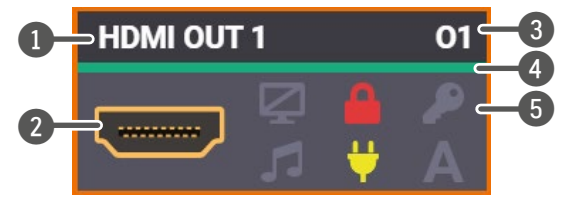

1 Port name

**2** Port symbol

**3** Port number

**grey:** not present

5 State indicators

# **6.8. Port Properties Window**

Clicking on the port tile opens the Port properties window. This section shows the available settings and status information by port types. *#lock #unlock#mute #unmute*

# **6.8.1. Welcome Screen**

**ATTENTION!** Video crosspoint has a limitation:I1 and I5 ports are not available at the same time, only one of them can be selected to any output. The **Busy** label on the crosspoint tile refers to the limitation.

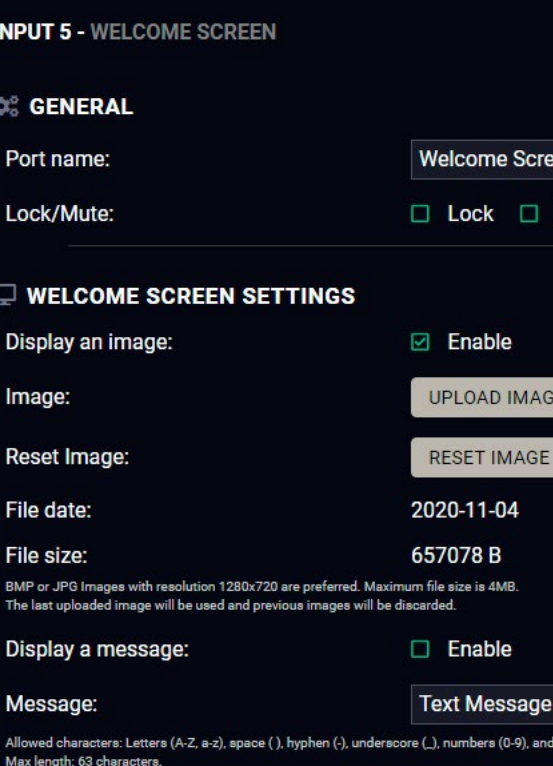

## **General**

## **Port name**

The name of a port can be changed by typing the new name and clicking on the **Set** button. The following characters are allowed when naming: Letters (A-Z) and (a-z), hyphen (-), underscore (\_), numbers (0-9), and dot (.). Max length: 63 characters.

## **Lock** *#lock #unlock*

The port can be locked to the currently connected output ports by adding a tick. If the port is locked, the crosspoint state of this port cannot be changed.

## **Mute** *#mute #unmute*

The port can be muted/unmuted by adding/removing a tick. If the port is muted, no signal is transmitted from the input port.

## **Welcome Screen Settings**

The following characters are allowed: Letters (A-Z) and (a-z), hyphen (-), underscore (\_), numbers (0-9), space ( ) and dot (.). Max length: 63 characters.

## **Display Welcome Screen Image**

Add a tick to **Display Welcome Screen Image** to enable the appearance of the internal image.

## **Upload Image**

Click on the **Upload Image** button to browse jpg or bmp file to customize the welcome screen picture. Recommended resolution: 1280x720 pixel, maximum file size is 4MB.

**ATTENTION!** Uploading a new image will overwrite the previous one.

# **Reset Image**

Clicking on the **reset image** button restores the factory default state.

# **Display Welcome Screen Message**

Add a tick to **Display Welcome Screen Message** to enable the appearance of the text message.

## **Welcome Screen Message**

# **6.8.2. USB-C Inputs**

<span id="page-64-0"></span>Clicking on the USB-C video input port icon opens the Port properties window. The most important information and settings are available from the panel.

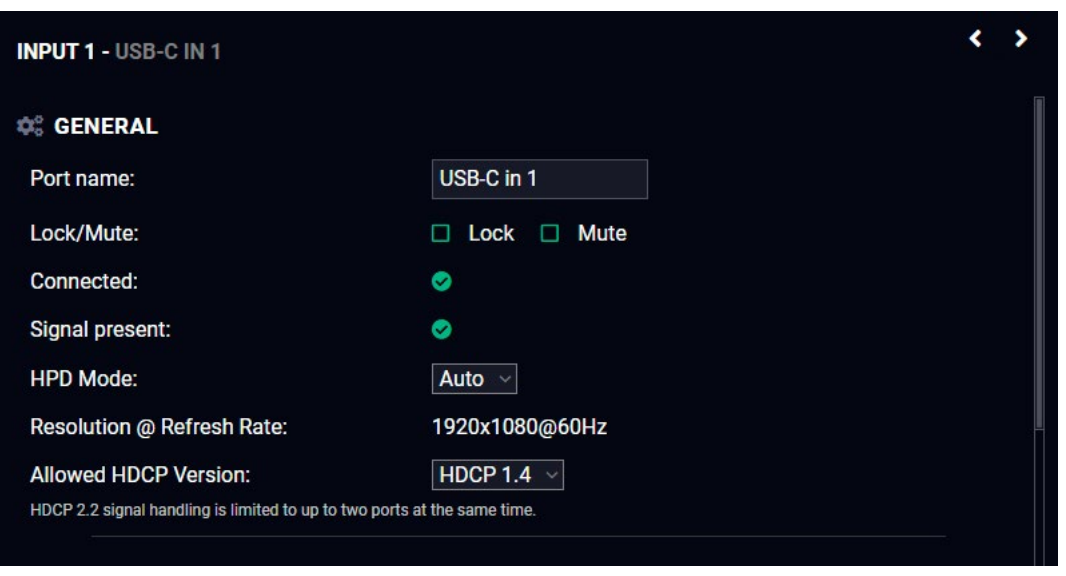

*USB-C input port properties window*

# **General**

## **Port name**

The name of a port can be changed by typing the new name and clicking on the **Set** button. The following characters are allowed when naming: Letters (A-Z) and (a-z), hyphen (-), underscore (\_), numbers (0-9), and dot (.). Max length: 63 characters.

**Lock** *#lock #unlock*

The port can be locked to the currently connected output ports by adding a tick. If the port is locked, the crosspoint state of this port cannot be changed.

## **Mute** *#mute #unmute*

The incoming signal can be muted/unmuted by adding a tick. If the port is muted, no signal is transmitted from the input port.

## **HPD Mode**

Hot Plug Detection function can be set here. Using Auto mode is highly recommended.

## **Status information**

Connected / Signal Presence / Resolution

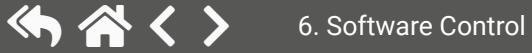

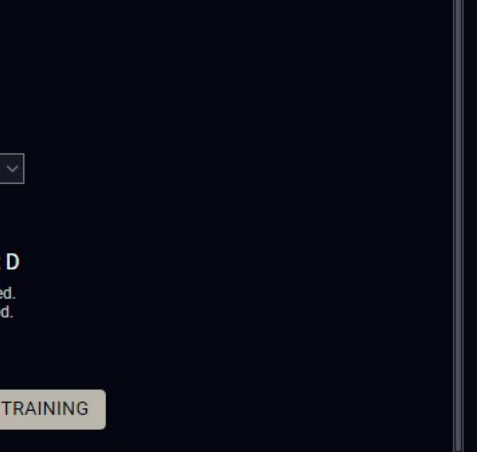

- **Off:** The connected source will detect that the switcher is not HDCP-compliant and turn off authentication if the content allows it.
- **HDCP 1.4:** The connected source will detect that the switcher is compliant with HDCP 1.4, but not compliant with HDCP 2.2.
- **HDCP 2.2:** The connected source will detect that the switcher is compliant with HDCP 2.2.

## **Allowed HDCP Version** *#hdcp*

**ATTENTION!** HDCP 2.2 signal handling is limited to up to two input ports at the same time.

#### **Video Status**

This section gives a feedback about the current video stream:

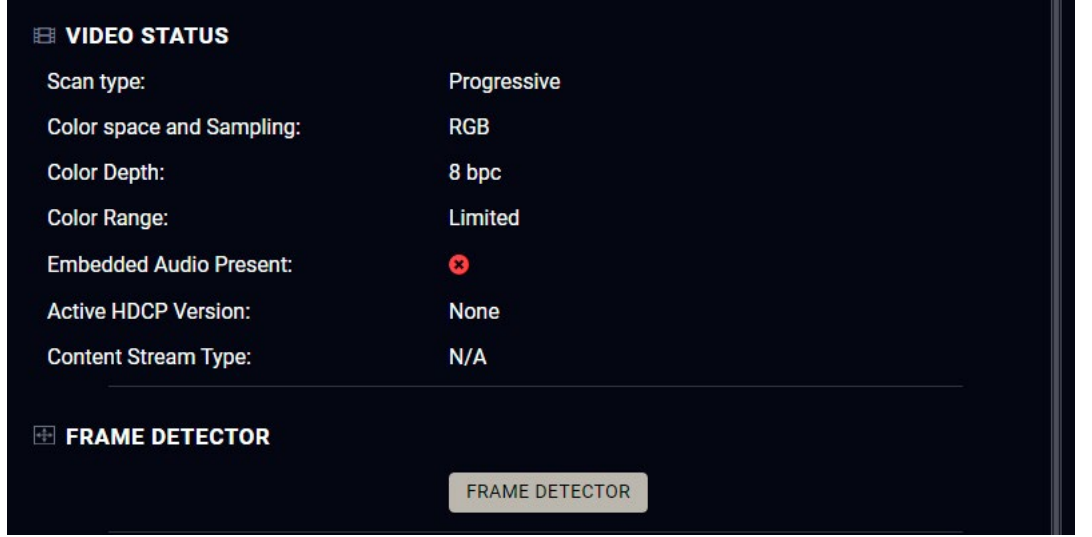

*USB-C input port properties window*

## **Frame detector**

For more details, see the [Frame Detector](#page-69-1) section.

# **DisplayPort Link**

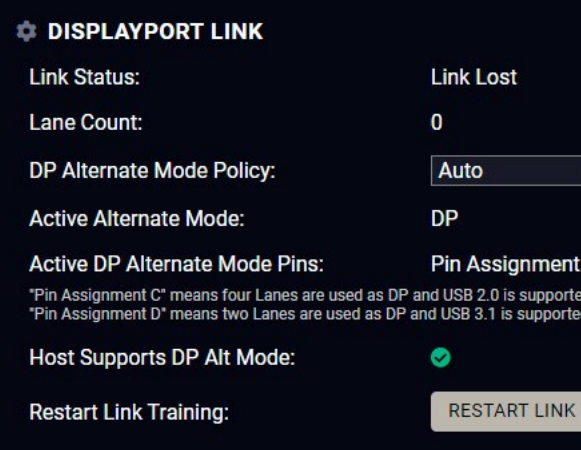

# *USB-C input port properties window*

INFO: The USB-C source sends Displayport video signal, so the video setting options of the USB-C port are similar to the DisplayPort. The UCX switcher converts DP signal to HDMI internally.

## **DP Alternate Mode Policy**

The following parameters can be set:

The two different signals (video and USB 3.x) can be transmitted at the same time with shared bandwidth. In this case DP video reserves 2x Superspeed Channels for the video signal in alternate mode, and there are 2x Superspeed Channels for USB 3.x.

- **Auto:** Taurus offers both operation modes described below. The BYOD device can choose between the two. Neither USB3, nor 4 lane DP Alt mode operation (4K@60) is guaranteed. BYOD devices supporting USB3.x usually choose shared mode: USB3.1 and 2 lane DP.
- **Prefer video:** Uses 4 Lanes for Displayport video, in this case USB 3.x data transmission does not operate.
- **Prefer USB 3.1:** The two different signals (DP video and USB 3.x) can be transmitted at the same time with shared bandwidth. DP video reserves 2 Lanes.

**DIFFERENCE:** The DCX-2x1-HC10 model only has a forced **4 Lane Video** setting.

## **Restart Link Training** *#linktraining*

Link training is a process where the source (PC, laptop, media server) and the sink (switcher) agree on a data rate, lane count and electrical parameters. The successful link training is a pre-requisite of the video transmission. If the quality of the USB cable is insufficient to reliably handle higher data rates, link training will result in a lower data rate, where stable connection between the source and the switcher can be maintained.

Clicking on the **Restart Link Training** button starts to build up the connection again between the switcher and the source (it happens automatically when the source is connected). It is equal to unplugging and reconnecting the Type-C connector.

# **6.8.3. HDMI Video Input**

<span id="page-66-0"></span>Clicking on the HDMI video input port icon results in opening the Port properties window. The most important information and settings are available from the panel.

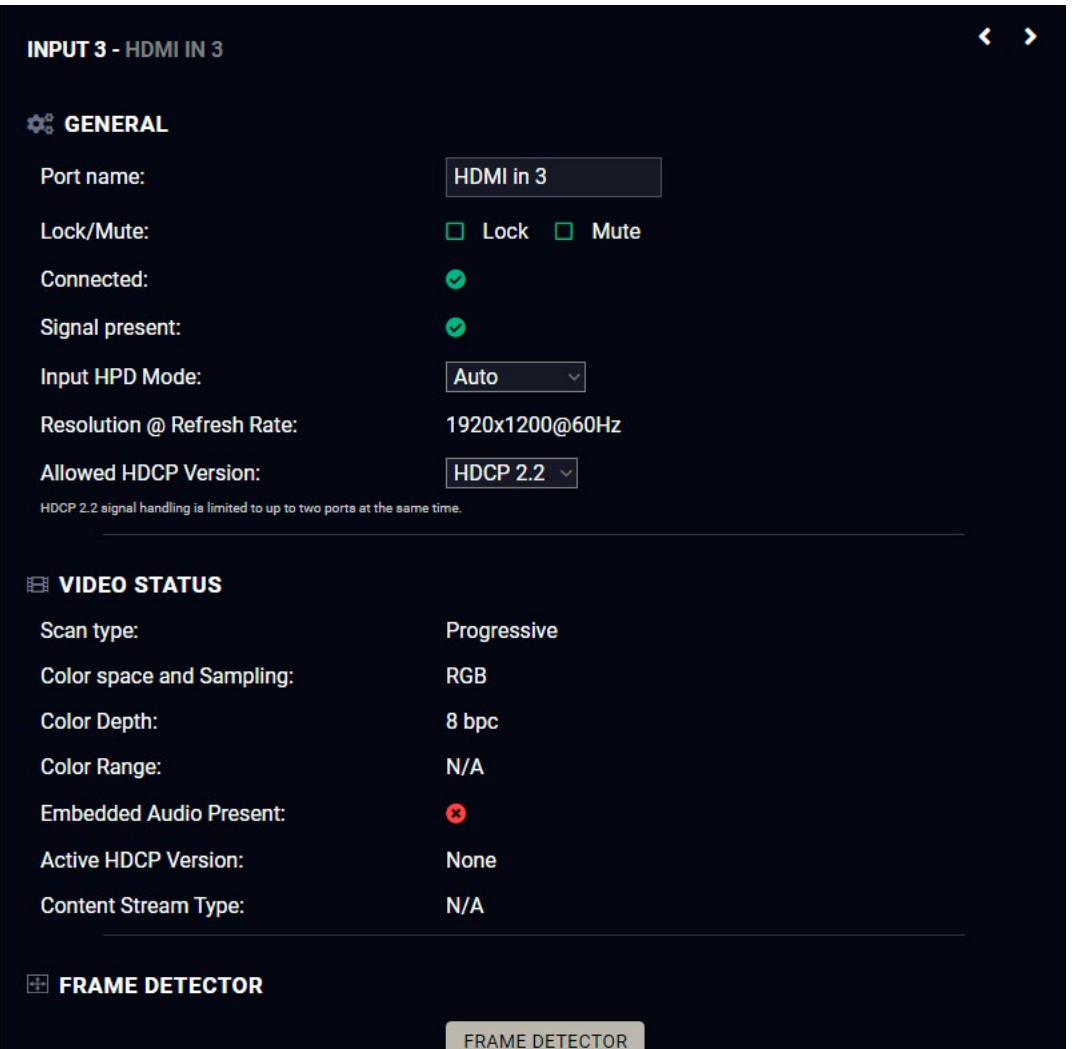

*Port properties window of the HDMI video input*

## **Available settings and tools**

## **Port name**

The name of a port can be changed by typing the new name and clicking on the **Set** button. The following characters are allowed when naming: Letters (A-Z) and (a-z), hyphen (-), underscore (\_), numbers (0-9), and dot (.). Max length: 63 characters.

## **Lock** *#lock #unlock*

**ATTENTION!** HDCP 2.2 signal handling is limited to up to two input ports at the same time. ▪ **Off:** The connected source will detect that the switcher is not HDCP-compliant and turn off authentication if the content allows it.

The port can be locked to the currently connected output ports by adding a tick. If the port is locked, the crosspoint state of this port cannot be changed.

INFO: When the locked input is switched to the output, the crosspoint state can not be changed and all inputs are locked in that line.

#### **Mute** *#mute #unmute*

The incoming signal can be muted/unmuted by adding/removing a tick. If the port is muted, no signal is transmitted from the input port.

**Allow HDCP Version** *#hdcp*

- 
- **HDCP 1.4:** The connected source will detect that the switcher is compliant with HDCP 1.4, but not compliant with HDCP 2.2.
- **HDCP 2.2:** The connected source will detect that the switcher is compliant with HDCP 2.2.

# **Frame detector**

For more details, see the [Frame Detector](#page-69-1) section.

<span id="page-67-0"></span>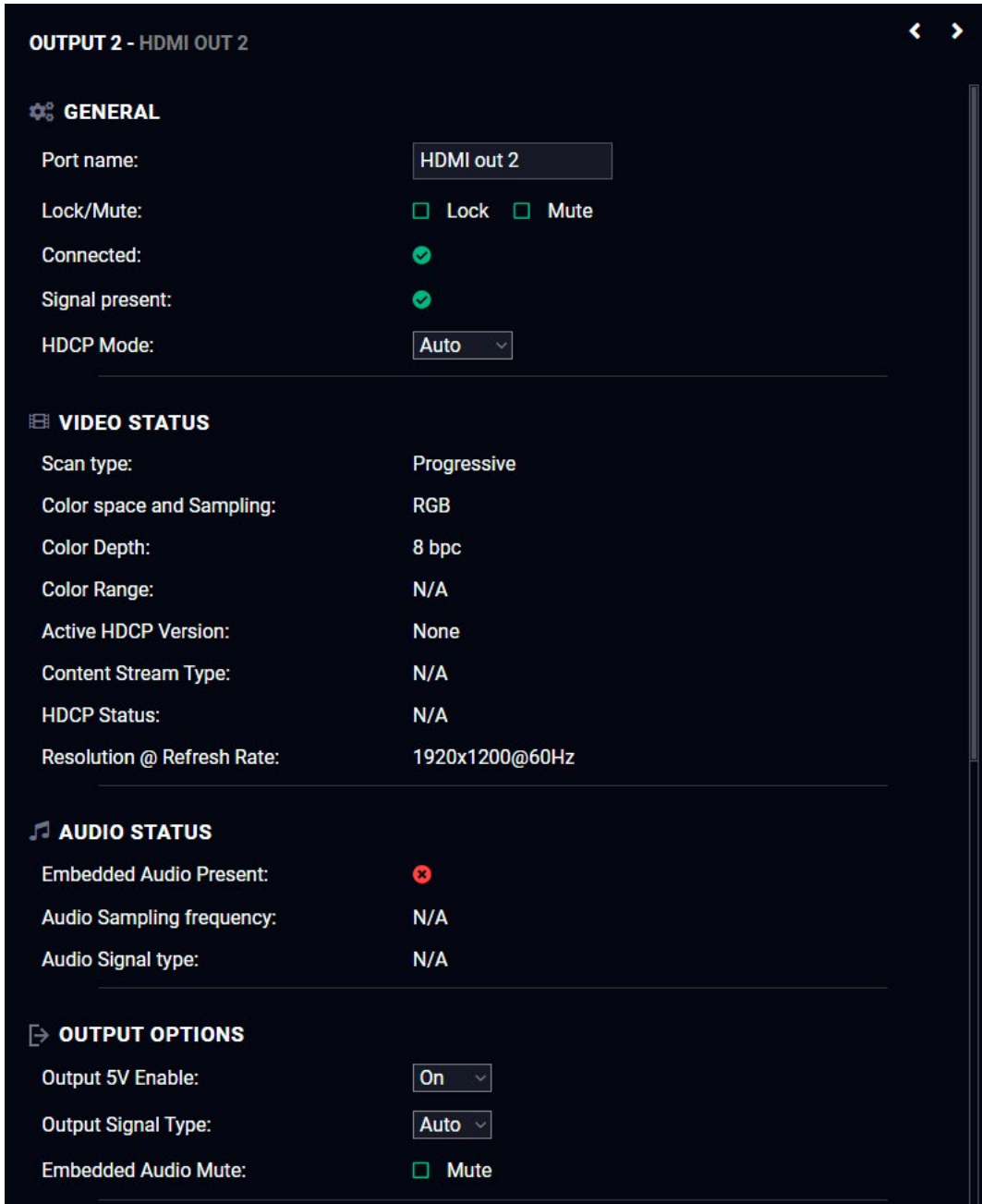

*Port properties window of the HDMI video output*

## **Available settings and tools**

### **General**

#### **Port name**

The name of a port can be changed by typing the new name and clicking on the **Set** button. The following characters are allowed when naming: Letters (A-Z) and (a-z), hyphen (-), underscore (\_), numbers (0-9), and dot (.). Max length: 63 characters.

### **Lock** *#lock #unlock*

The port can be locked to the currently connected output ports by adding a tick. If the port is locked, the crosspoint state of this port cannot be changed.

#### **Mute** *#mute #unmute*

The incoming signal can be muted/unmuted by adding/removing a tick. If the port is muted, no signal is transmitted from the input port.

#### **HDCP Mode** *#hdcp*

▪ **HDCP mode**: Auto / Always - The transmitter forces the source to send the signal without encryption if the content allows when Auto mode is selected; *#signaltype #hdcp*

## **Output Options**

# **Output 5V Enable**

▪ Auto / On / Off - The setting lets the source and the sink devices be connected – independently of the transmitted signal.

# **Output Signal Type**

▪ Auto / DVI - The outgoing signal format can be selected from a drop-down menu.

# **Embedded Audio Mute**

Add a tick to turn off the embedded audio.

## **Frame detector**

For more details, see the [Frame Detector](#page-69-1) section.

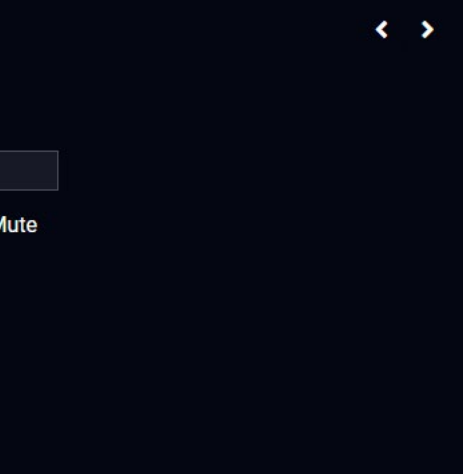

### **Autoselect**

Autoselect feature makes the switching of an input to an output without human intervention possible. The crosspoint state changes based on the active input signals.

Three operation policies can be set:*#autoselect # videoautoselect*

**Disable autoselect:** crosspoint state change happens manually.

**First detect:** selected input port is kept connected to the output as long as it has an active signal.

**Last detect mode**: it is always the last attached input that is selected to be transmitted.

**Individual input settings:** it is always the highest priority active input that is selected to be transmitted (1 highest priority, 100- lowest priority).

Pay attention to the following settings for the proper operation of the Autoselect function:

- Be sure that all priority values are filled in;
- Be sure that all inputs are enabled with the green tick on the right side;
- Always click on the **Apply autoselect settings** button after the changes to launch the new settings.

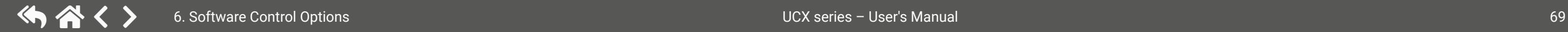

See more details about the feature in the [The Autoselect Feature](#page-39-0) section.

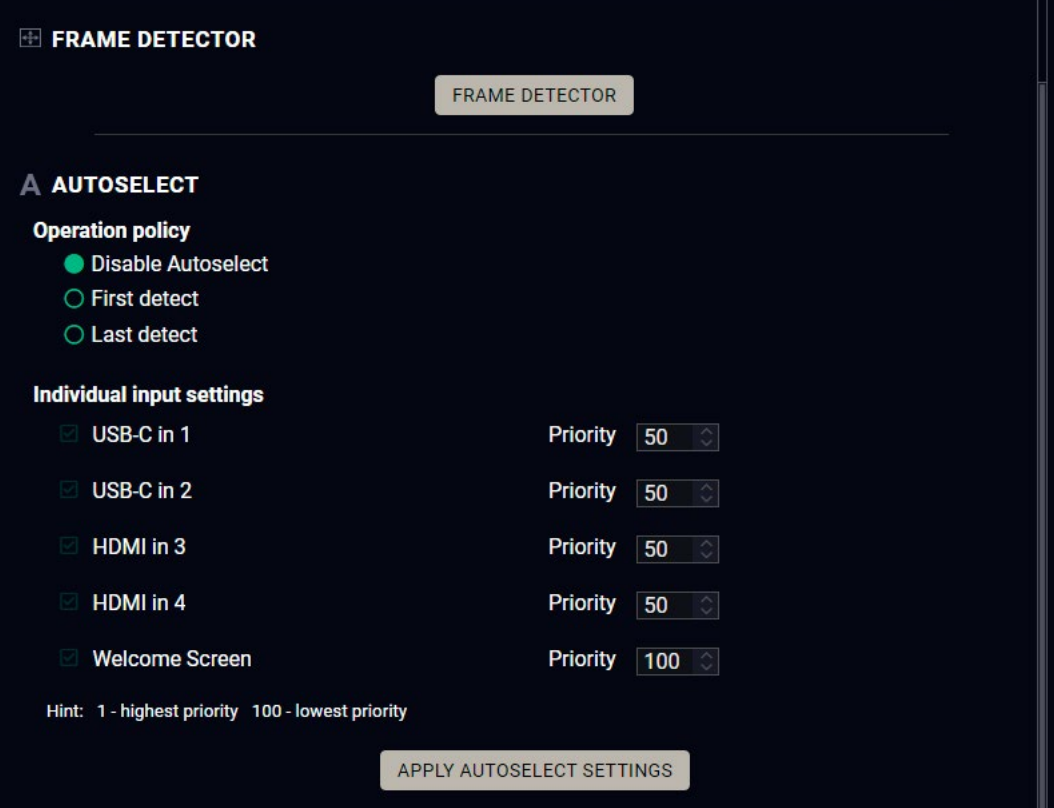

# **6.8.5. Embedded Audio Input**

<span id="page-68-0"></span>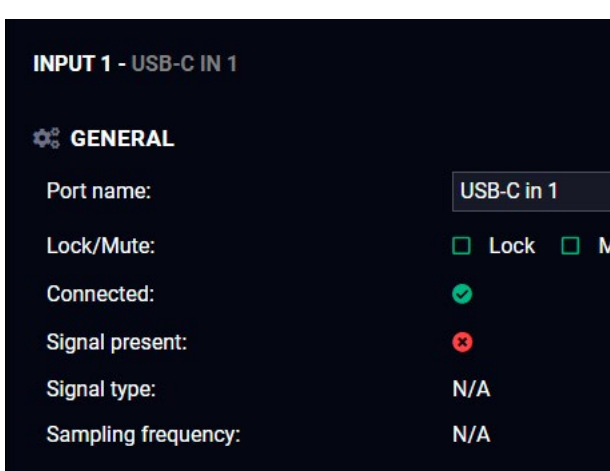

## *Port properties window of the audio input*

## **Available settings**

## **Port name**

The name of a port can be changed by typing the new name and clicking on the **Set** button. The following characters are allowed when naming: Letters (A-Z) and (a-z), hyphen (-), underscore (\_), numbers (0-9), and dot (.). Max length: 63 characters.

**Lock** *#lock #unlock*

The port can be locked to the currently connected output ports by adding a tick. If the port is locked, the crosspoint state of this port cannot be changed.

**Mute** *#mute #unmute*

The incoming signal can be muted/unmuted by adding/removing a tick. If the port is muted, no audio signal is transmitted from the input port.

**ATTENTION!** Video crosspoint has a limitation: I1 and I5 ports are not available at the same time, only one of them can be selected to any output. When I5 is selected for video source, the de-embedded audio of the I1 is not available because of the video crosspoint limitation. For more details about it, see the port diagram in the [Audio Interface](#page-42-0) section.

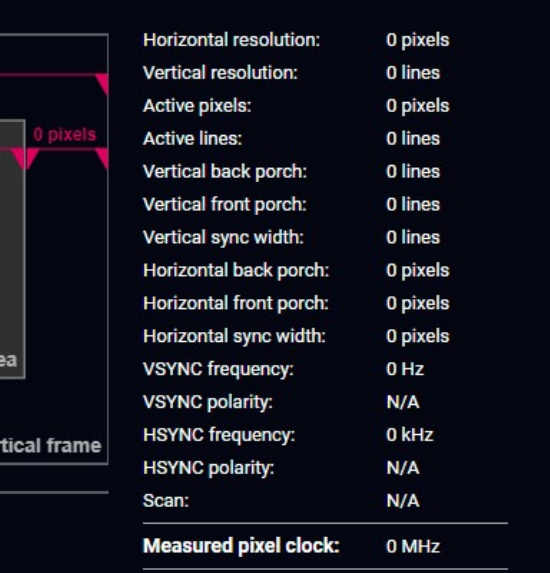

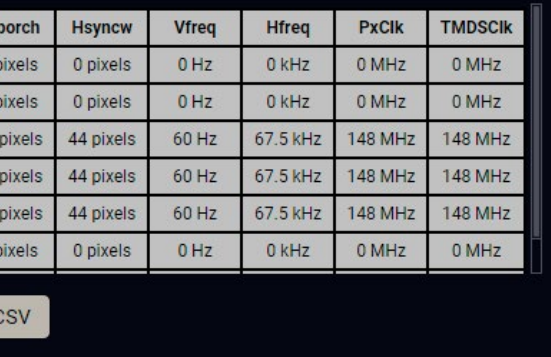

- Port name
- Mute/unmute the port;
- Lock/unlock the port;
- Autoselect settings: off / follow video (O1 or O2). Follow video option means that the audio of the selected video input will be switched to the analog audio output. When the video crosspoint changes, audio crosspoint follows it.
- Volume: from 100 to 0%, in step 1% (0 dB to -95.625 dB, in step 0.375 dB (default is 0 dB));
- Balance: from -100 to +100, in step 1 (default is  $0 =$  center).

# **6.8.6. Analog Audio Output**

<span id="page-69-0"></span>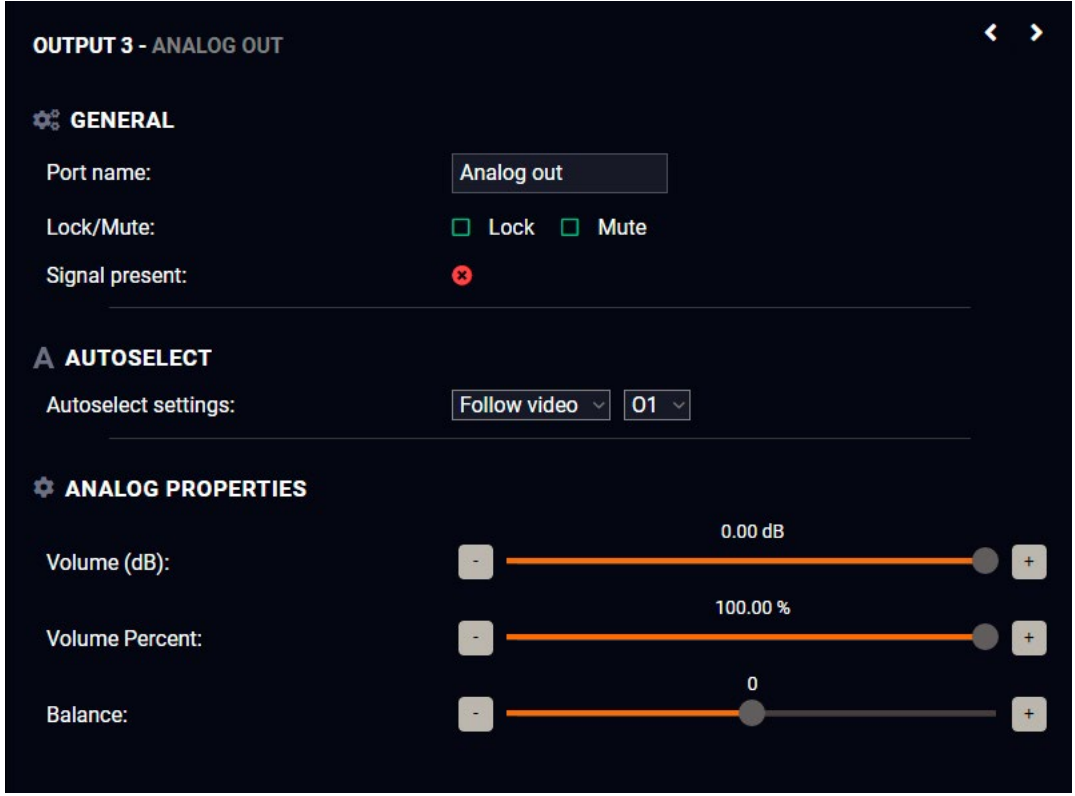

## *Port properties window of the analog audio output*

**Available settings:** *#analogaudio #volume #balance*

INFO: The de-embedded audio is mirrored to the Dante Audio Output in case of UCX-4x2-HC30D.

# **6.8.7. Frame Detector**

<span id="page-69-1"></span>The ports can show detailed information about the signal like full size and active video resolution. This feature is a good troubleshooter if compatibility problems occur during system installation. To access this function, open the port properties window and click on the **Frame detector** button.*#framedetector*

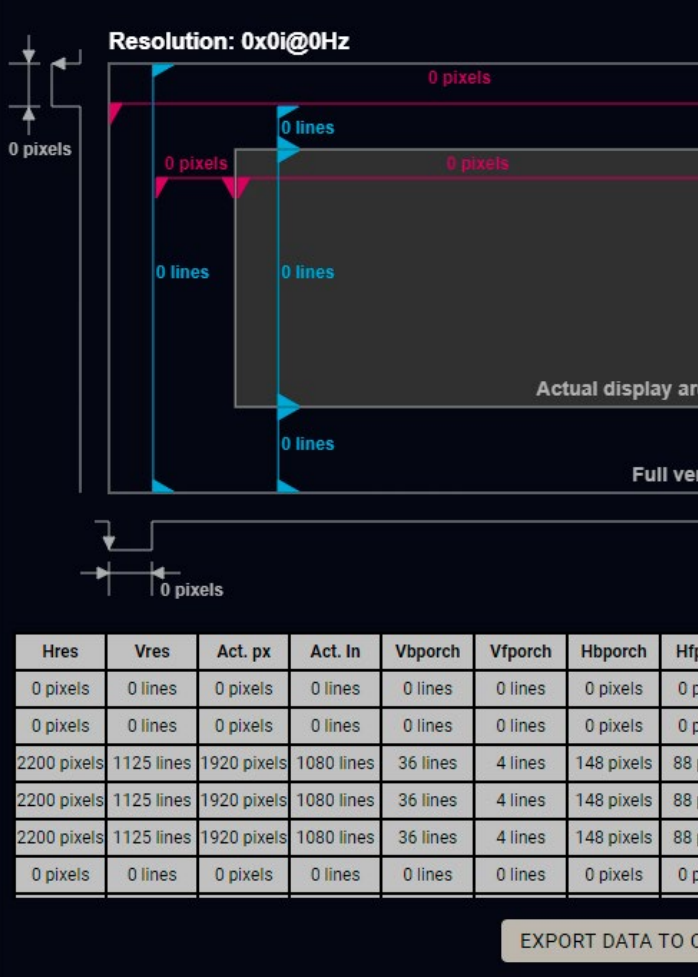

## *Frame Detector Window*

Lightware's Frame Detector function works like a signal analyzer and makes it possible to determine the exact video format that is present on the port, thus helps identify many problems. E.g. actual timing parameters may differ from the expected and this may cause some displays to drop the picture.

Frame Detector measures detailed timings on the video signals just like a built-in oscilloscope, but it is much easier to use. The actual display area shows the active video size (light grey). Dark grey area of the full frame is the blanking interval, which can contain the info frames and embedded audio data for HDMI signals. Shown values are measured directly on the signal and not retrieved only from the HDMI info frames.

mands, most of them are displayed on the left side). Click on the **Send** button to send the

- xadecimal commands in the indicated format button to send the command.
- nands (in red) and the received answers (in

se the content of the terminal window.

nd easy management of CEC commands. Imed with basic functions and send he communication is displayed in the ne list of the commands, see the CEC th the layout and functionality are similar to

# **6.9. CEC Tool**

The device is able to send Consumer Electronics Control (CEC) commands via the HDMI outputs. This feature is to remote control the sink device. CEC is a bi-directional communication via the HDMI cable. *#cec*

**ATTENTION!** Make sure that the controlled unit is CEC-capable and this function is enabled.

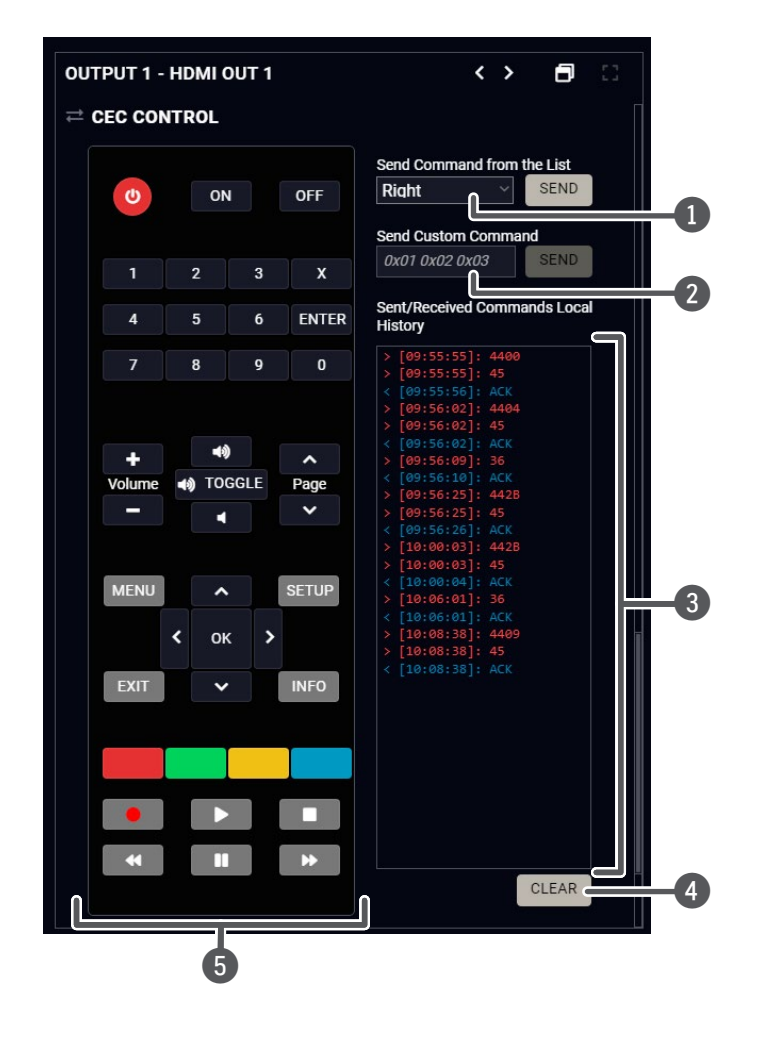

<span id="page-70-0"></span>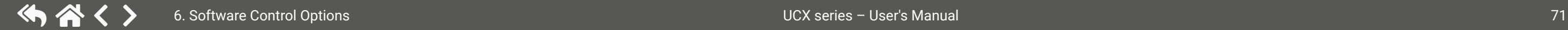

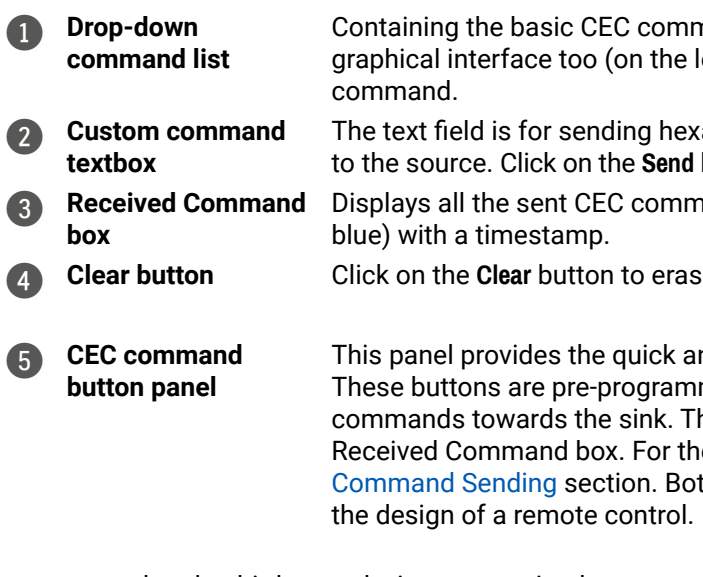

It can occur that the third-party device can receive, but not execute the command, because it is not supported by the product. Check the accepted commands in the documentation of the device.

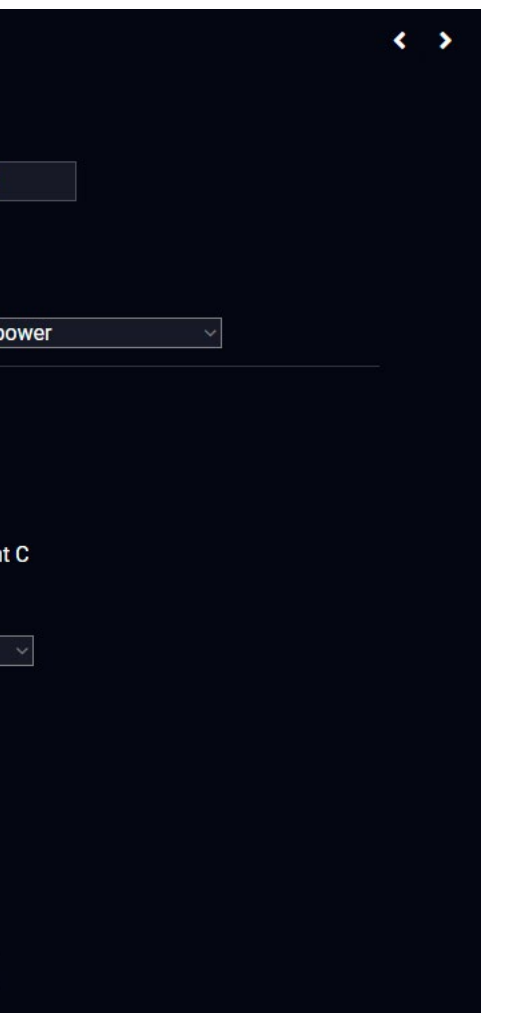

# <span id="page-71-0"></span>**6.10. USB Crosspoint**

In USB crosspoint tab, the connection between the of the upstream ports (USB-C and USB-B ports) and the USB hub (USB-A ports) can be set. *#usb #usbc*

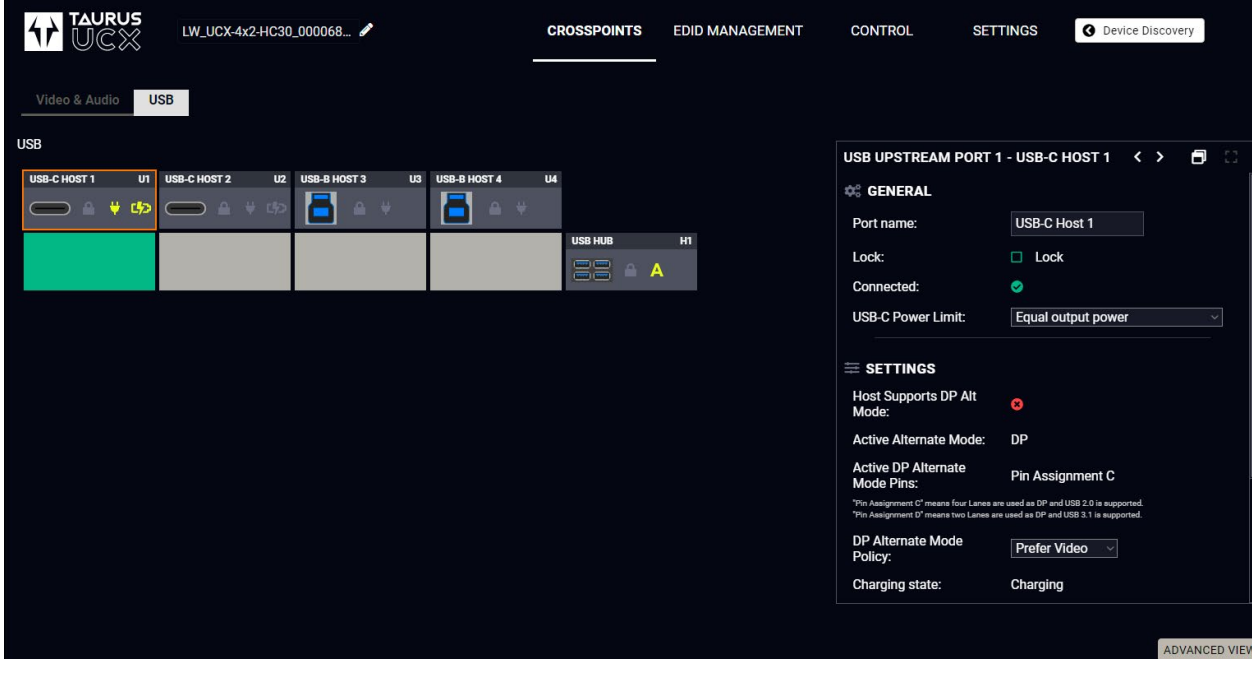

# **6.10.1. USB-C Port Properties**

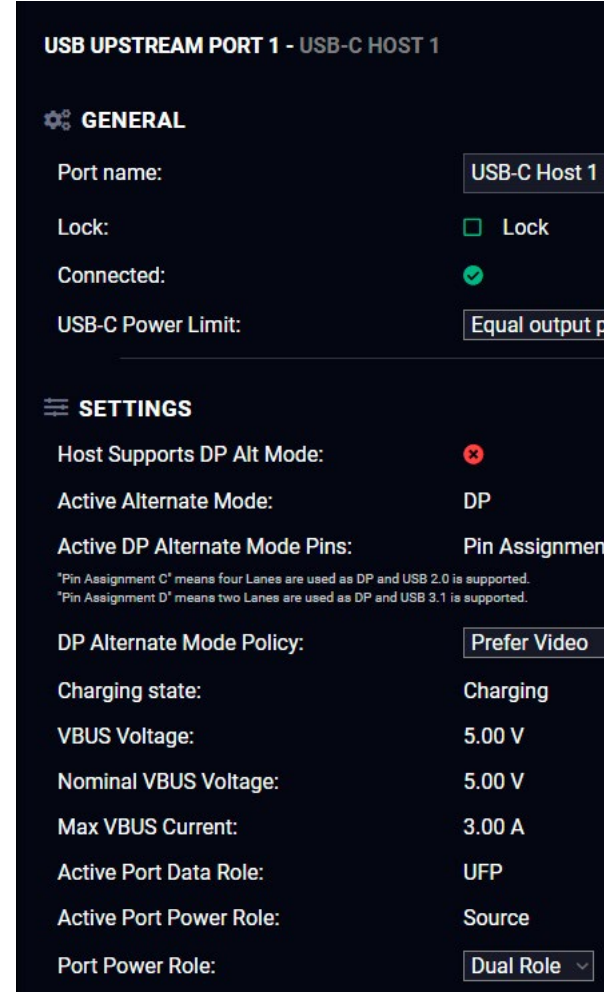

#### **Available settings and tools**

#### **General**

#### **Port name**

The name of a port can be changed by typing the new name and clicking on the **Set** button. The following characters are allowed when naming: Letters (A-Z) and (a-z), hyphen (-), underscore (\_), numbers (0-9), and dot (.). Max length: 63 characters.

**Lock** *#lock #unlock*

The port can be locked to the currently connected output ports by adding a tick. If the port is locked, and the crosspoint state of this port cannot be changed.
## **USB-C Power Limit**

Choose a powering option from the drop-down menu: *#power*

- **Equal output power:** both USB-C ports supplies max. 30W power.
- **Port 1 maximum, Port 2 minimum:** U1port supplies max. 60W power, U2 port supplies 5V/3A.
- **Port 2 maximum, Port 1 minimum:** U2port supplies max. 60W power, U1 port supplies 5V/3A.

**Settings**

**DP Alternate Mode Policy**

This is equal to the [DP Alternate Mode Policy](#page-65-0) setting on the USB-C video port. *#dpaltmode #alternatemode #displayportalternatemode*

# **Power Role**

**Dual role:** The switcher can be source (and sends power to the connected device) or sink (the switcher does not send power, real power consumption does not happen) depending on the connected device.

INFO: Using **Dual role** setting is highly recommended, the other options are mainly for troubleshooting.

**Source:** When the connected device is a sink (e.g. smart phone or a dual-role laptop), the switcher charges it via the USB-port.

**Sink:** When the power role of the connected device is source-only (e.g. PC), the switcher has to change its power role (sink or dual-role) to build up the connection. Real power consumption does not happen.

#### of Software Control Options **Exercise Control Options** and the UCX series – USA series – User's Manual 73 and the UCX series – User's Manual 73 (内谷く)

# **6.10.2. USB-B Port Properties**

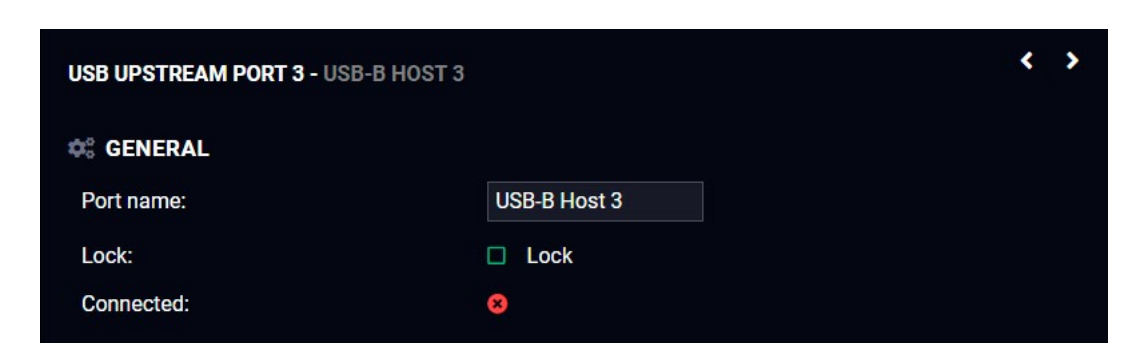

**Available settings and tools** *#usb #usbc*

# **Port name**

The name of a port can be changed by typing the new name and clicking on the **Set** button. The following characters are allowed when naming: Letters (A-Z) and (a-z), hyphen (-), underscore (\_), numbers (0-9), and dot (.). Max length: 63 characters.

#### **Lock** *#lock #unlock*

The port can be locked to the currently connected output ports by adding a tick. If the port is locked, the crosspoint state of this port cannot be changed.

#### **USB Hub Properties**

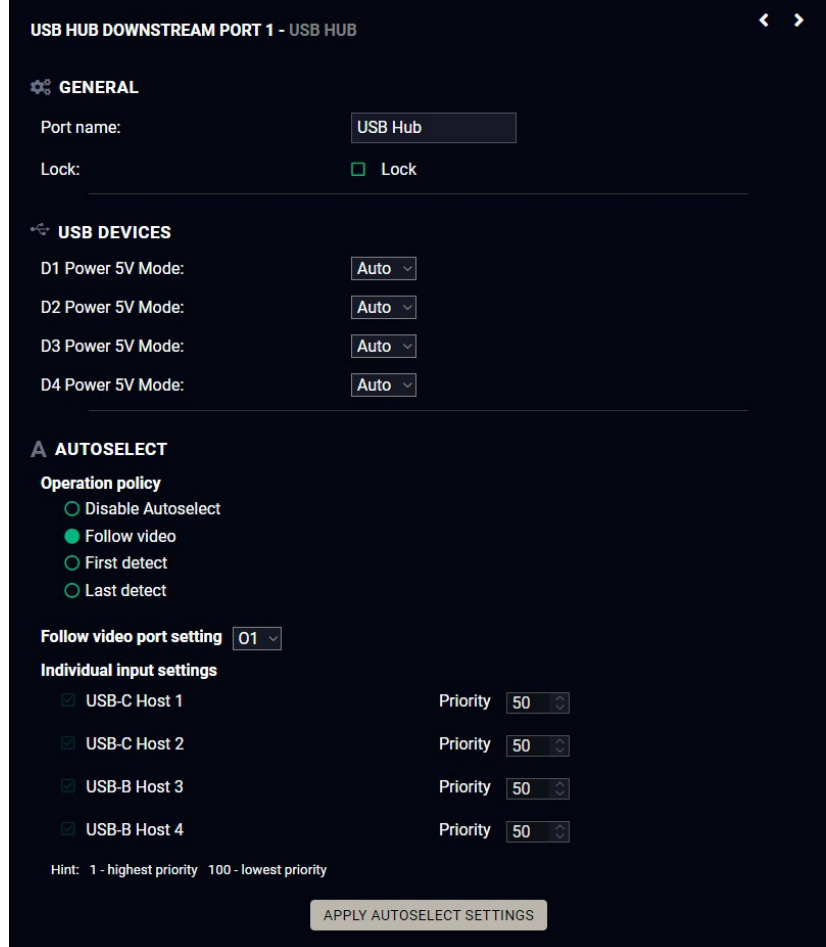

#### **Available settings and tools**

#### **General**

#### **Port name**

The name of a port can be changed by typing the new name and clicking on the **Set** button. The following characters are allowed when naming: Letters (A-Z) and (a-z), hyphen (-), underscore (\_), numbers (0-9), and dot (.). Max length: 63 characters.

#### **Lock** *#lock #unlock*

The port can be locked to the currently connected output ports by adding a tick. If the port is locked, the crosspoint state of this port cannot be changed.

#### **Autoselect** *#autoselect # usbautoselect*

For more details about this feature, see the [Autoselect](#page-68-0) section.

**Autoselect settings:** Disable autoselect / Follow video / First detect / Last detect mode / Individual input settings

Follow video (O1 or O2): Follow O2 means the same computer will be the video source for O2 output and the USB Host of all USB downstream devices.

Video and USB ports either have a common USB Type-C connector for each port, or an HDMI and USB-B are clearly marked to belong together as one port.

#### **USB Devices**

The power 5V Mode can be set for each port from the drop-down menu: When the option is **Off,** the switcher does not send the device 5V over the USB-A port. Using **Auto** mode is recommended.

# **6.11. EDID Menu**

Advanced EDID Management can be accessed by selecting the EDID menu. There are two panels: the left one contains Source EDIDs, the right one contains Destination places where the EDIDs can be emulated or copied to.

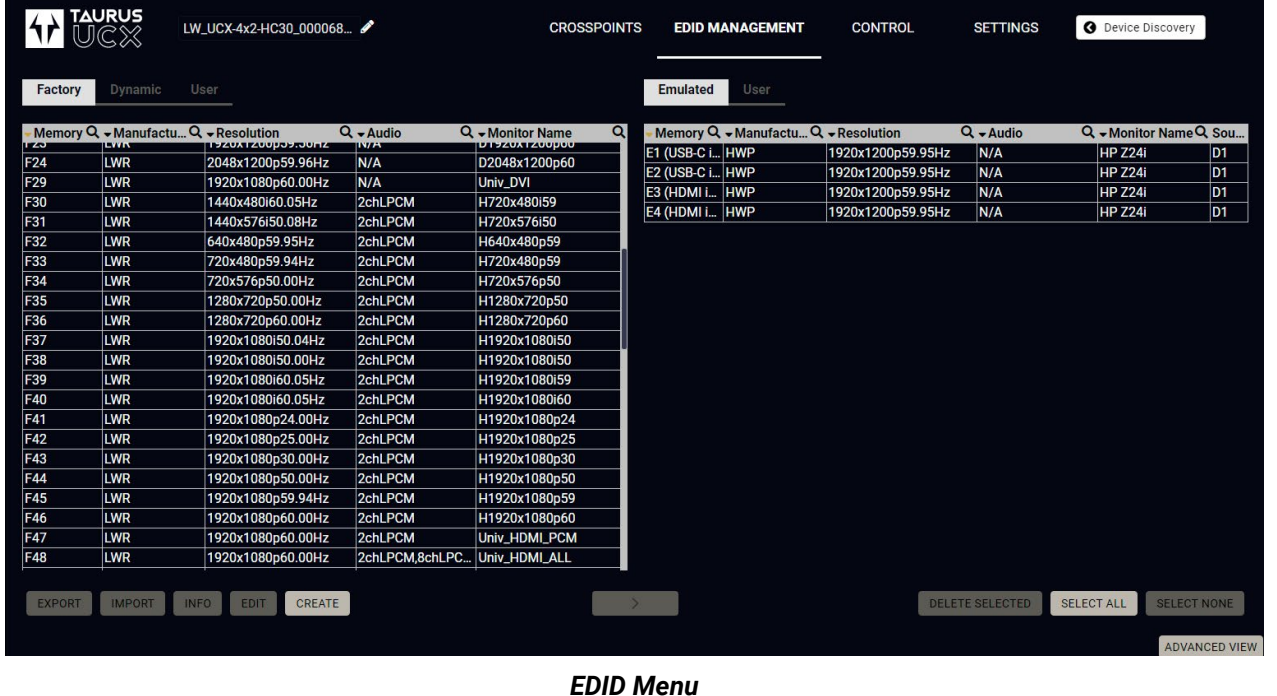

#### **Control Buttons**

Selecting none of the memory places in the right panel

Transfer button: executing EDID emulation or copying Deleting EDID (from User memory) Selecting all memory places in the right panel

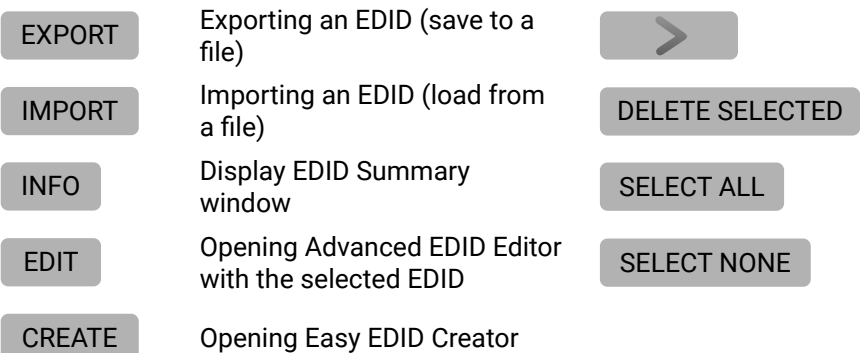

*#edid*

# **6.11.1. EDID Operations**

#### **Changing Emulated EDID**

- A previously saved EDID (\*.bin, \*.dat or \*.edid file) can be uploaded to the user memory:
- **Step 1.** Press the **User** button on the top of the Source panel and select a **memory** slot.
- **Step 2.** Press the **Import** button below the Source panel.
- **Step 3.** Browse the file in the opening window then press the **Open** button. The browsed EDID is imported into the selected User memory.
- **ATTENTION!** The imported EDID overwrites the selected memory place even if it is not empty.
- **Step 1.** Choose the desired **EDID list** on the source panel and select an **EDID**.
- **Step 2.** Press the **Emulated** button on the top of the Destination panel.
- **Step 3.** Select the desired **port** on the right panel (one or more ports can be selected); the EDID(s) will be highlighted in yellow.
- **Step 4.** Press the **Transfer** button to change the emulated EDID.

#### **Learning an EDID**

The process is the same as changing the emulated EDID; the only difference is the Destination panel: press the **User** button. Thus, one or more EDIDs can be copied into the user memory either from the factory memory or from a connected sink (Dynamic).

## **Exporting an EDID**

- A source EDID can be downloaded as a file (\*.bin, \*.dat or \*.edid) to the computer.
- **Step 1.** Select the desired **EDID** from the Source panel (line will be highlighted in yellow).
- **Step 2.** Press the **Export** button to open the dialog box and save the file to the computer.

## **Importing an EDID**

# **Deleting EDID(s)**

- The EDID(s) from User memory can be deleted as follows:
- **Step 1.** Press the **User** button on the top of the Destination panel.
- **Step 2.** Select the desired **memory** slot(s); one or more can be selected ("Select All" and "Select None" buttons can be used). The EDID(s) will be highlighted in yellow.
- **Step 3.** Press the **Delete selected** button to delete the EDID(s).

IMPORT

DELETE SELECTED

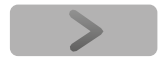

**DisplayID Tiled Display Topology DisplayID Unknown Blocks** 

#### **6.11.2. EDID Summary Window**

Select an EDID from the Source panel and press the **Info** button to display the EDID summary.

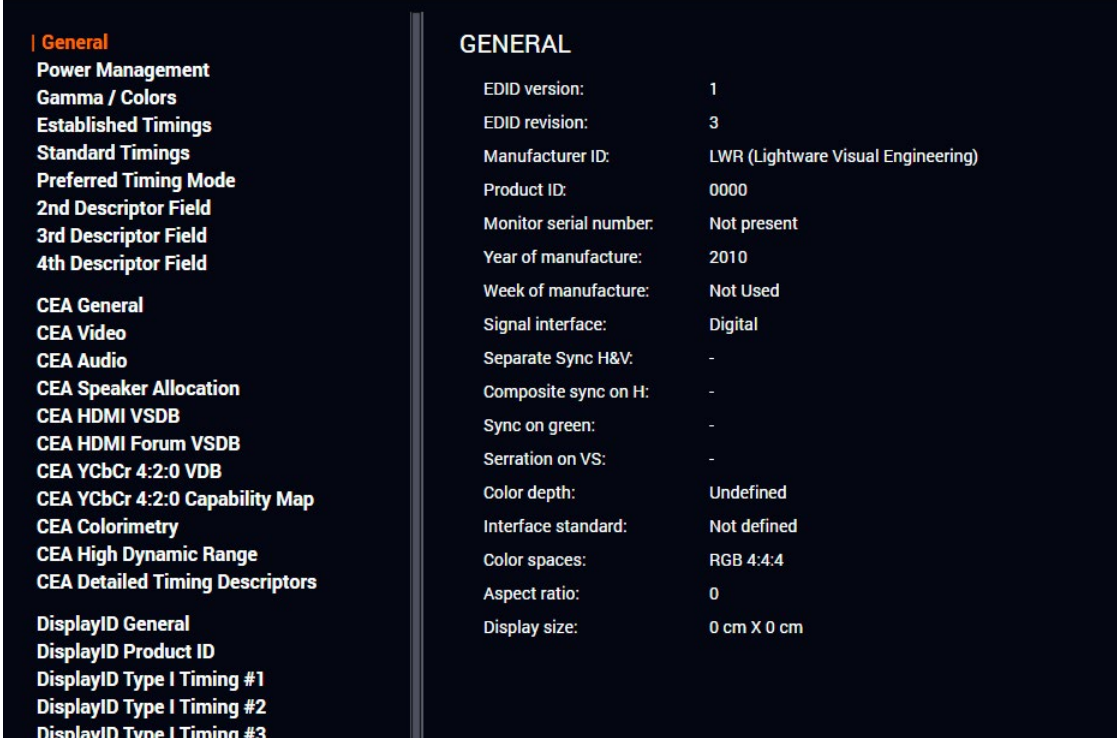

*EDID Summary Window*

INFO

## **6.11.3. Editing an EDID**

Select an EDID from the Source panel and press the Edit button to display the Advanced EDID Editor window. The editor can read and write all descriptors that are defined in the standards, including the additional CEA extensions. Any EDID from the device's memory or a saved EDID file can be loaded into the editor. The software resolves the raw EDID and displays it as readable information to the user. All descriptors can be edited, saved in an EDID file, or uploaded to the User memory. For more details about EDID Editor, please visit our website [\(www.lightware.com\)](http://www.lightware.com) and download the [EDID Editor Application](https://lightware.com/pub/media/lightware/filedownloader/file/Application-Note/EDID_Editor_Application_Notes_v2.1.pdf) [note](https://lightware.com/pub/media/lightware/filedownloader/file/Application-Note/EDID_Editor_Application_Notes_v2.1.pdf). EDIT

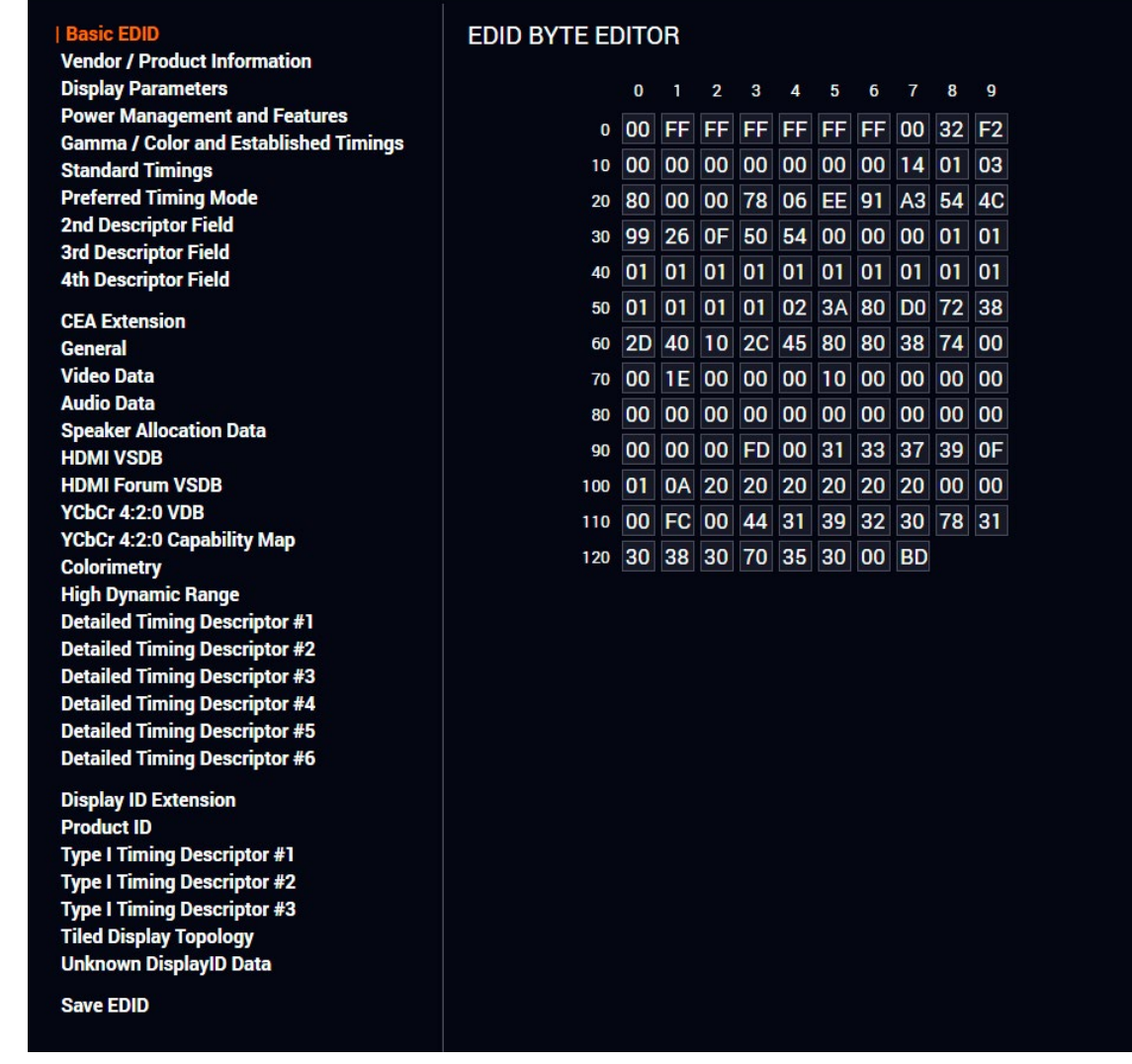

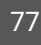

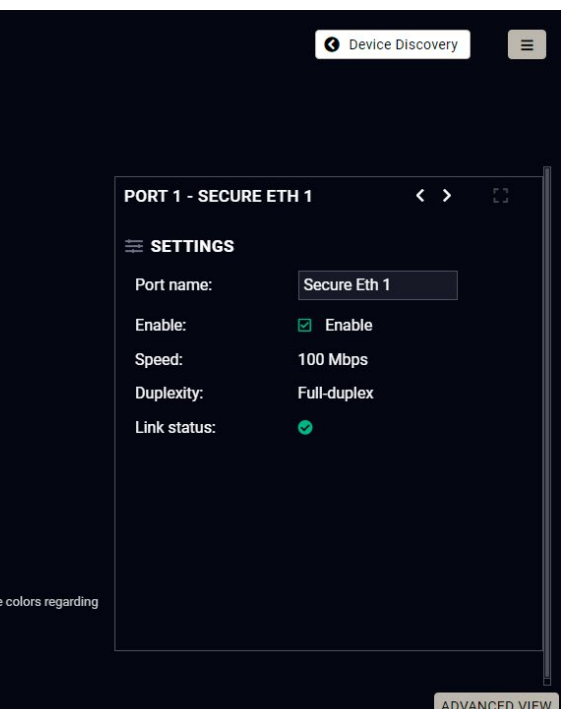

#### **6.11.4. Creating an EDID - Easy EDID Creator**

Since the Advanced EDID Creator mentioned above needs more complex knowledge about EDID, Lightware introduced a wizard-like interface for fast and easy EDID creation. With Easy EDID Creator, it is possible to create custom EDIDs in four simple steps. By clicking on the **Create** button below the Source panel, **Easy EDID Creator** is opened in a new window. For more details about the EDID Editor, please visit our website ([www.lightware.com](http://www.lightware.com)) and download the [EDID Editor Application note.](https://lightware.com/pub/media/lightware/filedownloader/file/Application-Note/EDID_Editor_Application_Notes_v2.1.pdf) CREATE

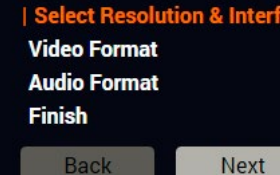

#### **SELECT RESOLUTION & INTERFACE**

Welcome to the Easy EDID Creator!

With this software you are able to create a unique EDID according to your demands. Details can be added or changed in the Advanced EDID Editor later if needed.

Please select the format type and the preferred resolution. If you don't find the proper mode in the list, use the Custom format type setting, enter the resolution and the program will estimate the best blanking times.

#### Important notes:

- . If you want to send audio then you must select HDMI or DisplayPort. DVI and VGA do not support audio transmission.
- . Most DVI displays are not able to process HDMI signals. If you have a DVI display, please check its specifications.
- The supported color depth will be 24bits/pixel by default.
- USB TYPE-C means DisplayPort interface over a different physical interface.

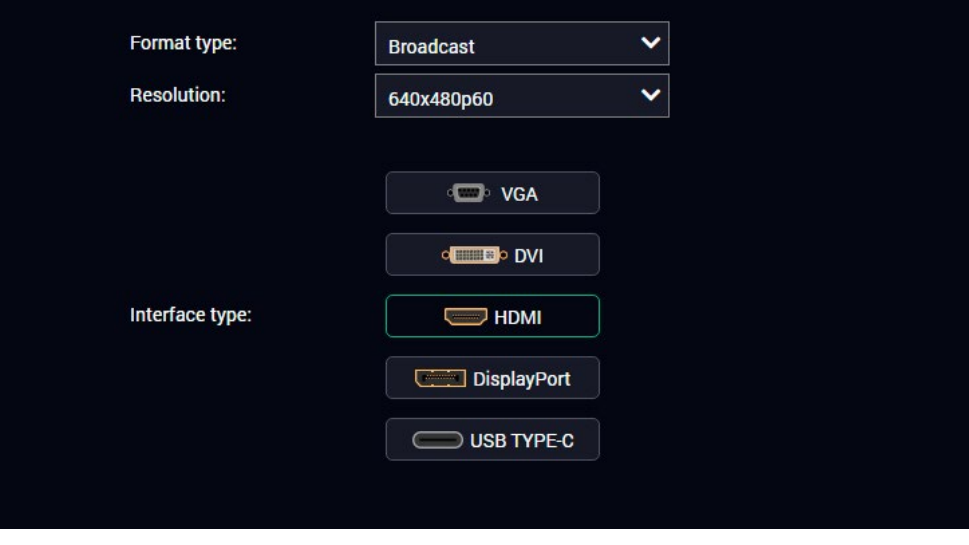

#### *EDID Creator Window*

# **6.12. Control Menu**

#### **6.12.1. Ethernet**

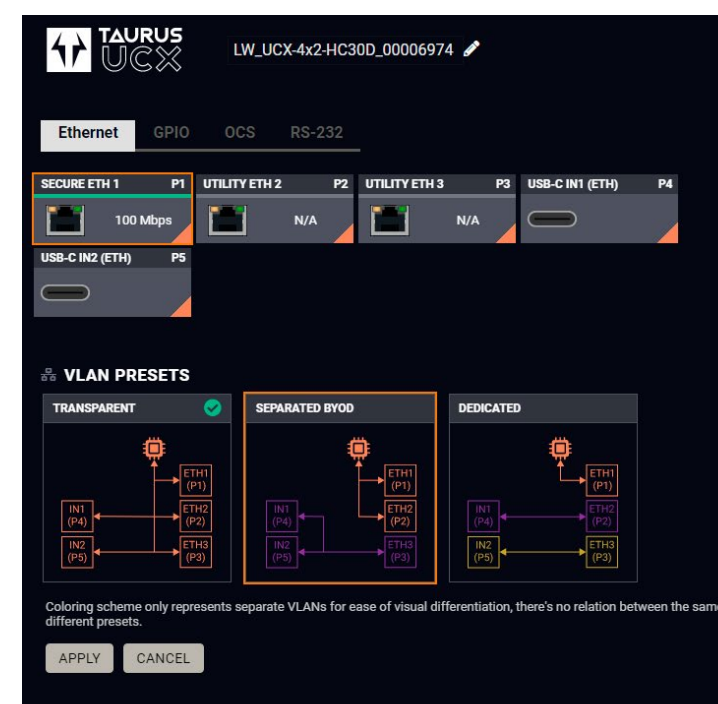

#### *Ethernet tab in Control menu*

Five ports are displayed in the Ethernet settings: Three of them belong to the RJ45 Ethernet connectors. You can check the status of the Ethernet line by each port: the speed and the duplexity of the connection. The remaining two are for configuring the Ethernet layer in the USB-C ports.

The following settings are available for each port:

- Rename the port,
- Enable / disable the port;

VLAN preset setting can also be found here. For more information on VLAN presets, see the [Advanced](#page-50-0) [Ethernet Security](#page-50-0) section.

The following VLAN presets can be set:

- Transparent (default),
- Separated BYOD,
- Dedicated;

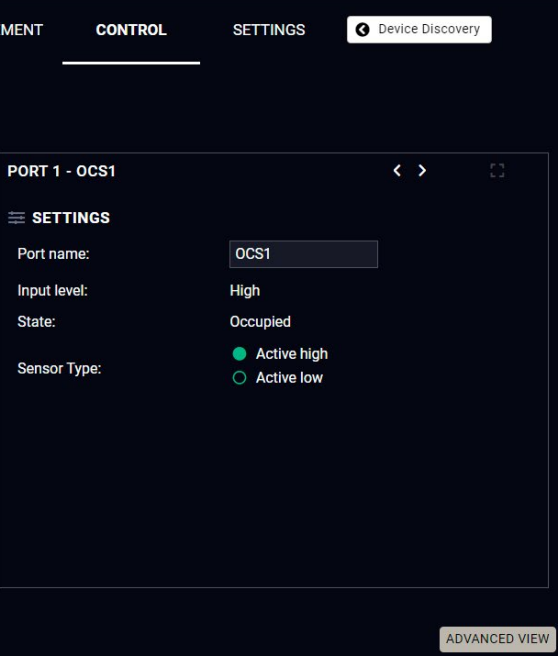

**6.12.2. GPIO**

**DIFFERENCE:** This feature is available only from FW package 1.1.0b7.

**DIFFERENCE:** The DCX-2x1-HC10 switcher does not have a GPIO port.

The GPIO port has 6 pins, which operate at TTL digital signal levels and can be controlled by LDC or protocol commands. Select a GPIO pin under the Port settings section; the settings (pin direction and input level) are displayed on the port tiles as well. *#gpio*

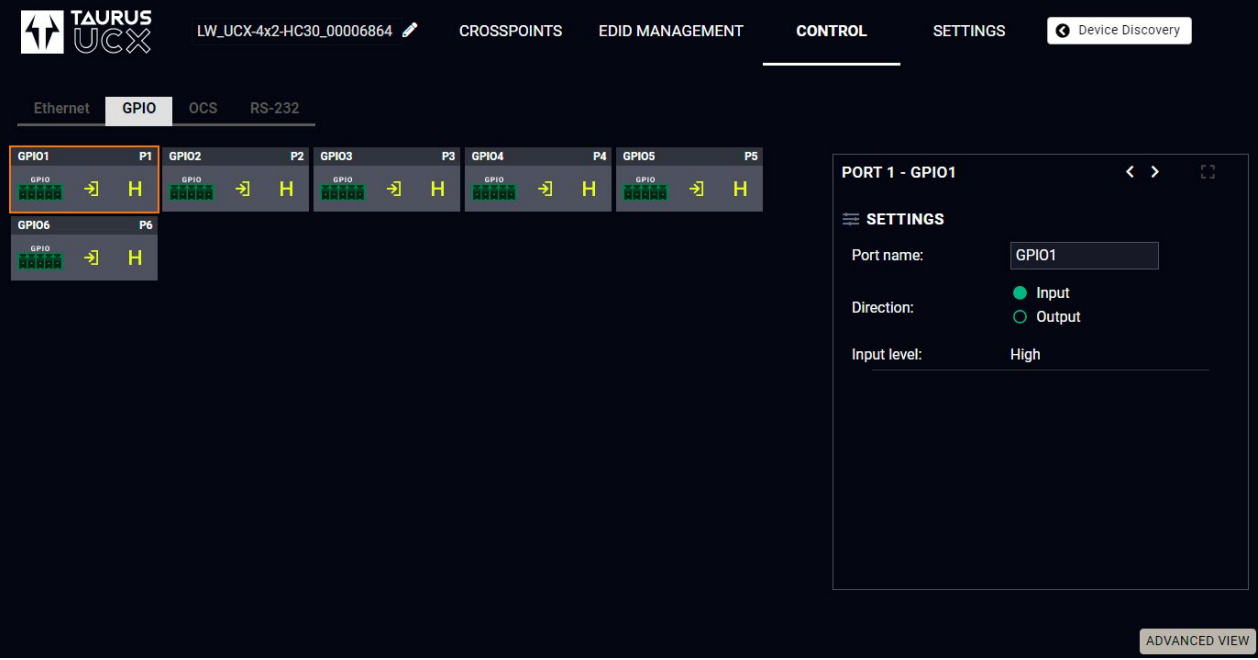

INFO: Output level can be set only if the pin direction is set to Output. In case of input direction, the output level setting and the **Toggle** button is not available.

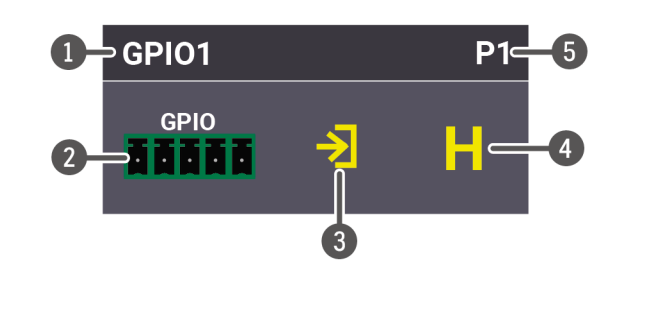

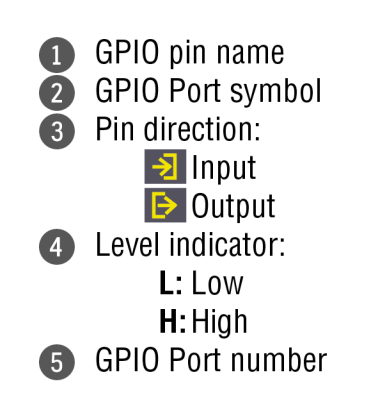

#### **Interval**

Interval section is designed for setting the chosen GPIO pin to the specified level for a specified time. Configure the **Duration** time and the **Logic level** of the desired value. Confirm by clicking the **Set interval** button.

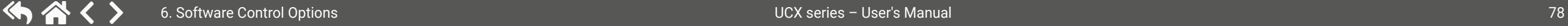

#### **6.12.3. OCS - Occupancy Sensor**

**DIFFERENCE:** This feature is available only from FW package 1.1.0b7.

**DIFFERENCE:** The DCX-2x1-HC10 switcher does not have an OCS port.

The OCS sensor has 3 pins, where the first pin is a 24V logic input. The default state is high. Different type of sensors exist: some send high level, some send low level to this input when the room is occupied. Activehigh or active-low logic might be configured for this port in LDC to support them.

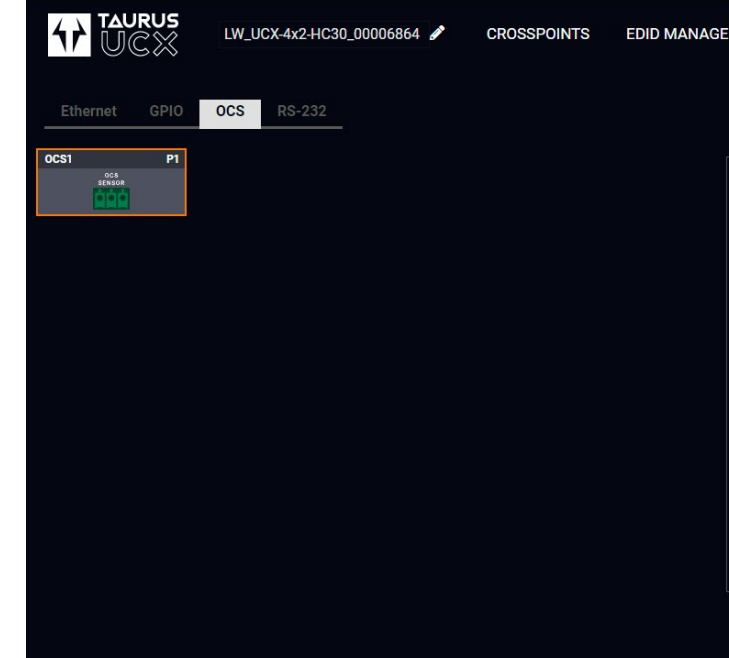

**Input level** refers to the current input signal level of the first pin.

**State** value can be free or occupied, depending on the Sensor type setting and the Input level (e.g. when the sensor type is Active high and the input value is high, the state reports 'Occupied').

**Sensor type** can be active high/active low, and this defines whether the low or high input level means the occupancy.

*#ocs*

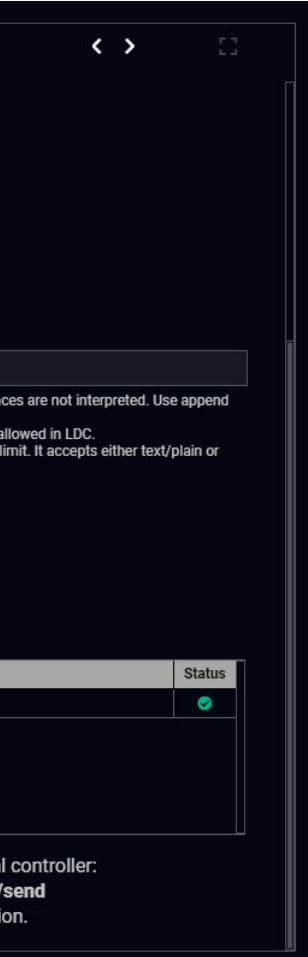

## **6.12.4. RS-232**

**DIFFERENCE:** UCX-2x1-HC30 and UCX-2x1-HC40 model is assembled with one local RS-232 port.

**DIFFERENCE:** This feature is available only from FW package v1.2.0.

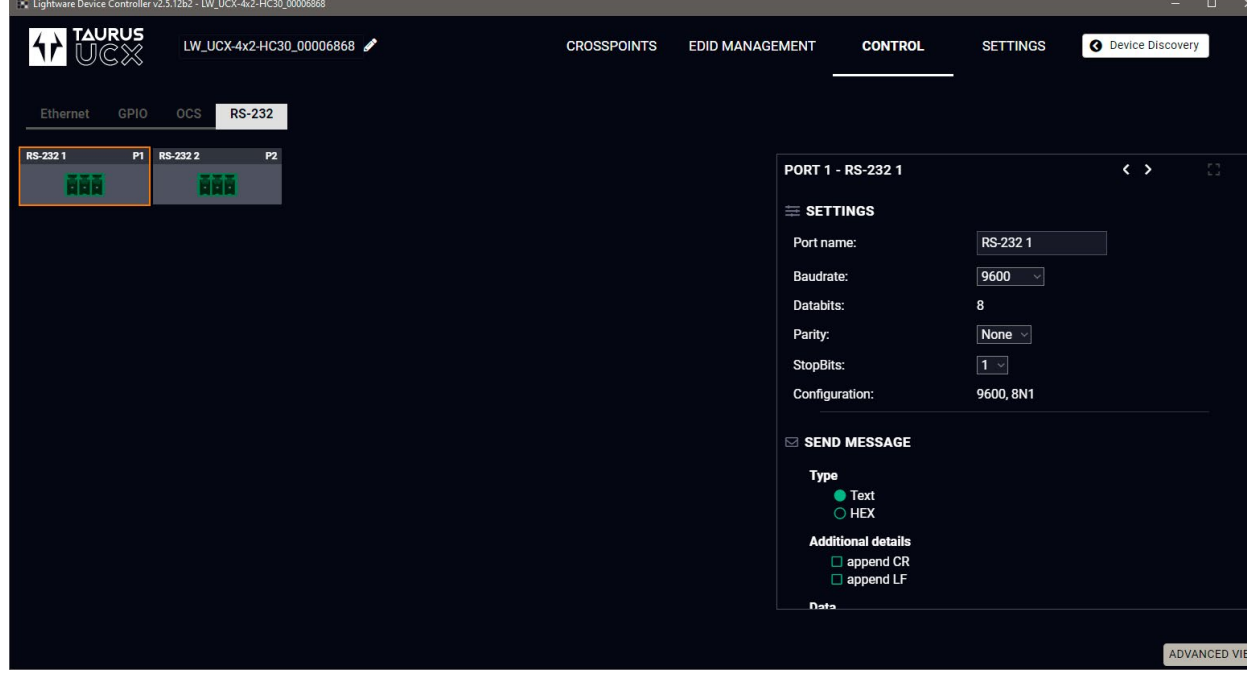

*RS-232 tab in Control menu*

**DIFFERENCE:** The DCX-2x1-HC10 switcher does not have an RS-232 port.

The following settings and functions are available: *#rs-232 #serial*

- **Baud rate**: 9600, 14400, 19200, 38400, 57600, 115200;
- **Data bits:** 8;
- **Parity**: None, Odd, or Even; *#rs232*

#### **Send Message Section**

**DIFFERENCE:** This feature is available from FW package v1.3.1b1.

The serial message sending is achieved by Lightware REST API, and it can be in text or hexadecimal format. The CR/LF (Carriage Return/Line Feed) can be enabled optionally.

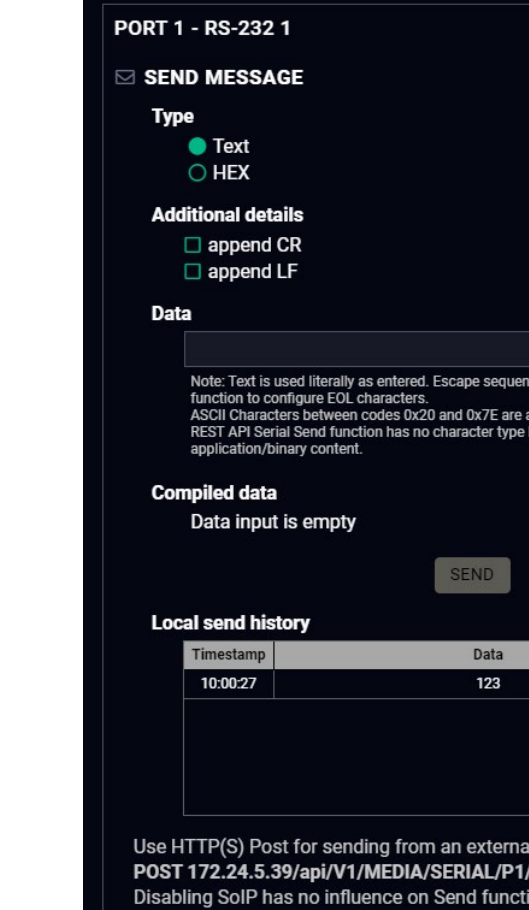

# **6.13. Settings Menu**

# **6.13.1. Status**

<span id="page-79-0"></span>**DIFFERENCE:** The dark mode, identify me and control lock features are available only from FW package 1.2.0. *#devicelabel #label #producttype #firmwareversion #status #serialnumber*

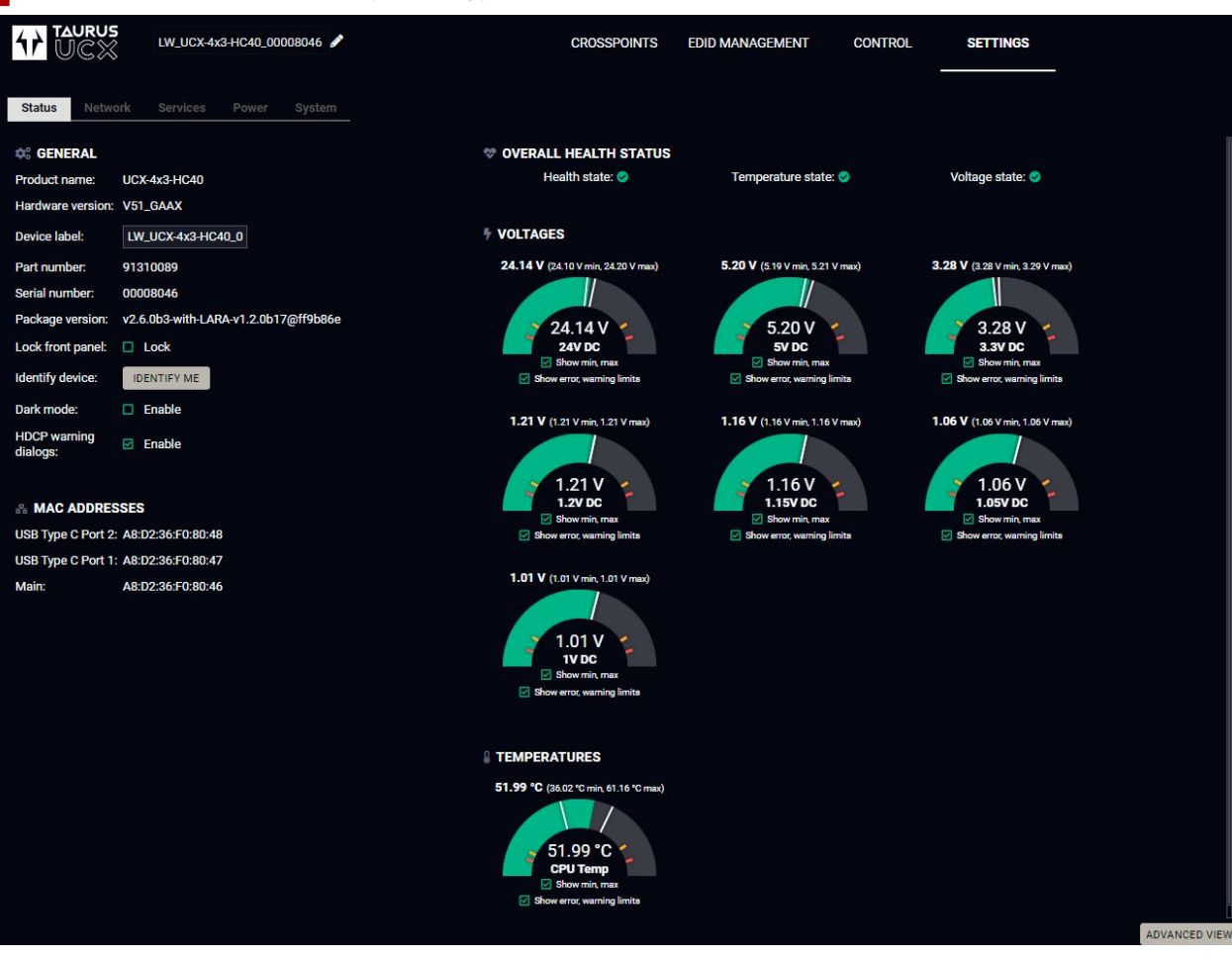

## *Status tab in Settings menu*

The most important hardware and software related information can be found on this tab: hardware and firmware version, serial numbers, MAC addresses, temperatures, and voltage information. Device label can be changed to a unique description by the **Set** button. *#buttonlock #lockbutton*

You can disable the functionality of the front panel buttons by marking the Lock front panel option. This is same method of the control lock enabled by the front panel buttons. See the details in the [Control Lock](#page-20-0) section.

Clicking on the **Identify me** button results in the blinking of the status and crosspoint LEDs in green for 10 seconds. The feature helps to identify the device itself in the rack shelf.

**Dark mode enable:** When Dark mode is enabled, all LEDs on the unit are switched off (after 60 seconds by default) if no buttons are pressed. Pressing any button brings back the status info on the LEDs without performing the function of the button itself. *#darkmode*

#### **6.13.2. Network**

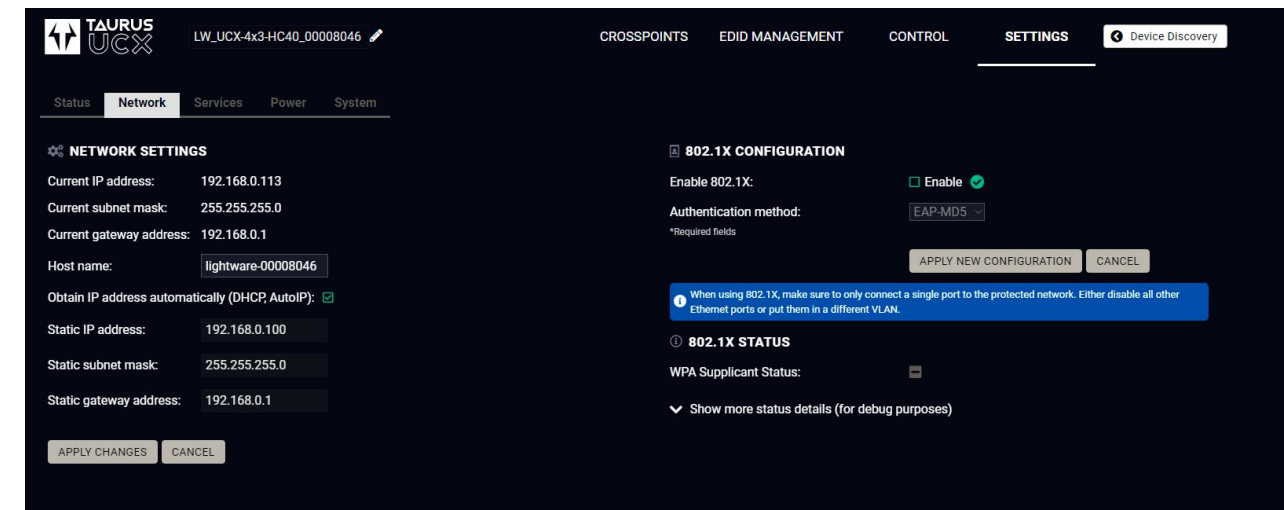

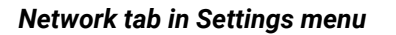

#### **Network Settings**

IP address and DHCP settings can be set on this tab. Always press the **Apply settings** button to save changes.

When the host name is modified, clicking on the **Restart http(s) services** button is also needed.

**INFO:** A new certificate is generated after the hostname changing.

#### **802.1x Configuration**

#### **Authentication Process**

You will find the 802.1x authentication section in the right.

You can enable authentication by ticking in the Enable box. Once 802.1x authentication is enabled, you can choose the authentication method from the drop-down menu: **EAP-MD5** or **EAP-TLS**.

When using EAP-MD5, authentication will require an Identity and a Password to gain access to the secure network.

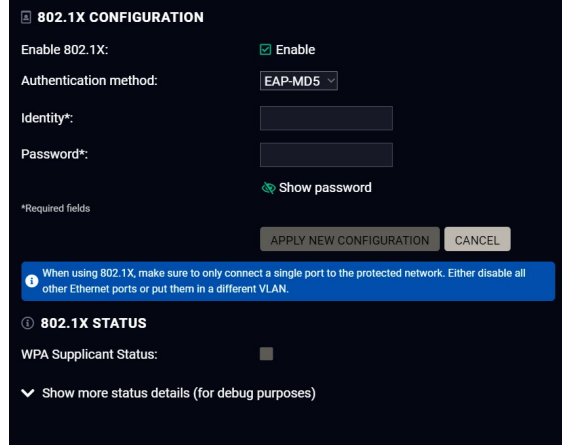

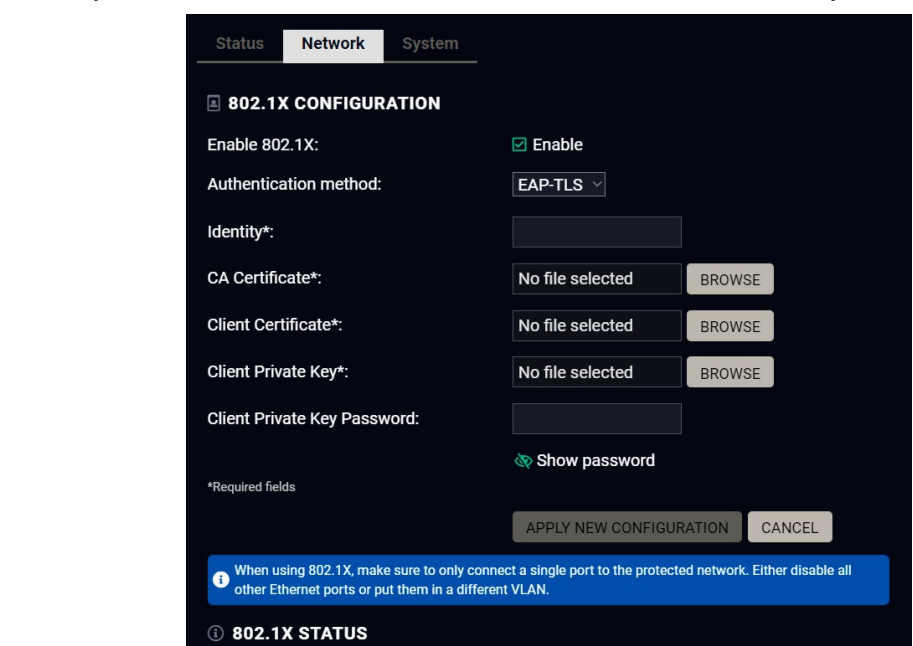

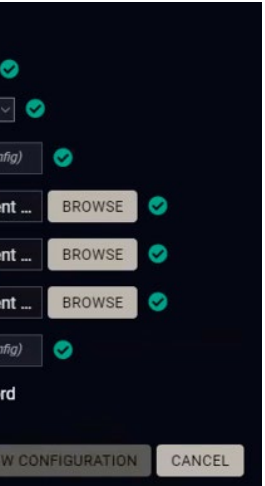

After entering every necessary information, click on the **Apply new configuration** button, and the authentication process starts.

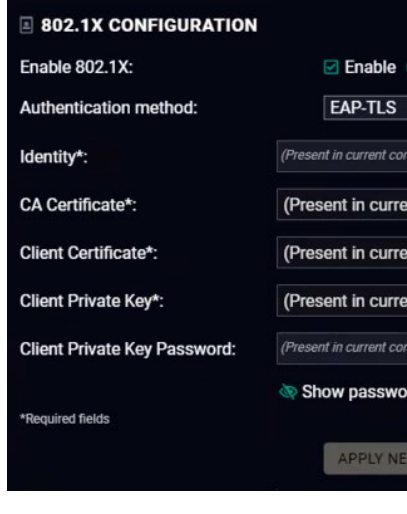

If every component is correct, the device will gain access to the secure LAN.

- 
- 
- 

- 
- 
- 
- 
- 
- 
- 

# **6.13.3. Services**

The Services tab is available from LDC version v2.7.0.

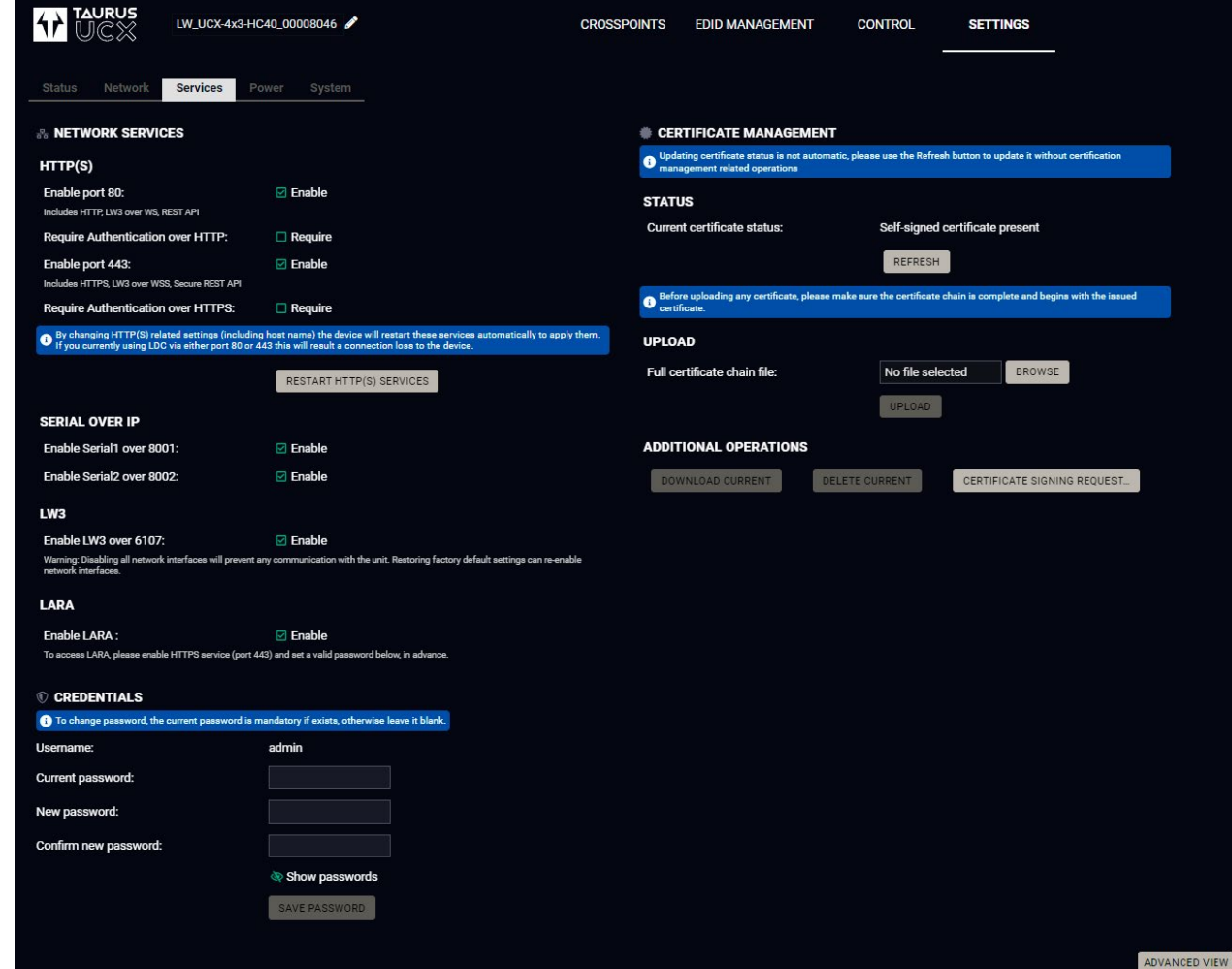

*Services tab in the Settings menu*

#### **Network Services**

**DIFFERENCE:** Network services are available only from FW package 1.2.0.

## **HTTP/HTTPS**

UCX series switcher provides HTTP/HTTPS server services on its 80 and 443 ports to make it accessible over WebSocket (WS), LW3 protocol, using Lightware Device Controller and REST API for device control (see the detailed list about the additional available features in the summary table of the Lightware Advanced Room Automation (LARA) section).

HTTPS protocol encrypts the transferred data to keep it protected. For more details about the HTTPS, see the [Encryption \(HTTPS, WSS\)](#page-48-0) section.*#portblock #network #http #https*

▪ **Enable/Disable HTTP/ HTTPS port:** To ensure the secure data traffic, the HTTP port (80) can be disabled, and the all the information can be transferred via HTTPS (443 port). 80 or 443 port is necessary to upload/download WelcomeScreen image, UserScripts, log and clone files so one of them should be opened to reach these functions.

**DIFFERENCE:** UserScripts are only available with up to firmware version v1.4.4. From firmware version v1.5.0, LARA replaces functions previously managed by UserScripts.

**ATTENTION!** Please ensure proper UCX time and date setting in UCX, because it affects the self-signed certificate (SSL) generation when using WSS or HTTPS. Improper time and date setting may lead to certificate rejection.

- **Require Authentication over HTTP/HTTPS:** authentication helps limit the access to the device by setting a username (admin) and a password. For more details, see the [Basic Authentication](#page-47-0) section. No password is set by default, the authentication can be enabled after setting a password.
- **Restart HTTP(S) Services** is required after the authentication settings changed.

#### **Serial over IP**

The signal route of the serial-IP transmission can be broken by disabling the serial over 8001 or 8002 port. For more details about the RS-232, see the [Serial Interface](#page-52-0) section. **LW3**

**Enable LW3 over 6107**: LW3 protocol commands, Ligthware Device Controller software.

**WARNING! The Lightware Device Controller software operates on 6107 port, when it is disabled, the UCX series switcher can be controlled only with protocol commands via http(s). [Reset to Factory Default](#page-19-0) [Settings](#page-19-0) can re-enable the network interfaces.**

#### **LARA**

LARA can be enabled by ticking in the box after enabling HTTPS and setting a password, which can be done below.

#### **Credentials**

The authentication password can be set here for HTTP/HTTPS ports. UTF-8 characters are allowed. Min length: 10 characters, max length: 100 characters. The password string can not be queried. *#password*

**ATTENTION!** If a wrong password is entered during login five times in a row, all login attempts are denied for 15 minutes.

#### **New Password**

**DIFFERENCE:** From firmware version v2.0, the old password is also required when changing the password.

**ATTENTION!** Authentication feature in UCX series is not equal to the Cleartext login feature in the Advanced Control Pack in the TPS family extenders.

ganization, any suffix

#### **Certificate Management**

**DIFFERENCE:** This feature is available from firmware version v2.2.0.

You can upload certificates signed by the Certificate Authority (CA) to provide secure connection to the devices with the webLDC.

To download a Certificate Signing Request (CSR), follow these steps:

- **Step 1.** Navigate to the Settings menu, Services tab and click on the **Certificate Signing Request** button.
- **Step 2.** Enter the data required for the authentication process. It is important to provide all information related to your organization, because it will be used to verify your identity.
- **Step 3.** Once all the necessary data has been entered, the file can be downloaded via the button in the bottom, and sent for signing.
- **Step 4.** When the CA signs the certificate, it will create a .pem file, which then can be uploaded onto the device.
- **Step 5.** After uploading, press the **Refresh** button in the Certificate Management section and the signed certificate shall be active.

www.example.com Lightware Visual Engineering PLC

 $\Omega$ , of the organization, some budapest. abbreviated. The Pest county e chose from the drop-

administrator or the

Please be aware that the certificate will use the device's own private key and will not work for any other device. Each device must have its own certification.

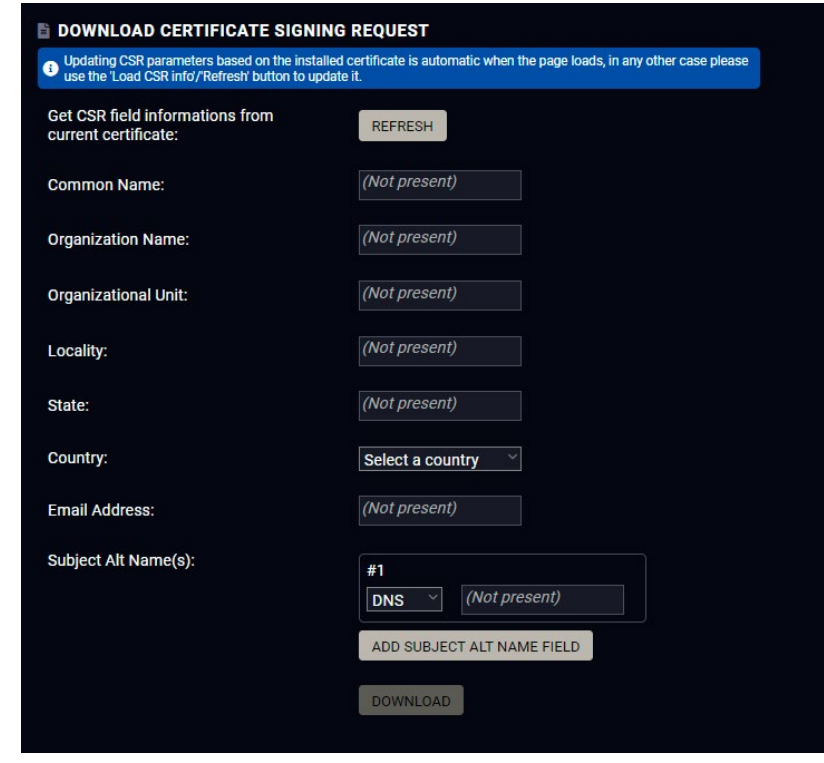

#### *The certificate signing request form*

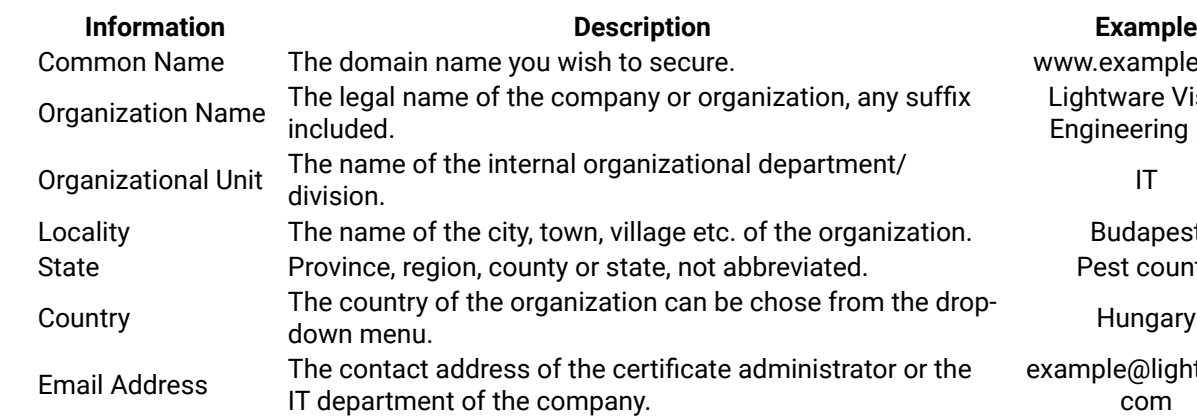

example@lightware. com

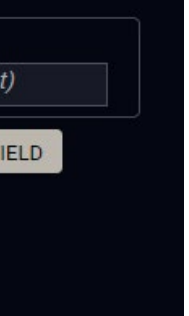

In the Subject Alt Name(s) field you can enter additional information for more hosts to be certified with one SSL. The information type can be chosen from the drop down menu. You can have several Subject Alt Name fields.

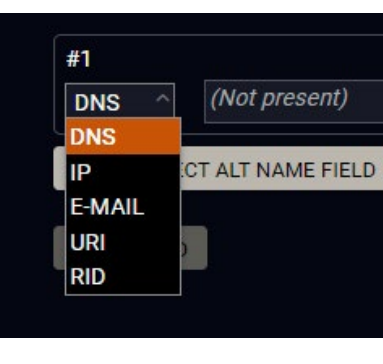

You can enter the following information in the Subject Alt Name field:

- DNS
- IP address
- E-mail address
- URI
- RID

#### **6.13.4. Power**

**DIFFERENCE:** This tab is only available for UCX-4x3-HC40, UCX-4x2-HC30 and UCX-4x2-HC30D devices with the following FW and HW versions:

- LDC version v2.7.2b5
- FW version v2.5.0
- HW version below 2.4 for UCX-4x2-HC30(D) devices

| <b>TAURUS</b>                                | LW_UCX-4x3-HC40_00008046 |                                      | <b>CROSSPOINTS</b> | <b>EDID MANAGEMENT</b> | <b>CONTROL</b> | <b>SETTINGS</b> | <b>O</b> Device Discovery |  |
|----------------------------------------------|--------------------------|--------------------------------------|--------------------|------------------------|----------------|-----------------|---------------------------|--|
| Network<br><b>Status</b>                     | <b>Power</b><br>Services | System                               |                    |                        |                |                 |                           |  |
| <b><i>FIOWER SETTINGS</i></b>                |                          |                                      |                    |                        |                |                 |                           |  |
| <b>POWER BUDGET INFORMATION</b>              |                          |                                      |                    |                        |                |                 |                           |  |
| Total Power Budget <sup>1</sup>              | 120W                     |                                      |                    |                        |                |                 |                           |  |
| Unreserved Power Budget <sup>(2)</sup> :     | 0 W                      |                                      |                    |                        |                |                 |                           |  |
| Unallocated Power Budget <sup>(2)</sup> :    | 0 W                      |                                      |                    |                        |                |                 |                           |  |
| <b>POWER DISTRIBUTION SETTINGS</b>           |                          |                                      |                    |                        |                |                 |                           |  |
|                                              | <b>USB-C Port U1</b>     | <b>USB-C Port U2</b>                 |                    |                        |                |                 |                           |  |
| Reserved Power <sup>1</sup>                  | 60W<br>$\sim$            | $\boxed{60 \text{ W}}$ $\rightarrow$ |                    |                        |                |                 |                           |  |
| Power Allocation Mode <sup>O</sup>           | Static v                 | Static $\vee$                        |                    |                        |                |                 |                           |  |
| Allocated Power <sup>®</sup>                 | 60W                      | 60W                                  |                    |                        |                |                 |                           |  |
| <b>OVERALL POWER USAGE</b>                   |                          |                                      |                    |                        |                |                 |                           |  |
| <b>USB-C Port U2</b><br><b>USB-C Port U1</b> |                          |                                      |                    |                        |                |                 |                           |  |
|                                              |                          |                                      |                    |                        |                |                 |                           |  |

*Power tab in the Settings menu*

On this tab you can set the power output by each capable port.

#### **Power Budget Information**

- **Total Power Budget**: you can see the full amount of power available for output.
- **Unreserved Power Budget**: you can see the amount of power that remains after the amount has been set on all ports.
- **Unallocated Power Budget**: you can see the amount of power that remains available in case one of the Power Allocation Mode on a port is set to Auto. If needed, this power amount will be automatically provided for the port.

#### **Power Distribution Settings**

In this table you can quickly and efficiently set the power capabilities of each port.

- **Reserved Power**: You can choose a minimum amount of power to be output on the port from a dropdown menu.
- **Power Allocation Mode**: You can set whether the port shall be capable of outputting more than the minimum amount set in the line above. In case of **Static**, the port will output the set amount. In case of **Auto**, the port may use any unallocated power in addition to the given minimum to supply to the device connected to it if needed.
- **Allocated Power**: total amount of power output by the port.

#### **Enabling 100W power to first connected device**

In order for a USB-C port to be able to supply 100W, the amount of reserved power must be sufficient. If the user wants to allocate 100W to the first connected device, regardless of which USB-C port it is connected to, the setting must be arranged as follows:

#### **PoE On**

**Step 1.** Make sure that **Power Allocation Mode** for all ports is **Static**.

- **Step 2.** Choose **30W** of **Reserved Power** for the TPX PoE column.
- **Step 3.** Set the **Reserved Power** for both USB-C ports to **15W**.
- **Step 4.** Turn **Power Allocation Mode** to **Auto** for the USB-C ports.

This will enable the transmitter so supply the first connected device with up to 100W, while the other port will be able to supply 20W.

#### **PoE Off**

- **Step 1.** Make sure that **Power Allocation Mode** for all ports is **Static**.
- **Step 2.** Choose **0W** of **Reserved Power** for the TPX PoE column.
- **Step 3.** Set the **Reserved Power** for both USB-C ports to a maximum of **30W**.
- **Step 4.** Turn **Power Allocation Mode** to **Auto** for the USB-C ports.

This will enable the transmitter so supply the first connected device with up to 100W, while the other port will be able to supply 50W.

## **6.13.5. System**

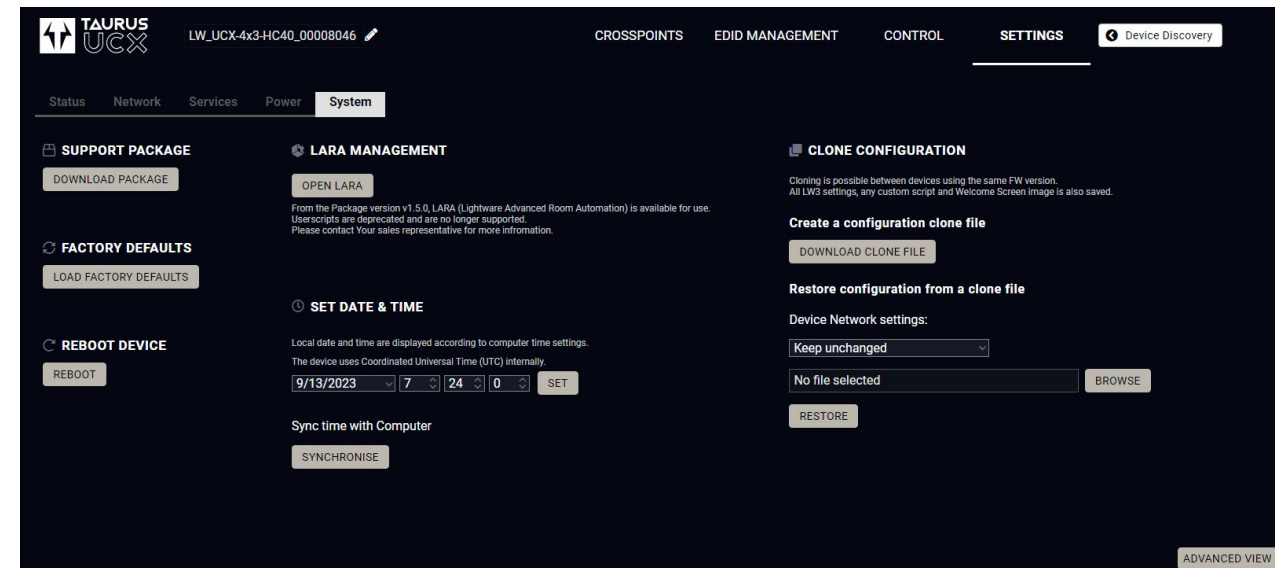

*System tab in Settings menu*

The following functions are available under System tab:

- **Support package** saving a log file of the device, helps during the troubleshooting process
- **Load factory defaults** recalling factory default settings and values. All factory default settings are listed in the [Content of the Backup File](#page-187-0) section.
- **Reboot** rebooting the system.
- **Set time** (internal clock) of the switcher, which is used for logging events.
- Pressing the **Sync with Computer** button is a quick and easy way to set the time. *#factory #log #systemlog #reboot #restart*

**ATTENTION!** Please ensure proper UCX time and date setting in UCX, because it affects the self-signed certificate (SSL) generation when using WSS or HTTPS. Improper time and date setting may lead to certificate rejection.

#### **Script management**

**DIFFERENCE:** This feature is available only from FW package v1.0.1b1 to v1.4.4. From firmware version v1.5.0, LARA replaces functions previously managed by UserScripts.

This interface is for running custom zipped files, which are made by Lightware per special requests.

Add a tick to enable the **Run script**. It means that the script runs until another script is uploaded or this function is disabled.

Click on **Upload File** to browse a zipped file. It will replace the previous one.

#### **LARA management**

The LARA interface can be opened by clicking on the Open LARA button.

**DIFFERENCE:** LARA is available in UCX devices from firmware version v1.5.0.

#### **Clone configuration**

**DIFFERENCE:** This feature is available only from FW package 1.1.0b7.

Clone configuration makes saving all the LW3 settings, custom scripts and welcome screen image and uploading them to another device possible.

**ATTENTION!** Please note that clone configuration function operates properly when the same firmware version is installed on the devices.

#### **Create a configuration clone file**

Click on the **Download Clone File** button to save the setting to the computer.

#### **Restore a configuration from a clone file**

**Step 1.** Choose the desired network setting from the drop down menu:

- Keep unchanged.
- Restore from clone file (hostname will change, because the hostname property is also cloned from the original device and it can affect the generated certificates of the 443 port).
- Set to DHCP mode.
- Set to custom non-DHCP mode (in this case additional settings required: IP Address, Subnet Mask, Gateway Address).

INFO: The network settings relates to Static or DHCP setting/ IP address/ Subnet mask/ Gateway address and the hostname property. Network service settings (enable http(s) ports, authentication etc.) will be always restored.

**Step 2.** Click on the **Select file** button to browse a clone file from the PC.

**Step 3.** The cloning process will start by clicking on the **Restore** button.

See the entire list of the saved data in the backup file in the [Content of the Backup File](#page-187-0) section.

ts in a help window opening, which describes the on about LW3 protocol commands in HTML format.

is the read-only mode. If you want to modify the the option. You will be prompted to confirm your

 $nq$  window pops up when you enable Edit mode.

**Examber 1 Terminal window Commands and responding** with time and date are listed in this window. Sent haracter, received response starts with '<' character. epends on the type of the command and response.  $\alpha$  can be emptied by the **Clear** button. If the **Autoscroll** scrolled automatically when a new line is added.

# **6.14. Advanced View Window**

<span id="page-85-0"></span>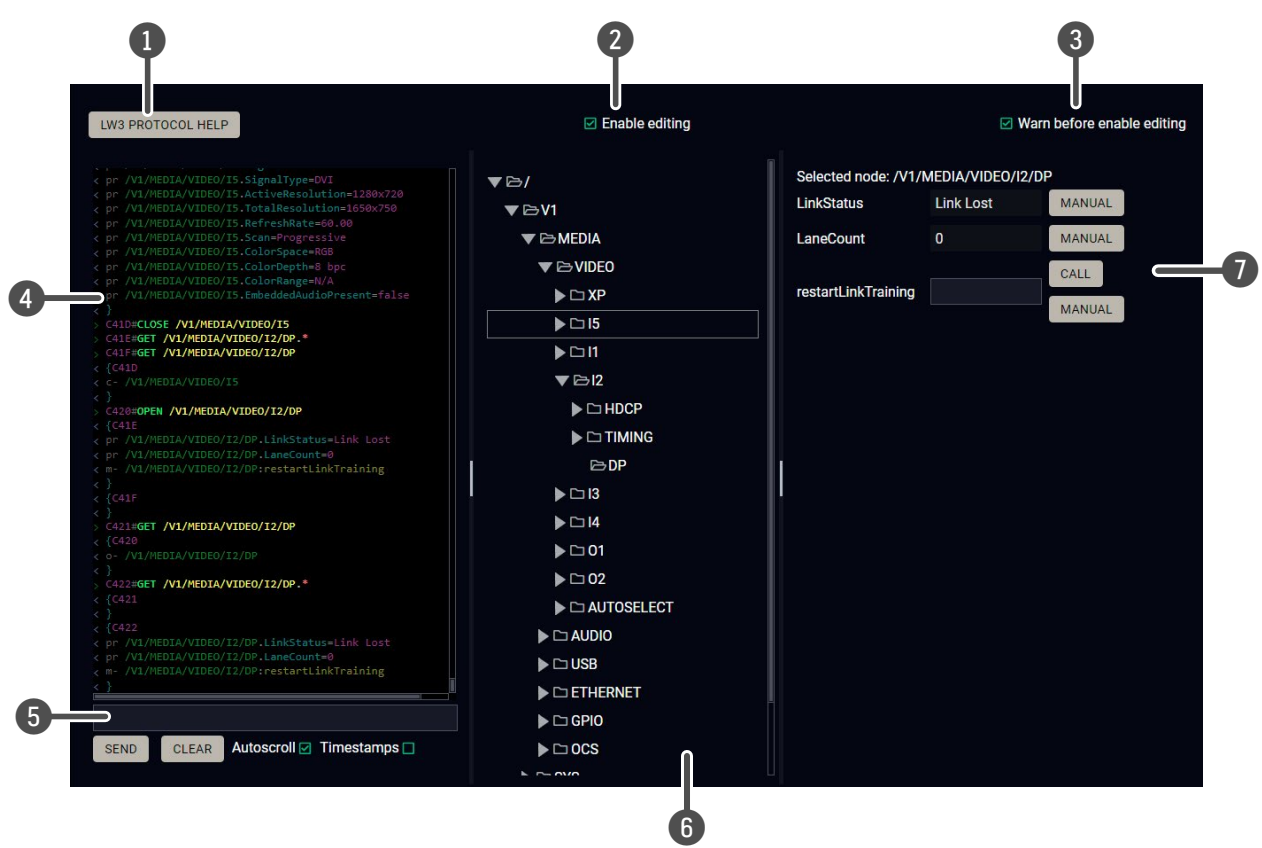

5 **Command line** Type the desired command and execute it by the **Send** button. Clear all current es in the Terminal window by the **Clear** button.

an item to see its content.

rs and nodes are shown that are connected to the col tree.

(short description) of the node can be called and d in the terminal window.

**Setabe** value/parameter typed in the textbox.

**Calch** button: Callel and method, e.g. reloads factory default settings.

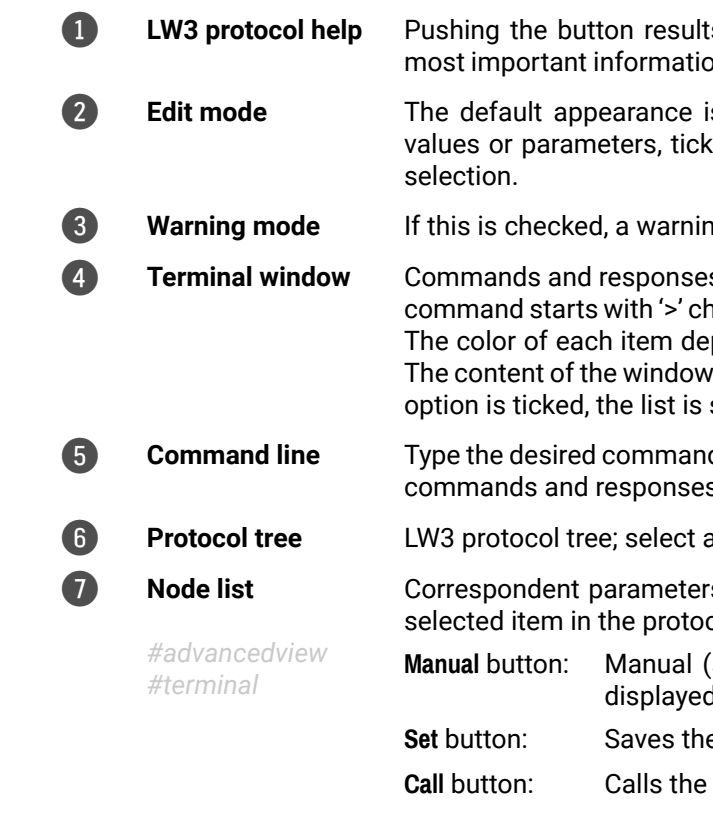

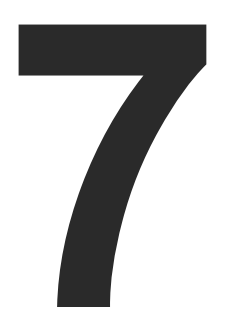

# Lightware REST API Reference

**The device can be controlled through standard HTTP(S) requests to ensure the control functions from web browsers or terminal program. This feature is available from 1.2.0 firmware package.** 

- **DVERVIEW**
- **EXECUTE INSTRUCTIONS FOR THE TERMINAL APPLICATION USAGE**
- **PROTOCOL RULES**
- **REST API SECURITY**
- **EXPLOSTEM COMMANDS**
- **N** VIDEO PORT SETTINGS GENERAL
- **EXECUTE SCREEN SETTINGS**
- ç [Video Port Settings USB-C Related Commands](#page-98-0)
- CEC COMMAND SENDING
- **AUDIO PORT SETTINGS**
- **EXAMPLE PORT SETTINGS**
- ç [USB Port Settings USB-C Related Commands](#page-106-0)
- **EDID MANAGEMENT**
- **ETHERNET PORT CONFIGURATION**
- **NETWORK SECURITY**
- **ADVANCED ETHERNET SECURITY**
- **EXECUTE: SERIAL PORT CONFIGURATION**
- **EXECUTE SERIAL PORT MESSAGING**
- GPIO PORT CONFIGURATION
- **EXECUTE OCS PORT CONFIGURATION**
- **EXECUTED FILLO DEVICE VIA REST API**
- **ELIGHTWARE REST API QUICK SUMMARY**

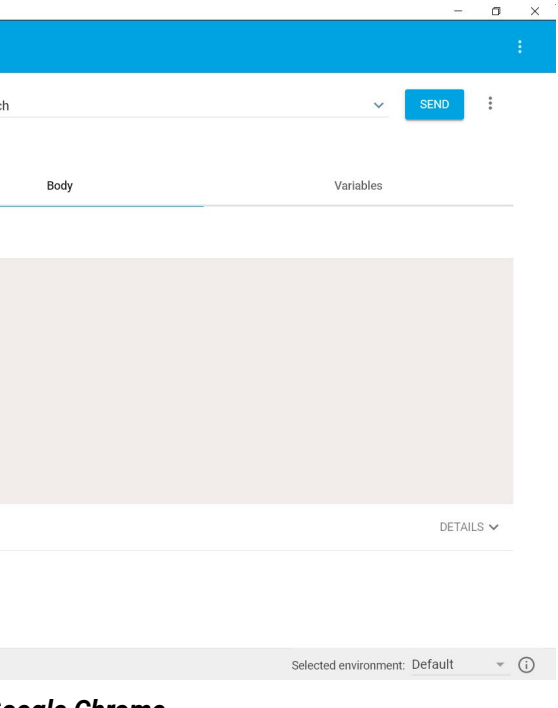

# **7.1. Overview**

The Lightware REST API is designed to provide a platform-free interface, where the UCX series switchers can be controlled by HTTP requests. REST API is a software architectural style based on HTTP protocol, so it can be used via web browser, Node.js, terminal programs.

The UCX series device provides a REST API server where most of the LW3 commands are available (for more details, see the [Lightware REST API vs. LW3 Protocol](#page-90-0) section).

<span id="page-87-0"></span>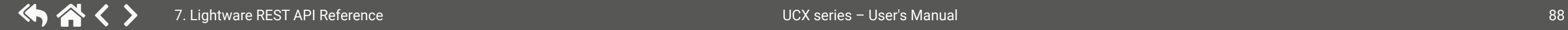

Lightware devices can be controlled with LW3 protocol commands (for more details, see [LW3 Programmers'](#page-127-0)  [Reference](#page-127-0)). LW3 protocol consist of read-only, read-write properties and methods, which operate in the same way as REST API GET/POST methods. This is not a new protocol, the LW3 tree structure became available via HTTP(s).

# **7.2. Instructions for the Terminal Application Usage**

## **7.2.1. Web Browser Plugins**

REST API interface can be easily accessed via a web browser's plugin, see the two examples below:

#### **Mozilla Firefox - RESTClient**

| $^{+}$<br><b>RESTCHENT</b><br>$\times$                                                                                                    |       |                   | $\Theta$<br>$\mathbf{x}$<br>$\overline{\phantom{a}}$ |
|----------------------------------------------------------------------------------------------------|-------|-------------------|------------------------------------------------------|
| $\leftarrow$ $\rightarrow$ $C$ $\Omega$<br><b>① 書</b> Extension STClient) moz-extension://7ce09898-0281-4321-9d27-e8c7bbcd88f1/index.html | … ◎ ☆ | <b>VIII 9 8 8</b> | $\equiv$<br>⊛<br>$\bullet$<br>428<br>$\circ$         |
| Authentication - Headers - View -                                                                                                    |       |                   | RESTClient<br>Favorites -                            |
| [-] Request                                                                                                    |       |                   |                                                      |
| $\checkmark$<br>http://192.168.50/api/V1/MEDIA/VIDEO/XP/I2/SignalPresent<br>Method GET<br>URL                                             |       |                   | $\frac{1}{2\sqrt{3}}$<br><b>SEND</b><br>$\vee$       |
| Body                                                                                                    |       |                   | 田                                                    |
| Request Body                                                                                                    |       |                   | $_{\rm eff}$                                         |
| $[ - ]$<br>Response<br>Response<br>Preview<br>Headers                                                                                     |       |                   |                                                      |
| 1 false                                                                                                    |       |                   | $\frac{1}{2\pi}$                                     |
| $[-]$ Curl                                                                                                    |       |                   |                                                      |
| Command                                                                                                    |       |                   | ⊘ 16                                                 |
| curl -X GET -i 'http://192.168.50/api/V1/MEDIA/VIDEO/XP/I2/SignalPresent'                                                                 |       |                   | $\mathcal{A}$                                        |
| Home Fork me Report an issue                                                                                                    |       |                   | v3.0.7<br>$\checkmark$                               |

*RESTClient plugin for Mozilla Firefox*

#### **Google Chrome - Advanced Rest Client**

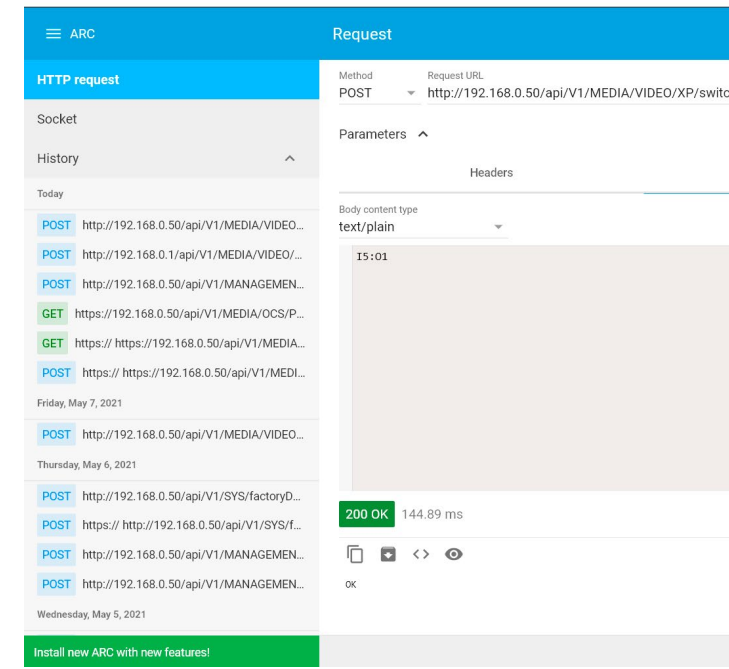

*Advanced Rest Client for Google Chrome*

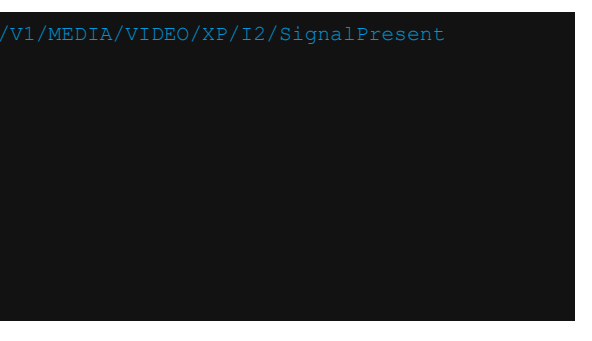

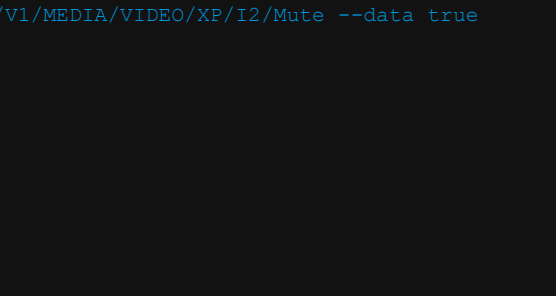

The REST API requests can be applied to the switcher using a terminal application. You need to install one of them on your control device, for example, Putty, CLI or Curl. *#terminal*

#### **Curl**

**Curl** is a command line tool that can also connect to the Taurus REST SERVER and display communication in a terminal window. It supports data transferring with HTTP and HTTPS standards and handles the basic authentication (username and password) in Windows® and Linux operating systems. Multi-line commands are also accepted, so a script can be stored in a .txt file for future reference.

Check if the Curl package is installed on your system. Type into your console:  $curl$ . When the answer is 'curl: try 'curl --help' for more information', curl is installed.

Some web browser plugins (e.g. REST Client) display the curl version of the sent request.

 $C:\Upsilon\$  -X POST -i http://192.168.0.55/api HTTP/1.1 200 OK X-Powered-By: Express Content-Type: text/html; charset=utf-8 Content-Length: 5 ETag: W/"5-hg914ZeUflab5o9bn2uUeaPo3CI" Date: Sat, 13 May 2034 13:48:09 GMT cache-control: max-age=86400,private Server: lighttpd/1.4.56

Once the terminal window is opened, you can enter the commands. Some typical examples are listed in the following section.

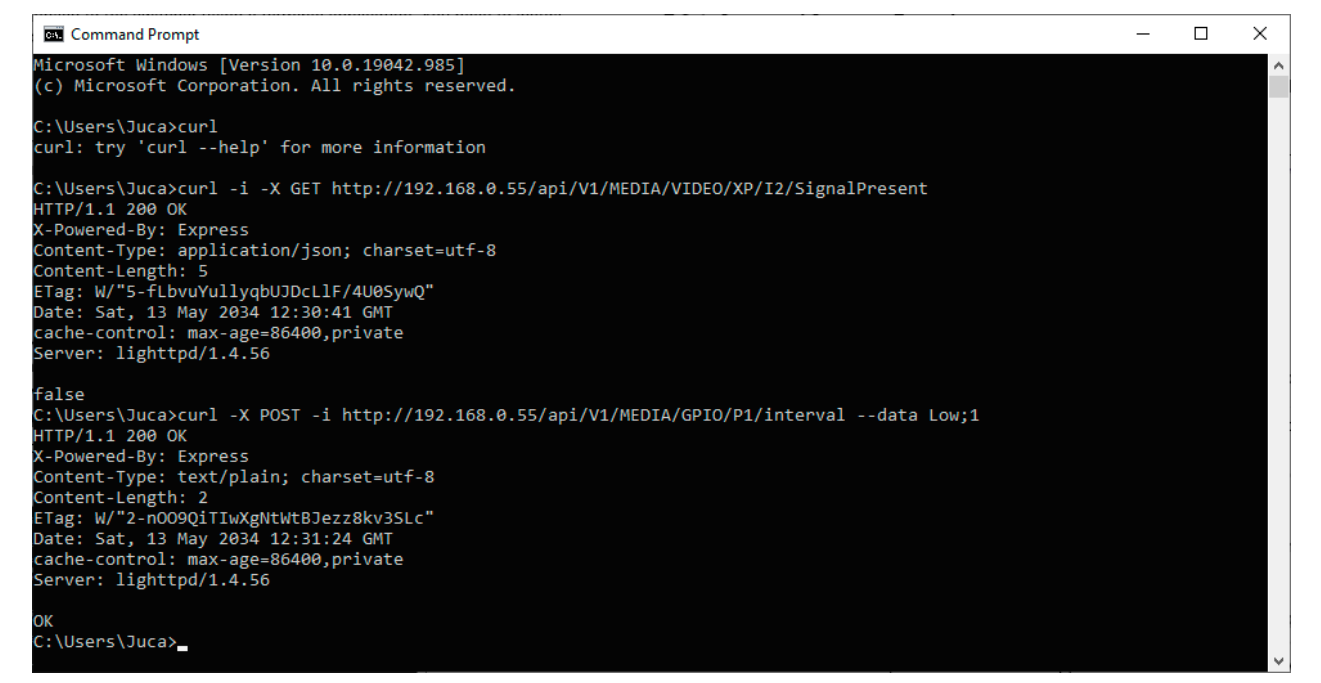

*REST API communication in a command line window*

#### **GET Command Example**

#### Query the Signal Presence

curl -i -X GET <ip>/api/<NodePath>/<PropertyName>

C:\Users\Juca>curl -i -X GET http://192.168.0.55/api/V1/MEDIA/VIDEO/XP/I2/SignalPresent HTTP/1.1 200 OK X-Powered-By: Express Content-Type: application/json; charset=utf-8 Content-Length: 5 ETag: W/"5-fLbvuYullyqbUJDcLlF/4U0SywQ" Date: Sat, 13 May 2034 13:39:24 GMT cache-control: max-age=86400,private Server: lighttpd/1.4.56

false

#### **POST Command Example 1.**

#### Set the Mute State

curl -X POST -i <ip>/api/<NodePath>/<PropertyName> --data <value>

true

#### **POST Command Example 2.**

#### Switch video crosspoint

curl -X POST -i <ip>/api/<NodePath>/<PropertyName> --data <value>

C:\Users\Juca>curl -X POST -i http://192.168.0.55/api/V1/MEDIA/VIDEO/XP/switch --data I2:O1 HTTP/1.1 200 OK X-Powered-By: Express Content-Type: text/plain; charset=utf-8 Content-Length: 2 ETag: W/"2-nOO9QiTIwXgNtWtBJezz8kv3SLc" Date: Sat, 13 May 2034 14:02:01 GMT cache-control: max-age=86400,private Server: lighttpd/1.4.56

curl --user <username>:<password> -X POST -i <ip>/api/<NodePath>/<PropertyName> --data <value>

#### <span id="page-89-0"></span>**POST Command with Basic Authentication Example**

#### Switch video crosspoint

C:\Users\Juca>curl --user admin:pwrd -X POST -H -i http://192.168.0.110/api/V1/MEDIA/VIDEO/XP/

OK

#### **HTTPS Command Example 2.**

#### Switch video crosspoint

curl -X POST -k -i <ip>/api/<NodePath>/<PropertyName> --data <value>

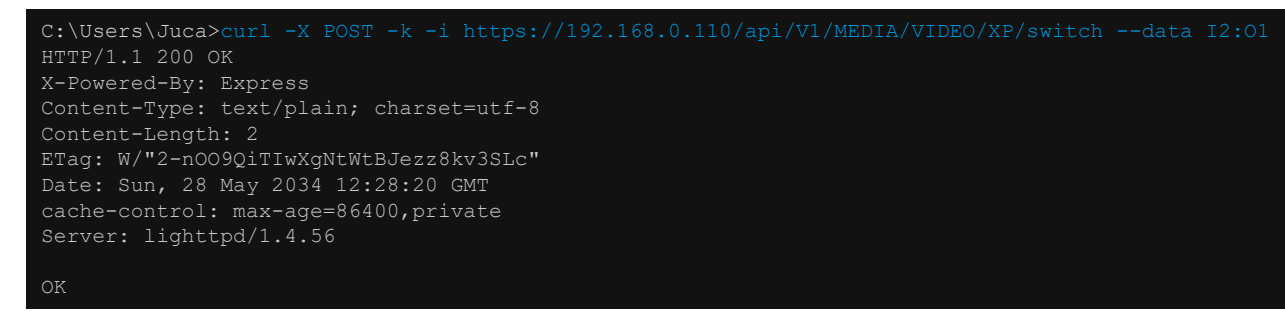

# **7.3. Protocol Rules**

#### **7.3.1. Command Structure Example**

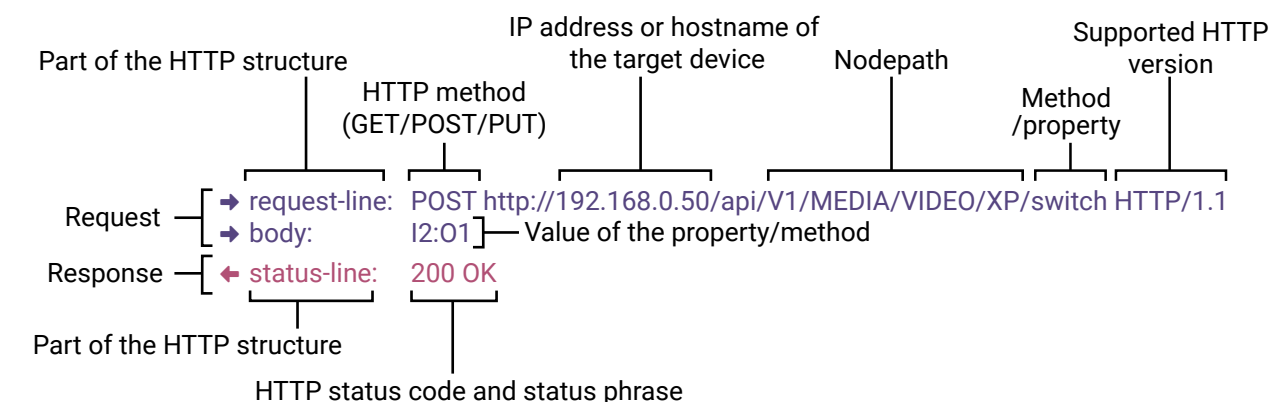

The examples below show how to apply the REST API in different environments:

#### **Curl in Command Line Terminal**

→ curl -X POST -i http://192.168.0.55/api/V1/MEDIA/VIDEO/XP/switch --data I2:01

#### **REST API Client in Mozilla**

**Method:** POST

**URL:** http://192.168.0.55/api/V1/MEDIA/VIDEO/XP/switch **Body content type:** text/plain **Body:** I2:O1

#### **7.3.2. General Rules**

- All names and parameters are case-insensitive.
- The methods, nodes and properties are separated by a slash ('/') character.
- The node name consists of letters of the English alphabet and numbers.
- All properties and methods are available HTTP(S) below /api as an URL.
- The HTTP server is available on port 80, the HTTPS server is available on port 443.
- GET / PUT/ POST methods are supported.
- The request-line contains the IP address (or hostname) and the nodepath.
- Arguments and property values should be given in the HTTP request's body as a plain text.
- REST API LW3 converter does escaping automatically.
- The node paths describe the exact location of the node, listing each parent node up to the root.
- The supported HTTP protocol: standard HTTP/1.1
- There is no maxiumum size or character length of the request.

PropertyName>·HTTP/1.1

**MEDIA/VIDEO/XP/I2/SignalPresent HTTP/1.1** 

- ɯ request-line: GET·<ip>/api/V1/MEDIA/VIDEO/<in>/SignalPresent·HTTP/1.1
- ← body: status code>

**SignalPresent** 

**REST API/**  $R >$ /<PropertyName>·HTTP/1.1

W1/MEDIA/VIDEO/XP/I2/Mute HTTP/1.1

tyName>=<new\_value>

**ISCOM** *I* change

**Resp. 4** Present and  $\blacksquare$ 

**i/V1/MEDIA/VIDEO/XP/switch HTTP/1.1** 

odName>(<value>)

P:switch(I5:O1)

# **7.3.3. Legend for the Control Commands**

#### **Command and Response – Example**

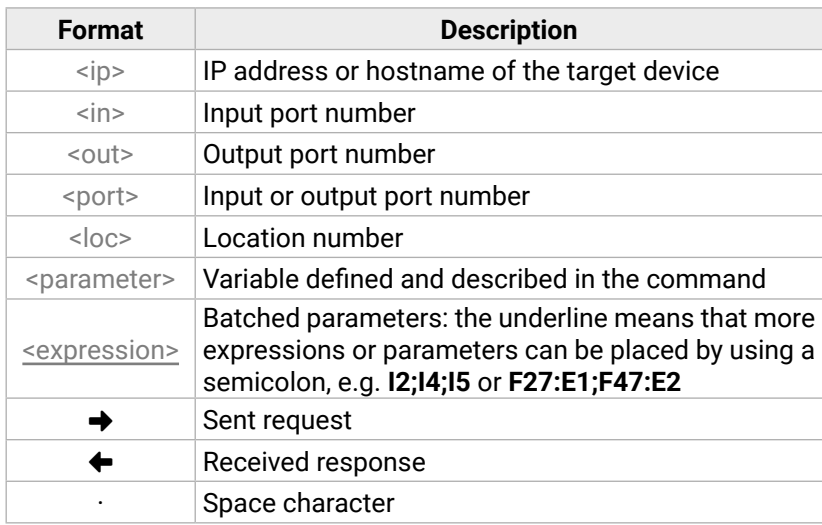

<span id="page-90-0"></span>Further, not listed <parameters> are defined at each command.

## **7.3.4. Lightware REST API vs. LW3 Protocol**

All methods and properties of the LW3 tree structure appear below /api as a HTTP(s) URL. The separator character is always a slash ('/') character instead of point ('.') and colon (':'). The URL is case-insensitive.

#### **Example**

The LW3 property: /V1/MEDIA/VIDEO/I2.ActiveResolution

Available in REST API: 192.168.0.1/api/V1/MEDIA/VIDEO/I1/ActiveResolution 192.168.0.1/API/v1/media/video/i1/activeresolution

The following features are implemented only in REST API, but not in LW3 protocol:

**• [Sending a Message via RS-232](#page-152-0)** 

The most important commands are listed in this chapter. Other commands can be inferred by the LW3 tree structure, where the read-only (eg. **pr** /V1/MEDIA/VIDEO/I5.Connected) and read-write properties (**pw** /V1/MEDIA/VIDEO/I5.Name) can be listed. For more details about the LW3 tree structure, see the [LW3 Programmers' Reference](#page-127-0) section or the [Advanced View Window.](#page-85-0)

# **7.3.5. Method Types**

# **GET method**

GET method can be used to get the value of a property. It works the same way as the LW3 GET command.

#### **PUT/ POST method**

In this case, POST and PUT are equivalent, they are for modifying read-write properties and invoking methods. They replace the LW3 SET and CALL commands.

#### **7.3.6. Supported Commands**

#### **Querying property value (GET)**

The requested value is in the body of the response.

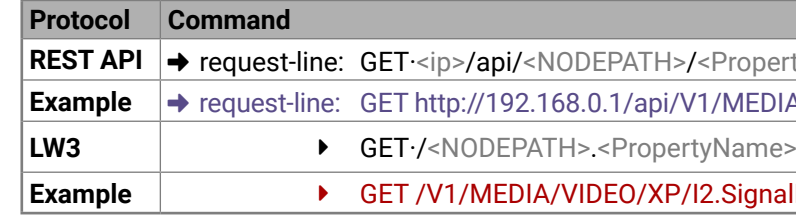

# **Setting property value (SET)**

The desired property value should be given as a plain text in the body of the request. The new value is in the body of the response.

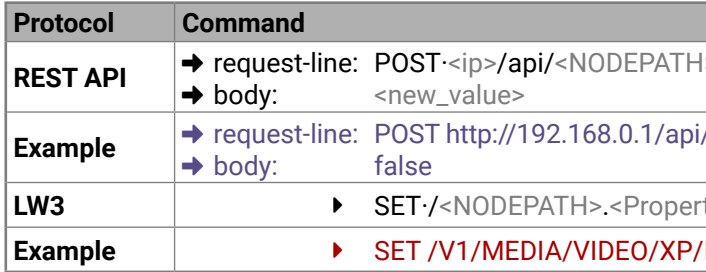

## **Invoking method (CALL)**

The argument should be given in the body of the request.

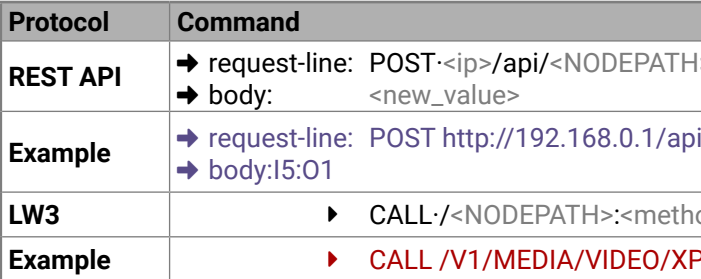

## <span id="page-91-0"></span>**7.3.7. Not Supported Commands**

## **Querying node (GET)**

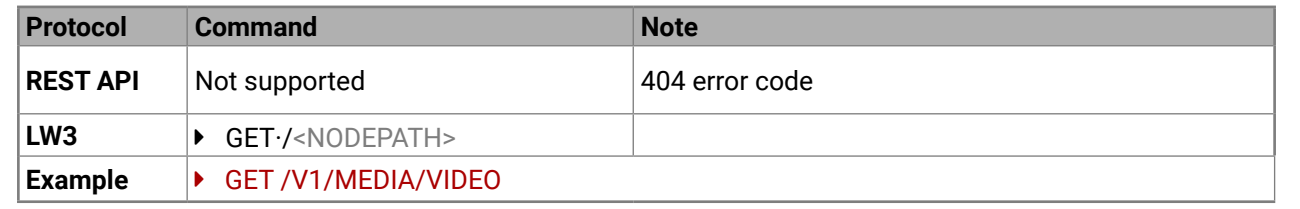

#### **Subscribing to a node (OPEN)**

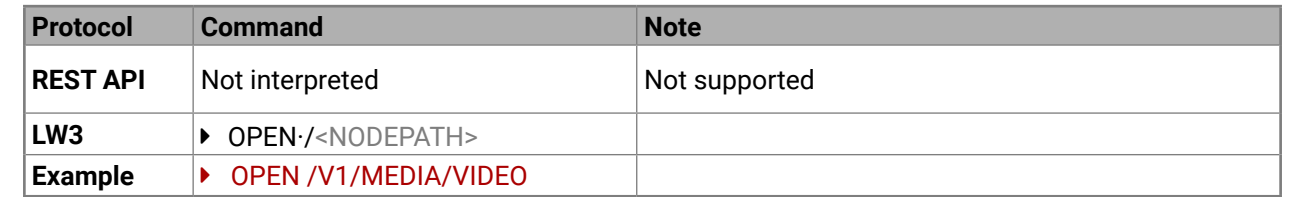

#### **Unsubscribing from a Node (CLOSE)**

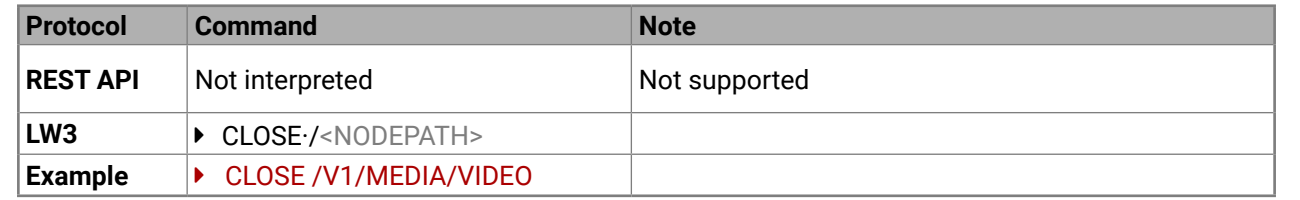

## **7.3.8. Status Codes, Error Messages**

The standard HTTP response codes are defined to supply information about the response and the executed command like:

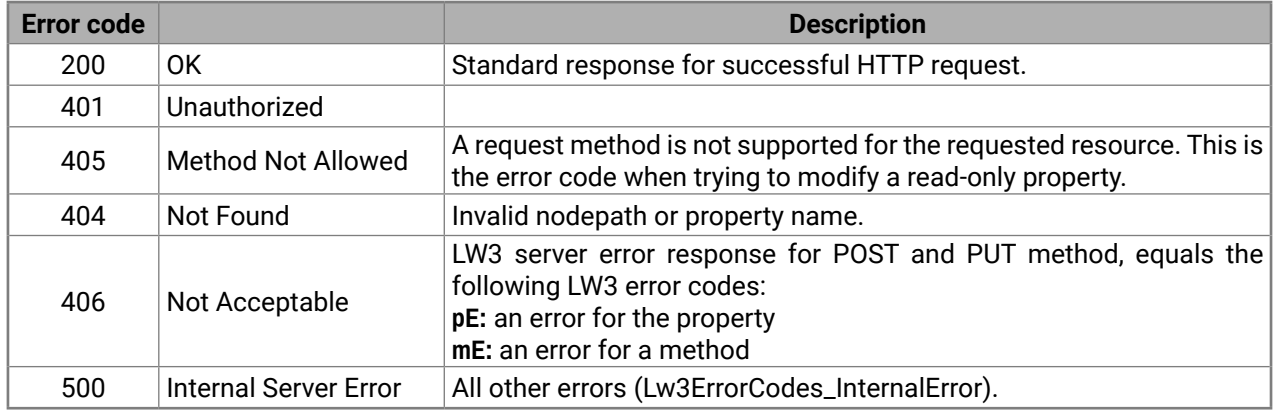

**Step 2.** Enable the basic authentication on the chosen port (HTTP: 80 or HTTPS: 443). → request-line: POST-<ip>/api/V1/MANAGEMENT/NETWORK/SERVICES/HTTP/AuthenticationEnabled·HTTP/1.1

- 
- $\rightarrow$  body: true

# **7.3.9. Polling**

Subscription and unsubscription features are not supported, they can be substituted with polling. It means that a custom user script sends a request for a detected property from time to time.

# **7.4. REST API Security**

The REST API is designed with two security features: **Authentication** and **Encryption.** Both of them are optional and can be used independently of each other.

#### **7.4.1. Authentication**

Basic access authentication is designed to limit user access for the REST API server. It requires user authentication by using a password (username is fixed).

Follow the instructions below to set the password:

**Step 1.** Set the password.

→ request-line: POST·<ip>/api/V1/MANAGEMENT/NETWORK/AUTHENTICATION/setPassword·HTTP/1.1

**→ body:** <new\_password>

**Step 3.** Restart network services.

ɯ request-line: POST·<ip>/api/V1/MANAGEMENT/NETWORK/SERVICES/HTTP/restart·HTTP/1.1

**ATTENTION!** The password will not be encrypted by this authentication mode, it remains accessible when the communication happens on HTTP.

For more details, see the [Basic Authentication](#page-47-0) section.

# **7.4.2. Encryption (HTTPS)**

There is no encryption when the REST API communication happens via HTTP, because the HTTP protocol is not encrypted. The REST API server is available via HTTPS on the 443 port. To avoid the data interception (e.g. stealing the password) HTTP should be disabled and HTTPS protocol should be used instead.

**ATTENTION!** Please ensure proper UCX time and date setting in UCX, because it affects the self-signed certificate (SSL) generation when using WSS or HTTPS. Improper time and date setting may lead to certificate rejection.

HTTPS does not guarantee that the communication is secure. Make sure that the client communicates with the server directly, without any third-party element in the communication route (Man-in-the-middle attack).

For more details, see the [Encryption \(HTTPS, WSS\)](#page-48-0) section.

# <span id="page-92-0"></span>**7.5. System Commands**

- ɯ request-line: POST·http://<ip>/api/V1/MANAGEMENT/LABEL/DeviceLabel·HTTP/1.1
- **→ body:** <custom\_name>
- ← status-line: 200·OK
- ← body: <custom\_name>

# **7.5.1. Setting the Device Label**

INFO: The device label can be changed to a custom text in the [Status](#page-79-0) tab of the LDC software.

#### **Request and Response** *#devicelabel #label*

The Device Label can be 49 characters long and ASCII characters are allowed. Longer names are truncated.

#### **Example**

- → request-line: POST http://192.168.0.50/api/V1/MANAGEMENT/LABEL/DeviceLabel HTTP/1.1
- **→ body:** UCXroom
- ← status-line: 200 OK
- ← body: UCXroom

- ɯ request-line: POST·http://<ip>/api/V1/SYS/factoryDefaults·HTTP/1.1
- INFO: The body has to be empty, and the content type should be text/plain.
- ← status-line: 200 OK

## **7.5.2. Resetting the Device**

The switcher can be restarted  $-$  the current connections will be terminated.

#### **Request and Response** *#reboot #restart*

- → request-line: POST·http://<ip>/api/V1/SYS/restart·HTTP/1.1
- INFO: The body has to be empty, and the content type should be text/plain.
- ← status-line: 200 OK

#### **Example**

- → request-line: POST http://192.168.0.50/api/V1/SYS/restart HTTP/1.1
- ← status-line: 200 OK
- **Request and Response** *#lockbutton #buttonlock*
	- → request-line: POST·http://<ip>/api/V1/MANAGEMENT/UI/ControlLock·HTTP/1.1
	- **→ body:** <lock\_status>
	- ← status-line: 200·OK
	- ← body: < lock\_status>

## **7.5.3. Restoring the Factory Default Settings**

#### **Request and Response**

#### **Example**

- → request-line: POST http://192.168.0.50/api/V1/SYS/factoryDefaults HTTP/1.1
- ← status-line: 200 OK

The device is restarted, current connections are terminated, and the default settings are restored. See the complete list in the [Factory Default Settings](#page-188-0) section. *#factory*

# **7.5.4. Querying the Firmware Package Version**

#### **Request and Response** *#firmwareversion*

- → request-line: GET·http://<ip>/api/V1/MANAGEMENT/UID/PACKAGE/Version·HTTP/1.1
- ← status-line: 200·OK
- ← body: <firmware\_version>

#### **Example**

- → request-line: GET http://192.168.0.50/api/V1/MANAGEMENT/UID/PACKAGE/Version HTTP/1.1
- ← status-line: 200 OK
- $\leftarrow$  body: 1.0.0b2

#### **7.5.5. Control Lock**

Enable/disable the operation of the front panel buttons.

#### **Parameters**

#### **description Values Value description**

**Inctions of the front panel button are enabled.** 

**locked** Fultons are locked, and can be unlocked combination ([Control Lock](#page-20-0)).

anel buttons are locked and cannot be unlocked n combination, only in LDC (on the [Status](#page-79-0) tab) e LW3 command (or REST API).

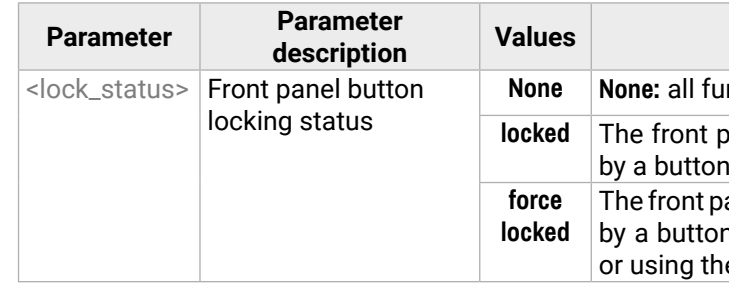

- → request-line: POST http://192.168.0.50/api/V1/MANAGEMENT/UI/ControlLock HTTP/1.1  $\rightarrow$  body: force locked
- ← status-line: 200 OK
- ← body: Force locked

#### **7.5.6. Setting the Current Time**

#### **Request and Response** *#time*

- → request-line: POST·http://<ip>/api/V1/MANAGEMENT/DATETIME/setTime·HTTP/1.1
- → body: <current\_time>
- ← status-line: 200·OK
- ← body: OK

#### **Parameters**

<current\_time>: The new router time in ISO 8601 date time format.

# **Example**

- → request-line: POST http://192.168.0.50/api/V1/MANAGEMENT/DATETIME/setTime HTTP/1.1
- $\rightarrow$  body: 2034-05-06T14:47:25
- ← status-line: 200 OK
- ← body: OK

# **7.5.7. Identifying the Device**

Calling the method makes the status LEDs blink for 10 seconds. The feature helps find the device physically.

#### **Request and Response** *#identifyme*

→ request-line: POST http://<ip>/api/V1/MANAGEMENT/UI/identifyMe·HTTP/1.1

INFO: The body has to be empty, and the content type should be text/plain.

← status-line: 200 OK

# **Example**

- → request-line: POST http://192.168.0.50/api/V1/MANAGEMENT/UI/identifyMe HTTP/1.1
- ← status-line: 200 OK

# **7.5.8. Toggling the Dark Mode Setting**

The LEDs of the device can be switched off if their light could be annoying. In Dark mode all the LEDs are switched off, except the LEDs of the RJ45 connectors (Ethernet and TPS in). *#darkmode*

## **Request and Response**

- → request-line: POST·http://<ip>/api/V1/MANAGEMENT/UI/DARKMODE/Enable·HTTP/1.1
- → body: <mode\_state>
- ← status-line: 200 OK
- ← body: <mode\_state>

# **Parameters**

If the <mode\_state> parameter is **true** (or **1**), the Dark mode function is **enabled**, if the parameter is **false** (or **0**), the function is **disabled**.

#### **Example**

→ request-line: POST http://192.168.0.50/api/V1/MANAGEMENT/UI/DARKMODE/Enable HTTP/1.1

 $\rightarrow$  body: true

← status-line: 200 OK ← body: true

# **7.5.9. Setting the Delay of the Dark Mode**

The Dark mode can be enabled right away, or after a certain time. Thus, the mode is enabled if no buttons are pressed for a while. Pressing any button brings back the status info on the LEDs without performing the function of the button itself. The delay time can be set with this command.

# **Request and Response**

- → request-line: POST·http://<ip>/api/V1/MANAGEMENT/UI/DARKMODE/Delay·HTTP/1.1
- $\rightarrow$  body:  $\leftarrow$  <delay\_time>
- ← status-line: 200 OK
- ← body: <delay\_time>

#### **Parameters**

The <delay\_time> parameter means seconds, and the default value is 0. If set to 0, no delay is applied, and the Dark mode can be enabled immediately by the **DarkModeEnable** property. This delay has an affect to the **wakeFromDarkMode** method as well.

- → request-line: POST http://192.168.0.50/api/V1/MANAGEMENT/UI/DARKMODE/Delay HTTP/1.1  $\rightarrow$  body: 10
- ← status-line: 200 OK
- $\leftarrow$  body: 10

# <span id="page-94-0"></span>**7.6. Video Port Settings - General**

# **7.6.1. Switching the Video Input**

#### **Request and Response**

- → request-line: POST·http://<ip>/api/V1/MEDIA/VIDEO/XP/switch·HTTP/1.1
- $\rightarrow$  body:  $\leftarrow$   $\leftarrow$   $\leftarrow$
- ← status-line: 200 OK

INFO: When using the '0' value as an input, the input will be disconnected and no signal will appear on the output.

# **Example**

- → request-line: POST http://192.168.0.50/api/V1/MEDIA/VIDEO/XP/switch HTTP/1.1
- $\rightarrow$  body:  $15:01$
- ← status-line: 200 OK

**ATTENTION!** Video crosspoint has a limitation: I1 and I5 ports are not available at the same time, only one of them can be selected to any output. When one of the outputs is switched to I1 or I5, the other output can not be switched to I1 or I5. In this case the switch command returns an error message.

# **Example**

- → request-line: GET http://192.168.0.50/api/V1/MEDIA/VIDEO/XP/01/ConnectedSource HTTP/1.1
- $\leftarrow$  body:  $15$
- → request-line: GET http://192.168.0.50/api/V1/MEDIA/VIDEO/XP/O2/ConnectedSource HTTP/1.1
- $\leftarrow$  body:  $15$
- → request-line: POST http://192.168.0.50/api/V1/MEDIA/VIDEO/XP/switch HTTP/1.1
- $\rightarrow$  body:  $11:01$
- ← header: 405 Method Not Allowed

# **7.6.2. Switching an Input to All Outputs**

## **Request and Response**

- → request-line: POST·http://<ip>/api/V1/MEDIA/VIDEO/XP/switchAll·HTTP/1.1
- $\rightarrow$  body:  $\langle$ in>
- ← status-line: 200 OK

# **Example**

- → request-line: POST http://192.168.0.50/api/V1/MEDIA/VIDEO/XP/switchAll HTTP/1.1
- $\rightarrow$  body:  $\qquad$  11
- ← status-line: 200 OK

# **7.6.3. Locking the Video Port**

#### **Request and Response**

- → request-line: POST·http://<ip>/api/V1/MEDIA/VIDEO/XP/<port>/Lock·HTTP/1.1 **→ body:** <locked\_state>
- ← status-line: 200 OK
- ← body: < locked\_state>

#### **Parameters**

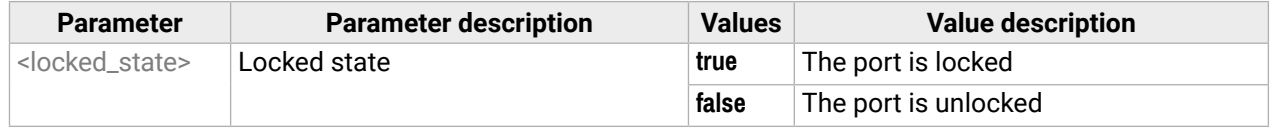

## **Example**

- → request-line: POST http://192.168.0.50/api/V1/MEDIA/VIDEO/XP/I2/Lock HTTP/1.1
- $\rightarrow$  body: false
- ← status-line: 200 OK
- ← body: false

# **7.6.4. Muting the Video Port**

## **Request and Response**

- → request-line: POST·http://<ip>/api/V1/MEDIA/VIDEO/XP/<port>/Mute·HTTP/1.1
- **→ body:** <muted\_state>
- ← status-line: 200 OK
- ← body: < muted\_state>

## **Parameters**

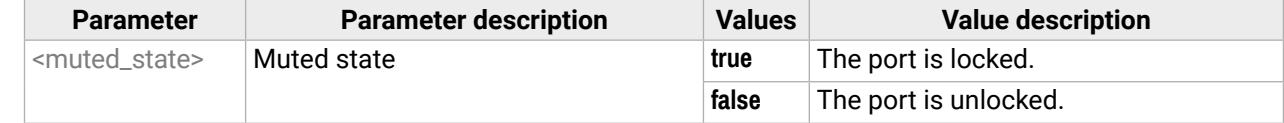

- → request-line: POST http://192.168.0.50/api/V1/MEDIA/VIDEO/XP/I2/Mute HTTP/1.1
- $\rightarrow$  body: false
- ← status-line: 200 OK
- ← body: false

# **7.6.5. Setting the Autoselect Policy**

#### **Request and Response**

- → request-line: POST·http://<ip>/api/V1/MEDIA/VIDEO/AUTOSELECT/<out>/Policy·HTTP/1.1
- → body: <autoselect\_mode>
- ← status-line: 200 OK
- ← body: <autoselect\_mode>

#### **Parameters**

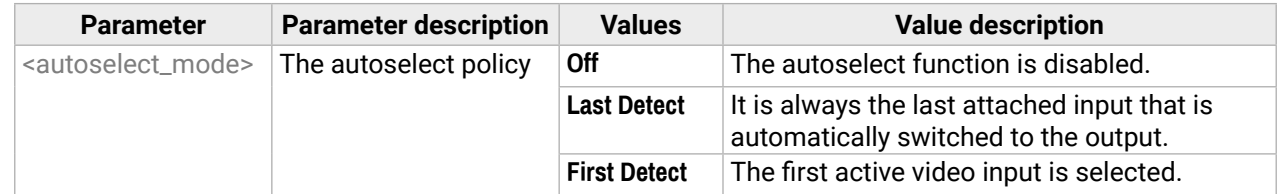

## **Example**

- → request-line: POST http://192.168.0.50/api/V1/MEDIA/VIDEO/AUTOSELECT/O2/Policy HTTP/1.1
- **→ body:** First detect
- ← status-line: 200 OK
- ← body: First detect

# **7.6.6. Changing the Autoselect-Included Input Ports**

## **Request and Response**

- → request-line: POST·http://<ip>/api/V1/MEDIA/VIDEO/AUTOSELECT/<out>/<in>/Included·HTTP/1.1
- → body: < state>
- ← status-line: 200 OK
- ← body: < state>

The <prio> parameter means the priority number from 1 to 100, equal numbers are allowed. Inputs can have different priorities in relation with two or more outputs. Therefore the output port number is part of the node path of input port priorities.

## **Parameters**

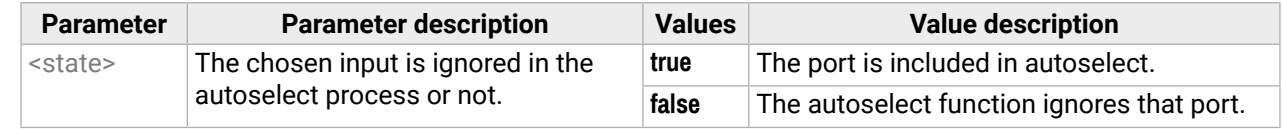

- ɯ request-line: GET·http://<ip>/api/V1/MEDIA/VIDEO/XP/<in>/ConnectedDestinations·HTTP/1.1
- ɮ status-line: 200·OK
- $\leftarrow$  body:  $[$ "<out1>";"<out1>"]

# **Example**

- → request-line: POST http://192.168.0.50/api/V1/MEDIA/VIDEO/AUTOSELECT/O2/I1/Included HTTP/1.1
- $\rightarrow$  body: false
- ← status-line: 200 OK
- ← body: false

# **7.6.7. Changing the Input Port Priority**

# **Request and Response**

- → request-line: POST·http://<ip>/api/V1/MEDIA/VIDEO/AUTOSELECT/<out>/<in>/Priority·HTTP/1.1
- $\rightarrow$  body:  $\rightarrow$  sprio\_num>
- ← status-line: 200 OK
- ← body: <prio\_num>

# **Parameters**

# **Example**

- → request-line: POST http://192.168.0.50/api/V1/MEDIA/VIDEO/AUTOSELECT/O2/I2/Priority HTTP/1.1
- $\rightarrow$  body: 51

← status-line: 200 OK

 $\leftarrow$  body: 51

# **7.6.8. Querying the Connected Source**

# **Request and Response**

- → request-line: GET·http://<ip>/api/V1/MEDIA/VIDEO/XP/<out>/ConnectedSource·HTTP/1.1
- ← status-line: 200·OK
- $\leftarrow$  body:  $\langle$ in>

# **Example**

- → request-line: GET http://192.168.0.50/api/V1/MEDIA/VIDEO/XP/O2/ConnectedSource HTTP/1.1
- ← status-line: 200 OK
- $\leftarrow$  body:  $11$

# **7.6.9. Querying the Connected Destinations**

# **Request and Response**

- → request-line: GET http://192.168.0.50/api/V1/MEDIA/VIDEO/XP/I3/ConnectedDestinations HTTP/1.1
- ← status-line: 200 OK
- **← body:** ["01","02"]

#### **Value description**

Video crosspoint has a limitation: I1 or I5 ports can not be selected to any output at the same time. **Busy** value of the switchable property refers to the limitation.

#### **Request and Response**

- → request-line: GET·http://<ip>/api/V1/MEDIA/VIDEO/XP/<out>/SWITCHABLE/<in>·HTTP/1.1
- ← status-line: 200·OK
- ← body: <switchable\_state>

#### **Parameters**

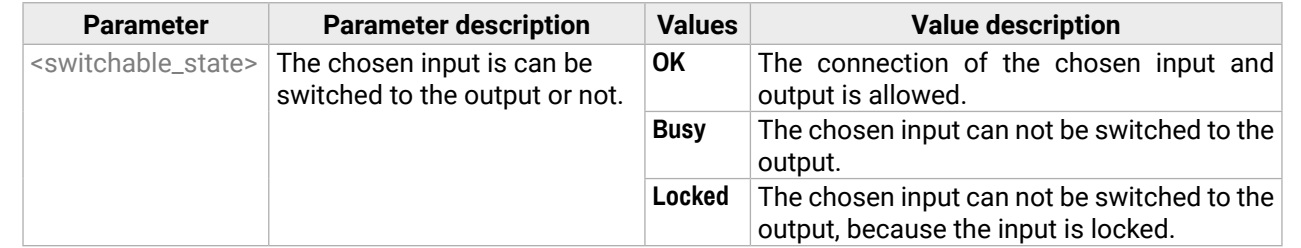

## **Example**

- → request-line: GET http://192.168.0.50/api/V1/MEDIA/VIDEO/XP/02/SWITCHABLE/I1 HTTP/1.1
- ← status-line: 200 OK
- ← body: Busy

# **7.6.11. Query the Video Signal Presence**

## **Request and Response**

- → request-line: GET·http://<ip>/api/V1/MEDIA/VIDEO/<port>/SignalPresent·HTTP/1.1
- ← status-line: 200·OK
- ← body: < state>

## **Parameters**

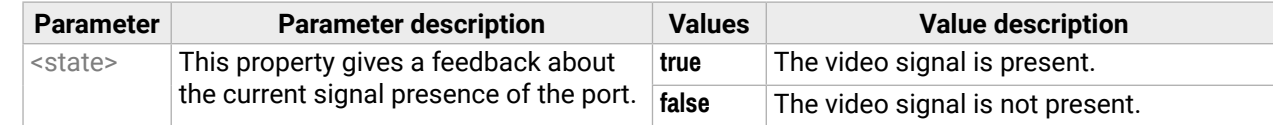

## **Example**

- → request-line: GET http://192.168.0.50/api/V1/MEDIA/VIDEO/I1/SignalPresent HTTP/1.1
- ← status-line: 200 OK
- ← body: true

HDCP capability can be set on the input ports, thus non-encrypted content can be seen on a non-HDCP compliant display. See more information in the [HDCP Management](#page-174-0) section.

**ATTENTION!** HDCP 2.2 signal handling is limited to up to two input ports at the same time.

## **Request and Response** *#hdcp*

- → request-line: POST·http://<ip>/api/V1/MEDIA/VIDEO/<in>/HDCP/AllowedHdcpVersion·HTTP/1.1
- $\rightarrow$  body:  $\rightarrow$  sallowed hdcp>
- ← status-line: 200 OK
- ← body: <allowed\_hdcp>

#### **Parameters**

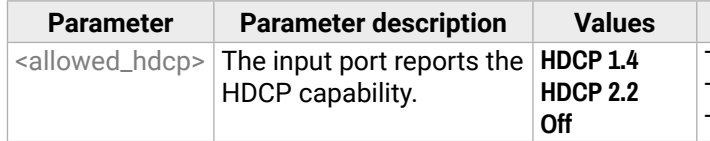

The input port reports HDCP 1.4 capability. The input port reports HDCP 2.2 capability. The input port reports non-HDCP compliance.

#### **Value description**

ryption is enabled on the output port if the signal put port is encrypted. going signal is HDCP-encrypted.

## **Example**

→ request-line: POST http://192.168.0.50/api/V1/MEDIA/VIDEO/I1/HDCP/AllowedHdcpVersion HTTP/1.1

 $\rightarrow$  body: HDCP 1.4

← status-line: 200 OK ← body: HDCP 1.4

# **7.6.13. HdcpMode**

HDCP capability can be set to Auto/Always on the output ports, thusw non-encrypted content can be transmitted to a non-HDCP compliant display. See more information in the [HDCP Management](#page-174-0) section.

## **Request and Response** *#hdcp*

- → request-line: POST·http://<ip>/api/V1/MEDIA/VIDEO/<out>/HdcpMode·HTTP/1.1
- **→ body:** <hdcp\_mode>
- ← status-line: 200 OK
- ← body: <br>
<hdcp\_mode>

#### **Parameters**

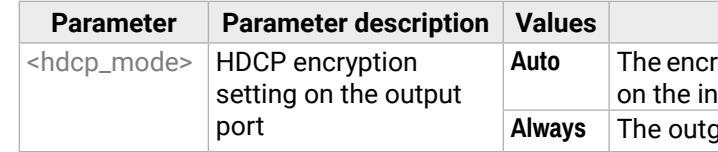

**Value description**  $\frac{1}{2}$  oing signal type is HDMI. **Driville is post only us** oing signal type is DVI.

- ɯ request-line: POST·http://<ip>/api/V1/MEDIA/VIDEO/<out>/OutputSignalType·HTTP/1.1
- $\rightarrow$  body:  $\rightarrow$  signal\_type>
- ← status-line: 200 OK
- ← body: <signal\_type>

# **7.6.16. Setting the Output Signal Type**

# **Request and Response** *#signaltype*

#### **Parameters**

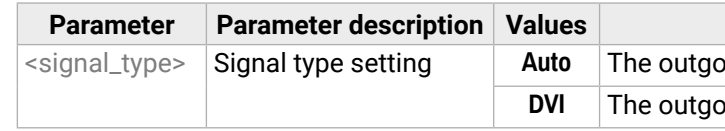

- ɯ request-line: POST·http://<ip>/api/V1/MEDIA/VIDEO/<out>/Output5VMode·HTTP/1.1
- $\rightarrow$  body:  $\leftarrow$  s<sub>5V\_pwr></sub>
- ← status-line: 200 OK
- $\leftarrow$  body:  $\leftarrow$  s<sub>5V\_pwr></sub>

# **Example**

- → request-line: POST http://192.168.0.50/api/V1/MEDIA/VIDEO/O1/OutputSignalType HTTP/1.1  $\rightarrow$  body: Auto
- ← status-line: 200 OK
- ← body: Auto

# **7.6.17. Turning on Output 5V**

- ɯ request-line: GET·http://<ip>/api/V1/MEDIA/VIDEO/<port>/EmbeddedAudioPresent·HTTP/1.1
- ← status-line: 200·OK
- ← body: <embedded\_state>

The 5V power towards the sink can be enabled or disabled as follows:

# **Request and Response**

- ɯ request-line: GET http://192.168.0.50/api/V1/MEDIA/VIDEO/I2/EmbeddedAudioPresent HTTP/1.1
- ← status-line: 200 OK
- ← body: true

# **Parameters**

- ɯ request-line: POST·http://<ip>/api/V1/MEDIA/VIDEO/<port>/EmbeddedAudioMute·HTTP/1.1
- → body: <mute\_state>
- ← status-line: 200 OK
- ← body: <mute\_state>

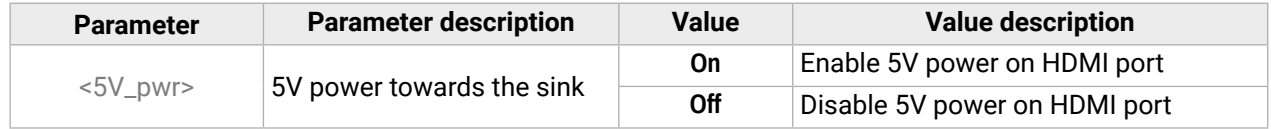

## **Example**

- → request-line: POST http://192.168.0.50/api/V1/MEDIA/VIDEO/O1/Output5VMode HTTP/1.1
- $\rightarrow$  body: On
- ← status-line: 200 OK
- ← body: On

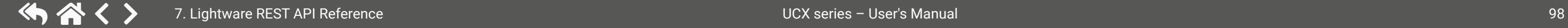

# **Example**

- → request-line: POST http://192.168.0.50/api/V1/MEDIA/VIDEO/01/HDCP/HdcpMode HTTP/1.1
- $\rightarrow$  body: Auto
- ← status-line: 200 OK
- ← body: Auto

# **7.6.14. Querying the Embedded Audio Presence**

## **Parameters**

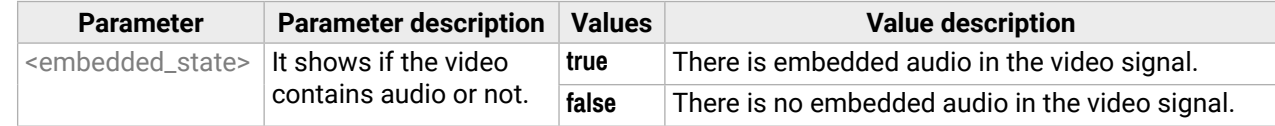

#### **Example**

## **7.6.15. Muting the Embedded Audio**

#### **Parameters**

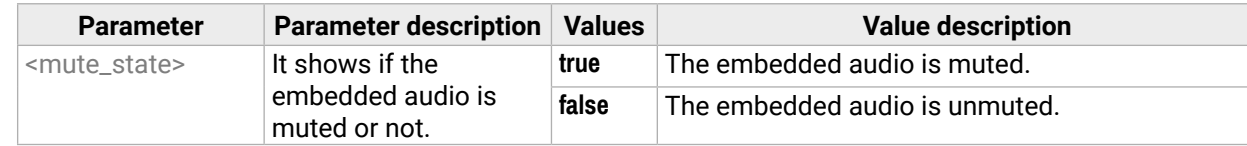

- → request-line: POST http://192.168.0.50/api/V1/MEDIA/VIDEO/O1/EmbeddedAudioMute HTTP/1.1
- $\rightarrow$  body: false
- ← status-line: 200 OK
- ← body: false

# <span id="page-98-0"></span>**7.7. Welcome Screen Settings**

For details about the Welcome screen feature, please see the [Welcome Screen](#page-36-0) section.

## **7.7.1. Displaying the Welcome Screen Image**

#### **Request and Response** *#welcomescreen*

- → request-line: POST·http://<ip>/api/V1/MEDIA/VIDEO/I5/WELCOMESCREEN/ImageEnabled·HTTP/1.1
- **→ body:** <image\_state>
- $\triangle$  status: 200 OK
- ← body: <image\_state>

#### **Parameters**

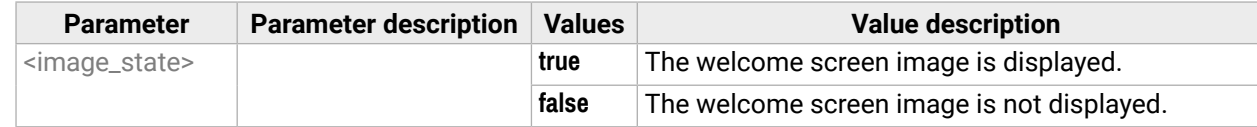

## **Example**

- → request-line: POST http://192.168.0.50/api/V1/MEDIA/VIDEO/I5/WELCOMESCREEN/ImageEnabled HTTP/1.1
- $\rightarrow$  body: true
- ← status-line: 200 OK
- ← body: true

# **7.7.2. Displaying the Welcome Screen Text**

#### **Request and Response**

- → request-line: POST·http://<ip>/api/V1/MEDIA/VIDEO/I5/WELCOMESCREEN/MessageEnabled HTTP/1.1
- **→ body:** <text state>
- ← status-line: 200 OK
- ← body: <text\_state>

The <text> may consist of letters (A-Z) and (a-z), hyphen (-), underscore (\_), numbers (0-9), space ( ) and dot (.). Max length: 63 characters. Longer names are truncated.

#### **Parameters**

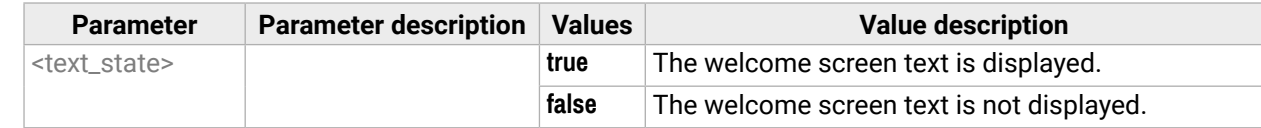

## **Example**

- → request-line: POST http://192.168.0.50/api/V1/MEDIA/VIDEO/I5/WELCOMESCREEN/MessageEnabled HTTP/1.1
- $\rightarrow$  body: false
- ← status-line: 200 OK
- ← body: false
- ɯ request-line: POST·http://<ip>/api/V1/MEDIA/VIDEO/<in>/DP/restartLinkTraining
- INFO: The body has to be empty, and the content type should be text/plain.
- ← status-line: 200 OK

# **7.7.3. Setting the Welcome Screen Text**

#### **Request and Response**

- → request-line: POST·http://<ip>/api/V1/MEDIA/VIDEO/I5/WELCOMESCREEN/MessageText·HTTP/1.1  $\rightarrow$  body: <text>
- ← status-line: 200 OK
- **← body:** <text>

# **Parameters**

# **Example**

- → request-line: POST http://192.168.0.50/api/V1/MEDIA/VIDEO/I5/WELCOMESCREEN/MessageText HTTP/1.1
- **→ body:** helloworld
- ← status-line: 200 OK ← body: helloworld

# **7.7.4. Resetting the Welcome Screen Image**

This command restores the original welcome screen image.

## **Request and Response**

- → request-line: POST·http://<ip>/api/V1/MEDIA/VIDEO/I5/WELCOMESCREEN/resetImage·HTTP/1.1
- INFO: The body has to be empty, and the content type should be text/plain.
- ← status-line: 200 OK

## **Example**

- → request-line: POST http://192.168.0.50/api/V1/MEDIA/VIDEO/I5/WELCOMESCREEN/resetImage HTTP/1.1
- ← status-line: 200 OK

# **7.8. Video Port Settings - [USB-C](#page-163-0) Related Commands**

# **7.8.1. Restarting the Link Training**

This method is equal to pulling the USB-C connector out and plugging it in again.

#### **Request and Response** *#linktraining*

- → request-line: POST http://192.168.0.50/api/V1/MEDIA/VIDEO/I1/DP/restartLinkTraining HTTP/1.1
- ← status-line: 200 OK

# <span id="page-99-0"></span>**7.9. CEC Command Sending**

**DIFFERENCE:** This feature and the commands below are available from FW package v1.4.0b4.

The device is able to send and receive Consumer Electronics Control (CEC) commands. This feature is for remote controlling the source or sink device. CEC is a bi-directional communication via the HDMI cable.

**ATTENTION!** To have a successful CEC command processing, the connected HDMI device must support CEC. *#cec*

- **text/plain**: hexa strings (as seen in the example)
- **application/octet-stream**: binary data that allows sending a file with the desired codes

# **7.9.1. Simple CEC Code Sending**

This command is for sending simple CEC commands to the connected sink device. In this case the <command> is sent in a CEC frame without any opcode. The command also allows sending many commands at once.

The commands can be sent by the following two formats – defined in the header:

# **Request and Response**

- → request-line: POST·http://<ip>/api/V1/MEDIA/VIDEO/<port>/CEC/send
- **→ body:** <command>
- ← status-line: 200 OK
- ← body: <response>

# **Parameters**

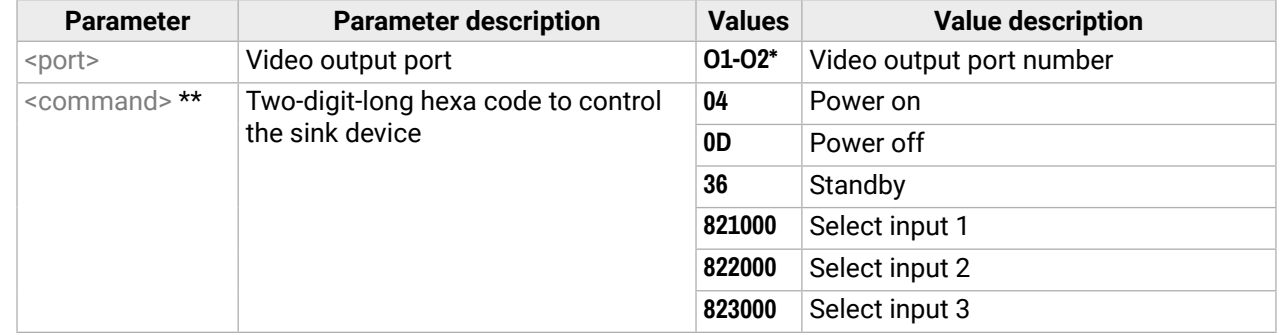

\* It depends on the capabilities of the UCX device.

\*\* The supported list of <commands> depends on the connected sink device.

## The <response> can be:

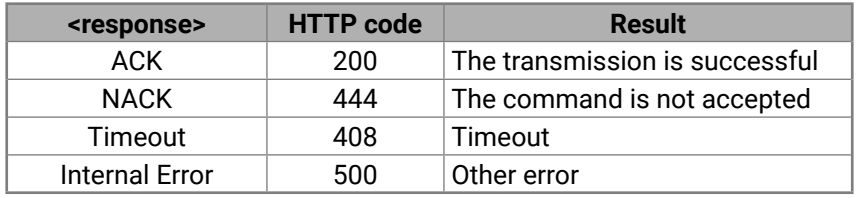

#### **Example**

→ request-line: POST·http://192.168.1.9/api/V1/MEDIA/VIDEO/O1/CEC/send  $\rightarrow$  body: 04

← status-line: 200 OK ← body: ACK

#### **7.9.2. Remote Control Code Sending**

This command is for sending the so-called 'push-button-commands'. There is a range within the CEC commands for this purpose, e.g. volume up/down. With this method one <command> is put between the 0x44 and 0x45 opcodes in the background.

#### **Request and Response**

- → request-line: POST·http://<ip>/api/V1/MEDIA/VIDEO/<port>/CEC/sendUserControlClick
- **→ body:** <command>
- ← status-line: 200 OK
- ← body: <response>

#### **Parameters**

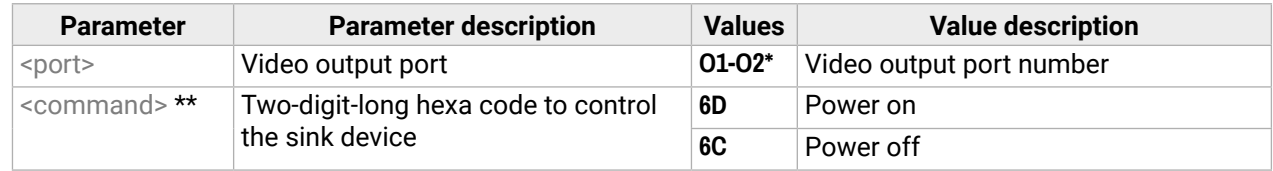

\* It depends on the capabilities of the UCX device.

\*\* The supported list of <commands> depends on the connected sink device.

The <response> can be the same as written at the previous command.

- → request-line: POST·http://192.168.1.9/api/V1/MEDIA/VIDEO/O1/CEC/sendUserControlClick  $\rightarrow$  body: 6D
- ← status-line: 200 OK
- ← body: ACK

# <span id="page-100-0"></span>**7.10. Audio Port Settings**

# **7.10.1. Switching the Audio Input**

#### **Request and Response**

- → request-line: POST·http://<ip>/api/V1/MEDIA/AUDIO/XP/switch·HTTP/1.1
- $\rightarrow$  body:  $\leftarrow$  saudio\_in>:03·

## ← status-line: 200 OK

 $\leftarrow$  body:  $\leftarrow$  saudio\_in>:03

# **Parameters**

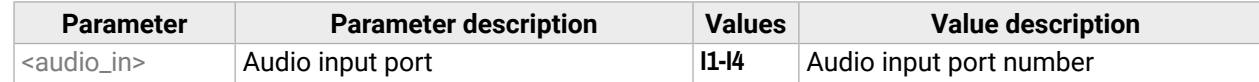

# **Example**

- → request-line: POST http://192.168.0.50/api/V1/MEDIA/AUDIO/XP/switch HTTP/1.1
- $\rightarrow$  body:  $12:03$
- ← status-line: 200 OK
- $\leftarrow$  body:  $12:03$
- ɯ request-line: GET·http://<ip>/api/V1/MEDIA/AUDIO/XP/O3/ConnectedSource·HTTP/1.1
- ← status-line: 200·OK
- ← body: <audio\_in>

INFO: When using the '0' value as an input, the input will be disconnected and no signal will appear on the output.

**ATTENTION!** When I5 is selected for video source, the de-embedded audio of the I1 is not available, because the video crosspoint has a limitation: I1 and I5 ports are not available at the same time, only one of them can be selected to any output. For more details about it, see the port diagram in the [Audio Interface](#page-42-0) section.

# **7.10.2. Querying the Connected Source**

## **Request and Response**

## **Parameters**

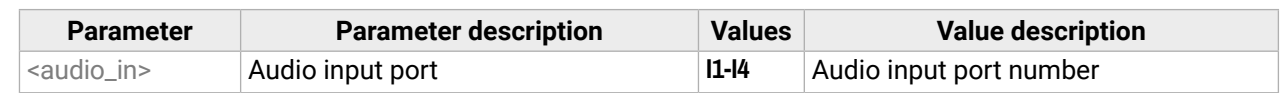

#### **Example**

→ request-line: GET http://192.168.0.50/api/V1/MEDIA/AUDIO/XP/03/ConnectedSource HTTP/1.1

← status-line: 200 OK

 $\leftarrow$  body:  $\qquad$  12

# **7.10.3. Querying the Connected Destinations**

## **Request and Response**

- → request-line: GET·http://<ip>/api/V1/MEDIA/AUDIO/XP/<audio\_in>/ConnectedDestinations·HTTP/1.1
- ← status-line: 200·OK
- ← body: <audio\_out>

#### **Parameters**

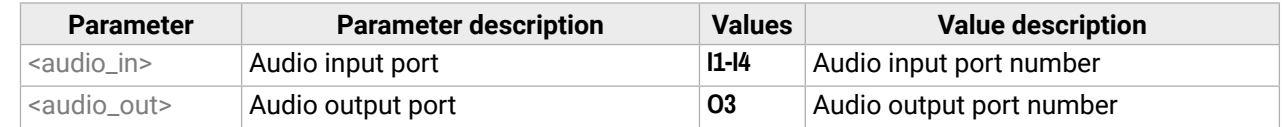

## **Example**

→ request-line: GET http://192.168.0.50/api/V1/MEDIA/AUDIO/XP/I3/ConnectedDestinations HTTP/1.1

← status-line: 200 OK

 $\leftarrow$  body: 03

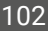

#### **7.10.4. Setting the Autoselect Operation Mode**

#### **Request and Response**

- → request-line: POST·http://<ip>/api/V1/MEDIA/AUDIO/AUTOSELECT/03/Policy·HTTP/1.1
- $\rightarrow$  body: <op\_mode>
- ← status-line: 200 OK
- ← body: <op\_mode>

#### **Parameters**

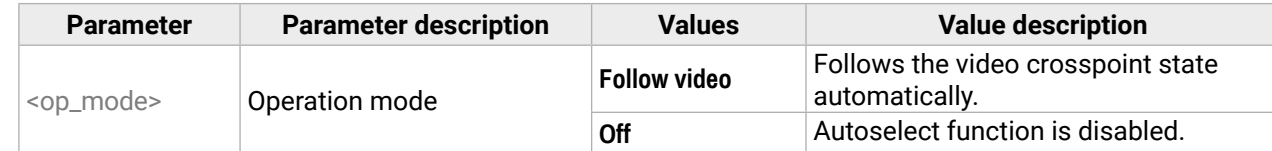

#### **Example**

- → request-line: POST http://192.168.0.50/api/V1/MEDIA/AUDIO/AUTOSELECT/03/Policy HTTP/1.1
- **→ body:** Follow video
- ← status-line: 200 OK
- ← body: Follow video

# **7.10.5. Setting the Followed Video Port to Autoselect**

#### **Request and Response**

- → request-line: POST·http://<ip>/api/V1/MEDIA/AUDIO/AUTOSELECT/03/VideoFollowPort·HTTP/1.1
- $\rightarrow$  body:  $\leftarrow$   $\leftarrow$  out $\rightleftarrows$
- ← status-line: 200 OK
- $\leftarrow$  body:  $\leftarrow$   $\leftarrow$  out $\rightleftarrows$

#### **Example**

- → request-line: POST http://192.168.0.50/api/V1/MEDIA/AUDIO/AUTOSELECT/O3/VideoFollowPort HTTP/1.1
- $\rightarrow$  body: 01
- ← status-line: 200 OK
- $\leftarrow$  body: 01

# **7.10.6. Locking the Audio Port**

#### **Request and Response**

- → request-line: POST·http://<ip>/api/V1/MEDIA/AUDIO/XP/<audio\_port>/Lock·HTTP/1.1
- **→ body:** <locked\_state>
- ← status-line: 200 OK
- ← body: < locked\_state>

#### **Parameters**

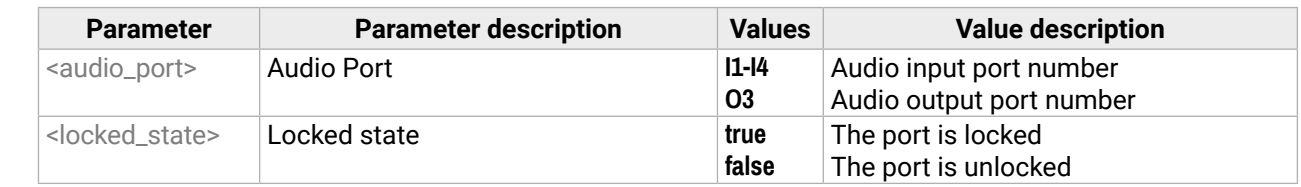

## **Example**

- → request-line: POST http://192.168.0.50/api/V1/MEDIA/AUDIO/XP/I2/Lock HTTP/1.1  $\rightarrow$  body: false
- ← status-line: 200 OK
- ← body: false

## **7.10.7. Muting the Audio Port 1.**

INFO: Suspends the connection of the chosen port (no signal is forwarded).

#### **Request and Response**

- → request-line: POST·http://<ip>/api/V1/MEDIA/AUDIO/XP/<audio\_port>/Mute·HTTP/1.1
- **→ body:** <muted\_state>
- ← status-line: 200 OK
- ← body: < muted\_state>

#### **Parameters**

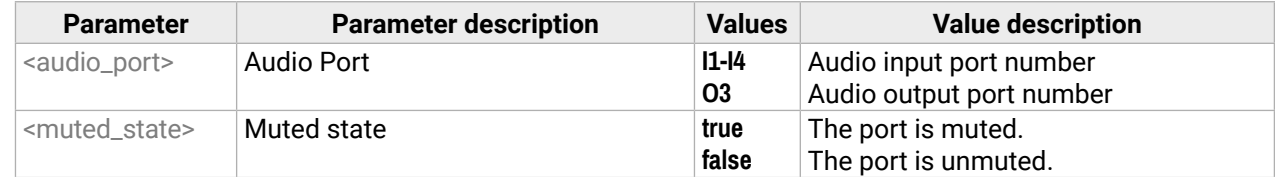

#### **Example**

- → request-line: POST http://192.168.0.50/api/V1/MEDIA/AUDIO/XP/I2/Mute HTTP/1.1
- $\rightarrow$  body: false
- ← status-line: 200 OK
- ← body: false

INFO: All inputs and analog output ports have a mute property in the audio XP (e.g. http://<ip>/api/V1/ MEDIA/AUDIO/XP/I1.Mute). Outputs have a separate mute function within the port node as well:

- http://<ip>/api/V1/MEDIA/VIDEO/XP/O1.EmbeddedAudioMute
- http://<ip>/api/V1/MEDIA/VIDEO/XP/O2.EmbeddedAudioMute
- http://<ip>/api/V1/MEDIA/AUDIO/O3.Mute

# **7.10.8. Muting the Audio Port 2.**

**INFO:** The volume of the analog audio output is set to low.

# **Request and Response**

- → request-line: POST·http://<ip>/api/V1/MEDIA/AUDIO/03/Mute·HTTP/1.1
- → body: <muted\_state>
- ← status-line: 200 OK
- ← body: < muted\_state>

# **Parameters**

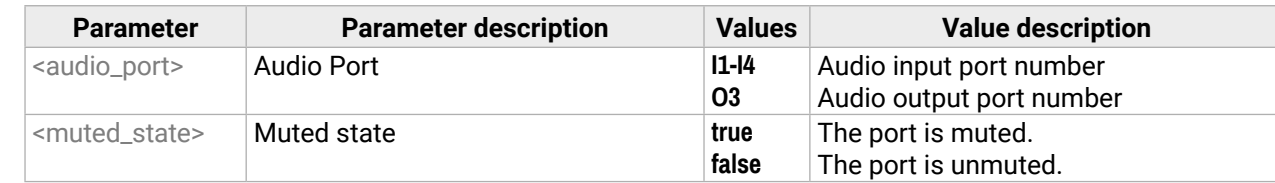

# **Example**

- → request-line: POST http://192.168.0.50/api/V1/MEDIA/AUDIO/O3/Mute HTTP/1.1
- $\rightarrow$  body: false
- ← status-line: 200 OK
- ← body: false
- ɯ request-line: POST·http://<ip>/api/V1/MEDIA/AUDIO/O3/VolumedB·HTTP/1.1
- $\rightarrow$  body:  $\left| \rightarrow \right|$
- ← status-line: 200 OK
- ← body: <level>

# **7.10.9. Querying the Audio Signal Presence**

# **Request and Response**

- → request-line: GET·http://<ip>/api/V1/MEDIA/AUDIO/<audio\_port>/SignalPresent·HTTP/1.1
- ← status-line: 200·OK
- ← body: signal\_state>

# **Parameters**

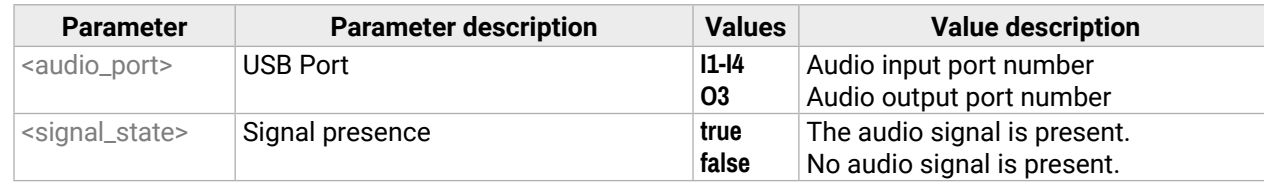

The <percent> parameter sets the output volume (attenuation) between 100% and 0%, in step of 1%. The value is rounded up if necessary, to match with the step value.

# **Example**

- → request-line: GET http://192.168.0.50/api/V1/MEDIA/AUDIO/I1/SignalPresent HTTP/1.1
- ← status-line: 200 OK
- ← body: false

# **7.10.10. Analog Audio Output Volume (dB) Setting**

**Request and Response** *#analogaudio #volume*

# **Parameter**

The <level> parameter sets the output volume (attenuation) between -95.62 dB and 0 dB in step of -0.375 dB. The value is rounded up if necessary, to match with the step value.

#### **Example**

- → request-line: POST http://192.168.0.50/api/V1/MEDIA/AUDIO/O3/VolumedB HTTP/1.1
- $\rightarrow$  body:  $-15$

← status-line: 200 OK

 $\blacklozenge$  body:  $-15$ 

# **7.10.11. Analog Audio Output Volume Percent Setting**

# **Request and Response**

- → request-line: POST·http://<ip>/api/V1/MEDIA/AUDIO/03/VolumePercent·HTTP/1.1
- $\rightarrow$  body: <percent>
- ← status-line: 200 OK
- ← body: <percent>

## **Parameters**

## **Example**

→ request-line: POST http://192.168.0.50/api/V1/MEDIA/AUDIO/03/VolumePercent HTTP/1.1  $\rightarrow$  body: 50

← status-line: 200 OK  $\leftarrow$  body: 50

- ɯ request-line: POST·http://<ip>/api/V1/MEDIA/AUDIO/O3/Balance·HTTP/1.1
- $\rightarrow$  body:  $\left| \rightarrow \right|$
- ← status-line: 200 OK
- ← body: <level>

# **7.10.12. Setting the Balance**

# **Request and Response** *#balance*

- ɯ request-line: POST http://192.168.0.50/api/V1/MEDIA/AUDIO/O3/Balance HTTP/1.1
- $\rightarrow$  body: 0
- ← status-line: 200 OK
- $\blacklozenge$  body: 0

# **Parameters**

- ɯ request-line: POST·http://<ip>/api/V1/MEDIA/AUDIO/O3/stepVolumedB·HTTP/1.1
- $\rightarrow$  body:  $\leftarrow$  step>
- ← status-line: 200 OK
- $\leftarrow$  body:  $\leftarrow$  step>

The <level> parameter sets the balance; -100 means left balance, 100 means right balance, step is 1. Center is 0 (default).

# **Example**

- ɯ request-line: POST·http://<ip>/api/V1/MEDIA/AUDIO/O3/stepVolumePercent·HTTP/1.1  $\rightarrow$  body:  $\leftarrow$  step>
- ← status-line: 200 OK
- ← body: < step>

# **7.10.13. Analog Audio Output Level Setting by Steps (dB)**

#### **Request and Response** *#analogaudio #volume*

## **Parameters**

The volume is increased or decreased with the given <step> value in dB.

- ɯ request-line: POST·http://<ip>/api/V1/MEDIA/AUDIO/O3/stepBalance·HTTP/1.1
- $\rightarrow$  body:  $\leftarrow$  step>
- ← status-line: 200 OK
- ← body: < step>

# **Example**

- → request-line: POST http://192.168.0.50/api/V1/MEDIA/AUDIO/03/stepVolumedB HTTP/1.1
- $\rightarrow$  body:  $-1$
- ← status-line: 200 OK
- ← body: OK

The volume is decreased with 1 dB, the current volume is -1.95 dB, which means 77.84% in percent.

# **7.10.14. Analog Audio Output Level Setting by Steps in Percent**

# **Request and Response**

# **Parameters**

The volume is increased or decreased by the given <step> value in percent.

# **Example**

- → request-line: POST http://192.168.0.50/api/V1/MEDIA/AUDIO/O3/stepVolumePercent HTTP/1.1
- $\rightarrow$  body: 5
- ← status-line: 200 OK
- ← body: OK

# **7.10.15. Analog Audio Output Balance Setting by Steps**

# **Request and Response**

# **Parameters**

The volume is increased or decreased by the given <step> value.

- → request-line: POST http://192.168.0.50/api/V1/MEDIA/AUDIO/03/stepBalance HTTP/1.1  $\rightarrow$  body: 5
- ← status-line: 200 OK
- ← body: OK

- ɯ request-line: POST·http://<ip>/api/V1/MEDIA/USB/XP/switch<host>/H1·HTTP/1.1
- $\rightarrow$  body:  $\leftarrow$  host>:H1
- ← status-line: 200 OK
- ← body: <br>
<host>:H1

# <span id="page-104-0"></span>**7.11.  USB Port Settings**

# **7.11.1. Switching the USB Input**

## **Request and Response** *#usb*

- ɯ request-line: POST http://192.168.0.50/api/V1/MEDIA/USB/XP/switch HTTP/1.1
- $\rightarrow$  body: U1:H1
- ← status-line: 200 OK
- ← body: OK

## **Parameters**

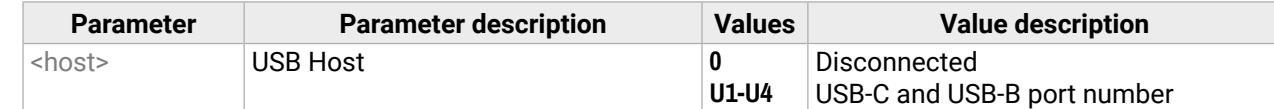

# **Example**

- ɯ request-line: GET·http://<ip>/api/V1/MEDIA/USB/XP/<host>/ConnectedDestinations·HTTP/1.1
- ← status-line: 200·OK
- $\leftarrow$  body:  $\leftarrow$  host>

INFO: When using the '0' value as an input, the input will be disconnected and no signal will appear on the output.

# **7.11.2. Querying the Connected Source**

# **Request and Response**

- → request-line: GET-http://<ip>/api/V1/MEDIA/USB/XP/H1/ConnectedSource·HTTP/1.1
- ← status-line: 200·OK
- ← body: <host>
- ɯ request-line: POST·http://<ip>/api/V1/MEDIA/USB/XP/<usb\_port>/Lock·HTTP/1.1
- **→ body:** <locked\_state>
- ← status-line: 200 OK
- ← body: < locked\_state>

## **Parameters**

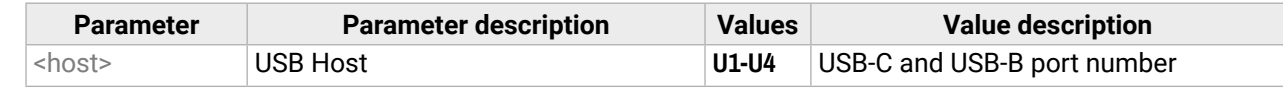

## **Example**

- → request-line: GET http://192.168.0.50/api/V1/MEDIA/USB/XP/H1/ConnectedSource HTTP/1.1
- ← status-line: 200 OK
- ← body: U4

# **7.11.3. Querying the Connected Destinations**

## **Request and Response** *#autoselect*

# **Parameters**

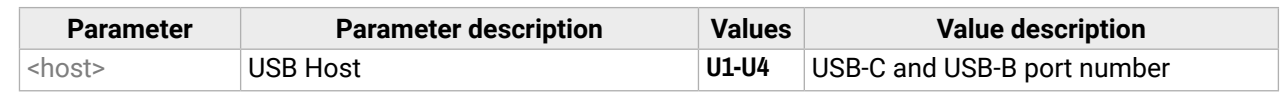

## **Example**

ɯ request-line: GET http://192.168.0.50/api/V1/MEDIA/USB/XP/U3/ConnectedDestinations HTTP/1.1

← status-line: 200 OK

← body: H1

# **7.11.4. Locking the USB Port**

## **Request and Response** *#lock*

## **Parameters**

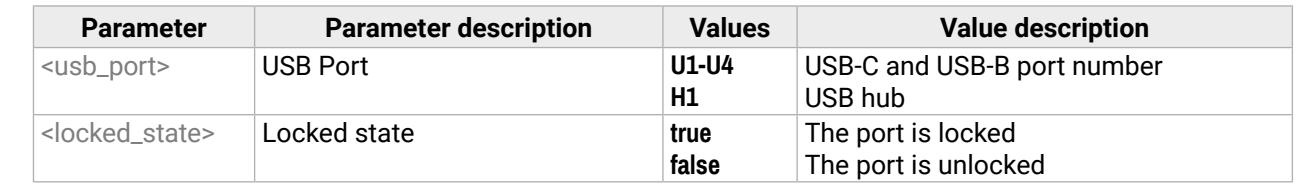

- → request-line: POST http://192.168.0.50/api/V1/MEDIA/USB/XP/U2/Lock HTTP/1.1  $\rightarrow$  body: false
- ← status-line: 200 OK
- **← body:** false

## **7.11.5. Setting the 5V Sending to the USB Peripherals**

The 5V power towards the USB A-type ports can be enabled or disabled as follows:

#### **Request and Response**

- → request-line: POST·http://<ip>/api/V1/MEDIA/USB/H1/<device\_id>/Power5VMode·HTTP/1.1
- **→ body:** <device\_pwr>
- ← status-line: 200 OK
- ← body: <device\_pwr>

#### **Parameters**

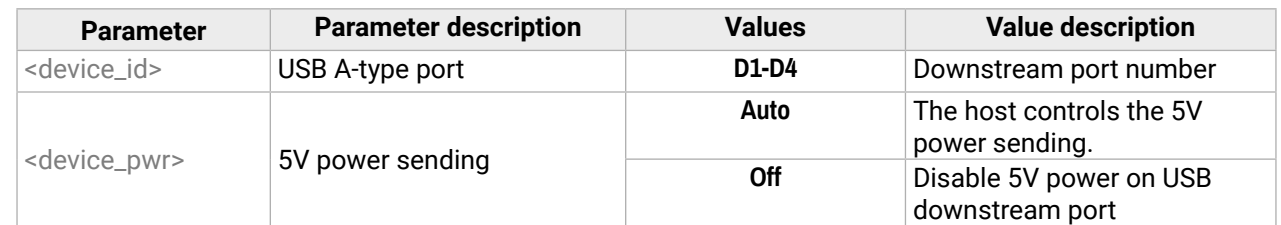

#### **Example**

- → request-line: POST http://192.168.0.50/api/V1/MEDIA/USB/H1/D1/Power5VMode HTTP/1.1
- $\rightarrow$  body: Auto
- ← status-line: 200 OK
- ← body: Auto
- ɯ request-line: POST·http://<ip>/api/V1/MEDIA/USB/AUTOSELECT/H1/VideoFollowPort ·HTTP/1.1
- $\rightarrow$  body:  $\leftarrow$   $\leftarrow$  body:
- ← status-line: 200 OK
- $\leftarrow$  body:  $\leftarrow$   $\leftarrow$  out>

#### **7.11.6. Setting the USB Autoselect Policy**

#### **Request and Response**

- → request-line: POST·http://<ip>/api/V1/MEDIA/USB/AUTOSELECT/H1/Policy·HTTP/1.1
- $\rightarrow$  body:  $\leftarrow$   $\leftarrow$   $\leftarrow$   $\leftarrow$   $\leftarrow$   $\leftarrow$   $\leftarrow$
- ← status-line: 200 OK
- ← body: <op\_mode>

#### **Parameters**

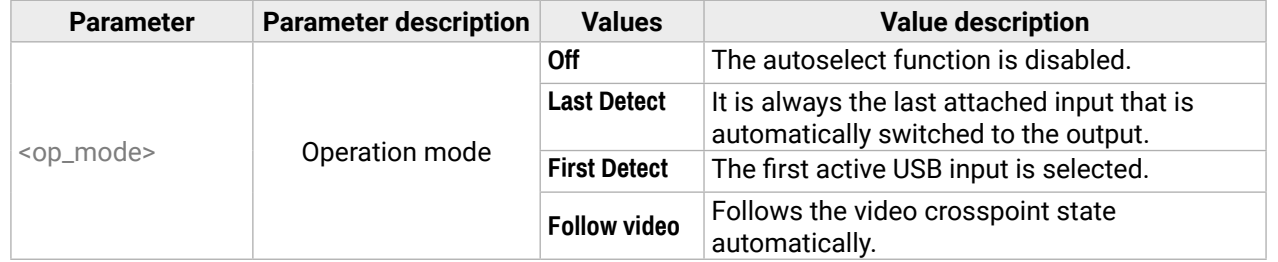

#### **Example**

→ request-line: POST http://192.168.0.50/api/V1/MEDIA/USB/AUTOSELECT/H1/Policy HTTP/1.1 **→ body:** Follow video

- ← status-line: 200 OK
- ← body: Follow video

# **7.11.7. Setting the Followed Video Port to Autoselect**

#### **Request and Response**

#### **Example**

- → request-line: POST http://192.168.0.50/api/V1/MEDIA/USB/AUTOSELECT/H1/VideoFollowPort HTTP/1.1
- $\rightarrow$  body: 01
- ← status-line: 200 OK
- $\leftarrow$  body: 01

## **7.11.8. Changing the Autoselect Included USB Ports**

#### **Request and Response**

- → request-line: POST·http://<ip>/api/V1/MEDIA/USB/AUTOSELECT/H1/<host>/Included·HTTP/1.1
- $\rightarrow$  body: <state>
- ← status-line: 200 OK
- ← body: < state>

#### **Parameters**

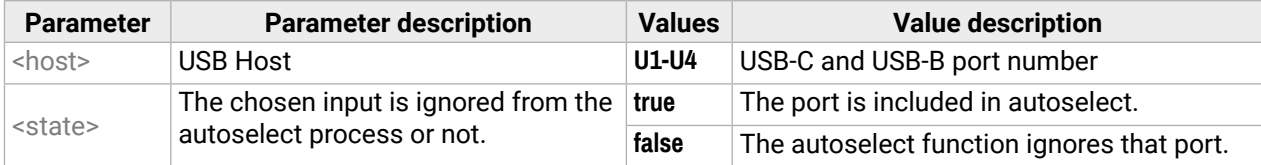

- → request-line: POST http://192.168.0.50/api/V1/MEDIA/USB/AUTOSELECT/H1/U1/Included HTTP/1.1  $\rightarrow$  body: false
- ← status-line: 200 OK
- ← body: false

#### **Value description**

C port number

- ɯ request-line: POST·http://<ip>/api/V1/MEDIA/USB/AUTOSELECT/H1/<host>/Priority·HTTP/1.1
- $\rightarrow$  body:  $\leftarrow$  sprio\_num>
- ← status-line: 200 OK
- ← body: sprio\_num>

# <span id="page-106-0"></span>**7.11.9. Changing the USB Port Priority**

**DIFFERENCE:** This command is available only from FW package 1.1.0b7.

# **Request and Response**

# **Parameters**

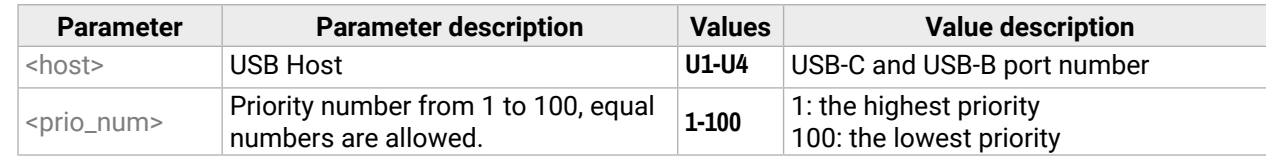

# **Example**

- → request-line: POST http://192.168.0.50/api/V1/MEDIA/USB/AUTOSELECT/H1/U1/Priority HTTP/1.1
- $\rightarrow$  body: 51
- ← status-line: 200 OK
- $\leftarrow$  body: 51

# **7.12. USB Port Settings - [USB-C](#page-163-0) Related Commands**

# **7.12.1. Setting the USB-C Power**

# **Request and Response** *#power*

- → request-line: POST·http://<ip>/api/V1/SYS/MB/USBCPOWER/PowerLimit·HTTP/1.1
- $\rightarrow$  body:  $\rightarrow$  power>
- ← status-line: 200 OK
- ← body: <power>

# **Parameters**

**Taurus offers both operation modes described** w. A BYOD device can choose between the two. ner USB3, nor 4 lane DP Alt mode operation (60) is guaranteed. BYOD devices supporting 3.x usually choose shared mode: USB3.1 and 2 lane DP.

**video**: all four lanes are reserved for video mission, USB 3.1 data transmission does not ite.

**USB 3.1:** 2 lanes are reserved for USB 3.1, es for video.

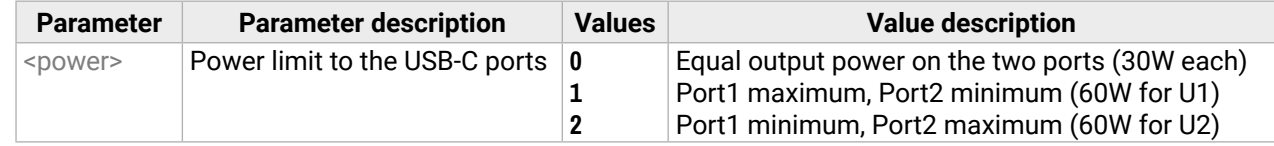

# **Example**

- → request-line: POST http://192.168.0.50/api/V1/SYS/MB/USBCPOWER/PowerLimit HTTP/1.1
- $\rightarrow$  body: 2
- ← status-line: 200 OK
- $\blacklozenge$  body: 2

# **7.12.2. Setting the Displayport Alternate Mode Policy**

# **Request and Response**

- → request-line: POST·http://<ip>/api/V1/MEDIA/USB/<usb-c\_port>/DpAltModePolicy·HTTP/1.1  $\rightarrow$  body:  $\leftarrow$   $\leftarrow$  body:
- ← status-line: 200 OK
- $\leftarrow$  body:  $\leftarrow$   $\leftarrow$   $\leftarrow$

# **Parameters**

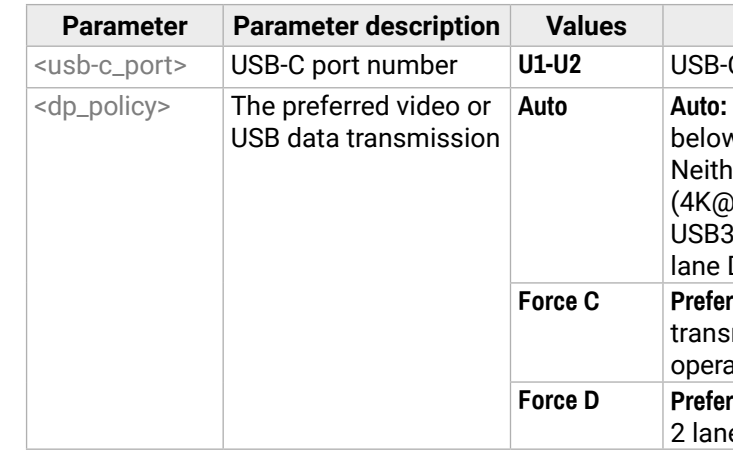

## **Example**

→ request-line: POST http://192.168.0.50/api/V1/MEDIA/USB/U2/DpAltModePolicy HTTP/1.1

- $\rightarrow$  body: Auto
- ← status-line: 200 OK
- ← body: Auto

**ATTENTION!** Changing DpAltModePolicy is recommended before connecting a computer to the input.

- ɯ request-line: GET·http://<ip>/api/V1/MEDIA/USB/<usb-c\_port>/HostSupportsDpAltMode·HTTP/1.1
- ← status-line: 200·OK
- ← body: <altmode\_support>

# **7.12.3. Querying the Host Alternate Mode Support**

## **Request and Response**

# **Parameters**

- ɯ request-line: GET·http://<ip>/api/V1/MEDIA/USB/<usb-c\_port>/ActiveAltMode·HTTP/1.1
- ← status-line: 200·OK
- ← body: <altmode\_state>

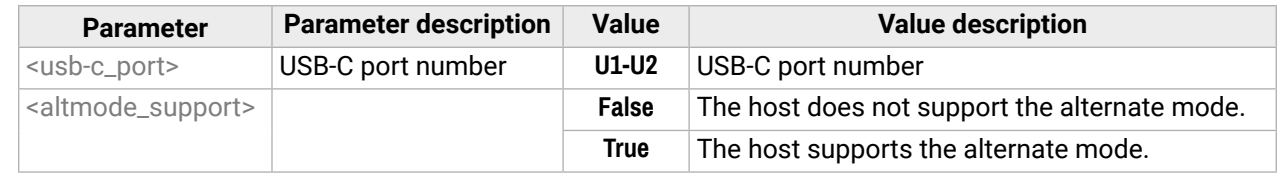

#### **Example**

- → request-line: GET http://192.168.0.50/api/V1/MEDIA/USB/U1/HostSupportsDpAltMode HTTP/1.1
- ← status-line: 200 OK
- ← body: true

# **7.12.4. Querying the Status of the Alternate Mode**

**Request and Response** *#dpaltmode #alternatemode #displayportalternatemode*

## **Parameters**

- ɯ request-line: GET·http://<ip>/api/V1/MEDIA/USB/<usb-c\_port>/ActivePortPowerRole·HTTP/1.1
- ← status-line: 200·OK
- ← body: spower\_role>

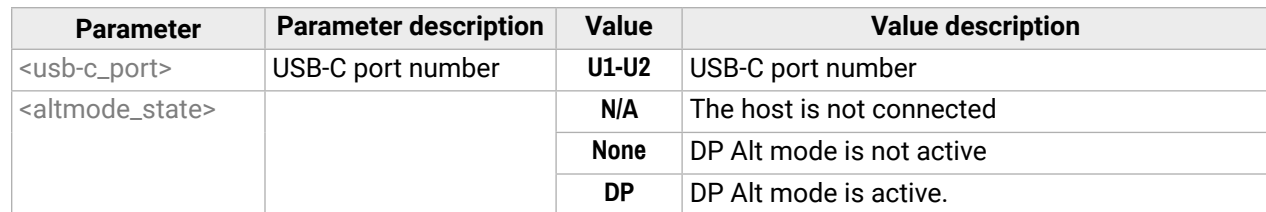

#### **Example**

- → request-line: GET http://192.168.0.50/api/V1/MEDIA/USB/U2/ActiveAltMode HTTP/1.1
- ← status-line: 200 OK
- ← body: DP

# **7.12.5. Querying the Port Data Role**

#### **Request and Response**

- → request-line: GET·http://<ip>/api/V1/MEDIA/USB/<usb-c\_port>/ActivePortDataRole·HTTP/1.1
- ← status-line: 200·OK
- ← body: <data\_role>

#### **Parameters**

#### **description Values Value description**

brt number

**Pam Facing Port (usually a Host / HUB ports)** data role is configured as USB Host. This is ing up the connection (USB data transmission after the data role swap) **Facing Port (usually a device)** 

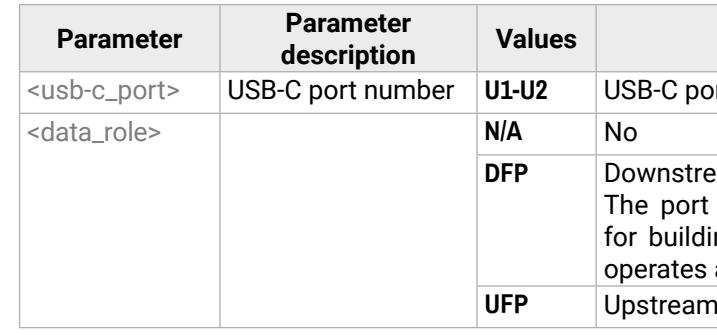

# **Example**

→ request-line: GET http://192.168.0.50/api/V1/MEDIA/USB/U2/ActivePortDataRole HTTP/1.1

← status-line: 200 OK ← body: UFP

# **7.12.6. Querying the Port Power Role**

## **Request and Response** *#power*

## **Parameters**

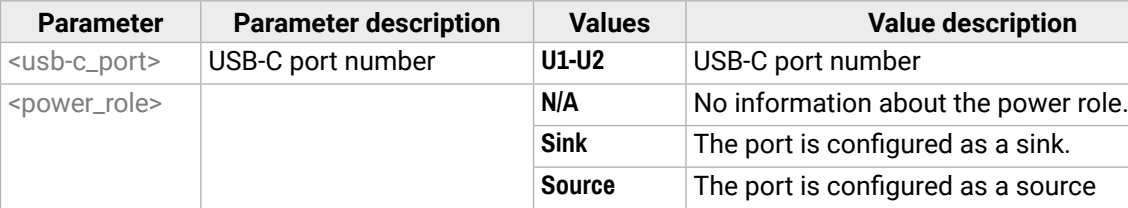

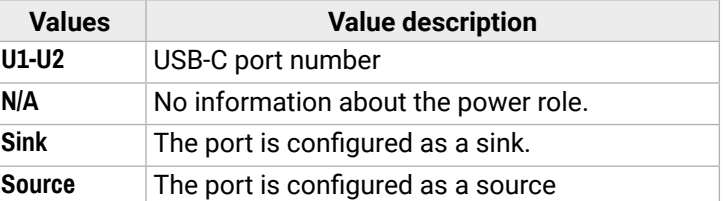

- → request-line: GET http://192.168.0.50/api/V1/MEDIA/USB/U2/ActivePortPowerRole HTTP/1.1
- ← status-line: 200 OK
- ← body: Source
- ɯ request-line: POST·http://<ip>/api/V1/MEDIA/USB/<usb-c\_port>/PortPowerRoleSetting·HTTP/1.1
- $\rightarrow$  body: <power\_role>
- ← status-line: 200 OK
- ← body: <power\_role>

# <span id="page-108-0"></span>**7.12.7. Setting the Port Power Role**

## **Request and Response**

# **Parameters**

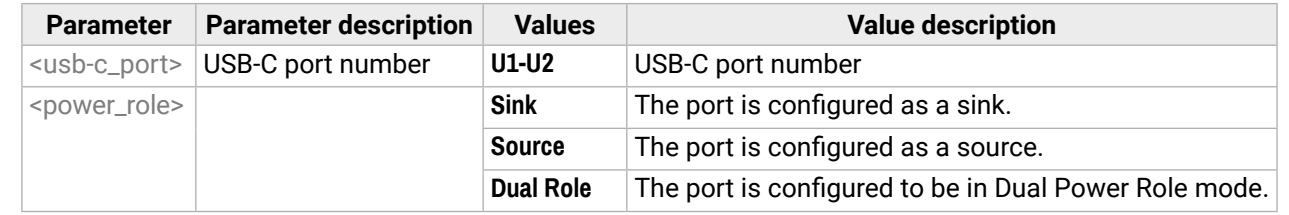

## **Example**

- → request-line: POST http://192.168.0.50/api/V1/MEDIA/USB/U1/PortPowerRoleSetting HTTP/1.1
- **→ body:** Dual Role
- ← status-line: 200 OK
- ← body: Dual Role

- → request-line: GET http://192.168.0.50/api/V1/EDID/EdidStatus HTTP/1.1
- ← status-line: 200 OK
- ɮ body: ["F47:E1","F47:E2","F47:E3","F47:E4"]

# **7.13. EDID Management**

# **7.13.1. Querying the Emulated EDIDs**

## **Request and Response** *#edid*

- ɯ request-line: GET·http://<ip>/api/V1/EDID/EdidStatus·HTTP/1.1
- ← status-line: 200·OK
- ɮ body: ["<source>:E1";"<source>:E2";" <source>:E3;""<source>:E4"]
- ɯ request-line: GET·http://<ip>/api/V1/EDID/U/<user\_edid>/PreferredResolution·HTTP/1.1
- ← status-line: 200·OK
- ← body: <preferred\_resolution>

## **Parameters**

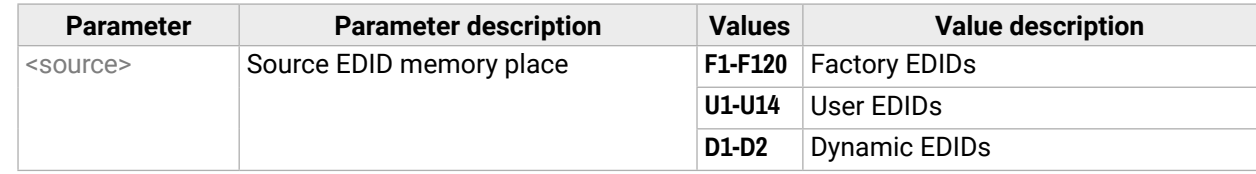

- → request-line: GET http://192.168.0.50/api/V1/EDID/U/U2/PreferredResolution HTTP/1.1
- ← status-line: 200 OK
- ɮ body: 1920x1080p60.00Hz

## **Example**

Emulated EDID memory for input port is listed with the EDID number that is currently emulated on the input.

# **7.13.2. Querying the Validity of a Dynamic EDID**

# **Request and Response**

- → request-line: GET·http://<ip>/api/V1/EDID/D/D1/Validity·HTTP/1.1
- ← status-line: 200·OK
- **← body:** <validity>

# **Parameters**

If the <validity> parameter is **true**, the EDID is valid. If the parameter is **false**, the EDID is invalid.

# **Example**

- → request-line: GET http://192.168.0.50/api/V1/EDID/D/D1/Validity HTTP/1.1
- ← status-line: 200 OK
- ← body: true

The 'Validity' property is true, valid EDID is stored in D1 memory place.

# **7.13.3. Querying the Preferred Resolution of a User EDID**

# **Request and Response**

# **Example**

INFO: Use the **Manufacturer** and **MonitorName** properties to query further information.

## <span id="page-109-0"></span>**7.13.4. Emulating an EDID to an Input Port**

## **Request and Response**

- → request-line: POST·http://<ip>/api/V1/EDID/switch·HTTP/1.1
- → body: <source>:<destination>
- ← status-line: 200 OK
- ← body: <source>:<destination>

- ɯ request-line: POST http://192.168.0.50/api/V1/EDID/switch HTTP/1.1
- $\rightarrow$  body: F49:E2
- ← status-line: 200 OK
- ← body: OK

## **Parameters**

- ɯ request-line: POST·http://<ip>/api/V1/EDID/switchAll·HTTP/1.1
- $\rightarrow$  body: <source>
- ← status-line: 200 OK
- ← body: OK

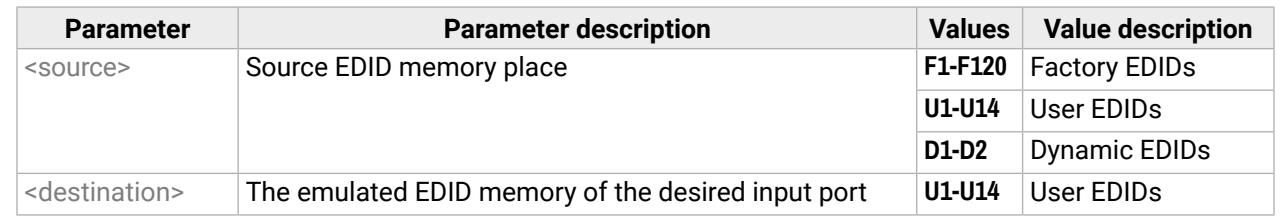

## **Example**

- ɯ request-line: POST·http://<ip>/api/V1/EDID/copy·HTTP/1.1 → body: <source>:<destination>
- ← status-line: 200 OK
- ← body: OK

## **7.13.5. Emulating an EDID to All Input Ports**

## **Request and Response**

- ɯ request-line: POST http://192.168.0.50/api/V1/EDID/copy HTTP/1.1
- $\rightarrow$  body: F1:U2
- ← status-line: 200 OK
- ← body: OK

## **Parameters**

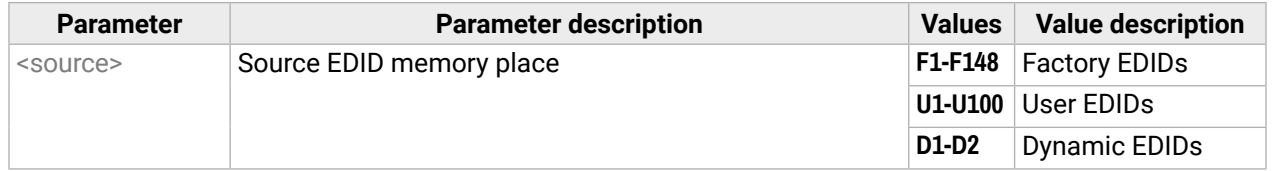

## **Example**

- → request-line: POST http://192.168.0.50/api/V1/EDID/switchAll HTTP/1.1
- $\rightarrow$  body:  $F47$
- ← status-line: 200 OK
- ← body: OK

# **7.13.6. Copying an EDID to User Memory**

## **Request and Response**

#### **Parameters**

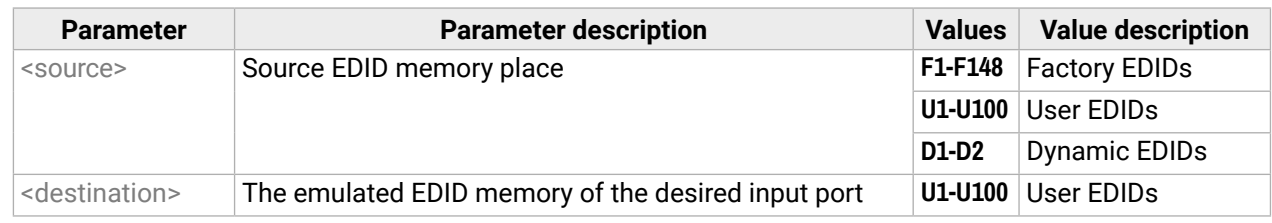

## **Example**

# **7.13.7. Deleting an EDID from User Memory**

## **Request and Response**

- → request-line: POST·http://<ip>/api/V1/EDID/delete·HTTP/1.1
- $\rightarrow$  body: <user\_edid>
- ← status-line: 200 OK
- ← body: OK

## **Parameters**

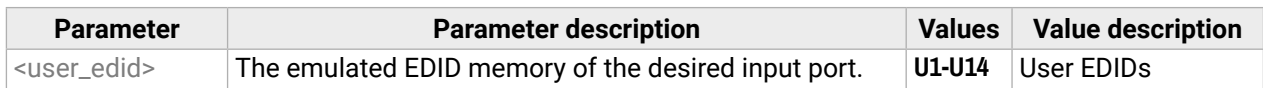

- → request-line: POST http://192.168.0.50/api/V1/EDID/delete HTTP/1.1
- $\rightarrow$  body: U2
- ← status-line: 200 OK
- ← body: OK
- ɯ request-line: POST·http://<ip>/api/V1/EDID/reset·HTTP/1.1
- INFO: The body has to be empty, and the content type should be text/plain.
- ← status-line: 200 OK
- ← body: OK

## <span id="page-110-0"></span>**7.13.8. Resetting the Emulated EDIDs**

#### **Request and Response**

## **Example**

- → request-line: POST http://192.168.0.50/api/V1/EDID/reset HTTP/1.1
- ← status-line: 200 OK
- ← body: OK

Calling this method switches all emulated EDIDs to a factory default one. See the table in the [Factory EDID](#page-182-0)  [List](#page-182-0) section.

# **7.14. Ethernet Port Configuration**

# **7.14.1. Setting the DHCP State**

**ATTENTION!** When you change a network property, the new value is stored, but the **applySettings** method must always be called to apply the new settings. When two or more network parameters are changed, the **applySettings** method is enough to be called once as a final step.

- → request-line: POST http://192.168.0.50/api/V1/MANAGEMENT/NETWORK/DhcpEnabled HTTP/1.1
- $\rightarrow$  body: true
- ← status-line: 200 OK
- ← body: true
- → request-line: POST http://192.168.0.50/api/V1/MANAGEMENT/NETWORK/applySettings HTTP/1.1
- ← status-line: 200 OK
- ← body: OK
- INFO: The **applySettings** method will save and apply the new value and it will reboot the device.
- INFO: The current setting can be queried by using the [GET method.](#page-90-0)

**Request and Response** *#dhcp #network #ipaddress*

- → request-line: POST·http://<ip>/api/V1/MANAGEMENT/NETWORK/DhcpEnabled·HTTP/1.1
- $\rightarrow$  body:  $\leftarrow$  dhcp\_status>
- ← status-line: 200 OK
- ← body: <br>
<dhcp\_status>

## **Parameters**

- → request-line: POST http://192.168.0.50/api/V1/MANAGEMENT/NETWORK/StaticIpAddress HTTP/1.1
- $\rightarrow$  body: 192.168.0.100
- ← status-line: 200 OK
- $\blacklozenge$  body: 192.168.0.100
- → request-line: POST http://192.168.0.50/api/V1/MANAGEMENT/NETWORK/applySettings HTTP/1.1
- ← status-line: 200 OK
- ← body: OK
- INFO: The **applySettings** method saves and applies the new value and it will reboot the device.
- INFO: The current setting can be queried by using the [GET method.](#page-90-0)

If the <dhcp\_status> parameter is **true**, the current IP address setting is DHCP, if the parameter is **false,** the current IP address is static.

#### **Example**

# **7.14.2. Changing the IP Address (Static)**

## **Request and Response**

- → request-line: POST·http://<ip>/api/V1/MANAGEMENT/NETWORK/StaticIpAddress·HTTP/1.1
- **→ body:** <IP\_address>
- ← status-line: 200 OK
- ← body: <IP\_address>

## <span id="page-111-0"></span>**7.14.3. Changing the Subnet Mask (Static)**

#### **Request and Response** *#ipaddress*

- → request-line: POST·http://<ip>/api/V1/MANAGEMENT/NETWORK/StaticNetworkMask·HTTP/1.1
- **→ body:** <netmask>
- ← status-line: 200 OK
- ← body: <netmask>

## **Example**

- → request-line: POST http://192.168.0.50/api/V1/MANAGEMENT/NETWORK/StaticNetworkMask HTTP/1.1
- $\rightarrow$  body: 255.255.255.0
- ← status-line: 200 OK
- $\bullet$  body: 255.255.255.0
- → request-line: POST http://192.168.0.50/api/V1/MANAGEMENT/NETWORK/applySettings HTTP/1.1
- ← status-line: 200 OK
- ← body: OK

INFO: The **applySettings** method will save and apply the new value and it will reboot the device.

INFO: The current setting can be queried by using the [GET method](#page-90-0).

# **7.14.4. Changing the Gateway Address (Static)**

## **Request and Response**

- → request-line: POST·http://<ip>/api/V1/MANAGEMENT/NETWORK/StaticGatewayAddress·HTTP/1.1
- $\rightarrow$  body:  $\leftarrow$  sqw\_address>
- ← status-line: 200 OK
- ← body:  $\leftarrow$  sqw\_address>

## **Example**

- → request-line: POST http://192.168.0.50/api/V1/MANAGEMENT/NETWORK/StaticGatewayAddress HTTP/1.1
- $\rightarrow$  body: 192.168.0.1
- ← status-line: 200 OK
- ← body: 192.168.0.1
- → request-line: POST http://192.168.0.50/api/V1/MANAGEMENT/NETWORK/applySettings HTTP/1.1
- ← status-line: 200 OK
- ← body: OK

INFO: The **applySettings** method will save and apply the new value and it will reboot the device.

INFO: The current setting can be queried by using the [GET method](#page-90-0).

## **7.14.5. Applying the Network Settings**

## **Request and Response**

- → request-line: POST·http://<ip>/api/V1/MANAGEMENT/NETWORK/applySettings·HTTP/1.1 INFO: The body has to be empty, and the content type should be text/plain.
- ← status-line: 200 OK
- ← body: OK

## **Example**

- → request-line: POST http://192.168.0.50/api/V1/MANAGEMENT/NETWORK/applySettings HTTP/1.1
- ← status-line: 200 OK
- ← body: OK

All network settings that were changed are applied and network interface restarts.

## **7.14.6. Setting the Hostname**

The host name is a property that can be used instead of the IP address when connecting to the device. It is also suitable for finding the device in the Device Discovery window of the LDC, see more details in the [Add](#page-58-0) [New Favorite Device](#page-58-0) section. Furthermore, it can be used to open the The Built-in Miniweb. If the IP address of the device is changing, the host name can be used as a fixed property.

After hostname changing, restarting the network services is required. New SSL certificate will be generated.

## **Request and Response**

- → request-line: POST·http://<ip>/api/V1/MANAGEMENT/NETWORK/HostName·HTTP/1.1
- $\rightarrow$  body:  $\rightarrow$  sunique\_name>
- ← status-line: 200 OK
- ← body: sunique\_name>

## **Parameters**

The <unique\_name> can be 1-64 character(s) long and the following are allowed for naming: the elements of the English alphabet and numbers. Hyphen (-) and dot (.) are also accepted, except as last character.

- → request-line: POST http://192.168.0.50/api/V1/MANAGEMENT/NETWORK/HostName HTTP/1.1
- **→ body:** room-switcher
- ← status-line: 200 OK
- ← body: room-switcher

#### **Parameter values**

- ɯ request-line: POST·http://<ip>/api/V1/MEDIA/ETHERNET/<ethernet\_port>/Enabled·HTTP/1.1
- $\rightarrow$  body:  $\rightarrow$  status>
- ← status-line: 200 OK
- ← body: < status>

# <span id="page-112-0"></span>**7.15. Network Security**

## **7.15.1. Enabling/Disabling the Ethernet Port**

#### **Request and Response**

## **Parameters**

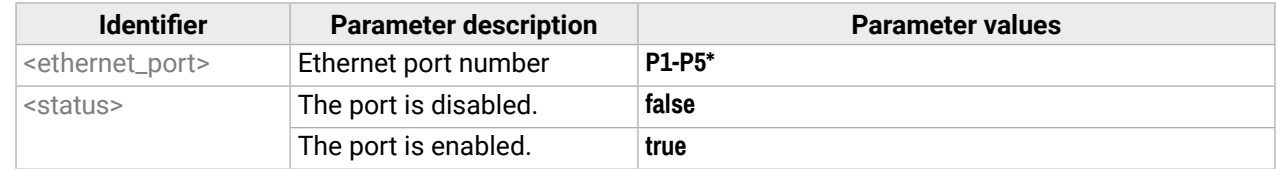

\*The UCX-2x1-HC30 and UCX-2x1-HC40 model has three Ethernet ports (P1-P3).

## **Example**

- → request-line: POST http://192.168.0.50/api/V1/MEDIA/ETHERNET/P4/Enabled HTTP/1.1
- $\rightarrow$  body: false
- ← status-line: 200 OK
- ← body: false

## **7.15.2. Querying the Network Service Port Number**

## **Request and Response** *#http #https*

- → request-line: GET·http://<ip>/api/V1/MANAGEMENT/NETWORK/SERVICES/<port>/Port·HTTP/1.1
- ← status-line: 200·OK
- ← body: sport\_num>

## **Parameters**

- ɯ request-line: GET·http://<ip>/api/V1/MANAGEMENT/NETWORK/AUTH/USER1/Name·HTTP/1.1
- ← status-line: 200·OK
- **← body:** admin

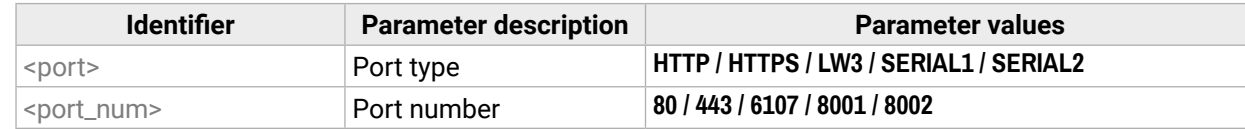

## **Example**

→ request-line: GET http://192.168.0.50/api/V1/MANAGEMENT/NETWORK/SERVICES/HTTP/Port HTTP/1.1

← status-line: 200 OK

 $\leftarrow$  body: 80

# **7.15.3. Enabling/Disabling the Network Service Port**

## **Request and Response**

- → request-line: GET·http://<ip>/api/V1/MANAGEMENT/NETWORK/SERVICES/<port>/Enabled·HTTP/1.1 **→ body:** <status>
- ← status-line: 200 OK
- ← body: < status>

## **Parameters**

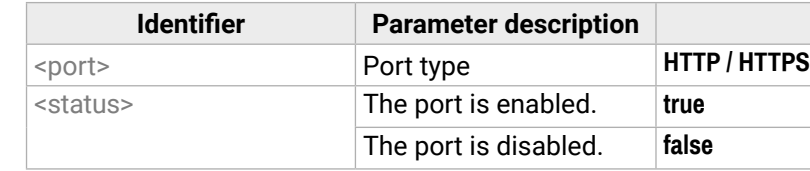

# **Example**

- → request-line: POST http://192.168.0.50/api/V1/MANAGEMENT/NETWORK/SERVICES/HTTP/Enabled HTTP/1.1
- $\rightarrow$  body: false
- ← status-line: 200 OK
- ← body: false

# **7.15.4. Querying the Username for Authentication**

INFO: UCX series deal with one user for authentication and the username (admin) can not be changed.

## **Request and Response**

- → request-line: GET http://192.168.0.50/api/V1/MANAGEMENT/NETWORK/AUTH/USER1/Name HTTP/1.1
- ← status-line: 200 OK
- ← body: admin

<span id="page-113-0"></span>**DIFFERENCE:** From firmware version v 2.2.0, The minimum character requirement for the password is 10 characters, and it can contain any UTF-8 character.

INFO: Due to security reasons, the password is not stored in any property, so it can not be queried. No password is set by default, setting a password before authorizing the authentication is necessary.

## **Request and Response** *#password*

- → request-line: POST·http://<ip>/api/V1/MANAGEMENT/NETWORK/AUTH/USER1/setPassword·HTTP/1.1
- **→ body:** <password>
- ← status-line: 200 OK
- ← body: <password>

## **Parameters**

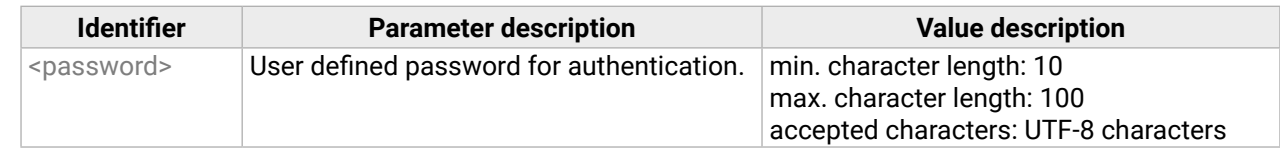

#### **Example**

- → request-line: POST http://192.168.0.50/api/V1/MANAGEMENT/NETWORK/AUTH/USER1/setPassword HTTP/1.1
- $\rightarrow$  body: #password12
- ← status-line: 200 OK
- ← body: #password12

# **7.15.6. Enabling the Authentication**

INFO: Set the password before enabling the authentication, because no password is set by default. Restarting the HTTP(S) services is required to apply the authentication settings.

## **Request and Response**

- → request-line: POST-http://<ip>/api/V1/MANAGEMENT/NETWORK/SERVICES/<port>/ AuthenticationEnabled·HTTP/1.1
- **→ body:** <status>
- ← status-line: 200 OK
- ← body: < status>

## **Parameters**

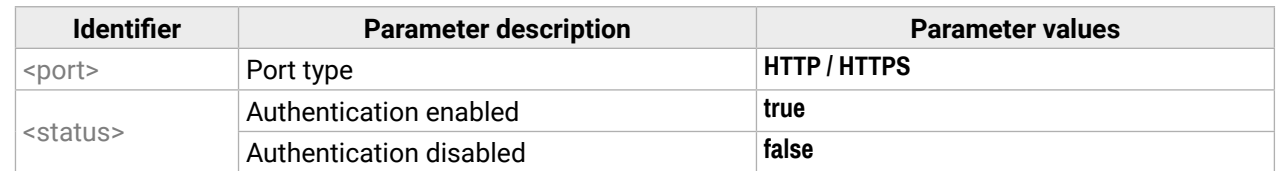

- → request-line: POST http://192.168.0.50/api/V1/MANAGEMENT/NETWORK/SERVICES/HTTP/ AuthenticationEnabled HTTP/1.1
- $\rightarrow$  body: false
- ← status-line: 200 OK
- ← body: false

# <span id="page-114-0"></span>**7.16. Advanced Ethernet Security**

## **7.16.1. Setting the VLAN Preset**

**DIFFERENCE:** This command is available from 1.6.0 firmware package.

#### **Request and Response**

- → request-line: POST http://<ip>/api/V1/MEDIA/ETHERNET.VlanPreset HTTP/1.1<br>→ body: <vlan\_preset>
- <vlan\_preset>
- ← status-line: 200 OK
- ← body: <vlan\_preset>

#### **Parameters**

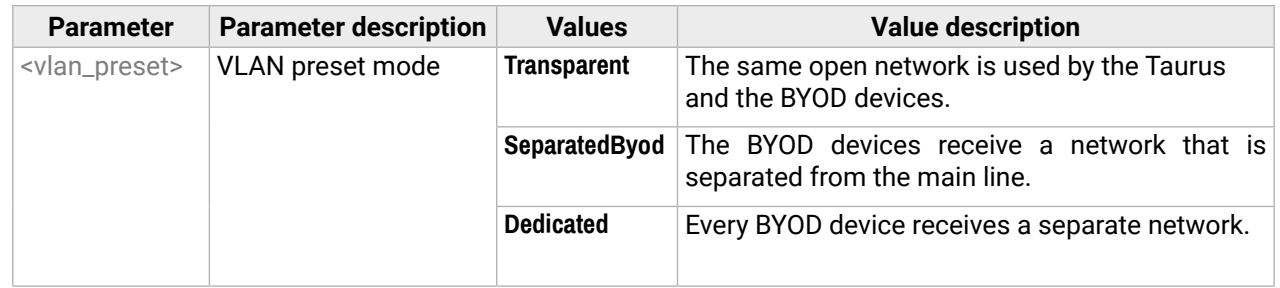

- → request-line: POST http://192.168.0.125/api/V1/MEDIA/ETHERNET.VlanPreset HTTP/1.1
- ◆ body: SeparatedByod
- ← status-line: 200 OK
- ← body: SeparatedByod

#### **Parameter values**

# <span id="page-115-0"></span>**7.17. Serial Port Configuration**

**INFO: Port numbering can be found in the [Port Numbering](#page-181-0) section.** 

- ɯ request-line: POST·http://<ip>/api/V1/MEDIA/SERIAL/<serial\_port>/Baudrate·HTTP/1.1
- **→ body:** <baudrate>
- ← status-line: 200 OK
- ← body: <baudrate>

## **7.17.1. BAUD Rate Setting**

#### **Request and Response** *#rs-232 #rs232*

- ɯ request-line: POST·http://<ip>/api/V1/MEDIA/SERIAL/<serial\_port>/StopBits·HTTP/1.1
- **→ body:** <stopbits>
- ← status-line: 200 OK
- ← body: < stopbits>

#### **Parameters**

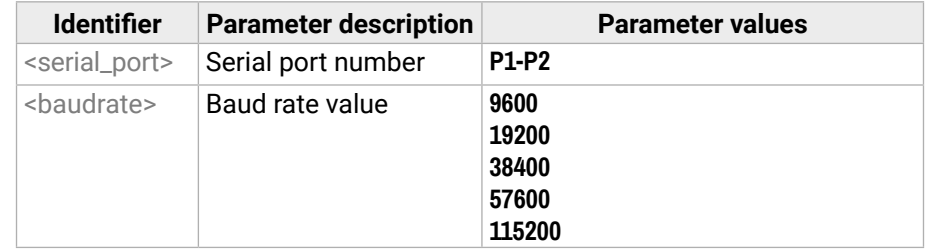

## **Example**

- → request-line: POST http://192.168.0.50/api/V1/MEDIA/SERIAL/P1/Baudrate HTTP/1.1
- $\rightarrow$  body: 19200
- $\leftarrow$  status-line: 200 OK<br> $\leftarrow$  body: 19200
- $\leftarrow$  body:
- ɯ request-line: GET·http://<ip>/api/V1/MEDIA/SERIAL/<serial\_port>/DataBits·HTTP/1.1
- ← status-line: 200·OK
- ← body: <databits>

## **7.17.2. Stop Bits Setting**

#### **Request and Response** *#rs232 #rs-232 #serial*

- ɯ request-line: POST·http://<ip>/api/V1/MEDIA/SERIAL/<serial\_port>/Parity·HTTP/1.1
- $\rightarrow$  body:  $\rightarrow$  sparity>
- ← status-line: 200 OK
- $\leftarrow$  body:  $\leftarrow$   $\leftarrow$  parity>

#### **Parameters**

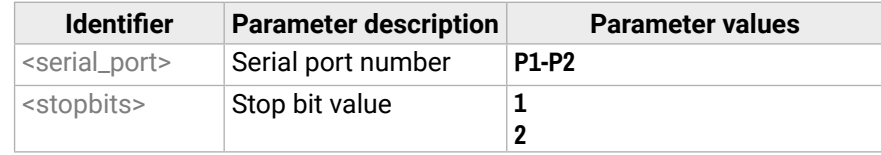

#### **Example**

ɯ request-line: POST http://192.168.0.50/api/V1/MEDIA/SERIAL/P1/StopBits HTTP/1.1

 $\rightarrow$  body: 1

← status-line: 200 OK  $\leftarrow$  body: 1

## **7.17.3. Querying the Data Bits**

#### **Request and Response**

#### **Parameters**

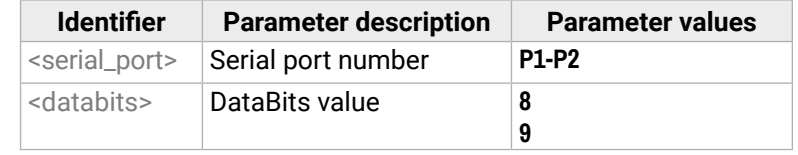

#### **Example**

- → request-line: GET http://192.168.0.50/api/V1/MEDIA/SERIAL/P1/DataBits HTTP/1.1
- ← status-line: 200 OK
- $\leftarrow$  body: 8

## **7.17.4. Parity Setting**

#### **Request and Response**

#### **Parameters**

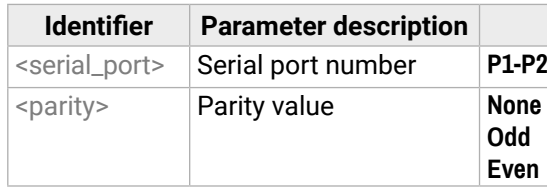

#### **Parameter values**

nat is acceptable (text, binary, hexadecimal etc.), maximum message 00K. Escaping is unnecessary.

#### **Example**

- → request-line: POST http://192.168.0.50/api/V1/MEDIA/SERIAL/P1/Parity HTTP/1.1
- **→ body:** None
- ← status-line: 200 OK
- ← body: None

- ɯ request-line: GET·http://<ip>/api/V1/MEDIA/SERIAL/<serial\_port>/SERIALOVERIP/Port·HTTP/1.1
- ← status-line: 200·OK
- ← body:  $\leftarrow$  sport\_nr>

## **7.17.5. Querying the Serial over IP Port Number**

#### **Request and Response**

#### **Parameters**

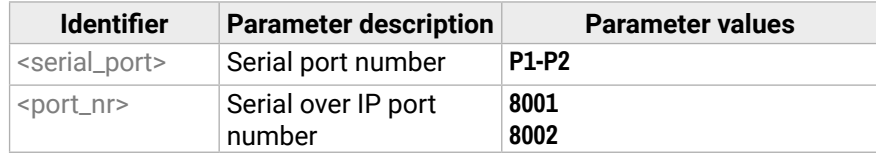

#### **Example**

- → request-line: GET http://192.168.0.50/api/V1/MEDIA/SERIAL/P1/SERIALOVERIP/Port HTTP/1.1
- ← status-line: 200 OK
- ← body: 8001
- ɯ request-line: POST·http://<ip>/api/V1/MEDIA/SERIAL/<serial\_port>/send·HTTP/1.1  $\rightarrow$  body: <message>
- ← status-line: 200 OK

## **7.17.6. Enabling the Serial over IP Port**

#### **Request and Response** *#rs232 #rs-232 #serial*

- → request-line: POST·http://<ip>/api/V1/MEDIA/SERIAL/<serial\_port>/SERIALOVERIP/Enabled·HTTP/1.1
- $\rightarrow$  body:  $\leftarrow$  state>
- ← status-line: 200 OK
- ← body: < state>
- ɯ request-line: POST http://192.168.0.50/api/V1/MEDIA/SERIAL/P1/send
- $\rightarrow$  body: PWR0

#### ← status-line: 200 OK

#### **Parameters**

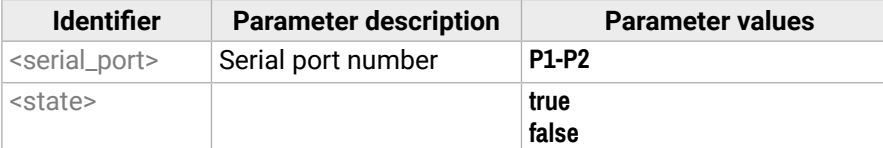

#### **Example**

- → request-line: POST http://192.168.0.50/api/V1/MEDIA/SERIAL/P1/SERIALOVERIP/Enabled HTTP/1.1
- $\rightarrow$  body: false
- ← status-line: 200 OK
- ← body: false

<span id="page-116-0"></span>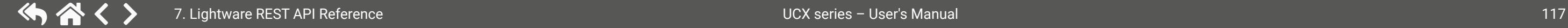

# **7.18. Serial Port Messaging**

## **7.18.1. Sending a Message via RS-232**

**ATTENTION!** Serial message sending is implemented only via Lightware REST API. This function is not available with LW3 protocol command. *#message*

#### **Request and Response**

#### **Parameters**

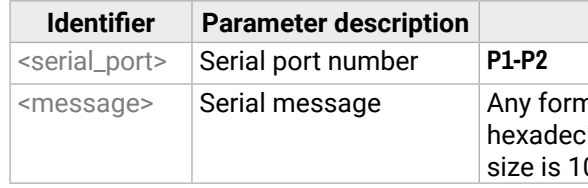

#### **Example**

The 'PWR0' message is sent out via the P1 serial port.

INFO: Taurus can receive a serial message in a special way. When a message is sent from the Taurus, the response from the connected device is accepted within 100 ms. The communication is closed after that time interval.

# <span id="page-117-0"></span>**7.19. GPIO Port Configuration**

## **7.19.1. Setting the Direction of a GPIO Pin**

## **Request and Response**

- → request-line: POST·http://<ip>/api/V1/MEDIA/GPIO/<port>/Direction·HTTP/1.1
- $\rightarrow$  body:  $\leftarrow$  dir $\rightarrow$
- ← status-line: 200 OK
- $\leftarrow$  body:  $\leftarrow$  dir $\rightleftarrows$

- ɯ request-line: POST http://192.168.0.50/api/V1/MEDIA/GPIO/P1/Direction HTTP/1.1
- $\rightarrow$  body: Input
- ← status-line: 200 OK
- ← body: Input

## **Parameters**

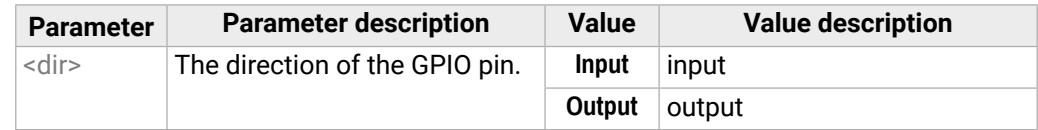

## **Example**

- ɯ request-line: POST·http://<ip>/api/V1/MEDIA/GPIO/<port>/interval·HTTP/1.1
- **→ body:** <value>;<time>
- ← status-line: 200 OK
- ← body: <value>;<time>

# **7.19.2. Setting the Output Level of a GPIO Pin**

## **Request and Response**

- → request-line: POST·http://<ip>/api/V1/MEDIA/GPIO/<port>/Output·HTTP/1.1
- $\rightarrow$  body: <state>
- ← status-line: 200 OK
- ← body: < state>

## **Parameters**

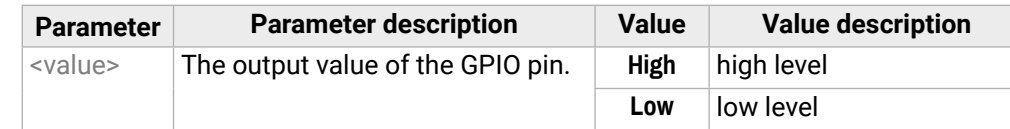

## **Example**

- → request-line: POST http://192.168.0.50/api/V1/MEDIA/GPIO/P1/Output HTTP/1.1
- $\rightarrow$  body: High
- ← status-line: 200 OK
- ← body: High

# **7.19.3. Setting the Output Level for a Specified Time**

## **Request and Response**

## **Parameters**

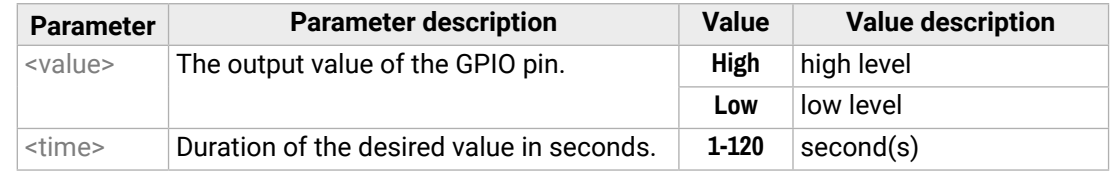

# **Example**

- → request-line: POST http://192.168.0.50/api/V1/MEDIA/GPIO/P1/interval HTTP/1.1  $\rightarrow$  body: Low;1
- ← status-line: 200 OK ← body: OK

# **7.19.4. Toggling the Level of a GPIO Pin**

The output level can be changed from high to low and from low to high with the command below.

## **Request and Response**

- → request-line: POST·http://<ip>/api/V1/MEDIA/GPIO/<port>/toggle·HTTP/1.1
- INFO: The body has to be empty, and the content type should be text/plain.
- ← status-line: 200 OK
- ← body: OK

- → request-line: POST http://192.168.0.50/api/V1/MEDIA/GPIO/P1/toggle HTTP/1.1
- ← status-line: 200 OK
- ← body: OK

#### **Value description**

en the SensorType=Active high and the Itlevel=Low or en SensorType=Active low and Inputlevel=High en the SensorType=Active high and the Itlevel=High or en SensorType=Active low and Inputlevel=Low

# <span id="page-118-0"></span>**7.20. OCS Port Configuration**

## **7.20.1. Querying the Input Level of an OCS Pin**

## **Request and Response** *#ocs*

- → request-line: GET·http://<ip>/api/V1/MEDIA/OCS/P1/InputLevel·HTTP/1.1
- ← status-line: 200·OK
- ← body: <value>

- ɯ request-line: GET http://192.168.0.50/api/V1/MEDIA/OCS/P1/InputLevel HTTP/1.1
- ← status-line: 200 OK
- ← body: Low

## **Parameters**

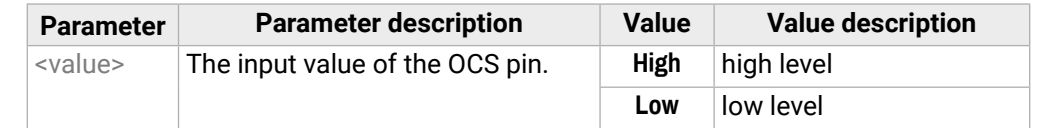

## **Example**

## **7.20.2. Setting the Sensor Type**

## **Request and Response**

- → request-line: POST·http://<ip>/api/V1/MEDIA/OCS/P1/SensorType·HTTP/1.1
- $\rightarrow$  body: <sensor\_type>
- ← status-line: 200 OK
- ◆ body: sensor\_type>

## **Parameters**

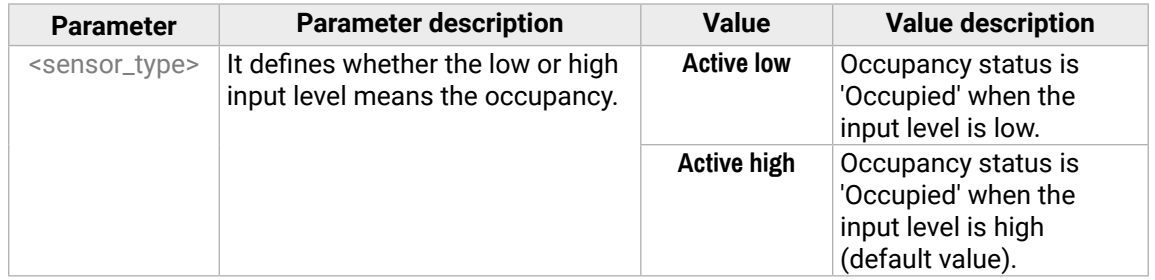

#### **Example**

- → request-line: POST http://192.168.0.50/api/V1/MEDIA/OCS/P1/SensorType HTTP/1.1
- **→ body:** Active low
- ← status-line: 200 OK
- ← body: Active low

# **7.20.3. Querying the Reported OCS State**

## **Request and Response**

- → request-line: GET·http://<ip>/api/V1/MEDIA/OCS/P1/State·HTTP/1.1
- ← status-line: 200·OK
- ← body: < status>

#### **Parameters**

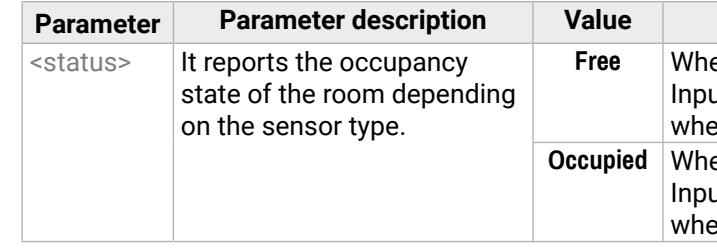

- → request-line: GET http://192.168.0.50/api/V1/MEDIA/OCS/P1/State HTTP/1.1
- ← status-line: 200 OK
- ← body: Free

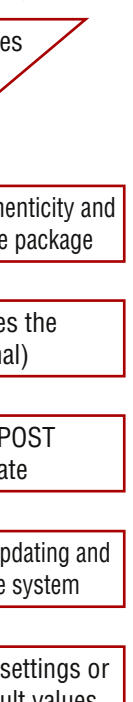

# <span id="page-119-0"></span>**7.21. Updating the Device via REST API**

## **7.21.1. Querying the Update REST API Version**

#### **Request and Response**

- → request: GET·http://<ip>/api/V1/MANAGEMENT/UPDATE/Version
- ɮ response: <standard\_response>
- ← body: <major>.<minor>

## **Parameters**

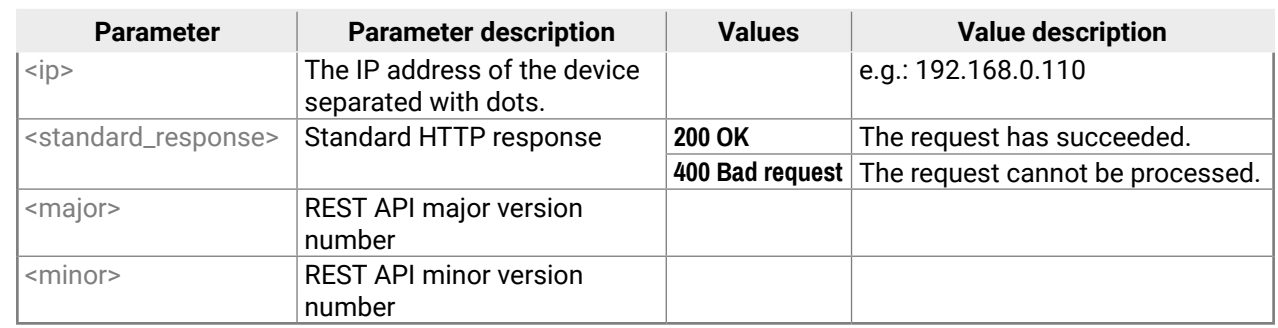

#### **Example**

- → request: GET http://192.168.0.110/api/V1/MANAGEMENT/UPDATE/Version
- ← response: 200 OK
- $\leftarrow$  body: 1.1

## **7.21.2. The Updating Process**

The API allows the device to update itself with an **LFP2** FW package. This new approach means there is no need to run a software on the connected PC (in case of LDU2) for updating the Lightware device.

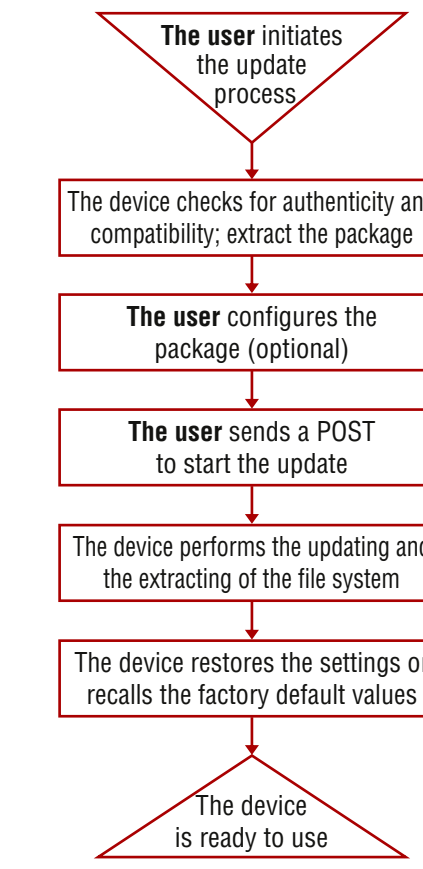

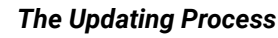

## **The Updating Steps**

- 1. The **User uploads the package** to a dedicated URL.
	- The package is being unpacked during the uploading process.
	- The package is checked by the device to see if they are compatible with each other.

## 2. The **User can set the uploaded package**.

- The factory default settings can be recalled (this is the default setting of the package) or the current settings of the device can be restored (optional).
- 3. The **User starts the self-updating process** by sending a POST method.
	- The device performs the operations in connection with the update (e.g. file system replacement).
	- The device restores the previous settings to the new system, if it was set to.
- 4. The device is ready to use.

<span id="page-120-0"></span>This step may take up to one or two minutes to finish as the size of the LFP2 package is approx. 100-150 MB (depends on the device and FW version).

## **Request and Response**

- → request: POST·http://<ip/host>/api/V1/MANAGEMENT/UPDATE/Package
- $\rightarrow$  body:  $\leftarrow$  EFP2 file>
- **→** content-type: application/octet-stream
- ɮ response: <standard\_response>
- ← body: <message>

## **Parameters**

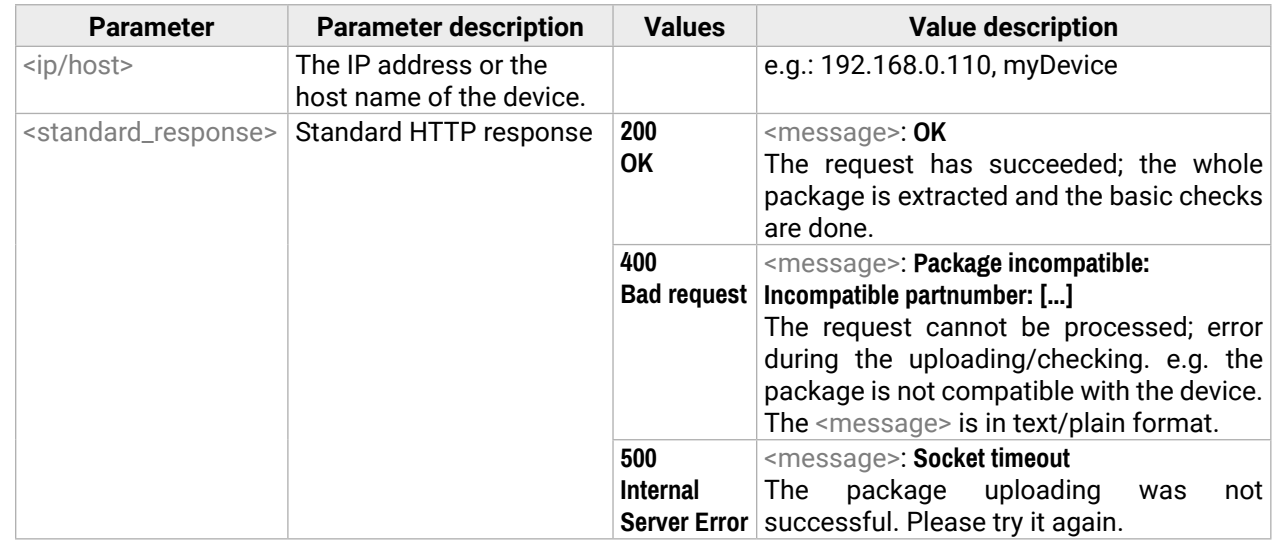

## **Example**

- → request: POST http://192.168.0.114/api/V1/MANAGEMENT/UPDATE/Package
- $\rightarrow$  body: (the LFP2 file)
- ← response: 200 OK
- ← body: OK

# **7.21.4. Configuration Parameters – Keep the Current Settings**

**DIFFERENCE:** This feature is available from **FW package v2.1.0**.

**ATTENTION!** Restoring the device settings is not allowed if the firmware is **downgraded** to a previous version or the existing (=running) FW package of the device is **v1.x**. In those cases, recalling the factory default settings is a must.

This is an **optional step** that allows keeping the current settings of the device. The **default setting** of an update is to **recall the factory default** values. If you want to keep the current settings of the device, delete the **'dofactoryreset'** file from the uploaded package as follows:

## **Request and Response**

- → request: DELETE·http://<ip/host>/api/V1/MANAGEMENT/UPDATE/CONFIG/dofactoryreset
- ɮ response: <standard\_response>
- ← body: <message>

## **Parameters**

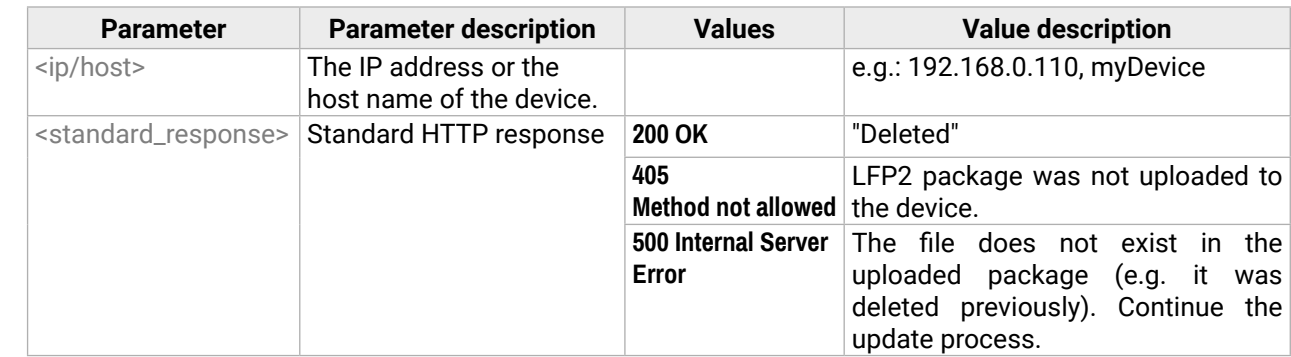

## **Example**

→ request: DELETE http://192.168.0.114/api/V1/MANAGEMENT/UPDATE/CONFIG/dofactoryreset

← response: 200 OK

← body: Deleted

## <span id="page-121-0"></span>**7.21.5. Executing the Update**

The command is for installing the uploaded package in place of the current system. This step may take up to 7 minutes.

#### **Request and Response**

- → request: POST·http://<ip/host>/api/V1/MANAGEMENT/UPDATE/update
	-
- → body: <br>
→ content-type: ext/plain  $\rightarrow$  content-type:
- ɮ response: <standard\_response>
- ← body: <message>

#### **Parameters**

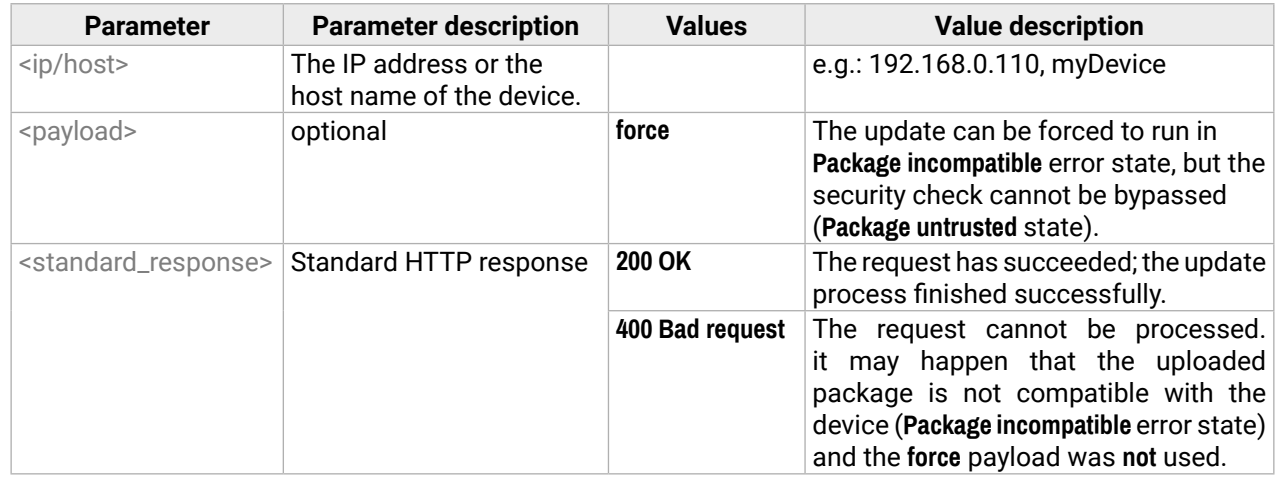

**ATTENTION!** Please note that running a forced update can make the device inoperable.

- ɯ request: GET·http://<ip/host>/api/V1/MANAGEMENT/UPDATE/Status
- ɮ response: <standard\_response>
- ← body: <message>

## **Example**

- → request: POST http://192.168.0.114/api/V1/MANAGEMENT/UPDATE/update
- ← response: 200 OK
- ← body: OK

## When the *'force'* payload is used:

- → request: POST http://192.168.0.114/api/V1/MANAGEMENT/UPDATE/update
- $\rightarrow$  body: force
- **→ content-type:** RAW (JSON)
- ← response: 200 OK
- ← body: OK

## **7.21.6. Querying the State of the Updating Process**

This command is for querying the current state of the updating process.

## **Request and Response**

## **Parameters**

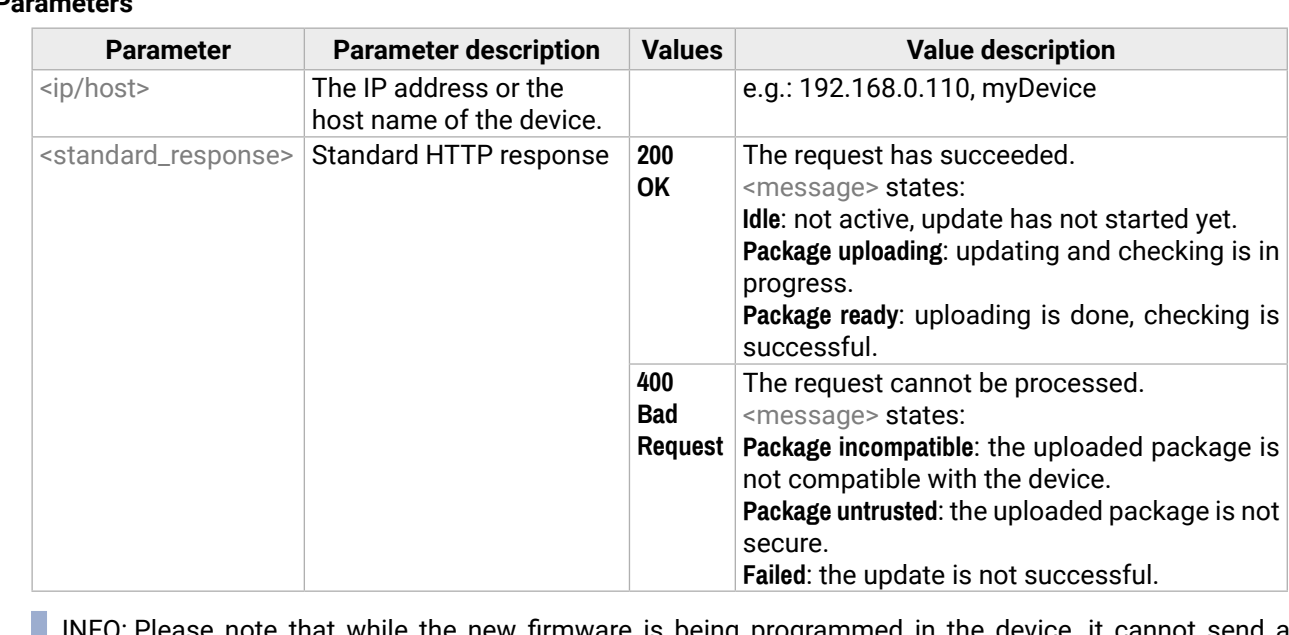

INFO: Please note that while the new firmware is being programmed in the device, it cannot send a response for a request. Thus the current state cannot be requested either.

After the firmware update is finished successfully, the device would send the 'Idle' response when requesting its status with this command.

- → request: GET http://192.168.0.114/api/V1/MANAGEMENT/UPDATE/Status
- ← response: 200 OK
- ← body: Package uploading

#### **[System Commands](#page-92-0)**

#### [Setting the Device Label](#page-92-0)

- → request-line: POST·http://<ip>[/api/V1/MANAGEMENT/LABEL/DeviceLabel·HTTP/1.1](#page-92-0)
- **→ body:** <custom\_name>

#### [Resetting the Device](#page-92-0)

→ request-line: POST·http://<ip>[/api/V1/SYS/restart·HTTP/1.1](#page-92-0)

#### [Restoring the Factory Default Settings](#page-92-0)

ɯ request-line: POST·http://<ip>[/api/V1/SYS/factoryDefaults·HTTP/1.1](#page-92-0)

#### [Querying the Firmware Package Version](#page-92-0)

→ request-line: GET·http://<ip>[/api/V1/MANAGEMENT/UID/PACKAGE/Version·HTTP/1.1](#page-92-0)

#### [Control Lock](#page-92-0)

- → request-line: POST·http://<ip>[/api/V1/MANAGEMENT/UI/ControlLock·HTTP/1.1](#page-92-0)
- **→ body:** <lock\_status>

#### [Setting the Current Time](#page-93-0)

- → request-line: POST·http://<ip>[/api/V1/MANAGEMENT/DATETIME/setTime·HTTP/1.1](#page-93-0)
- $\rightarrow$  body:  $\leftarrow$  current\_time>

#### [Identifying the Device](#page-93-0)

→ request-line: POST http://<ip>[/api/V1/MANAGEMENT/UI/identifyMe·HTTP/1.1](#page-93-0)

## [Toggling the Dark Mode Setting](#page-93-0)

- → request-line: POST·http://<ip>[/api/V1/MANAGEMENT/UI/DARKMODE/Enable·HTTP/1.1](#page-93-0)
- **→ body:** <mode\_state>

## [Setting the Delay of the Dark Mode](#page-93-0)

- → request-line: POST·http://<ip>[/api/V1/MANAGEMENT/UI/DARKMODE/Delay·HTTP/1.1](#page-93-0)
- **→ body:** <delay\_time>

#### **[Video Port Settings - General](#page-94-0)**

#### [Switching the Video Input](#page-94-0)

- → request-line: POST·http://<ip>[/api/V1/MEDIA/VIDEO/XP/switch·HTTP/1.1](#page-94-0)
- $\rightarrow$  body:  $\le$  in $\ge$ :  $\le$  out $\ge$

#### [Switching an Input to All Outputs](#page-94-0)

- → request-line: POST·http://<ip>[/api/V1/MEDIA/VIDEO/XP/switchAll·HTTP/1.1](#page-94-0)
- $\rightarrow$  body:  $\langle$ in>

## [Locking the Video Port](#page-94-0)

- → request-line: POST·http://<ip>[/api/V1/MEDIA/VIDEO/XP/](#page-94-0)<port>/Lock·HTTP/1.1
- **→ body:** <locked state>

#### [Muting the Video Port](#page-94-0)

- → request-line: POST·http://<ip>[/api/V1/MEDIA/VIDEO/XP/](#page-94-0)<port>/Mute·HTTP/1.1
- → [body: <muted\\_state>](#page-94-0)

#### [Setting the Autoselect Policy](#page-95-0)

- → request-line: POST·http://<ip>[/api/V1/MEDIA/VIDEO/AUTOSELECT/](#page-95-0)<out>/Policy·HTTP/1.1
- **→ body:** <autoselect\_mode>

#### [Changing the Autoselect-Included Input Ports](#page-95-0)

- → request-line: POST·http://<ip>[/api/V1/MEDIA/VIDEO/AUTOSELECT/](#page-95-0)<out>/<in>/Included·HTTP/1.1
- $\rightarrow$  body:  $\leftarrow$  state>

#### [Changing the Input Port Priority](#page-95-0)

- → request-line: POST·http://<ip>[/api/V1/MEDIA/VIDEO/AUTOSELECT/](#page-95-0)<out>/<in>/Priority·HTTP/1.1
- $\rightarrow$  body:  $\rightarrow$  sprio\_num>

## [Querying the Connected Source](#page-95-0)

→ request-line: GET·http://<ip>/api/V1/MEDIA/VIDEO/XP/<out>[/ConnectedSource·HTTP/1.1](#page-95-0)

## [Querying the Connected Destinations](#page-95-0)

→ request-line: GET·http://<ip>/api/V1/MEDIA/VIDEO/XP/<in>[/ConnectedDestinations·HTTP/1.1](#page-95-0)

#### [Querying the Input Switching Capability](#page-96-0)

→ request-line: GET·http://<ip>[/api/V1/MEDIA/VIDEO/XP/](#page-96-0)<out>/SWITCHABLE/<in>·HTTP/1.1

#### [Query the Video Signal Presence](#page-96-0)

→ request-line: GET·http://<ip>/api/V1/MEDIA/VIDEO/<port>[/SignalPresent·HTTP/1.1](#page-96-0)

#### [HDCP Setting \(Input Port\)](#page-96-0)

→ request-line: POST·http://<ip>/api/V1/MEDIA/VIDEO/<in>[/HDCP/AllowedHdcpVersion·HTTP/1.1](#page-96-0)  $\rightarrow$  body:  $\rightarrow$  allowed\_hdcp>

#### [HdcpMode](#page-96-0)

- → [request-line: POST·http://](#page-96-0)<ip>/api/V1/MEDIA/VIDEO/<out>/HdcpMode·HTTP/1.1
- $\rightarrow$  body:  $\leftarrow$  shdcp\_mode>

## [Querying the Embedded Audio Presence](#page-97-0)

→ request-line: GET·http://<ip>/api/V1/MEDIA/VIDEO/<port>[/EmbeddedAudioPresent·HTTP/1.1](#page-97-0)

## [Muting the Embedded Audio](#page-97-0)

- → request-line: POST·http://<ip>/api/V1/MEDIA/VIDEO/<port>[/EmbeddedAudioMute·HTTP/1.1](#page-97-0)
- **→ body:** <mute\_state>
- ɯ request-line: POST·http://<ip>/api/V1/MEDIA/VIDEO/<out>[/OutputSignalType·HTTP/1.1](#page-97-0)
- $\rightarrow$  body:  $\rightarrow$  signal\_type>

#### [Setting the Output Signal Type](#page-97-0)

- ɯ request-line: POST·http://<ip>/api/V1/MEDIA/VIDEO/<out>[/Output5VMode·HTTP/1.1](#page-97-0)
- $\rightarrow$  [body:](#page-97-0)  $\leftarrow$  s<sub>5V\_pwr></sub>

#### [Turning on Output 5V](#page-97-0)

#### **[Welcome Screen Settings](#page-98-0)**

#### [Displaying the Welcome Screen Image](#page-98-0)

- → request-line: POST·http://<ip>[/api/V1/MEDIA/VIDEO/I5/WELCOMESCREEN/ImageEnabled·HTTP/1.1](#page-98-0)
- **→ body:** <image\_state>

#### [Displaying the Welcome Screen Text](#page-98-0)

- → request-line: POST·http://<ip>[/api/V1/MEDIA/VIDEO/I5/WELCOMESCREEN/MessageEnabled HTTP/1.1](#page-98-0)
- → [body: <text\\_state>](#page-98-0)

#### [Setting the Welcome Screen Text](#page-98-0)

- → request-line: POST·http://<ip>[/api/V1/MEDIA/VIDEO/I5/WELCOMESCREEN/MessageText·HTTP/1.1](#page-98-0)
- $\rightarrow$  body:  $\leftarrow$  stext>

#### [Resetting the Welcome Screen Image](#page-98-0)

→ request-line: POST·http://<ip>[/api/V1/MEDIA/VIDEO/I5/WELCOMESCREEN/resetImage·HTTP/1.1](#page-98-0)

## **[Video Port Settings - USB-C Related Commands](#page-98-0)**

## [Restarting the Link Training](#page-98-0)

→ [request-line: POST·http://](#page-98-0)<ip>/api/V1/MEDIA/VIDEO/<in>/DP/restartLinkTraining

## **[CEC Command Sending](#page-99-0)**

## [Simple CEC Code Sending](#page-99-0)

- → [request-line: POST·http://](#page-99-0)<ip>/api/V1/MEDIA/VIDEO/<port>/CEC/send
- **→ body:** <command>

#### [Remote Control Code Sending](#page-99-0)

- → request-line: POST·http://<ip>/api/V1/MEDIA/VIDEO/<port>[/CEC/sendUserControlClick](#page-99-0)
- **→ body:** <command>
- ɯ request-line: POST·http://<ip>[/api/V1/MEDIA/AUDIO/O3/VolumePercent·HTTP/1.1](#page-102-0)
- $\rightarrow$  body:  $\rightarrow$  percent>

## **[Audio Port Settings](#page-100-0)**

## [Switching the Audio Input](#page-100-0)

- → request-line: POST·http://<ip>[/api/V1/MEDIA/AUDIO/XP/switch·HTTP/1.1](#page-100-0)
- $\rightarrow$  body:  $\leftarrow$  saudio in $\geq$ :03·

ɯ request-line: POST·http://<ip>[/api/V1/MEDIA/AUDIO/O3/Balance·HTTP/1.1](#page-103-0)  $\rightarrow$  body:  $\leftarrow$  level>

## [Querying the Connected Source](#page-100-0)

→ request-line: GET·http://<ip>/api/V1/MEDIA/AUDIO/XP/03/ConnectedSource·HTTP/1.1

- ɯ request-line: POST·http://<ip>[/api/V1/MEDIA/AUDIO/O3/stepVolumePercent·HTTP/1.1](#page-103-0)
- $\rightarrow$  body:  $\leftarrow$  step>

## [Querying the Connected Destinations](#page-100-0)

ɯ request-line: GET·http://<ip>/api/V1/MEDIA/AUDIO/XP/<audio\_in>[/ConnectedDestinations·HTTP/1.1](#page-100-0)

#### [Setting the Autoselect Operation Mode](#page-101-0)

- → request-line: POST·http://<ip>/api/V1/MEDIA/AUDIO/AUTOSELECT/03/Policy·HTTP/1.1
- $\rightarrow$  body:  $\leftarrow$   $\leftarrow$   $\leftarrow$   $\leftarrow$   $\leftarrow$   $\leftarrow$   $\leftarrow$

## [Setting the Followed Video Port to Autoselect](#page-101-0)

- → request-line: POST·http://<ip>/api/V1/MEDIA/AUDIO/AUTOSELECT/03/VideoFollowPort·HTTP/1.1
- $\rightarrow$  body:  $\leftarrow$   $\leftarrow$  out $\rightleftarrows$

## [Locking the Audio Port](#page-101-0)

- → request-line: POST·http://<ip>[/api/V1/MEDIA/AUDIO/XP/](#page-101-0)<audio\_port>/Lock·HTTP/1.1
- **→ body:** <locked\_state>

## [Muting the Audio Port 1.](#page-101-0)

- → request-line: POST·http://<ip>[/api/V1/MEDIA/AUDIO/XP/](#page-101-0)<audio\_port>/Mute·HTTP/1.1
- **→ body:** <muted\_state>

## [Muting the Audio Port 2.](#page-102-0)

- → request-line: POST·http://<ip>/api/V1/MEDIA/AUDIO/03/Mute·HTTP/1.1
- **→ body:** <muted\_state>

## [Querying the Audio Signal Presence](#page-102-0)

→ request-line: GET·http://<ip>/api/V1/MEDIA/AUDIO/<audio\_port>[/SignalPresent·HTTP/1.1](#page-102-0)

## [Analog Audio Output Volume \(dB\) Setting](#page-102-0)

- → request-line: POST-http://<ip>/api/V1/MEDIA/AUDIO/03/VolumedB·HTTP/1.1
- $\rightarrow$  body:  $\langle$  evel>

## [Analog Audio Output Volume Percent Setting](#page-102-0)

## [Setting the Balance](#page-103-0)

## [Analog Audio Output Level Setting by Steps \(dB\)](#page-103-0)

- → request-line: POST·http://<ip>[/api/V1/MEDIA/AUDIO/O3/stepVolumedB·HTTP/1.1](#page-103-0)
- $\rightarrow$  body:  $\leftarrow$  step>

## [Analog Audio Output Level Setting by Steps in Percent](#page-103-0)

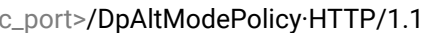

#### [Analog Audio Output Balance Setting by Steps](#page-103-0)

- → request-line: POST·http://<ip>[/api/V1/MEDIA/AUDIO/O3/stepBalance·HTTP/1.1](#page-103-0)
- $\rightarrow$  body:  $\leftarrow$  step>

#### **[USB Port Settings](#page-104-0)**

#### [Switching the USB Input](#page-104-0)

- → request-line: POST-http://<ip>[/api/V1/MEDIA/USB/XP/switch](#page-104-0)<host>/H1·HTTP/1.1
- $\rightarrow$  body:  $\leftarrow$  shost>:H1

#### [Querying the Connected Source](#page-104-0)

ɯ request-line: GET·http://<ip>[/api/V1/MEDIA/USB/XP/H1/ConnectedSource·HTTP/1.1](#page-104-0)

- ɯ request-line: POST·http://<ip>[/api/V1/MEDIA/USB/AUTOSELECT/H1/Policy·HTTP/1.1](#page-105-0)
- $\rightarrow$  body:  $\leftarrow$   $\leftarrow$   $\leftarrow$   $\leftarrow$   $\leftarrow$   $\leftarrow$   $\leftarrow$

#### [Querying the Connected Destinations](#page-104-0)

→ request-line: GET·http://<ip>/api/V1/MEDIA/USB/XP/<host>[/ConnectedDestinations·HTTP/1.1](#page-104-0)

- ɯ request-line: POST·http://<ip>[/api/V1/MEDIA/USB/AUTOSELECT/H1/VideoFollowPort ·HTTP/1.1](#page-105-0)
- $\rightarrow$  body:  $\leftarrow$   $\leftarrow$  out $\rightleftarrows$

#### [Locking the USB Port](#page-104-0)

- → [request-line: POST·http://](#page-104-0)<ip>/api/V1/MEDIA/USB/XP/<usb\_port>/Lock·HTTP/1.1
- → body: < locked\_state>

#### [Setting the 5V Sending to the USB Peripherals](#page-105-0)

- → request-line: POST·http://<ip>/api/V1/MEDIA/USB/H1/<device\_id>[/Power5VMode·HTTP/1.1](#page-105-0)
- **→ body:** <device\_pwr>

#### [Setting the USB Autoselect Policy](#page-105-0)

#### [Setting the Followed Video Port to Autoselect](#page-105-0)

#### [Changing the Autoselect Included USB Ports](#page-105-0)

- → request-line: POST·http://<ip>[/api/V1/MEDIA/USB/AUTOSELECT/H1/](#page-105-0)<host>/Included·HTTP/1.1
- $\rightarrow$  [body: <state>](#page-105-0)

#### [Changing the USB Port Priority](#page-106-0)

- → request-line: POST·http://<ip>[/api/V1/MEDIA/USB/AUTOSELECT/H1/](#page-106-0)<host>/Priority·HTTP/1.1
- $\rightarrow$  body:  $\rightarrow$  sprio\_num>
- ɯ request-line: POST·http://<ip>[/api/V1/EDID/switchAll·HTTP/1.1](#page-109-0)
- **→ body:** <source>

#### **[USB Port Settings - USB-C Related Commands](#page-106-0)**

- ɯ request-line: POST·http://<ip>[/api/V1/EDID/copy·HTTP/1.1](#page-109-0)
- → [body: <source>:<destination>](#page-109-0)

#### [Setting the USB-C Power](#page-106-0)

- → request-line: POST·http://<ip>[/api/V1/SYS/MB/USBCPOWER/PowerLimit·HTTP/1.1](#page-106-0)
- $\rightarrow$  body:  $\leftarrow$  spowers

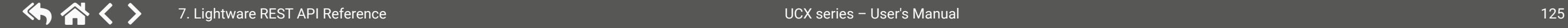

#### [Setting the Displayport Alternate Mode Policy](#page-106-0)

- → request-line: POST·http://<ip>/api/V1/MEDIA/USB/<usb-
- $\rightarrow$  body:  $\leftarrow$   $\leftarrow$  body:

#### [Querying the Host Alternate Mode Support](#page-107-0)

→ request-line: GET·http://<ip>/api/V1/MEDIA/USB/<usb-c\_port>[/HostSupportsDpAltMode·HTTP/1.1](#page-107-0)

#### [Querying the Status of the Alternate Mode](#page-107-0)

→ request-line: GET·http://<ip>/api/V1/MEDIA/USB/<usb-c\_port>[/ActiveAltMode·HTTP/1.1](#page-107-0)

#### [Querying the Port Data Role](#page-107-0)

ɯ request-line: GET·http://<ip>/api/V1/MEDIA/USB/<usb-c\_port>[/ActivePortDataRole·HTTP/1.1](#page-107-0)

#### [Querying the Port Power Role](#page-107-0)

→ request-line: GET·http://<ip>/api/V1/MEDIA/USB/<usb-c\_port>[/ActivePortPowerRole·HTTP/1.1](#page-107-0)

#### [Setting the Port Power Role](#page-108-0)

- → request-line: POST·http://<ip>/api/V1/MEDIA/USB/<usb-c\_port>[/PortPowerRoleSetting·HTTP/1.1](#page-108-0)
- $\rightarrow$  body:  $\rightarrow$  spower roles

#### **[EDID Management](#page-108-0)**

#### [Querying the Emulated EDIDs](#page-108-0)

ɯ request-line: GET·http://<ip>[/api/V1/EDID/EdidStatus·HTTP/1.1](#page-108-0)

#### [Querying the Validity of a Dynamic EDID](#page-108-0)

→ request-line: GET·http://<ip>[/api/V1/EDID/D/D1/Validity·HTTP/1.1](#page-108-0)

#### [Querying the Preferred Resolution of a User EDID](#page-108-0)

→ request-line: GET·http://<ip>/api/V1/EDID/U/<user\_edid>[/PreferredResolution·HTTP/1.1](#page-108-0)

#### [Emulating an EDID to an Input Port](#page-109-0)

- → request-line: POST·http://<ip>[/api/V1/EDID/switch·HTTP/1.1](#page-109-0)
- **→ body:** <source>:<destination>

#### [Emulating an EDID to All Input Ports](#page-109-0)

#### [Copying an EDID to User Memory](#page-109-0)

#### [Deleting an EDID from User Memory](#page-109-0)

- → request-line: POST·http://<ip>[/api/V1/EDID/delete·HTTP/1.1](#page-109-0)
- → [body: <user\\_edid>](#page-109-0)

#### [Resetting the Emulated EDIDs](#page-110-0)

ɯ request-line: POST·http://<ip>[/api/V1/EDID/reset·HTTP/1.1](#page-110-0)

#### **[Ethernet Port Configuration](#page-110-0)**

#### [Setting the DHCP State](#page-110-0)

- → request-line: POST·http://<ip>[/api/V1/MANAGEMENT/NETWORK/DhcpEnabled·HTTP/1.1](#page-110-0)
- $\rightarrow$  body:  $\leftarrow$  dhcp\_status>

#### [Changing the IP Address \(Static\)](#page-110-0)

- → request-line: POST·http://<ip>[/api/V1/MANAGEMENT/NETWORK/StaticIpAddress·HTTP/1.1](#page-110-0)
- **→ body:** <IP\_address>

#### [Changing the Subnet Mask \(Static\)](#page-111-0)

- → request-line: POST·http://<ip>[/api/V1/MANAGEMENT/NETWORK/StaticNetworkMask·HTTP/1.1](#page-111-0)
- **→ body:** <netmask>

#### [Changing the Gateway Address \(Static\)](#page-111-0)

- → request-line: POST·http://<ip>[/api/V1/MANAGEMENT/NETWORK/StaticGatewayAddress·HTTP/1.1](#page-111-0)
- **→ body:** <gw\_address>

#### [Applying the Network Settings](#page-111-0)

→ request-line: POST·http://<ip>[/api/V1/MANAGEMENT/NETWORK/applySettings·HTTP/1.1](#page-111-0)

→ request-line: POST·http://<ip>[/api/V1/MANAGEMENT/NETWORK/AUTH/USER1/](#page-113-0) [setPassword·HTTP/1.1](#page-113-0)

**→ body:** <password>

#### [Setting the Hostname](#page-111-0)

- → request-line: POST·http://<ip>[/api/V1/MANAGEMENT/NETWORK/HostName·HTTP/1.1](#page-111-0)
- **→ body:** <unique\_name>

#### **[Network Security](#page-112-0)**

#### [Enabling/Disabling the Ethernet Port](#page-112-0)

- → request-line: POST·http://<ip>[/api/V1/MEDIA/ETHERNET/](#page-112-0)<ethernet\_port>/Enabled·HTTP/1.1
- **→ body:** <status>

#### [Querying the Network Service Port Number](#page-112-0)

→ request-line: GET·http://<ip>[/api/V1/MANAGEMENT/NETWORK/SERVICES/](#page-112-0)<port>/Port·HTTP/1.1

#### [Enabling/Disabling the Network Service Port](#page-112-0)

- → request-line: GET·http://<ip>[/api/V1/MANAGEMENT/NETWORK/SERVICES/](#page-112-0)<port>/Enabled·HTTP/1.1
- $\rightarrow$  body:  $\rightarrow$  status>

#### [Querying the Username for Authentication](#page-112-0)

→ request-line: GET·http://<ip>[/api/V1/MANAGEMENT/NETWORK/AUTH/USER1/Name·HTTP/1.1](#page-112-0)

#### [Setting a Password for Authentication](#page-113-0)

#### [Enabling the Authentication](#page-113-0)

- → request-line: POST·http://<ip>[/api/V1/MANAGEMENT/NETWORK/SERVICES/](#page-113-0)<port>/ [AuthenticationEnabled·HTTP/1.1](#page-113-0)
- **→ body:** [<status>](#page-113-0)

#### **[Advanced Ethernet Security](#page-114-0)**

#### [Setting the VLAN Preset](#page-114-0)

- → request-line: POST http://<ip>[/api/V1/MEDIA/ETHERNET.VlanPreset HTTP/1.1](#page-114-0)
- **→ body:** <vlan\_preset>

## **[Serial Port Configuration](#page-115-0)**

#### [BAUD Rate Setting](#page-115-0)

- → [request-line: POST·http://](#page-115-0)<ip>/api/V1/MEDIA/SERIAL/<serial\_port>/Baudrate·HTTP/1.1
- **→ body:** <baudrate>

#### [Stop Bits Setting](#page-115-0)

- → [request-line: POST·http://](#page-115-0)<ip>/api/V1/MEDIA/SERIAL/<serial\_port>/StopBits·HTTP/1.1
- **→ body:** <stopbits>

#### [Querying the Data Bits](#page-115-0)

ɯ request-line: GET·http://<ip>[/api/V1/MEDIA/SERIAL/](#page-115-0)<serial\_port>/DataBits·HTTP/1.1

#### [Parity Setting](#page-115-0)

- → [request-line: POST·http://](#page-115-0)<ip>/api/V1/MEDIA/SERIAL/<serial\_port>/Parity·HTTP/1.1
- $\rightarrow$  body:  $\leftarrow$   $\leftarrow$  parity>

## [Querying the Serial over IP Port Number](#page-116-0)

→ request-line: GET·http://<ip>/api/V1/MEDIA/SERIAL/<serial\_port>[/SERIALOVERIP/Port·HTTP/1.1](#page-116-0)

#### [Enabling the Serial over IP Port](#page-116-0)

- → request-line: POST·http://<ip>/api/V1/MEDIA/SERIAL/<serial\_port>[/SERIALOVERIP/Enabled·HTTP/1.1](#page-116-0)
- $\rightarrow$  body:  $\leftarrow$  state>

## **[Serial Port Messaging](#page-116-0)**

#### [Sending a Message via RS-232](#page-116-0)

- → [request-line: POST·http://](#page-116-0)<ip>/api/V1/MEDIA/SERIAL/<serial\_port>/send·HTTP/1.1
- **→ body:** <message>

## **[GPIO Port Configuration](#page-117-0)**

## [Setting the Direction of a GPIO Pin](#page-117-0)

→ [request-line: POST·http://](#page-117-0)<ip>/api/V1/MEDIA/GPIO/<port>/Direction·HTTP/1.1  $\rightarrow$  body:  $\leftarrow$  dir $\rightarrow$ 

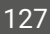

#### [Setting the Output Level of a GPIO Pin](#page-117-0)

- → [request-line: POST·http://](#page-117-0)<ip>/api/V1/MEDIA/GPIO/<port>/Output·HTTP/1.1
- → body: < state>

#### [Setting the Output Level for a Specified Time](#page-117-0)

- → [request-line: POST·http://](#page-117-0)<ip>/api/V1/MEDIA/GPIO/<port>/interval·HTTP/1.1
- $\rightarrow$  body:  $\rightarrow$  value> <time>

#### [Toggling the Level of a GPIO Pin](#page-117-0)

→ [request-line: POST·http://](#page-117-0)<ip>/api/V1/MEDIA/GPIO/<port>/toggle·HTTP/1.1

- ɯ request: [POST·http://<ip/host>/api/V1/MANAGEMENT/UPDATE/Package](#page-120-0)
- **→ body:** [<LFP2 file>](#page-120-0)
- $\rightarrow$  [content-type:](#page-120-0) binary

#### **[OCS Port Configuration](#page-118-0)**

#### [Querying the Input Level of an OCS Pin](#page-118-0)

→ request-line: GET·http://<ip>[/api/V1/MEDIA/OCS/P1/InputLevel·HTTP/1.1](#page-118-0)

- ɯ request: [POST·http://<ip/host>/api/V1/MANAGEMENT/UPDATE/update](#page-121-0)
- $\rightarrow$  body:  $\rightarrow$  spayload>

#### [Setting the Sensor Type](#page-118-0)

- → request-line: POST·http://<ip>[/api/V1/MEDIA/OCS/P1/SensorType·HTTP/1.1](#page-118-0)
- → [body: <sensor\\_type>](#page-118-0)

#### [Querying the Reported OCS State](#page-118-0)

ɯ request-line: GET·http://<ip>[/api/V1/MEDIA/OCS/P1/State·HTTP/1.1](#page-118-0)

#### **[Updating the Device via REST API](#page-119-0)**

#### [Querying the Update REST API Version](#page-119-0)

◆ request: GET·http://<ip>[/api/V1/MANAGEMENT/UPDATE/Version](#page-119-0)

#### [Uploading the Package](#page-120-0)

#### [Configuration Parameters – Keep the Current Settings](#page-120-0)

ɯ request: [DELETE·http://<ip/host>/api/V1/MANAGEMENT/UPDATE/CONFIG/dofactoryreset](#page-120-0)

## [Executing the Update](#page-121-0)

#### [Querying the State of the Updating Process](#page-121-0)

ɯ request: [GET·http://<ip/host>/api/V1/MANAGEMENT/UPDATE/Status](#page-121-0)

#### 8. LW3 Programmers' Reference **128** and the UCX series – UCX series – User's Manual 128 (内谷く)

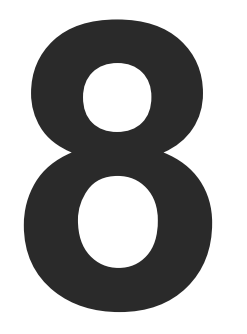

# <span id="page-127-0"></span>LW3 Programmers' Reference

**The device can be controlled through Lightware 3 (LW3) protocol commands to ensure the compatibility with other Lightware products. The supported LW3 commands are described in this chapter.**

- **DVERVIEW**
- **EXECUTE INSTRUCTIONS FOR THE TERMINAL APPLICATION USAGE**
- **EXECUTE WEBSOCKET (WS) OR SECURED WEBSOCKET (WSS) USAGE**
- **PROTOCOL RULES**
- SYSTEM COMMANDS
- **NO VIDEO PORT SETTINGS GENERAL**
- **EXECUTE SCREEN SETTINGS**
- ç [Video Port Settings USB-C Related Commands](#page-138-0)
- **AUDIO PORT SETTINGS**
- **EXAMPLE PORT SETTINGS**
- ç [USB Port Settings USB-C Related Commands](#page-144-0)
- **EDID MANAGEMENT**
- **ETHERNET PORT CONFIGURATION**
- **NETWORK SECURITY**
- **ADVANCED ETHERNET SECURITY**
- **EXECUTE:** SERIAL PORT CONFIGURATION
- ▶ SENDING A MESSAGE VIA RS-232
- GPIO PORT CONFIGURATION
- **EXECUTE OCS PORT CONFIGURATION**
- **EW3 COMMANDS QUICK SUMMARY**

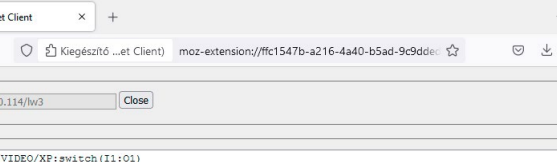

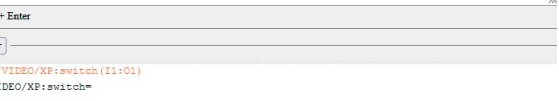

# <span id="page-128-0"></span>**8.1. Overview**

The Lightware Protocol #3 (LW3) is implemented in almost all new Lightware devices (matrix switchers, signal extenders and distribution amplifiers) since 2012. The protocol is ASCII-based and all commands are terminated with a carriage return (Cr, '\r') and line feed (Lf, '\n') pair. It is organized as a tree structure that provides outstanding flexibility and user-friendly handling with 'nodes', 'properties' and 'methods'. The **Advanced View** of the Lightware Device Controller software is the perfect tool for browsing and learning how the LW3 protocol can be used in practice.

- **Step 1.** Connect the device to a LAN over Ethernet.
- **Step 2.** Open the terminal application (e.g. Putty).
- **Step 3.** Add the **IP address** of the device (default: DHCP) and the **port number (6107)**.
- **Step 4.** Select the **Raw** connection type, and open the connection.

# **8.2. Instructions for the Terminal Application Usage**

## **Terminal Application**

The LW3 protocol commands can be applied to the switcher using a terminal application. You need to install one of them on your control device, for example **Putty** or **CLI**. *#terminal*

## **Establishing Connection**

Follow the steps to establish connection to the switcher:

Once the terminal window is opened, you can enter the LW3 protocol commands, which are listed in the following sections.

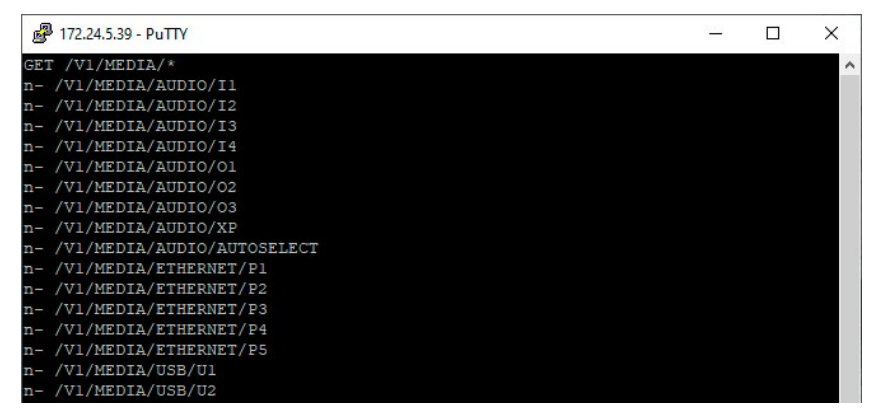

*LW3 protocol command communication in a terminal window*

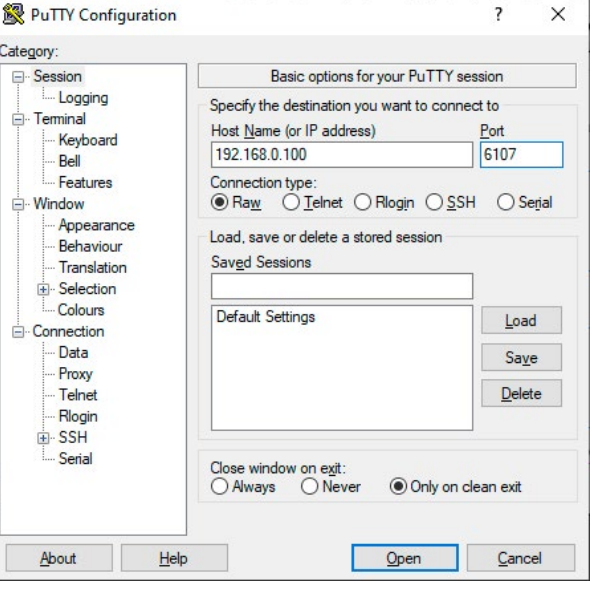

# **8.3. Websocket (WS) or Secured Websocket (WSS) Usage**

**DIFFERENCE:** Websocket (WS) or Secured Websocket (WSS) service is available only from FW package v1.2.0.

UCX series switcher provides WS/WSS services on its 80 (for WS) and 443 (for WSS) ports to control the device with LW3 protocol commands. For more details about the websocket, see the [WebSocket Service \(WS, WSS\)](#page-51-0) section.

The LW3 node tree is available after opening a session with the device on the following path:

- $-$  ws://<ip>/lw3
- $\cdot$  wss://<ip>/lw3

#### **WebSocket Client Application**

#### **Establishing Connection**

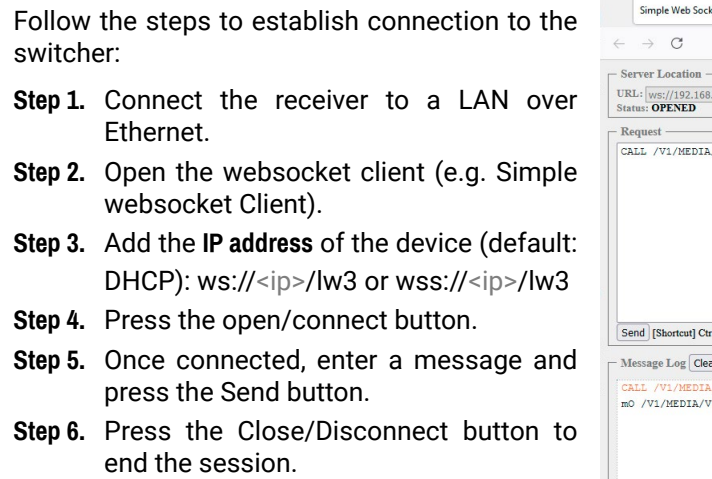

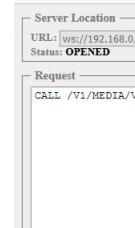

 $\rightarrow$  C

d [Shortcut] Ctr

essage Log Clear /V1/MEDIA/VI

## **Scription**

#### scribed in the command

# <span id="page-129-0"></span>**8.4. Protocol Rules**

## **8.4.1. LW3 Tree Structure and Command Structure (examples)**

## **8.4.2. General Rules**

- 
- All names and parameters are **case-sensitive**.
- The nodes are separated by a slash ('/') character.
- The node name can contain the elements of the English alphabet and numbers.
- Use the TCP port no. 6107 when using LW3 protocol over Ethernet.
- The 80 port can be used for WS (instead of HTTP)
- The 443 port can be used for WSS (instead of HTTPS)
- When a command is issued by the device, the received response cannot be processed by the CPU.
- The node paths describe the exact location of the node, listing each parent node up to the root.
- The length of a line (command/response, command type / prefix, path, method/property and parameters together) can be max. 800 bytes.
- The command lines have to be closed by Carriage Return and Line Feed (CrLf)
- It can manage 18 connected clients in total simultaneously for WS (80), WSS (443) and LW3 (6107) ports.
- ▶ GET·/V1/MEDIA/VIDEO/I2.SignalPresent
- æ pr·/V1/MEDIA/VIDEO/I2.SignalPresent=<signal\_present>

e underline means that more ters can be placed by using a semicolon, e.g. **I2;I4;I5** or **F27:E1;F47:E2**

Further not listed <parameters> are defined at each command.

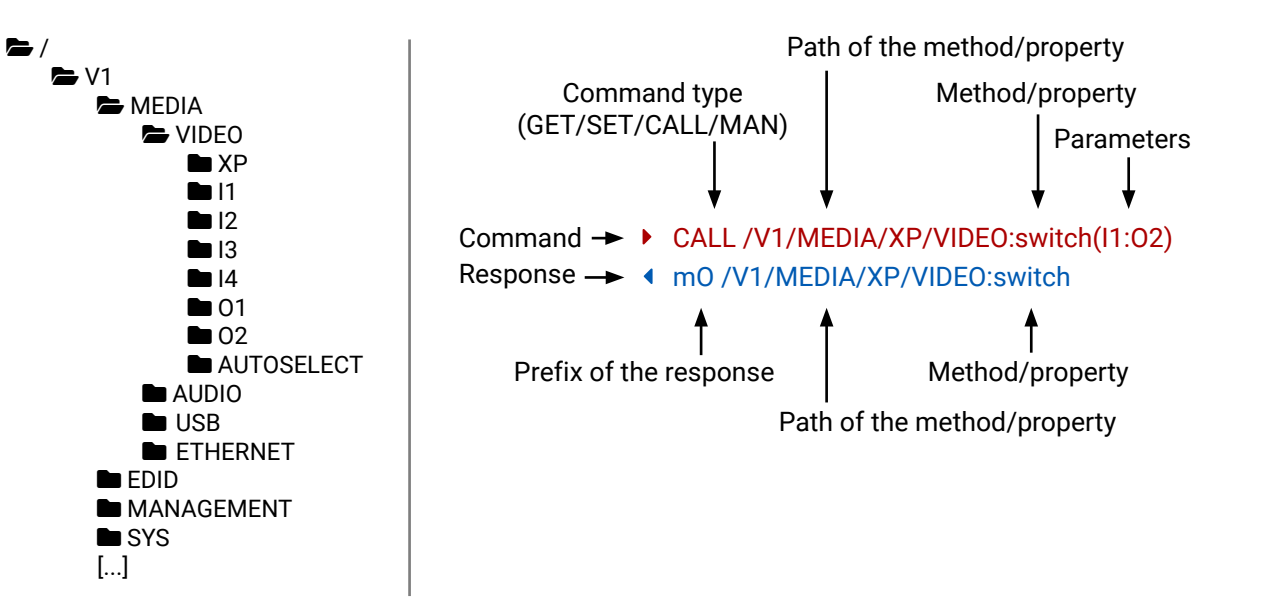

## **8.4.3. Legend for the Control Commands**

#### **Command and Response – Example**

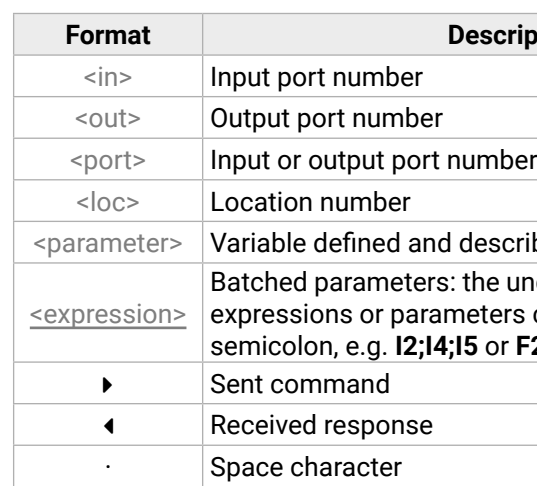

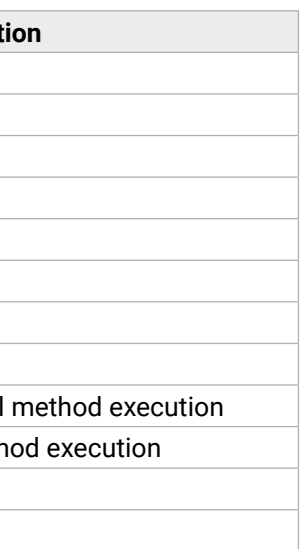

## **8.4.4. Command Types**

#### **GET command**

- ▶ GET / SerialNumber
- æ pr /.SerialNumber=87654321

The **GET** command can be used to get the child nodes, properties and methods of a specific node. It can also be used to get the value of a property. Use the dot character (.) when addressing a property:

#### **GETALL command**

- ▶ SET /V1/MEDIA/VIDEO/I2/HDCP.AllowedHdcpVersion=Off
- æ pw /V1/MEDIA/VIDEO/I2/HDCP.AllowedHdcpVersion=Off

The **GETALL** command can be used to get all child nodes, properties and methods of a node with one command.

- ▶ CALL /V1/EDID:switchAll(F49)
- æ mO /V1/EDID:switchAll
- ç GETALL /V1/MEDIA/ETHERNET
- æ n- /V1/MEDIA/ETHERNET/P1
- æ n- /V1/MEDIA/ETHERNET/P2
- æ n- /V1/MEDIA/ETHERNET/P3
- æ n- /V1/MEDIA/ETHERNET/P4
- æ n- /V1/MEDIA/ETHERNET/P5

#### **SET command**

- ▶ MAN /V1/MEDIA/VIDEO/01.Output5VMode
- æ pm /V1/MEDIA/VIDEO/O1.Output5VMode ["On" | "Auto" | "Off"] Enables/disables power 5V output

The **SET** command can be used to modify the value of a property. Use the dot character (.) when addressing the property:

#### **CALL command**

A method can be invoked by the **CALL** command. Use the colon character (:) when addressing the method:

- ▶ CALL /MEDIA/VIDEO/XP:lock(IA)
- æ mE /MEDIA/VIDEO/XP:lock %E002:Not exist

#### **MAN command**

The manual is a human readable text that describes the syntax and provides a hint on how to use the primitives. For every node, property and method in the tree there is a manual; type the MAN command to get the manual:

## **8.4.5. Prefix Summary**

DEFINITION: The prefix is a 2-character-long code that describes the type of the response.

The following prefixes are defined in the LW3 protocol:

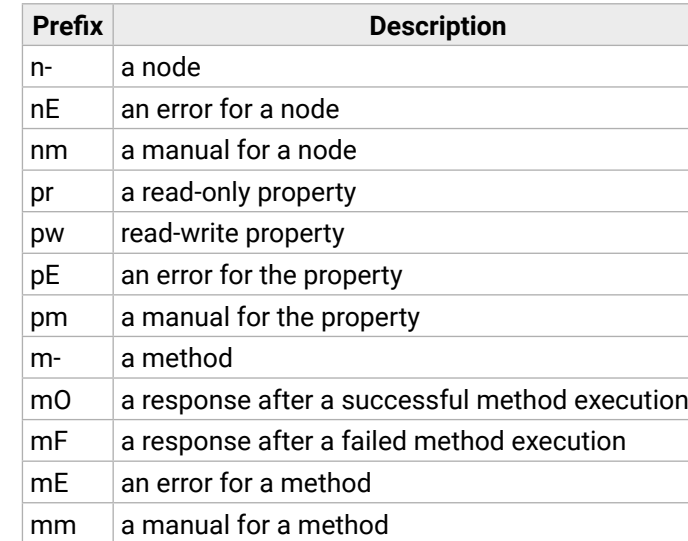

#### **8.4.6. Error Messages**

There are several error messages defined in the LW3 protocol, all of them have a unique error number.

## **8.4.7. Escaping**

DEFINITION: An escape sequence is a sequence of characters that does not represent itself when used inside a character or string literal, but is translated into another character or a sequence of characters.

Property values and method parameters can contain characters that are used as control characters in the protocol. They must be escaped. The escape character is the backslash ('\') and escaping means injecting a backslash before the character that should be escaped (like in C language).

Control characters are the following:  $\setminus \{\}$  # % () \r \n \t

## **8.4.8. Signature**

DEFINITION: The signature is a four-digit-long hexadecimal value that can be optionally placed before every command to keep a command and the corresponding responses together as a group.

Each line is terminated with Carriage Return (Cr, '\r') and Line Feed (Lf, '\n') characters. In several cases the number of the lines in the response cannot be determined in advance, e.g. the client intends to receive the whole response and also wants to be sure that the received lines belong together and to the same command. In these cases, a special feature, the 'signature' can be used. The response to that particular command will also be preceded by the signature, and the corresponding lines will be between brackets:

- ▶ 1700#GET /V1/EDID.\*
- æ {1700
- æ pr /V1/EDID.EdidStatus=F49:E1;F49:E2;F49:E3;F49:E4
- æ m- /V1/EDID:copy
- æ m- /V1/EDID:delete
- æ m- /V1/EDID:reset
- æ m- /V1/EDID:switch
- æ m- /V1/EDID:switchAll
- $\left\{ \left. \right\} \right\}$

- ▶ OPEN /V1/MEDIA/VIDEO
- æ o- /V1/MEDIA/VIDEO

- $\triangleright$  OPEN
- æ o- /V1/MANAGEMENT/LABEL
- æ o- /V1/MEDIA/VIDEO/XP/O1/SWITCHABLE
- æ o- /V1/MEDIA/VIDEO/XP/O2/SWITCHABLE
- æ o- /V1/MEDIA/VIDEO/XP/I5

INFO: The lines of the signature are also Cr and Lf terminated.

- ▶ OPEN /V1/MEDIA/VIDEO/\*
- æ o- /V1/MEDIA/VIDEO/\*

- ▶ CLOSE /V1/MEDIA/VIDEO
- æ c- /V1/MEDIA/VIDEO

## **8.4.9. Subscription**

- ▶ CLOSE /V1/MEDIA/VIDEO/\*
- æ c- /V1/MEDIA/VIDEO/\*

DEFINITION: Subscription to a node means that the user will get a notification if a property of the node changes.

A user can subscribe to any node. These notifications are asynchronous messages and are useful to keep the client application up to date, without having to periodically poll the node to detect a changed property. When the user does not want to be informed about the changes anymore, he can simply unsubscribe from the node.

- ▶ OPEN /V1/MEDIA/AUDIO/O3
- æ o- /V1/MEDIA/AUDIO/O3
- ▶ GET /V1/MEDIA/AUDIO/O3.VolumePercent
- æ pm /V1/MEDIA/AUDIO/O3.VolumePercent=100.00
- ▶ GET /V1/MEDIA/AUDIO/O3.VolumePercent
- æ pw /V1/MEDIA/AUDIO/O3.VolumePercent=100.00
- æ SET /V1/MEDIA/AUDIO/O3.VolumePercent=50.00
- æ pw /V1/MEDIA/AUDIO/O3.VolumePercent=50.00
- æ CHG /V1/MEDIA/AUDIO/O3.VolumePercent=50.00 **connection #1**

**ATTENTION!** The subscriptions are handled separately for connections. Hence, if the connection is terminated, all registered subscriptions are deleted. After reopening a connection all subscribe commands have to be sent in order to get the notifications of the changes on that connection.

#### **Subscribe to a Node**

## **Get the Active Subscriptions**

#### **Subscribe to Multiple Nodes**

## **Unsubscribe from a Node**

## **Unsubscribe from Multiple Nodes**

## **8.4.10. Notifications about the Changes of the Properties**

When the value of a property is changed, and the user is subscribed to the node that the property belongs to, an asynchronous notification is generated. This notification is called the 'change message'. The format of such a message is very similar to the response for the **GET** command:

## æ CHG /EDID.EdidStatus=F48:E1

## **A Short Example of How to Use the Subscription**

There are two independent users controlling the device through two independent connections (**Connection #1** and **Connection #2**). The events in the rows occur after each other.

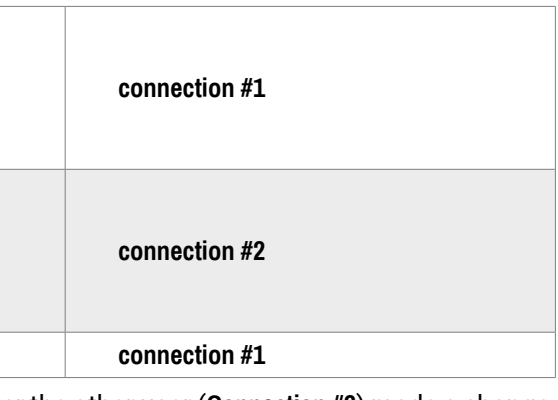

The first user (**Connection #1**) set a subscription to a node. Later the other user (**Connection #2**) made a change, and thanks to the subscription, the first user got a notification about the change.

**Value description** 

ons of the front panel button are enabled.

panel buttons are locked and can be unlocked combination ([Control Lock](#page-20-0)).

panel buttons are locked and cannot be by button combination, only in LDC (on the b) or using the LW3 command.

#### <span id="page-132-0"></span>8. LW3 Programmers' Reference **133** and the UCX series – UCX series – User's Manual 133 《大公〈〉

# **8.5. System Commands**

## **8.5.1. Setting the Device Label**

- ▶ SET·/V1/MANAGEMENT/LABEL.DeviceLabel=<custom\_name>
- æ pw·/V1/MANAGEMENT/LABEL.DeviceLabel=<custom\_name>

INFO: The device label can be changed to a custom text in the [Status](#page-79-0) tab of the LDC software.

#### **Command and Response** *#devicelabel #label*

- ▶ SET /V1/MANAGEMENT/LABEL.DeviceLabel=UCX\_Conference\_room1
- æ pw /V1/MANAGEMENT/LABEL.DeviceLabel=UCX\_Conference\_room1

- ▶ CALL·/V1/SYS:restart()
- æ mO·/V1/SYS:restart=

- ▶ CALL /V1/SYS:restart()
- æ mO /V1/SYS:restart=

The Device Label can be 49 characters long and ASCII characters are allowed. Longer names are truncated.

- ▶ CALL·/V1/SYS:factoryDefaults()
- æ mO·/V1/SYS:factoryDefaults=

## **Example**

- ▶ CALL /V1/SYS:factoryDefaults()
- æ mO /V1/SYS:factoryDefaults=

## **8.5.2. Resetting the Device**

The switcher can be restarted  $-$  the current connections will be terminated.

- ▶ GET·/V1/MANAGEMENT/UID/PACKAGE.Version
- æ pr·/V1/MANAGEMENT/UID/PACKAGE.Version=<firmware\_version>

## **Command and Response** *#reboot #restart*

- ▶ GET V1/MANAGEMENT/UID/PACKAGE.Version
- æ pr /V1/MANAGEMENT/UID/PACKAGE.Version=1.0.0b2

## **Example**

- ▶ SET·/V1/MANAGEMENT/UI.ControlLock=<lock\_status>
- æ pw·/V1/MANAGEMENT/UI.ControlLock=<lock\_status>

## **8.5.3. Restoring the Factory Default Settings**

## **Command and Response**

## **Example**

- ▶ SET /V1/MANAGEMENT/UI.ControlLock=force locked
- æ pw /V1/MANAGEMENT/UI.ControlLock=force locked

The device is restarted, current connections are terminated, and the default settings are restored. See the complete list in the [Factory Default Settings](#page-188-0) section.

*#factory*

## **8.5.4. Querying the Firmware Package Version**

#### **Command and Response** *#firmwareversion*

#### **Example**

## **8.5.5. Control Lock**

Enable/disable the operation of the front panel buttons.

#### **Command and Response** *#lockbutton #buttonlock*

#### **Parameters**

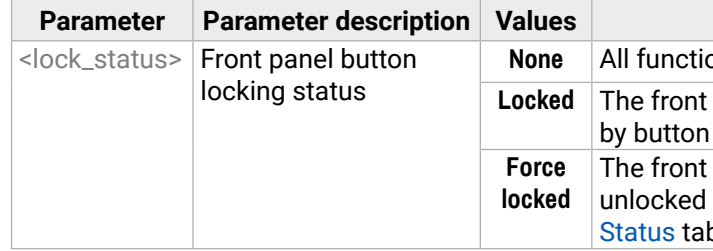

#### **Example**

## **8.5.6. Setting the Current Time**

#### **Command and Response** *#time*

- ç CALL·/V1/MANAGEMENT/DATETIME:setTime(<current\_time>)
- æ mO·/V1/MANAGEMENT/DATETIME:setTime=

#### **Parameters**

<current\_time>: The new router time in ISO 8601 date time format.

- ç CALL /V1/MANAGEMENT/DATETIME:setTime(2020-11-01T04:39:54.000Z)
- æ mO /V1/MANAGEMENT/DATETIME:setTime=

<span id="page-133-0"></span>Calling the method makes the status LEDs blink for 10 seconds. The feature helps find the device physically.

- ▶ CALL /V1/MANAGEMENT/UI:identifyMe()
- æ mO /V1/MANAGEMENT/UI:identifyMe=

## **Command and Response** *#identifyme*

- ç CALL /V1/MANAGEMENT/UI:identifyMe()
- æ mO /V1/MANAGEMENT/UI:identifyMe=

## **Example**

- ▶ SET·/V1/MANAGEMENT/UI/DARKMODE.Enable=<mode\_state>
- æ pw·/V1/MANAGEMENT/UI/DARKMODE.Enable=<mode\_state>

# **8.5.8. Toggling the Dark Mode Setting**

- ▶ SET /V1/MANAGEMENT/UI/DARKMODE.Enable=true
- æ pw /V1/MANAGEMENT/UI/DARKMODE.Enable=true

The LEDs of the device can be switched off if their light could be annoying. In Dark mode, all LEDs are switched off, except for the LEDs of the RJ45 connectors. *#darkmode*

## **Command and Response**

- ▶ SET·/V1/MANAGEMENT/UI/DARKMODE.Delay=<delay\_time>
- æ pw·/V1/MANAGEMENT/UI/DARKMODE.Delay=<delay\_time>

## **Parameters**

If the <mode\_state> parameter is **true** (or **1**), the Dark mode function is **enabled**, if the parameter is **false** (or **0**), the function is **disabled**.

The <delay\_time> parameter means seconds, and the default value is 60. If set to 0, no delay is applied, and the Dark mode can be enabled immediately by the **DarkModeEnable** property. This delay affects the **wakeFromDarkMode** method as well.

- ▶ SET /V1/MANAGEMENT/UI/DARKMODE.Delay=10
- æ pw /V1/MANAGEMENT/UI/DARKMODE.Delay=10

## **Example**

- ▶ CALL·/V1/MEDIA/VIDEO/XP:switch(<in>:<out>)
- æ mO·/V1/MEDIA/VIDEO/XP:switch=

- ▶ CALL /V1/MEDIA/VIDEO/XP:switch(I5:01)
- æ mO /V1/MEDIA/VIDEO/XP:switch=

## **8.5.9. Setting the Delay of the Dark Mode Setting**

The Dark mode can be enabled right away, or after a certain time. Thus, the mode is enabled if no buttons are pressed for a while. Pressing any button brings back the status info on the LEDs without performing the function of the button itself. The delay time can be set by this command.

## **Command and Response**

- ▶ GET /V1/MEDIA/VIDEO/XP/01.ConnectedSource
- æ pw /V1/MEDIA/VIDEO/XP/O1.ConnectedSource=I5
- ▶ GET /V1/MEDIA/VIDEO/XP/02.ConnectedSource
- æ pw /V1/MEDIA/VIDEO/XP/O2.ConnectedSource=I5
- ▶ CALL /V1/MEDIA/VIDEO/XP:switch(I1:01)
- æ mE /V1/MEDIA/VIDEO/XP:switch %E006: Illegal operation

- ▶ CALL·/V1/MEDIA/VIDEO/XP:switchAll(<input>)
- æ mO·/V1/MEDIA/VIDEO/XP:switchAll=

## **Parameters**

- ▶ CALL /V1/MEDIA/VIDEO/XP:switchAll(I1)
- æ mO /V1/MEDIA/VIDEO/XP:switchAll=

## **Example**

# **8.6. Video Port Settings - General**

# **8.6.1. Switching Video Input**

## **Command and Response**

## **Example**

INFO: When using the '0' value as an input, the input will be disconnected and no signal will appear on the output.

**ATTENTION!** Video crosspoint has a limitation: I1 and I5 ports are not available at the same time, only one of them can be selected to any output. When one of the outputs is switched to I1 or I5, the other output can not be switched to I1 or I5. In this case the switch command returns an error message.

## **Example**

# **8.6.2. Switching an Input to All Outputs**

## **Command and Response**

#### **Value description**

The autoselect function is disabled.

It is always the last attached input that is automatically switched to the output.. The first active video input is selected.

- ▶ SET·/V1/MEDIA/VIDEO/XP/<port>.Lock=<locked\_state>
- æ pw·/V1/MEDIA/VIDEO/XP/<port>.Lock=<locked\_state>

#### **Command and Response**

- ▶ SET /V1/MEDIA/VIDEO/XP/I2.Lock=false
- æ pw /V1/MEDIA/VIDEO/XP/I2.Lock=false

## **Parameters**

- ▶ SET·/V1/MEDIA/VIDEO/XP/<port>.Mute=<muted\_state>
- æ pw·/V1/MEDIA/VIDEO/XP/<port>.Mute=<muted\_state>

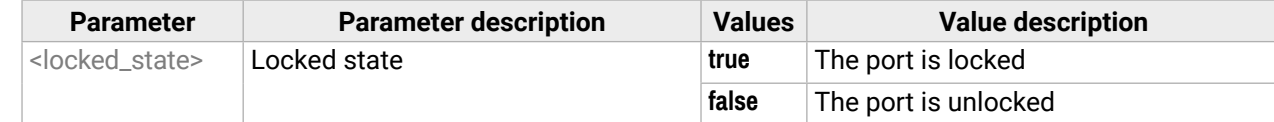

## **Example**

- ▶ SET /V1/MEDIA/VIDEO/XP/I2.Mute=false
- æ pw /V1/MEDIA/VIDEO/XP/I2.Mute=false

## **8.6.4. Muting the Video Port**

- ▶ SET·/V1/MEDIA/VIDEO/AUTOSELECT/<out>.Policy=<autoselect\_mode>
- æ pw·/V1/MEDIA/VIDEO/AUTOSELECT/<out>.Policy=<autoselect\_mode>

## **Command and Response**

## **Parameters**

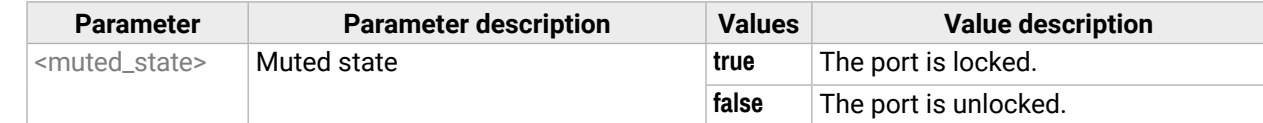

- ▶ SET /V1/MEDIA/VIDEO/AUTOSELECT/O2.Policy=First detect
- æ pw /V1/MEDIA/VIDEO/AUTOSELECT/O2.Policy=First detect

## **Example**

- ▶ SET·/V1/MEDIA/VIDEO/AUTOSELECT/<out>/<in>.Included=<state>
- æ pw·/V1/MEDIA/VIDEO/AUTOSELECT/<out>/<in>.Included=<state>

## **8.6.5. Setting the Autoselect Policy**

## **Command and Response**

- ▶ SET /V1/MEDIA/VIDEO/AUTOSELECT/O2/I1.Included=false
- æ pw /V1/MEDIA/VIDEO/AUTOSELECT/O2/I1.Included=false

## **Parameters**

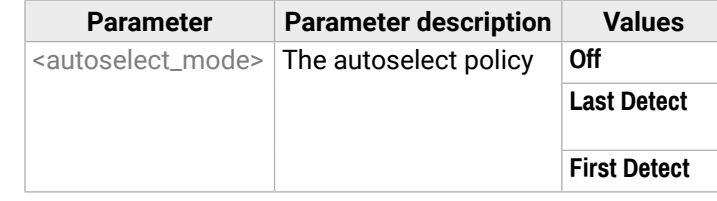

## **Example**

# **8.6.6. Changing the Autoselect Included Input Ports**

## **Command and Response**

## **Parameters**

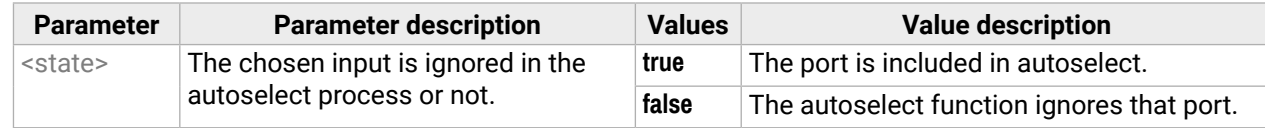

**Value description** The input port reports HDCP 1.4 capability. The input port reports HDCP 2.2 capability. The input port reports non-HDCP compliance.

## **8.6.7. Changing the Input Port Priority**

- ▶ SET·/V1/MEDIA/VIDEO/AUTOSELECT/<out>/<in>.Priority=<prio\_num>
- æ pw·/V1/MEDIA/VIDEO/AUTOSELECT/<out>/<in>.Priority=<prio\_num>

## **Command and Response**

The <prio> parameter means the priority number from 1 to 100, equal numbers are allowed. Inputs can have different priorities in relation to two or more outputs. Therefore, the output port number is part of the node path of input port priorities.

## **Parameters**

- ▶ SET /V1/MEDIA/VIDEO/AUTOSELECT/O2/I2.Priority=51
- æ pw /V1/MEDIA/VIDEO/AUTOSELECT/O2/I2.Priority=51

- ▶ GET / V1/MEDIA/VIDEO/XP/<out>.ConnectedSource
- æ pw·/V1/MEDIA/VIDEO/XP/<out>.ConnectedSource=<in>

- ▶ GET /V1/MEDIA/VIDEO/XP/03.ConnectedSource
- æ pw /V1/MEDIA/VIDEO/XP/O3.ConnectedSource=I2

## **Example**

- ▶ GET·/V1/MEDIA/VIDEO/XP/<out>/SWITCHABLE.<in>
- æ pr·/V1/MEDIA/VIDEO/XP/<out>/SWITCHABLE.<in>=<switchable\_state>

# **8.6.8. Querying the Connected Source**

## **Command and Response**

- ▶ GET /V1/MEDIA/VIDEO/XP/O2/SWITCHABLE.I1
- æ pr /V1/MEDIA/VIDEO/XP/O2/SWITCHABLE.I1=Busy

## **Example**

- ▶ GET·/V1/MEDIA/VIDEO/XP/<n>.ConnectedDestinations
- æ pr·/V1/MEDIA/AUDIO/XP/<in>.ConnectedDestinations=<out>

# **8.6.9. Querying the Input Switching Capability**

- ▶ GET /V1/MEDIA/VIDEO/XP/I3.ConnectedDestinations
- æ pr /V1/MEDIA/VIDEO/XP/I3.ConnectedDestinations=O1;O2

- ▶ GET·/V1/MEDIA/VIDEO/<port>.SignalPresent
- æ pr·/V1/MEDIA/VIDEO/<port>.SignalPresent=<state>

Video crosspoint has a limitation: I1 or I5 ports can not be selected to any output at the same time. **Busy** value of the switchable property refers to the limitation.

## **Command and Response**

- ▶ GET /V1/MEDIA/VIDEO/I1.SignalPresent
- æ pr /V1/MEDIA/VIDEO/I1.SignalPresent=false

## **Parameters**

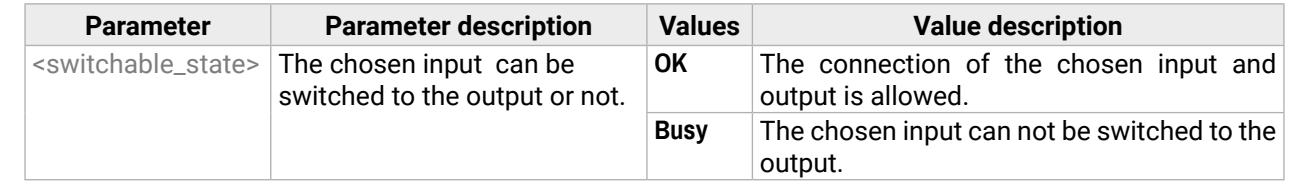

- ▶ SET·/V1/MEDIA/VIDEO/<in>/HDCP.AllowedHdcpVersion=<allowed\_hdcp>
- æ pw·/V1/MEDIA/VIDEO/<in>/HDCP.AllowedHdcpVersion=<allowed\_hdcp>

## **Example**

- ▶ SET /V1/MEDIA/VIDEO/I1/HDCP.AllowedHdcpVersion=HDCP 1.4
- æ pw /V1/MEDIA/VIDEO/I1/HDCP.AllowedHdcpVersion=HDCP 1.4

# **8.6.10. Querying the Connected Destinations**

## **Command and Response**

## **Example**

## **8.6.11. Querying the Video Signal Presence**

## **Command and Response**

## **Parameters**

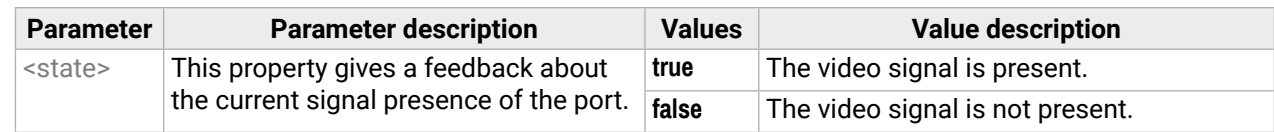

## **Example**

## **8.6.12. HDCP Setting (Input Port)**

HDCP capability can be set on the input ports, thus non-encrypted content can be seen on a non-HDCP compliant display. See more information in the [HDCP Management](#page-174-0) section.

**ATTENTION!** HDCP 2.2 signal handling is limited to up to two input ports at the same time.

## **Command and Response** *#hdcp*

## **Parameters**

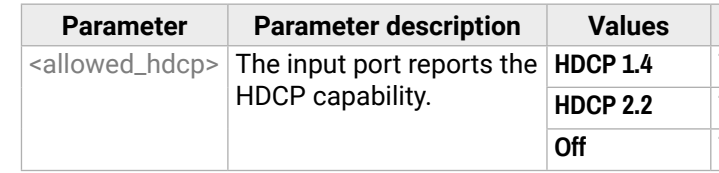

#### **Value description**

re is embedded audio in the video signal. **false** is no embedded audio in the video signal.

#### **Value description**

embedded audio is muted. embedded audio is unmuted.

#### 8. LW3 Programmers' Reference **Exercíal Contract Contract Contract Contract Contract Contract Contract Contract Contract Contract Contract Contract Contract Contract Contract Contract Contract Contract Contract Contract Co** 《大公〈〉

## **8.6.13. HdcpMode**

- ▶ SET·/V1/MEDIA/VIDEO/<out>.HdcpMode=<hdcp\_mode>
- æ pw·/V1/MEDIA/VIDEO/<out>.HdcpMode=<hdcp\_mode>

HDCP capability can be set to Auto/Always on the output ports, thus non-encrypted content can be transmitted to a non-HDCP compliant display. See more information in the [HDCP Management](#page-174-0) section.

## **Command and Response** *#hdcp*

- ▶ SET /V1/MEDIA/VIDEO/O1/HDCP.HdcpMode=Auto
- æ pw /V1/MEDIA/VIDEO/O1/HDCP.HdcpMode=Auto

## **Parameters**

- ▶ SET·/V1/MEDIA/VIDEO/<out>.OutputSignalType=<signal\_type>
- æ pw·/V1/MEDIA/VIDEO/<out>.OutputSignalType=<signal\_type>

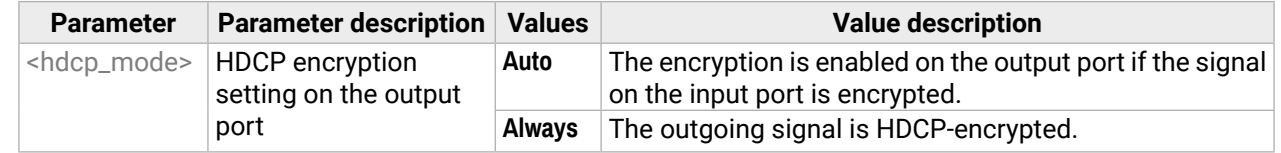

- ▶ SET /V1/MEDIA/VIDEO/O1.OutputSignalType=Auto
- æ pw /V1/MEDIA/VIDEO/O1.OutputSignalType=Auto
- ▶ GET·/V1/MEDIA/VIDEO/<port>.EmbeddedAudioPresent
- æ pr·/V1/MEDIA/VIDEO/<port>.EmbeddedAudioPresent=<embedded\_state>

#### **Example**

## **8.6.14. OutputSignalType**

#### **Command and Response** *#signaltype*

- ▶ GET /V1/MEDIA/VIDEO/I2.EmbeddedAudioPresent
- æ pr /V1/MEDIA/VIDEO/I2.EmbeddedAudioPresent=false

- ▶ SET·/V1/MEDIA/VIDEO/<port>.EmbeddedAudioMute=<mute\_state>
- æ pw·/V1/MEDIA/VIDEO/<port>.EmbeddedAudioMute=<mute\_state>

#### **Parameters**

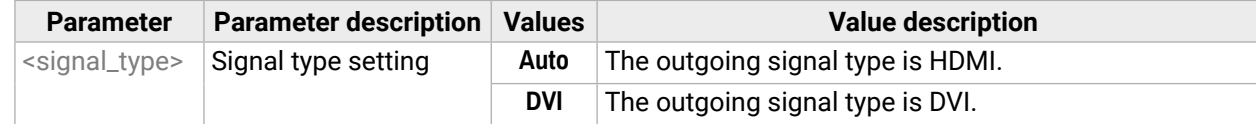

- ▶ SET /V1/MEDIA/VIDEO/O1.EmbeddedAudioMute=false
- æ pw /V1/MEDIA/VIDEO/O1.EmbeddedAudioMute=false

## **Example**

- ▶ SET·/V1/MEDIA/VIDEO/<out>.Output5VMode=<5V\_pwr>
- æ pw·/V1/MEDIA/VIDEO/<out>.Output5VMode=<5V\_pwr>

# **8.6.15. EmbeddedAudioPresent**

- ▶ SET /V1/MEDIA/VIDEO/O1.Output5VMode=On
- æ pw /V1/MEDIA/VIDEO/O1.Output5VMode=On

## **Parameters**

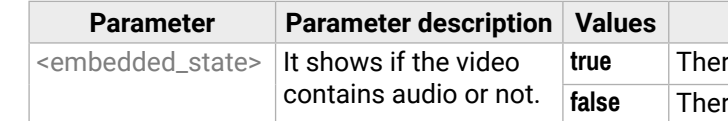

## **Example**

## **8.6.16. EmbeddedAudioMute**

#### **Parameters**

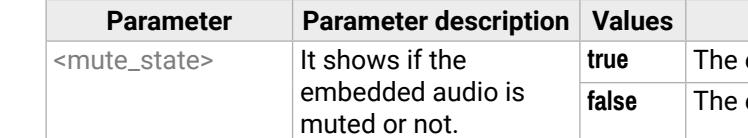

#### **Example**

## **8.6.17. Output5VMode**

The 5V power towards the sink can be enabled or disabled as follows:

#### **Command and Response**

#### **Parameters**

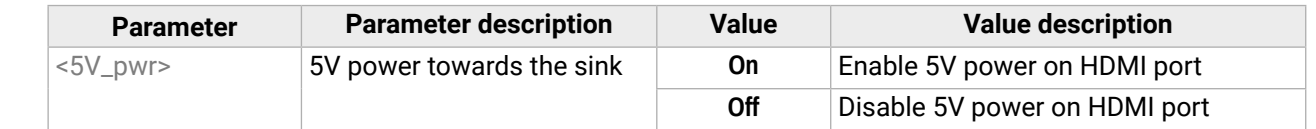

#### **Value description** elcome screen image is displayed.

relcome screen image is not displayed.

## <span id="page-137-0"></span>**8.6.18. HDCP Capability (Output Port)**

HDCP capability of the connected sink device can be queried at each output port. See more information in the [HDCP Management](#page-174-0) section.

## **Command and Response** *#hdcp*

- ç GET·/V1/MEDIA/VIDEO/<out>/HDCP/SinkMaxHdcpVersion=<hdcp\_ver>
- æ pr·/V1/MEDIA/VIDEO/<out>/HDCP/SinkMaxHdcpVersion=<hdcp\_ver>

#### **Parameters**

- ▶ GET /V1/MEDIA/VIDEO/O1/HDCP/SinkMaxHdcpVersion=HDCP 1.4
- æ pr /V1/MEDIA/VIDEO/O1/HDCP/SinkMaxHdcpVersion=HDCP 1.4

**ATTENTION!** HDCP 2.2 signal handling is limited when 3 outputs are available: O1 and O2 ports support up to HDCP v2.2, 03 port supports HDCP v1.4.

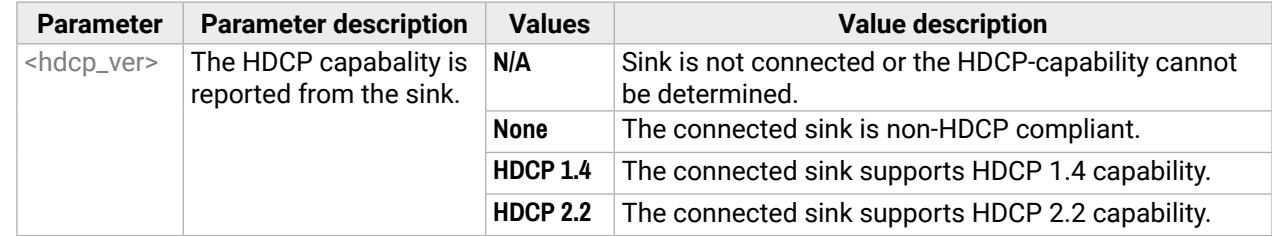

#### **Example**

- ▶ GET /V1/MEDIA/VIDEO/O1/HDCP/AllowedHdcpVersion=HDCP 1.4
- æ pr /V1/MEDIA/VIDEO/O1/HDCP/AllowedHdcpVersion=HDCP 1.4

## **8.6.19. HDCP Setting (Output Port)**

The maximum allowed HDCP encryption can be queried at each output port. See more information in the [HDCP Management](#page-174-0) section.

- ▶ SET·/V1/MEDIA/VIDEO/I5/WELCOMESCREEN.ImageEnabled=<image\_state>
- æ pw·/V1/MEDIA/VIDEO/I5/WELCOMESCREEN.ImageEnabled=<image\_state

- ▶ SET /V1/MEDIA/VIDEO/I5/WELCOMESCREEN.ImageEnabled=true
- æ pw /V1/MEDIA/VIDEO/I5/WELCOMESCREEN.ImageEnabled=true

#### **Command and Response** *#hdcp*

- ▶ SET·/V1/MEDIA/VIDEO/I5/WELCOMESCREEN.MessageEnabled=<text\_state>
- æ pw·/V1/MEDIA/VIDEO/I5/WELCOMESCREEN.MessageEnabled=<text\_state

- ç GET·/V1/MEDIA/VIDEO/<out>/HDCP.AllowedHdcpVersion=<allowed\_hdcp>
- æ pr·/V1/MEDIA/VIDEO/<out>/HDCP.AllowedHdcpVersion=<allowed\_hdcp>

**Value description** elcome screen text is displayed. **false** The welcome screen text is not displayed.

#### **Parameters**

- ▶ SET /V1/MEDIA/VIDEO/I5/WELCOMESCREEN.MessageEnabled=false
- æ pw /V1/MEDIA/VIDEO/I5/WELCOMESCREEN.MessageEnabled=false

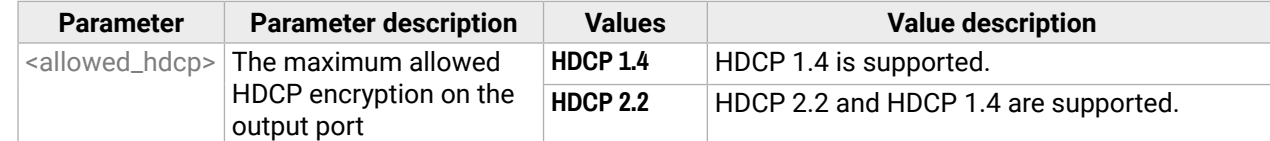

## **Example**

# **8.7. Welcome Screen Settings**

For details about the Welcome screen feature, please see the [Welcome Screen](#page-36-0) section.

#### **8.7.1. Displaying the Welcome Screen Image**

#### **Command and Response** *#welcomescreen*

#### **Parameters**

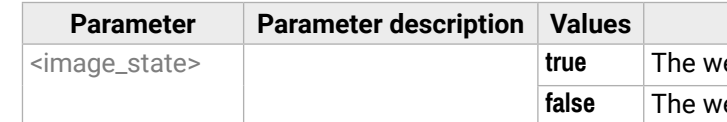

#### **Example**

## **8.7.2. Displaying the Welcome Screen Text**

#### **Command and Response**

#### **Parameters**

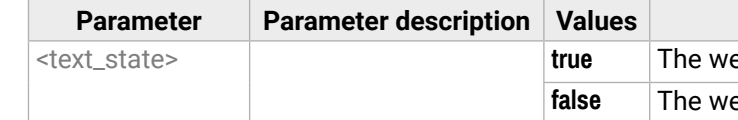

## **8.7.3. Setting the Welcome Screen Text**

- ▶ SET·/V1/MEDIA/VIDEO/I5/WELCOMESCREEN.MessageText=<text>
- æ pw·/V1/MEDIA/VIDEO/I5/WELCOMESCREEN.MessageText=<text>

#### **Command and Response**

The <text> may consist of letters (A-Z) and (a-z), hyphen (-), underscore (\_), numbers (0-9), space () and dot (.). Max length: 63 characters. Longer names are truncated.

- ▶ SET /V1/MEDIA/VIDEO/I5/WELCOMESCREEN.MessageText=info
- æ pw /V1/MEDIA/VIDEO/I5/WELCOMESCREEN.MessageText=info

#### **Parameters**

- ▶ CALL·/V1/MEDIA/VIDEO/I5/WELCOMESCREEN:resetImage()
- æ mO /V1/MEDIA/VIDEO/I5/WELCOMESCREEN:resetImage=

- ▶ CALL /V1/MEDIA/VIDEO/I5/WELCOMESCREEN:resetImage()
- æ mO /V1/MEDIA/VIDEO/I5/WELCOMESCREEN:resetImage=

#### **Example**

#### **8.7.4. Resetting the Welcome Screen Image**

This command restores the original welcome screen image.

#### **Command and Response**

- ▶ CALL·/V1/MEDIA/AUDIO/XP:switch(<audio\_in>:03)
- æ mO·/V1/MEDIA/AUDIO/XP:switch=

#### **Example**

- ▶ CALL /V1/MEDIA/AUDIO/XP:switch(I2:03)
- æ mO /V1/MEDIA/AUDIO/XP:switch=

# **8.8. Video Port Settings - [USB-C](#page-163-0) Related Commands**

## **8.8.1. Restarting the Link Training**

This method is equal to pulling the USB-C connector out and plugging it in again.

#### **Command and Response** *#linktraining*

- ▶ GET·/V1/MEDIA/AUDIO/XP/03.ConnectedSource
- æ pw·/V1/MEDIA/AUDIO/XP/O3.ConnectedSource=<audio\_in>

- ç CALL·/V1/MEDIA/VIDEO/<in>/DP:restartLinkTraining()
- æ mO·/V1/MEDIA/VIDEO/<in>/DP:restartLinkTraining=

#### **Example**

- ▶ GET /V1/MEDIA/AUDIO/XP/03.ConnectedSource
- æ pw /V1/MEDIA/AUDIO/XP/O3.ConnectedSource=I2

<span id="page-138-0"></span>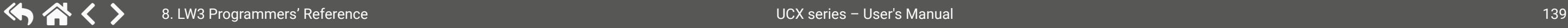

- ç CALL /V1/MEDIA/VIDEO/I1/DP:restartLinkTraining()
- æ mO /V1/MEDIA/VIDEO/I1/DP:restartLinkTraining=

# **8.9. Audio Port Settings**

## **8.9.1. Switching the Audio Input**

#### **Command and Response**

#### **Parameters**

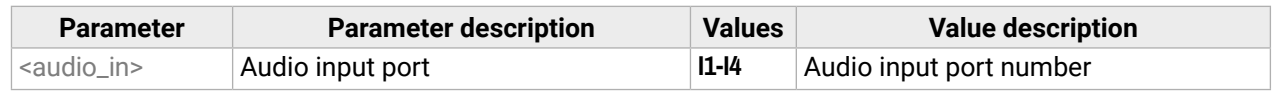

#### **Example**

INFO: When using the '0' value as an input, the input will be disconnected and no signal will appear on the output.

**ATTENTION!** When I5 is selected for video source, the de-embedded audio of the I1 is not available, because the video crosspoint has a limitation: I1 and I5 ports are not available at the same time, only one of them can be selected to any output. For more details about it, see the port diagram in the [Audio Interface](#page-42-0) section.

#### **8.9.2. Querying the Connected Source**

#### **Command and Response**

#### **Parameters**

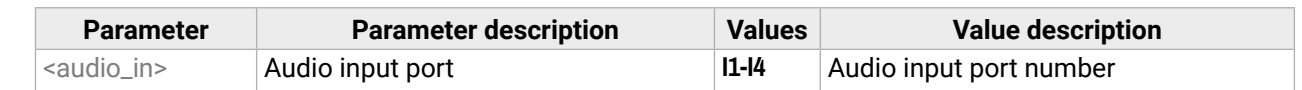

- ▶ GET·/V1/MEDIA/AUDIO/XP/<audio\_in>.ConnectedDestinations
- æ pr·/V1/MEDIA/AUDIO/XP/<audio\_in>.ConnectedDestinations=

#### **Command and Response**

- ▶ GET /V1/MEDIA/AUDIO/XP/I3.ConnectedDestinations
- æ pr /V1/MEDIA/AUDIO/XP/I3.ConnectedDestinations=

#### **Parameters**

- ▶ SET·/V1/MEDIA/AUDIO/AUTOSELECT/03.Policy=<op\_mode>
- æ pw·/V1/MEDIA/AUDIO/AUTOSELECT/O3.Policy=<op\_mode>

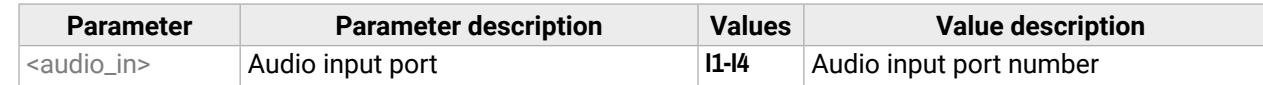

#### **Example**

- ▶ SET /V1/MEDIA/AUDIO/AUTOSELECT/O3.Policy=Follow video
- æ pw /V1/MEDIA/AUDIO/AUTOSELECT/O3.Policy=Follow video

#### **8.9.4. Setting the Autoselect Operation Mode**

#### **Command and Response**

- ▶ SET·/V1/MEDIA/AUDIO/AUTOSELECT/O3.VideoFollowPort=<out>
- æ pw·/V1/MEDIA/AUDIO/AUTOSELECT/O3.VideoFollowPort=<out>

- ▶ SET /V1/MEDIA/AUDIO/AUTOSELECT/03.VideoFollowPort=01
- æ pw /V1/MEDIA/AUDIO/AUTOSELECT/O3.VideoFollowPort=O1

#### **Parameters**

- ▶ SET·/V1/MEDIA/AUDIO/XP/<audio\_port>.Lock=<locked\_state>
- æ pw·/V1/MEDIA/AUDIO/XP/<audio\_port>.Lock=<locked\_state>

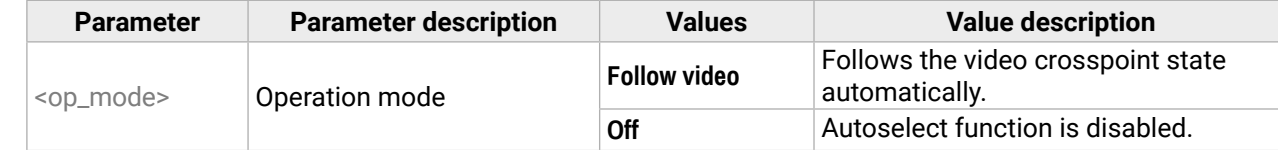

- ▶ SET /V1/MEDIA/AUDIO/XP/I2.Lock=false
- æ pw /V1/MEDIA/AUDIO/XP/I2.Lock=false

#### **Example**

- ▶ SET·/V1/MEDIA/AUDIO/XP/<audio\_port>.Mute=<muted\_state>
- æ pw·/V1/MEDIA/AUDIO/XP/<audio\_port>.Mute=<muted\_state>

## **8.9.5. Setting the Followed Video Port to Autoselect**

#### **Command and Response**

- ▶ SET /V1/MEDIA/AUDIO/XP/I2.Mute=false
- æ pw /V1/MEDIA/AUDIO/XP/I2.Mute=false

#### **Example**

## **8.9.6. Locking the Audio Port**

#### **Command and Response**

#### **Parameters**

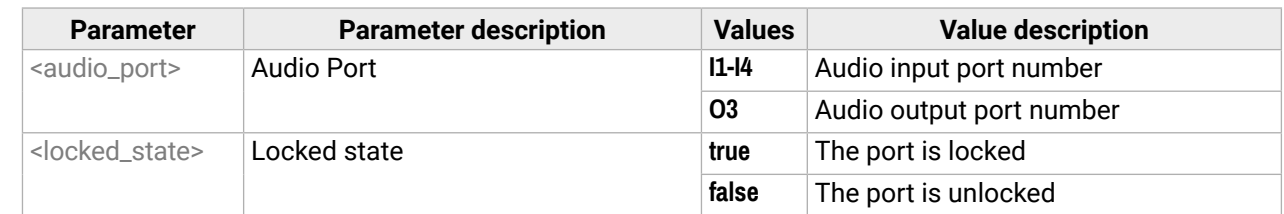

#### **Example**

## **8.9.7. Muting the Audio Port 1.**

INFO: Suspends the connection of the chosen port (no signal is forwarded).

#### **Command and Response**

#### **Parameters**

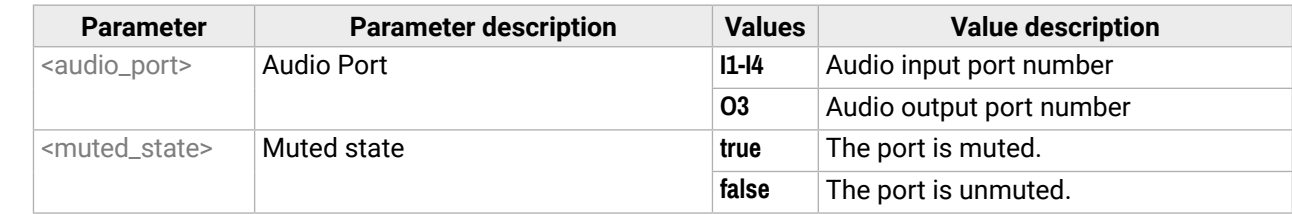

#### **Example**

INFO: All inputs and analog output ports have a mute property in the audio XP (e.g. /V1/MEDIA/AUDIO/ XP/I1.Mute). Outputs have a separate mute function within the port node as well:

- /V1/MEDIA/VIDEO/XP/O1.EmbeddedAudioMute
- /V1/MEDIA/VIDEO/XP/O2.EmbeddedAudioMute
- /V1/MEDIA/AUDIO/O3.Mute

## **8.9.8. Muting the Audio Port 2.**

**INFO:** The volume of the analog audio output is set to low.

- ▶ SET·/V1/MEDIA/AUDIO/03.Mute=<muted\_state>
- æ pw·/V1/MEDIA/AUDIO/O3.Mute=<muted\_state>

#### **Command and Response**

- ▶ SET /V1/MEDIA/AUDIO/03.Mute=true
- æ pw /V1/MEDIA/AUDIO/O3.Mute=true

#### **Parameters**

- ▶ GET·/V1/MEDIA/AUDIO/<audio\_port>.SignalPresent
- æ pr·/V1/MEDIA/AUDIO/<audio\_port>.SignalPresent=<signal\_state>

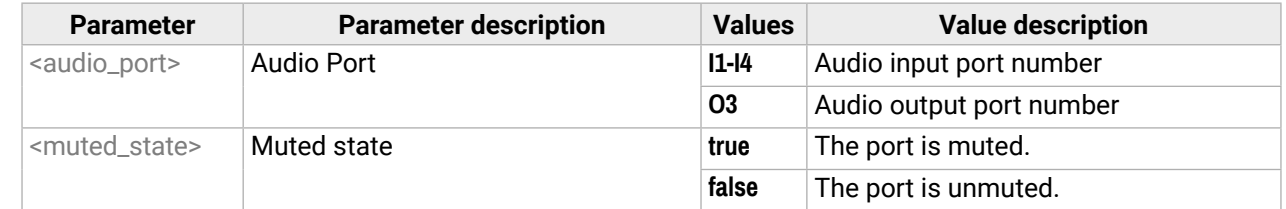

## **Example**

- ▶ GET /V1/MEDIA/AUDIO/I1.SignalPresent
- æ pr /V1/MEDIA/AUDIO/I1.SignalPresent=false

## **8.9.9. Querying the Audio Signal Presence**

- ▶ SET·/V1/MEDIA/AUDIO/O3.VolumedB=<level>
- æ pw·/V1/MEDIA/AUDIO/O3.VolumedB=<level>

#### **Command and Response**

- ▶ SET /V1/MEDIA/AUDIO/O3.VolumedB=-15
- æ pw /V1/MEDIA/AUDIO/O3.VolumedB=-15.00

## **Parameters**

- ▶ SET·/V1/MEDIA/AUDIO/O3.VolumePercent=<percent>
- æ pw·/V1/MEDIA/AUDIO/O3.VolumePercent=<percent>

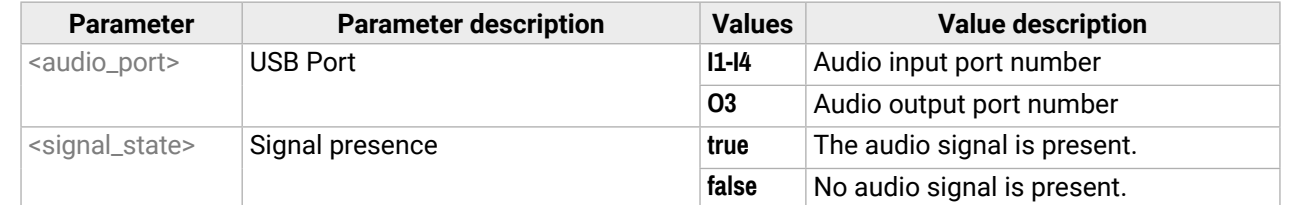

The <percent> parameter sets the output volume (attenuation) between 100% and 0%, in step of 1%. The value is rounded up if necessary, to match with the step value.

- ▶ SET /V1/MEDIA/AUDIO/O3.VolumePercent=50
- æ pw /V1/MEDIA/AUDIO/O3.VolumePercent=50.00

## **Example**

- ▶ SET·/V1/MEDIA/AUDIO/O3.Balance=<level>
- æ pw·/V1/MEDIA/AUDIO/O3.Balance=<level>

## **8.9.10. Analog Audio Output Volume (dB) Setting**

- ▶ SET /V1/MEDIA/AUDIO/O3.Balance=0
- æ pw /V1/MEDIA/AUDIO/O3.Balance=0

**Command and Response** *#analogaudio #volume*

#### **Parameter**

The <level> parameter sets the output volume (attenuation) between -95.62 dB and 0 dB in step of -0.375 dB. The value is rounded up if necessary, to match with the step value.

#### **Example**

## **8.9.11. Analog Audio Output Volume Percent Setting**

#### **Command and Response**

#### **Parameters**

## **Example**

## **8.9.12. Setting the Balance**

**Command and Response** *#balance*

#### **Parameters**

The <level> parameter sets the balance; -100 means left balance, 100 means right balance, step is 1. Center is 0 (default).

#### <span id="page-141-0"></span>**8.9.13. Analog Audio Output Level Setting by Steps (dB)**

- ▶ CALL·/V1/MEDIA/AUDIO/O3:stepVolumedB(<step>)
- æ m0·/V1/MEDIA/AUDIO/O3:stepVolumedB=

**Command and Response** *#analogaudio #volume*

- ▶ CALL /V1/MEDIA/AUDIO/O3:stepVolumedB(-1)
- æ m0 /V1/MEDIA/AUDIO/O3:stepVolumedB=

#### **Parameters**

The volume is increased or decreased with the given <step> value in dB.

- ▶ CALL·/V1/MEDIA/AUDIO/O3:stepVolumePercent(<step>)
- æ m0·/V1/MEDIA/AUDIO/O3:stepVolumePercent=

## **Example**

- ▶ CALL /V1/MEDIA/AUDIO/O3:stepVolumePercent(5)
- æ m0 /V1/MEDIA/AUDIO/O3:stepVolumePercent=

The volume is decreased with 1 dB, the current volume is -1.95 dB, which means 77.84% in percent.

- ▶ CALL·/V1/MEDIA/AUDIO/O3:stepBalance(<step>)
- æ m0·/V1/MEDIA/AUDIO/O3:stepBalance=

## **8.9.14. Analog Audio Output Level Setting by Steps in Percent**

#### **Command and Response**

- ▶ CALL /V1/MEDIA/AUDIO/O3:stepBalance(-5)
- æ mO /V1/MEDIA/AUDIO/O3:stepBalance=
- ▶ CALL·/V1/MEDIA/USB/XP:switch(<host>:H1)
- æ mO·/V1/MEDIA/USB/XP:switch=

## **Parameters**

The volume is increased or decreased by the given <step> value in percent.

## **Example**

- ▶ CALL /V1/MEDIA/USB/XP:switch(U1:H1)
- æ mO /V1/MEDIA/USB/XP:switch=

The volume is increased with 5%, the current volume is -1.52 dB, which means 82.84% in percent.

- ▶ GET·/V1/MEDIA/USB/XP/H1.ConnectedSource
- æ pw·/V1/MEDIA/USB/XP/H1.ConnectedSource=<host>

## **8.9.15. Analog Audio Output Balance Setting by Steps**

## **Command and Response**

- ▶ GET /V1/MEDIA/USB/XP/H1.ConnectedSource
- æ pw /V1/MEDIA/USB/XP/H1.ConnectedSource=U4

## **Parameters**

The volume is increased or decreased by the given <step> value.

## **Example**

# **8.10. USB Port Settings**

## **8.10.1. Switching the USB Input**

#### **Command and Response** *#usb*

#### **Parameters**

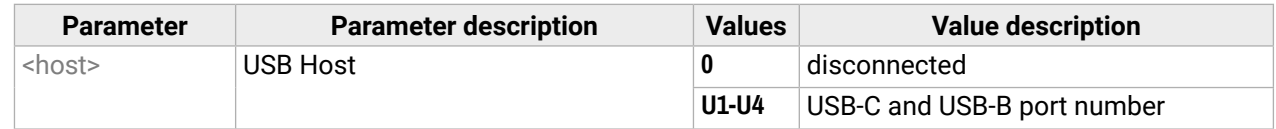

## **Example**

INFO: When using the '0' value as an input, the input will be disconnected and no signal will appear on the output.

## **8.10.2. Querying the Connected Source**

## **Command and Response**

#### **Parameters**

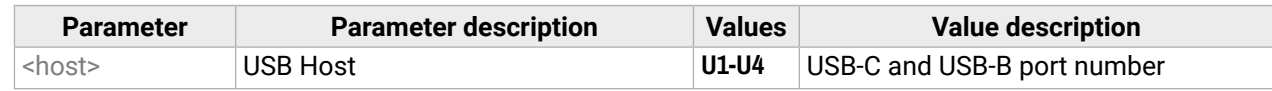

#### **8.10.3. Querying the Connected Destinations**

- ▶ GET·/V1/MEDIA/USB/XP/<host>.ConnectedDestinations
- æ pr·/V1/MEDIA/USB/XP/<host>.ConnectedDestinations=H1

#### **Command and Response** *#autoselect*

- ▶ GET /V1/MEDIA/USB/XP/U3.ConnectedDestinations
- æ pr /V1/MEDIA/USB/XP/U3.ConnectedDestinations=H1

#### **Parameters**

- ▶ SET·/V1/MEDIA/USB/XP/<usb\_port>.Lock=<locked\_state>
- æ pw·/V1/MEDIA/USB/XP/<usb\_port>.Lock=<locked\_state>

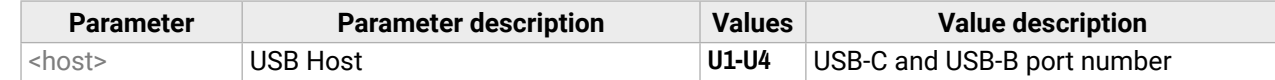

#### **Example**

## **8.10.4. Locking the USB Port**

#### **Command and Response** *#lock*

#### **Parameters**

- ▶ SET /V1/MEDIA/USB/H1/D1.Power5VMode=Auto
- æ pw /V1/MEDIA/USB/H1/D1.Power5VMode=Auto

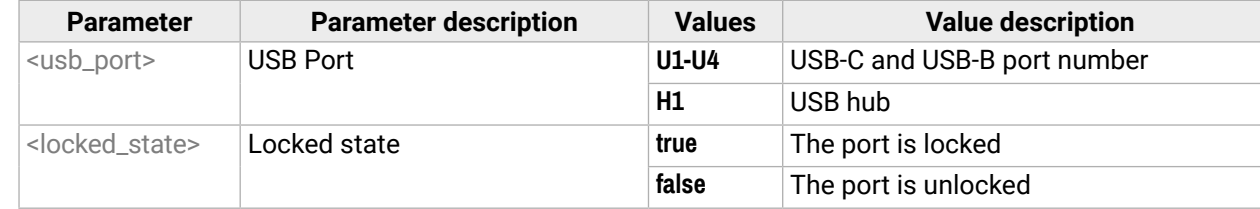

#### **Example**

▶ SET /V1/MEDIA/USB/XP/U2.Lock=false

æ pw /V1/MEDIA/USB/XP/U2.Lock=false

## **8.10.5. Setting the 5V Sending to the USB Peripherals**

The 5V power towards the USB A-type ports can be enabled or disabled as follows:

#### **Command and Response**

- ç SET·/V1/MEDIA/USB/H1/<device\_id>.Power5VMode=<device\_pwr>
- æ pw·/V1/MEDIA/USB/H1/<device\_id>.Power5VMode=<device\_pwr>

#### **Parameters**

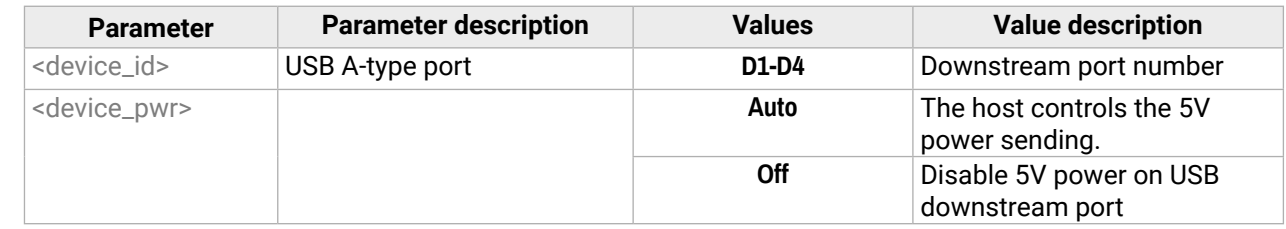

## **8.10.6. Setting the USB Autoselect Policy**

**DIFFERENCE:** Last detect and first detect mode is available only from FW package 1.1.0b7.

- ▶ SET·/V1/MEDIA/USB/AUTOSELECT/H1.Policy=<op\_mode>
- æ pw·/V1/MEDIA/USB/AUTOSELECT/H1.Policy=<op\_mode>

#### **Command and Response**

#### **Parameters**

- ▶ SET /V1/MEDIA/USB/AUTOSELECT/H1.Policy=Follow video
- æ pw /V1/MEDIA/USB/AUTOSELECT/H1.Policy=Follow video

- ▶ SET·/V1/MEDIA/USB/AUTOSELECT/H1.VideoFollowPort=<out>
- æ pw·/V1/MEDIA/USB/AUTOSELECT/H1.VideoFollowPort=<out>

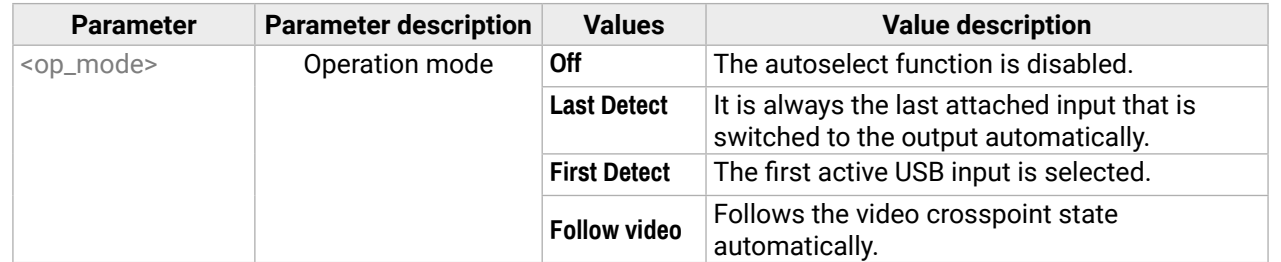

- ▶ SET /V1/MEDIA/USB/AUTOSELECT/H1.VideoFollowPort=01
- æ pw /V1/MEDIA/USB/AUTOSELECT/H1.VideoFollowPort=O1

## **Example**

## **8.10.7. Setting the Followed Video Port to Autoselect**

- ▶ SET /V1/MEDIA/USB/AUTOSELECT/H1/U1.Included=true
- æ pw /V1/MEDIA/USB/AUTOSELECT/H1/U1.Included=true

#### **Command and Response**

## **Example**

# **8.10.8. Changing the Autoselect Included USB Ports**

**DIFFERENCE:** This command is available only from FW package 1.1.0b7.

- ▶ SET /V1/MEDIA/USB/AUTOSELECT/H1/U1.Priority=51
- æ pw /V1/MEDIA/USB/AUTOSELECT/H1/U1.Priority=51

#### **Command and Response**

- ç SET·/V1/MEDIA/USB/AUTOSELECT/H1/<host>.Included=<state>
- æ pw·/V1/MEDIA/USB/AUTOSELECT/H1/<host>.Included=<state>

#### **Parameters**

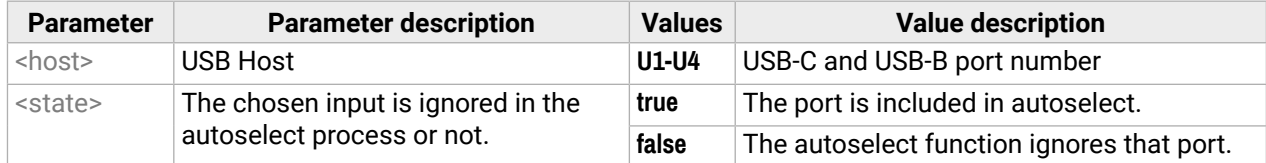

#### **Example**

## **8.10.9. Changing the USB Port Priority**

**DIFFERENCE:** This command is available only from FW package 1.1.0b7.

## **Command and Response**

- ç SET·/V1/MEDIA/USB/AUTOSELECT/H1/<host>.Priority=<prio\_num>
- æ pw·/V1/MEDIA/USB/AUTOSELECT/H1/<host>.Priority=<prio\_num>

#### **Parameters**

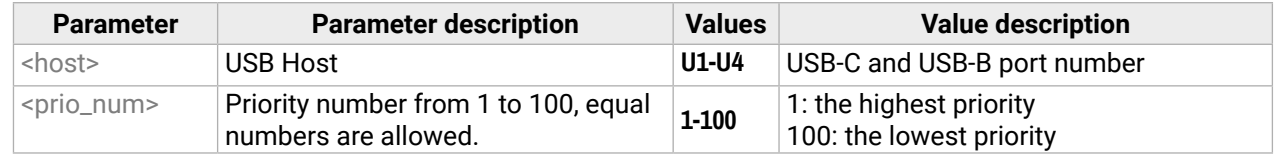
#### **Value description**

SB-C port number

he host does not support the alternate mode. **The host supports the alternate mode.** 

#### **Value description**

 $SB-C$  port number

**e** host is not connected

**Alt mode is not active** 

**P** Alt mode is active.

# <span id="page-144-0"></span>**8.11. USB Port Settings - [USB-C](#page-163-0) Related Commands**

- ▶ SET·/V1/SYS/MB/USBCPOWER.PowerLimit=<power>
- æ pw·/V1/SYS/MB/USBCPOWER.PowerLimit=<power>

#### **8.11.1. Setting the USB-C Power**

#### **Command and Response** *#power*

#### **Parameters**

- ▶ SET /V1/SYS/MB/USBCPOWER.PowerLimit=2
- <span id="page-144-1"></span>æ pw /V1/SYS/MB/USBCPOWER.PowerLimit=2

- ▶ SET·/V1/MEDIA/USB/<usb\_port>.DpAltModePolicy=<dp\_policy>
- æ pw·/V1/MEDIA/USB/<usb\_port>.DpAltModePolicy=<dp\_policy>

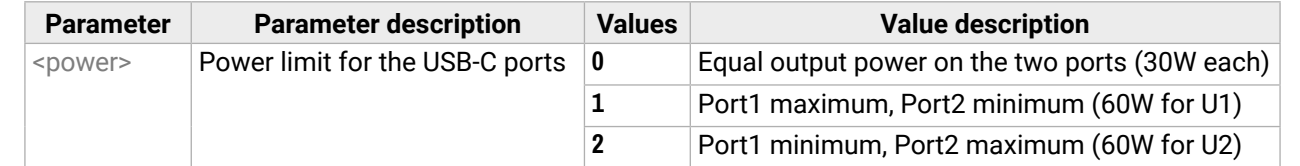

#### **Example**

#### **8.11.2. Setting the Displayport Alternate Mode Policy**

#### **Command and Response**

#### **Parameters**

- ▶ GET·/V1/MEDIA/USB/<usb-c\_port>.HostSupportsDpAltMode
- æ pr·/V1/MEDIA/USB/<usb-c\_port>.HostSupportsDpAltMode=<altmode\_support>

- ▶ GET /V1/MEDIA/USB/U1.HostSupportsDpAltMode
- æ pr /V1/MEDIA/USB/U1.HostSupportsDpAltMode=true

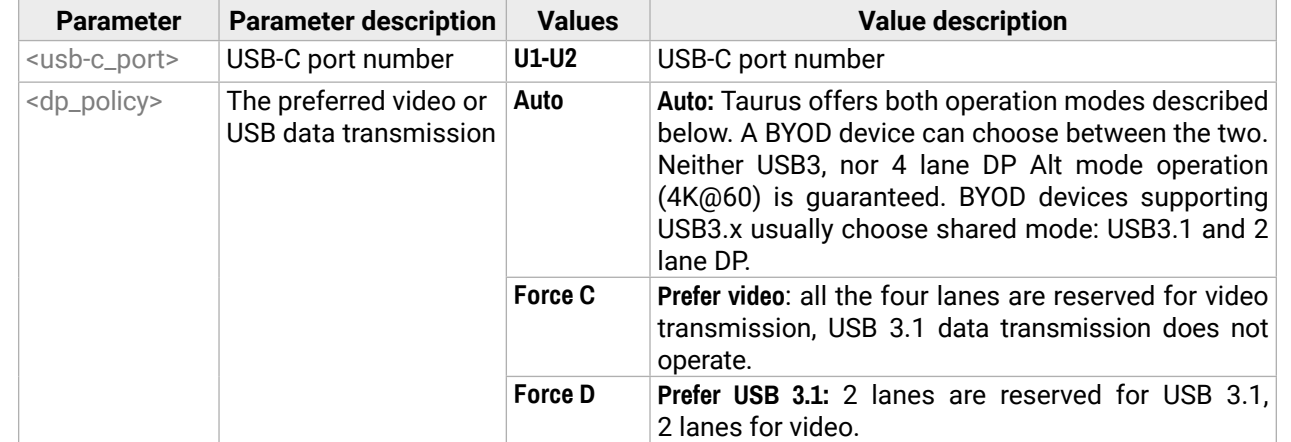

- ▶ GET·/V1/MEDIA/USB/<usb-c\_port>.ActiveAltMode
- æ pr·/V1/MEDIA/USB/<usb-c\_port>.ActiveAltMode=<altmode\_state>

#### **Example**

▶ SET /V1/MEDIA/USB/U2.DpAltModePolicy=Auto

æ pw /V1/MEDIA/USB/U2.DpAltModePolicy=Auto

**ATTENTION!** Changing DpAltModePolicy is recommended before connecting a computer to the input.

### **8.11.3. Querying the Host Alternate Mode Support**

#### **Command and Response**

#### **Parameters**

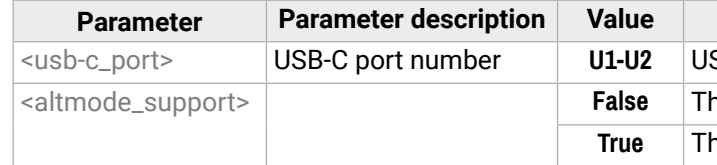

#### **Example**

#### **8.11.4. Querying the Status of the Alternate Mode**

**Command and Response** *#dpaltmode #alternatemode #displayportalternatemode*

#### **Parameters**

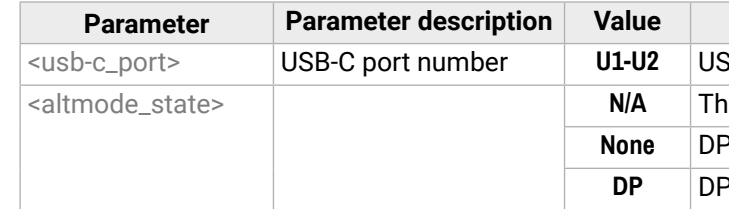

#### **Example**

▶ GET /V1/MEDIA/USB/U2.ActiveAltMode

æ pr /V1/MEDIA/USB/U2.ActiveAltMode=DP

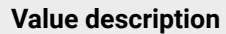

**USB-C port number** 

The port is configured as a sink.

The port is configured as a source.

- ▶ GET·/V1/MEDIA/USB/<usb\_port>.ActivePortDataRole
- æ pr·/V1/MEDIA/USB/<usb\_port>.ActivePortDataRole=<data\_role>

#### <span id="page-145-0"></span>**Command and Response**

#### **Parameters**

- ▶ GET /V1/MEDIA/USB/U2.ActivePortDataRole
- æ pr /V1/MEDIA/USB/U2.ActivePortDataRole=UFP

- ▶ GET·/V1/MEDIA/USB/<usb\_port>.ActivePortPowerRole
- æ pr·/V1/MEDIA/USB/<usb\_port>.ActivePortPowerRole=<power\_role>

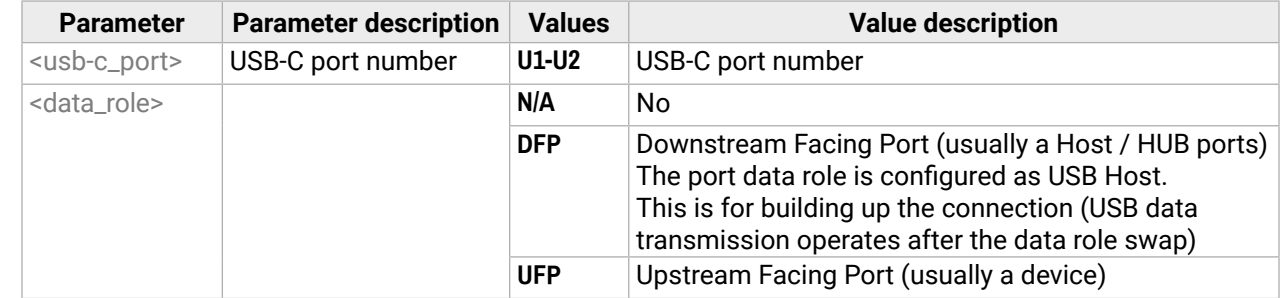

- ▶ GET /V1/MEDIA/USB/U2.ActivePortPowerRole
- æ pr /V1/MEDIA/USB/U2.ActivePortPowerRole=Source

#### **Example**

- ▶ SET·/V1/MEDIA/USB/<usb-c\_port>.PortPowerRoleSetting=<power\_role>
- æ pw·/V1/MEDIA/USB/<usb\_port>.PortPowerRoleSetting=<power\_role>

#### **8.11.6. Querying the Port Power Role**

#### **Command and Response** *#power*

The port is configured to be in Dual Power Role mode.

- ▶ SET /V1/MEDIA/USB/U1.PortPowerRoleSetting=Dual Role
- æ pw /V1/MEDIA/USB/U1.PortPowerRoleSetting=Dual Role

#### **Parameters**

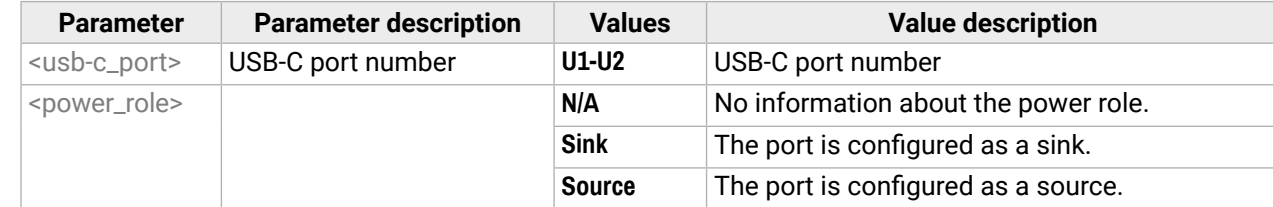

#### **Example**

### **8.11.7. Setting the Port Power Role**

#### **Command and Response**

#### **Parameters**

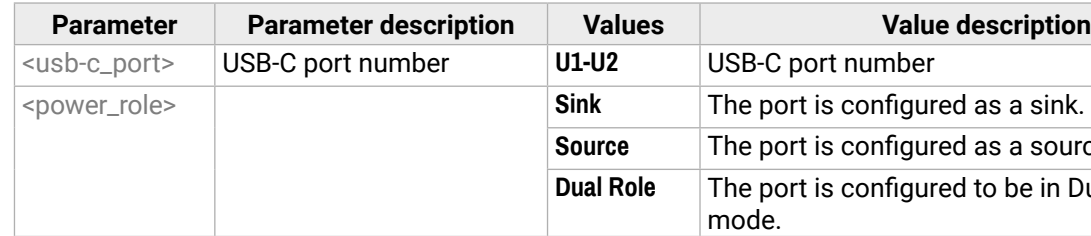

# <span id="page-146-0"></span>**8.12. EDID Management**

- ▶ GET·/V1/EDID.EdidStatus
- æ pr·/V1/EDID.EdidStatus=<source>:E1;<source>:E2; <source>:E3;<source>:E4

### **8.12.1. Querying the Emulated EDIDs**

#### **Command and Response** *#edid*

- ▶ GET /V1/EDID.EdidStatus
- æ pr /V1/EDID.EdidStatus=F89:E1;D1:E2;D1:E3;D1:E4

#### **Parameters**

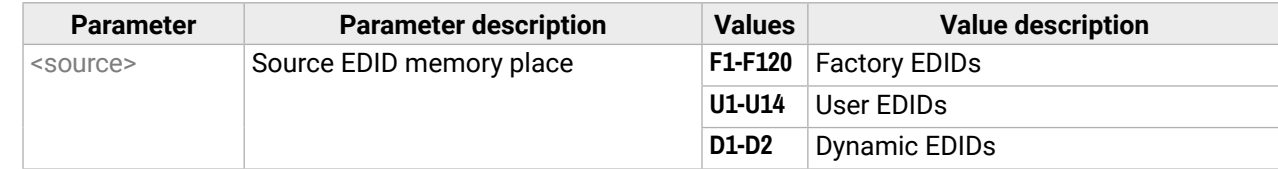

- ▶ GET·/V1/EDID/D/D1.Validity
- æ pr·/V1/EDID/D/D1.Validity=<validity>

### **Example**

- ▶ GET /V1/EDID/D/D1.Validity
- æ pr /V1/EDID/D/D1.Validity=true

Emulated EDID memory for input port is listed with the EDID number that is currently emulated on the input.

- ▶ GET·/V1/EDID/U/<user\_edid>.PreferredResolution
- æ pr·/V1/EDID/U/<user\_edid>.PreferredResolution=<preferred\_resolution>

- ▶ GET /V1/EDID/U/U2.PreferredResolution
- æ pr /V1/EDID/U/U2.PreferredResolution=1920x1080p60.00Hz

# **8.12.2. Querying the Validity of a Dynamic EDID**

#### **Command and Response**

- <span id="page-146-1"></span>▶ CALL·/V1/EDID:switch(<source>:<destination>)
- æ mO·/V1/EDID:switch

#### **Parameters**

If the <validity> parameter is **true**, the EDID is valid. If the parameter is **false**, the EDID is invalid.

# **Example**

- ▶ CALL /V1/EDID:switch(F49:E2)
- æ mO /V1/EDID:switch

- ▶ CALL·/V1/EDID:switchAll(<source>)
- æ mO·/V1/EDID:switchAll

The 'Validity' property is true, valid EDID is stored in D1 memory place.

# **8.12.3. Querying the Preferred Resolution of a User EDID**

- ▶ CALL /V1/EDID:switchAll(F47)
- æ mO /V1/EDID:switchAll

#### **Command and Response**

# **Example**

INFO: Use the **Manufacturer** and **MonitorName** properties to query further information.

# **8.12.4. Emulating an EDID to an Input Port**

# **Command and Response**

# **Parameters**

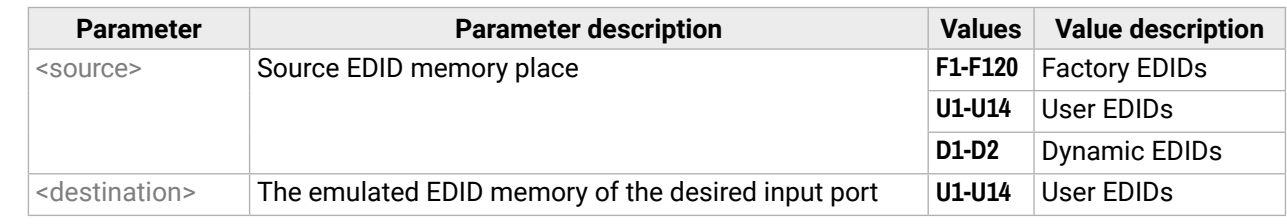

#### **Example**

# **8.12.5. Emulating an EDID to All Input Ports**

#### **Command and Response**

#### **Parameters**

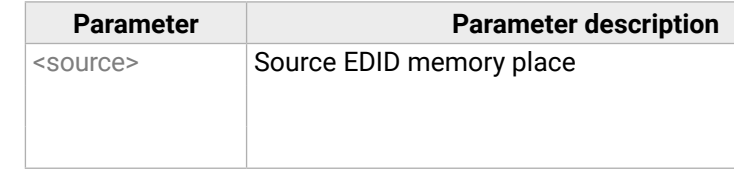

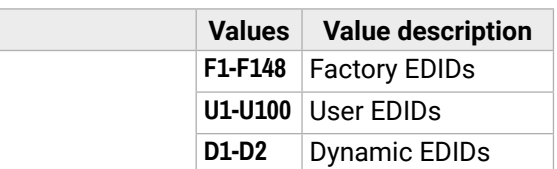

- ▶ CALL·/V1/EDID:copy(<source>:<destination>)
- æ mO·/V1/EDID:copy

#### <span id="page-147-0"></span>**8.12.6. Copying an EDID to User Memory**

#### **Command and Response**

#### **Parameters**

- ▶ CALL /V1/EDID:copy(F1:U2)
- æ mO /V1/EDID:copy

- ▶ CALL·/V1/EDID:delete(<user\_edid>)
- æ mO·/V1/EDID:delete

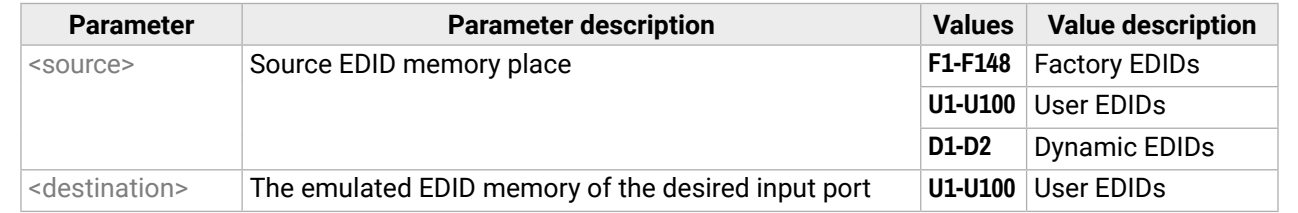

- ▶ CALL /V1/EDID:delete(U2)
- æ mO /V1/EDID:delete
- ▶ CALL·/V1/EDID:reset()
- æ mO·/V1/EDID:reset

#### **Example**

#### **8.12.7. Deleting an EDID from User Memory**

- ▶ CALL /V1/EDID:reset()
- æ mO /V1/EDID:reset

#### **Command and Response**

#### **Parameters**

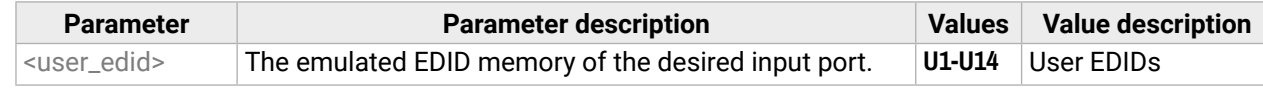

#### **Example**

#### **8.12.8. Resetting the Emulated EDIDs**

#### **Command and Response**

#### **Parameters**

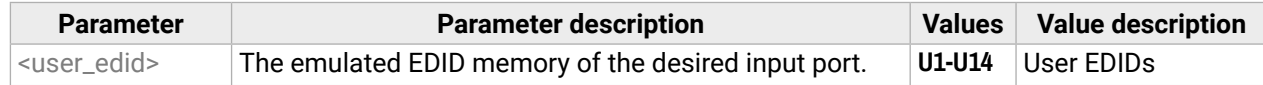

#### **Example**

Calling this method switches all emulated EDIDs to a factory default one. See the table in the [Factory EDID](#page-182-0) [List](#page-182-0) section.

# <span id="page-148-0"></span>**8.13. Ethernet Port Configuration**

#### **8.13.1. Setting the DHCP State**

- ▶ SET·/V1/MANAGEMENT/NETWORK.DhcpEnabled=<dhcp\_status>
- æ pw·/V1/MANAGEMENT/NETWORK.DhcpEnabled=<dhcp\_status>

**ATTENTION!** When you change a network property, the new value is stored, but the **applySettings** method must always be called to apply the new settings. When two or more network parameters are changed, the **applySettings** method is enough to be called once as a final step; it will reboot the device.

- ▶ SET /V1/MANAGEMENT/NETWORK.DhcpEnabled=true
- æ pw /V1/MANAGEMENT/NETWORK.DhcpEnabled=true
- ▶ CALL /V1/MANAGEMENT/NETWORK:applySettings()
- æ mO /V1/MANAGEMENT/NETWORK:applySettings

**Command and Response** *#dhcp #network #ipaddress*

#### **Parameters**

- ▶ SET·/V1/MANAGEMENT/NETWORK.StaticIpAddress=<IP\_address>
- æ pw·/V1/MANAGEMENT/NETWORK.StaticIpAddress=<IP\_address>

If the <dhcp\_status> parameter is **true**, the current IP address setting is DHCP, if the parameter is **false,** the current IP address is static.

- ▶ SET /V1/MANAGEMENT/NETWORK.StaticIpAddress=192.168.0.85
- æ pw /V1/MANAGEMENT/NETWORK.StaticIpAddress=192.168.0.85
- ▶ CALL /V1/MANAGEMENT/NETWORK:applySettings()
- æ mO /V1/MANAGEMENT/NETWORK:applySettings

#### **Example**

- ▶ SET·/V1/MANAGEMENT/NETWORK.StaticNetworkMask=<netmask>
- æ pw·/V1/MANAGEMENT/NETWORK.StaticNetworkMask=<netmask>

INFO: The **applySettings** method will save and apply the new value, and it will reboot the device.

- ▶ SET /V1/MANAGEMENT/NETWORK.StaticNetworkMask=255.255.255.0
- æ pw /V1/MANAGEMENT/NETWORK.StaticNetworkMask=255.255.255.0
- ▶ CALL /V1/MANAGEMENT/NETWORK:applySettings()
- æ mO /V1/MANAGEMENT/NETWORK:applySettings

INFO: The current setting can be queried by using the [GET command](#page-130-0).

# **8.13.2. Changing the IP Address (Static)**

#### **Command and Response**

- ▶ SET·/V1/MANAGEMENT/NETWORK.StaticGatewayAddress=<gw\_address>
- æ pw·/V1/MANAGEMENT/NETWORK.StaticGatewayAddress=<gw\_address>

#### **Example**

- ▶ SET /V1/MANAGEMENT/NETWORK.StaticGatewayAddress=192.168.0.5
- æ pw /V1/MANAGEMENT/NETWORK.StaticGatewayAddress=192.168.0.5
- ▶ CALL /V1/MANAGEMENT/NETWORK:applySettings()
- æ mO /V1/MANAGEMENT/NETWORK:applySettings
- INFO: The **applySettings** method will save and apply the new value, and it will reboot the device.
- INFO: The current setting can be queried by using the [GET command.](#page-130-0)

- ▶ CALL /V1/MANAGEMENT/NETWORK:applySettings()
- æ m0 /V1/MANAGEMENT/NETWORK:applySettings

INFO: The **applySettings** method will save and apply the new value and it will reboot the device.

INFO: The current setting can be queried by using the [GET command](#page-130-0).

#### **Command and Response** *#ipaddress*

#### **Example**

INFO: The **applySettings** method will save and apply the new value and it will reboot the device. INFO: The current setting can be queried by using the [GET command.](#page-130-0)

# **8.13.4. Changing the Gateway Address (Static)**

#### **Command and Response**

### **Example**

# **8.13.5. Applying the Network Settings**

#### **Command and Response**

- ç CALL·/V1/MANAGEMENT/NETWORK:applySettings()
- æ m0·/V1/MANAGEMENT/NETWORK:applySettings

#### **Example**

All network settings that were changed are applied and network interface restarts.

#### <span id="page-149-0"></span>**8.13.6. Setting the Host name**

The host name is a property that can be used instead of the IP address when connecting to the device. It is also suitable for finding the device in the Device Discovery window of the LDC, see more details in the [Add](#page-58-0)  [New Favorite Device](#page-58-0) section. If the IP address of the device is changing, the host name can be used as a fixed property.

- ▶ SET·/V1/MANAGEMENT/NETWORK.HostName=<unique\_name>
- æ pw·/V1/MANAGEMENT/NETWORK.HostName=<unique\_name>

Restarting HTTP(S) Services is required after the host name changed. A new certficate is generated after modifying the host name.

#### **Command and Response**

- ▶ SET /V1/MANAGEMENT/NETWORK.HostName=room-switcher
- æ pw /V1/MANAGEMENT/NETWORK.HostName=room-switcher

#### **Parameters**

- ▶ SET·/V1/MEDIA/ETHERNET/<ethernet\_port>.Enabled=<status>
- æ pw·/V1/MEDIA/ETHERNET/<ethernet\_port>.Enabled=<status>

The <unique\_name> can be 1-64 character(s) long, and the following are allowed for naming: the elements of the English alphabet and numbers. Hyphen (-) is also accepted, except as last character.

- ▶ SET /V1/MEDIA/ETHERNET/P4.Enabled=true
- æ pw /V1/MEDIA/ETHERNET/P4.Enabled=true
- ▶ GET·/V1/MANAGEMENT/NETWORK/SERVICES/<port>.Port
- æ pr·/V1/MANAGEMENT/NETWORK/SERVICES/<port>.Port=<port\_num>

**DIFFERENCE:** Prior to firmware version v2.2.3b4, a bug may occur if the first character of the host name is a number, which causes the device to revert to factory default settings upon reboot. From firmware version v2.2.3b4, this is fixed.

#### **Example**

# **8.14. Network Security**

#### **8.14.1. Enabling/Disabling the Ethernet Port**

#### **Command and Response**

- ▶ SET /V1/MANAGEMENT/NETWORK/SERVICES/HTTP.Enabled=true
- æ pw /V1/MANAGEMENT/NETWORK/SERVICES/HTTP.Enabled=true

#### **Parameters**

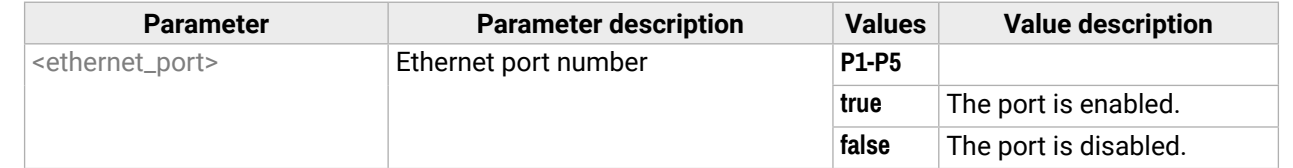

#### **Example**

#### **8.14.2. Querying the Service Port Number**

**DIFFERENCE:** This command is available from 1.2.0 firmware package.

#### **Command and Response**

#### **Parameters**

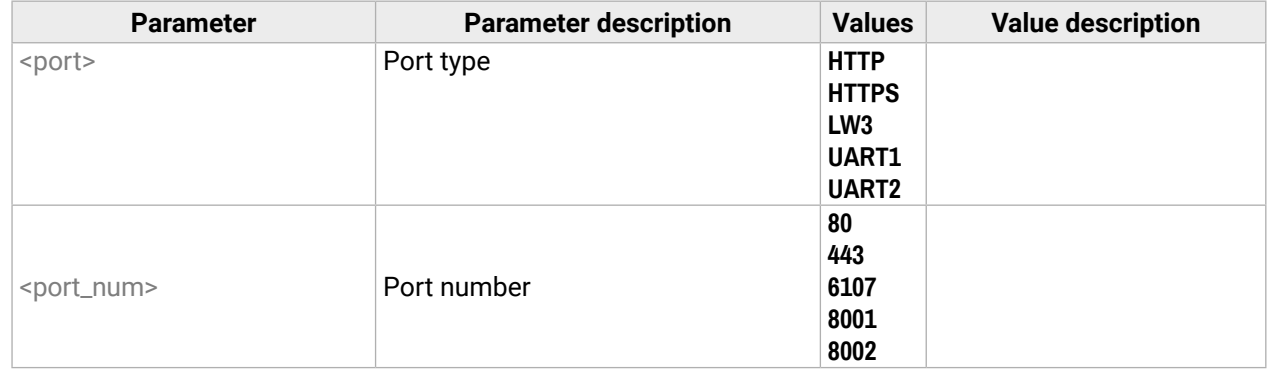

#### **Example**

- ç GET /V1/MANAGEMENT/NETWORK/SERVICES/HTTP.Port
- æ pr /V1/MANAGEMENT/NETWORK/SERVICES/HTTP.Port=80

#### **8.14.3. Enabling/Disabling the Service Port**

**DIFFERENCE:** This command is available from 1.2.0 firmware package.

**Command and Response** *#http #https*

- ç SET·/V1/MANAGEMENT/NETWORK/SERVICES/<port>.Enabled=<status>
- æ pw·/V1/MANAGEMENT/NETWORK/SERVICES/<port>.Enabled=<status>

#### **Parameters**

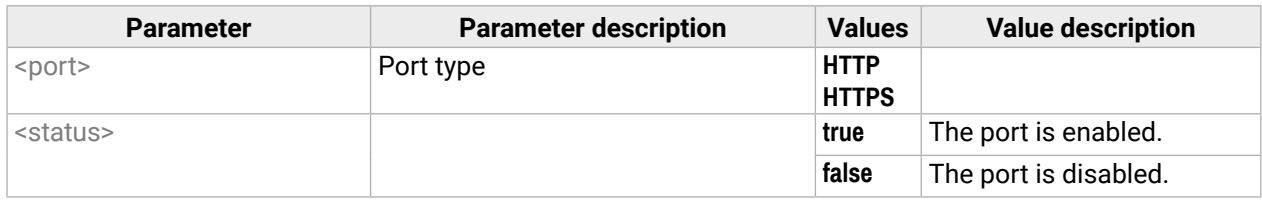

# <span id="page-150-0"></span>**8.14.4. Querying the Username for Authentication**

**DIFFERENCE:** This command is available from 1.2.0 firmware package.

- ▶ GET /V1/MANAGEMENT/NETWORK/AUTH/USER1.Name
- æ pr /V1/MANAGEMENT/NETWORK/AUTH/USER1.Name=admin

INFO: UCX series deal with one user for authentication and the username (admin) can not be changed.

#### **Command and Response**

- ç GET·/V1/MANAGEMENT/NETWORK/AUTH/USER1.Name
- æ pr /V1/MANAGEMENT/NETWORK/AUTH/USER1.Name=admin

# **Example**

- ▶ CALL·/V1/MANAGEMENT/NETWORK/AUTH/USER1:setPassword(<password>)
- æ mO·/V1/MANAGEMENT/NETWORK/AUTH/USER1:setPassword=

# **8.14.5. Setting a Password for Authentication**

**DIFFERENCE:** This command is available from v1.2.0 to v2.1.0 firmware package. From firmware version v2.2.0, password setting is only available through REST API.

INFO: Due to security reasons, the password is not stored in any property, so it cannot be queried. No password is set by default, setting a password before authorizing the authentication is necessary.

- ▶ SET·/V1/MANAGEMENT/NETWORK/SERVICES/<port>.AuthenticationEnabled=<status>
- æ pw·/V1/MANAGEMENT/NETWORK/SERVICES/<port>.AuthenticationEnabled=<status>
- ç CALL /V1/MANAGEMENT/NETWORK/SERVICES/HTTP:restart()
- æ mO /V1/MANAGEMENT/NETWORK/SERVICES/HTTP:restart=

#### **Command and Response** *#password*

#### **Parameters**

- ▶ SET /V1/MANAGEMENT/NETWORK/SERVICES/HTTP.AuthenticationEnabled=true
- æ pw /V1/MANAGEMENT/NETWORK/SERVICES/HTTP.AuthenticationEnabled=true
- ç CALL /V1/MANAGEMENT/NETWORK/SERVICES/HTTP:restart()
- æ mO /V1/MANAGEMENT/NETWORK/SERVICES/HTTP:restart=
- INFO: Restart HTTP(S) Services is required after the authentication settings changed.

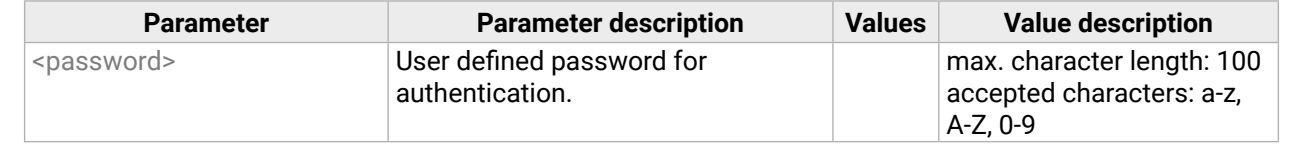

#### **Example**

- ▶ CALL·/V1/MANAGEMENT/NETWORK/SERVICES/<port>:restart()
- æ mO·/V1/MANAGEMENT/NETWORK/SERVICES/<port>:restart=
- ç CALL /V1/MANAGEMENT/NETWORK/AUTH/USER1:setPassword(password)
- æ mO /V1/MANAGEMENT/NETWORK/AUTH/USER1:setPassword=

# **8.14.6. Enabling the Authentication**

**DIFFERENCE:** This command is available from 1.2.0 firmware package.

INFO: Set the password before enabling the authentication, because no password is set by default.

#### **Command and Response**

#### **Parameters**

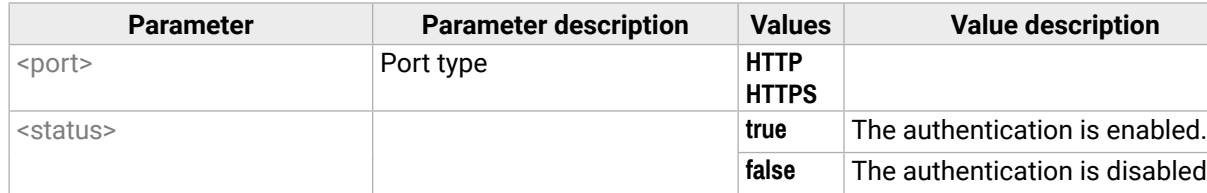

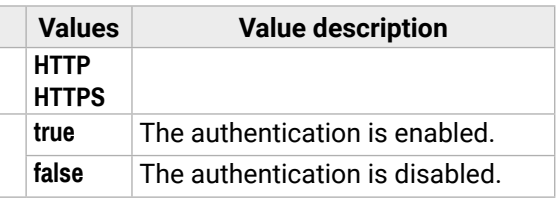

### **Example**

# **8.14.7. Restatring the Network Services**

**DIFFERENCE:** This command is available from 1.2.0 firmware package.

**Command and Response** *#http #https*

#### **Parameters**

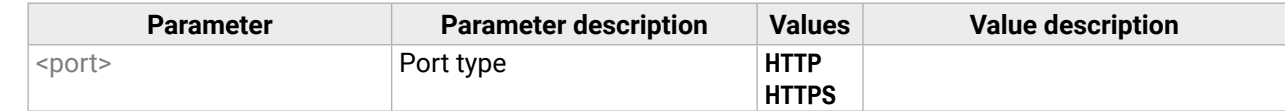

- ç CALL /V1/MANAGEMENT/NETWORK/SERVICES/HTTP:restart()
- æ mO /V1/MANAGEMENT/NETWORK/SERVICES/HTTP:restart=

# <span id="page-151-0"></span>**8.15. Advanced Ethernet Security**

### **8.15.1. Setting the VLAN Preset**

**DIFFERENCE:** This command is available from 1.6.0 firmware package.

- ▶ SET•/V1/MEDIA/ETHERNET.VlanPreset=<vlan\_preset>
- æ pw•/V1/MEDIA/ETHERNET.VlanPreset=<vlan\_preset>

#### **Command and Response**

#### **Parameters**

- ▶ SET /V1/MEDIA/ETHERNET.VlanPreset=Transparent
- æ pw /V1/MEDIA/ETHERNET.VlanPreset=Transparent

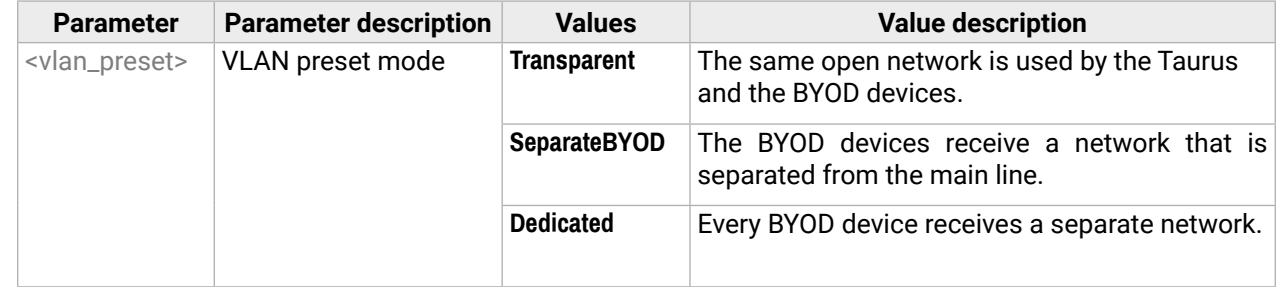

# **Parameter values**

# <span id="page-152-0"></span>**8.16. Serial Port Configuration**

**DIFFERENCE:** Serial port-related commands are available only from FW package 1.2.0.

- ▶ SET·/V1/MEDIA/SERIAL/<serial\_port>.Baudrate=<br/>shaudrate>
- æ pw·/V1/MEDIA/SERIAL/<serial\_port>.Baudrate=<baudrate>

### **8.16.1. BAUD Rate Setting**

#### **Command and Response** *#rs-232 #rs232*

- ▶ SET /V1/MEDIA/SERIAL/P1.Baudrate=19200
- æ pw /V1/MEDIA/SERIAL/P1.Baudrate=19200

#### **Parameters**

- ▶ SET·/V1/MEDIA/SERIAL/<serial\_port>.StopBits=<stopbits>
- æ pw·/V1/MEDIA/SERIAL/<serial\_port>.StopBits=<stopbits>

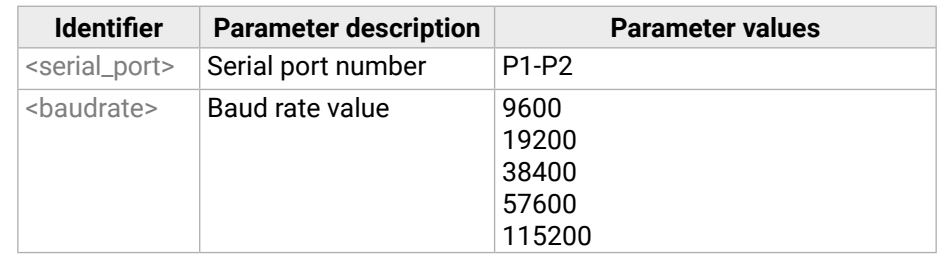

- ▶ SET /V1/MEDIA/SERIAL/P1.StopBits=1
- æ pw /V1/MEDIA/SERIAL/P1.StopBits=1

#### **Example**

- ▶ GET·/V1/MEDIA/SERIAL/<serial\_port>.DataBits
- æ pr·/V1/MEDIA/SERIAL/<serial\_port>.DataBits=<databits>

# **8.16.2. Stop Bits Setting**

#### **Command and Response** *#rs-232 #rs232*

- ▶ GET /V1/MEDIA/SERIAL/P1.DataBits
- æ pr /V1/MEDIA/SERIAL/P1.DataBits=8

- ▶ SET·/V1/MEDIA/SERIAL/<serial\_port>.Parity=<parity>
- æ pw·/V1/MEDIA/SERIAL/<serial\_port>.Parity=<parity>

#### **Parameters**

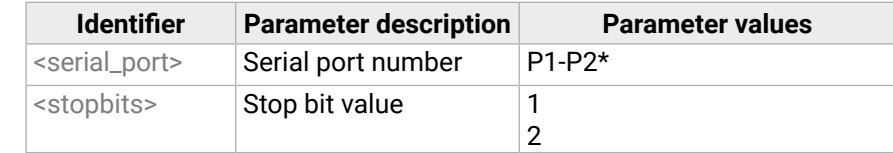

- ▶ SET /V1/MEDIA/SERIAL/P1.Parity=None
- æ pw /V1/MEDIA/SERIAL/P1.Parity=None

\*The UCX-2x1-HC30 model has one serial port (P1).

#### **Example**

## **8.16.3. Querying the Data Bits**

#### **Command and Response** *#rs-232 #rs232*

### **Parameters**

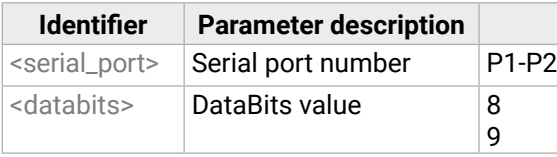

#### **Example**

#### **8.16.4. Parity Setting**

**Command and Response** *#rs-232 #rs232*

#### **Parameters**

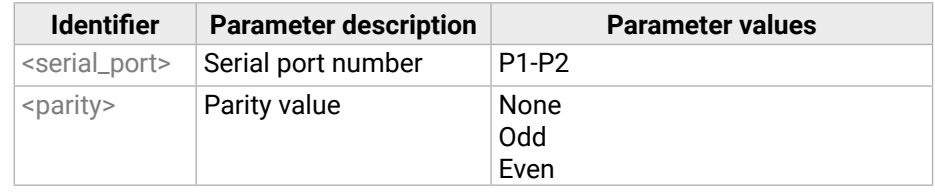

**Example**

# **8.17. Sending a Message via RS-232**

**ATTENTION!** Serial message sending is implemented only via Lightware REST API. This function is not available with LW3 protocol command. For more details, see [Serial Port Messaging](#page-116-0).

# <span id="page-153-0"></span>**8.18. GPIO Port Configuration**

**DIFFERENCE:** GPIO-related commands are available only from FW package 1.1.0b7.

- ▶ GET·/V1/MEDIA/GPIO/<port>.Direction
- æ pw·/V1/MEDIA/GPIO/<port>.Direction(<dir>)

# **8.18.1. Querying the Direction of a GPIO Pin**

### **Command and Response** *#gpio*

- ▶ GET /V1/MEDIA/GPIO/P1.Direction
- æ pw /V1/MEDIA/GPIO/P1.Direction=Input

- ▶ SET·/V1/MEDIA/GPIO/<port>.Direction(<dir>)
- æ pw·/V1/MEDIA/GPIO/<port>.Direction(<dir>)

# **Parameters**

- ▶ SET /V1/MEDIA/GPIO/P1.Direction=Input
- æ pw /V1/MEDIA/GPIO/P1.Direction=Input

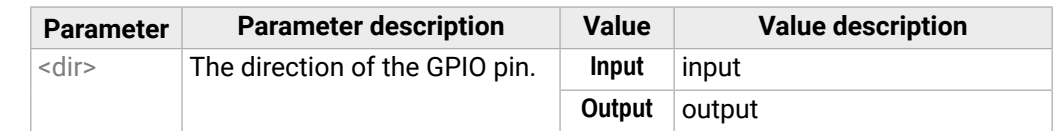

- ▶ GET·/V1/MEDIA/GPIO/<port>.Output
- æ pw·/V1/MEDIA/GPIO/<port>.Output(<value>)

#### **Example**

### **8.18.2. Setting the Direction of a GPIO Pin**

- ▶ GET /V1/MEDIA/GPIO/P1.Output
- æ pw /V1/MEDIA/GPIO/P1.Output=Low

#### **Command and Response**

- ▶ SET·/V1/MEDIA/GPIO/<port>.Output(<value>)
- æ pw·/V1/MEDIA/GPIO/<port>.Output(<value>)

#### **Parameters**

- ▶ SET /V1/MEDIA/GPIO/P1.Output=High
- æ pw /V1/MEDIA/GPIO/P1.Output=High

See the previous section.

#### **Example**

# **8.18.3. Querying the Output Level of a GPIO Pin**

#### **Command and Response**

- ▶ CALL /V1/MEDIA/GPIO/P1:interval(Low;1)
- æ mO /V1/MEDIA/GPIO/P1:interval=

#### **Parameters**

- ▶ CALL·/V1/MEDIA/GPIO/<port>:toggle()
- æ mO·/V1/MEDIA/GPIO/<port>:toggle

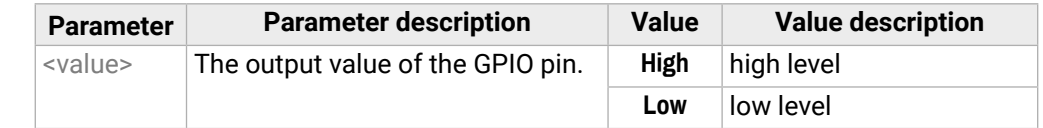

- ▶ CALL /V1/MEDIA/GPIO/P1:toggle()
- æ mO /V1/MEDIA/GPIO/P1:toggle

#### **Example**

# **8.18.4. Setting the Output Level of a GPIO Pin**

#### **Command and Response**

#### **Parameters**

See the previous section.

#### **Example**

# **8.18.5. Setting the Output Level for a Specified Time**

#### **Command and Response**

- ç CALL·/V1/MEDIA/GPIO/<port>:interval(<value>;<time>)
- æ mO·/V1/MEDIA/GPIO/<port>:interval=

#### **Parameters**

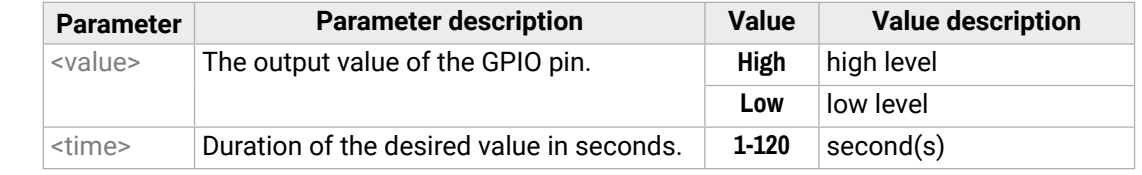

#### **Example**

# **8.18.6. Toggling the Level of a GPIO Pin**

The output level can be changed from high to low and from low to high by the command below.

#### **Command and Response**

#### **Value description**

en the SensorType=Active high and the Itlevel=Low or en SensorType=Active low and Inputlevel=High en the SensorType=Active high and the utlevel=High or en SensorType=Active low and Inputlevel=Low

# <span id="page-154-0"></span>**8.19. OCS Port Configuration**

**DIFFERENCE:** Occupancy sensor-related commands are available only from FW package 1.1.0b7.

- ▶ GET·/V1/MEDIA/OCS/P1.InputLevel
- æ pr·/V1/MEDIA/OCS/P1.InputLevel=<value>

#### **8.19.1. Querying the Input Level of an OCS Pin**

#### **Command and Response** *#ocs*

- ▶ GET /V1/MEDIA/OCS/P1.InputLevel
- æ pr /V1/MEDIA/OCS/P1.InputLevel=Low

- ▶ SET·/V1/MEDIA/OCS/P1.SensorType=<sensor\_type>
- æ pw·/V1/MEDIA/OCS/P1.SensorType=<sensor\_type>

#### **Parameters**

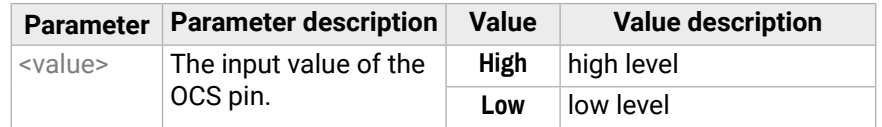

#### **Example**

- ▶ SET /V1/MEDIA/OCS/P1.SensorType=Active low
- æ pw /V1/MEDIA/OCS/P1.SensorType=Active low

### **8.19.2. Setting the Sensor Type**

- ▶ GET·/V1/MEDIA/OCS/P1.State
- æ pr·/V1/MEDIA/OCS/P1.State=<status>

#### **Command and Response**

#### **Parameters**

- ▶ GET /V1/MEDIA/OCS/P1.State
- æ pr /V1/MEDIA/OCS/P1.State=Free

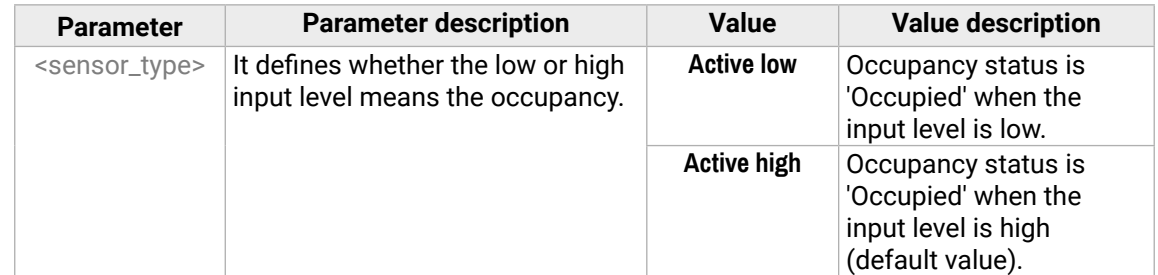

#### **Example**

### **8.19.3. Querying the Reported OCS State**

#### **Command and Response**

#### **Parameters**

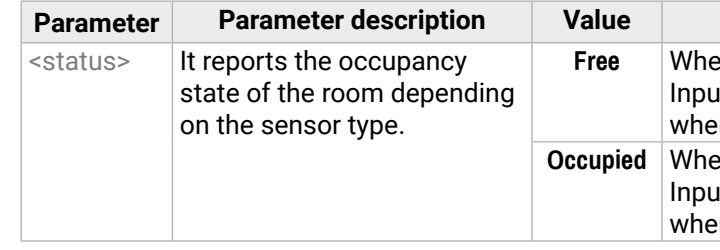

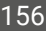

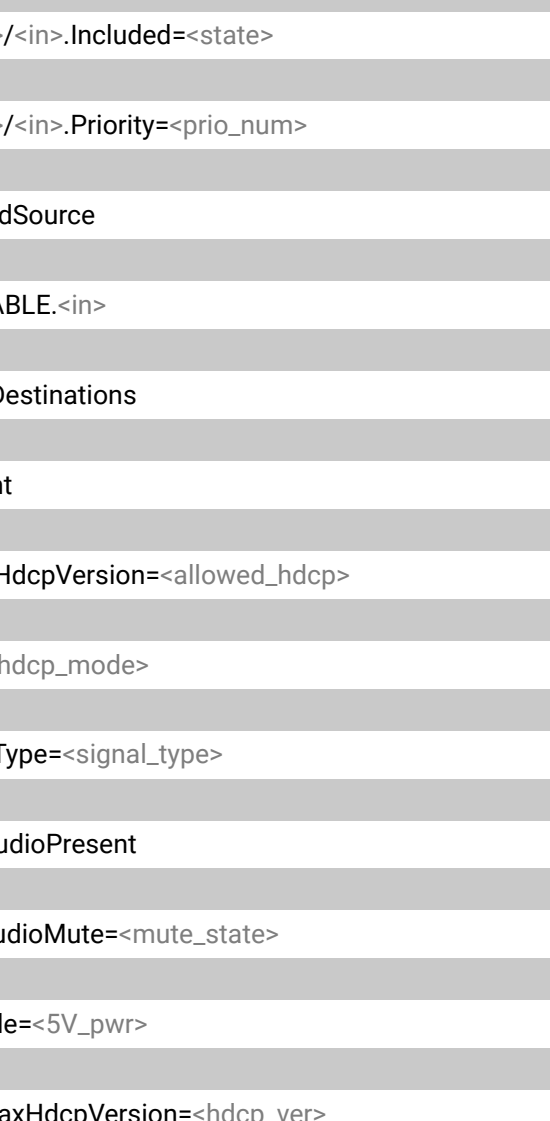

# **8.20. LW3 Commands - Quick Summary**

#### **[System Commands](#page-132-0)**

[Setting the Device Label](#page-132-0)

▶ [SET·/V1/MANAGEMENT/LABEL.DeviceLabel=](#page-132-0)<custom\_name>

[Resetting the Device](#page-132-0)

▶ [CALL·/V1/SYS:restart\(\)](#page-132-0)

[Restoring the Factory Default Settings](#page-132-0)

▶ [CALL·/V1/SYS:factoryDefaults\(\)](#page-132-0)

[Querying the Firmware Package Version](#page-132-0)

ç [GET·/V1/MANAGEMENT/UID/PACKAGE.Version](#page-132-0)

#### [Control Lock](#page-132-0)

▶ [SET·/V1/MANAGEMENT/UI.ControlLock=](#page-132-0)<lock\_status>

#### [Setting the Current Time](#page-132-0)

ç [CALL·/V1/MANAGEMENT/DATETIME:setTime\(](#page-132-0)<current\_time>)

[Identifying the Device](#page-133-0)

ç [CALL /V1/MANAGEMENT/UI:identifyMe\(\)](#page-133-0)

[Toggling the Dark Mode Setting](#page-133-0)

▶ [SET·/V1/MANAGEMENT/UI/DARKMODE.Enable=](#page-133-0)<mode\_state>

[Setting the Delay of the Dark Mode Setting](#page-133-0)

ç [SET·/V1/MANAGEMENT/UI/DARKMODE.Delay=](#page-133-0)<delay\_time>

#### **[Video Port Settings - General](#page-133-0)**

#### [Switching Video Input](#page-133-0)

▶ [CALL·/V1/MEDIA/VIDEO/XP:switch\(](#page-133-0)<in>:<out>)

[Switching an Input to All Outputs](#page-133-0)

▶ [CALL·/V1/MEDIA/VIDEO/XP:switchAll\(](#page-133-0)<input>)

#### [Locking the Video Port](#page-134-0)

▶ [SET·/V1/MEDIA/VIDEO/XP/](#page-134-0)<port>.Lock=<locked\_state>

#### [Muting the Video Port](#page-134-0)

▶ SET·/V1/MEDIA/VIDEO/XP/[<port>.Mute=<muted\\_state>](#page-134-0)

#### [Setting the Autoselect Policy](#page-134-0)

▶ [SET·/V1/MEDIA/VIDEO/AUTOSELECT/](#page-134-0)<out>.Policy=<autoselect\_mode>

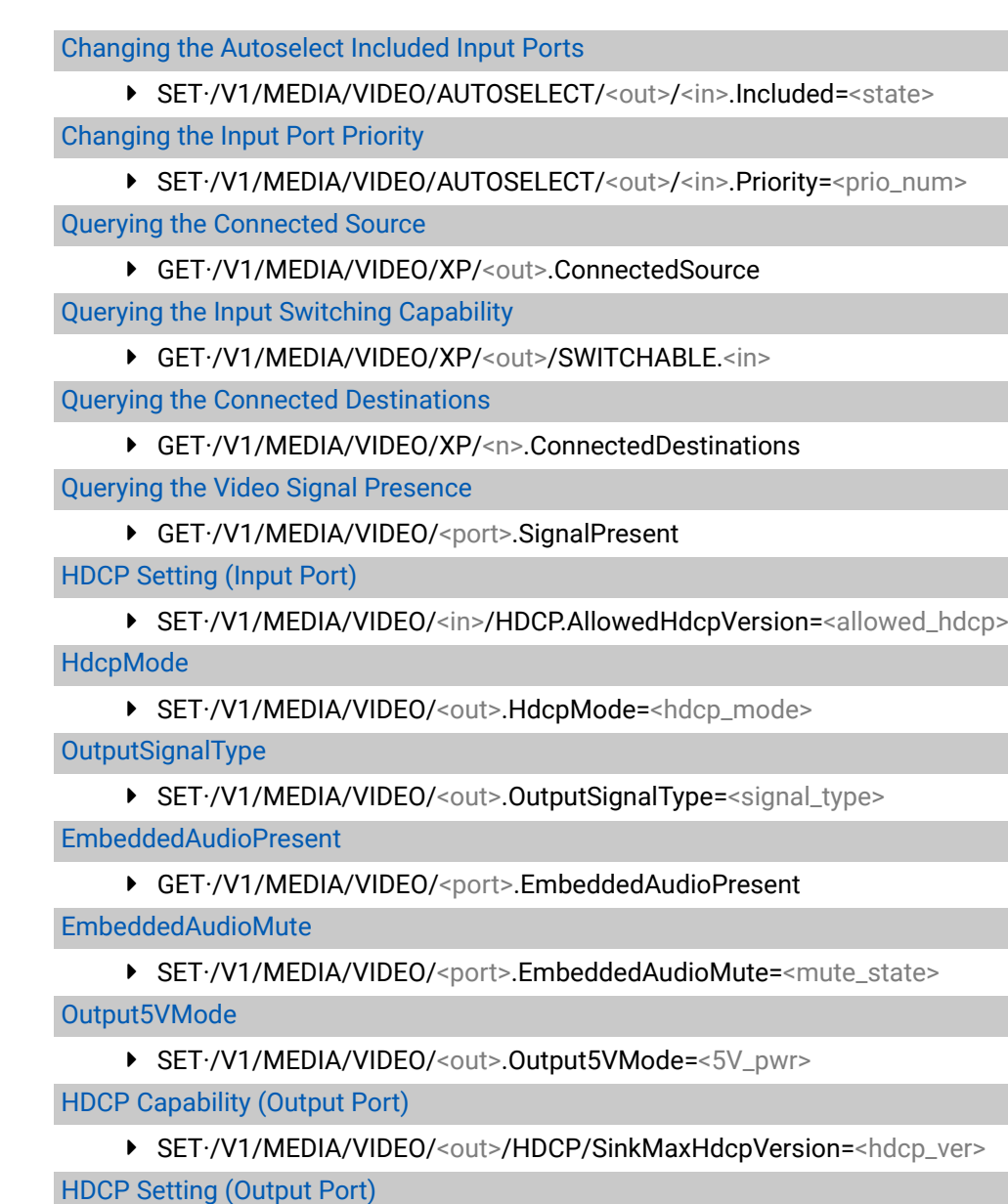

▶ SET·/V1/MEDIA/VIDEO/<out>[/HDCP.AllowedHdcpVersion=](#page-137-0)<allowed\_hdcp>

**[Welcome Screen Settings](#page-137-0)**

[Displaying the Welcome Screen Image](#page-137-0)

ç [SET·/V1/MEDIA/VIDEO/I5/WELCOMESCREEN.ImageEnabled=](#page-137-0)<image\_state>

[Displaying the Welcome Screen Text](#page-137-0)

▶ [SET·/V1/MEDIA/VIDEO/I5/WELCOMESCREEN.MessageEnabled=](#page-137-0)<text\_state>

#### [Setting the Welcome Screen Text](#page-138-0)

▶ [SET·/V1/MEDIA/VIDEO/I5/WELCOMESCREEN.MessageText=](#page-138-0)<text>

#### [Resetting the Welcome Screen Image](#page-138-0)

▶ [CALL·/V1/MEDIA/VIDEO/I5/WELCOMESCREEN:resetImage\(\)](#page-138-0)

#### **[Video Port Settings - USB-C Related Commands](#page-138-0)**

#### [Restarting the Link Training](#page-138-0)

ç [CALL·/V1/MEDIA/VIDEO/](#page-138-0)<in>/DP:restartLinkTraining()

#### **[Audio Port Settings](#page-138-0)**

[Switching the Audio Input](#page-138-0)

▶ [CALL·/V1/MEDIA/AUDIO/XP:switch\(](#page-138-0)<audio\_in>:03)

[Querying the Connected Source](#page-138-0)

- ▶ GET·/V1/MEDIA/AUDIO/XP/03.ConnectedSource
- [Querying the Connected Destinations](#page-139-0)
	- ▶ GET·/V1/MEDIA/AUDIO/XP/[<audio\\_in>.ConnectedDestinations](#page-139-0)

#### [Setting the Autoselect Operation Mode](#page-139-0)

▶ SET·/V1/MEDIA/AUDIO/AUTOSELECT/03.Policy=<op\_mode>

▶ [CALL·/V1/MEDIA/AUDIO/O3:stepVolumePercent\(](#page-141-0)<step>) [Analog Audio Output Balance Setting by Steps](#page-141-0)

▶ [CALL·/V1/MEDIA/AUDIO/O3:stepBalance\(](#page-141-0)<step>)

[Setting the Followed Video Port to Autoselect](#page-139-0)

▶ [SET·/V1/MEDIA/AUDIO/AUTOSELECT/O3.VideoFollowPort=](#page-139-0)<out>

[Locking the Audio Port](#page-139-0)

▶ [SET·/V1/MEDIA/AUDIO/XP/](#page-139-0)<audio\_port>.Lock=<locked\_state>

#### [Muting the Audio Port 1.](#page-139-0)

▶ SET·/V1/MEDIA/AUDIO/XP/[<audio\\_port>.Mute=<muted\\_state>](#page-139-0)

#### [Muting the Audio Port 2.](#page-140-0)

▶ [SET·/V1/MEDIA/AUDIO/O3.Mute=](#page-140-0)<muted\_state>

[Querying the Audio Signal Presence](#page-140-0)

▶ GET·/V1/MEDIA/AUDIO/[<audio\\_port>.SignalPresent](#page-140-0)

[Analog Audio Output Volume \(dB\) Setting](#page-140-0)

▶ [SET·/V1/MEDIA/AUDIO/O3.VolumedB=](#page-140-0)<level>

[Analog Audio Output Volume Percent Setting](#page-140-0)

▶ [SET·/V1/MEDIA/AUDIO/O3.VolumePercent=](#page-140-0)<percent>

[Setting the Balance](#page-140-0)

▶ [SET·/V1/MEDIA/AUDIO/O3.Balance=](#page-140-0)<level>

[Analog Audio Output Level Setting by Steps \(dB\)](#page-141-0)

▶ [CALL·/V1/MEDIA/AUDIO/O3:stepVolumedB\(](#page-141-0)<step>)

[Analog Audio Output Level Setting by Steps in Percent](#page-141-0)

#### **[USB Port Settings](#page-141-0)**

[Switching the USB Input](#page-141-0)

- ▶ [CALL·/V1/MEDIA/USB/XP:switch\(](#page-141-0)<host>:H1)
- [Querying the Connected Source](#page-141-0)
	- ▶ [GET·/V1/MEDIA/USB/XP/H1.ConnectedSource](#page-141-0)
- [Querying the Connected Destinations](#page-142-0)
	- ▶ GET·/V1/MEDIA/USB/XP/[<host>.ConnectedDestinations](#page-142-0)

[Locking the USB Port](#page-142-0)

▶ [SET·/V1/MEDIA/USB/XP/](#page-142-0)<usb\_port>.Lock=<locked\_state>

[Setting the 5V Sending to the USB Peripherals](#page-142-0)

▶ [SET·/V1/MEDIA/USB/H1/](#page-142-0)<device\_id>.Power5VMode=<device\_pwr>

[Setting the USB Autoselect Policy](#page-143-0)

▶ [SET·/V1/MEDIA/USB/AUTOSELECT/H1.Policy=](#page-143-0)<op\_mode>

[Setting the Followed Video Port to Autoselect](#page-143-0)

▶ [SET·/V1/MEDIA/USB/AUTOSELECT/H1.VideoFollowPort=](#page-143-0)<out>

[Changing the Autoselect Included USB Ports](#page-143-0)

▶ [SET·/V1/MEDIA/USB/AUTOSELECT/H1/](#page-143-0)<host>.Included=<state>

[Changing the USB Port Priority](#page-143-0)

ç [SET·/V1/MEDIA/USB/AUTOSELECT/H1/](#page-143-0)<host>.Priority=<prio\_num>

#### **[USB Port Settings - USB-C Related Commands](#page-144-0)**

[Setting the USB-C Power](#page-144-0)

▶ [SET·/V1/SYS/MB/USBCPOWER.PowerLimit=](#page-144-0)<power>

[Setting the Displayport Alternate Mode Policy](#page-144-0)

▶ SET·/V1/MEDIA/USB/[<usb\\_port>.DpAltModePolicy=<dp\\_policy>](#page-144-0)

[Querying the Host Alternate Mode Support](#page-144-0)

▶ GET·/V1/MEDIA/USB/[<usb-c\\_port>.HostSupportsDpAltMode](#page-144-0)

[Querying the Status of the Alternate Mode](#page-144-0)

▶ GET·/V1/MEDIA/USB/[<usb-c\\_port>.ActiveAltMode](#page-144-0)

#### [Querying the Port Data Role](#page-145-0)

▶ GET·/V1/MEDIA/USB/[<usb\\_port>.ActivePortDataRole](#page-145-0)

#### [Querying the Port Power Role](#page-145-0)

▶ GET·/V1/MEDIA/USB/[<usb\\_port>.ActivePortPowerRole](#page-145-0)

#### [Setting the Port Power Role](#page-145-0)

▶ SET·/V1/MEDIA/USB/[<usb-c\\_port>.PortPowerRoleSetting=<power\\_role>](#page-145-0)

#### **[EDID Management](#page-146-0)**

[Querying the Emulated EDIDs](#page-146-0)

▶ [GET·/V1/EDID.EdidStatus](#page-146-0)

[Querying the Validity of a Dynamic EDID](#page-146-0)

▶ [GET·/V1/EDID/D/D1.Validity](#page-146-0)

[Querying the Preferred Resolution of a User EDID](#page-146-0)

▶ GET·/V1/EDID/U/[<user\\_edid>.PreferredResolution](#page-146-0)

[Emulating an EDID to an Input Port](#page-146-0)

▶ CALL·/V1/EDID:switch([<source>:<destination>\)](#page-146-0)

[Emulating an EDID to All Input Ports](#page-146-0)

▶ [CALL·/V1/EDID:switchAll\(](#page-146-0)<source>)

[Copying an EDID to User Memory](#page-147-0)

▶ CALL·/V1/EDID:copy([<source>:<destination>\)](#page-147-0)

[Deleting an EDID from User Memory](#page-147-0)

▶ [CALL·/V1/EDID:delete\(](#page-147-0)<user\_edid>)

[Resetting the Emulated EDIDs](#page-147-0)

▶ [CALL·/V1/EDID:reset\(\)](#page-147-0)

#### **[Ethernet Port Configuration](#page-148-0)**

[Setting the DHCP State](#page-148-0)

▶ [SET·/V1/MANAGEMENT/NETWORK.DhcpEnabled=](#page-148-0)<dhcp\_status>

[Changing the IP Address \(Static\)](#page-148-0)

▶ [SET·/V1/MANAGEMENT/NETWORK.StaticIpAddress=](#page-148-0)<IP\_address>

[Changing the Subnet Mask \(Static\)](#page-148-0)

▶ [SET·/V1/MANAGEMENT/NETWORK.StaticNetworkMask=](#page-148-0)<netmask>

[Changing the Gateway Address \(Static\)](#page-148-0)

▶ [SET·/V1/MANAGEMENT/NETWORK.StaticGatewayAddress=](#page-148-0)<gw\_address>

[Applying the Network Settings](#page-148-0)

▶ [CALL·/V1/MANAGEMENT/NETWORK:applySettings\(\)](#page-148-0)

[Setting the Hostname](#page-149-0)

▶ [SET·/V1/MANAGEMENT/NETWORK.HostName=](#page-149-0)<unique\_name>

#### **[Network Security](#page-149-0)**

[Enabling/Disabling the Ethernet Port](#page-149-0)

- ▶ SET·/V1/MEDIA/ETHERNET/[<ethernet\\_port>.Enabled=<status>](#page-149-0)
- [Querying the Service Port Number](#page-149-0)
	- ▶ [GET·/V1/MANAGEMENT/NETWORK/SERVICES/](#page-149-0)<port>.Port
- [Enabling/Disabling the Service Port](#page-149-0)
	- ▶ [GET·/V1/MANAGEMENT/NETWORK/SERVICES/](#page-149-0)<port>.Enabled=<status>

[Querying the Username for Authentication](#page-150-0)

ç [GET·/V1/MANAGEMENT/NETWORK/AUTH/USER1.Name](#page-150-0)

[Setting a Password for Authentication](#page-150-0)

▶ [CALL·/V1/MANAGEMENT/NETWORK/AUTH/USER1:setPassword\(](#page-150-0)<password>)

[Enabling the Authentication](#page-150-0)

- ç [SET·/V1/MANAGEMENT/NETWORK/SERVICES/](#page-150-0)<port>.AuthenticationEnabled=<status>
- ç [CALL /V1/MANAGEMENT/NETWORK/SERVICES/HTTP:restart\(\)](#page-150-0)

[Restatring the Network Services](#page-150-0)

▶ [CALL·/V1/MANAGEMENT/NETWORK/SERVICES/](#page-150-0)<port>:restart()

**[Advanced Ethernet Security](#page-151-0)**

[Setting the VLAN Preset](#page-151-0)

▶ [SET•/V1/MEDIA/ETHERNET.VlanPreset=](#page-151-0)<vlan\_preset>

#### **[Serial Port Configuration](#page-152-0)**

[BAUD Rate Setting](#page-152-0)

▶ SET·/V1/MEDIA/SERIAL/<serial\_port>.Baudrate=<br/>shaudrate>

[Stop Bits Setting](#page-152-0)

▶ SET·/V1/MEDIA/SERIAL/[<serial\\_port>.StopBits=<stopbits>](#page-152-0)

#### [Querying the Data Bits](#page-152-0)

▶ [GET·/V1/MEDIA/SERIAL/](#page-152-0)<serial\_port>.DataBits

#### [Parity Setting](#page-152-0)

▶ SET·/V1/MEDIA/SERIAL/[<serial\\_port>.Parity=<parity>](#page-152-0)

#### **[Sending a Message via RS-232](#page-152-0)**

#### **[GPIO Port Configuration](#page-153-0)**

[Querying the Direction of a GPIO Pin](#page-153-0)

▶ [GET·/V1/MEDIA/GPIO/](#page-153-0)<port>.Direction

#### [Setting the Direction of a GPIO Pin](#page-153-0)

▶ [SET·/V1/MEDIA/GPIO/](#page-153-0)<port>.Direction(<dir>)

[Querying the Output Level of a GPIO Pin](#page-153-0)

▶ [GET·/V1/MEDIA/GPIO/](#page-153-0)<port>.Output

[Setting the Output Level of a GPIO Pin](#page-153-0)

▶ SET·/V1/MEDIA/GPIO/[<port>.Output\(<value>\)](#page-153-0)

[Setting the Output Level for a Specified Time](#page-153-0)

▶ CALL·/V1/MEDIA/GPIO/[<port>:interval\(<value>;<time>\)](#page-153-0)

[Toggling the Level of a GPIO Pin](#page-153-0)

▶ [CALL·/V1/MEDIA/GPIO/](#page-153-0)<port>:toggle()

#### **[OCS Port Configuration](#page-154-0)**

[Querying the Input Level of an OCS Pin](#page-154-0)

▶ [GET·/V1/MEDIA/OCS/P1.InputLevel](#page-154-0)

[Setting the Sensor Type](#page-154-0)

▶ [SET·/V1/MEDIA/OCS/P1.SensorType=](#page-154-0)<sensor\_type>

[Querying the Reported OCS State](#page-154-0)

▶ [GET·/V1/MEDIA/OCS/P1.State](#page-154-0)

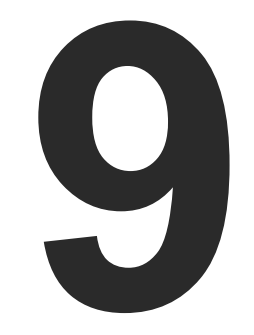

# <span id="page-159-0"></span>Firmware Update

**This chapter is meant to help customers perform firmware updates on our products by giving a few tips on how to start and by explaining the features of the Lightware Device Updater v2 (LDU2) software. The latest software and firmware pack can be downloaded from [www.lightware.com](http://www.lightware.com).**

- $\blacktriangleright$  [Introduction](#page-160-0)
- **PREPARATION**
- **RUNNING THE SOFTWARE**
- **EXECUTE VIA GUI**
- COMMAND LINE INTERFACE (CLI)
- CLI COMMANDS
- **EXECUTE VIA REST API**
- **FIF THE UPDATE IS NOT SUCCESSFUL**

# <span id="page-160-0"></span>《大公〈〉

**ATTENTION!** While the firmware is being updated, the normal operation mode is suspended, as the transmitter is switched to bootload mode. Signal processing is not performed. Do not interrupt the firmware update. If any problem occurs, reboot the device and restart the process.

# **9.1. Introduction**

Lightware Device Updater v2 (LDU2) software is the second generation of the LFP-based (Lightware Firmware Package) firmware update process.

# **9.2. Preparation**

Most Lightware devices can be controlled over several interfaces (e.g. Ethernet, USB, RS-232). But the firmware can be updated usually over one dedicated interface, which is the Ethernet in most cases.

If you want to update the firmware of one or more devices, you need the following:

- **LFP2 file**,
- **LDU2 software** installed on your PC or Mac.

Both can be downloaded from [www.lightware.com/downloads](http://www.lightware.com/downloads).

Optionally, you can download the **release notes** file in HTML format.

# **9.2.1. About the Firmware Package (LFP2 File)**

All the necessary tools and binary files are packed into the LFP2 package file. You only need this file to do the update on your device.

- This allows the use of the same LFP2 package for different devices.
- The package contains all the necessary components, binary, and other files.
- The release notes is included in the LFP2 file, which is displayed in the window where you select the firmware package file in LDU2.

INFO: The size of the LFP2 file is more than 200 MB due to the components of the package. That is not a fault: Taurus runs embedded Linux inside that is necessary for the complex functions and features of the device.

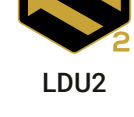

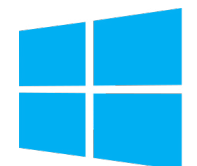

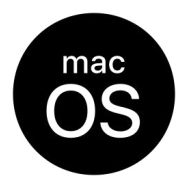

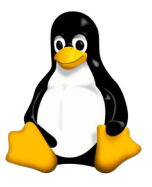

# **9.2.2. LDU2 Installation**

**ATTENTION!** Minimum system requirement: 2 GB RAM. The minimum display resolution is 1600x900. INFO: The Windows and the Mac applications have the same look and functionality.

Download the software from [www.lightware.com/downloads](http://www.lightware.com/downloads).

#### **Installation in case of Windows OS**

Run the installer. If the User Account Control displays a pop-up message, click **Yes**.

#### **Installation Modes**

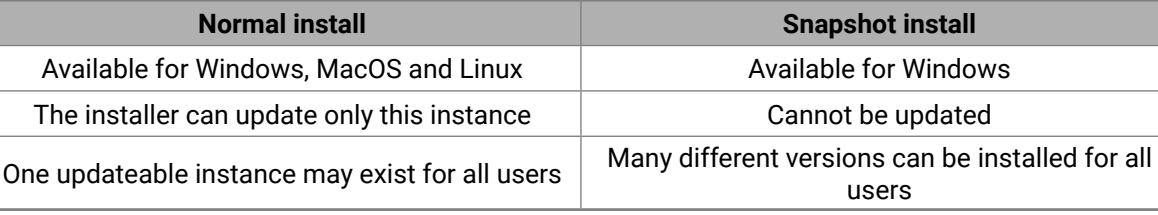

**ATTENTION!** Using the default Normal install is highly recommended.

INFO: If you have a previously installed version, you will be prompted to remove the old version before installing the new one.

#### **Installation in case of macOS**

Mount the DMG file by double clicking on it, and drag the LDU2 icon over the Applications icon to copy the program into the Applications folder. If you want to copy LDU2 into another location, just drag the icon over the desired folder.

**ATTENTION!** Please check the firewall settings on the macOS device. LDC needs to be added to the exceptions of the blocked software for the proper operation.

INFO: This type of installer is equal to the **Normal install** of Windows.

# **Installation in case of Linux**

- **Step 1.** Download the **archive file** (tar.gz) from [www.lightware.com](http://www.lightware.com) and unpack it to a temp folder.
- **Step 2.** Run the **install\_ldu2.sh** file in the temp folder. The script will install LDU2 into the following folder: HOME/.local/share/lightware/ldu2.
- **Step 3.** The folder above will contain this file: **LightwareDeviceUpdaterV2.sh,** which can be used to start LDU2.

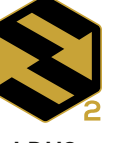

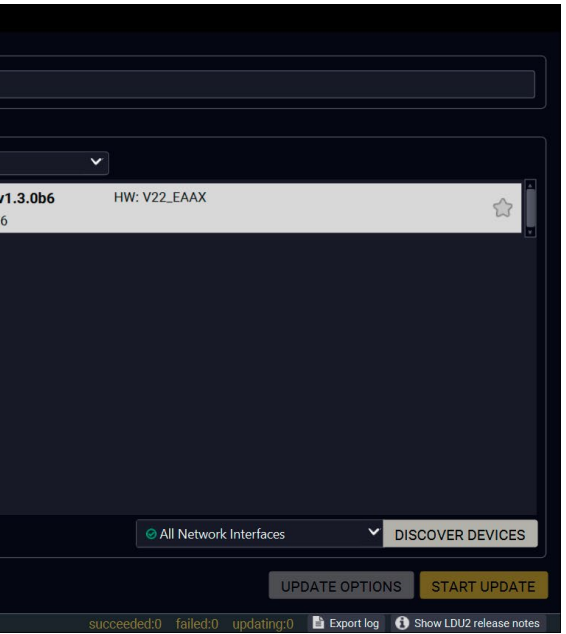

device can be changed in the pop-up window.

**Identify me** Clicksian makes the front panel LEDs blink for 10 seconds, ne device physically.

on is enabled. You have to enter the password e update in the pop-up window at the beginning of

# <span id="page-161-0"></span>**9.3. Running the Software**

#### You have two options:

- **Starting the LDU2** by double-clicking on the shortcut/program file, or
- Double-clicking on an **LFP2 file**.

#### **LDU2 Auto-Update**

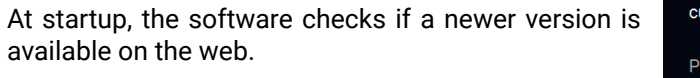

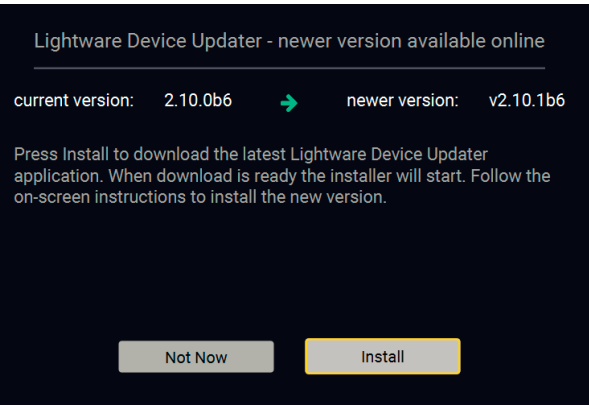

#### **Main Screen**

When the software is started by the shortcut, the device discovery screen appears. Press the **Discover devices** button to start finding the Lightware devices:

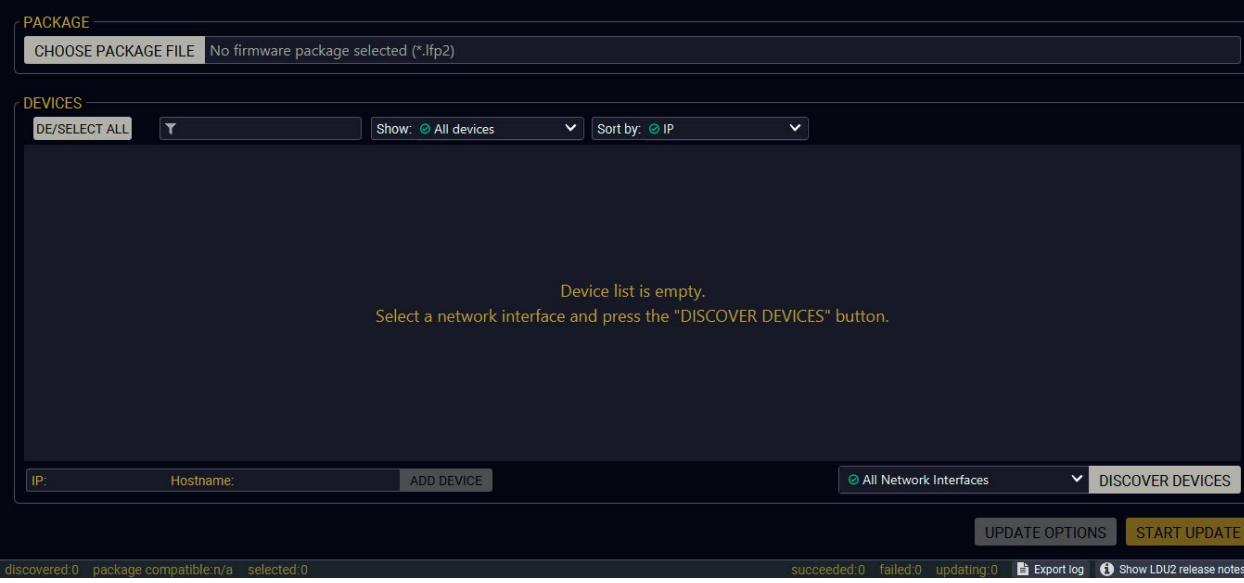

Devices may also be added manually by typing the IP address in the box near the bottom of the screen. From LDU2 version v2.16.1, manual addition of devices can also be done using the hostname.

**ATTENTION!** If the device cannot be added by the hostname, please use the IP address.

DISCOVER DEVICES

 **Favorite device** The device has been marked, thus the IP address is stored. When a device IP address, the star will be highlighted in that line.

le. Change the IP address using the iu or the IP address editor of the LDU2.

If you start the software by double-clicking on the LFP2 file, the firmware will be loaded. Press the **Search for devices** button; all the devices will be listed that are compatible with the selected firmware pack.

INFO: If you press the **Choose package file** button, the release notes of the LFP2 file will be displayed in the right panel; see the [Step 1. Select the Firmware Package.](#page-162-1) section.

#### **Device List**

When the discovery has completed, the devices available on the network are listed in the application.

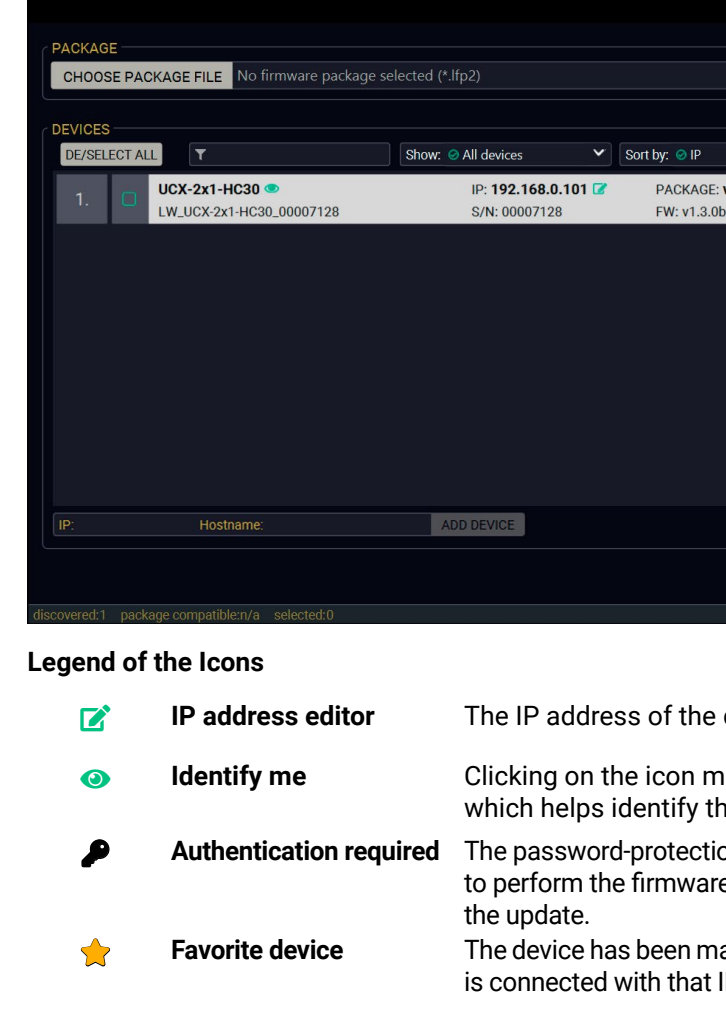

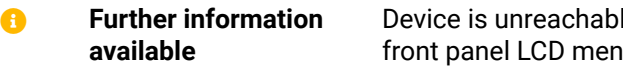

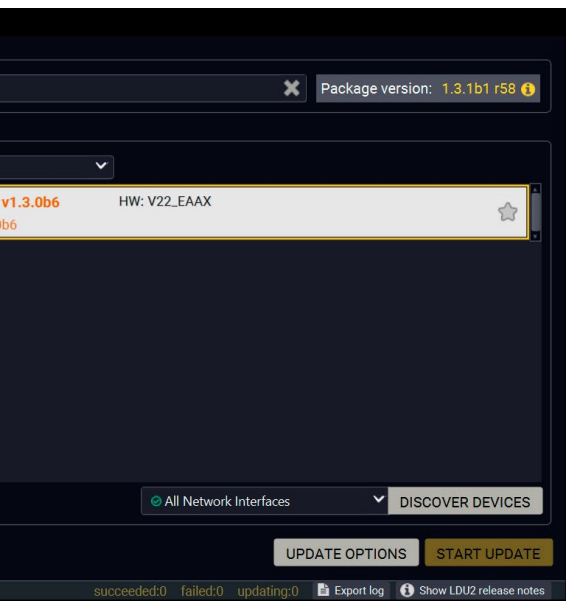

#### After the package file is loaded, the list is filtered to show the compatible devices only. The current firmware version of the device is highlighted in orange if it is different from the version of the package loaded.

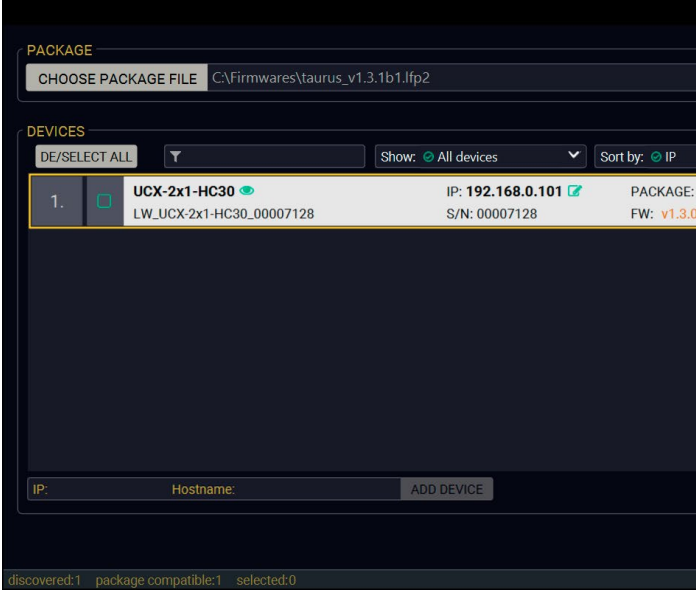

#### **Supported models**

**WARNING! UCX-4x2-HC30D model is supported above v1.1.0b7 firmware package. UCX-2x1-HC30, UCX-2x2-H30 models are supported above v1.2.0 firmware package. UCX-4x3-HC40 model is supported from v2.1.0 firmware package. DCX-2x1-HC10 model is supported from 2.2.0 firmware package. Please do not downgrade the device with a not compatible firmware package, because it can cause malfunction in the device.**

**ATTENTION!** The UCX-4x3-HC40 and DCX-2x1-HC10 models have separate firmware package files from the earlier models due to hardware differences. The firmware package for the other models is not compatible with these devices, however, software functionalities are the same in both firmware package files with the same version number. Please make sure you use the correct file for your device.

If you start the update by double-clicking on the LFP file, the screen above will be loaded right away.

#### **The Meaning of the Symbols**

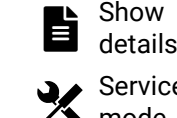

The log about the updating process of the device can be displayed in a new window.

Service mode

The device is in bootload mode. Backup and restore cannot be performed in this case.

# <span id="page-162-0"></span>**9.4. Updating Via GUI**

To update the desired device(s) via the Graphical User Interface, follow these steps.

**ATTENTION!** The computer that runs LDU2 and the target device (that will be updated) must be in the same subnet. The update cannot be performed from behind a firewall or gateway.

**ATTENTION!** Updating with firmware version 2.0 or earlier will call factory reset on the device and all user settings will be lost. Upwards of firmware package v2.0, device configuration can be kept.

**ATTENTION!** While the firmware is being updated, the normal operation mode is suspended, as the device is switched to bootload mode. Signal processing is not performed. Do not interrupt the firmware update. If any problem occurs, reboot the unit and restart the process.

[Device Cloning – Configuration Backup and Restore](#page-54-0) feature supports copying all the settings from one device to another, but cloning is only possible between devices using the same firmware. Uploading of the firmware package happens on http (80) and https (443) ports, so one of them has to be enabled.

#### **Step 1. Select the Firmware Package.**

<span id="page-162-1"></span>Click on the **Choose package file** button and navigate to the location where the LFP2 file was saved. When you click on the name of the package, the preview of the release notes is displayed in the right panel.

CHOOSE PACKAGE FILE

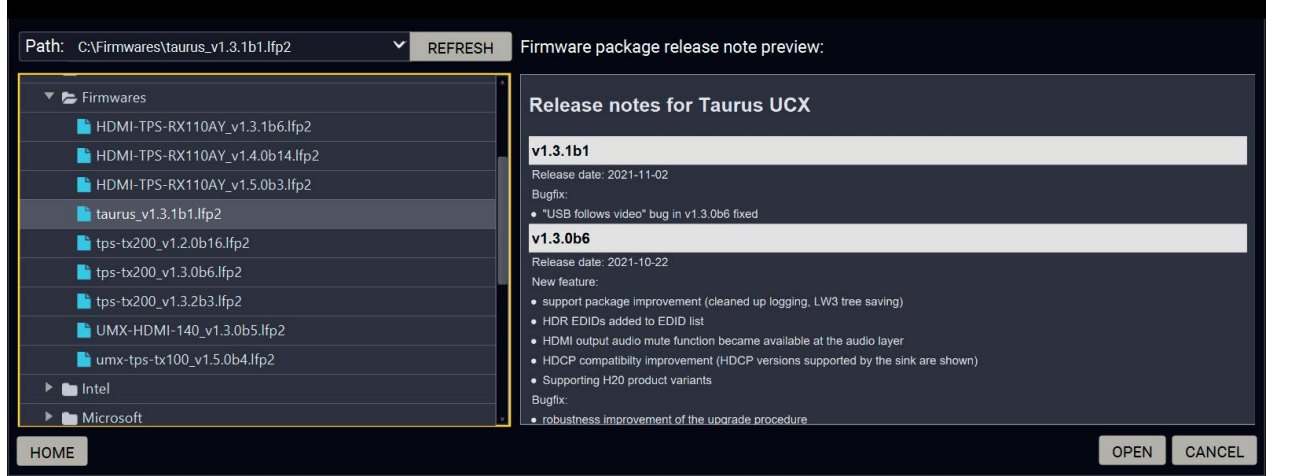

START UPDATE (1)

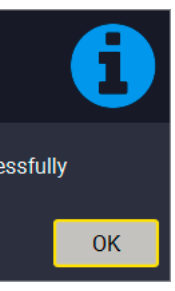

#### <span id="page-163-0"></span>**Step 2. Select the desired devices for updating**

Select the devices for updating; the selected line will be highlighted in green.

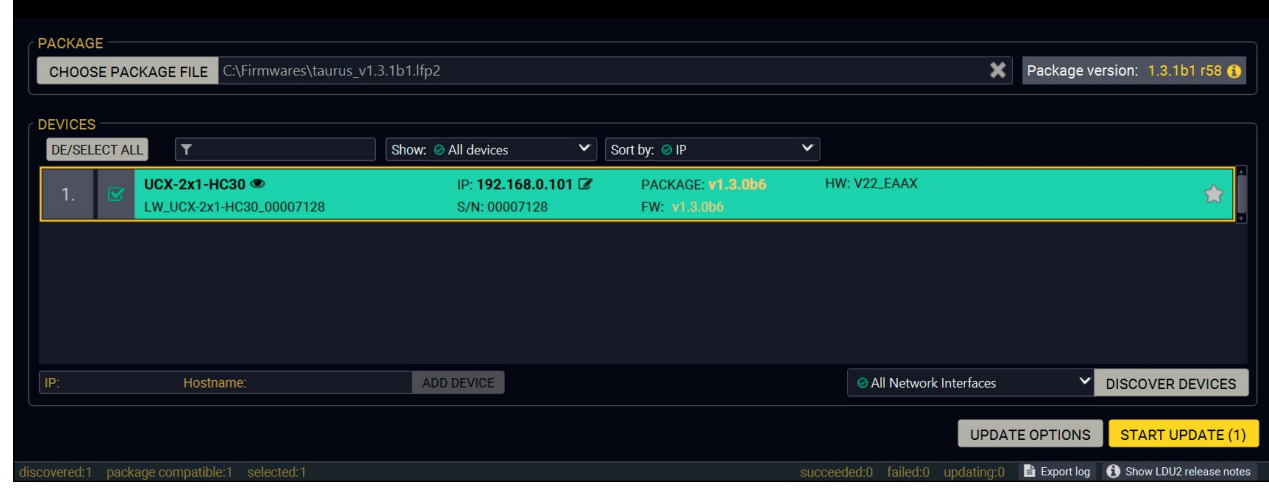

#### **Step 3. Start the update and wait until it is finished.**

Click on the **Start Update** button to start the procedure. The status is shown in percent in the right side of the device line and the overall process in the bottom progress bar. The device might reboot during the firmware update procedure.

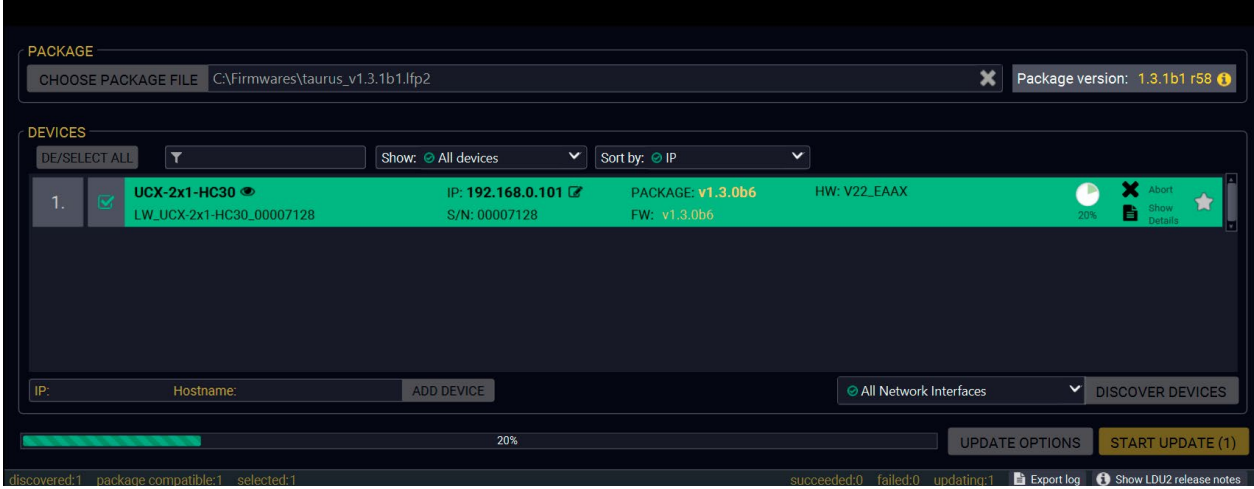

When the progress bar reaches 100% (**Done** is displayed at all devices), the update of all devices are finished successfully and a message appears; you can close the software.

#### **Step 4. Wait until the unit reboots with the new firmware.**

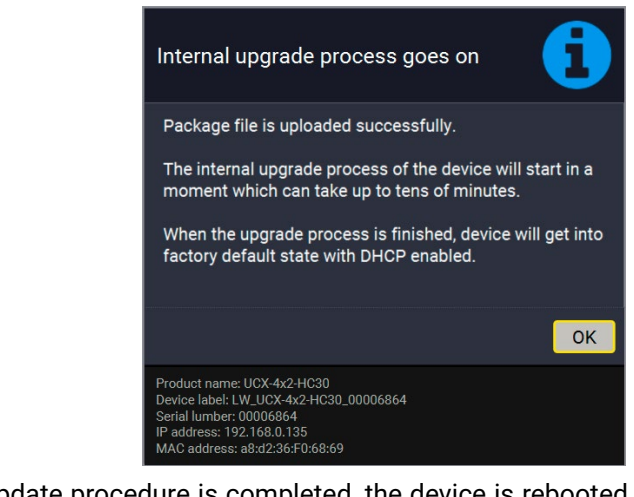

Once the firmware update procedure is completed, the device is rebooted with the new firmware. Shutting down and restarting the device is recommended.

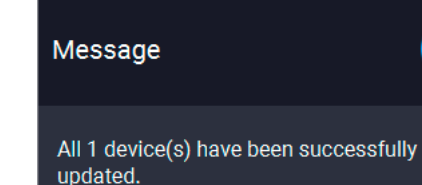

# <span id="page-164-0"></span>**9.5. Command Line Interface (CLI)**

**DIFFERENCE:** The Command Line Interface is available from LDU2 v2.9.0b9.

The CLI of the LDU2 software is a simple tool for creating scriptable device updates without the need of human interactions. It allows batch updating just like in case of GUI usage.

# **9.5.1. How to Run**

# **Running under Windows® OS**

The installer of LDU2 puts the following file into the installation folder:

### **LightwareDeviceUpdaterV2\_CLI.cmd**

**Step 3.** Now you can use the LightwareDeviceUpdaterV2 CLI.cmd file with the commands and options, which are described in the coming sections:

CLI is available via this file, the exe is not suitable for that purpose. Open a command line window to execute or test the features directly.

**Step 1.** Open an Explorer window where the cmd file is located, the default is:

c:\Program Files (x86)\Lightware\Lightware Device Updater V2\ LightwareDeviceUpdaterV2\_CLI.cmd.

**Step 2.** Click on the address line (highlighted in blue in the picture), type **cmd.exe** and press enter. The command interpreter window of Windows is opened at the path of the LDU2 install folder.

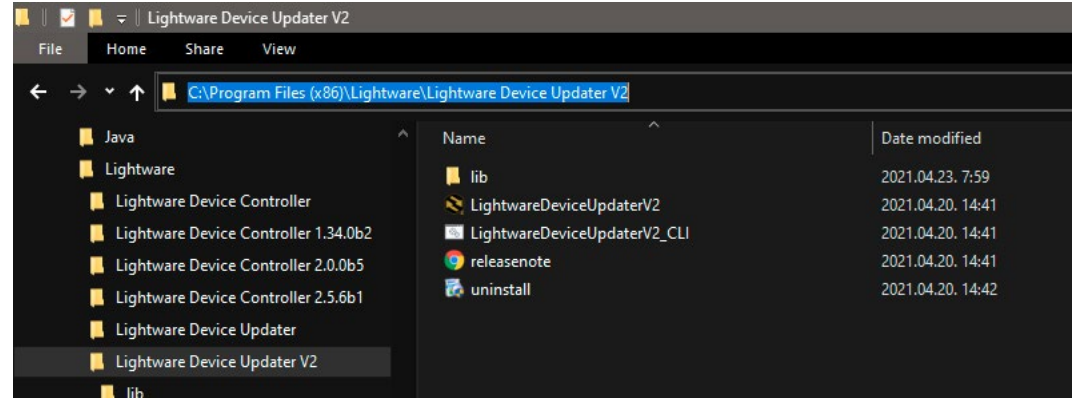

[Options]: mandatory and/or optional parameters of the command, if any. Optional parameters have a default value, which can be found at each affected command. You only have to define the parameter if you want to apply a different value. The **order of the options** is arbitrary.

# **Running under Linux**

The Command Line Interface under Linux Operating Systems can be run by the following:

**LightwareDeviceUpdaterV2.sh**.

Running an update:

The commands and options are the same under Windows® and Linux, too. Following sections contain examples with **LightwareDeviceUpdaterV2\_CLI.cmd**.

# **Command Structure**

The commands can be run over CLI in the following way:

**LightwareDeviceUpdaterV2\_CLI.cmd [command] [options]**

[Command]: a certain command described in the coming sections; only one command can be run at a time

### **Important Notes**

- CLI is **case-sensitive** (including commands, options and other parameters).
- There is **no limit** regarding the number of the devices to update. At most 20 devices are updated simoultaneously, when one of them is finished, the following (21st) will be started automatically.
- If an update is failed, the IP address of the affected device(s) are listed at the end.
- The computer that runs LDU2 and the target device (that will be updated) must be in the same subnet. The update cannot be performed from behind a firewall or gateway.

# **9.6. CLI Commands**

INFO: The commands and options described in the following sections are the same under Windows® and Linux, too. The examples contain **LightwareDeviceUpdaterV2\_CLI.cmd**.

# **About the Examples**

- Sent command is in **blue**, response is in **grey**.
- If the response in practice is **longer than listed** in the example, this symbol can be seen: [...].

# **9.6.1. Help**

The defined commands and options can be listed by the **help** command.

# **Command**

LightwareDeviceUpdaterV2\_CLI.cmd help

#### **9.6.3. Check For New LDU2 Version**

The following command can be used to check if an update of LDU2 is available. This is just a request, since the CLI is not suitable for handling the complete installer of the software.

#### **Command**

LightwareDeviceUpdaterV2\_CLI.cmd checkForUpdates

#### **Example 1**

c:\Program Files (x86)\Lightware\Lightware Device Updater V2>lib\jre\bin\java.exe -jar lib\ ldu2.jar checkForUpdates Current LDU2 version: 2.10.0b6

LDU2 is up-to-date

#### **Example 2**

c:\Program Files (x86)\Lightware\Lightware Device Updater V2>lib\jre\bin\java.exe -jar lib\ ldu2.jar checkForUpdates Current LDU2 version: 2.9.1b1 New version is available online: 2.10.0b6 Download URL: http://update.lightware.hu/ldu2/lwr/v2.10.0b6/install\_LDU2\_v2.10.0b6.exe

#### **Example**

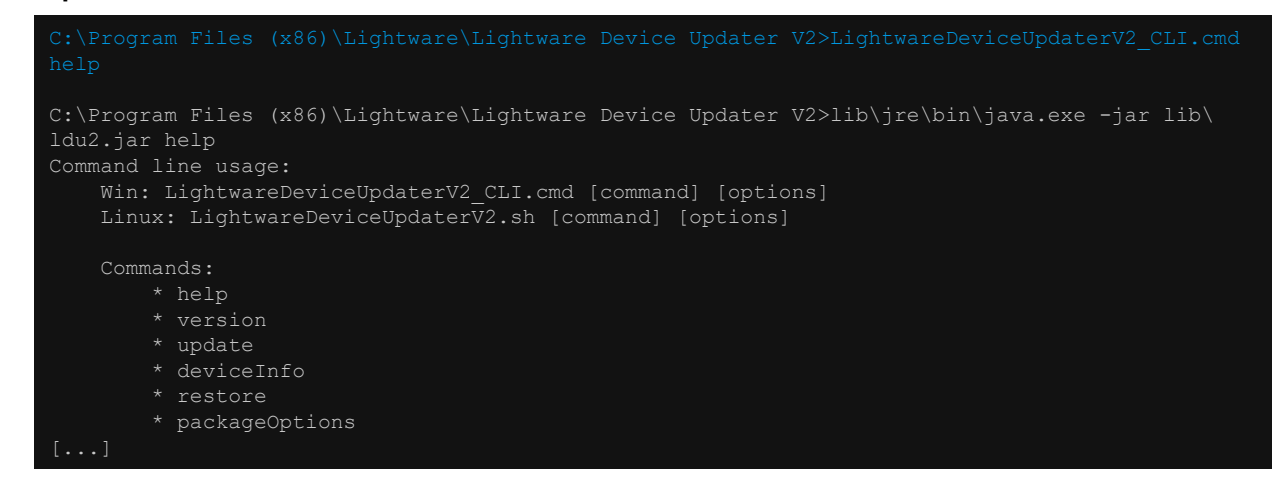

#### **9.6.2. LDU2 Version**

The response shows the version of the LDU2 and the version of the Script API (the Application Programming Interface that is used by the LDU2 and the script).

#### **Command**

LightwareDeviceUpdaterV2\_CLI.cmd version

#### **Example**

version C:\Program Files (x86)\Lightware\Lightware Device Updater V2>lib\jre\bin\java.exe -jar lib\

ldu2.jar version LDU2 version: 2.10.0b6 Script API version: 1.3.10

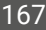

```
cer V2>LightwareDeviceUpdaterV2 CLI.
firmware\taurus v1.2.0b7.lfp2
ter V2>lib\jre\bin\java.exe -jar lib\
lTWARE\firmware\taurus v1.2.0b7.lfp2
Device IPs: [192.168.0.52]
All the selected devices are accessible
All the selected devices are compatible
Taurus UCX update process started
 Update parameters: deviceIp:
 Update API version: 1.0
 Update protocol: http://
Authentication type: BASIC
Device info: Product name: UCX-4x2-HC30,
 00006869, Mac address: a8:d2:36:F0:68:69
 v1.2.0b6, Part number: 91310081, Hw
 Uploading firmware package.
 Progress: 2%...
```
#### **9.6.4. Device Info**

The most important information about the selected device is displayed; see the example for more details.

#### **Command**

LightwareDeviceUpdaterV2\_CLI.cmd deviceInfo [options]

#### **Options**

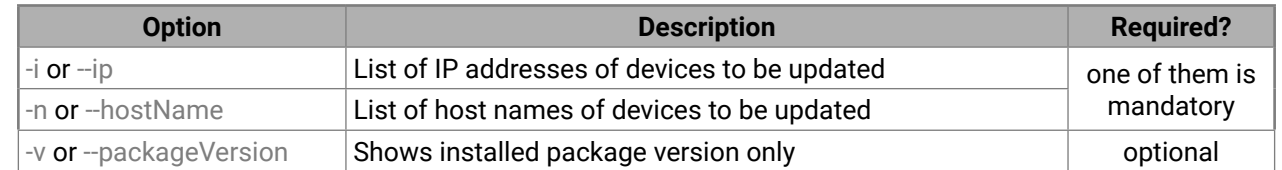

#### **Example 1**

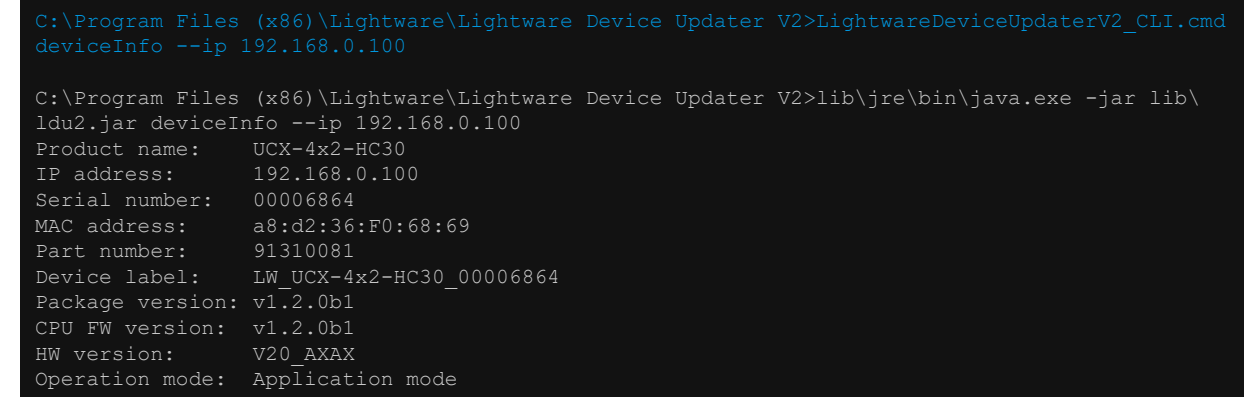

#### **Example 2**

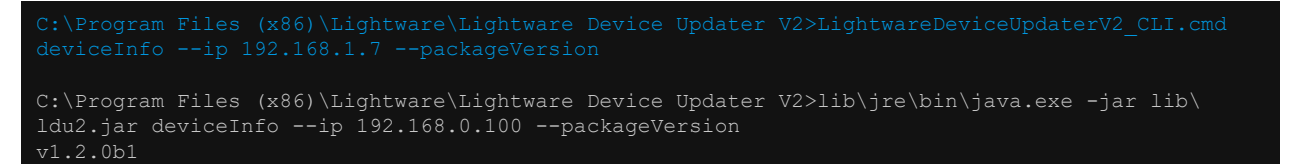

#### **9.6.5. Update**

This command can be used to update the firmware of the devices.

#### **Command**

LightwareDeviceUpdaterV2\_CLI.cmd update [options]

#### **Options**

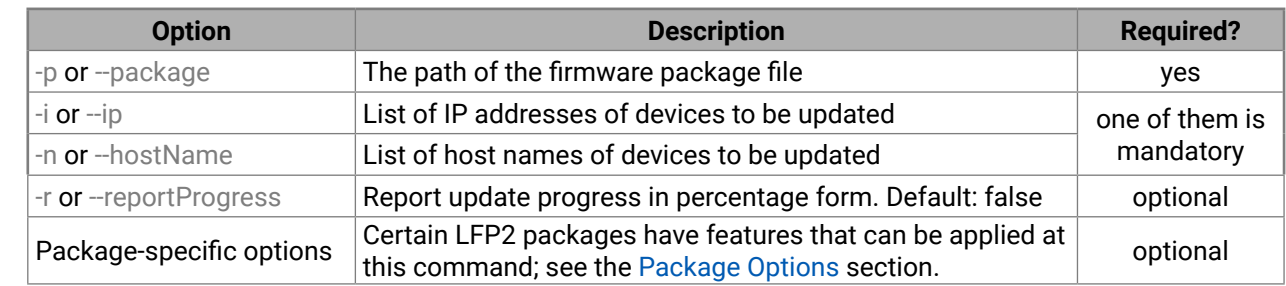

**ATTENTION!** The configuration is restored automatically if the factory default option is not applied in the **update** command. In that case, there is no need to run the **restore** command after the update.

#### **Example**

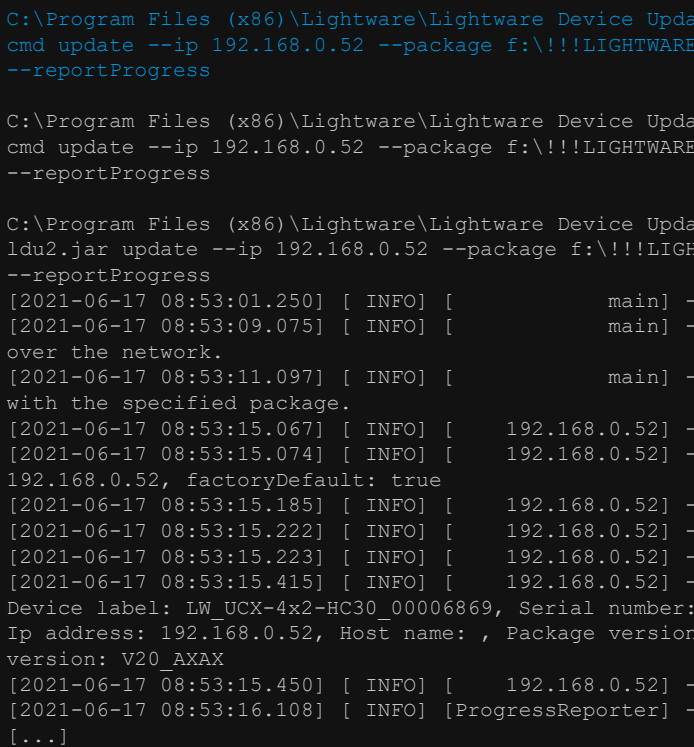

The lines containing "ProgressReporter" can be enabled optionally. If it is enabled, the current state is displayed every 5 seconds.

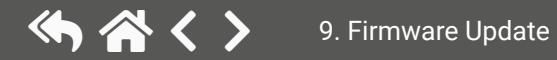

**Description** 

ned successfully

I during the update

I before starting the update

#### **9.6.6. Package Options**

<span id="page-167-0"></span>Shows package-specific update options.

#### **Command**

LightwareDeviceUpdaterV2\_CLI.cmd packageOptions [options]

#### **Options**

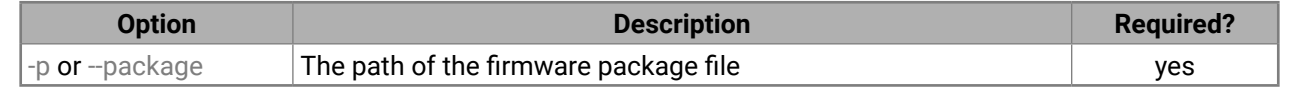

#### **Example**

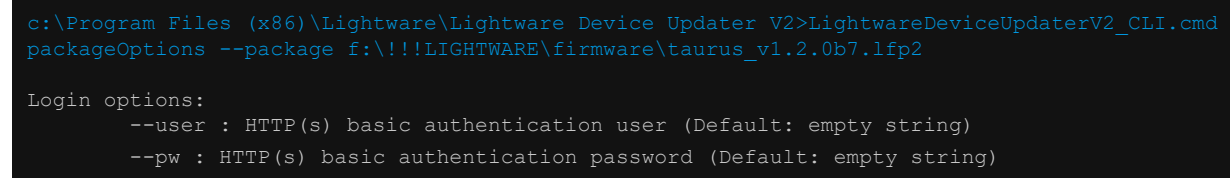

Package option example can be seen in the following section.

#### **9.6.7. Complex Example**

The following options applied:

- Firmware is updated
- Authentication enabled

C:\Program Files (x86)\Lightware\Lightware Device Updater V2>lib\jre\bin\java.exe -jar lib\ldu2. jar update --ip 192.168.0.52 --package f:\!!!LIGHTWARE\firmware\taurus\_v1.2.0b9.lfp2 --user admin --pw 4x2 --reportProgress

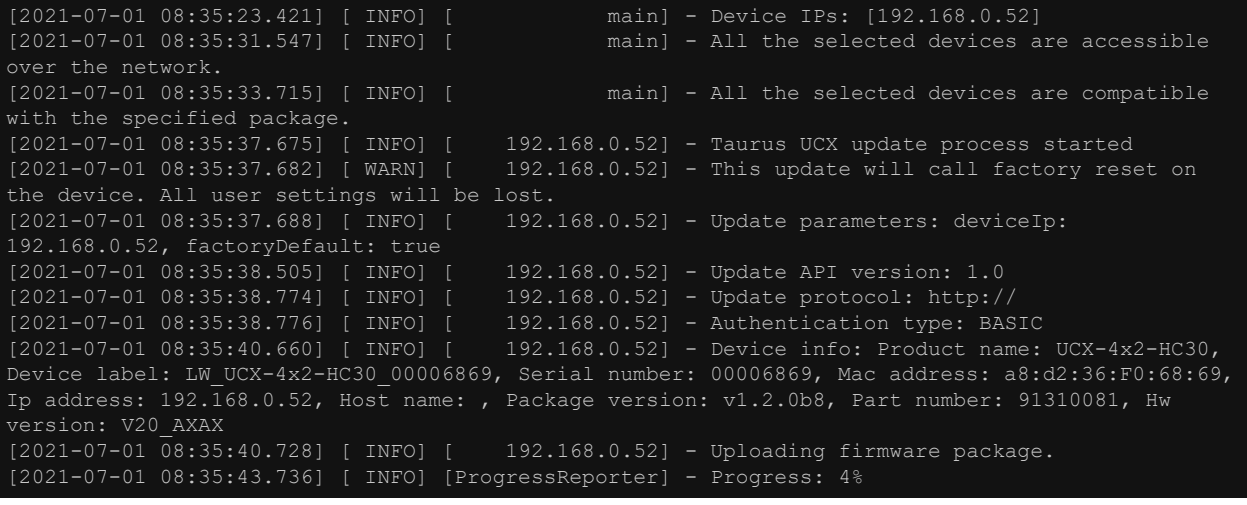

The device is now updating itself, which can take up to tens of minutes. When the upgrade process is complete, the device resets to factory defaults, enabling DHCP. LDU2 is disconnected from the device. Please wait while the device completes the update. [2021-07-01 08:37:20.194] [ INFO] [ 192.168.0.52] - Done

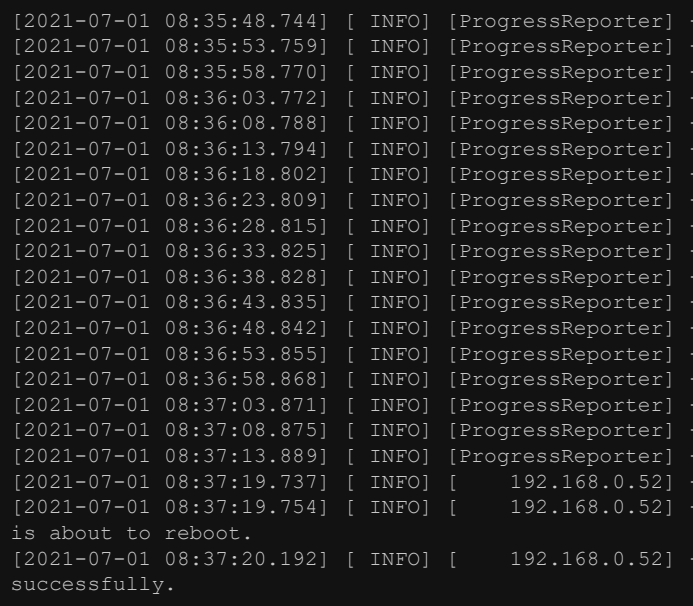

Progress: 12% Progress: 20% Progress: 28% Progress: 36% Progress: 40% Progress: 44% Progress: 47% Progress: 51% Progress: 55% Progress: 58% Progress: 62% Progress: 66% Progress: 70% Progress: 74% Progress: 78% Progress: 82% Progress: 86% Progress: 90% Upload finished. Starting internal update process. Device Package file has been uploaded

All 1 update(s) finished successfully.

#### **9.6.8. Exit Codes**

There is a return value in all cases when a command run is finished. Currently, three codes are defined:

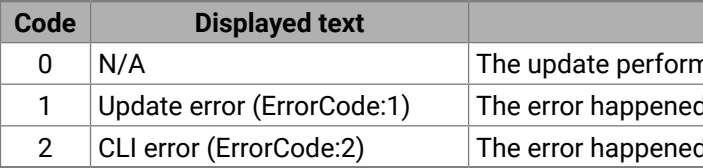

The error line contains further information about the error.

#### **Querying the Exit Code under Windows®**

%errorlevel% 0

**Querying the Exit Code under Linux**

echo \$? 0

If this value is queried after the update and it is 0, the update performed successfully.

# <span id="page-168-0"></span>**9.7. Updating via REST API**

The **Update REST API (REpresentational State Transfer Application Public Interface)** is developed to have a standardized update interface between the Lightware device and a third-party software tool (e.g. external controller). The update means – generally – to install a new Lightware Firmware Package (LFP2) to the Lightware device. The Update REST API is part of the entire **Lightware REST API** software architecture.

The Update REST API is available over **HTTPS** and with **basic authentication** (with setting a password for the user **admin**).

For more details on updating with REST API, see the [Updating the Device via REST API](#page-119-0) section.

# **9.8. If the Update is not successful**

- Restart the process and try the update again.
- If the device cannot be switched to bootload (firmware update) mode, you can do that manually as written in the User's manual of the device. Please note that backup and restore cannot be performed in this case.
- If the backup cannot be created for some reason, you will get a message whether to continue the process without backup or stop the update. A root cause can be that the desired device is already in bootload (firmware update) mode, thus the normal operation mode is suspended and backup cannot be made.

If an update is not successful, the **Export log** button becomes red. If you press the button, you can download the log file as a ZIP package, which can be sent to Lightware Support if needed. The log files contain useful information about the circumstances to find the root cause. *#bootload*

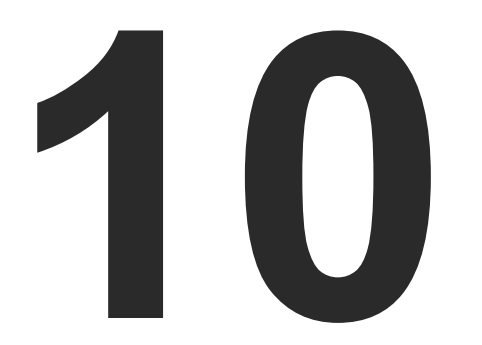

# <span id="page-169-0"></span>**Troubleshooting**

**Usually, if the system seems not to transport the signal as expected, the best strategy for troubleshooting is to check signal integrity through the whole signal chain starting from source side and moving forward to receiver end.**

- Section to connections/cabling.
- 囤 Section to front panel operation.
- 儞 Section to LDC software.
- **LW3** Section to LW3 protocol commands.

#### ◆ [Use Case Studies](#page-170-0)

▶ [How to Speed Up the Troubleshooting Process?](#page-171-0)

First, check the front panel LEDs and take the necessary steps according to their states. For more information about front panel LEDs of the switcher, see the [Front Panel Control](#page-18-0) section.

#### **Pictogram Legend**

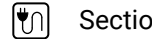

# <span id="page-170-0"></span>**10.1. Use Case Studies**

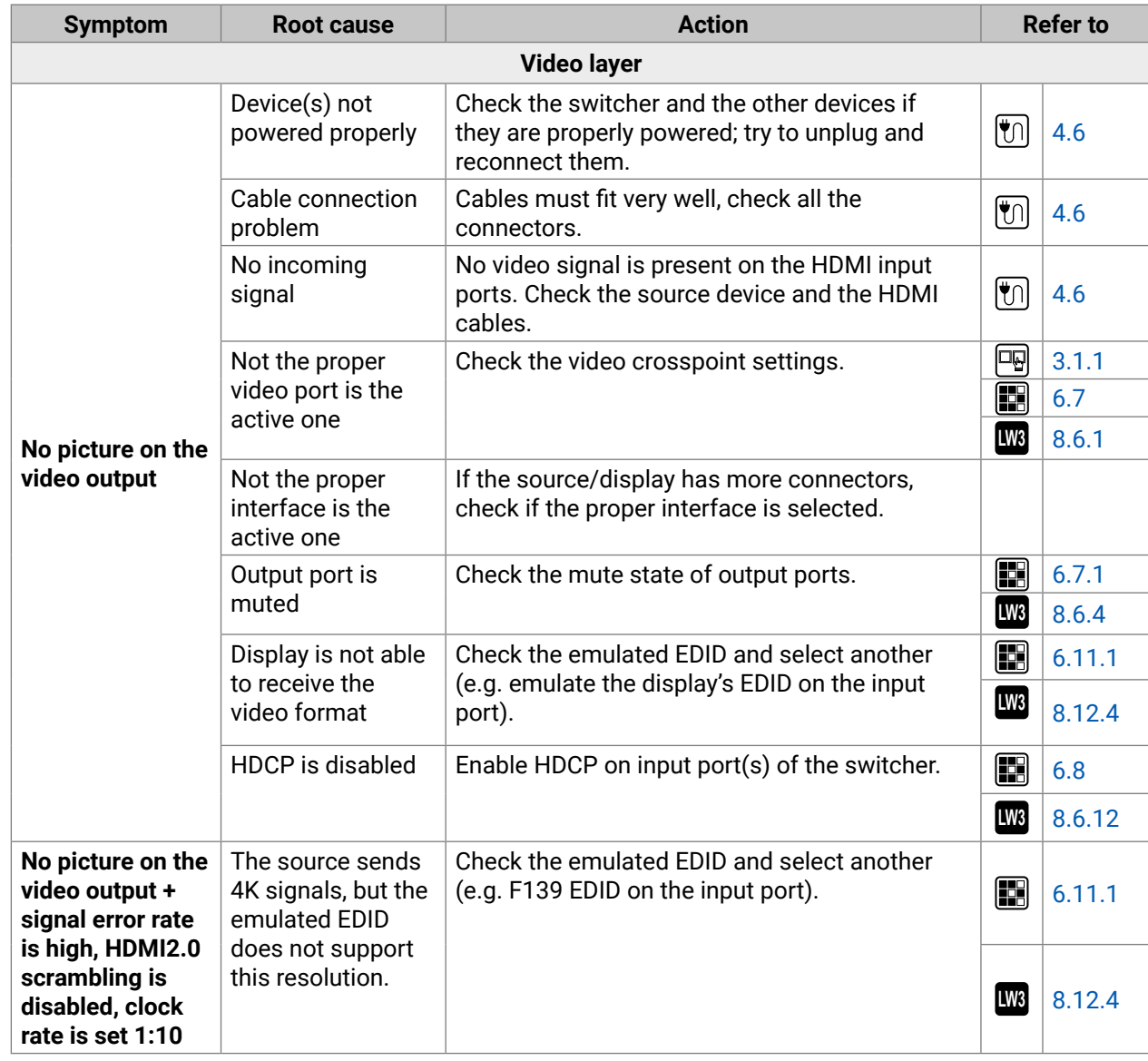

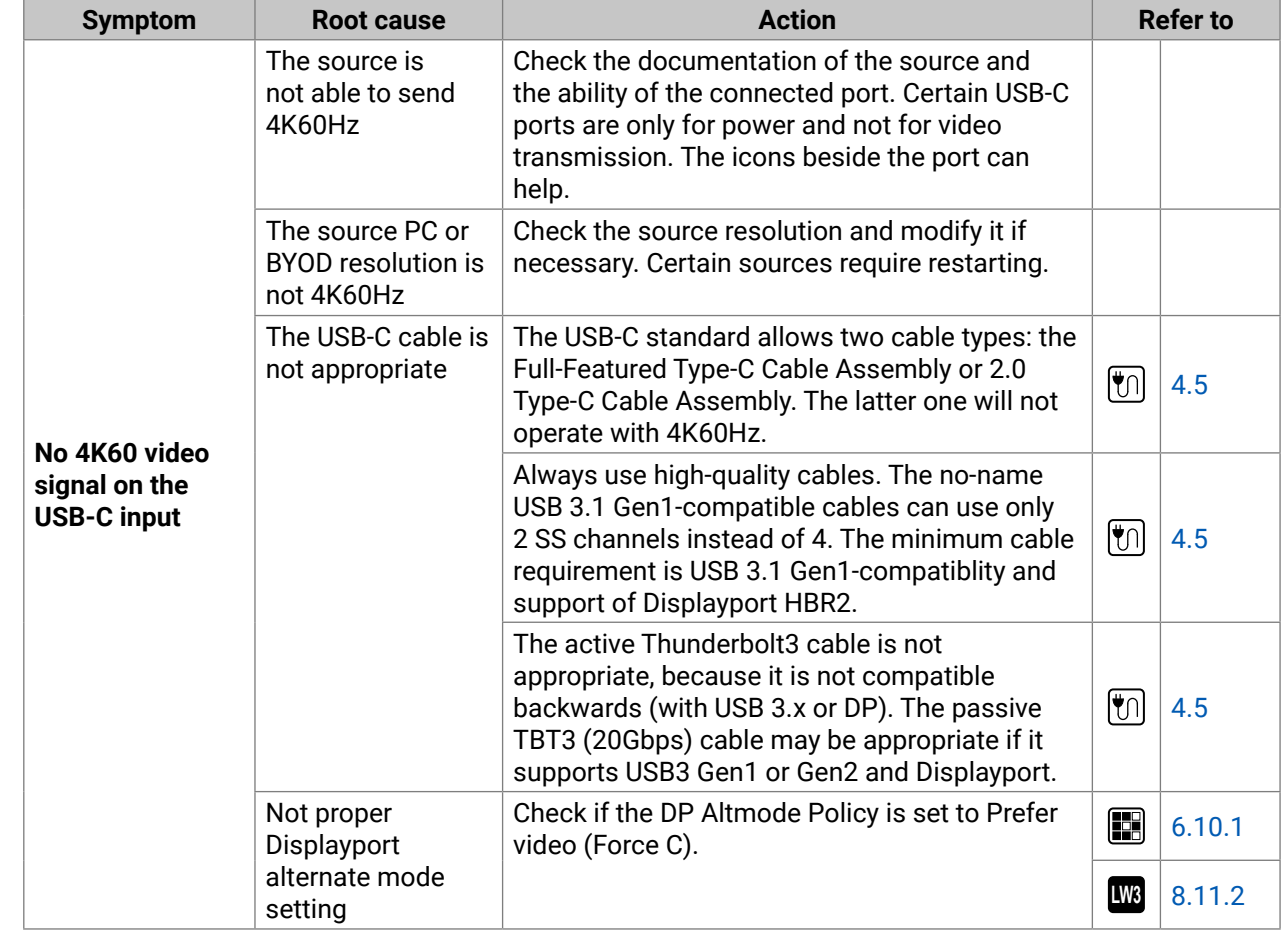

<span id="page-171-0"></span>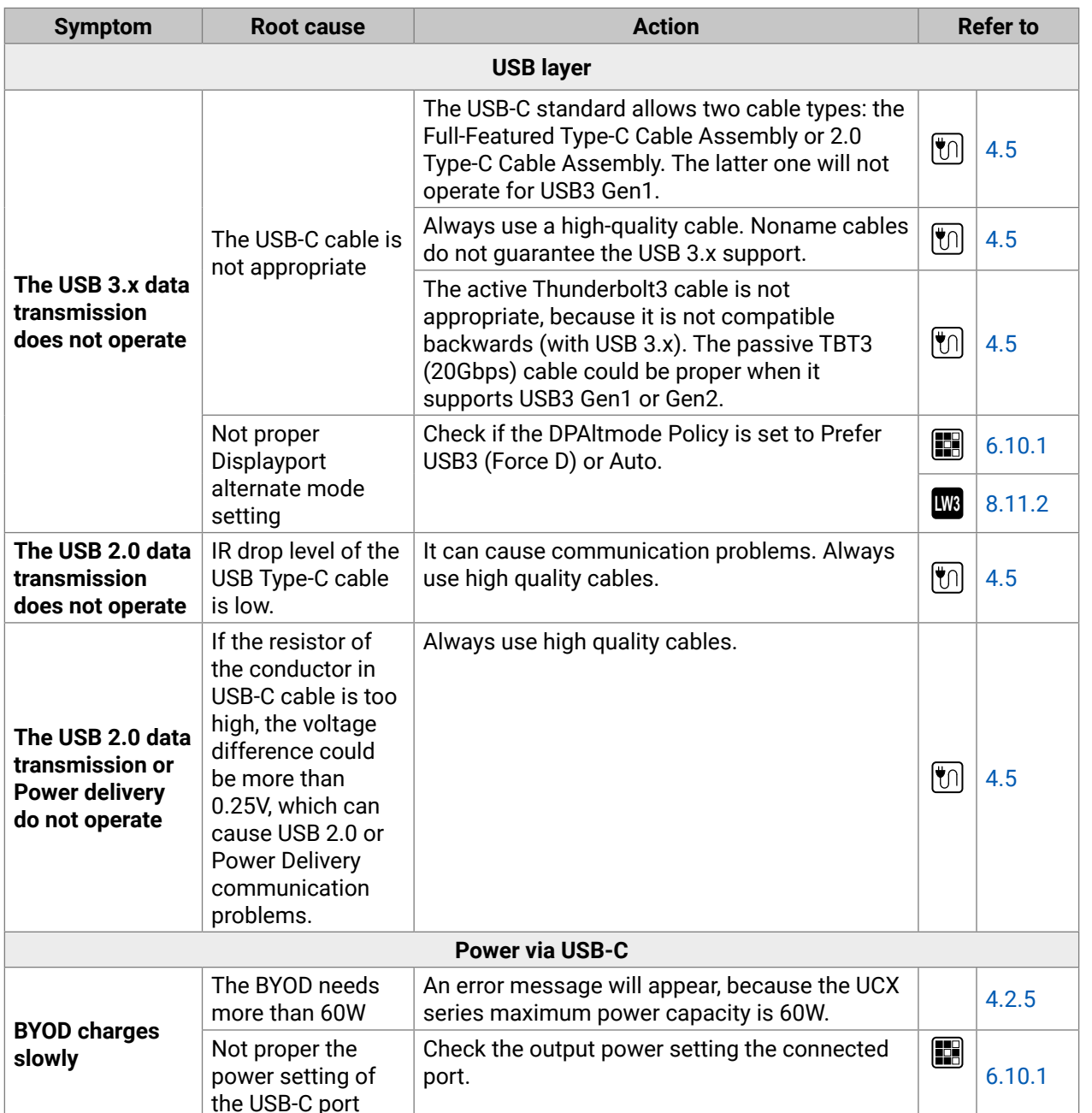

# **10.2. How to Speed Up the Troubleshooting Process?**

Lightware's technical support team is always working hard to provide the fastest support possible. Our team's response time is one of the best in the industry, and in the toughest of cases we can directly consult with the hardware or software engineer who designed the product to get the information from the most reliable source.

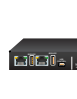

However, the troubleshooting process can be even faster… with your help.

There are certain pieces of information that push us in the right direction to find the root cause of the problem. If we receive most of this information in the first e-mail, or it is gathered at the time when you call us, then there is a pretty high chance that we will be able to respond with the final solution right away.

#### **This information is the following:**

- Schematic (a pdf version is preferred, but a hand drawing is sufficient).
- Serial number(s) of the device(s) (it is either printed somewhere on the box or you can query it in the Device Controller software or on the built-in website).
- Firmware versions of the devices (please note that there may be multiple CPUs or controllers in the device and we need to know all of their firmware versions, a screenshot is the best option).
- Cable lengths and types (in our experience, it's usually the cable).
- Patch panels, gender changers or anything else in the signal path that can affect the transmission.
- Signal type (resolution, refresh rate, color space, deep color).
- Emulated EDID(s) (please save them as a file and send it to us).
- Actions to take in order to re-create the problem (if we cannot reproduce the problem, it is hard for us to find the cause).
- Photo or video about the problem ('image noise' can mean many different things, it's better if we see it too).
- Error logs from the Device Controller software.
- In the case of an Event Manager issue, the event file and/or backup file from the Device Controller software.

The more of the information above you can give us, the better. Please send this information to the Lightware Support Team ([support@lightware.com](mailto:support%40lightware.com?subject=)) to speed up the troubleshooting process.

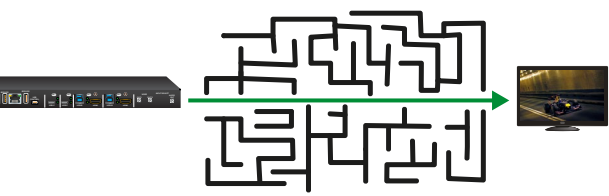

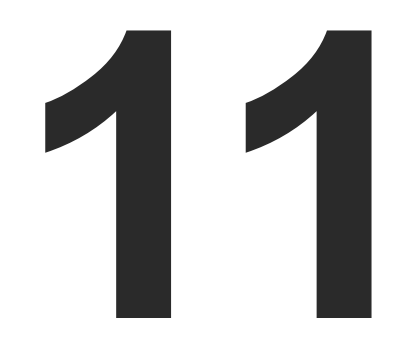

# <span id="page-172-0"></span>**Technologies**

**The following sections contain descriptions and useful technical information on how the devices work in the background. The content is based on experiences and cases we met in the practice. These sections help understand features and technical standards like the following:**

- **EDID MANAGEMENT**
- **EX HDCP MANAGEMENT**
- PIXEL ACCURATE RECLOCKING

# <span id="page-173-0"></span>**11.1. EDID Management**

#### **11.1.1. Understanding the EDID**

The Extended Display Identification Data (EDID) is the passport of display devices (monitors, TV sets, projectors). It contains information about the capabilities of the display, such as supported resolutions, refresh rates (these are called Detailed Timings), the type and manufacturer of the display device, etc.

After connecting a source to a display (DVI, HDMI, DP), the source reads out the EDID to determine the resolution and refresh rate of the image to be transmitted.

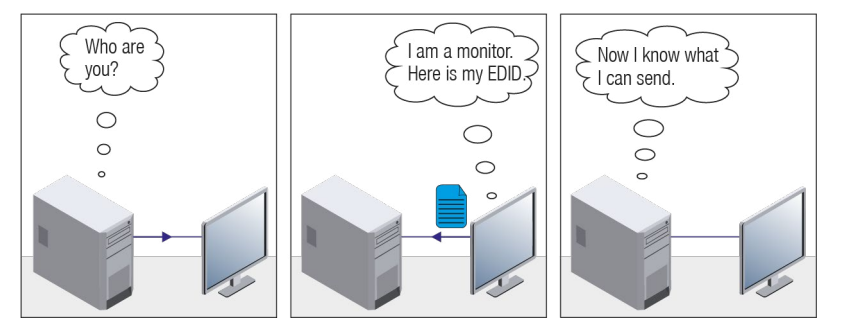

*EDID Communication*

Most DVI computer displays have a 128-byte-long EDID structure. However, Digital Televisions and HDMI capable displays may have another 128 bytes, which is called E-EDID and is defined by CEA (Consumer Electronics Association). This extension contains information about additional Detailed Timings, audio capabilities, speaker allocation and HDMI capabilities. It is important to know that all HDMI capable devices must have CEA extension, but not all devices with CEA extension are HDMI capable.

#### **Common Problems Related to EDID**

- Problem: "My system consists of the following: a computer, a Lightware device, a WUXGA (1920x1200) LCD monitor, and an SXGA (1280x1024) projector. I would like to see the same image on the monitor and the projector. What EDID should I choose on the Lightware device?"
- Solution: If you want to see the image on both displays, you need to select the resolution of the smaller display (in this case SXGA), otherwise the smaller display may not show the higher resolution image.
- Problem: "I have changed to a different EDID on an input port of the Lightware device to have a different resolution, but nothing happens."
- Solution: Some graphics cards and video sources read out the EDID only after power-up and later they do not sense that the EDID has been changed. You need to restart your source to make it read out the EDID again.

#### **11.1.2. Advanced EDID Management**

Each DVI sink (e.g. monitors, projectors, plasma displays, etc...) must support the EDID data structure. Source BIOS and operating systems are likely to query the sink using DDC2B protocol to determine what pixel formats and interface are supported. DVI standard uses EDID data structure to identify the monitor type and capabilities. Most DVI sources (VGA cards, set top boxes, etc.) will output DVI signal after accepting the connected sink's EDID information. In the case of EDID readout failure or missing EDID, the source will not output DVI video signal.

Lightware devices provide the Advanced EDID Management function that helps system integration. The built-in EDID Router can store and emulate factory pre-programmed- and User programmable EDIDs. The EDID of the attached monitors or projectors for each output are stored in a non-volatile memory. This way the EDID of a monitor is available when the monitor is unplugged or switched off.

Any EDID can be emulated on any input. An emulated EDID can be copied from the EDID router's memory (static EDID emulation), or from the last attached monitor's memory (dynamic EDID emulation). For example, the Lightware device can be set up to emulate a sink device that is connected to one of the outputs. In this case, the EDID automatically changes if the monitor is replaced with another display device (as long as it has a valid EDID).

The EDID is independently programmable for all inputs without affecting each other. All inputs have their own EDID circuit.

INFO: The user is not required to disconnect the video cable to change an EDID as opposed to other manufacturer's products. The EDID can be changed even if a source is connected to the input and powered ON.

INFO: When the EDID has been changed, the router toggles the HOTPLUG signal for 2 seconds. Some sources do not sense this signal. In such cases, the source device must be restarted or powered OFF and ON again.

compliant sink

# <span id="page-174-0"></span>**11.2. HDCP Management**

Lightware Visual Engineering is a legal HDCP adopter. Several functions have been developed that help to solve HDCP related problems. Complex AV systems often have both HDCP and non-HDCP components. The switcher allows transmitting HDCP encrypted and unencrypted signals. The devices will be still HDCP compliant, as they will never output an encrypted signal to a non-HDCP compliant display device. If an encrypted signal is switched to a non-compliant output, a red screen alert or muted screen will appear.

#### **11.2.1. Protected and Unprotected Content**

Many video sources send HDCP protected signal if they detect that the sink is HDCP capable – even if the content is not copyrighted. This can cause trouble if an HDCP capable device is connected between the source and the display. In this case, the content cannot be viewed on non-HDCP capable displays and interfaces like event controllers. Rental and staging technicians often complain about certain laptops that always send HDCP encrypted signals if the receiver device (display, matrix router, etc.) reports HDCP compliancy. Even though HDCP encryption is not required all the time (e.g. computer desktop image), certain laptops still do that.

To avoid unnecessary HDCP encryption, Lightware introduced the HDCP enabling/disabling function: the HDCP capability can be disabled in the Lightware device. If HDCP is disabled, the connected source will detect that the sink is not HDCP capable, and turn off authentication.

#### **11.2.2. Disable Unnecessary Encryption**

#### **HDCP Compliant Sink**

All the devices are HDCP-compliant, no manual setting is required, both protected and unprotected contents are transmitted and displayed on the sink.

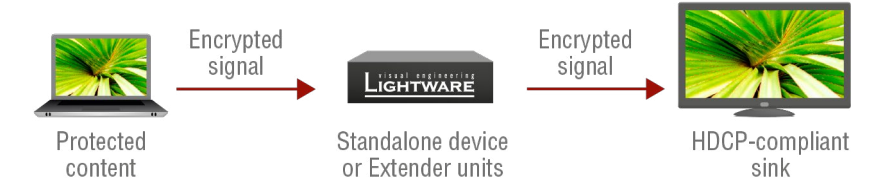

#### **Not HDCP-compliant Sink 1.**

Not-HDCP compliant sink is connected to the switcher. Some sources (e.g. computers) always send HDCP encrypted signals if the receiver device reports HDCP compliancy, however, HDCP encryption is not required all the time (e.g. computer desktop image). If HDCP is enabled in the switcher, the image will not be displayed on the sink.

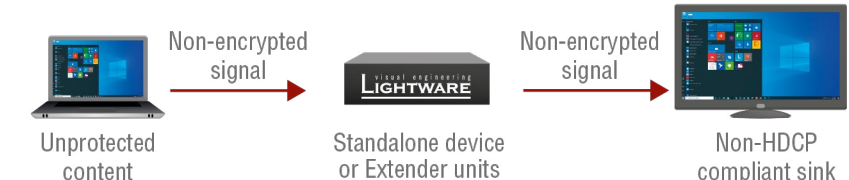

Setting the HDCP parameter to Auto on the output port and disable HDCP on the input port, the transmitted signal will not be encrypted if the content is not protected. Thus, non-HDCP compliant sinks will display nonencrypted signal.

#### **Not HDCP-compliant Sink 2.**

The layout is the same as in the previous case: non-HDCP compliant display device is connected to the switcher but the source would send protected content with encryption. If HDCP is enabled on the input port of the switcher, the source will send encrypted signal.

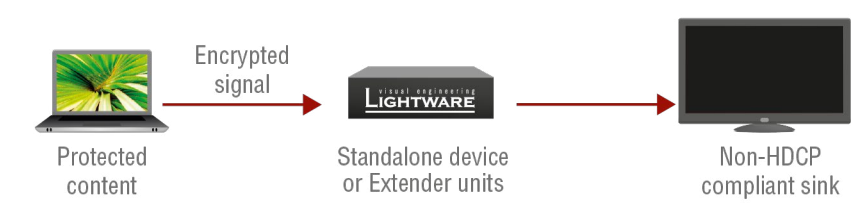

The sink is not HDCP compliant, thus it will not display the video signal (but blank/red/muted/etc. screen). If HDCP is disabled on the input port of the switcher, the source will not send the signal. The solution is to replace the display device with an HDCP-capable one.

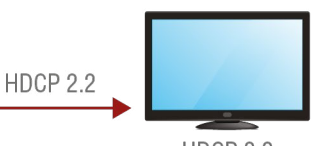

HDCP 2.2 Compliant sink

#### **11.2.3. HDCP v2.2**

HDCP v2.2 is the latest evolution of copy protection. It is designed to create a secure connection between a source and a display. The 2.x version of HDCP is not a continuation of HDCPv1, and is rather a completely different link protection. One of the main differences is the number of the allowed devices within a closed A/V system: HDCP v2.2 allows 32 devices (HDCP v1.4 allows 128 devices). A further limit is that up to four level is allowed, which means the protected signal can be transmitted over at most four repeater/matrix/ switcher device. HDCP content protection is activated only if an active video stream is transmitted from the source to the display. The encryption is not activated without a video signal.

HDCP v2.2 standard allows the application of a previous version of HDCP (e.g. HDCP v1.4) between the source and the display if the source device allows it. According to the standard, if the image content is protected with HDCP, the highest supported content protection level has to be applied. However, if the highest level of protection is not justified by the source content, the level may be decreased to avoid compatibility problems; this case is determined by the source.

> \* Stream type 0: the video stream allows the conversion of the signal to apply a lower level of encryption. \*\* Stream type 1: the video stream does not allow the conversion of the signal.

#### **HDCP v2.2 Source and HDCP v1.4 Sink**

In this case the signal of an HDCP v2.2 compliant source is switched to an HDCP v1.4 compliant sink device. The signal is encrypted with HDCP v2.2 on the input and encrypted with HDCP v1.4 on the output of the Lightware device. A lower level of encryption may be applied only if the source device/content allows it according to the HDCP standard. In this case the HDCP setting on the input port has to be set to HDCP 1.4 and Depends on input on the output port.

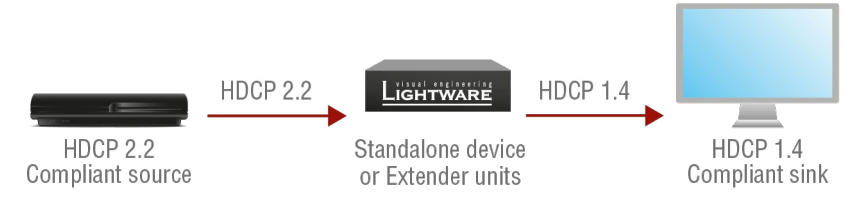

#### **HDCP v1.4 Source and HDCP v2.2 Sink**

The example below is the reversal of the previous case. An HDCP v1.4 compliant source sends a signal with HDCP v1.4 encryption. The signal is switched to an HDCP v2.2 compliant sink device. In this case the outgoing signal has to be encrypted with the highest supported encryption level towards the sink, as the Lightware device and the sink are both HDCP v2.2 compliant. The HDCP v2.2 standard does not allow keeping the original HDCP v1.4 encryption level on the output.

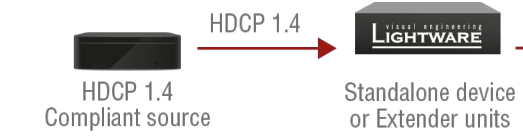

#### **What Kind of Signal Will be on the Output of the Lightware Device?**

See below table that summarizes the possible cases:

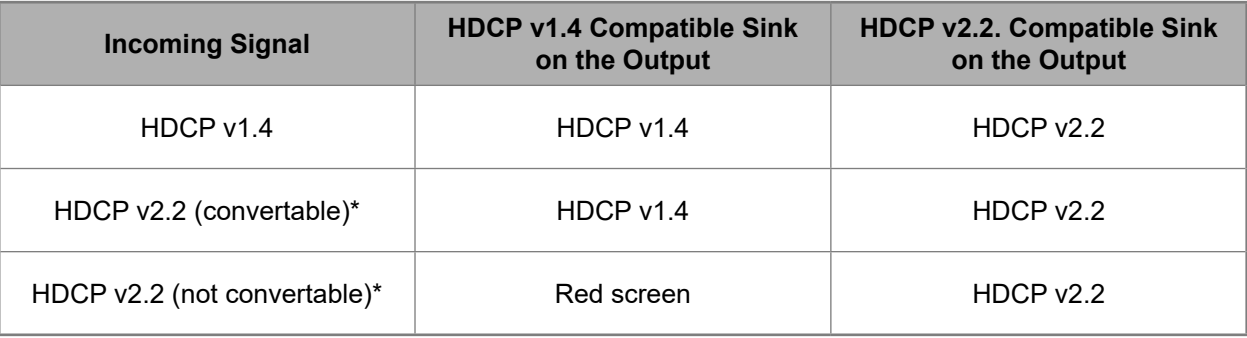

# <span id="page-176-0"></span>**11.3. Pixel Accurate Reclocking**

Signal reclocking is an essential procedure in digital signal transmission. After passing the reclocking circuit, the signal becomes stable, jitter-free, and can be transmitted over more equipment like processors or event controllers. Without reclocking, sparkles, noise, and jaggies appear on the image.

Lightware's sophisticated Pixel Accurate Reclocking technology fixes more problems than general TMDS reclocking. It removes not only intra-pair skew, but inter-pair skew as well. The Pixel Accurate Reclocking circuit eliminates the following errors:

#### **Intra-pair skew**

Skew between the + and - wires within a differential wire pair (e.g. Data2- and Data2+). It's caused by different wire lengths or slightly different wire construction (impedance mismatch) in the DVI cable. It results in jitter.

#### **Inter-pair skew**

Skew between two differential wire pairs in a cable. It is caused by different wire pair lengths or different number of twists in the DVI cable. Too much inter-pair skew results in color shift in the picture or sync loss.

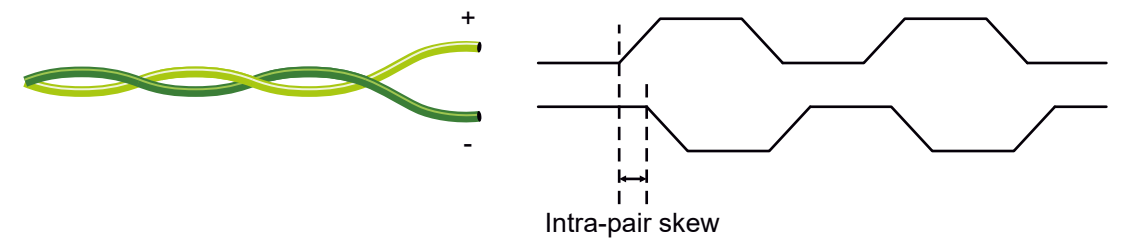

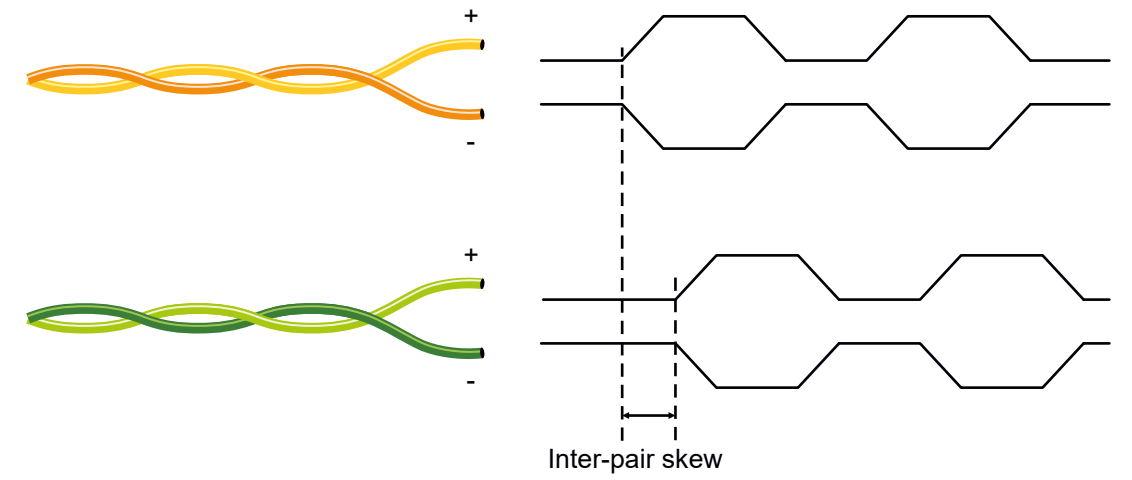

**Jitter**

Signal instability in the time domain. The time difference between two signal transitions should be a fixed value, but noise and other effects cause variations.

**Noise**

Electromagnetic interference between other electronic devices such as mobile phones, motors, etc. and the

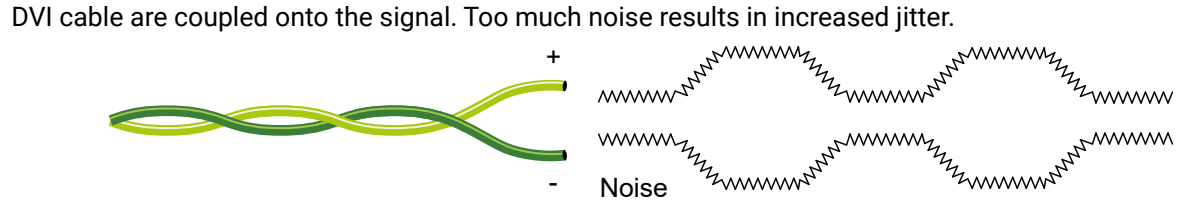

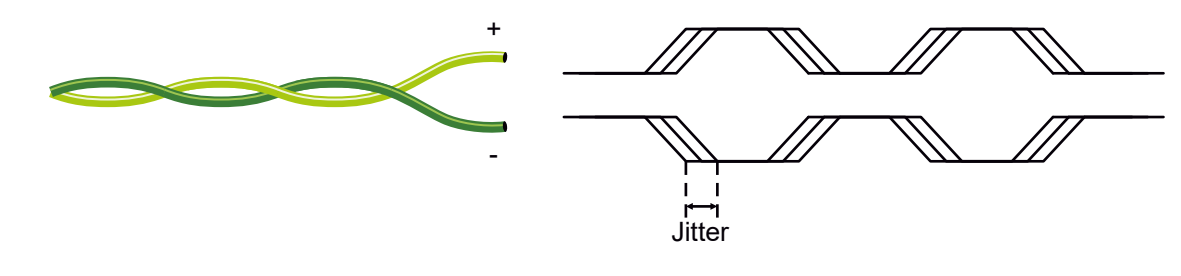

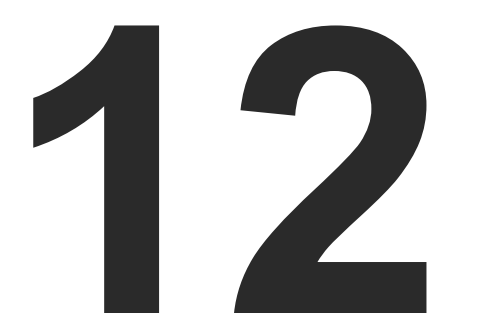

# <span id="page-177-0"></span>Appendix

**Tables, drawings, guides, technical details and hashtag keyword list as follows:**

- $\blacktriangleright$  [Specifications](#page-178-0)
- **PORT NUMBERING**
- **APPLIED PORTS (NETWORK SETTINGS)**
- **FACTORY EDID LIST**
- **EXECUTE: CABLE WIRING GUIDE**
- **NECHANICAL DRAWINGS**
- CONTENT OF THE BACKUP FILE
- **FACTORY DEFAULT SETTINGS**
- **FIRMWARE RELEASE NOTES**
- **EXECUTE A HASHTAG KEYWORD LIST**
- **FURTHER INFORMATION**

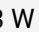

#### BTU/h (max)

BTU/h (max)

BTU/h (max)

Heat (max)

Heat (max)

V x 150 D x 26 H

W x 5.9 D x 1.02 H

# <span id="page-178-0"></span>**12.1. Specifications**

#### **General**

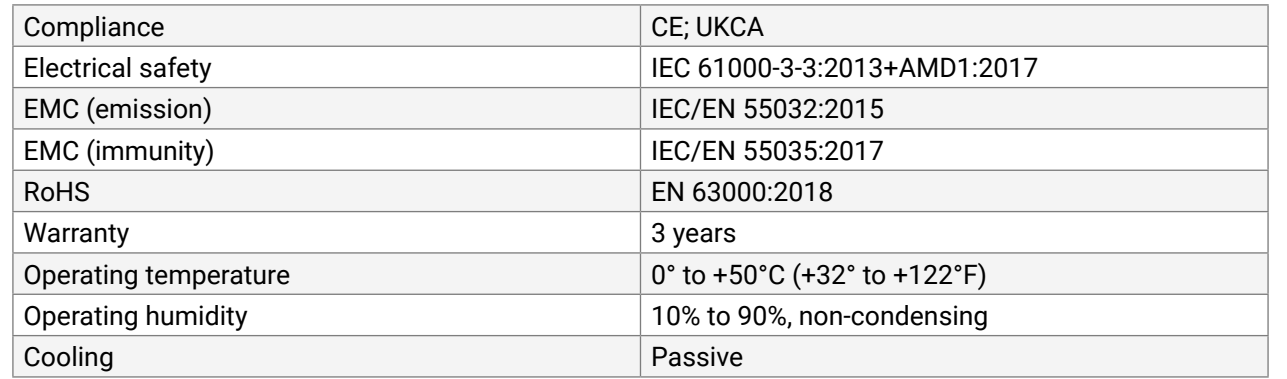

#### **Power**

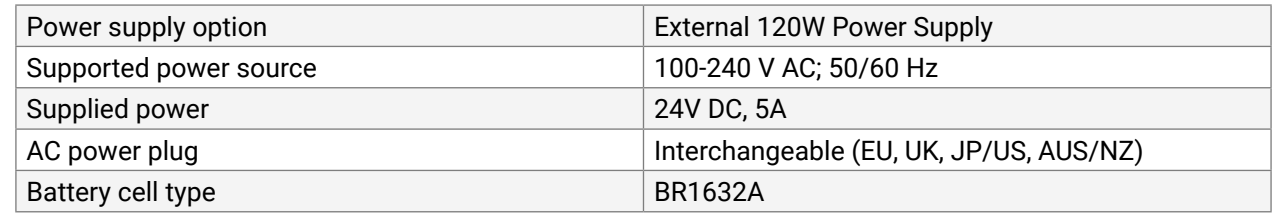

#### **UCX-2x1-HC30**

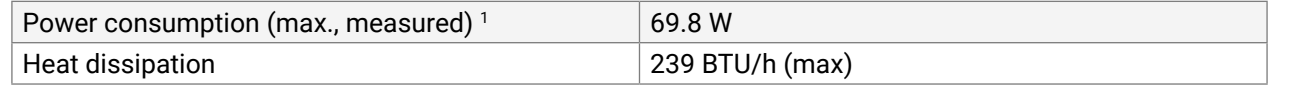

#### **UCX-2x1-HC40**

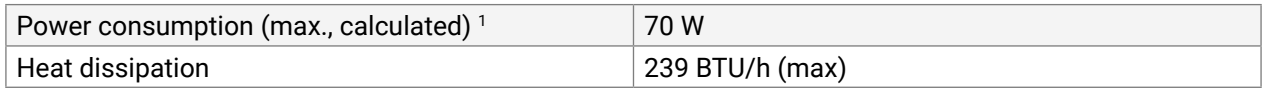

#### **UCX-2x2-H30**

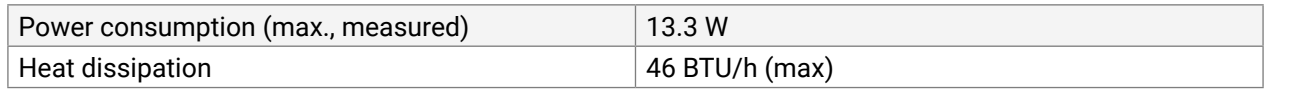

#### **UCX-2x2-H40**

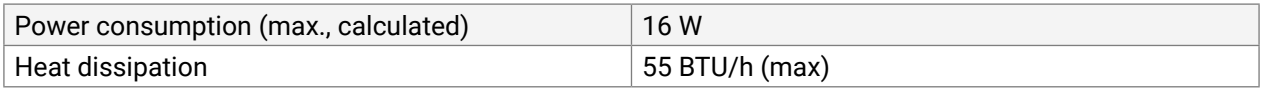

#### **UCX-4x2-HC30**

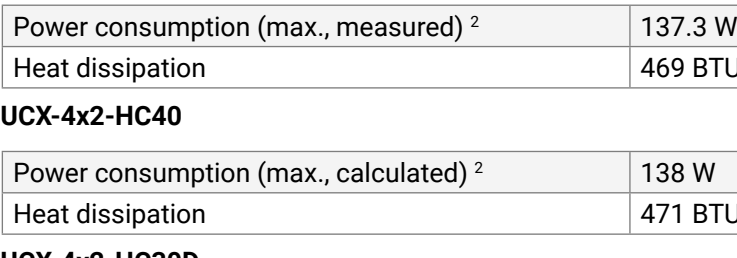

#### **UCX-4x2-HC30D**

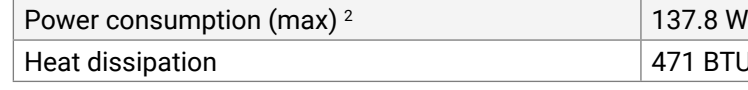

#### **UCX-4x3-HC40**

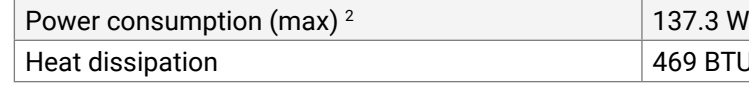

2 Counting with 450mA power over the HDMI outputs and 120W over the USB-C ports.

#### **DCX-2x1-HC10**

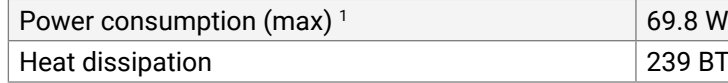

1 Counting with 450mA power over the HDMI output and 60W over the USB-C port.

#### **Enclosure**

#### **UCX-2x1-HC30, -HC40, UCX-2x2-H30, -H40, UCX-4x2-HC30, -HC40, UCX-4x3-HC40, DCX-2x1-HC10**

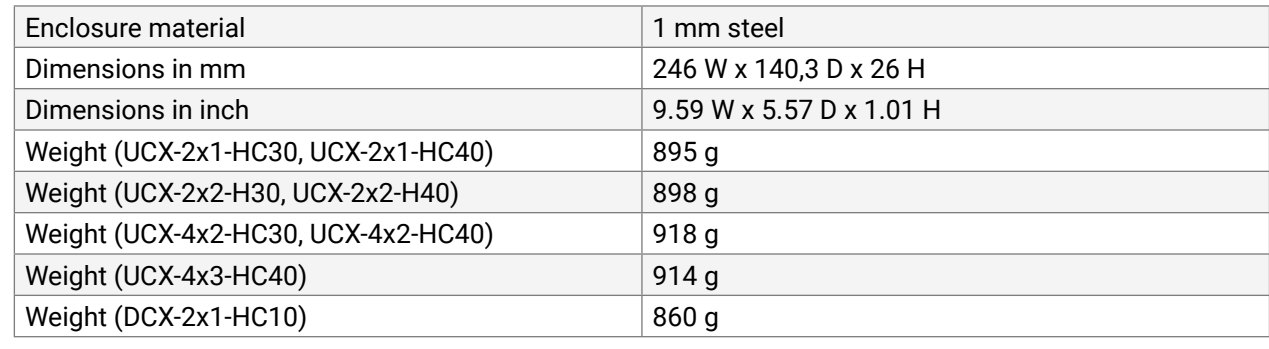

#### **UCX-4x2-HC30D**

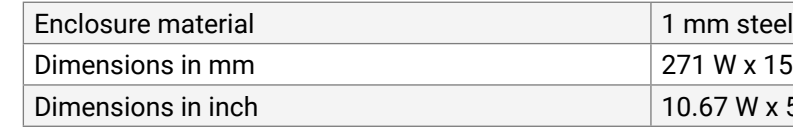

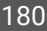

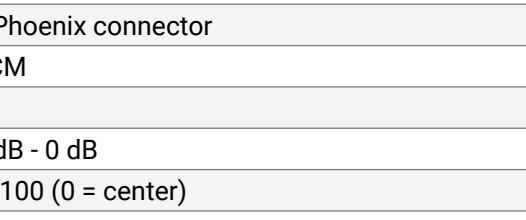

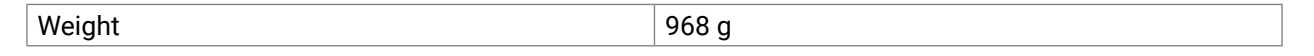

#### **Video Inputs**

#### **USB-C input**

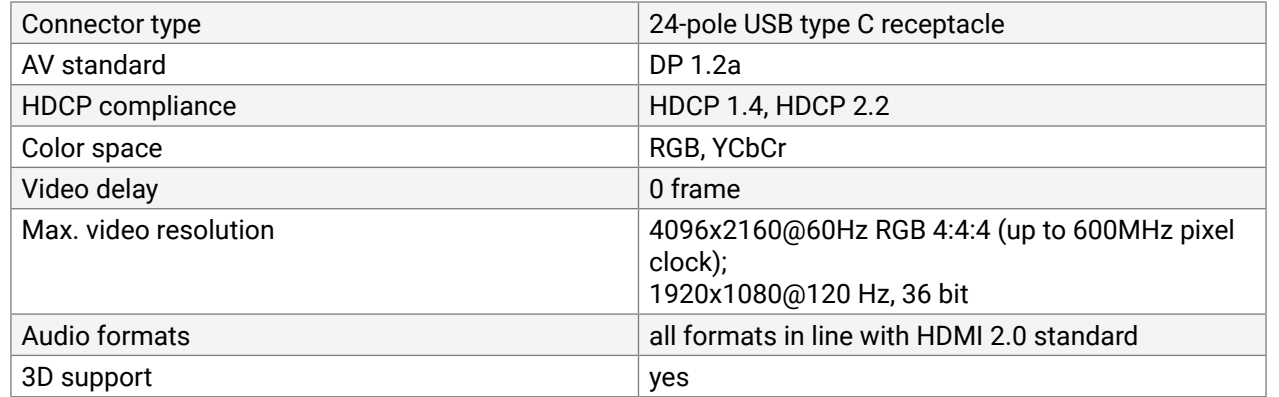

#### **HDMI input**

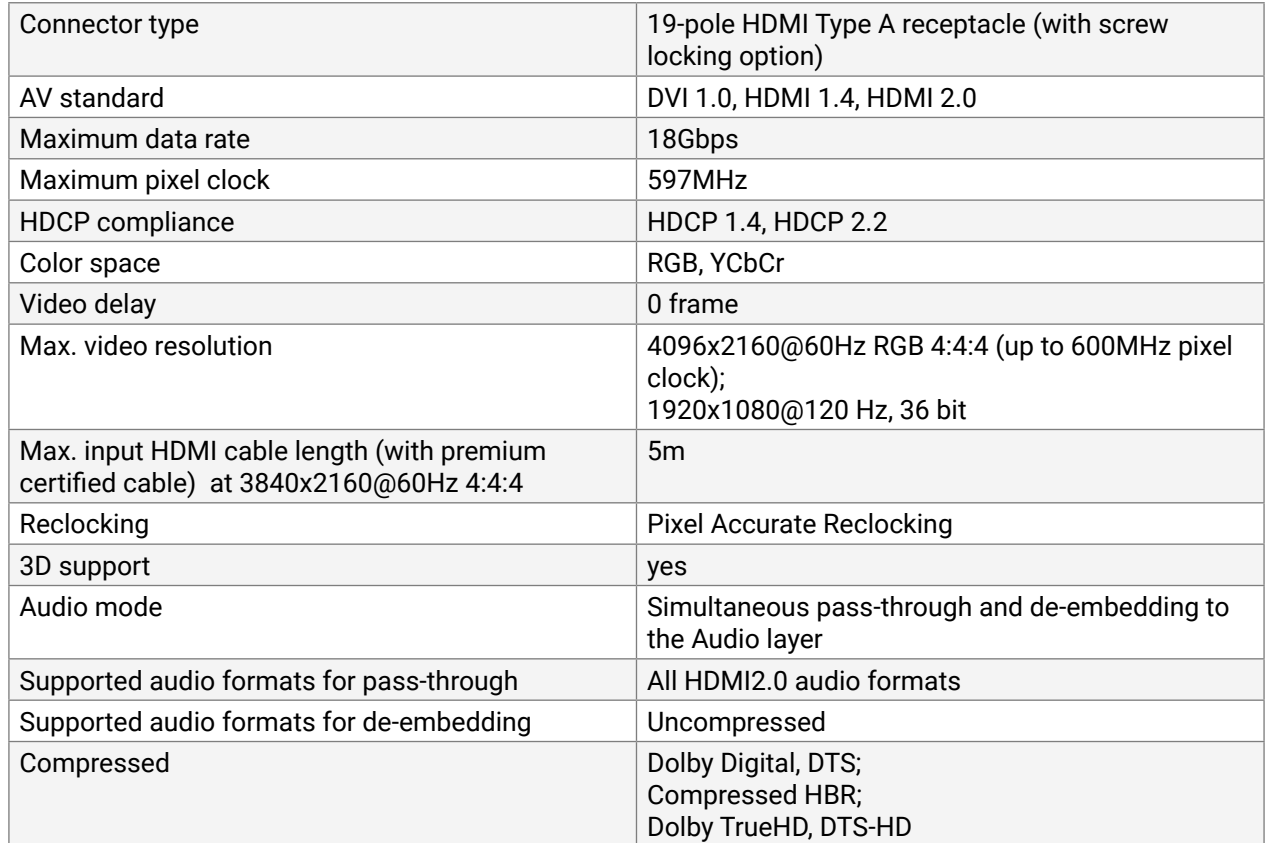

#### **Video Outputs**

#### **HDMI output**

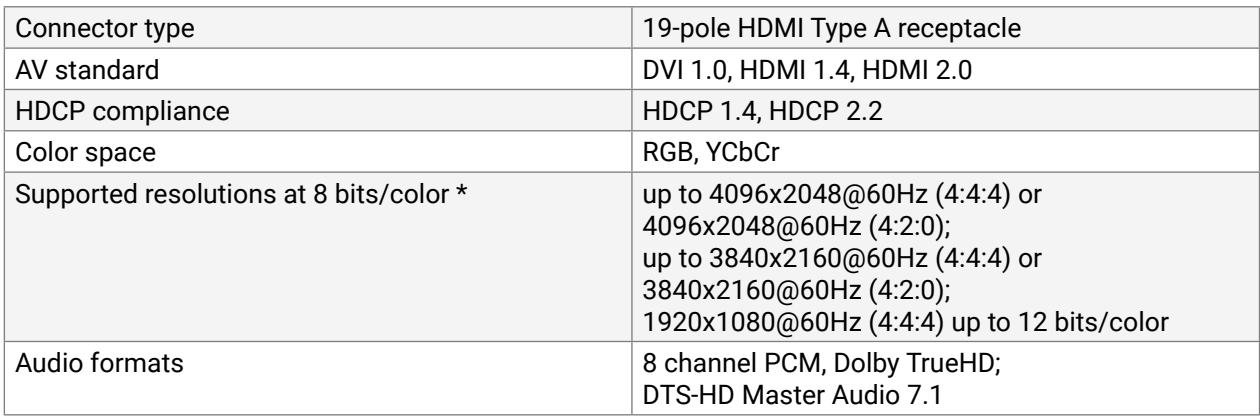

\* All standard VESA and CEA resolutions up to 300MHz (HDMI1.4) and other custom resolutions up to 300Mhz are supported.

### **Audio Ports**

#### **Analog audio output**

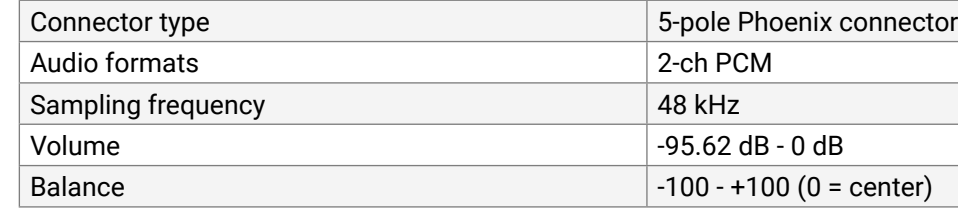

#### **Dante® Audio Output Port**

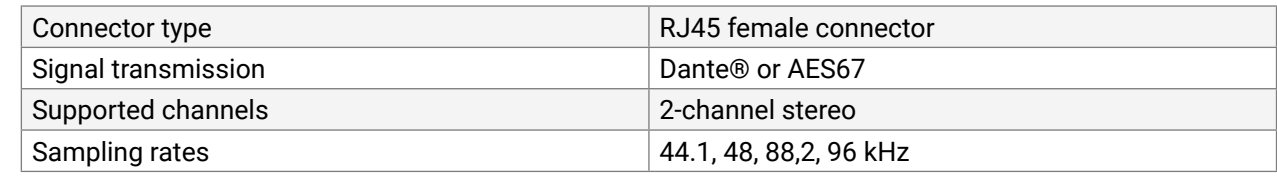

# **Control Ports**

#### **Ethernet port**

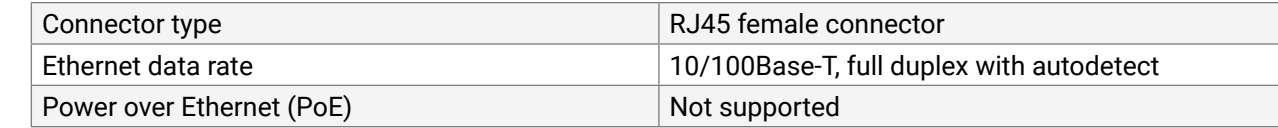
#### **GPIO port**

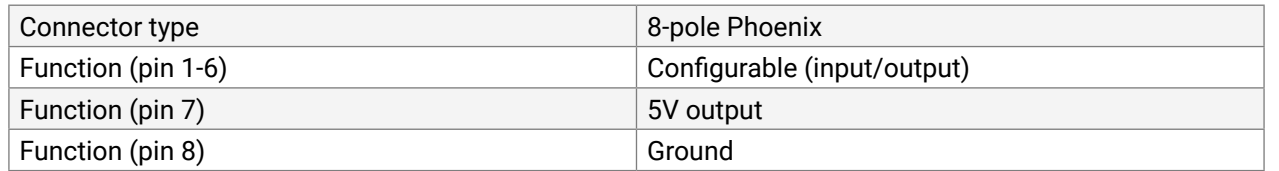

# **OCS port**

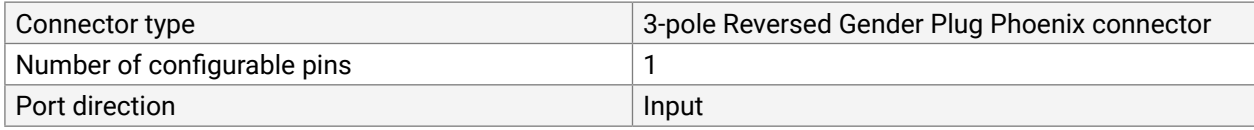

# **USB port**

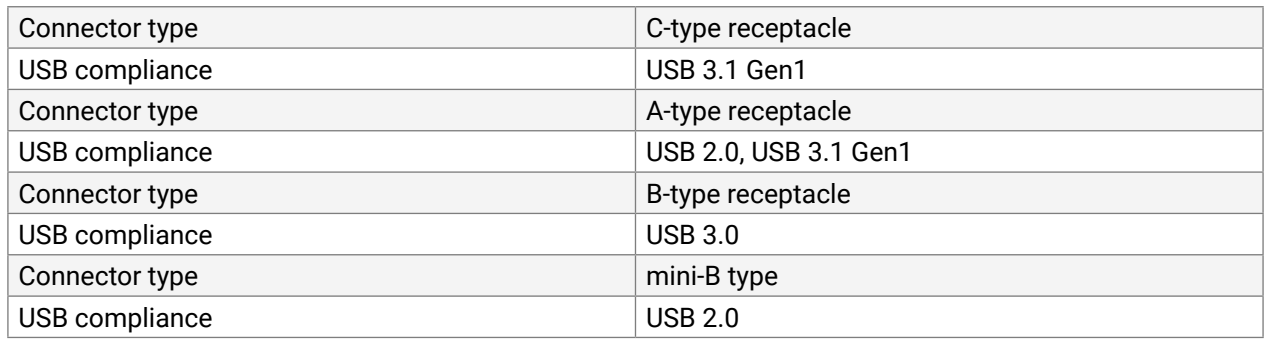

#### **RS-232 port**

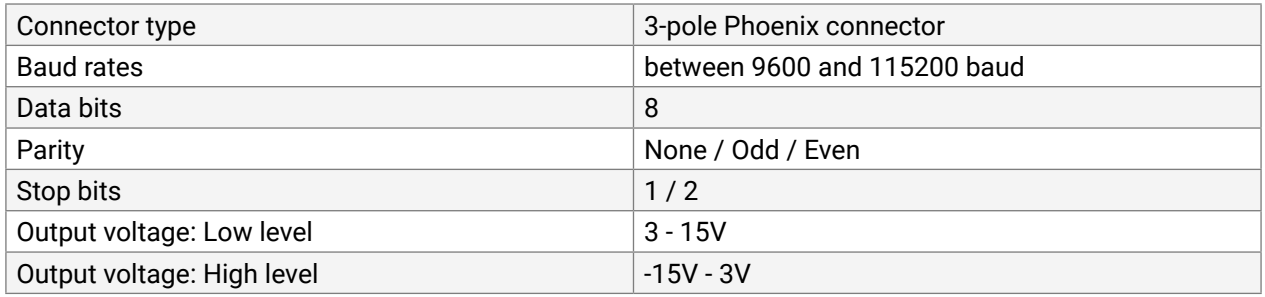

**INFO:** Specifications are subject to change without notice.

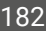

# **12.2. Port Numbering**

#### **Audio/Video Ports**

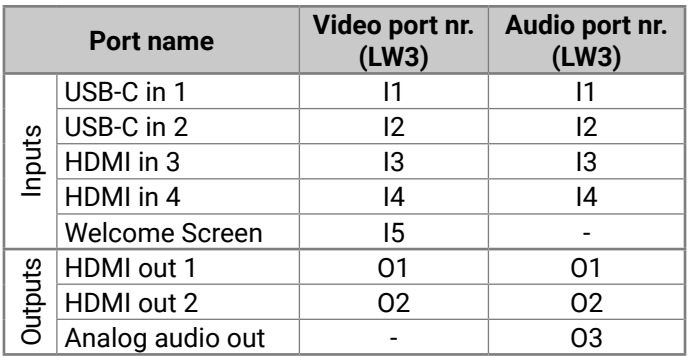

#### **USB Ports**

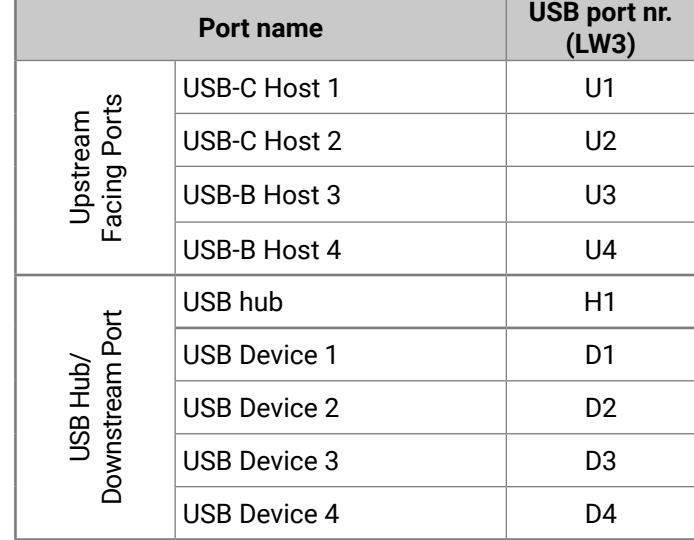

#### **Ethernet Ports**

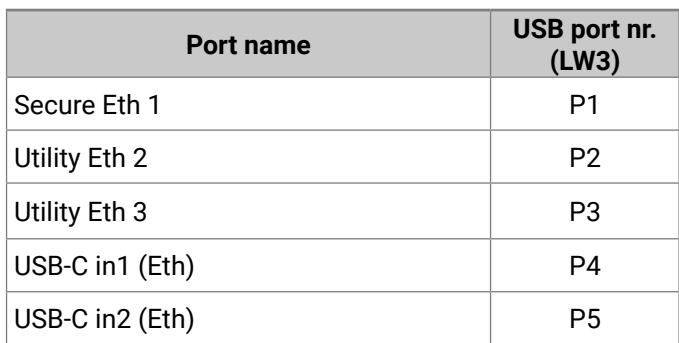

**GPIO**

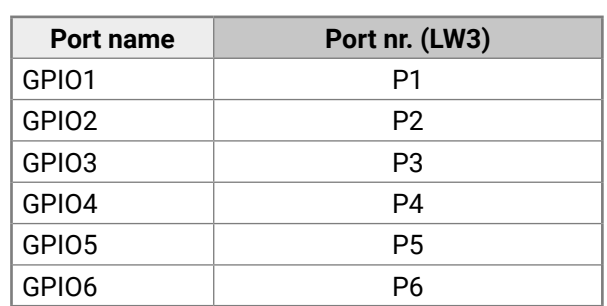

**OCS**

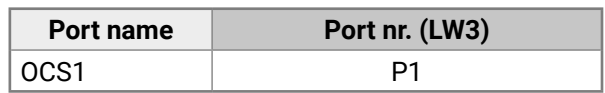

**RS-232 Ports**

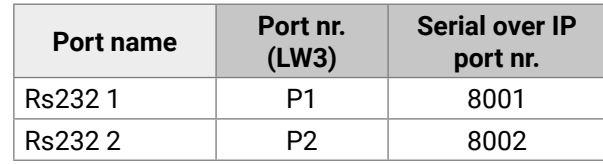

# **12.3. Applied Ports (Network Settings)**

The following ports are necessary to pass via a network switch/firewall for a proper working between the device and the software:

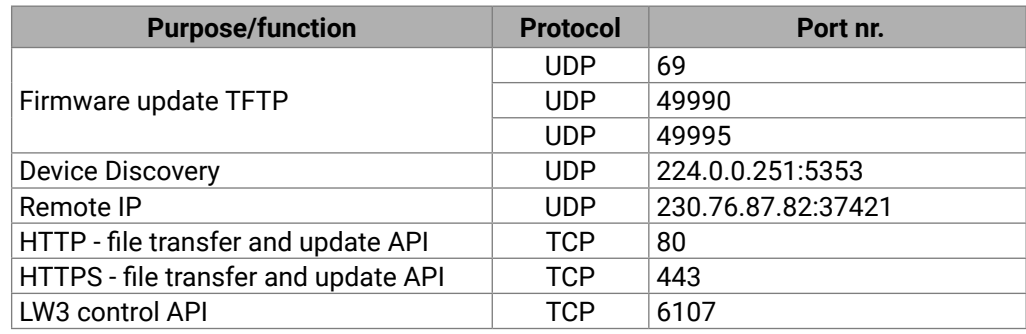

**WARNING! Enabling LARA on your device will open TCP ports 20,000 to 30,000 for service deployment. These ports will not be protected or filtered by the device's firewall, making them accessible from the device's network interfaces. Please be aware that running services on these ports could expose potential vulnerabilities on the device. Make sure to only activate services that have undergone thorough testing and do not contain any vulnerabilities.**

め谷くと

# **12.4. Factory EDID List**

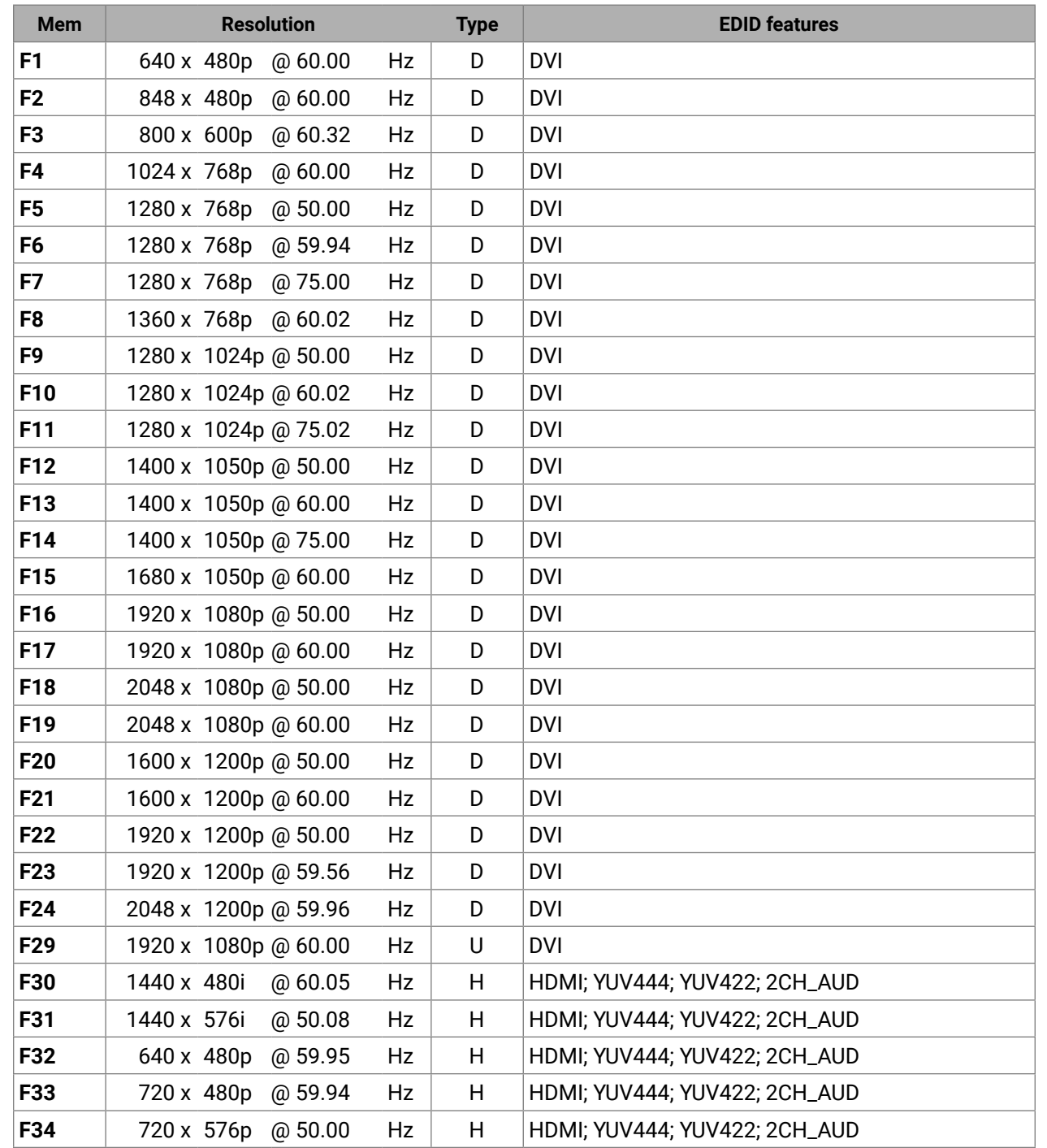

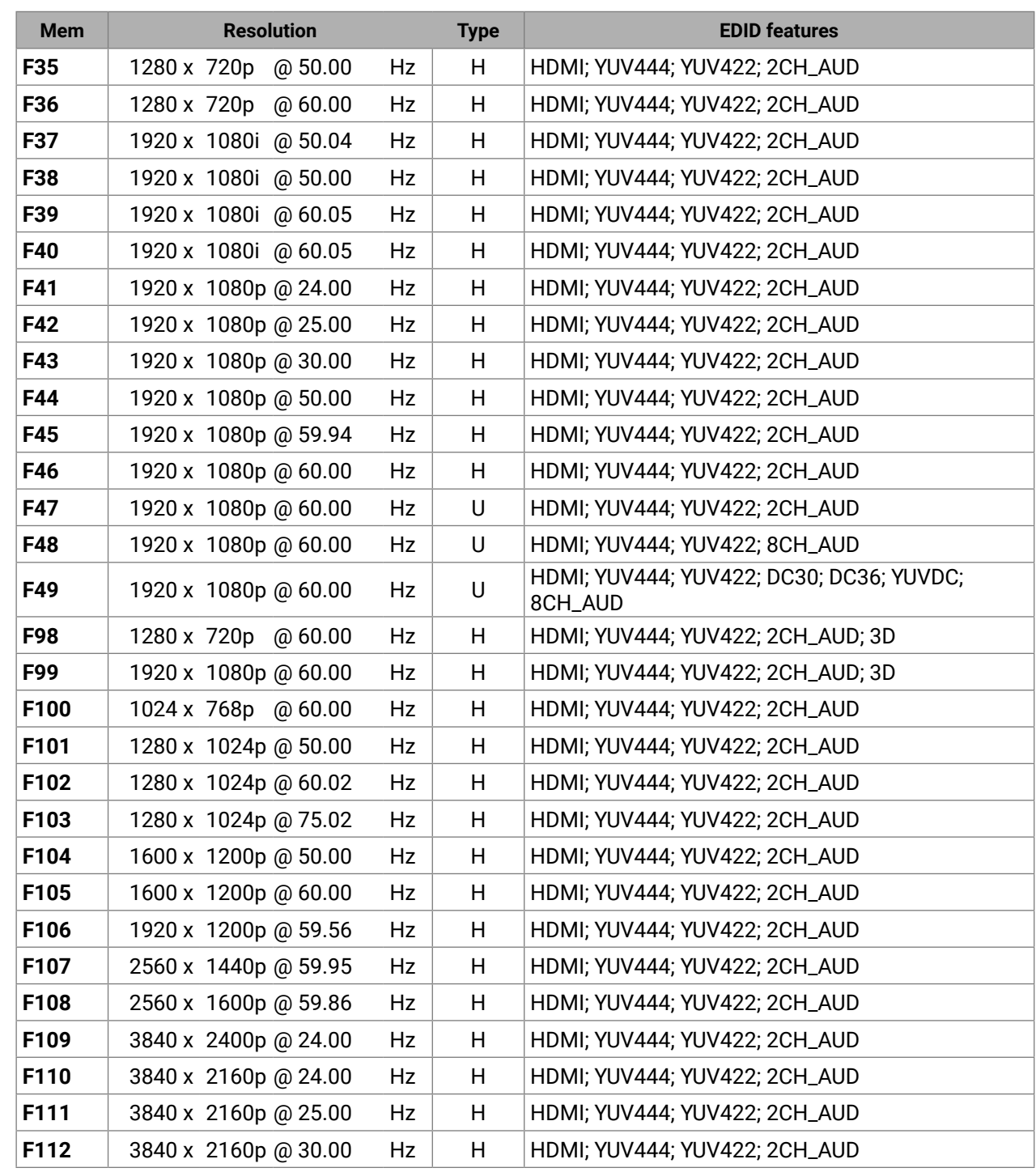

#### **EDID features**

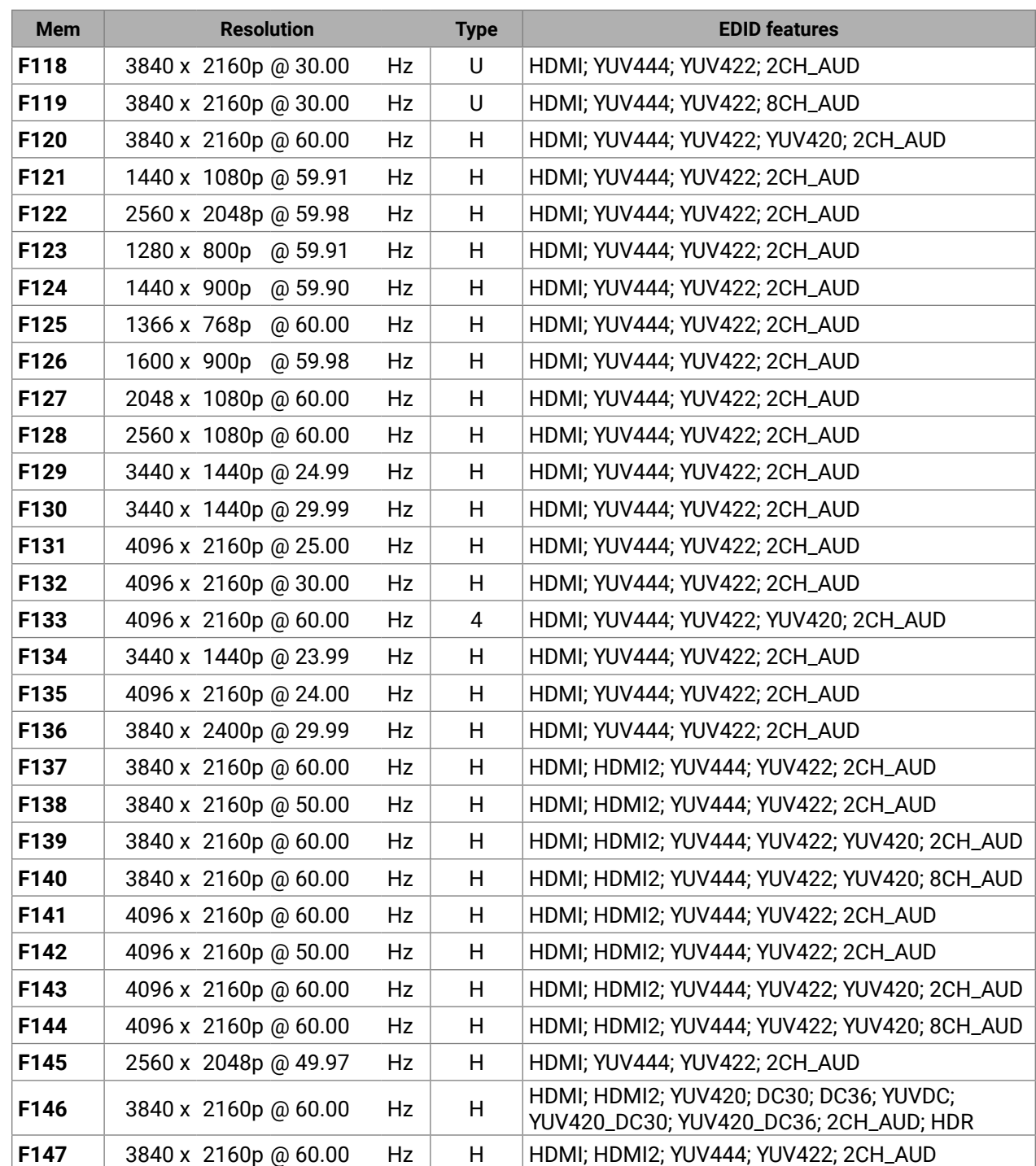

**F148** 3840 x 2160p @ 60.00 Hz H HDMI; HDMI2; YUV444; YUV422; 8CH\_AUD

II; HDMI2; YUV444; YUV422; YUV420; DC30; 5; YUVDC; YUV420\_DC30; YUV420\_DC36; 2CH\_ HDR

II; HDMI2; YUV444; YUV422; YUV420; DC30; 5; YUVDC; YUV420\_DC30; YUV420\_DC36; 8CH\_ HDR

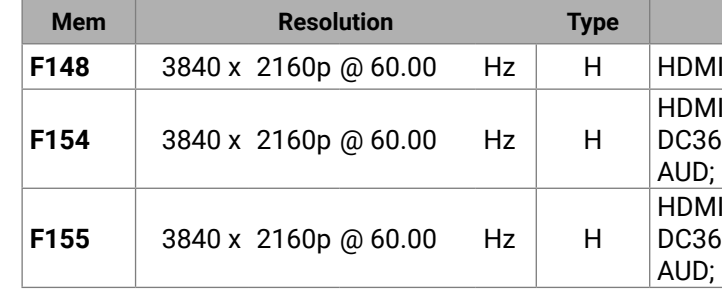

#### **Legend**

**D:** DVI EDID

**H:** HDMI EDID

**U:** Universal EDID, supporting many standard resolutions:

- **F29:** Universal EDID for DVI signals (no audio support).
- **F47:** HDMI EDID supporting PCM audio.
- **F48:** HDMI EDID supporting all type of audio.
- **F49:** HDMI EDID supporting all type of audio and deep color.
- **F89:** Universal EDID for analog signals (no audio support).
- **F118:** HDMI EDID supporting PCM audio and 4K@30 Hz signals.
- **F119:** HDMI EDID supporting all type of audio and 4K@30 Hz signals.

**DiD** (in column EDID features): with Display ID support

Please note that minor changes in the factory EDID list may be applied in further firmware versions.

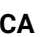

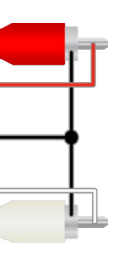

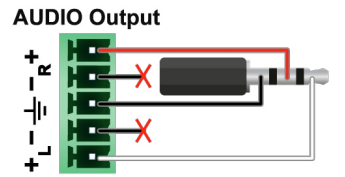

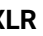

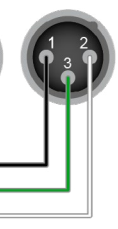

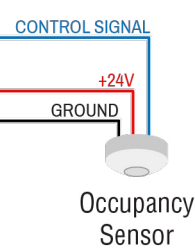

**12.5. Cable Wiring Guide**

**12.5.1. Serial Ports**

The device is built with a 3-pole Phoenix connector. See the examples below of connecting to a DCE (Data Circuit-terminating Equipment) or a DTE (Data Terminal Equipment) type device:

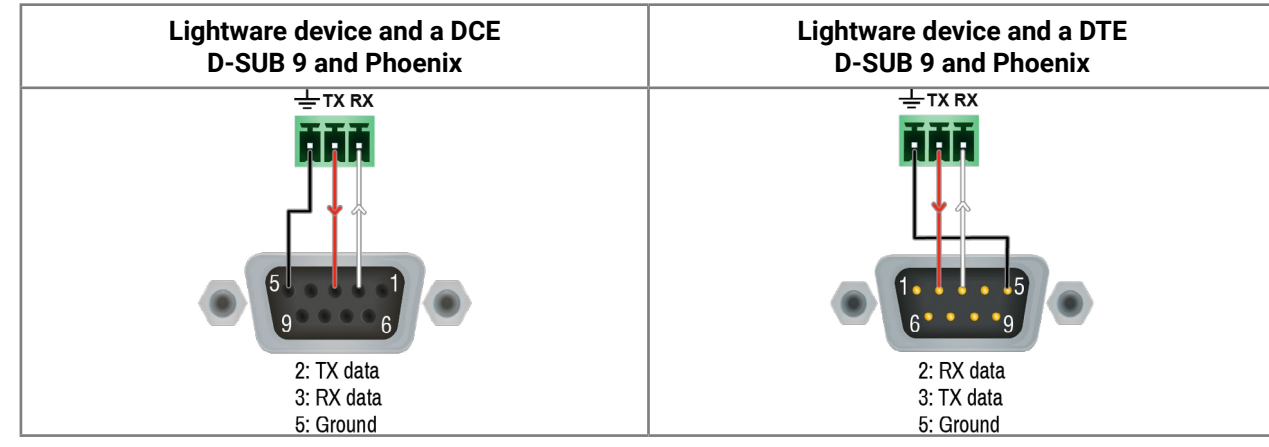

#### **12.5.2. Audio Ports**

Inputs and outputs of audio devices are symmetric or asymmetric. The main advantage of the symmetric lines is the better protection against the noise, therefore they are widely used in the professional audio industry. Symmetric audio is most often referred to as balanced audio, as opposed to asymmetric, which is referred to as unbalanced audio. Lightware products are usually built with 5-pole Phoenix connectors, so we would like to help users assembling their own audio cables. See the most common cases below.

**ATTENTION!** Symmetric and asymmetric lines can be linked with passive accessories (e.g. special cables), but in this case half of the line level is lost.

**ATTENTION!** There are numerous types of regularly used connector and cable types to connect audio devices. Please always make sure that a connector or cable fits your system before use.

**ATTENTION!** Never join the phase-inverted (negative, cold or -) poles (either right or left) to the ground or to each other on the output side, as this can damage the unit.

INFO: Use a galvanic isolation in case of a ground loop.

#### **The Pinout of the 5-pole Phoenix Connector**

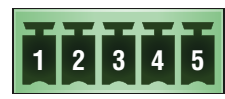

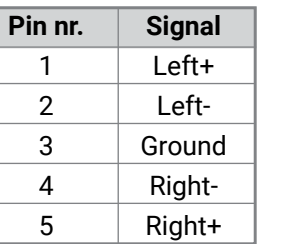

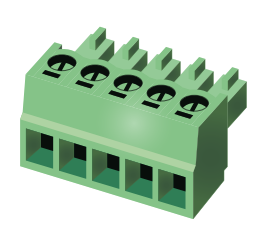

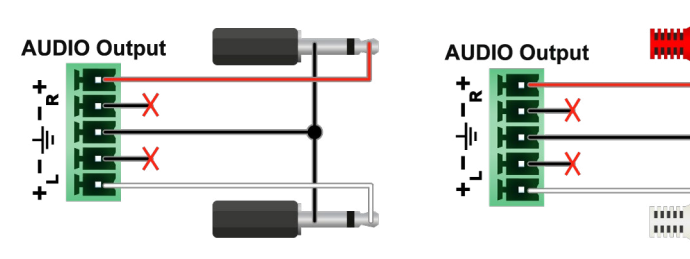

#### **From Balanced Output to Unbalanced Input**

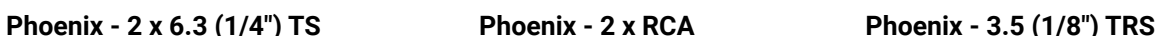

#### **From Balanced Output to Balanced Input**

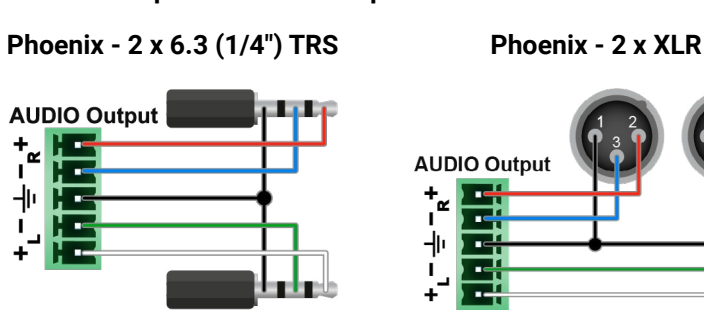

#### **12.5.3. OCS Sensor**

The switcher is supplied with a 3.81mm 3-pole 90° Reversed Gender Plug Phoenix® connector, which is used for connecting an occupancy sensor. The figure below is an example about how to connect a Leviton OCS10- M0W device. This sensor is a so-called **'active-high' type**, thus the setup requires an external 1kR pull-down resistor between the input and the ground pins. If your sensor is **'open drain' type**, the grey-colored wire and the resistor is not recommended to install.

# **Lightware UCX device** OCS<br>SENSOR  $IN24V =$ 1 KOhm<sup>\*</sup>

\* The extra wire and the resistor are recommended only for '**active high**' type sensors.

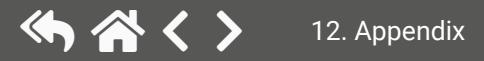

# め合く〉

# **12.6. Mechanical Drawings**

INFO: UCX-2x1-HC30, -HC40, UCX-2x2-H30, -H40, UCX-4x2-HC30, -HC40, UCX-4x3-HC40, DCX-2x1-HC10 models have the same size. Dimensions are in mm.

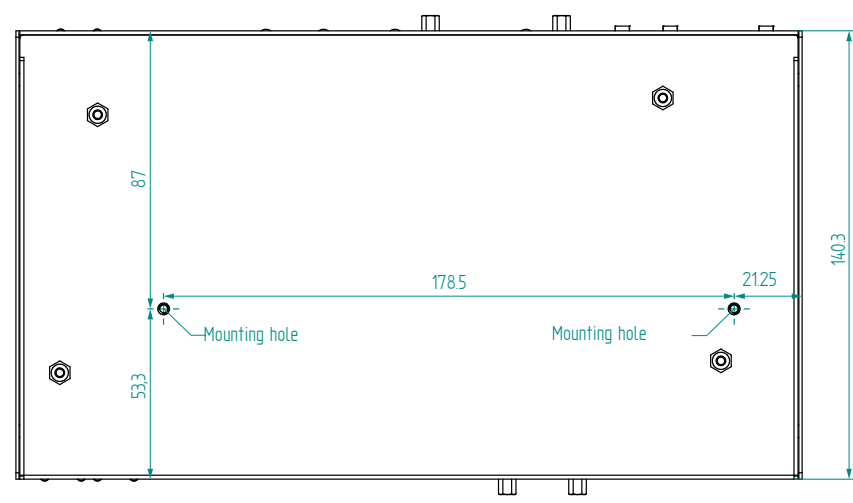

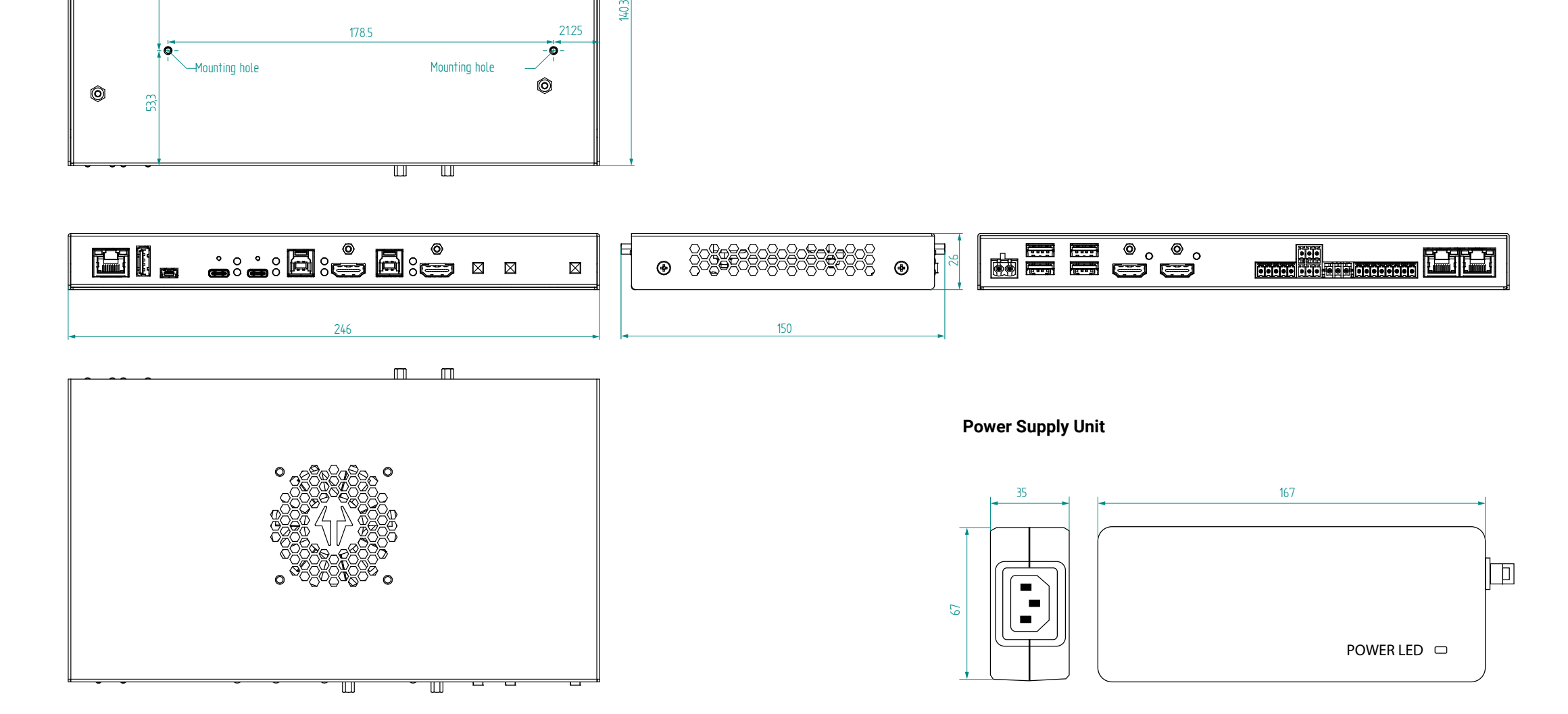

**UCX-2x1-HC30, -HC40, UCX-2x2-H30, -H40, UCX-4x2-HC30, -HC40, UCX-4x3-HC40, DCX-2x1-HC10 models**

**UCX-4x2-HC30D model**

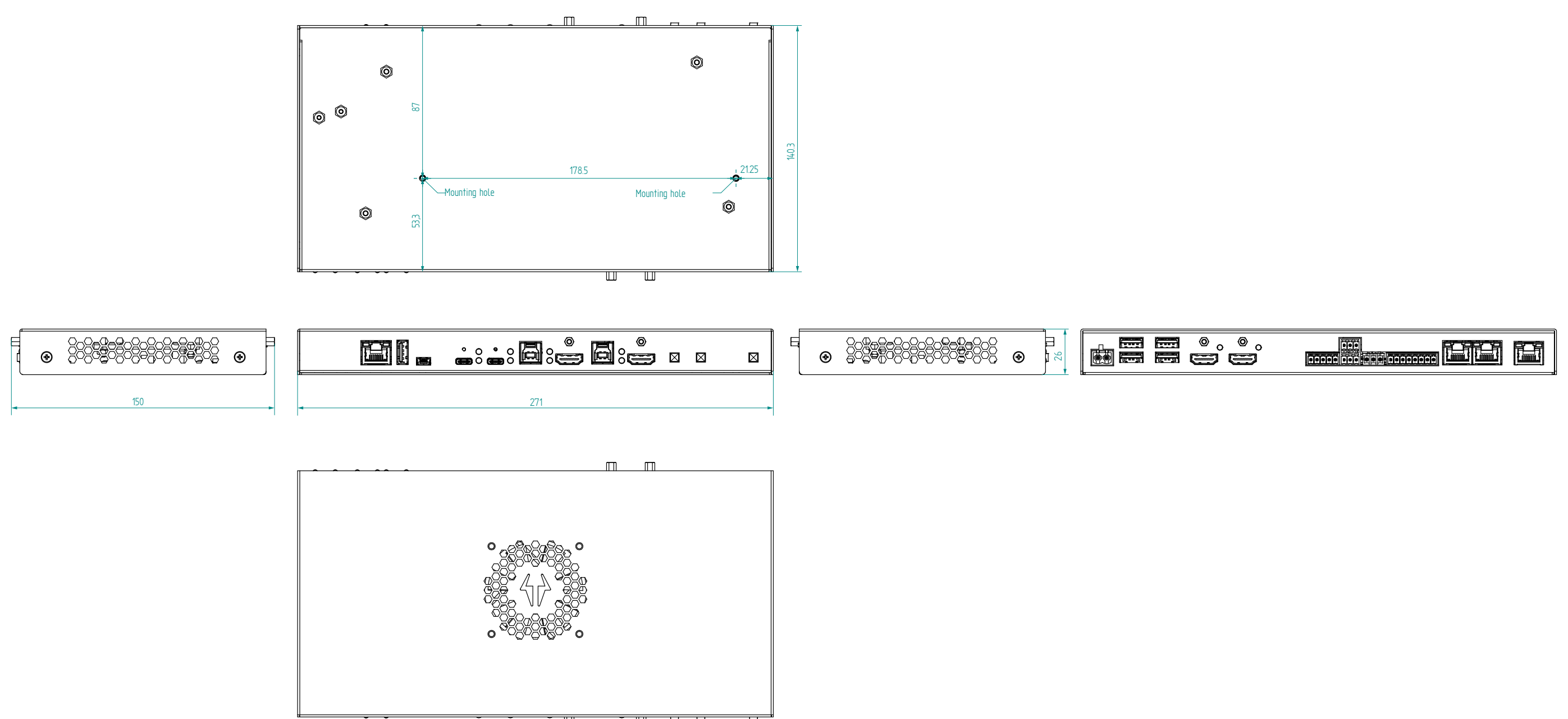

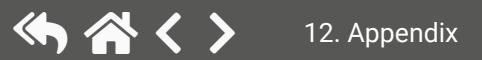

# **12.7. Content of the Backup File**

The backup file contains numerous settings and parameters saved from the device. When the file is uploaded to a device, the following will be overwritten:

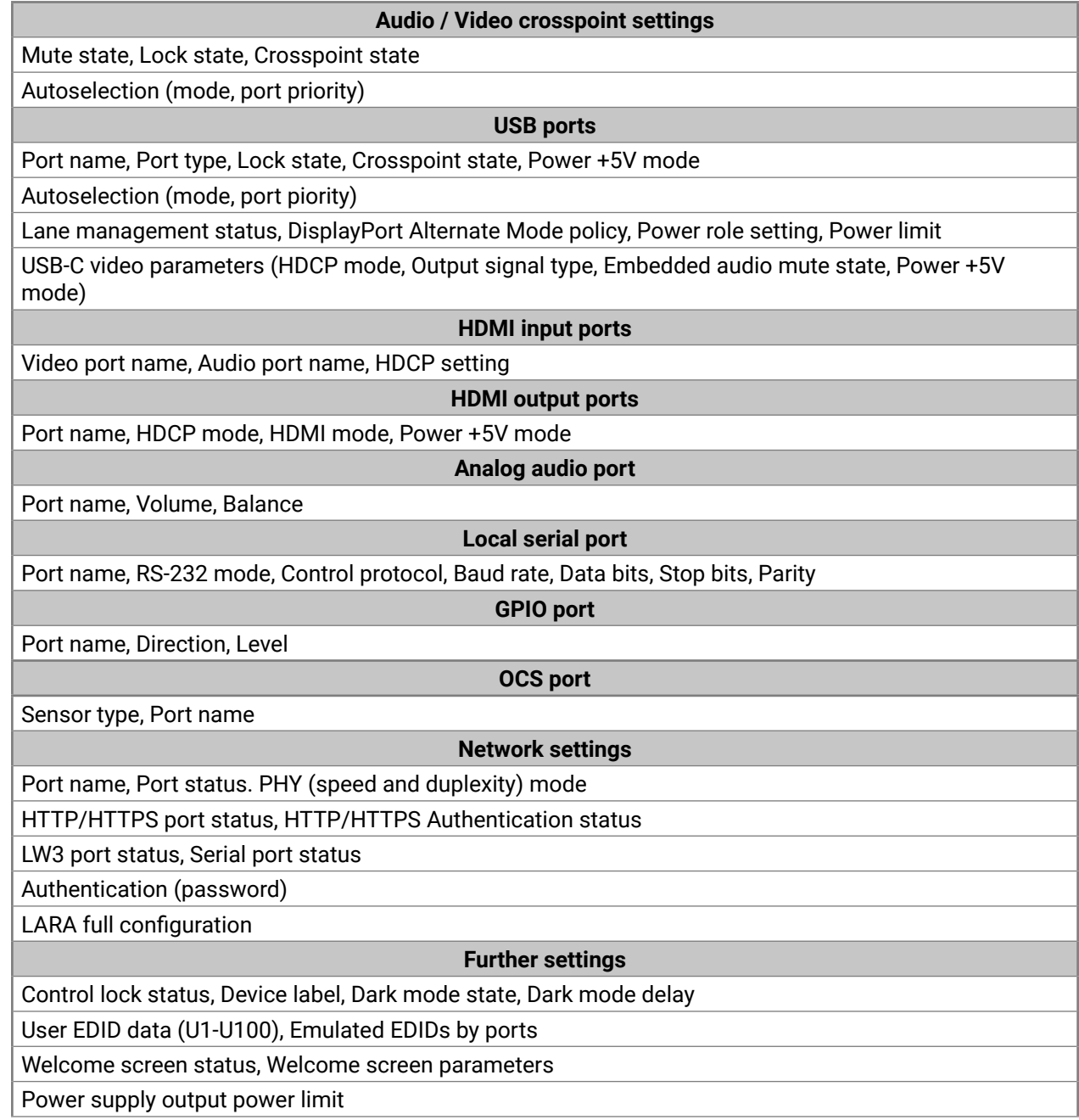

# **12.8. Factory Default Settings**

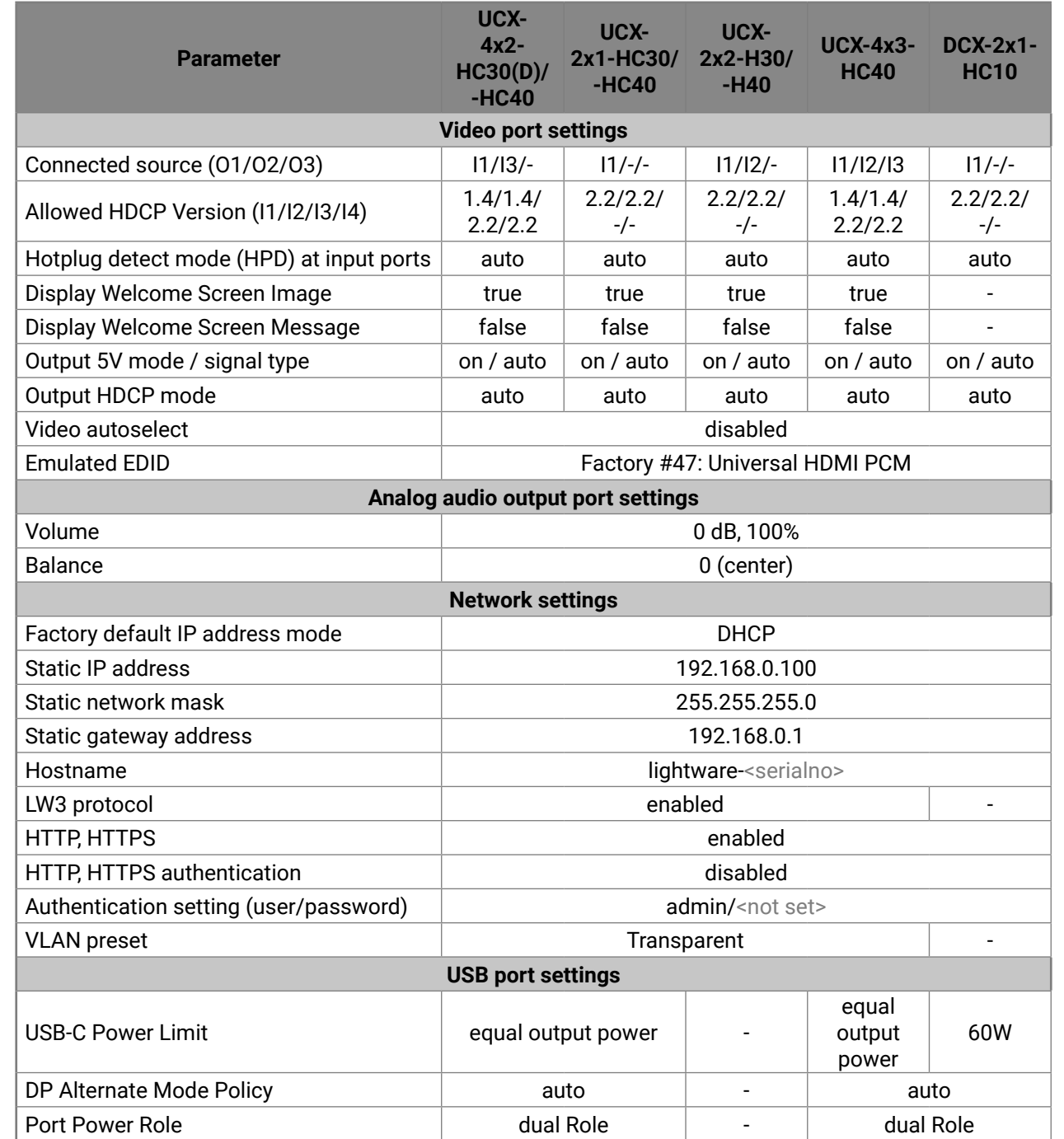

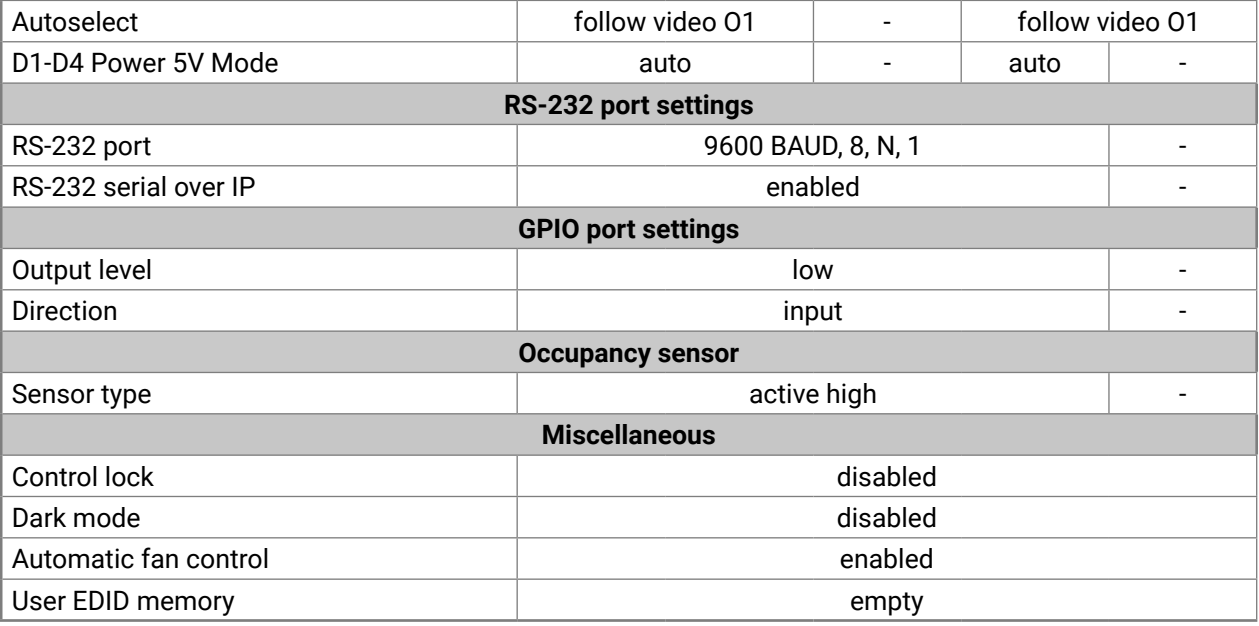

# **12.9. Firmware Release Notes**

- 100W charging settings are available now on the user interface
- LARA v1.1.9 has been integrated. For more information please read the LARA release notes.

The list below shows the released firmware packages with important notes.

#### **v2.5.0b5**

Release date: 2023-08-15

# **New feature:**

# **v2.4.0b1**

Release date: 2023-07-03

# **Bugfix:**

Fixed device freeze during boot time caused by less than  $\sim$  2sec power outages.

# **v2.2.3b4**

Release date: 2023-05-09

# **Bugfix:**

- Fixed unintended loss of configuration settings caused by non-standard (non-RFC) hostname.
- **Fixed uncertainties in Welcome Screen provisioning.**

- Unique SSL certificate management has been added to Network/Services page.
- Service settings have been separated from network setup.
- The admin password with the allowance of special characters must be at least 10 characters long.
- Stability improvements.
- LARA v1.1.6 has been integrated into Taurus v2.2.0. For more information please read LARA release notes. https://go.lightware.com/lara-release-note-v2.2

# **v2.2.0b4**

Release date: 2023-03-30

# **New feature:**

# **v2.1.1b3**

# Release date: 2023-03-09

# **Bugfix:**

- Improved reliability of WelcomeScreen in case of running for more than 24 hours.
- Not allowing to restore from different hardware variant backups.
- Fixed LIVE LED functionality in DARK\_MODE on HC40 hardware variants.
- Stability improvements.

# **v2.1.0b2**

# Release date: 2023-02-20

# **New feature:**

- From this version on UCX-4x3-HC40 is supported
- LARA v1.1.5 has been integrated into Taurus Firmware v2.1.0. Cisco RS232 communication is available and Room Kit Mini is supported. For more information please visit: https://go.lightware. com/lara-release-note-v2.1

# **v2.0.0b5**

Release date: 2023-02-06

# **New feature:**

- 802.1X authentication protocol gives the Taurus UCX access to the protected network after authentication using EAP-MD5 or EAP-TLS.
- Taurus UCX can preserve device configuration after the firmware upgrade from v2.0.0 and above. Downgrading to Firmware version < v2.0.0 is not supported.
- Sensitive data (eg. passwords, certificates, etc.) are not included in the Taurus UCX configuration backup. New file format for backup/restore/bulk configuration functionalities.
- Hardening the password change functionality by enforcing to enter the old password.
- LARA v1.1.4 has been integrated into Taurus Firmware v2.0.0.

# **Known issue:**

▪ Soft reboot of the Taurus / MMX2 takes longer by 2 minutes than usual. Hard reboot (e.g. a power cycle) is faster than the soft one

# **v1.6.2b2**

Release date: 2022-12-08

# **Bugfix:**

- Client OS no longer detects the disabled ethernet connection on USB-C port as an active network.
- Port Power Role settings are preserved in case of overcurrent or when disconnecting the USB-C cable.

# **Known issue:**

▪ Soft reboot of the Taurus / MMX2 takes longer by 2 minutes than usual. Hard reboot (e.g. a power cycle) is faster than the soft one

# **v1.6.1b2**

Release date: 2022-11-10

# **New feature:**

▪ Advanced Ethernet configuration supports separate User/Control LANs and dedicated ports for BYOD devices.

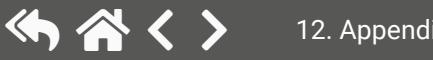

#### **Bugfix:**

In overcurrent condition notebook charging is disabled only, all other functions are maintained.

Soft reboot of the Taurus / MMX2 takes longer by 2 minutes than usual. Hard reboot (e.g. a power cycle) is faster than the soft one

- Advanced Ethernet configuration supports separate User/Control LANs and dedicated ports for BYOD devices.
- Optimized log message flow

#### **Known issue:**

#### **v1.6.0b3**

Soft reboot of the Taurus / MMX2 takes longer by 2 minutes than usual. Hard reboot (e.g. a power cycle) is faster than the soft one

Release date: 2022-10-27

#### **New feature:**

Soft reboot of the Taurus / MMX2 takes longer by 2 minutes than usual. Hard reboot (e.g. a power cycle) is faster than the soft one

# **Bugfix:**

In overcurrent condition notebook charging is disabled only, all other functions are maintained.

#### **Known issue:**

# **v1.5.1b2**

#### Release date: 2022-09-15

# **Bugfix:**

▪ LARA v1.1.1. has been integrated into Taurus v1.5.1. For more information please visit: https:// go.lightware.com/lara-release-note-v1.1.1

#### **Known issue:**

#### **v1.5.0b7**

# Release date: 2022-08-31

# **New feature:**

- UserScripts can not be used from Firmware version 1.5.0, use LARA (Lightware Advanced Room Automation) configuration instead. LARA v1.1.0 has been integrated into Taurus v1.5.0. For more information, please visit https://go.lightware.com/lara-release-note-v1.1.0b28.
- Packages for Taurus UCX and MMX2 are separated from Firmware v1.5.0. Please download the

#### specific firmware package for your product.

- Device label will not be overwritten when cloning configuration. Please ignore the warning in LDC/Bulk management.
- Stability improvements have been added.

#### **Known issue:**

▪ Soft reboot of the Taurus/MMX2 takes longer by 2 minutes than usual. Hard reboot (e.g. a power cycle) is faster than the soft one.

#### **v1.4.3b1**

Release date: 2022-07-20

# **Bugfix:**

▪ Risk of "bootloop" after initial flashing -> fixed

#### **v1.4.2b2**

Release date: 2022-07-07

# **Bugfix:**

▪ UCX-2x1-HC30: The USB-C bridge MAC addresses of all produced units were identical and may caused MAC collisions. Firmware 1.4.2 fixes this issue.

# **v1.4.1b2**

Release date: 2022-06-09

# **Bugfix:**

- Fixed video sign loss in case of switching between Input5 and Input1.
- Improved overcurrent protection for certain non-standrad notebooks. (In previous releases it could cause video sign loss.)
- Improved compatibility between Taurus and VADDIO USB Bridge.

# **v1.4.0b4**

Release date: 2022-04-27

# **New feature:**

- Basic CEC added (at HDMI outputs)
- WebLDC added
- 2x60W charge on PCB >= 2.4

#### **Known issue:**

▪ "Loss of video after I5" bug (to be fixed in next hotfix release)

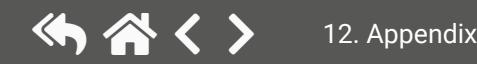

- **Basic authentication flow improvement**
- Optimized log message flow

#### **v1.3.3b3**

Release date: 2021-12-08

#### **New feature:**

- No need for factory reset after upgrading from 1.3.x
- Adding support for MMX2 H20

#### **Bugfix:**

▪ Video layer freeze issue fixed

#### **v1.3.2b1**

Release date: 2021-11-05

#### **New feature:**

▪ Firmware support for PCB V2.3 added

#### **Known issue:**

▪ The experimental feature "Current measurement of USB device ports" does not work, so removed from LW3.

#### **v1.3.1b1**

Release date: 2021-11-02

#### **Bugfix:**

"USB follows video" bug in v1.3.0b6 fixed

#### **v1.3.0b6**

Release date: 2021-10-22

#### **New feature:**

- support package improvement (cleaned up logging, LW3 tree saving)
- **HDR EDIDs added to EDID list**
- HDMI output audio mute function became available at the audio layer
- HDCP compatibilty improvement (HDCP versions supported by the sink are shown)
- Supporting H20 product variants

# **Bugfix:**

- robustness improvement of the upgrade procedure
- faster reboot after factory reset

#### **v1.2.2b3**

#### Release date: 2021-10-05

#### **New feature:**

▪ No factory reset needed on upgrading from 1.2.0

#### **Bugfix:**

▪ Incorrent Autoselect operation related to signal present going false for a short time (<1s) is fixed. This typically occurs during locking the screen in Windows.

#### **v1.2.1b4**

Release date: 2021-08-30

#### **Bugfix:**

▪ Incorrent Autoselect operation related to signal present going false for a short time (<1s) is fixed. This typically occurs during locking the sceen in Windows.

#### **v1.2.0b9**

Release date: 2021-07-01

#### **New feature:**

- We recommend the update to the FW 1.2.0 only if you need some of the new features. The update will cause Factory reset.
- Serial over Ethernet is supported
- Status LED functions, IdentifyMe and Dark mode
- Serial port is supported
- REST API is supported
- Special Push button functions (Enable HDCP, Factory Reset, Control Lock) are supported
- Basic IT security features (HTTPS, WSS) are available
- UCX-2x1-HC30 and UCX-2x2-H30 variants are supported

#### **Known issue:**

- UCX-2x1-HC30 and UCX-2x2-H30 are supported from FW 1.2.0. Uploading a FW package of version less than 1.2.0 renders these variants disfunctional.
- No response to LW3 and REST API command SET V1/MANAGEMENT/LABEL.DeviceLabel
- IdentifyMe does not work in the LDC Device Discovery window. This function might not work in the favourite devices list. (Next LDC version will solve this issue)
- LDC 2.5.10b1 version supports only 6107 TCP connection. If the 6107 port is closed the LDC cannot connect to the device. If Device Discovery detects a product with 6107 port closed then it will ask for permission to open it. This function might not work in the favourite devices list. Next LDC version will be able to connect using WSS (443).

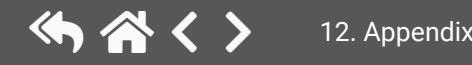

- Crosspoint view of the LDC only reflects the crosspoint mute property (/V1/MEDIA/AUDIO/ XP/O1.Mute) but it won't show Embedded audio mute state of the port (/V1/MEDIA/VIDEO/ O1.EmbeddedAudioMute)
- Network settings of the device (like IP address) can be changed via LDC device discovery window. Changes take effect as expected but the displayed value of these properties follows the changes only after rebooting the device.
- It is not possible to clone configurations between different variants but the error message might be missing

- New port properties
- Welcome Screen, OCS and GPIO properties now available in LW3
- UCX-4x2-HC30D variant is supported
- Configuration cloning
- Autoselect functionalities added to USB layer

#### **v1.1.1b1**

Release date: 2021-04-19

#### **Bugfix:**

▪ Fixed DP Alternate mode interoperability issues with various kinds of USB Type-C devices

#### **v1.1.0b7**

#### Release date: 2021-03-04

#### **New feature:**

#### **Bugfix:**

- The following properties can be set to On or Off mode: /V1/MEDIA/VIDEO/O1.Output5VMode /V1/ MEDIA/VIDEO/O2.Output5VMode Auto mode will be available in a future release.
- Ethernet port P5 is counting TX Ethernet packets even if there is no connection. /MEDIA/ETHERNET/ P5/COUNTERS.TxCounter Ethernet packet transmission on P5 is not affected by this issue. This Ethernet port works as expected other than the incorrect TX counter value.
- If a USB Host without DisplayPort Alterante mode support is connected to one of the USB Type-C connectors, then the ActiveAltMode property erroneously reads as DP. /V1/MEDIA/USB/ U1.ActiveAltMode=DP This issue causes Lightware Device Controller to erroneously display a yellow "DP" indicator on the port panel, which means the connection successfully entered DisplayPort Alterante mode. The following property describing the DisplayPort Alterante mode capability of the connected Host works as expected. /V1/MEDIA/USB/U1.HostSupportsDpAltMode=false USB and Displayport Data transmission is not affected.
- An external control system using LW3 protocol subscribed to an HDMI output node OPEN /V1/ MEDIA/VIDEO/O1 might not receive all CHG messages related to the presence of embedded audio on the output. For example if the video crosspoint switches beteen two sources: one with- and one

without embedded audio, then the following CHG messages might be missing: CHG /V1/MEDIA/ VIDEO/O1.EmbeddedAudioPresent=false CHG /V1/MEDIA/VIDEO/O1.EmbeddedAudioPresent=true Transmission of the embedded audio stream from input to output is unaffected. Muting the audio also works as expected.

- No fading at the analog audio output during signal switching
- VCONN is not supplied by USB Type-C interface of the product, if the port partner sends a Vconn Swap command via Power Delivery Protocol over the Communication Channel. USB Type-C active cables or VCONN powered peripherals require VCONN. These cables or peripherals won't work in the above case. Also communicating with e-Markers of cables will not be possible. Charging, USB and DisplayPort functions using passive cables is not affected. The product has a strong preference toward becoming a Power Source upon connecting a device. The product will source VBUS and VCONN most of the times, therefore Vconn Swap command would only result in the connected device sourcing the Vconn, and avoiding this issue.
- Properties in /SYS node may change in future releases.
- HPD signal is activated with up to 100ms delay compared to the 5V signal. This might cause compatibility issue with some devices.
- If I1 input is selected by Autoselect after I5 input, the value of the following property might become invalid: /MEDIA/VIDEO/I1/HDCP.ActiveHdcpVersion The video transmission is not affected, only the displayed value of HDCP version is compromised.
- Reporting the presence of embedded audio on the HDMI output is not reliable./MEDIA/VIDEO/ O1.EmbeddedAudioPresent The property might read true while there is no embedded audio on the connected input port. Transmission of the embedded audio stream from input to output is unaffected. Muting the audio also works as expected.

#### **Known issue:**

- Properties of Audio XP do not reflect the limitations of the video XP. If I5 is in use on the video layer, neither the video nor the audio content of I1 cannot be used.
- Locked audio or video ports can be muted or unmuted.
- 192kHz multichannel audio is only delivered as stereo to the outputs. Lower sampling rates are not affected.
- SwitchAll method cannot be used to disconnect all outputs. Switch method can be used instead. switchAll(0) method does not work. switch(0:O1;0:O2) works as expected.

#### **v1.0.1b1**

Release date: 2020-12-09

#### **Bugfix:**

▪ Improved ZIP file upload

#### **v1.0.0b6**

#### Release date: 2020-11-19

#### **Known issue:**

- No fading at the analog audio output during signal switching
- The following properties can be set to On or Off mode: /V1/MEDIA/VIDEO/O1.Output5VMode /V1/ MEDIA/VIDEO/O2.Output5VMode Auto mode will be available in a future release.
- Reporting the presence of embedded audio on the HDMI output is not reliable./MEDIA/VIDEO/ O1.EmbeddedAudioPresent The property might read true while there is no embedded audio on the connected input port. Transmission of the embedded audio stream from input to output is unaffected. Muting the audio also works as expected.
- VCONN is not supplied by USB Type-C interface of the product, if the port partner sends a Vconn Swap command via Power Delivery Protocol over the Communication Channel. USB Type-C active cables or VCONN powered peripherals require VCONN. These cables or peripherals won't work in the above case. Also communicating with e-Markers of cables will not be possible. Charging, USB and DisplayPort functions using passive cables is not affected. The product has a strong preference toward becoming a Power Source upon connecting a device. The product will source VBUS and VCONN most of the times, therefore Vconn Swap command would only result in the connected device sourcing the Vconn, and avoiding this issue.
- Properties in /SYS node may change in future releases.
- HPD signal is activated with up to 100ms delay compared to the 5V signal. This might cause compatibility issue with some devices.
- If I1 input is selected by Autoselect after I5 input, the value of the following property might become invalid: /MEDIA/VIDEO/I1/HDCP.ActiveHdcpVersion The video transmission is not affected, only the displayed value of HDCP version is compromised.
- Properties of Audio XP do not reflect the limitations of the video XP. If I5 is in use on the video layer, neither the video nor the audio content of I1 cannot be used.
- Ethernet port P5 is counting TX Ethernet packets even if there is no connection. /MEDIA/ETHERNET/ P5/COUNTERS.TxCounter Ethernet packet transmission on P5 is not affected by this issue. This Ethernet port works as expected other than the incorrect TX counter value.
- If a USB Host without DisplayPort Alterante mode support is connected to one of the USB Type-C connectors, then the ActiveAltMode property erroneously reads as DP. /V1/MEDIA/USB/ U1.ActiveAltMode=DP This issue causes Lightware Device Controller to erroneously display a yellow ""DP"" indicator on the port panel, which means the connection successfully entered DisplayPort Alterante mode. The following property describing the DisplayPort Alterante mode capability of the connected Host works as expected. /V1/MEDIA/USB/U1.HostSupportsDpAltMode=false USB and Displayport Data transmission is not affected.
- An external control system using LW3 protocol subscribed to an HDMI output node OPEN /V1/ MEDIA/VIDEO/O1 might not receive all CHG messages related to the presence of embedded audio on the output. For example if the video crosspoint switches beteen two sources: one with- and one

without embedded audio, then the following CHG messages might be missing: CHG /V1/MEDIA/ VIDEO/O1.EmbeddedAudioPresent=false CHG /V1/MEDIA/VIDEO/O1.EmbeddedAudioPresent=true Transmission of the embedded audio stream from input to output is unaffected. Muting the audio also works as expected.

▪ 192kHz multichannel audio is only delivered as stereo to the outputs. Lower sampling rates are not affected.

# **12.10. Hashtag Keyword List**

This user's manual contains keywords with hashtags (#) to help you find the relevant information as quick as possible.

The format of the keywords is the following:

#<keyword>

The usage of the keywords: use the **Search** function (Ctrl+F / Cmd+F) of your PDF reader application, type the **#** (hashtag) character and the wished keyword.

The #new special keyword indicates a new feature/function that has just appeared in the latest firmware or software version.

#### **Example**

*#dhcp*

This keyword is placed at the DHCP (dynamic IP address) setting in the front panel operation, the Lightware Device Controller (LDC) and the LW3 programmer's reference section.

The following list contains all hashtag keywords placed in the document with a short description belonging to them. The list is in **alphabetical order** by the hashtag keywords.

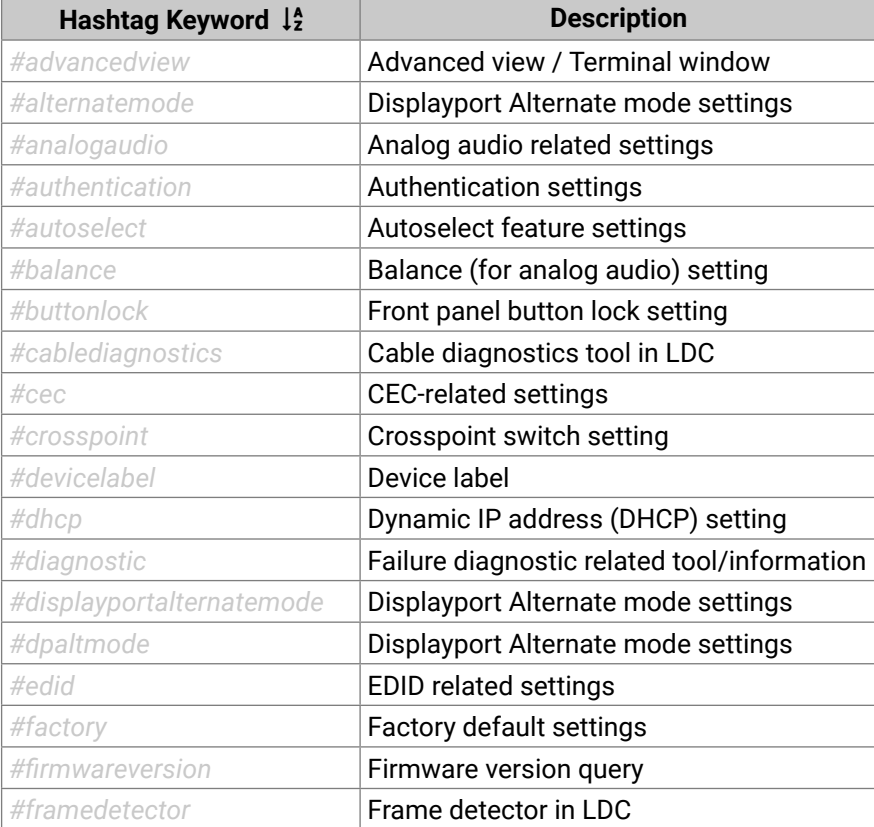

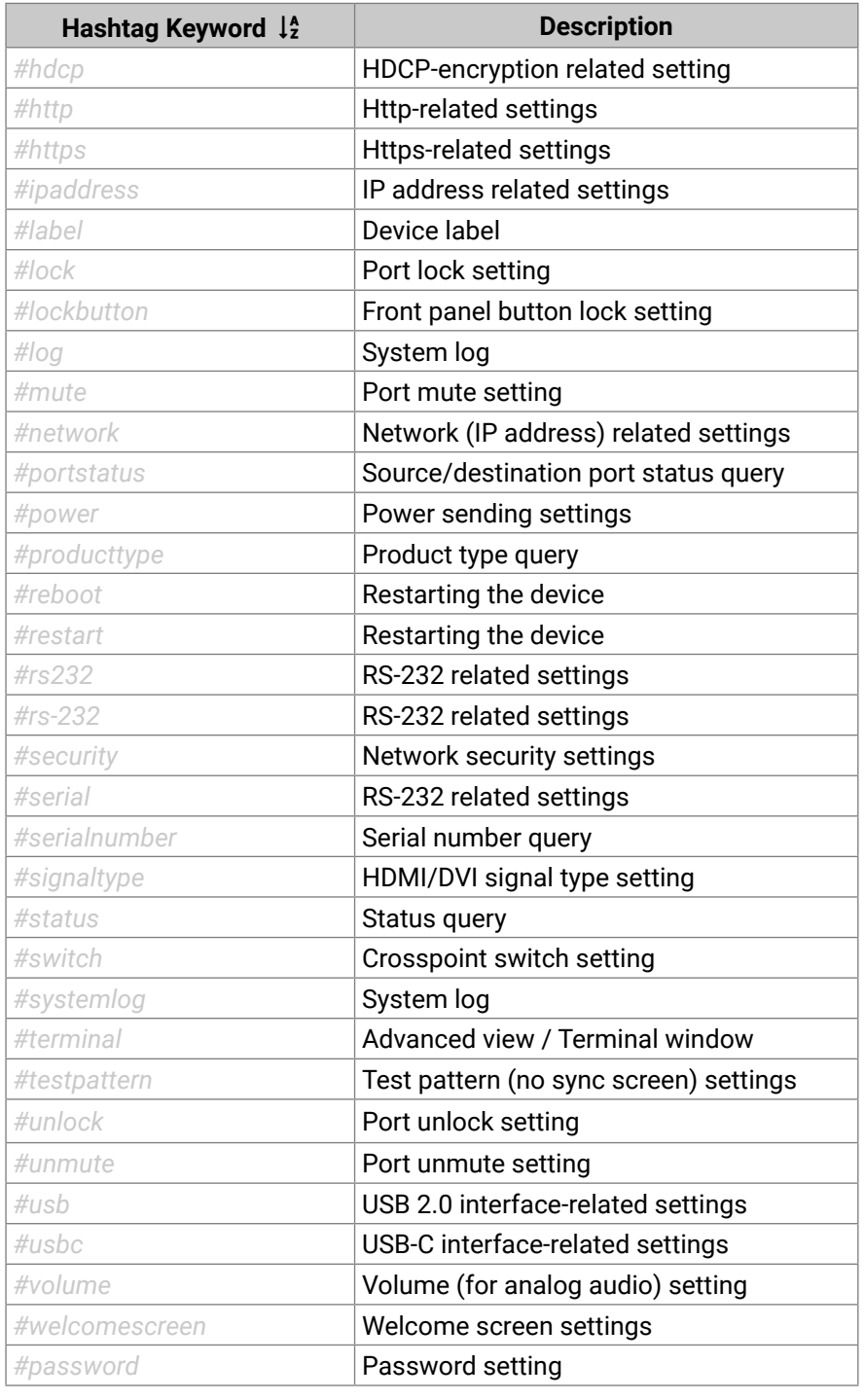

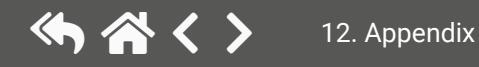

# **12.11. Further Information**

#### **Limited Warranty Statement**

1. Lightware Visual Engineering PLC (Lightware) warrants to all trade and end user customers that any Lightware product purchased will be free from manufacturing defects in both material and workmanship for three (3) years from purchase unless stated otherwise below. The warranty period will begin on the latest possible date where proof of purchase/delivery can be provided by the customer. In the event that no proof can be provided (empty 'Date of purchase' field or a copy of invoice), the warranty period will begin from the point of delivery from Lightware.

1.1. 25G and MODEX product series will be subject to a seven (7) year warranty period under the same terms as outlined in this document.

1.2. If during the first three (3) months of purchase, the customer is unhappy with any aspect of a Lightware product, Lightware will accept a return for full credit.

1.3. Any product that fails in the first six (6) months of the warranty period will automatically be eligible for replacement and advanced replacement where available. Any replacements provided will be warranted for the remainder of the original unit's warranty period.

1.4. Product failures from six (6) months to the end of the warranty period will either be repaired or replaced at the discretion of Lightware. If Lightware chooses to replace the product, then the replacement will be warranted for the remainder of the original unit's warranty period.

2. The above-stated warranty and procedures will not apply to any product that has been:

2.1. Modified, repaired or altered by anyone other than a certified Lightware engineer unless expressly agreed beforehand.

2.2. Used in any application other than that for which it was intended.

2.3. Subjected to any mechanical or electrical abuse or accidental damage.

2.4. Any costs incurred for repair/replacement of goods that fall into the categories above (2.1., 2.2., 2.3.) will be borne by the customer at a pre-agreed figure.

3. All products to be returned to Lightware require a return material authorization number (RMA) prior to shipment, and this number must be clearly marked on the box. If an RMA number is not obtained or is not clearly marked on the box, Lightware will refuse the shipment.

3.1. The customer will be responsible for in-bound, and Lightware will be responsible for out-bound shipping costs.

3.2. Newly repaired or replaced products will be warranted to the end of the originally purchased product's warranty period.

#### **Document Revision History**

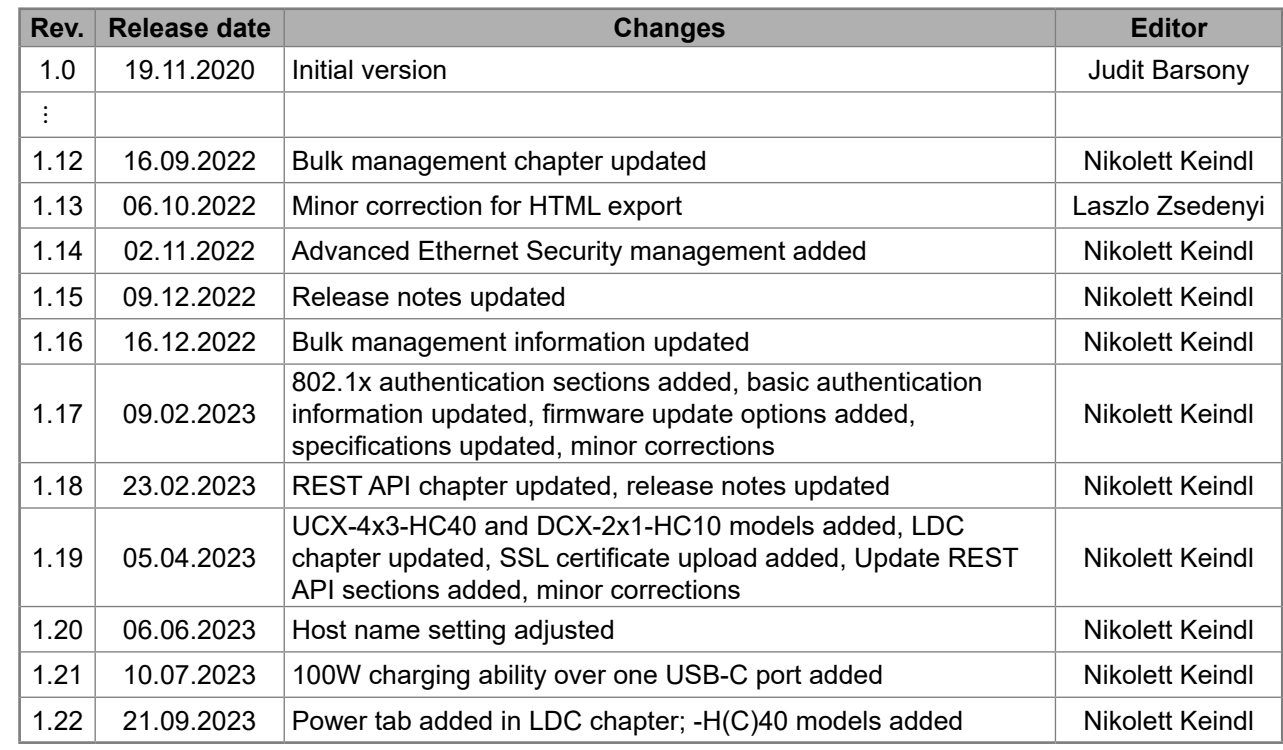

#### **Contact Us**

[sales@lightware.](mailto:sales%40lightware.com?subject=)com

+36 1 255 3800

[support@lightware.c](mailto:support%40lightware.com?subject=)om

+36 1 255 3810

#### **Lightware Visual Engineering PLC.**

Peterdy 15, Budapest H-1071, Hungary

#### [www.lightware.c](http://www.lightware.com)om

©2023 Lightware Visual Engineering. All rights reserved. All trademarks mentioned are the property of their respective owners. Specifications subject to change without notice.